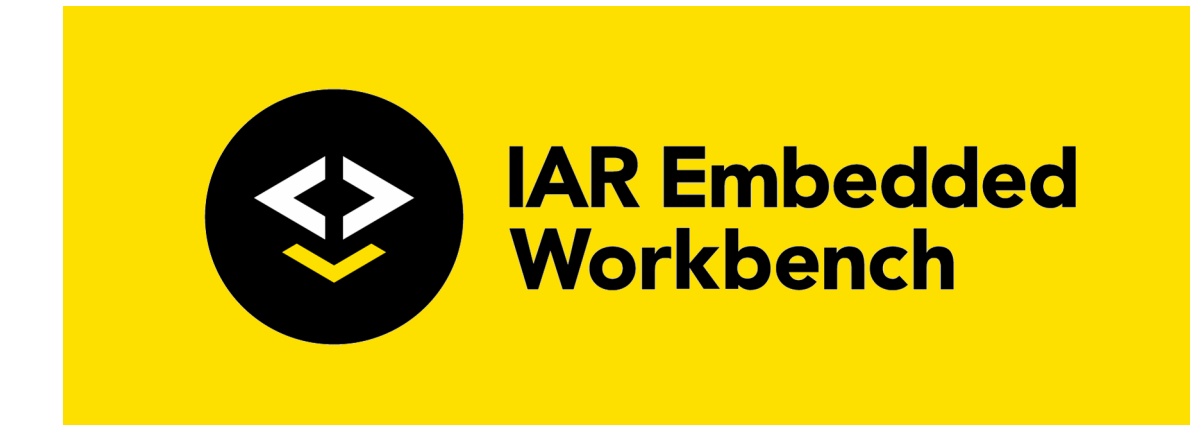

# C-SPY® Debugging Guide

for the Renesas **RX Family**

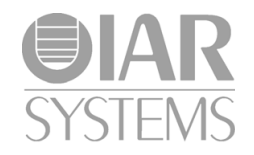

UCSRX-9

## **COPYRIGHT NOTICE**

© 2009–2019 IAR Systems AB.

No part of this document may be reproduced without the prior written consent of IAR Systems AB. The software described in this document is furnished under a license and may only be used or copied in accordance with the terms of such a license.

#### **DISCLAIMER**

The information in this document is subject to change without notice and does not represent a commitment on any part of IAR Systems. While the information contained herein is assumed to be accurate, IAR Systems assumes no responsibility for any errors or omissions.

In no event shall IAR Systems, its employees, its contractors, or the authors of this document be liable for special, direct, indirect, or consequential damage, losses, costs, charges, claims, demands, claim for lost profits, fees, or expenses of any nature or kind.

#### **TRADEMARKS**

IAR Systems, IAR Embedded Workbench, Embedded Trust, C-Trust, IAR Connect, C-SPY, C-RUN, C-STAT, IAR Visual State, IAR KickStart Kit, I-jet, I-jet Trace, I-scope, IAR Academy, IAR, and the logotype of IAR Systems are trademarks or registered trademarks owned by IAR Systems AB.

Microsoft and Windows are registered trademarks of Microsoft Corporation.

Renesas is a registered trademark of Renesas Electronics Corporation. RX is a trademark of Renesas Electronics Corporation.

Adobe and Acrobat Reader are registered trademarks of Adobe Systems Incorporated.

All other product names are trademarks or registered trademarks of their respective owners.

#### **EDITION NOTICE**

Ninth edition: May 2019

Part number: UCSRX-9

This guide applies to version 4.x of IAR Embedded Workbench® for the Renesas RX family.

The *C-SPY® Debugging Guide for RX* replaces all debugging information in the *IAR Embedded Workbench IDE User Guide*. It also replaces the *C-SPY® Power Debugging Guide for RX* and the *IAR C-SPY® Hardware Debugger Systems User Guide for RX*.

Internal reference: Mym8.3, IJOA.

# **Brief contents**

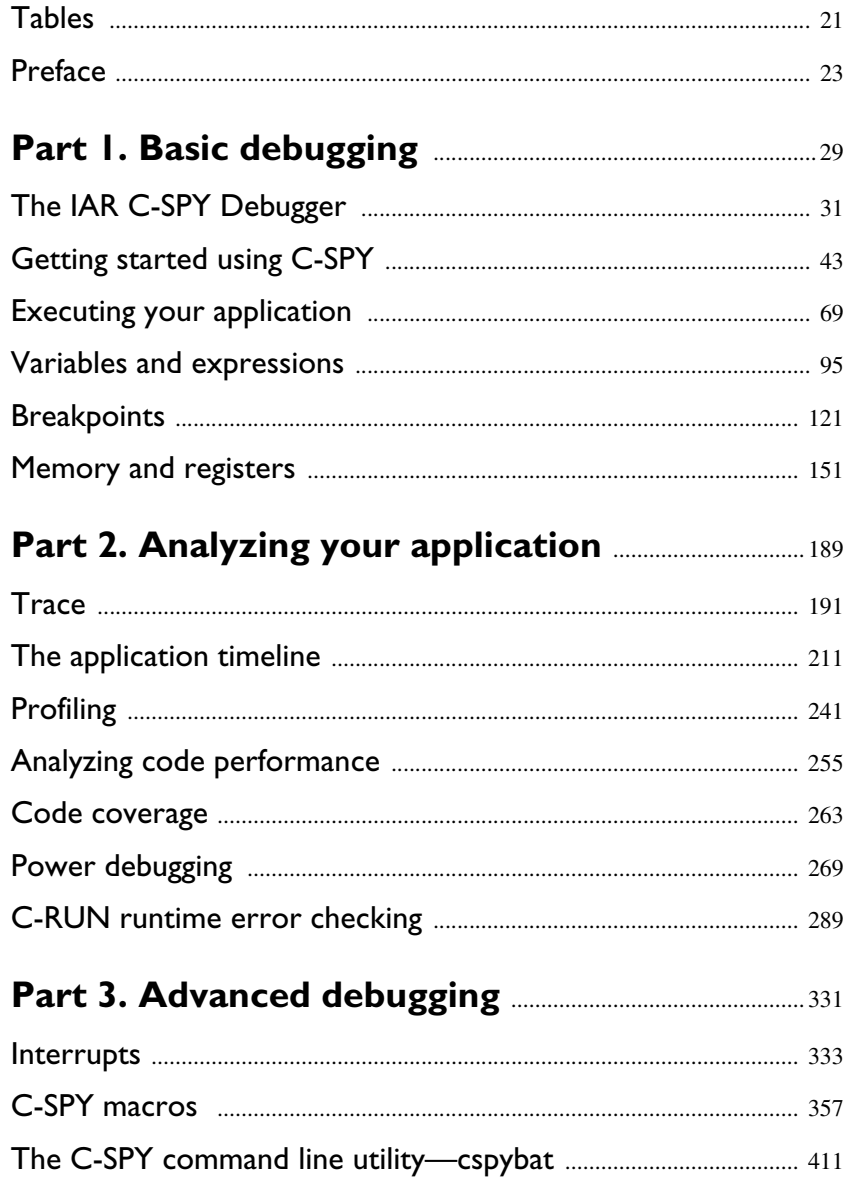

# **[Part 4. Additional reference information](#page-432-0)** ............. 433

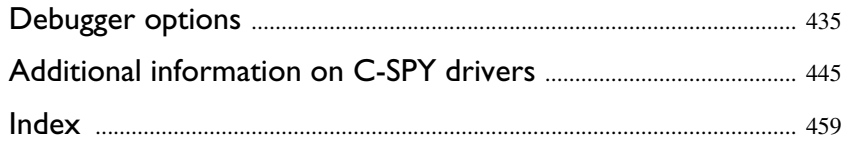

# **Contents**

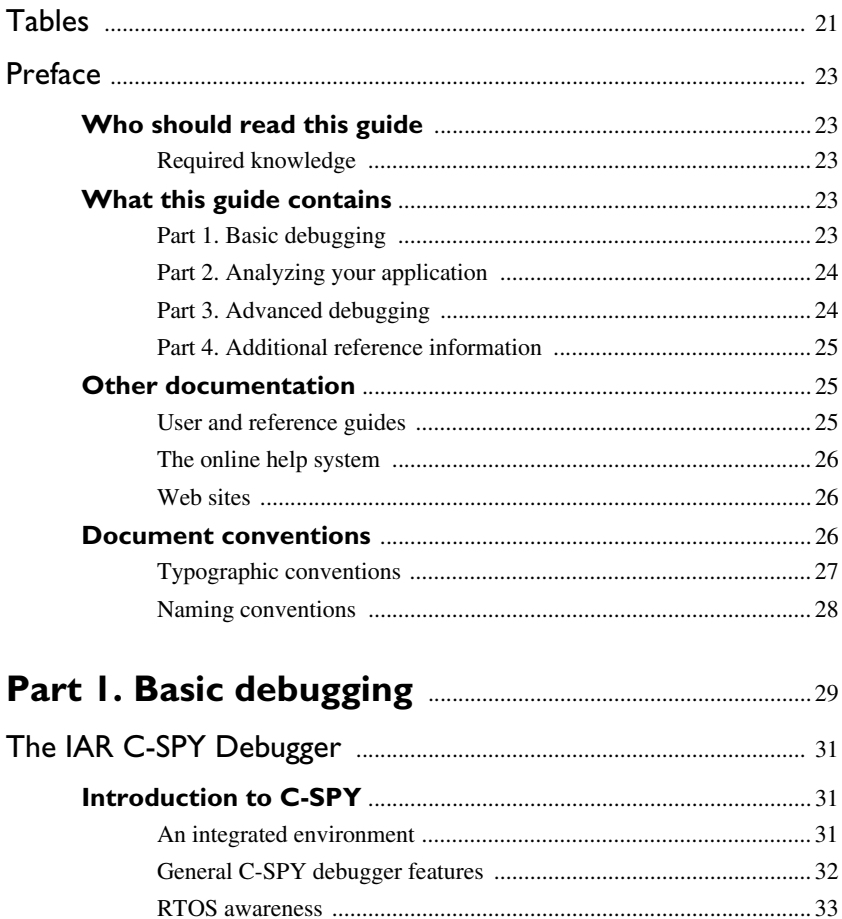

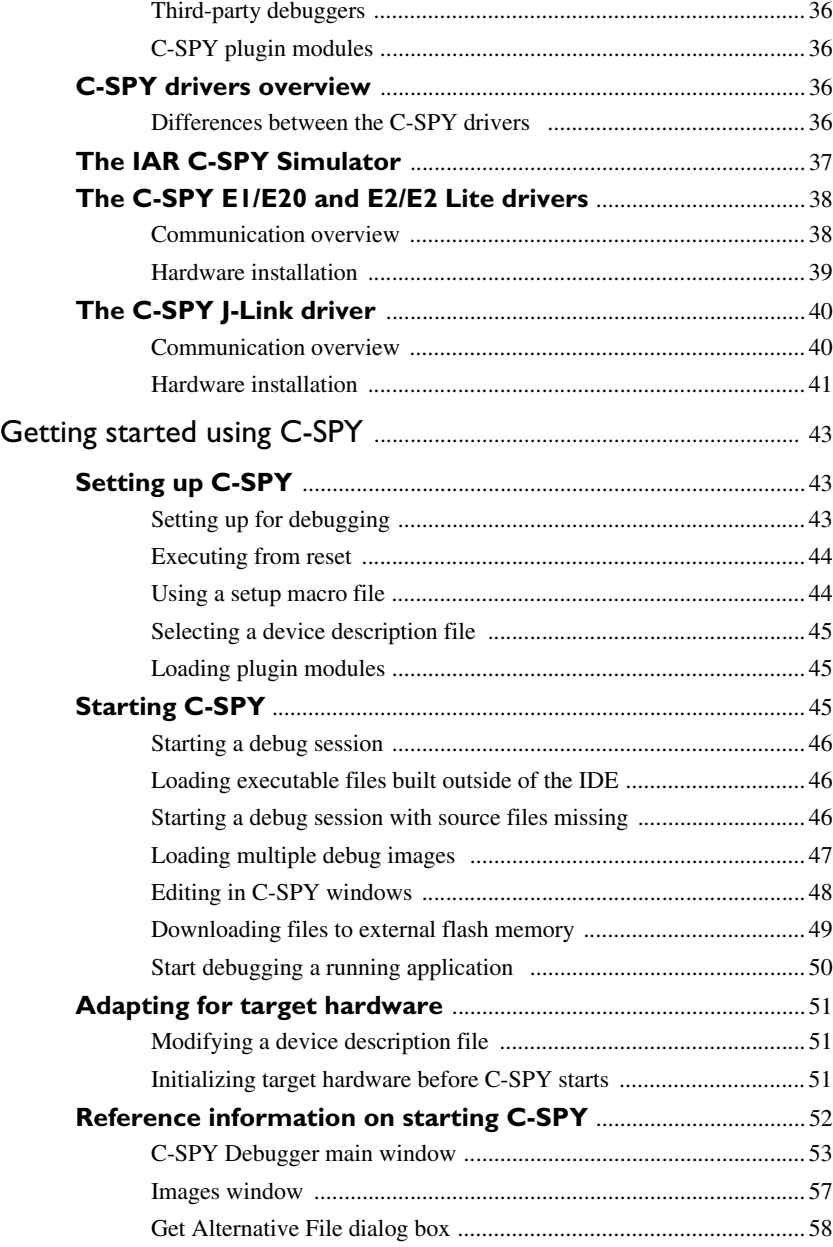

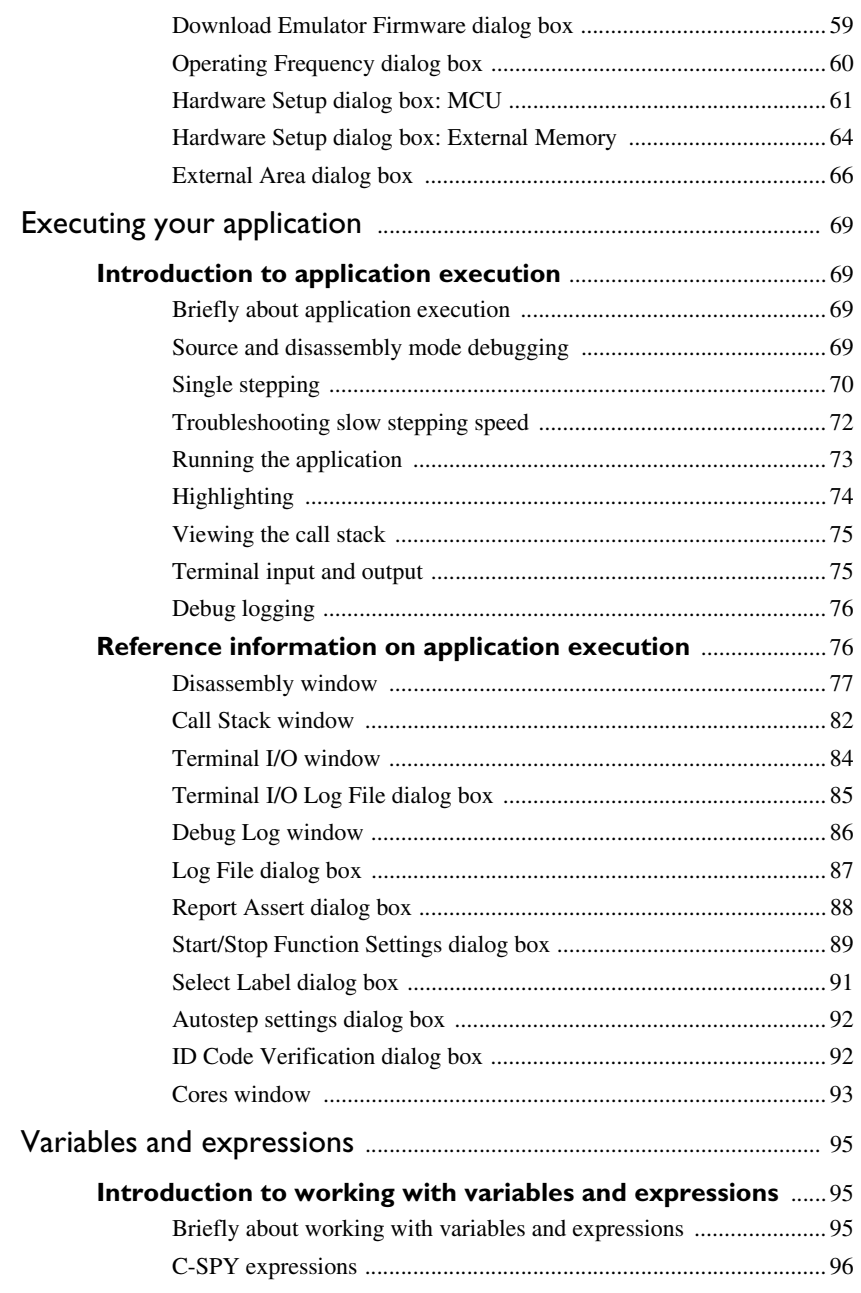

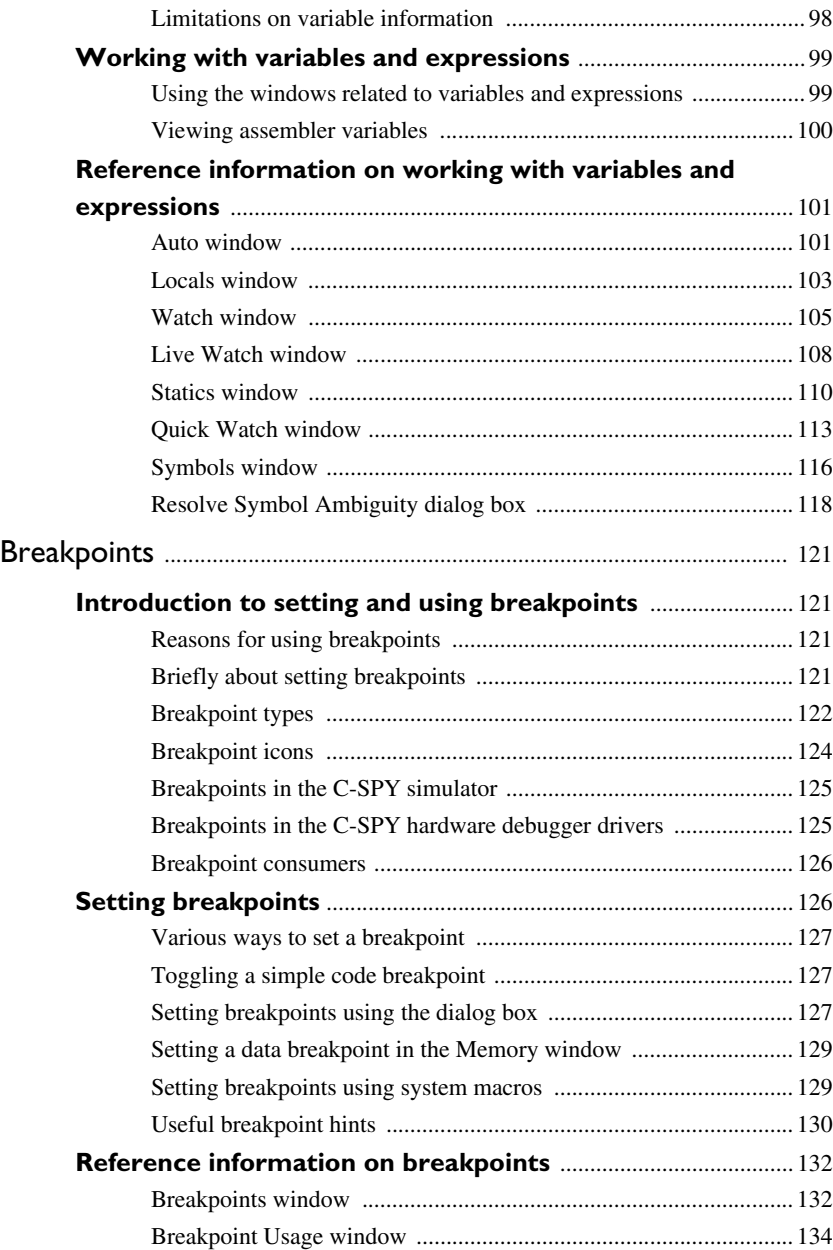

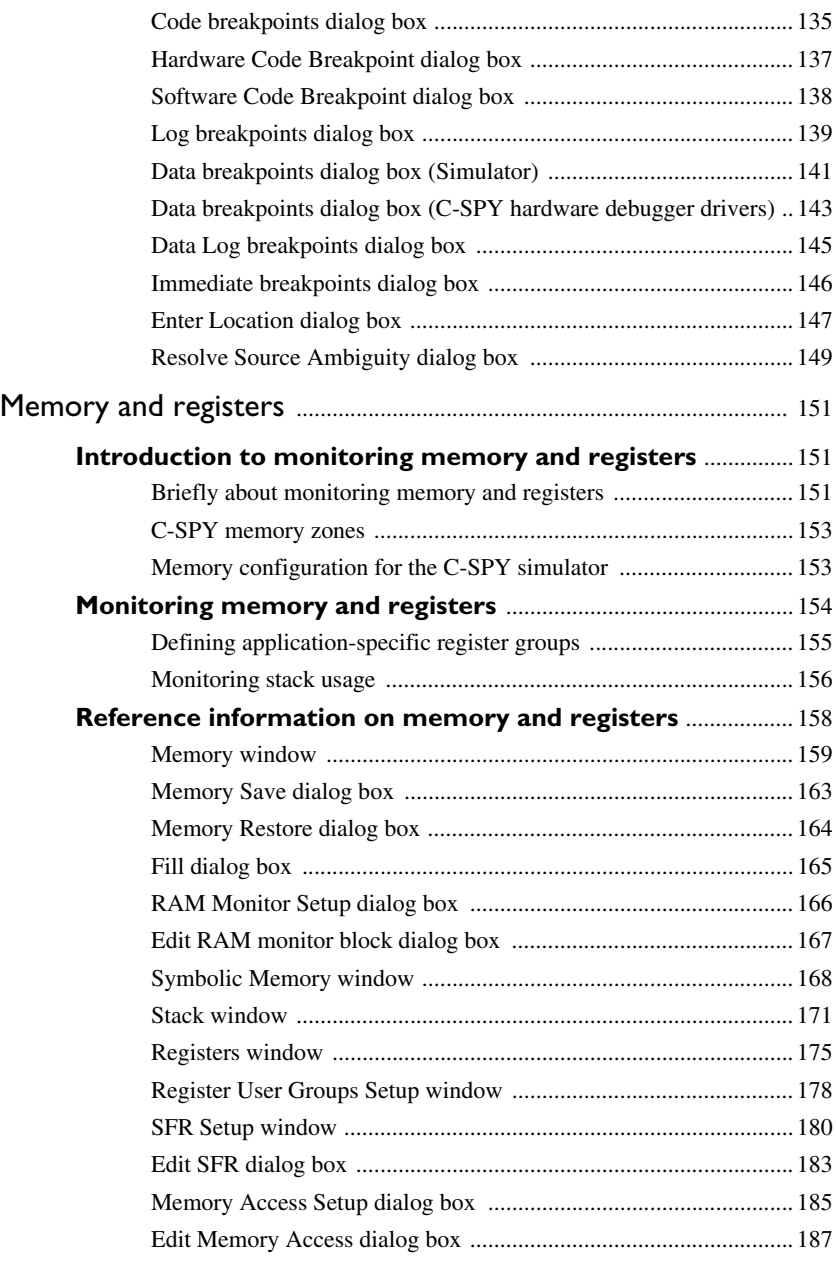

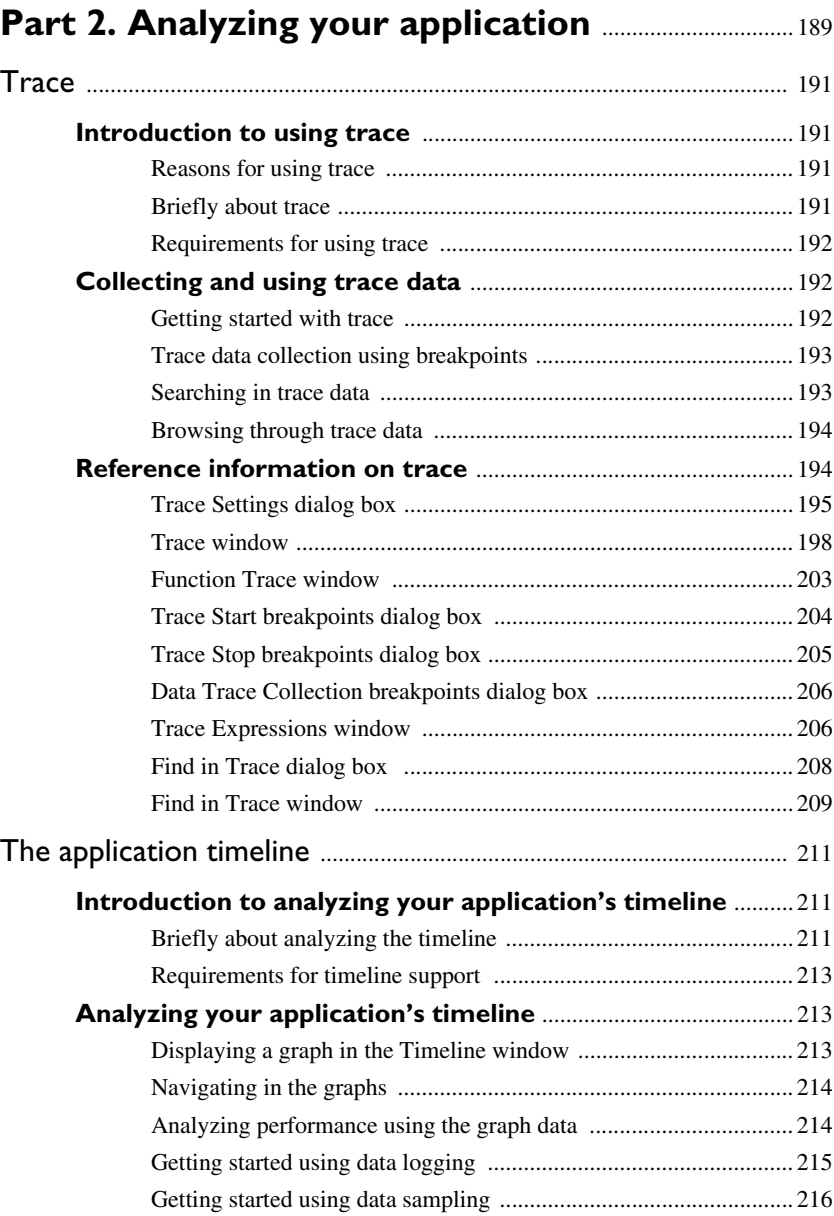

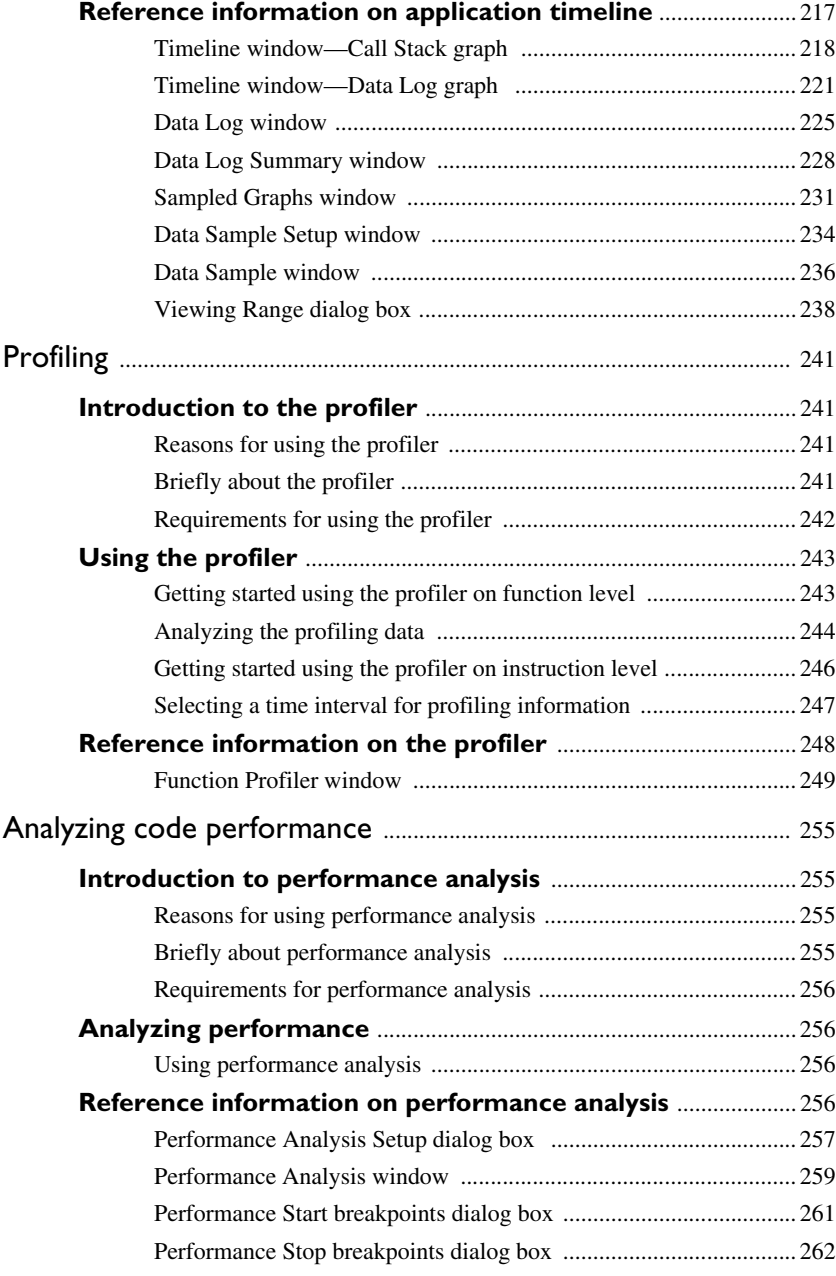

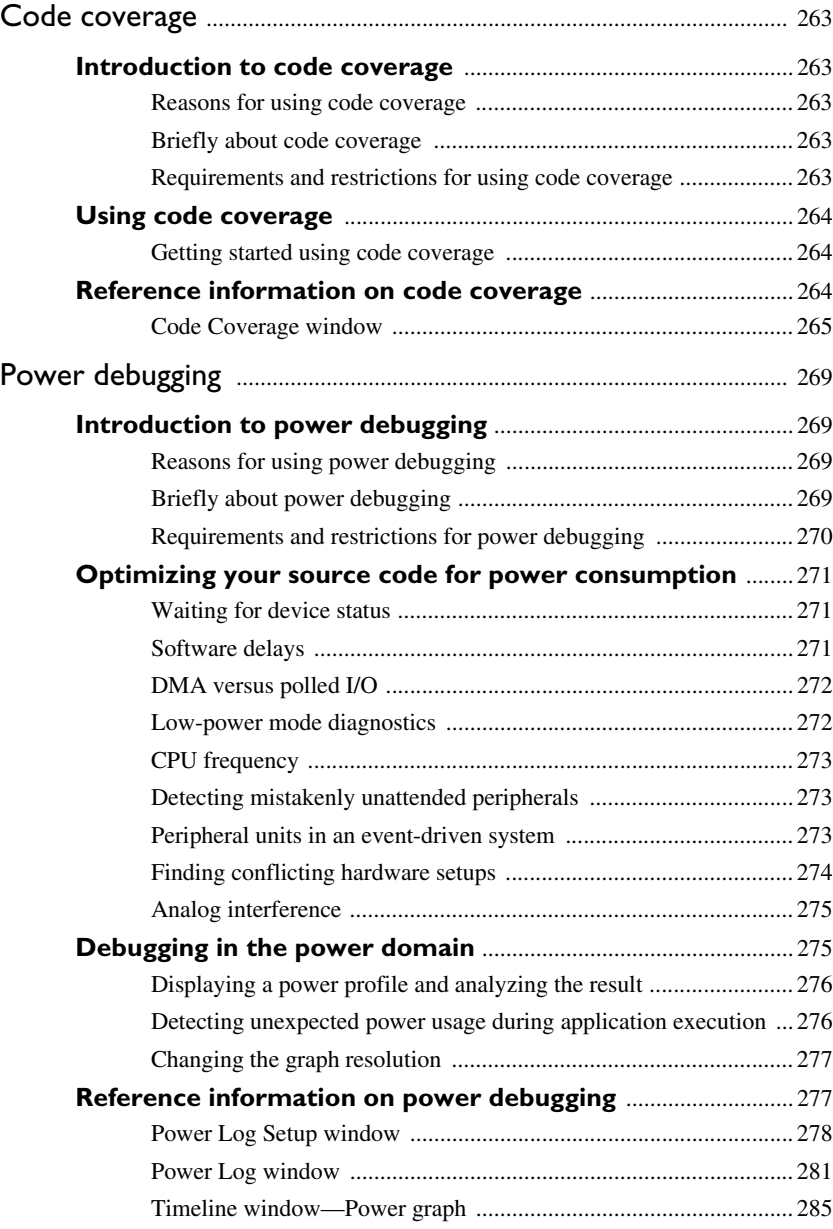

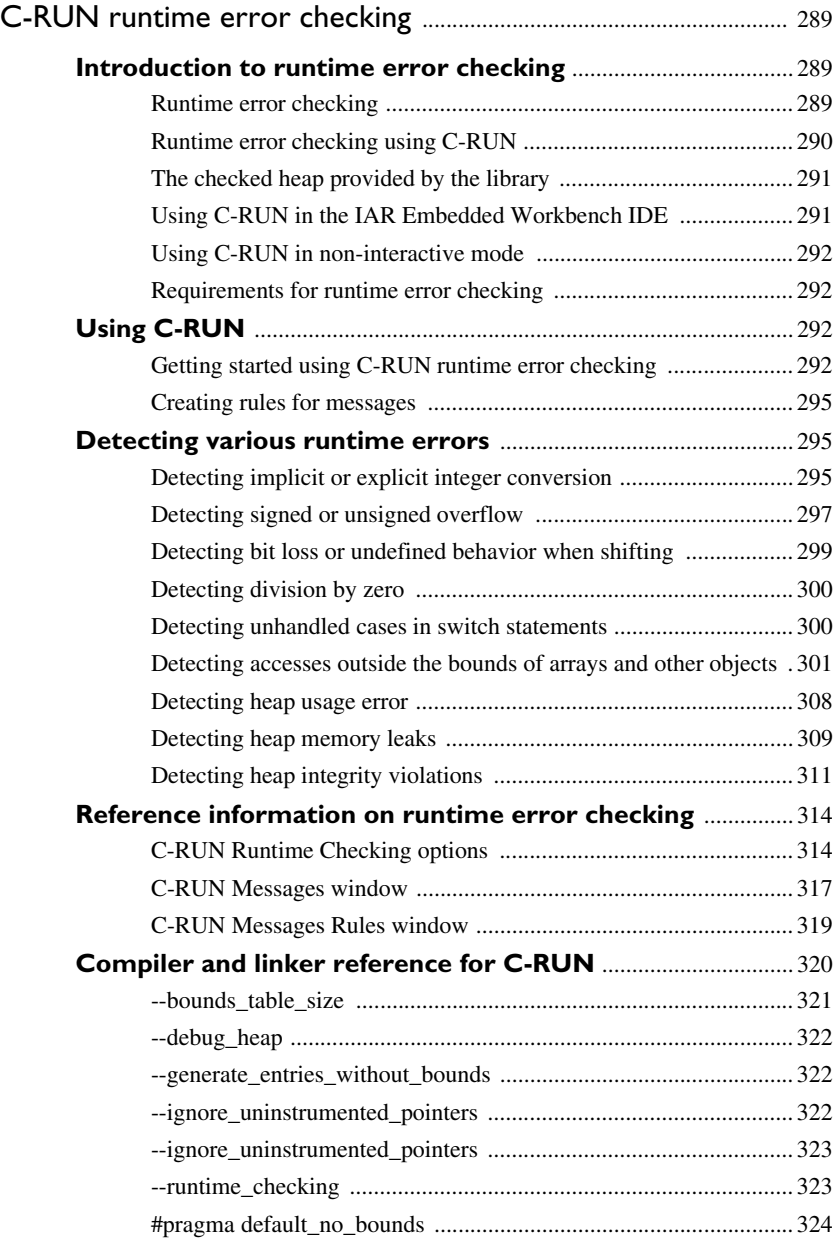

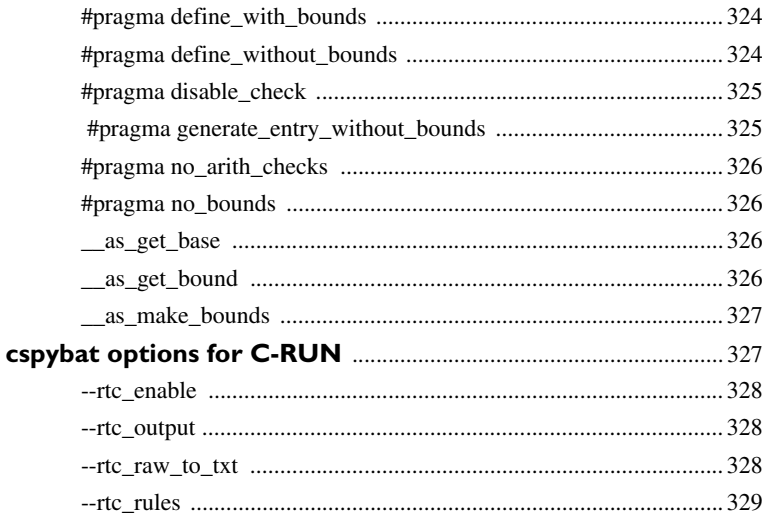

# 

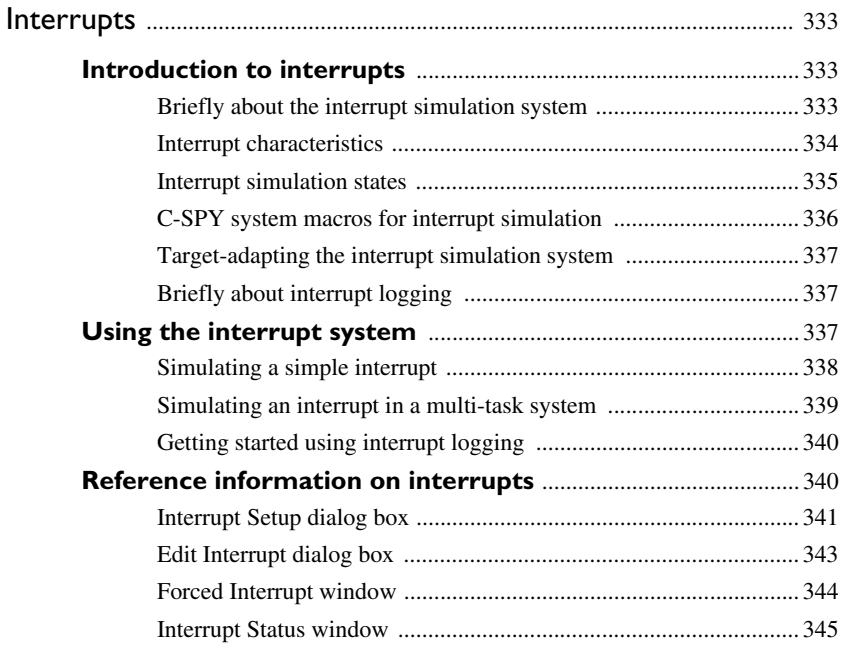

 $\overline{14}$ 

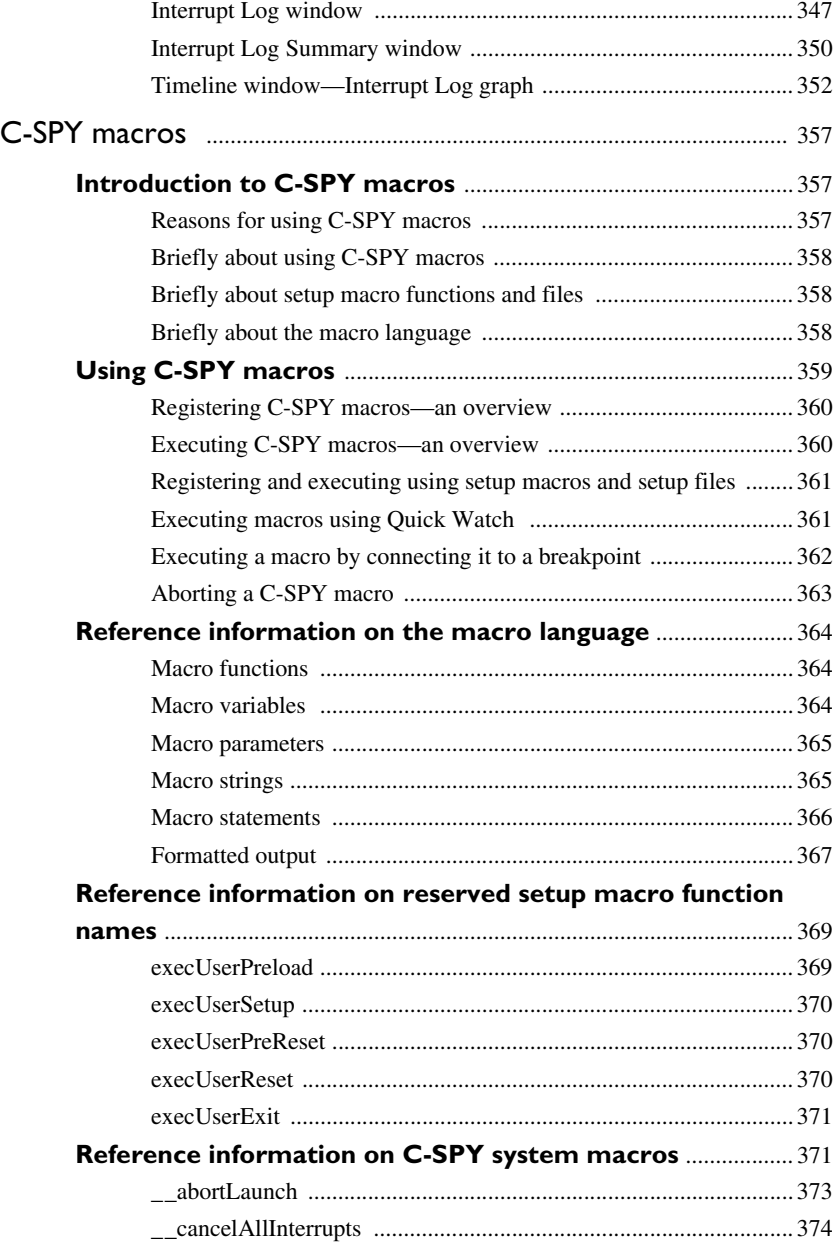

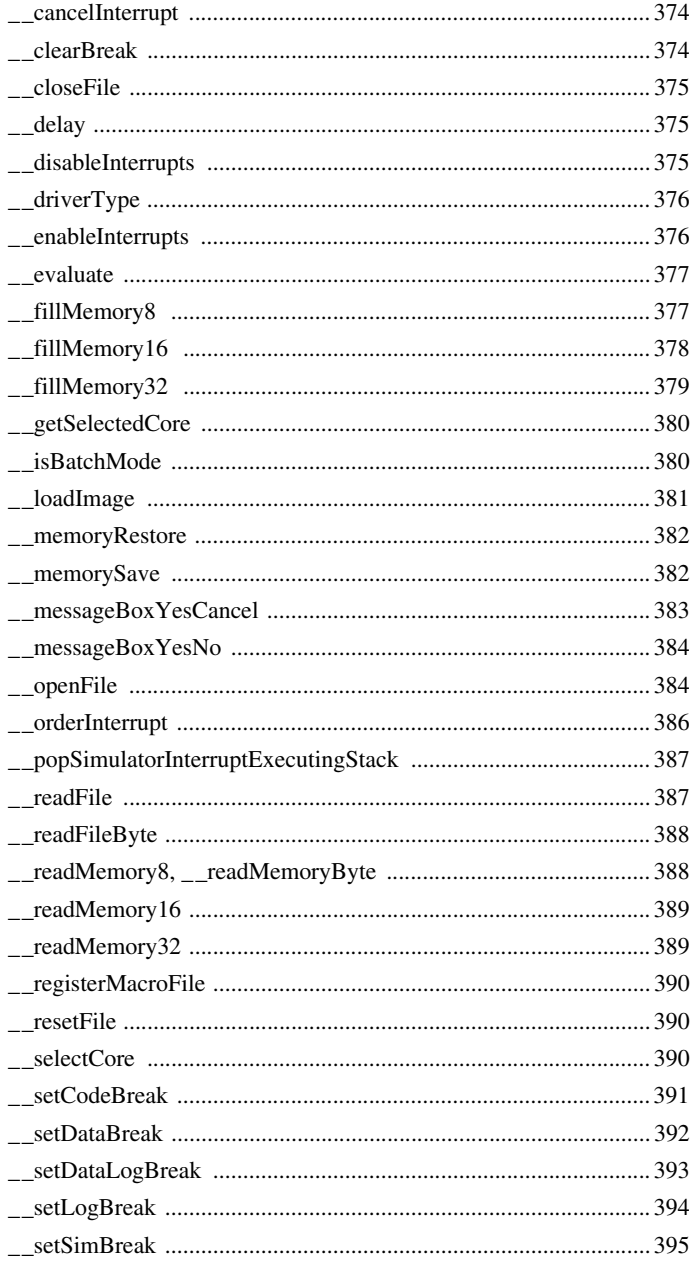

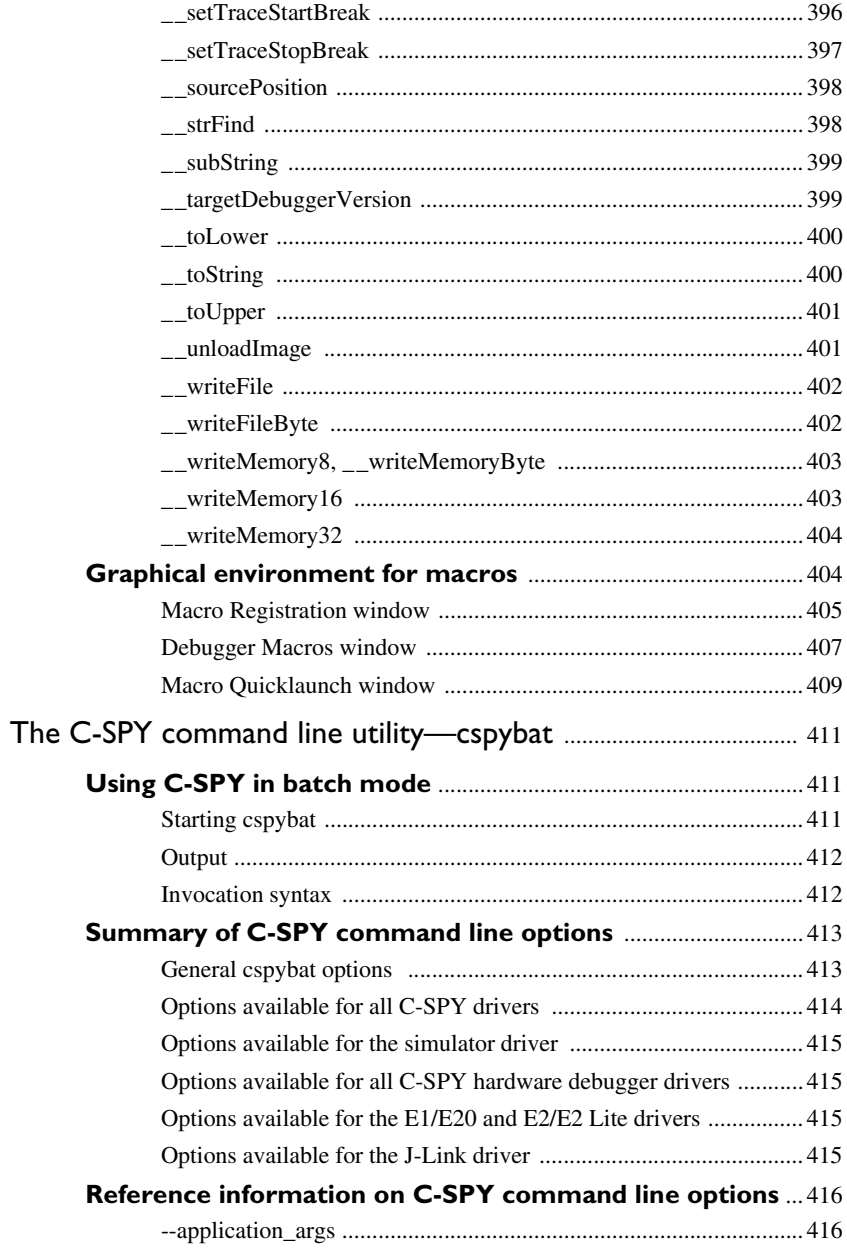

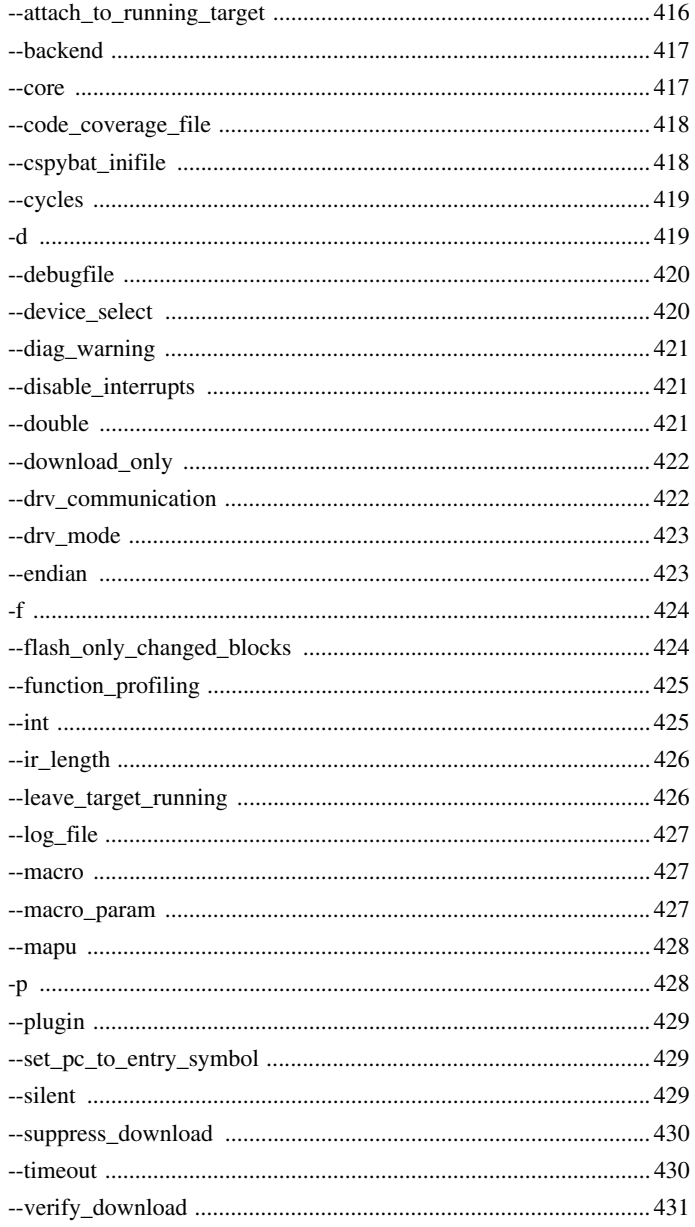

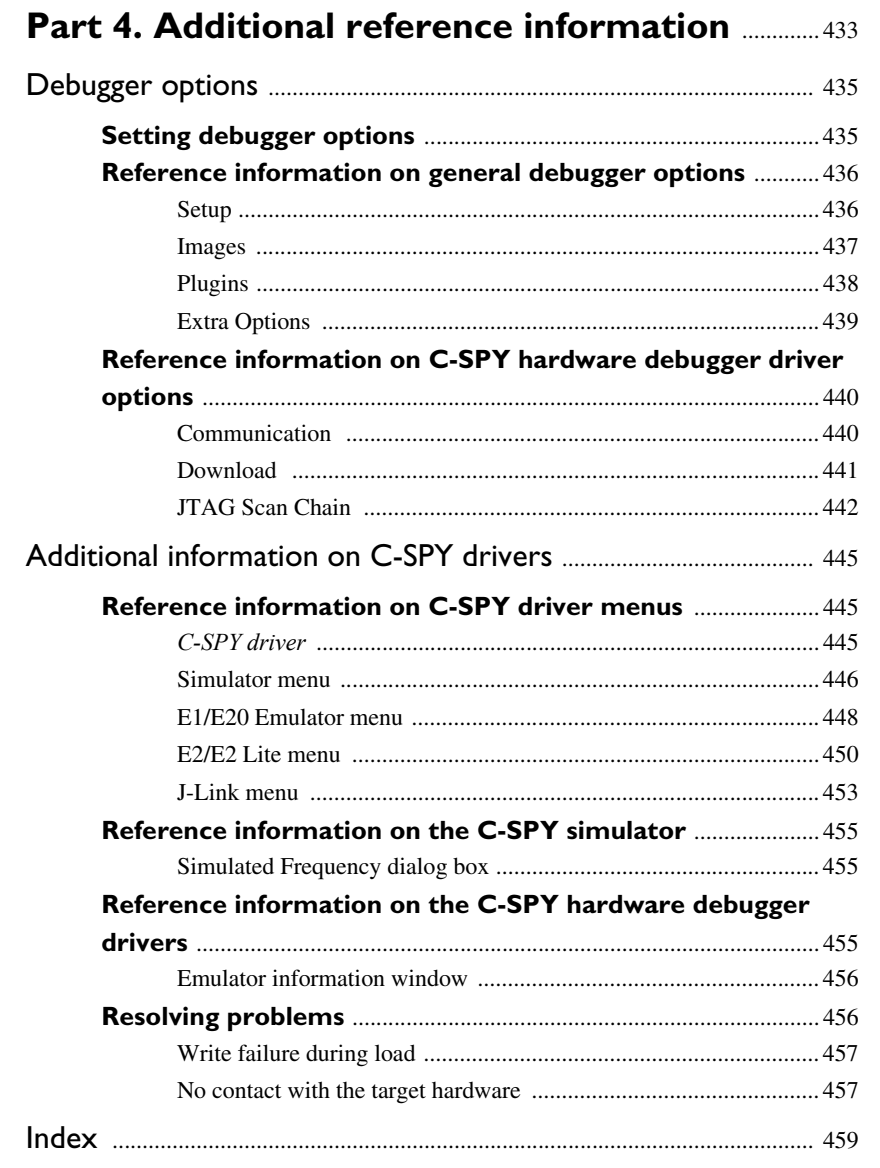

# <span id="page-20-0"></span>**Tables**

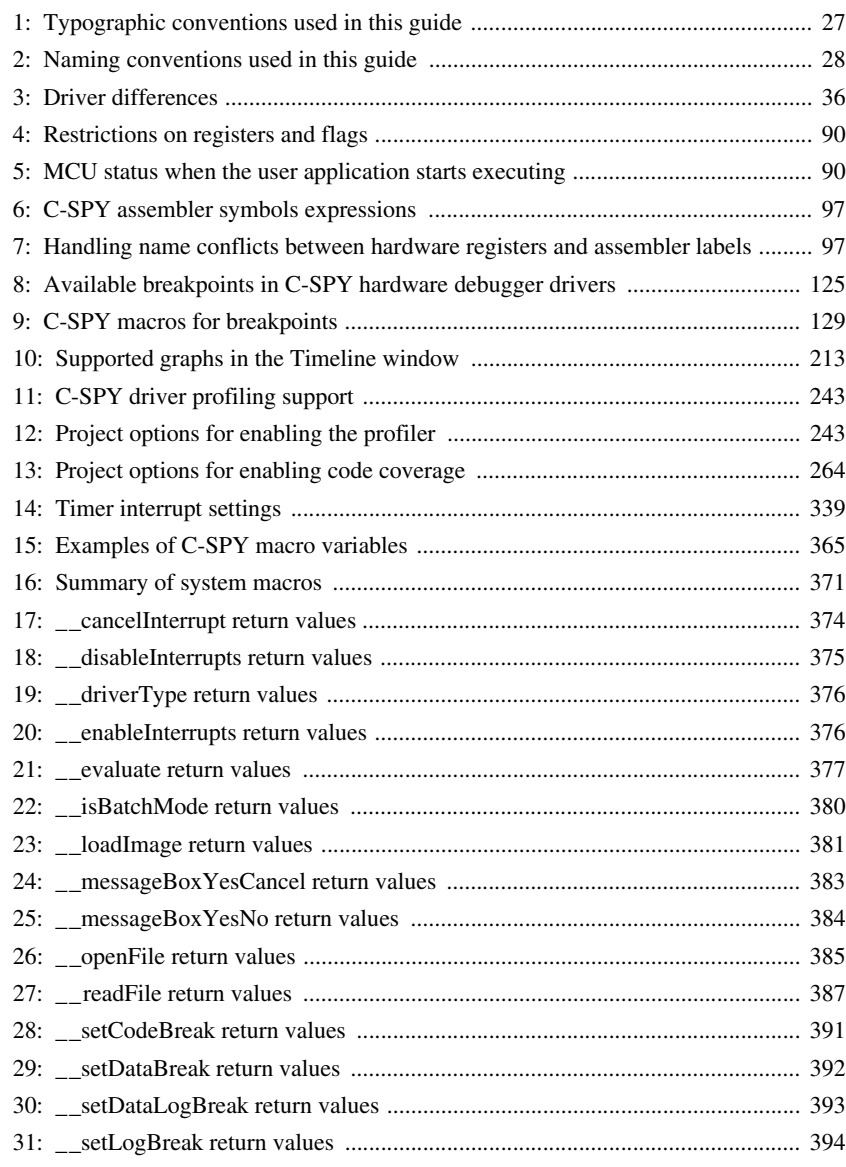

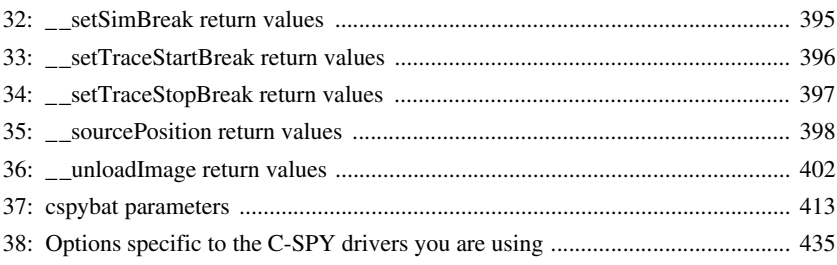

# <span id="page-22-0"></span>**Preface**

Welcome to the *C-SPY® Debugging Guide for RX*. The purpose of this guide is to help you fully use the features in the IAR C-SPY® Debugger for debugging your application based on the RX microcontroller.

# <span id="page-22-1"></span>**Who should read this guide**

Read this guide if you plan to develop an application using IAR Embedded Workbench and want to get the most out of the features available in C-SPY.

# <span id="page-22-2"></span>**REQUIRED KNOWLEDGE**

To use the tools in IAR Embedded Workbench, you should have working knowledge of:

- The architecture and instruction set of the RX microcontroller family (refer to the chip manufacturer's documentation)
- The C or C++ programming language
- Application development for embedded systems
- The operating system of your host computer.

For more information about the other development tools incorporated in the IDE, refer to their respective documentation, see *[Other documentation](#page-24-1)*, page 25.

# <span id="page-22-3"></span>**What this guide contains**

Below is a brief outline and summary of the chapters in this guide.

**Note:** Some of the screenshots in this guide are taken from a similar product and not from IAR Embedded Workbench for RX.

# <span id="page-22-4"></span>**PART 1. BASIC DEBUGGING**

- *[The IAR C-SPY Debugger](#page-30-3)* introduces you to the C-SPY debugger and to the concepts that are related to debugging in general and to C-SPY in particular. The chapter also introduces the various C-SPY drivers. The chapter briefly shows the difference in functionality that the various C-SPY drivers provide.
- *[Getting started using C-SPY](#page-42-3)* helps you get started using C-SPY, which includes setting up, starting, and adapting C-SPY for target hardware.
- *[Executing your application](#page-68-4)* describes the conceptual differences between source and disassembly mode debugging, the facilities for executing your application, and finally, how you can handle terminal input and output.
- *[Variables and expressions](#page-94-3)* describes the syntax of the expressions and variables used in C-SPY, as well as the limitations on variable information. The chapter also demonstrates the various methods for monitoring variables and expressions.
- *[Breakpoints](#page-120-4)* describes the breakpoint system and the various ways to set breakpoints.
- *[Memory and registers](#page-150-3)* shows how you can examine memory and registers.

# <span id="page-23-0"></span>**PART 2. ANALYZING YOUR APPLICATION**

- *[Trace](#page-190-4)* describes how you can inspect the program flow up to a specific state using trace data.
- *[The application timeline](#page-210-3)* describes the **Timeline** window, and how to use the information in it to analyze your application's behavior.
- *[Profiling](#page-240-4)* describes how the profiler can help you find the functions in your application source code where the most time is spent during execution.
- *[Analyzing code performance](#page-254-4)* describes how to use a C-SPY hardware debugger to analyze code performance in terms of time, clock cycles, interrupts, exceptions, and instructions.
- *[Code coverage](#page-262-5)* describes how the code coverage functionality can help you verify whether all parts of your code have been executed, thus identifying parts which have not been executed.
- *[Power debugging](#page-268-4)* describes techniques for power debugging and how you can use C-SPY to find source code constructions that result in unexpected power consumption.
- *[C-RUN runtime error checking](#page-288-3)* describes how to use C-RUN for runtime error checking.

#### <span id="page-23-1"></span>**PART 3. ADVANCED DEBUGGING**

- *[Interrupts](#page-332-3)* contains detailed information about the C-SPY interrupt simulation system and how to configure the simulated interrupts to make them reflect the interrupts of your target hardware.
- *[C-SPY macros](#page-356-3)* describes the C-SPY macro system, its features, the purposes of these features, and how to use them.
- *[The C-SPY command line utility—cspybat](#page-410-3)* describes how to use C-SPY in batch mode.

# <span id="page-24-0"></span>**PART 4. ADDITIONAL REFERENCE INFORMATION**

- *[Debugger options](#page-434-3)* describes the options you must set before you start the C-SPY debugger.
- *[Additional information on C-SPY drivers](#page-444-3)* describes menus and features provided by the C-SPY drivers not described in any dedicated topics.

# <span id="page-24-1"></span>**Other documentation**

User documentation is available as hypertext PDFs and as a context-sensitive online help system in HTML format. You can access the documentation from the Information Center or from the **Help** menu in the IAR Embedded Workbench IDE. The online help system is also available via the F1 key.

# <span id="page-24-2"></span>**USER AND REFERENCE GUIDES**

The complete set of IAR Systems development tools is described in a series of guides. Information about:

- System requirements and information about how to install and register the IAR Systems products, is available in the *Installation and Licensing Quick Reference* booklet—available in the product box—and the *Licensing Guide*.
- Using the IDE for project management and building, is available in the *IDE Project Management and Building Guide for RX.*
- Using the IAR C-SPY® Debugger and C-RUN runtime error checking, is available in the *C-SPY® Debugging Guide for RX.*
- Programming for the IAR C/C++ Compiler for RX and linking using the IAR ILINK Linker, is available in the *IAR C/C++ Development Guide for RX.*
- Programming for the IAR Assembler for RX, is available in the *IAR Assembler Reference Guide for RX.*
- Performing a static analysis using C-STAT and the required checks, is available in the *C-STAT® Static Analysis Guide*.
- Developing safety-critical applications using the MISRA C guidelines, is available in the *IAR Embedded Workbench® MISRA C:2004 Reference Guide* or the *IAR Embedded Workbench® MISRA C:1998 Reference Guide*.
- Porting application code and projects created with a previous version of the IAR Embedded Workbench for RX, is available in the *IAR Embedded Workbench® Migration Guide*.
- Migrating from an older UBROF-based product version to a newer version that uses the ELF/DWARF object format, is available in the guide *IAR Embedded Workbench® Migrating from UBROF to ELF/DWARF*.

● Migrating from the Renesas High-performance Embedded Workshop and e2studio toolchains for RX to IAR Embedded Workbench® for RX, is available in the guide *Migrating from Renesas to IAR Embedded Workbench*.

**Note:** Additional documentation might be available depending on your product installation.

# <span id="page-25-0"></span>**THE ONLINE HELP SYSTEM**

The context-sensitive online help contains information about:

- IDE project management and building
- Debugging using the IAR C-SPY® Debugger
- The IAR C/C++ Compiler
- The IAR Assembler
- Keyword reference information for the DLIB library functions. To obtain reference information for a function, select the function name in the editor window and press F1.
- $\bullet$  C-STAT
- MISRA C

#### <span id="page-25-1"></span>**WEB SITES**

Recommended web sites:

- The Renesas web site, **www.renesas.com**, that contains information and news about the RX microcontrollers.
- The IAR Systems web site, **www.iar.com**, that holds application notes and other product information.
- The web site of the C standardization working group, **www.open-std.org/jtc1/sc22/wg14**.
- The web site of the C++ Standards Committee, **www.open-std.org/jtc1/sc22/wg21**.
- The C++ programming language web site, **isocpp.org**. This web site also has a list of recommended books about C++ programming.
- The C and C++ reference web site, **en.cppreference.com**.

# <span id="page-25-2"></span>**Document conventions**

When, in the IAR Systems documentation, we refer to the programming language C, the text also applies to C++, unless otherwise stated.

When referring to a directory in your product installation, for example  $rx\ldots$  chefull path to the location is assumed, for example c:\Program Files\IAR Systems\Embedded Workbench *N.n*\rx\doc, where the initial digit of the version number reflects the initial digit of the version number of the IAR Embedded Workbench shared components.

# <span id="page-26-0"></span>**TYPOGRAPHIC CONVENTIONS**

The IAR Systems documentation set uses the following typographic conventions:

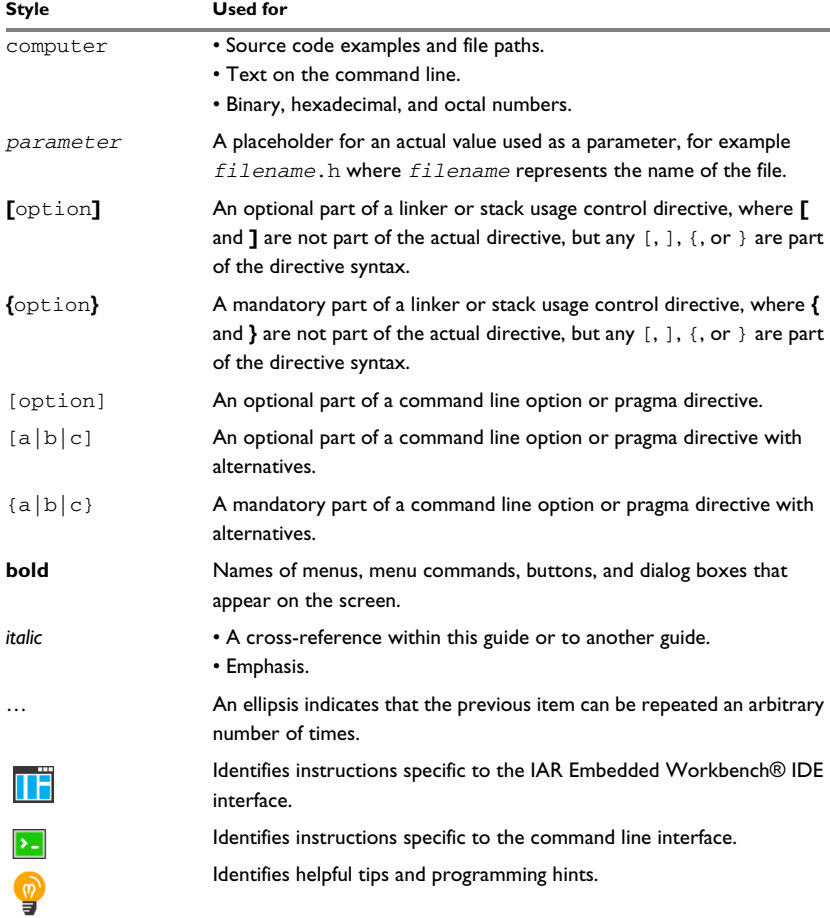

<span id="page-26-1"></span>*Table 1: Typographic conventions used in this guide*

**Style Used for**

Identifies warnings.

*Table 1: Typographic conventions used in this guide (Continued)*

# <span id="page-27-0"></span>**NAMING CONVENTIONS**

The following naming conventions are used for the products and tools from IAR Systems®, when referred to in the documentation:

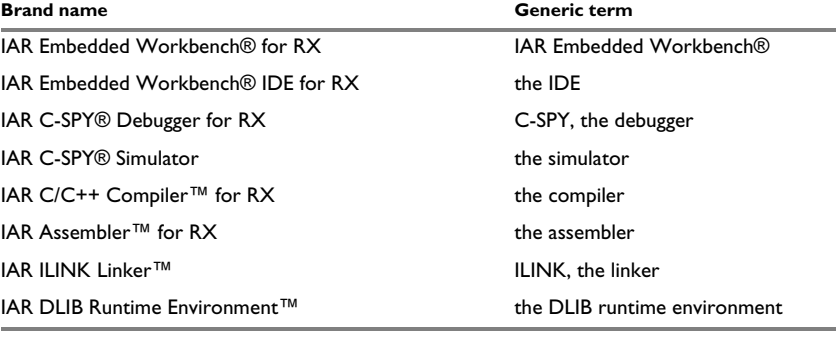

<span id="page-27-1"></span>*Table 2: Naming conventions used in this guide*

# <span id="page-28-0"></span>**Part 1. Basic debugging**

This part of the *C-SPY® Debugging Guide for RX* includes these chapters:

- [The IAR C-SPY Debugger](#page-30-3)
- [Getting started using C-SPY](#page-42-3)
- [Executing your application](#page-68-4)
- [Variables and expressions](#page-94-3)
- [Breakpoints](#page-120-4)
- [Memory and registers](#page-150-3)

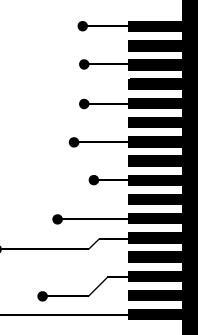

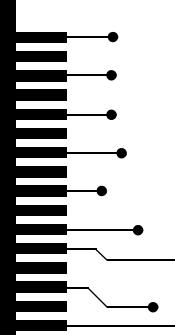

# <span id="page-30-3"></span><span id="page-30-0"></span>**The IAR C-SPY Debugger**

- [Introduction to C-SPY](#page-30-1)
- [Debugger concepts](#page-32-1)
- [C-SPY drivers overview](#page-35-2)
- [The IAR C-SPY Simulator](#page-36-0)
- [The C-SPY E1/E20 and E2/E2 Lite drivers](#page-37-0)
- [The C-SPY J-Link driver](#page-39-0).

# <span id="page-30-1"></span>**Introduction to C-SPY**

These topics are covered:

- [An integrated environment](#page-30-2)
- [General C-SPY debugger features](#page-31-0)
- [RTOS awareness](#page-32-0)

## <span id="page-30-2"></span>**AN INTEGRATED ENVIRONMENT**

C-SPY is a high-level-language debugger for embedded applications. It is designed for use with the IAR Systems compilers and assemblers, and is completely integrated in the IDE, providing development and debugging within the same application. This will give you possibilities such as:

- Editing while debugging. During a debug session, you can make corrections directly in the same source code window that is used for controlling the debugging. Changes will be included in the next project rebuild.
- Setting breakpoints at any point during the development cycle. You can inspect and modify breakpoint definitions also when the debugger is not running, and breakpoint definitions flow with the text as you edit. Your debug settings, such as watch properties, window layouts, and register groups will be preserved between your debug sessions.

All windows that are open in the IAR Embedded Workbench workspace will stay open when you start the C-SPY Debugger. In addition, a set of C-SPY-specific windows are opened.

# <span id="page-31-0"></span>**GENERAL C-SPY DEBUGGER FEATURES**

Because IAR Systems provides an entire toolchain, the output from the compiler and linker can include extensive debug information for the debugger, resulting in good debugging possibilities for you.

C-SPY offers these general features:

● *Source and disassembly level debugging*

C-SPY allows you to switch between source and disassembly debugging as required, for both C or C++ and assembler source code.

● *Single-stepping on a function call level*

Compared to traditional debuggers, where the finest granularity for source level stepping is line by line, C-SPY provides a finer level of control by identifying every statement and function call as a step point. This means that each function call inside expressions, and function calls that are part of parameter lists to other functions—can be single-stepped. The latter is especially useful when debugging C++ code, where numerous extra function calls are made, for example to object constructors.

● *Code and data breakpoints*

The C-SPY breakpoint system lets you set breakpoints of various kinds in the application being debugged, allowing you to stop at locations of particular interest. For example, you set breakpoints to investigate whether your program logic is correct or to investigate how and when the data changes.

● *Monitoring variables and expressions*

For variables and expressions there is a wide choice of facilities. You can easily monitor values of a specified set of variables and expressions, continuously or on demand. You can also choose to monitor only local variables, static variables, etc.

● *Container awareness*

When you run your application in C-SPY, you can view the elements of library data types such as STL lists and vectors. This gives you a very good overview and debugging opportunities when you work with C++ STL containers.

● *Call stack information*

The compiler generates extensive call stack information. This allows the debugger to show, without any runtime penalty, the complete stack of function calls wherever the program counter is. You can select any function in the call stack, and for each function you get valid information for local variables and available registers.

● *Powerful macro system*

C-SPY includes a powerful internal macro system, to allow you to define complex sets of actions to be performed. C-SPY macros can be used on their own or in

conjunction with complex breakpoints and—if you are using the simulator—the interrupt simulation system to perform a wide variety of tasks.

#### **Additional general C-SPY debugger features**

This list shows some additional features:

- Threaded execution keeps the IDE responsive while running the target application
- Automatic stepping
- The source browser provides easy navigation to functions, types, and variables
- Extensive type recognition of variables
- Configurable registers (CPU and peripherals) and memory windows
- Graphical stack view with overflow detection
- Support for code coverage and function level profiling
- The target application can access files on the host PC using file I/O
- Optional terminal I/O emulation.

### <span id="page-32-0"></span>**RTOS AWARENESS**

C-SPY supports RTOS-aware debugging. For information about which operating systems that are currently supported, see the Information Center, available from the **Help** menu.

RTOS plugin modules can be provided by IAR Systems, and by third-party suppliers. Contact your software distributor or IAR Systems representative, alternatively visit the IAR Systems web site, for information about supported RTOS modules.

A C-SPY RTOS awareness plugin module gives you a high level of control and visibility over an application built on top of an RTOS. It displays RTOS-specific items like task lists, queues, semaphores, mailboxes, and various RTOS system variables. Task-specific breakpoints and task-specific stepping make it easier to debug tasks.

A loaded plugin will add its own menu, set of windows, and buttons when a debug session is started (provided that the RTOS is linked with the application). For information about other RTOS awareness plugin modules, refer to the manufacturer of the plugin module.

# <span id="page-32-1"></span>**Debugger concepts**

This section introduces some of the concepts and terms that are related to debugging in general and to C-SPY in particular. This section does not contain specific information related to C-SPY features. Instead, you will find such information in the other chapters of this documentation. The IAR Systems user documentation uses the terms described in this section when referring to these concepts.

These topics are covered:

- [C-SPY and target systems](#page-33-0)
- [The debugger](#page-34-0)
- [The target system](#page-34-1)
- [The application](#page-34-2)
- [C-SPY debugger systems](#page-34-3)
- [The ROM-monitor program](#page-34-4)
- [Third-party debuggers](#page-35-0)
- [C-SPY plugin modules](#page-35-1)

# <span id="page-33-0"></span>**C-SPY AND TARGET SYSTEMS**

You can use C-SPY to debug either a software target system or a hardware target system.

 $\mathbf{I}$ IAR C-SPY Debugger Target system with application software Simulator Simulator driver ROM-**ROM-monitor** monitor **IAR** Embedded driver Target hardware Workbench C-SPY Emulator **ITAG Target** driver emulator hardware 3rd-party driver Target hardware = Provided by IAR Systems = Provided by IAR Systems or third-party vendors

This figure gives an overview of C-SPY and possible target systems:

**Note:** In IAR Embedded Workbench for RX, there are no ROM-monitor drivers.

## <span id="page-34-0"></span>**THE DEBUGGER**

The debugger, for instance C-SPY, is the program that you use for debugging your applications on a target system.

# <span id="page-34-1"></span>**THE TARGET SYSTEM**

The target system is the system on which you execute your application when you are debugging it. The target system can consist of hardware, either an evaluation board or your own hardware design. It can also be completely or partially simulated by software. Each type of target system needs a dedicated C-SPY driver.

### <span id="page-34-2"></span>**THE APPLICATION**

A user application is the software you have developed and which you want to debug using C-SPY.

## <span id="page-34-3"></span>**C-SPY DEBUGGER SYSTEMS**

C-SPY consists of both a general part which provides a basic set of debugger features, and a target-specific back end. The back end consists of two components: a processor module—one for every microcontroller, which defines the properties of the microcontroller, and a *C-SPY driver*. The C-SPY driver is the part that provides communication with and control of the target system. The driver also provides the user interface—menus, windows, and dialog boxes—to the functions provided by the target system, for instance, special breakpoints.

Typically, there are three main types of C-SPY drivers:

- Simulator driver
- ROM-monitor driver
- Emulator driver.

C-SPY is available with a simulator driver, and depending on your product package, optional drivers for hardware debugger systems. For an overview of the available C-SPY drivers and the functionality provided by each driver, see *[C-SPY drivers overview](#page-35-2)*, page [36.](#page-35-2)

### <span id="page-34-4"></span>**THE ROM-MONITOR PROGRAM**

The ROM-monitor program is a piece of firmware that is loaded to non-volatile memory on your target hardware; it runs in parallel with your application. The ROM-monitor communicates with the debugger and provides services needed for debugging the application, for instance stepping and breakpoints.

# <span id="page-35-0"></span>**THIRD-PARTY DEBUGGERS**

You can use a third-party debugger together with the IAR Systems toolchain as long as the third-party debugger can read ELF/DWARF, Intel-extended, or Motorola. For information about which format to use with a third-party debugger, see the user documentation supplied with that tool.

# <span id="page-35-1"></span>**C-SPY PLUGIN MODULES**

C-SPY is designed as a modular architecture with an open SDK that can be used for implementing additional functionality to the debugger in the form of plugin modules. These modules can be seamlessly integrated in the IDE.

Plugin modules are provided by IAR Systems, or can be supplied by third-party vendors. Examples of such modules are:

- Code Coverage, which is integrated in the IDE.
- The various C-SPY drivers for debugging using certain debug systems.
- RTOS plugin modules for support for real-time OS aware debugging.
- C-SPYLink that bridges IAR Visual State and IAR Embedded Workbench to make true high-level state machine debugging possible directly in C-SPY, in addition to the normal C level symbolic debugging. For more information, see the documentation provided with IAR Visual State.

For more information about the C-SPY SDK, contact IAR Systems.

# <span id="page-35-2"></span>**C-SPY drivers overview**

At the time of writing this guide, the IAR C-SPY Debugger for the RX microcontrollers is available with drivers for these target systems and evaluation boards:

- Simulator
- E1 or E20 emulator
- E2 emulator
- E2 Lite emulator
- J-Link debug probe.

### <span id="page-35-3"></span>**DIFFERENCES BETWEEN THE C-SPY DRIVERS**

This table summarizes the key differences between the C-SPY drivers:

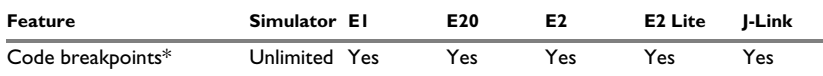

<span id="page-35-4"></span>*Table 3: Driver differences*
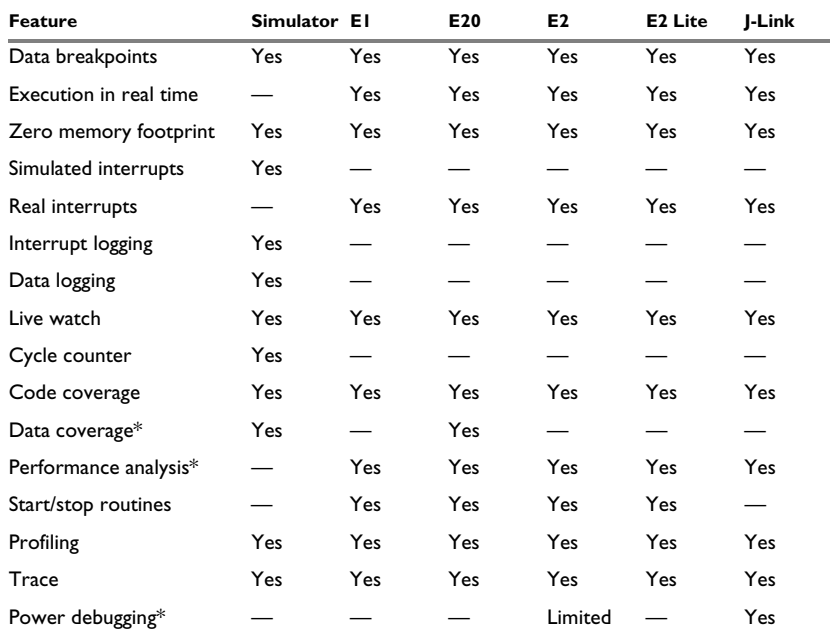

*Table 3: Driver differences (Continued)*

\* With specific requirements or restrictions, see the respective chapter in this guide.

## **The IAR C-SPY Simulator**

The C-SPY Simulator simulates the functions of the target processor entirely in software, which means that you can debug the program logic long before any hardware is available. Because no hardware is required, it is also the most cost-effective solution for many applications.

The C-SPY Simulator supports:

- Instruction-level simulation
- Memory configuration and validation
- Interrupt simulation
- Peripheral simulation (using the C-SPY macro system in conjunction with immediate breakpoints).

Simulating hardware instead of using a hardware debugging system means that some limitations do not apply, but that there are other limitations instead. For example:

- You can set an unlimited number of breakpoints in the simulator.
- When you stop executing your application, time actually stops in the simulator. When you stop application execution on a hardware debugging system, there might still be activities in the system. For example, peripheral units might still be active and reading from or writing to SFR ports.
- Application execution is significantly much slower in a simulator compared to when using a hardware debugging system. However, during a debug session, this might not necessarily be a problem.
- The simulator is not cycle accurate.
- Peripheral simulation is limited in the C-SPY Simulator and therefore the simulator is suitable mostly for debugging code that does not interact too much with peripheral units.

## **The C-SPY E1/E20 and E2/E2 Lite drivers**

C-SPY can connect to an E1, E2, E20, or E2 Lite emulator using a C-SPY hardware debugger driver as an interface. The C-SPY hardware debugger drivers are automatically installed during the installation of IAR Embedded Workbench.

All RX microcontrollers have built-in, on-chip debug support. Because the hardware debugger logic is built into the microcontroller, no ordinary ROM-monitor program or extra specific hardware is needed to make the debugging work.

### **COMMUNICATION OVERVIEW**

The C-SPY E1/E20 and E2/E2 Lite drivers use USB to communicate with the emulator. The emulator communicates with the Front-end firmware (FFW) interface module. The

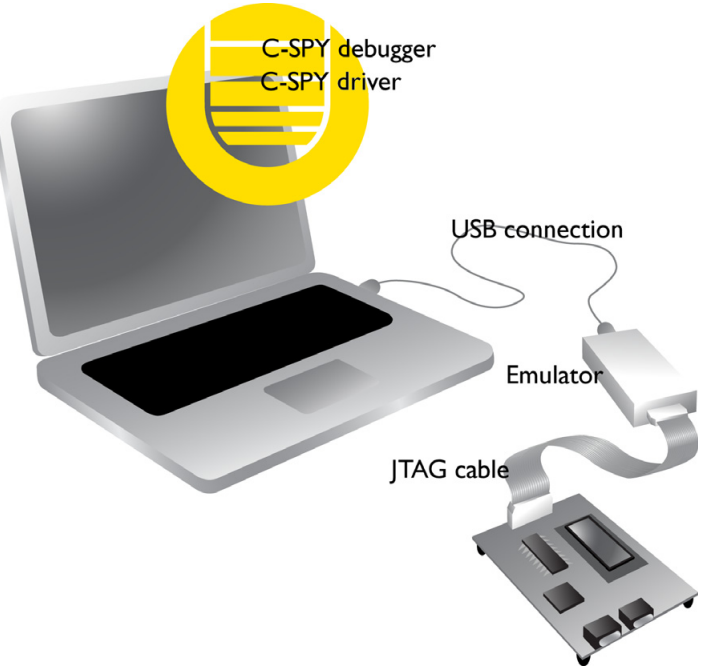

FFW interface module, in turn, communicates with the Back-end firmware (BFW) module on the emulator.

For more information, see the documentation supplied with the emulator.

When a debugging session is started, your application is automatically downloaded and programmed into flash memory. You can disable this feature, if necessary.

#### **HARDWARE INSTALLATION**

USB drivers are automatically installed during the installation of IAR Embedded Workbench. If you need to re-install them, they are available both on the installation CD and in the rx\drivers\Renesas\ directory in the installation directory.

For more information about the hardware installation, see the documentation supplied with the E1, E2, E20, or E2 Lite emulator from Renesas. The following power-up sequence is recommended to ensure proper communication between the target board, the emulator, and C-SPY:

- **1** Power up the target board.
- **2** Start the C-SPY debugging session.

## **The C-SPY J-Link driver**

Using the C-SPY J-Link driver, C-SPY can connect to the J-Link debug probe. All RX microcontrollers have built-in, on-chip debug support. Because the hardware debugger logic is built into the microcontroller, no ordinary ROM-monitor program or extra specific hardware is needed to make the debugging work.

## **COMMUNICATION OVERVIEW**

The C-SPY J-Link driver uses USB to communicate. There are two possible hardware configurations, depending on the target board:

- If the target board has a built-in J-Link, a USB cable connects the host computer directly to the target board.
- If you have a separate J-Link debug probe, the probe communicates with the JTAG interface on the microcontroller as in this figure:

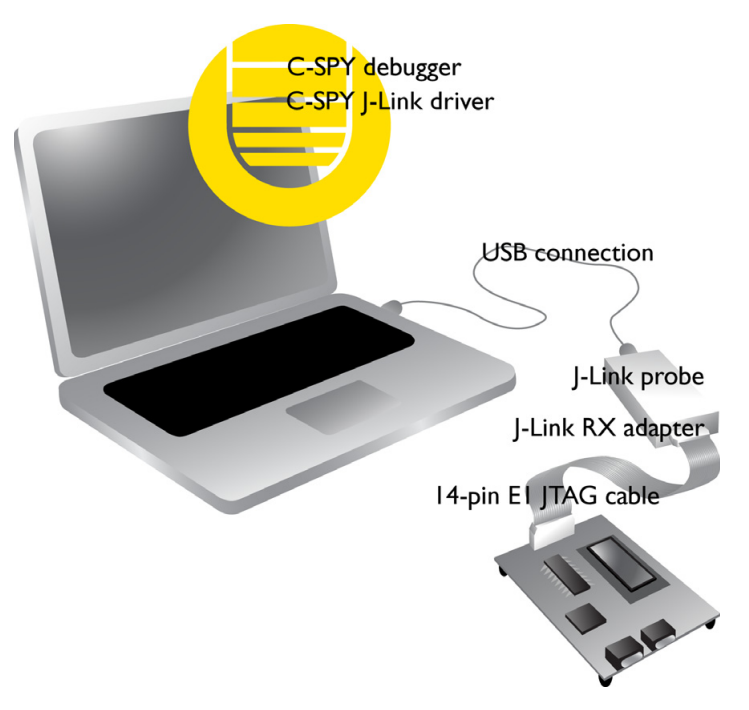

For more information, see the documentation supplied with the J-Link debug probe or the target board.

When a debugging session is started, your application is automatically downloaded and programmed into flash memory. You can disable this feature, if necessary.

### **HARDWARE INSTALLATION**

USB drivers are automatically installed during the installation of IAR Embedded Workbench. If you need to re-install them, they are available both on the installation CD and in the  $rx\data$  JLink\ directory in the installation directory. For more information about the hardware installation, see the documentation supplied with the J-Link debug probe.

The following power-up sequence is recommended to ensure proper communication between the target board, debug probe, and C-SPY:

- **1** Power up the target board.
- **2** Power up the J-Link debug probe.
- **3** Start the C-SPY debugging session.

The C-SPY J-Link driver

## **Getting started using C-SPY**

- [Setting up C-SPY](#page-42-0)
- [Starting C-SPY](#page-44-0)
- [Adapting for target hardware](#page-50-0)
- [Reference information on starting C-SPY](#page-51-0)

## <span id="page-42-0"></span>**Setting up C-SPY**

These tasks are covered:

- [Setting up for debugging](#page-42-1)
- [Executing from reset](#page-43-0)
- [Using a setup macro file](#page-43-1)
- [Selecting a device description file](#page-44-1)
- [Loading plugin modules](#page-44-2)

#### <span id="page-42-1"></span>**SETTING UP FOR DEBUGGING**

- **1** Before you start C-SPY, choose **Project>Options>Debugger>Setup** and select the C-SPY driver that matches your debugger system: simulator or a hardware debugger system.
- **2** In the **Category** list, select the appropriate C-SPY driver and make your settings. For information about these options, see *[Debugger options](#page-434-0)*, page 435.
- **3** Click **OK**.
- **4** Choose **Tools>Options** to open the **IDE Options** dialog box:
	- Select **Debugger** to configure the debugger behavior
	- Select **Stack** to configure the debugger's tracking of stack usage.

For more information about these options, see the *IDE Project Management and Building Guide for RX*.

See also *[Adapting for target hardware](#page-50-0)*, page 51.

#### <span id="page-43-0"></span>**EXECUTING FROM RESET**

The **Run to** option—available on the **Debugger>Setup** page—specifies a location you want C-SPY to run to when you start a debug session as well as after each reset. C-SPY will place a temporary breakpoint at this location and all code up to this point is executed before stopping at the location. Note that this temporary breakpoint is removed when the debugger stops, regardless of how. If you stop the execution before the **Run to** location has been reached, the execution will not stop at that location when you start the execution again.

The default location to run to is the main function. Type the name of the location if you want C-SPY to run to a different location. You can specify assembler labels or whatever can be evaluated to such, for instance function names.

If you leave the check box empty, the program counter will contain the regular hardware reset address at each reset. The reset address is set by C-SPY.

If no breakpoints are available when C-SPY starts, a warning message notifies you that single stepping will be required and that this is time consuming. You can then continue execution in single-step mode or stop at the first instruction. If you choose to stop at the first instruction, the debugger starts executing with the PC (program counter) at the default reset location instead of the location you typed in the **Run to** box.

**Note:** This message will never be displayed in the C-SPY Simulator, where breakpoints are unlimited.

### <span id="page-43-1"></span>**USING A SETUP MACRO FILE**

A setup macro file is a macro file that you choose to load automatically when C-SPY starts. You can define the setup macro file to perform actions according to your needs, using setup macro functions and system macros. Thus, if you load a setup macro file you can initialize C-SPY to perform actions automatically.

For more information about setup macro files and functions, see *[Introduction to C-SPY](#page-356-0)  macros*[, page 357.](#page-356-0)

For an example of how to use a setup macro file, see *[Initializing target hardware before](#page-50-1)  [C-SPY starts](#page-50-1)*, page 51.

#### **To register a setup macro file:**

- **1** Before you start C-SPY, choose **Project>Options>Debugger**>**Setup**.
- **2** Select **Use macro file** and type the path and name of your setup macro file, for example Setup.mac. If you do not type a filename extension, the extension mac is assumed.

#### <span id="page-44-1"></span>**SELECTING A DEVICE DESCRIPTION FILE**

C-SPY uses device description files to handle device-specific information.

A default device description file is automatically used based on your project settings. If you want to override the default file, you must select your device description file. Device description files from IAR Systems are provided in the rx\config directory and they have the filename extension ddf.

For more information about device description files, see *[Adapting for target hardware](#page-50-0)*, [page 51.](#page-50-0)

#### **To override the default device description file:**

- **1** Before you start C-SPY, choose **Project>Options**>**Debugger>Setup**.
- **2** Enable the use of a device description file and select a file using the **Device description file** browse button.

**Note:** You can easily view your device description files that are used for your project. Choose **Project>Open Device Description File** and select the file you want to view.

#### <span id="page-44-2"></span>**LOADING PLUGIN MODULES**

On the **Plugins** page you can specify C-SPY plugin modules to load and make available during debug sessions. Plugin modules can be provided by IAR Systems, and by third-party suppliers. Contact your software distributor or IAR Systems representative, or visit the IAR Systems web site, for information about available modules.

For more information, see *Plugins*[, page 438](#page-437-0).

## <span id="page-44-0"></span>**Starting C-SPY**

When you have set up the debugger, you are ready to start a debug session.

These tasks are covered:

- [Starting a debug session](#page-45-0)
- [Loading executable files built outside of the IDE](#page-45-1)
- [Starting a debug session with source files missing](#page-45-2)
- [Loading multiple debug images](#page-46-0)
- [Editing in C-SPY windows](#page-47-0)
- [Downloading files to external flash memory](#page-48-0)
- [Start debugging a running application.](#page-49-0)

#### <span id="page-45-0"></span>**STARTING A DEBUG SESSION**

You can choose to start a debug session with or without loading the current executable file.

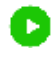

To start C-SPY and download the current executable file, click the **Download and Debug** button. Alternatively, choose **Project>Download and Debug**.

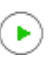

To start C-SPY without downloading the current executable file, click the **Debug without Downloading** button. Alternatively, choose **Project>Debug without Downloading**.

#### <span id="page-45-1"></span>**LOADING EXECUTABLE FILES BUILT OUTSIDE OF THE IDE**

You can also load C-SPY with an application that was built outside the IDE, for example applications built on the command line. To load an externally built executable file and to set build options you must first create a project for it in your workspace.

#### **To create a project for an externally built file:**

- **1** Choose **Project>Create New Project**, and specify a project name.
- **2** To add the executable file to the project, choose **Project>Add Files** and make sure to choose **All Files** in the **Files of type** drop-down list. Locate the executable file.

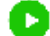

**3** To start the executable file, click the **Download and Debug** button. The project can be reused whenever you rebuild your executable file.

The only project options that are meaningful to set for this kind of project are options in the **General Options** and **Debugger** categories. Make sure to set up the general project options in the same way as when the executable file was built.

### <span id="page-45-2"></span>**STARTING A DEBUG SESSION WITH SOURCE FILES MISSING**

Normally, when you use the IAR Embedded Workbench IDE to edit source files, build your project, and start the debug session, all required files are available and the process works as expected.

However, if C-SPY cannot automatically find the source files, for example if the application was built on another computer, the **Get Alternative File** dialog box is displayed:

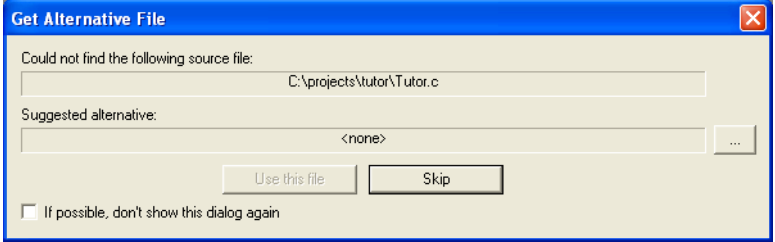

Typically, you can use the dialog box like this:

- The source files are not available: Click **If possible, don't show this dialog again** and then click **Skip**. C-SPY will assume that there is no source file available. The dialog box will not appear again, and the debug session will not try to display the source code.
- Alternative source files are available at another location: Specify an alternative source code file, click **If possible, don't show this dialog again**, and then click **Use this file**. C-SPY will assume that the alternative file should be used. The dialog box will not appear again, unless a file is needed for which there is no alternative file specified and which cannot be located automatically.

If you restart the IAR Embedded Workbench IDE, the **Get Alternative File** dialog box will be displayed again once even if you have clicked **If possible, don't show this dialog again**. This gives you an opportunity to modify your previous settings.

For more information, see *[Get Alternative File dialog box](#page-57-0)*, page 58.

#### <span id="page-46-0"></span>**LOADING MULTIPLE DEBUG IMAGES**

Normally, a debuggable application consists of a single file that you debug. However, you can also load additional debug files (debug images). This means that the complete program consists of several debug images.

Typically, this is useful if you want to debug your application in combination with a prebuilt ROM image that contains an additional library for some platform-provided features. The ROM image and the application are built using separate projects in the IAR Embedded Workbench IDE and generate separate output files.

If more than one debug image has been loaded, you will have access to the combined debug information for all the loaded debug images. In the **Images** window you can choose whether you want to have access to debug information for a single debug image or for all images.

#### **To load additional debug images at C-SPY startup:**

**1** Choose **Project>Options>Debugger>Images** and specify up to three additional debug images to be loaded. For more information, see *Images*[, page 437](#page-436-0).

**2** Start the debug session.

To load additional debug images at a specific moment:

Use the \_\_loadImage system macro and execute it using either one of the methods described in *[Using C-SPY macros](#page-358-0)*, page 359.

To display a list of loaded debug images:

Choose **Images** from the **View** menu. The **Images** window is displayed, see *[Images](#page-56-0)  window*[, page 57](#page-56-0).

#### <span id="page-47-0"></span>**EDITING IN C-SPY WINDOWS**

You can edit the contents of the **Memory**, **Symbolic Memory**, **Registers**, **Register User Groups Setup**, **Auto**, **Watch**, **Locals**, **Statics**, **Live Watch**, and **Quick Watch** windows.

Use these keyboard keys to edit the contents of these windows:

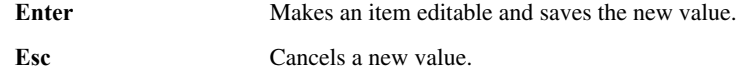

In windows where you can edit the **Expression** field and in the **Quick Watch** window, you can specify the number of elements to be displayed in the field by adding a semicolon followed by an integer. For example, to display only the three first elements of an array named myArray, or three elements in sequence starting with the element pointed to by a pointer, write:

myArray;3

To display three elements pointed to by  $myPtr, myPtr+1$ , and  $myPtr+2$ , write:

#### myPtr;3

Optionally, add a comma and another integer that specifies which element to start with. For example, to display elements 10–14, write:

myArray;5,10

To display myPtr+10, myPtr+11, myPtr+12, myPtr+13, and myPtr+14, write:

myPtr;5,10

**Note:** For pointers, there are no built-in limits on displayed element count, and no validation of the pointer value.

#### <span id="page-48-0"></span>**DOWNLOADING FILES TO EXTERNAL FLASH MEMORY**

Normally, your application is downloaded to internal memory. To download the main executable file of your project to external flash memory, or any additional images that you have specified using the procedure described in *[Loading multiple debug images](#page-46-0)*, [page 47,](#page-46-0) you must configure C-SPY.

**Note:** Before following these instructions you must have defined external flash definition files (USD files) for your external flash memory, using the External Flash Definition Editor tool from Renesas Electronics Corporation. For more information, see the documentation from Renesas.

#### **To configure C-SPY to load files to external flash memory:**

- **1** Choose *[C-SPY driver](#page-444-0)***>Hardware Setup**.
- **2** On the **MCU** page of the dialog box, set the **Register setting** option to either **On-chip ROM enabled extended mode** or **On-chip ROM disabled extended mode**.
- **3** If you are using external RAM as working RAM, make sure that the **Byte order** option is set to the same byte order as the CPU.
- **4** On the **External Memory** page of the dialog box, specify up to four external flash definition files (USD files) by typing the absolute paths in the fields or by using the browse buttons. Note that only flash memory with 4096 or fewer sectors can be registered. If flash memory with more sectors is registered, programming cannot be guaranteed.
- **5** Decide whether to select the **Erase external flash ROM before download** options for the specified USD files. If the flash memory is not erased, addresses that are not overwritten by the download will keep their previous contents.

If your flash memory device does not support the Lock command (see the documentation from Renesas), select the **Erase external flash ROM before download** options for the specified USD files.

If you are allocating a device to multiple CS areas, do *not* select the **Erase external flash ROM before download** options for the specified USD files.

**6** Now you are ready to download and debug, see *[Starting a debug session](#page-45-0)*, page 46.

**Note:** Before downloading images to external flash memory, you must be aware of this:

- If the address ranges of multiple specified USD files overlap each other, connection with the hardware debugger cannot be established.
- For downloading to external flash memory, only internal RAM or CS area RAM can be used as a work area. SDRAM areas (SDCS) cannot be used as a work area.
- The work RAM area can also be used by your application, because the hardware debugger saves and restores data in this area. Note that the work RAM area cannot

be specified either as the destination or origin of a DMA or DTC transfer, as an address where a DTC vector table or transfer information is to be allocated, or as the interrupt vector for a DMAC or DTC activation source.

● If your flash memory device does not support the Lock command (see the documentation from Renesas), USD files created with the External Flash Definition Editor tool from Renesas should be generated with the option **Clear Lock Bit** selected on the **USD File Creation** page.

See also *[Hardware Setup dialog box: External Memory](#page-63-0)*, page 64.

#### <span id="page-49-0"></span>**START DEBUGGING A RUNNING APPLICATION**

Using an E1, E20, E2, or E2 Lite emulator, you can start debugging a running application at its current location, without resetting the target system.

#### **Start debugging from the middle of execution**

- **1** Make sure that your application is running on the target board and that the target board is powered by external power.
- **2** Choose **Project>Attach to Running Target**. For information about this menu command, see the *IDE Project Management and Building Guide for RX*.
- **3** When you are prompted, connect the emulator to the target board and click OK.

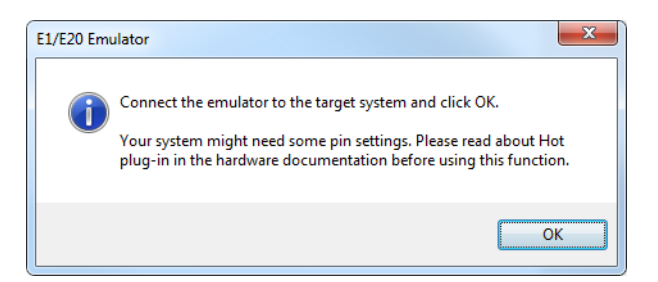

**4** Enter the ID code of the target MCU in the **ID Code Verification** dialog box.

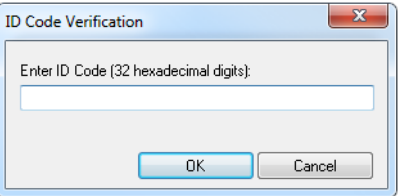

- **5** When the debug session starts, your application is still executing but now you can monitor RAM and look at variables in the **Live Watch** window.
- **6** To stop execution, click **Stop** or set a breakpoint.
- **7** You can now debug your application as usual.

## <span id="page-50-0"></span>**Adapting for target hardware**

These tasks are covered:

- [Modifying a device description file](#page-50-2)
- [Initializing target hardware before C-SPY starts](#page-50-1)

#### <span id="page-50-2"></span>**MODIFYING A DEVICE DESCRIPTION FILE**

C-SPY uses device description files provided with the product to handle several of the target-specific adaptations, see *[Selecting a device description file](#page-44-1)*, page 45. Device description files contain device-specific information such as:

- Memory information for device-specific memory zones, see *[C-SPY memory zones](#page-152-0)*, [page 153.](#page-152-0)
- Definitions of memory-mapped peripheral units, device-specific CPU registers, and groups of these.
- Definitions for device-specific interrupts, which makes it possible to simulate these interrupts in the C-SPY simulator, see *Interrupts*[, page 333](#page-332-0).
- The device name and the MCU filename, used by emulators

Normally, you do not need to modify the device description file. However, if the predefinitions are not sufficient for some reason, you can edit the file. Note, however, that the format of these descriptions might be updated in future upgrades of the product.

Make a copy of the device description file that best suits your needs, and modify it according to the description in the file. Reload the project to make the changes take effect.

For information about how to load a device description file, see *[Selecting a device](#page-44-1)  [description file](#page-44-1)*, page 45.

#### <span id="page-50-1"></span>**INITIALIZING TARGET HARDWARE BEFORE C-SPY STARTS**

You can use C-SPY macros to initialize target hardware before C-SPY starts. For example, if your hardware uses external memory that must be enabled before code can be downloaded to it, C-SPY needs a macro to perform this action before your application can be downloaded.

**1** Create a new text file and define your macro function.

By using the built-in execUserPreload setup macro function, your macro function will be executed directly after the communication with the target system is established but before C-SPY downloads your application.

For example, a macro that enables external SDRAM could look like this:

```
/* Your macro function. */
enableExternalSDRAM()
\sqrt{2} __message "Enabling external SDRAM\n";
  writeMemory32(...);
}
/* Setup macro determines time of execution. */
execUserPreload()
{
  enableExternalSDRAM();
\mathfrak{h}
```
- **2** Save the file with the filename extension mac.
- **3** Before you start C-SPY, choose **Project>Options>Debugger** and click the **Setup** tab.
- **4** Select the option **Use Setup file** and choose the macro file you just created.

Your setup macro will now be loaded during the C-SPY startup sequence.

## <span id="page-51-0"></span>**Reference information on starting C-SPY**

Reference information about:

- *[C-SPY Debugger main window](#page-52-0)*, page 53
- *[Images window](#page-56-0)*, page 57
- *[Get Alternative File dialog box](#page-57-0)*, page 58
- *[Download Emulator Firmware dialog box](#page-58-0)*, page 59
- *[Operating Frequency dialog box](#page-59-0)*, page 60
- *[Hardware Setup dialog box: MCU](#page-60-0)*, page 61
- *[Hardware Setup dialog box: External Memory](#page-63-0)*, page 64
- *[External Area dialog box](#page-65-0)*, page 66

See also:

● Tools options for the debugger in the *IDE Project Management and Building Guide for RX*.

#### <span id="page-52-0"></span>**C-SPY Debugger main window**

When you start a debug session, these debugger-specific items appear in the main IAR Embedded Workbench IDE window:

- A dedicated **Debug** menu with commands for executing and debugging your application
- Depending on the C-SPY driver you are using, a driver-specific menu, often referred to as the *Driver menu* in this documentation. Typically, this menu contains menu commands for opening driver-specific windows and dialog boxes.
- $\bullet$  A special debug toolbar
- Several windows and dialog boxes specific to C-SPY.

The C-SPY main window might look different depending on which components of the product installation you are using.

#### **Menu bar**

These menus are available during a debug session:

#### **Debug**

Provides commands for executing and debugging the source application. Most of the commands are also available as icon buttons on the debug toolbar.

#### *C-SPY driver menu*

Provides commands specific to a C-SPY driver. The driver-specific menu is only available when the driver is used. For information about the driver-specific menu commands, see *[Reference information on C-SPY driver menus](#page-444-1)*, page 445.

#### **Debug menu**

The **Debug** menu is available during a debug session. The **Debug** menu provides commands for executing and debugging the source application. Most commands are also available as icon buttons on the debug toolbar.

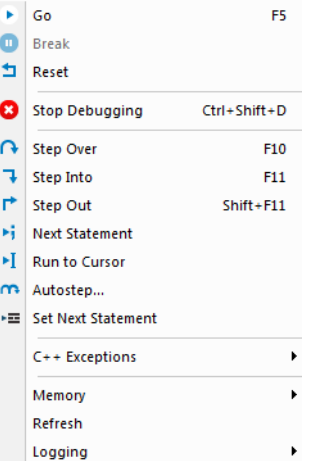

These commands are available:

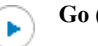

#### **Go (F5)**

Executes from the current statement or instruction until a breakpoint or program exit is reached.

#### **Break**

Π.

Stops the application execution.

#### **Reset**

Resets the target processor. Click the drop-down button to access a menu with additional commands.

**Enable Run to '***label***'**, where *label* typically is main. Enables and disables the project option **Run to** without exiting the debug session. This menu command is only available if you have selected **Run to** in the **Options** dialog box.

*Reset strategies*, which contains a list of reset strategies supported by the C-SPY driver you are using. This means that you can choose a different reset strategy than the one used initially without exiting the debug session. Reset strategies are only available if the C-SPY driver you are using supports alternate reset strategies.

**54**

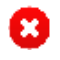

#### **Stop Debugging (Ctrl+Shift+D)**

Stops the debugging session and returns you to the project manager.

#### **Step Over (F10)**

Executes the next statement, function call, or instruction, without entering C or C++ functions or assembler subroutines.

#### **Step Into (F11)**

Executes the next statement or instruction, or function call, entering C or C++ functions or assembler subroutines.

#### **Step Out (Shift+F11)**

Executes from the current statement up to the statement after the call to the current function.

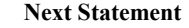

Executes directly to the next statement without stopping at individual function calls.

#### **Run to Cursor**

Executes from the current statement or instruction up to a selected statement or instruction.

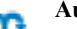

### **Autostep**

Displays a dialog box where you can customize and perform autostepping, see *[Autostep settings dialog box](#page-91-0)*, page 92.

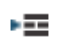

нi

ы

#### **Set Next Statement**

Moves the program counter directly to where the cursor is, without executing any source code. Note, however, that this creates an anomaly in the program flow and might have unexpected effects.

#### **C++ Exceptions>Break on Throw**

Specifies that the execution shall break when the target application executes a throw statement.

To use this feature, your application must be built with the option **Library low-level interface implementation** selected and the language option **C++ With exceptions**.

This menu command is not supported by your product package.

#### **C++ Exceptions>Break on Uncaught Exception**

Specifies that the execution shall break when the target application throws an exception that is not caught by any matching catch statement.

To use this feature, your application must be built with the option **Library low-level interface implementation** selected and the language option **C++ With exceptions**.

This menu command is not supported by your product package.

#### **Memory>Save**

Displays a dialog box where you can save the contents of a specified memory area to a file, see *[Memory Save dialog box](#page-162-0)*, page 163.

#### **Memory>Restore**

Displays a dialog box where you can load the contents of a file in, for example Intel-extended or Motorola s-record format to a specified memory zone, see *[Memory Restore dialog box](#page-163-0)*, page 164.

#### **Refresh**

Refreshes the contents of all debugger windows. Because window updates are automatic, this is needed only in unusual situations, such as when target memory is modified in ways C-SPY cannot detect. It is also useful if code that is displayed in the **Disassembly** window is changed.

#### **Logging>Set Log file**

Displays a dialog box where you can choose to log the contents of the **Debug Log** window to a file. You can select the type and the location of the log file. You can choose what you want to log: errors, warnings, system information, user messages, or all of these. See *[Log File dialog box](#page-86-0)*, page 87.

#### **Logging>Set Terminal I/O Log file**

Displays a dialog box where you can choose to log simulated target access communication to a file. You can select the destination of the log file. See *[Terminal I/O Log File dialog box](#page-84-0)*, page 85

#### **C-SPY windows**

Depending on the C-SPY driver you are using, these windows specific to C-SPY are available during a debug session:

- [C-SPY Debugger main window](#page-52-0)
- [Disassembly window](#page-76-0)
- [Memory window](#page-158-0)
- [Symbolic Memory window](#page-167-0)
- [Registers window](#page-174-0)
- [Watch window](#page-104-0)
- [Locals window](#page-102-0)
- [Auto window](#page-100-0)
- [Live Watch window](#page-107-0)
- [Quick Watch window](#page-112-0)
- [Statics window](#page-109-0)
- [Call Stack window](#page-81-0)
- [Trace window](#page-197-0)
- [Function Trace window](#page-202-0)
- Timeline window, see *[Reference information on application timeline](#page-216-0)*, page 217
- [Terminal I/O window](#page-83-0)
- [Code Coverage window](#page-264-0)
- [Function Profiler window](#page-248-0)
- [Images window](#page-56-0)
- [Stack window](#page-170-0)
- [Symbols window.](#page-115-0)

Additional windows are available depending on which C-SPY driver you are using.

## <span id="page-56-0"></span>**Images window**

The **Images** window is available from the **View** menu.

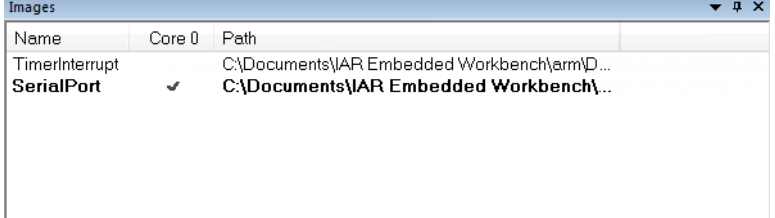

This window lists all currently loaded debug images (debug files).

Normally, a source application consists of a single debug image that you debug. However, you can also load additional images. This means that the complete debuggable unit consists of several debug images. See also *[Loading multiple debug images](#page-46-0)*, page 47.

#### **Requirements**

None; this window is always available.

#### **Display area**

C-SPY can use debug information from one or more of the loaded debug images simultaneously. Double-click on a row to make C-SPY use debug information from that debug image. The current choices are highlighted.

This area lists the loaded debug images in these columns:

#### **Name**

The name of the loaded debug image.

#### **Core** *N*

Double-click in this column to toggle using debug information from the debug image when that core is in focus.

#### **Path**

The path to the loaded debug image.

#### **Related information**

For related information, see:

- *[Loading multiple debug images](#page-46-0)*, page 47
- *Images*[, page 437](#page-436-0)
- *[\\_\\_loadImage](#page-380-0)*, page 381

## <span id="page-57-0"></span>**Get Alternative File dialog box**

The **Get Alternative File** dialog box is displayed if C-SPY cannot automatically find the source files to be loaded, for example if the application was built on another computer.

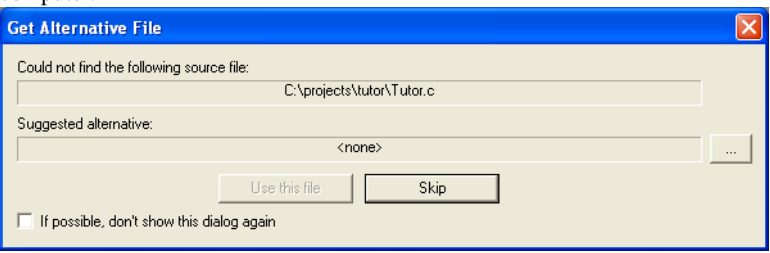

See also *[Starting a debug session with source files missing](#page-45-2)*, page 46.

#### **Could not find the following source file**

The missing source file.

#### **Suggested alternative**

Specify an alternative file.

#### **Use this file**

After you have specified an alternative file, **Use this file** establishes that file as the alias for the requested file. Note that after you have chosen this action, C-SPY will automatically locate other source files if these files reside in a directory structure similar to the first selected alternative file.

The next time you start a debug session, the selected alternative file will be preloaded automatically.

**Skip**

C-SPY will assume that the source file is not available for this debug session.

#### **If possible, don't show this dialog again**

Instead of displaying the dialog box again for a missing source file, C-SPY will use the previously supplied response.

#### **Related information**

For related information, see *[Starting a debug session with source files missing](#page-45-2)*, page 46.

## <span id="page-58-0"></span>**Download Emulator Firmware dialog box**

The Download Emulator Firmware dialog box is available from the *[C-SPY driver](#page-444-0)* menu.

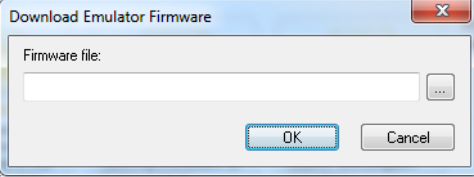

Use this dialog box to update the firmware of your emulator if needed. The only reason for doing this manually is if the automatically downloaded firmware is not working correctly.

#### **Requirements**

One of these alternatives:

- The C-SPY E1/E20 driver
- The C-SPY E2/E2 Lite driver.

#### **Firmware file**

Browse to the firmware file on your host computer and click **OK** to download it to your emulator hardware. The emulator firmware files have the filename extension . s and are located in subdirectories of the rx\external\ directory of your product installation.

## <span id="page-59-0"></span>**Operating Frequency dialog box**

The **Operating Frequency** dialog box is available from the *[C-SPY driver](#page-444-0)* menu during a debug session.

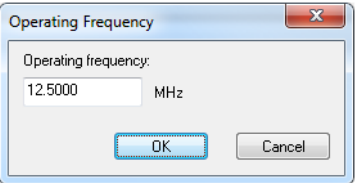

Use this dialog box to inform the emulator of the operating frequency that the MCU is running at. This information is used by the **Timeline** window and by performance counters to convert clock cycles into time.

#### **Requirements**

A C-SPY hardware debugger driver.

#### **Operating frequency**

Specifies the operating frequency that the MCU is running at. This value is used by the performance analysis feature to convert cycles to time and by the J-Link Timeline window to estimate the number of elapsed cycles.

#### **Related information**

For related information, see:

- *[Performance Analysis Setup dialog box](#page-256-0)*, page 257
- *[The application timeline](#page-210-0)*, page 211.

L.

## <span id="page-60-0"></span>**Hardware Setup dialog box: MCU**

The **Hardware Setup** dialog box for the hardware debuggers is available from the *[C-SPY driver](#page-444-0)* menu. Before C-SPY is started for the first time in a new project, and when you change devices, the hardware must be configured.

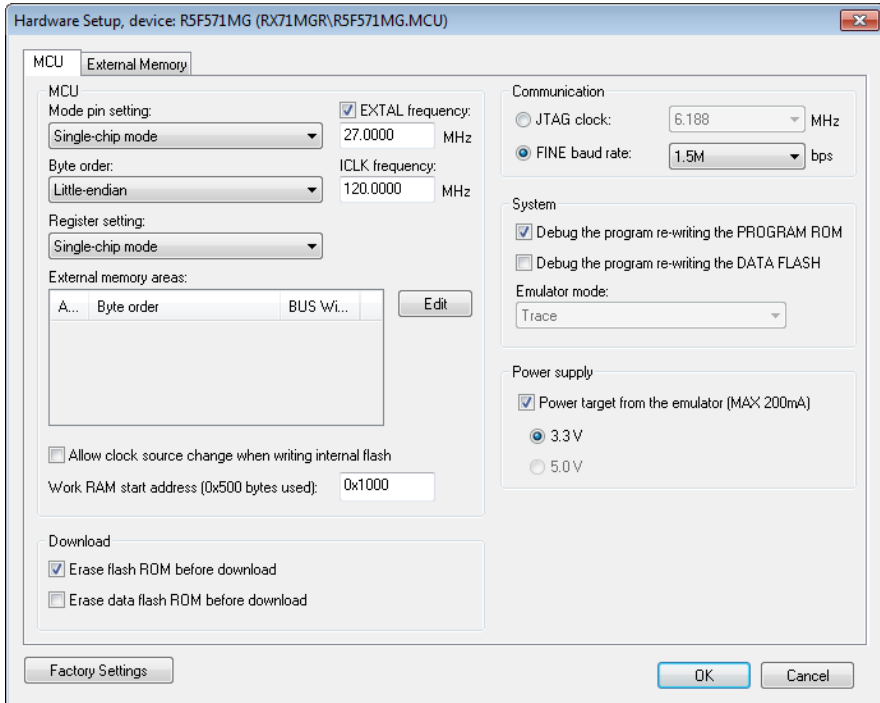

Use the **MCU** options page to make general settings that control how the emulator operates.

#### **Requirements**

A C-SPY hardware debugger driver.

#### **Mode pin setting**

Controls the MCU operation based on the pin settings. Choose between:

- Single-chip mode
- User boot mode
- USB boot mode.

**Note:** Not all modes are available for all devices or all hardware debuggers.

#### **EXTAL frequency**

Specify the frequency in MHz of the external clock source that supplies the target MCU.

#### **ICLK frequency**

Specify the frequency in MHz of the internal clock source.

**Note:** This option is not available for all devices or all hardware debuggers.

#### **Byte order**

Controls the byte order of the device. Choose between:

- Little-endian
- Big-endian.

**Note:** This option is not available for all devices or all hardware debuggers.

#### **Register setting**

Controls the MCU operation based on register settings. Choose between:

- Single-chip mode
- On-chip ROM enabled extended mode
- On-chip ROM disabled extended mode.

**Note:** Not all modes are available for all devices or all hardware debuggers.

#### **External memory areas**

Lists the defined external memory areas. To edit a memory area, select the area and click **Edit** to display the **External Area** dialog box, see *[External Area dialog box](#page-65-0)*, page 66.

#### **Area**

The name of the external memory area.

#### **Byte order**

Identifies whether the byte order is the same as the byte order of the MCU or different.

#### **BUS width**

The bus width of the area: 8, 16 or 32 bits.

No external memory areas are defined if the **Register setting** is **Single-chip mode**.

#### **Allow clock source change when writing internal flash**

Allows the clock source to change while internal flash memory is being rewritten in the emulator.

#### **Work RAM start address**

Specify the start address of the working RAM area for the debugger. The specified amount of bytes, beginning with the start address you specify, is used by the emulator firmware. The debugger uses the memory area when programming the on-chip flash memory, so the working RAM must be within the on-chip RAM area.

Your application can also use this area (because memory data in this area will be saved on the host computer and then restored), but do not specify any address in this area as the origin or destination of a transfer by the DMA or DTC.

#### **Erase flash ROM before download**

Erases the (internal) flash ROM before your application is downloaded. If this option is deselected, the flash ROM memory will not be erased by the downloading process. This means that any addresses that are not overwritten by the downloaded image will keep their previous contents.

**Note:** If multiple images are downloaded, you must deselect this option.

#### **Erase data flash ROM before download**

Erases the (internal) data flash ROM before your application is downloaded. If this option is deselected, the data flash ROM memory will not be erased by the downloading process. This means that any addresses that are not overwritten by the downloaded image will keep their previous contents.

#### **Communication**

Controls the communication between the emulator and the host computer. Choose between:

#### **JTAG clock**

Selects the JTAG interface. Choose a communication clock frequency.

#### **FINE baud rate**

Selects the FINE single wire debug interface. Choose a communication speed in bits/second.

Note that this option is not available for all devices or all hardware debuggers.

#### **Debug the program re-writing the PROGRAM ROM**

Debugs the program which writes to the program ROM (flash memory).

#### **Debug the program re-writing the DATA FLASH**

Debugs the program which writes to the data flash memory.

#### **Emulator mode**

Controls how the hardware debugger can be used. Choose between:

#### **Trace**

Makes the trace functionality of the C-SPY driver available, see *[Collecting and](#page-191-0)  [using trace data](#page-191-0)*, page 192.

#### **RAM Monitor**

Makes the RAM-monitor functionality of the C-SPY driver available, see *[RAM](#page-165-0)  [Monitor Setup dialog box](#page-165-0)*, page 166. Only available for the E20 emulator.

#### **Power target from the emulator**

Select this option and the correct voltage if you are supplying the target board with power from the hardware debugger, and not from an external power supply.

If you select this option but connect an external power supply to the target board, the external power supply will be used instead and these settings will be ignored.

**Note:** This option is not available for all devices or all hardware debuggers.

## <span id="page-63-0"></span>**Hardware Setup dialog box: External Memory**

The **Hardware Setup** dialog box for the hardware debuggers is available from the *[C-SPY driver](#page-444-0)* menu. Before C-SPY is started for the first time in a new project, and

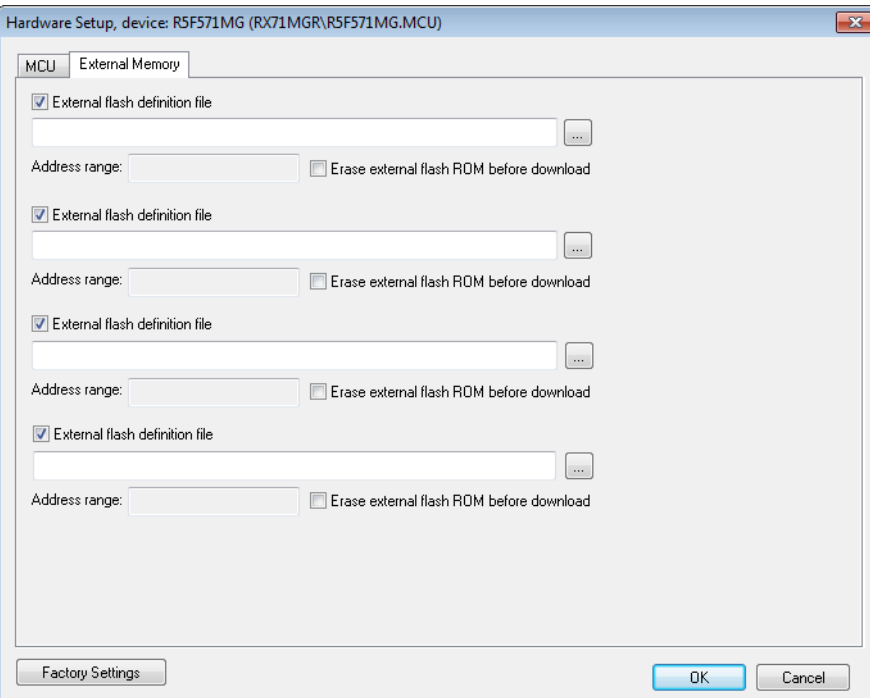

when you change devices, you can specify how your application will be downloaded to the external flash memory.

Use the **External Memory** options page to specify how your application will be downloaded to the external flash memory.

Using these options, you can download the main output file of your project or the additional debug images specified on the **Project>Options>Debugger>Images** page to flash memory connected to an external bus.

#### **Requirements**

A C-SPY hardware debugger driver.

#### **External flash definition file**

Specify an external flash definition file (USD file) by typing the absolute path to the file or by using the browse button to navigate to the file. Up to four USD files can be registered.

For more information about USD files, see the External Flash Definition Editor documentation on **www.renesas.com**.

#### **Address range**

The address range of the download defined in the specified USD file.

#### **Erase external flash ROM before download**

Erases the external flash ROM before your application is downloaded. If this option is left deselected, the flash ROM memory will not be erased by the downloading process. This means that any addresses that are not overwritten by the downloaded image will keep their previous contents.

#### **Related information**

For related information, see *[Downloading files to external flash memory](#page-48-0)*, page 49.

### <span id="page-65-0"></span>**External Area dialog box**

The **External Area** dialog box is available from the **Hardware Setup** dialog box.

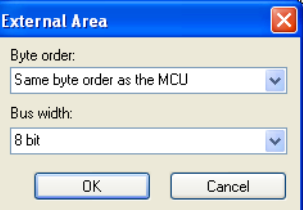

Use this dialog box to edit a defined external memory area, see *[Hardware Setup dialog](#page-60-0)  [box: MCU](#page-60-0)*, page 61.

#### **Requirements**

A C-SPY hardware debugger driver.

#### **Byte order**

Controls the byte order of the memory area. Choose between:

- **Same byte order as the MCU**
- **Different byte order from the MCU**.

#### **Bus width**

The bus width of the area. Choose between:

● **8 bit**

● **16 bit**

● **32 bit**.

Reference information on starting C-SPY

# **Executing your application**

- [Introduction to application execution](#page-68-0)
- [Reference information on application execution](#page-75-0)

## <span id="page-68-0"></span>**Introduction to application execution**

These topics are covered:

- [Briefly about application execution](#page-68-1)
- [Source and disassembly mode debugging](#page-68-2)
- [Single stepping](#page-69-0)
- [Troubleshooting slow stepping speed](#page-71-0)
- [Running the application](#page-72-0)
- [Highlighting](#page-73-0)
- [Viewing the call stack](#page-74-0)
- [Terminal input and output](#page-74-1)
- [Debug logging](#page-75-1)

#### <span id="page-68-1"></span>**BRIEFLY ABOUT APPLICATION EXECUTION**

C-SPY allows you to monitor and control the execution of your application. By single-stepping through it, and setting breakpoints, you can examine details about the application execution, for example the values of variables and registers. You can also use the call stack to step back and forth in the function call chain.

The terminal I/O and debug log features let you interact with your application.

You can find commands for execution on the **Debug** menu and on the toolbar.

### <span id="page-68-2"></span>**SOURCE AND DISASSEMBLY MODE DEBUGGING**

C-SPY allows you to switch between source mode and disassembly mode debugging as needed.

Source debugging provides the fastest and easiest way of developing your application, without having to worry about how the compiler or assembler has implemented the code. In the editor windows you can execute the application one statement at a time while monitoring the values of variables and data structures.

Disassembly mode debugging lets you focus on the critical sections of your application, and provides you with precise control of the application code. You can open a disassembly window which displays a mnemonic assembler listing of your application based on actual memory contents rather than source code, and lets you execute the application exactly one machine instruction at a time.

Regardless of which mode you are debugging in, you can display registers and memory, and change their contents.

#### <span id="page-69-0"></span>**SINGLE STEPPING**

C-SPY allows more stepping precision than most other debuggers because it is not line-oriented but statement-oriented. The compiler generates detailed stepping information in the form of *step points* at each statement, and at each function call. That is, source code locations where you might consider whether to execute a step into or a step over command. Because the step points are located not only at each statement but also at each function call, the step functionality allows a finer granularity than just stepping on statements.

There are several factors that can slow down the stepping speed. If you find it too slow, see *[Troubleshooting slow stepping speed](#page-71-0)*, page 72 for some tips.

#### **The step commands**

There are four step commands:

- **Step Into**
- **Step Over**
- **Next Statement**
- **Step Out**.

Using the **Autostep settings** dialog box, you can automate the single stepping. For more information, see *[Autostep settings dialog box](#page-91-1)*, page 92.

If your application contains an exception that is caught outside the code which would normally be executed as part of a step, C-SPY terminates the step at the catch statement.

Consider this example and assume that the previous step has taken you to the  $f(i)$ function call (highlighted):

```
extern int g(int);
int f(int n)
{
value = g(n-1) + g(n-2) + g(n-3); return value; 
}
int main()
{
   ...
   f(i);
   value ++;
}
```
### **Step Into**

While stepping, you typically consider whether to step into a function and continue stepping inside the function or subroutine. The **Step Into** command takes you to the first step point within the subroutine  $g(n-1)$ :

```
extern int g(int);
int f(int n)
{
value = g(n-1) + g(n-2) + g(n-3); return value;
}
```
The **Step Into** command executes to the next step point in the normal flow of control, regardless of whether it is in the same or another function.

## **Step Over**

The **Step Over** command executes to the next step point in the same function, without stopping inside called functions. The command would take you to the  $g(n-2)$  function call, which is not a statement on its own but part of the same statement as  $g(n-1)$ . Thus, you can skip uninteresting calls which are parts of statements and instead focus on critical parts:

```
extern int g(int);
int f(int n)
{ 
value = q(n-1) + q(n-2) + q(n-3);
 return value;
}
```
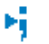

#### **Next Statement**

The **Next Statement** command executes directly to the next statement, in this case return value, allowing faster stepping:

```
extern int g(int);
int f(int n)
{
value = q(n-1) + q(n-2) + q(n-3);
return value;
}
```
## **Step Out**

When inside the function, you can—if you wish—use the **Step Out** command to step out of it before it reaches the exit. This will take you directly to the statement immediately after the function call:

```
extern int g(int);
int f(int n)
{
value = q(n-1) + q(n-2) + q(n-3); return value;
}
int main()
{
  f(i); value ++;
}
```
The possibility of stepping into an individual function that is part of a more complex statement is particularly useful when you use C code containing many nested function calls. It is also very useful for C++, which tends to have many implicit function calls, such as constructors, destructors, assignment operators, and other user-defined operators.

This detailed stepping can in some circumstances be either invaluable or unnecessarily slow. For this reason, you can also step only on statements, which means faster stepping.

#### <span id="page-71-0"></span>**TROUBLESHOOTING SLOW STEPPING SPEED**

If you find that stepping speed is slow, these troubleshooting tips might speed up stepping:

● If you are using a hardware debugger system, keep track of how many hardware breakpoints that are used and make sure some of them are left for stepping.
Stepping in C-SPY is normally performed using breakpoints. When C-SPY performs a step command, a breakpoint is set on the next statement and the application executes until it reaches this breakpoint. If you are using a hardware debugger system, the number of hardware breakpoints—typically used for setting a stepping breakpoint in code that is located in flash/ROM memory—is limited. If you, for example, step into a C switch statement, breakpoints are set on each branch; this might consume several hardware breakpoints. If the number of available hardware breakpoints is exceeded, C-SPY switches into single stepping on assembly level, which can be very slow.

For more information, see *[Breakpoints in the C-SPY hardware debugger drivers](#page-124-0)*, [page 125](#page-124-0) and *[Breakpoint consumers](#page-125-0)*, page 126.

- Disable trace data collection, using the **Enable/Disable** button in both the **Trace** and the **Function Profiling** windows. Trace data collection might slow down stepping because the collected trace data is processed after each step. Note that it is not sufficient to just close the corresponding windows to disable trace data collection.
- Choose to view only a limited selection of SFR registers. You can choose between two alternatives. Either type #*SFR\_name* (where *SFR\_name* reflects the name of the SFR you want to monitor) in the **Watch** window, or create your own filter for displaying a limited group of SFRs in the **Registers** window. Displaying many SFR registers might slow down stepping because all registers must be read from the hardware after each step. See *[Defining application-specific register groups](#page-154-0)*, page [155](#page-154-0).
- Close the **Memory** and **Symbolic Memory** windows if they are open, because the visible memory must be read after each step and that might slow down stepping.
- Close any window that displays expressions such as **Watch**, **Live Watch**, **Locals**, **Statics** if it is open, because all these windows read memory after each step and that might slow down stepping.
- Close the **Stack** window if it is open. Choose **Tools>Options>Stack** and disable the **Enable graphical stack display and stack usage tracking** option if it is enabled.
- If possible, increase the communication speed between C-SPY and the target board/emulator.

## **RUNNING THE APPLICATION**

## **Go**

×

The **Go** command continues execution from the current position until a breakpoint or program exit is reached.

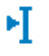

## **Run to Cursor**

The **Run to Cursor** command executes to the position in the source code where you have placed the cursor. The **Run to Cursor** command also works in the **Disassembly** window and in the **Call Stack** window.

## **HIGHLIGHTING**

At each stop, C-SPY highlights the corresponding C or C++ source or instruction with a green color, in the editor and the **Disassembly** window respectively. In addition, a green arrow appears in the editor window when you step on C or C++ source level, and in the **Disassembly** window when you step on disassembly level. This is determined by which of the windows is the active window. If none of the windows are active, it is determined by which of the windows was last active.

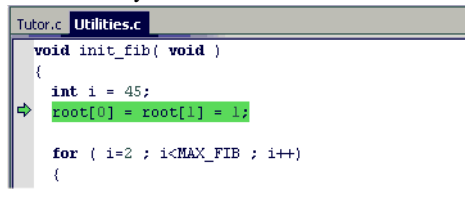

For simple statements without function calls, the whole statement is typically highlighted. When stopping at a statement with function calls, C-SPY highlights the first call because this illustrates more clearly what **Step Into** and **Step Over** would mean at that time.

Occasionally, you will notice that a statement in the source window is highlighted using a pale variant of the normal highlight color. This happens when the program counter is at an assembler instruction which is part of a source statement but not exactly at a step point. This is often the case when stepping in the **Disassembly** window. Only when the program counter is at the first instruction of the source statement, the ordinary highlight color is used.

## **Code coverage**

From the context menu in the **Code Coverage** window, you can toggle highlight colors and icons in the editor window that show code coverage analysis for the source code, see *[Code Coverage window](#page-264-0)*, page 265.

These are the colors and icons that are used:

- Red highlight color and a red diamond: the code range has not been executed.
- Green highlight color: 100% of the code range has been executed.
- Yellow highlight color and a red diamond: parts of the code range have been executed.

This figure illustrates all three code coverage highlight colors:

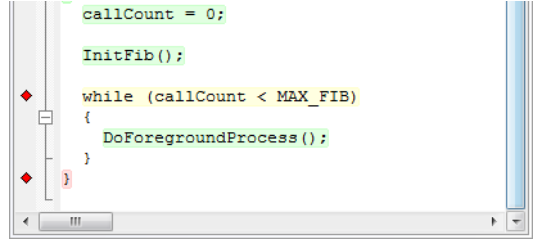

## <span id="page-74-0"></span>**VIEWING THE CALL STACK**

The compiler generates extensive call frame information. This allows C-SPY to show, without any runtime penalty, the complete function call chain at any time.

Typically, this is useful for two purposes:

- Determining in what context the current function has been called
- Tracing the origin of incorrect values in variables and in parameters, thus locating the function in the call chain where the problem occurred.

The **Call Stack** window shows a list of function calls, with the current function at the top. When you inspect a function in the call chain, the contents of all affected windows are updated to display the state of that particular call frame. This includes the editor, **Locals**, **Register**, **Watch**, and **Disassembly** windows. A function would normally not make use of all registers, so these registers might have undefined states and be displayed as dashes (---).

In the editor and **Disassembly** windows, a green highlight indicates the topmost, or current, call frame; a yellow highlight is used when inspecting other frames.

For your convenience, it is possible to select a function in the call stack and click the **Run to Cursor** command to execute to that function.

Assembler source code does not automatically contain any call frame information. To see the call chain also for your assembler modules, you can add the appropriate CFI assembler directives to the assembler source code. For more information, see the *IAR Assembler Reference Guide for RX*.

## <span id="page-74-1"></span>**TERMINAL INPUT AND OUTPUT**

Sometimes you might have to debug constructions in your application that use stdin and stdout without an actual hardware device for input and output. The **Terminal I/O** window lets you enter input to your application, and display output from it. You can also direct terminal I/O to a file, using the **Terminal I/O Log Files** dialog box.

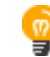

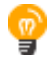

This facility is useful in two different contexts:

- If your application uses stdin and stdout
- For producing debug trace printouts.

For more information, see *[Terminal I/O window](#page-83-0)*, page 84 and *[Terminal I/O Log File](#page-84-0)  [dialog box](#page-84-0)*, page 85.

## <span id="page-75-0"></span>**DEBUG LOGGING**

The **Debug Log** window displays debugger output, such as diagnostic messages, macro-generated output, and information about trace.

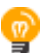

It can sometimes be convenient to log the information to a file where you can easily inspect it, see *[Log File dialog box](#page-86-0)*, page 87. The two main advantages are:

- The file can be opened in another tool, for instance an editor, so you can navigate and search within the file for particularly interesting parts
- The file provides history about how you have controlled the execution, for instance, which breakpoints that have been triggered etc.

# **Reference information on application execution**

Reference information about:

- *[Disassembly window](#page-76-0)*, page 77
- *[Call Stack window](#page-81-0)*, page 82
- *[Terminal I/O window](#page-83-0)*, page 84
- *[Terminal I/O Log File dialog box](#page-84-0)*, page 85
- *[Debug Log window](#page-85-0)*, page 86
- *[Log File dialog box](#page-86-0)*, page 87
- *[Report Assert dialog box](#page-87-0)*, page 88
- *[Start/Stop Function Settings dialog box](#page-88-0)*, page 89
- *[Select Label dialog box](#page-90-0)*, page 91
- *[Autostep settings dialog box](#page-91-0)*, page 92
- *[ID Code Verification dialog box](#page-91-1)*, page 92.
- *[Cores window](#page-92-0)*, page 93

See also Terminal I/O options in the *IDE Project Management and Building Guide for RX*.

## <span id="page-76-0"></span>**Disassembly window**

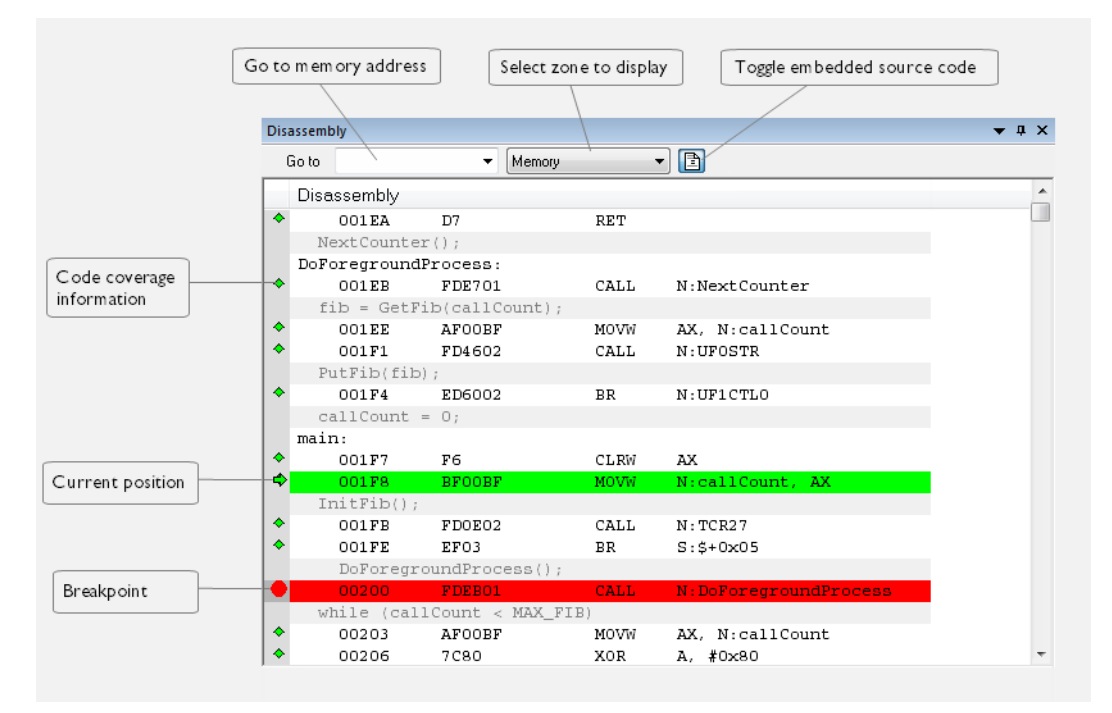

The C-SPY **Disassembly** window is available from the **View** menu.

This window shows the application being debugged as disassembled application code.

## **To change the default color of the source code in the Disassembly window:**

- **1** Choose **Tools>Options>Debugger**.
- **2** Set the default color using the **Source code coloring in disassembly window** option.

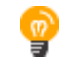

To view the corresponding assembler code for a function, you can select it in the editor window and drag it to the **Disassembly** window.

See also *[Source and disassembly mode debugging](#page-68-0)*, page 69.

#### **Requirements**

None; this window is always available.

## **Toolbar**

The toolbar contains:

#### **Go to**

The memory location or symbol you want to view.

## **Zone**

Selects a memory zone, see *[C-SPY memory zones](#page-152-0)*, page 153.

## **Toggle Mixed-Mode**

Toggles between displaying only disassembled code or disassembled code together with the corresponding source code. Source code requires that the corresponding source file has been compiled with debug information

## **Display area**

The display area shows the disassembled application code. This area contains these graphic elements:

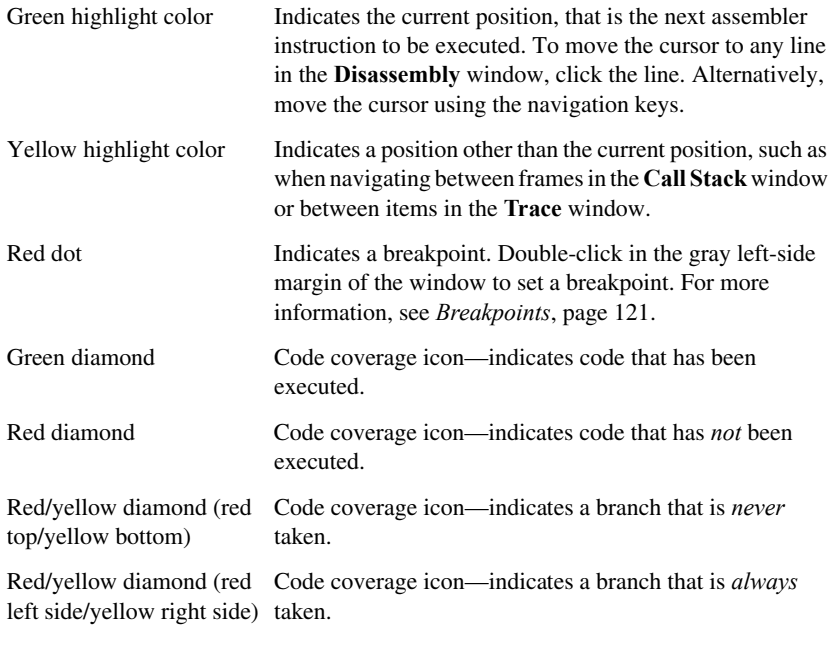

If instruction profiling has been enabled from the context menu, an extra column in the left-side margin appears with information about how many times each instruction has been executed.

## **Context menu**

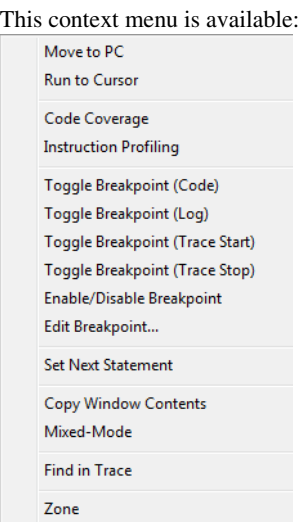

**Note:** The contents of this menu are dynamic, which means that the commands on the menu depend on the C-SPY driver.

These commands are available:

## **Move to PC**

Displays code at the current program counter location.

## **Run to Cursor**

Executes the application from the current position up to the line containing the cursor.

## **Code Coverage**

Displays a submenu that provides commands for controlling code coverage. This command is only enabled if the driver you are using supports it.

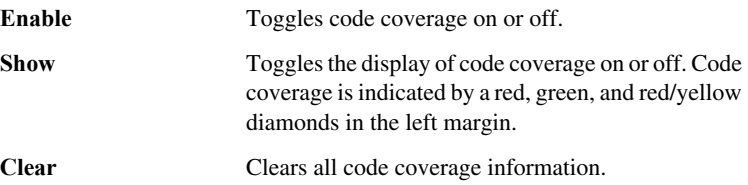

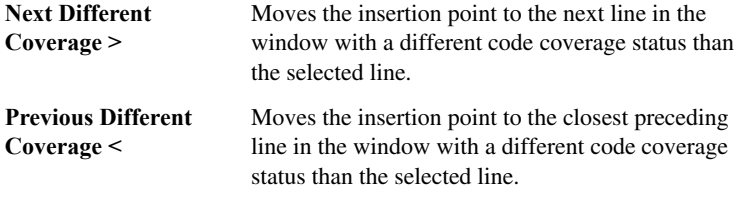

## **Instruction Profiling**

Displays a submenu that provides commands for controlling instruction profiling. This command is only enabled if the driver you are using supports it.

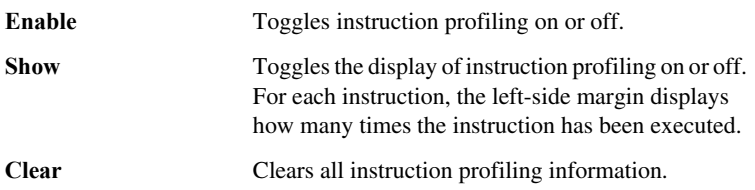

## **Toggle Breakpoint (Code)**

Toggles a code breakpoint. Assembler instructions and any corresponding label at which code breakpoints have been set are highlighted in red. For more information, see *[Code breakpoints dialog box](#page-134-0)*, page 135.

## **Toggle Breakpoint (Hardware Code)**

Toggles a hardware code breakpoint. Assembler instructions and any corresponding label at which hardware code breakpoints have been set are highlighted in red. Note that this menu command is only available for C-SPY hardware debugger drivers. For more information, see *[Hardware Code](#page-136-0)  [Breakpoint dialog box](#page-136-0)*, page 137.

## **Toggle Breakpoint (Software Code)**

Toggles a software code breakpoint. Assembler instructions and any corresponding label at which software code breakpoints have been set are highlighted in red. Note that this menu command is only available for C-SPY hardware debugger drivers. See *[Software Code Breakpoint dialog box](#page-137-0)*, page [138](#page-137-0).

## **Toggle Breakpoint (Performance Start)**

Toggles a Performance Start breakpoint. If the breakpoint has been selected in the **Performance Analysis Setup** dialog box, the performance analysis starts when this breakpoint is triggered. Note that this menu command is only available if the C-SPY driver you are using supports performance analysis. See *[Performance Start breakpoints dialog box](#page-260-0)*, page 261.

## **Toggle Breakpoint (Performance Stop)**

Toggles a Performance Stop breakpoint. If the breakpoint has been selected in the **Performance Analysis Setup** dialog box, the performance analysis stops when this breakpoint is triggered. Note that this menu command is only available if the C-SPY driver you are using supports performance analysis. See *[Performance Stop breakpoints dialog box](#page-261-0)*, page 262.

## **Toggle Breakpoint (Log)**

Toggles a log breakpoint for trace printouts. Assembler instructions at which log breakpoints have been set are highlighted in red. For more information, see *[Log](#page-138-0)  [breakpoints dialog box](#page-138-0)*, page 139.

## **Toggle Breakpoint (Trace Start)**

Toggles a Trace Start breakpoint. When the breakpoint is triggered, the trace data collection starts. Note that this menu command is only available if the C-SPY driver you are using supports trace. For more information, see *[Trace](#page-203-0)  [Start breakpoints dialog box](#page-203-0)*, page 204.

## **Toggle Breakpoint (Trace Stop)**

Toggles a Trace Stop breakpoint. When the breakpoint is triggered, the trace data collection stops. Note that this menu command is only available if the C-SPY driver you are using supports trace. For more information, see *[Trace](#page-204-0)  [Stop breakpoints dialog box](#page-204-0)*, page 205.

## **Enable/Disable Breakpoint**

Enables and Disables a breakpoint. If there is more than one breakpoint at a specific line, all those breakpoints are affected by the **Enable/Disable** command.

#### **Edit Breakpoint**

Displays the breakpoint dialog box to let you edit the currently selected breakpoint. If there is more than one breakpoint on the selected line, a submenu is displayed that lists all available breakpoints on that line.

## **Set Next Statement**

Sets the program counter to the address of the instruction at the insertion point.

## **Copy Window Contents**

Copies the selected contents of the **Disassembly** window to the clipboard.

## **Mixed-Mode**

Toggles between showing only disassembled code or disassembled code together with the corresponding source code. Source code requires that the corresponding source file has been compiled with debug information.

## **Find in Trace**

Searches the contents of the **Trace** window for occurrences of the given location—the position of the insertion point in the source code—and reports the result in the **Find in Trace** window. This menu command requires support for Trace in the C-SPY driver you are using, see *[Differences between the C-SPY](#page-35-0)  drivers*[, page 36](#page-35-0).

## **Zone**

Selects a memory zone, see *[C-SPY memory zones](#page-152-0)*, page 153.

## <span id="page-81-0"></span>**Call Stack window**

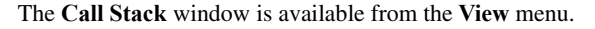

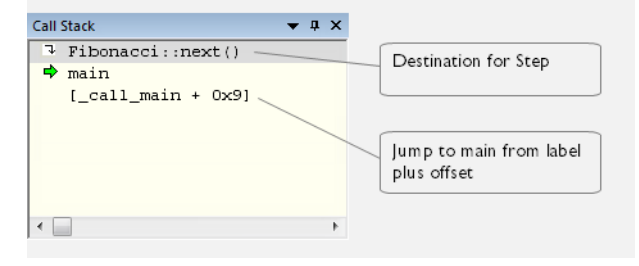

This window displays the C function call stack with the current function at the top. To inspect a function call, double-click it. C-SPY now focuses on that call frame instead.

If the next **Step Into** command would step to a function call, the name of the function is displayed in the gray bar at the top of the window. This is especially useful for implicit function calls, such as C++ constructors, destructors, and operators.

See also *[Viewing the call stack](#page-74-0)*, page 75.

## **Requirements**

None; this window is always available.

## **Display area**

Each entry in the display area is formatted in one of these ways:

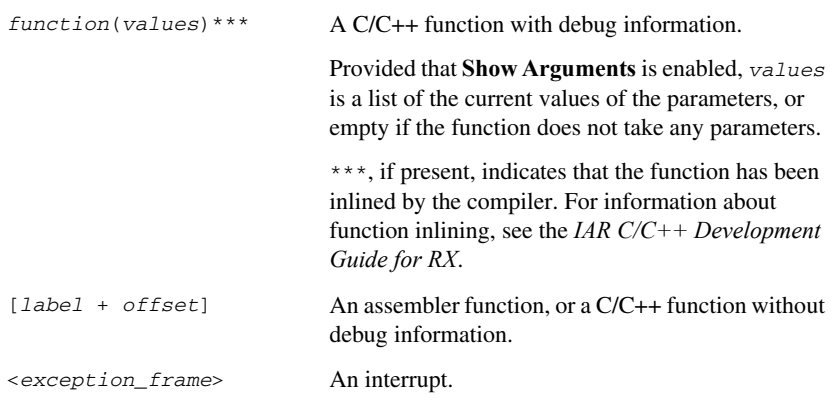

## **Context menu**

This context menu is available:

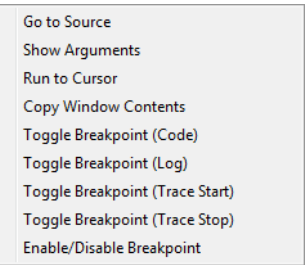

These commands are available:

## **Go to Source**

Displays the selected function in the **Disassembly** or editor windows.

## **Show Arguments**

Shows function arguments.

## **Run to Cursor**

Executes until return to the function selected in the call stack.

## **Copy Window Contents**

Copies the contents of the **Call Stack** window and stores them on the clipboard.

## **Toggle Breakpoint (Code)**

Toggles a code breakpoint.

## **Toggle Breakpoint (Log)**

Toggles a log breakpoint.

## **Toggle Breakpoint (Trace Start)**

Toggles a Trace Start breakpoint. When the breakpoint is triggered, trace data collection starts. Note that this menu command is only available if the C-SPY driver you are using supports it.

## **Toggle Breakpoint (Trace Stop)**

Toggles a Trace Stop breakpoint. When the breakpoint is triggered, trace data collection stops. Note that this menu command is only available if the C-SPY driver you are using supports it.

## **Enable/Disable Breakpoint**

Enables or disables the selected breakpoint

## <span id="page-83-0"></span>**Terminal I/O window**

The **Terminal I/O** window is available from the **View** menu.

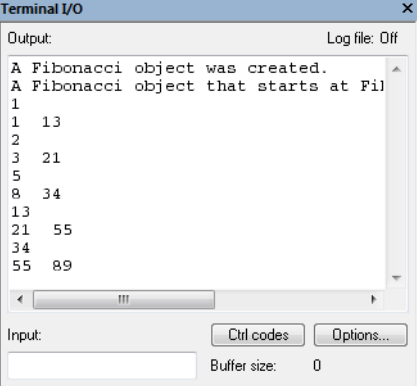

Use this window to enter input to your application, and display output from it.

#### **To use this window, you must:**

**1** Link your application with the option **Include C-SPY debugging support**.

C-SPY will then direct stdin, stdout and stderr to this window. If the **Terminal I/O** window is closed, C-SPY will open it automatically when input is required, but not for output.

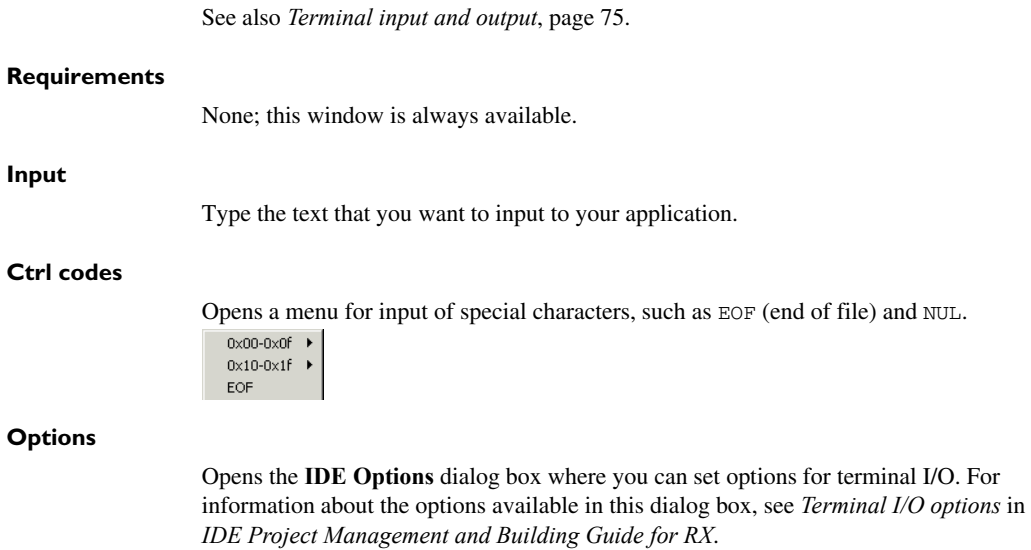

## <span id="page-84-0"></span>**Terminal I/O Log File dialog box**

The **Terminal I/O Log File** dialog box is available by choosing **Debug>Logging>Set Terminal I/O Log File**.

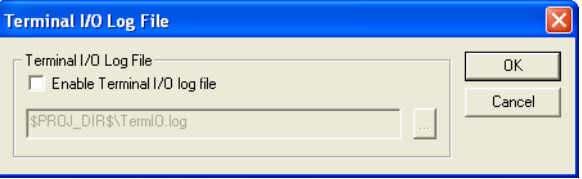

Use this dialog box to select a destination log file for terminal I/O from C-SPY.

See also *[Terminal input and output](#page-74-1)*, page 75.

#### **Requirements**

None; this dialog box is always available.

## **Terminal IO Log Files**

Controls the logging of terminal I/O. To enable logging of terminal I/O to a file, select **Enable Terminal IO log file** and specify a filename. The default filename extension is log. A browse button is available for your convenience.

## <span id="page-85-0"></span>**Debug Log window**

## The **Debug Log** window is available by choosing **View>Messages**.

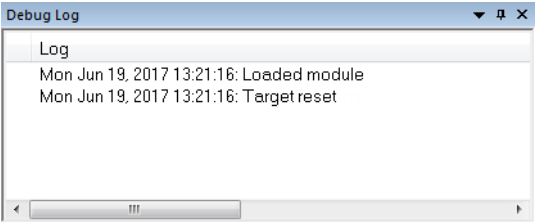

This window displays debugger output, such as diagnostic messages, macro-generated output, and information about trace. This output is only available during a debug session. When opened, this window is, by default, grouped together with the other message windows, see *IDE Project Management and Building Guide for RX*.

Double-click any rows in one of the following formats to display the corresponding source code in the editor window:

<*path*> (<*row*>):<*message*> <*path*> (<*row*>,<*column*>):<*message*>

See also *[Debug logging](#page-75-0)*, page 76 and *[Log File dialog box](#page-86-0)*, page 87.

## **Requirements**

None; this window is always available.

#### **Context menu**

This context menu is available:

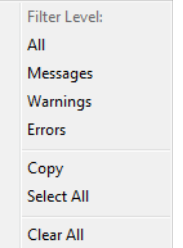

These commands are available:

### **All**

Shows all messages sent by the debugging tools and drivers.

## **Messages**

Shows all C-SPY messages.

## **Warnings**

Shows warnings and errors.

## **Errors**

Shows errors only.

## **Copy**

Copies the contents of the window.

## **Select All**

Selects the contents of the window.

## **Clear All**

Clears the contents of the window.

## <span id="page-86-0"></span>**Log File dialog box**

The **Log File** dialog box is available by choosing **Debug>Logging>Set Log File**.

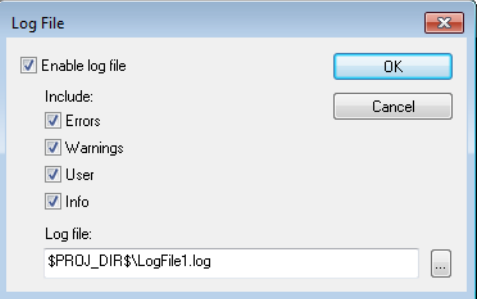

Use this dialog box to log output from C-SPY to a file.

## **Requirements**

None; this dialog box is always available.

## **Enable log file**

Enables or disables logging to the file.

## **Include**

The information printed in the file is, by default, the same as the information listed in the **Debug Log** window. Use the browse button, to override the default file and location of the log file (the default filename extension is log). To change the information logged, choose between:

## **Errors**

C-SPY has failed to perform an operation.

## **Warnings**

An error or omission of concern.

## **User**

Messages from C-SPY macros, that is, your messages using the \_\_message statement.

#### **Info**

Progress information about actions C-SPY has performed.

## <span id="page-87-0"></span>**Report Assert dialog box**

The **Report Assert dialog box** appears if you have a call to the assert function in your application source code, and the assert condition is false. In this dialog box you can choose how to proceed.

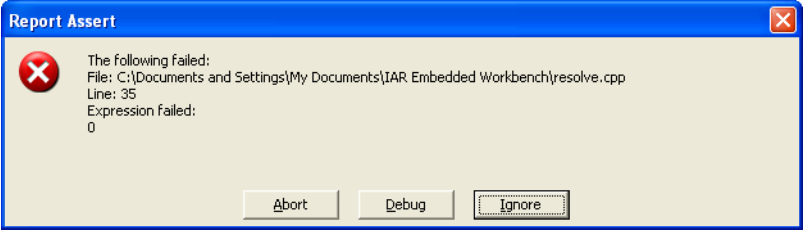

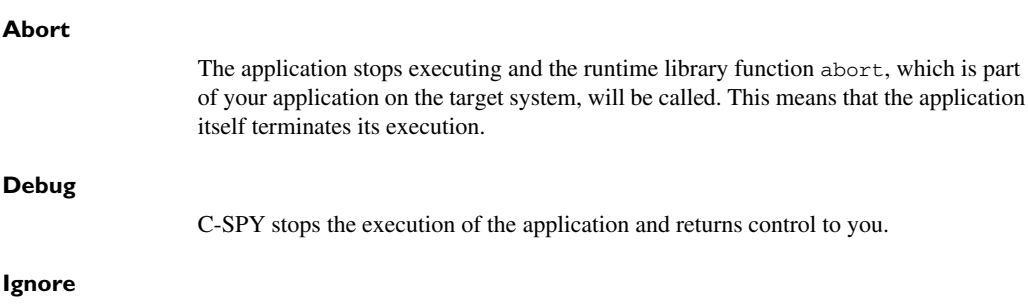

The assertion is ignored and the application continues to execute.

## <span id="page-88-0"></span>**Start/Stop Function Settings dialog box**

The **Start/Stop Function Settings** dialog box is available from the C-SPY *Driver* menu.

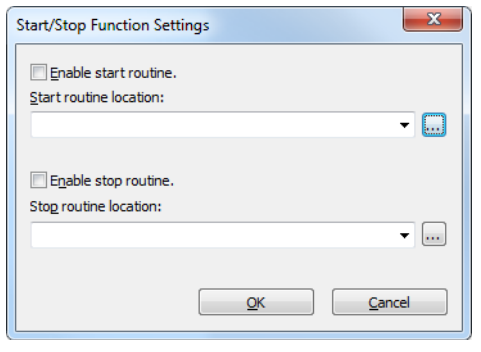

Use this dialog box to configure the emulator to execute specific routines of your application immediately before the execution starts and/or after it halts. This is useful if you want to control your system in synchronization with starting and stopping the execution of your application.

## **Requirements**

One of these alternatives:

- The C-SPY E1/E20 driver
- The C-SPY E2/E2 Lite driver.

## **Restrictions on using start/stop routines**

Some restrictions apply:

- When the start/stop feature is enabled you cannot:
	- let your application use the RAM area  $0 \times 0 0 \times 22F$ . For example, change the start address for RAM\_region16, RAM\_region24, and RAM\_region32 from 0x4 to 0x230 in the linker configuration file.
	- set memory or download into the program area of a start/stop routine
	- set breakpoints in the program area of a start/stop routine.
- While either of the start/stop routines is running, the four bytes of memory indicated by the interrupt stack pointer are in use by the emulator.
- In the start/stop routines, these restrictions apply to registers and flags:

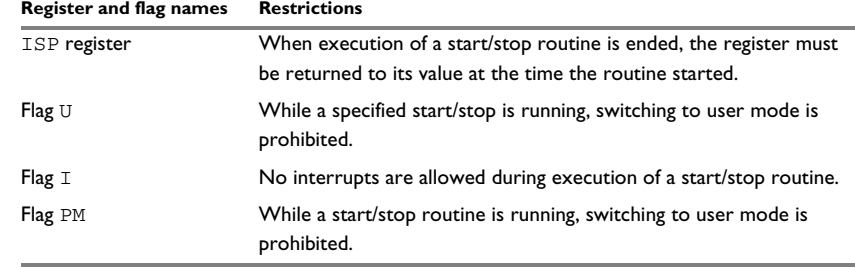

*Table 4: Restrictions on registers and flags*

- When either of the start/stop routines is running, the following does not work:
	- Trace
	- Breaks in execution in the start/stop routines
	- RAM-monitoring. RAM-monitoring does not reflect access to memory by the start/stop routines.
	- Performance measurement. The start/stop routines are not within the scope of performance measurement.
	- Events. Event settings are invalid within the start/stop routines.
- While either of the start/stop routines is running, non-maskable interrupts are always disabled.

This table shows which state the MCU will be in when your application starts running after executing a start routine:

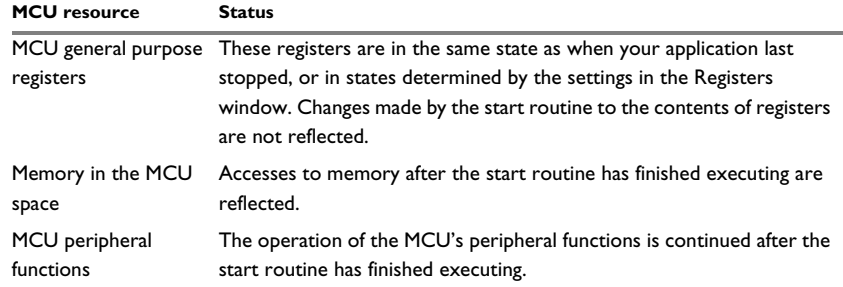

*Table 5: MCU status when the user application starts executing*

## **Enable start routine**

Enables the execution of a routine immediately before your application starts executing.

## **Start routine location**

Specifies the routine to be executed immediately before your application starts executing. Type a label or an address, or click the browse button to open the **Select Label** dialog box; see *[Select Label dialog box](#page-90-0)*, page 91.

## **Enable stop routine**

Enables the execution of a routine immediately after your application stops executing.

## **Stop routine location**

Specifies the routine to be executed immediately after your application stops executing. Type a label or an address, or click the browse button to open the **Select Label** dialog box; see *[Select Label dialog box](#page-90-0)*, page 91.

## <span id="page-90-0"></span>**Select Label dialog box**

The **Select Label** dialog box is available from the **Start/Stop Function Settings** dialog box.

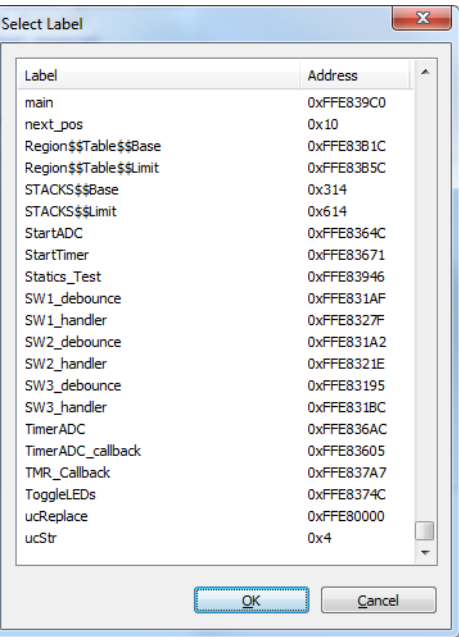

Select the routine you want to be executed and click **OK**.

#### **Requirements**

One of these alternatives:

- The C-SPY E1/E20 driver
- The C-SPY E2/E2 Lite driver.

## <span id="page-91-0"></span>**Autostep settings dialog box**

The **Autostep settings** dialog box is available from the **Debug** menu.

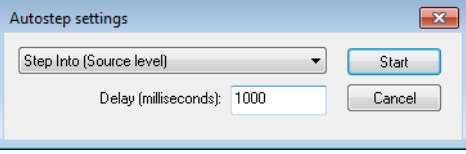

Use this dialog box to customize autostepping.

The drop-down menu lists the available step commands, see *[Single stepping](#page-69-0)*, page 70.

## **Requirements**

None; this dialog box is always available.

## **Delay (milliseconds)**

Specify the delay between each step in milliseconds.

## <span id="page-91-1"></span>**ID Code Verification dialog box**

The **ID Code Verification** dialog box is displayed if the ID code programmed in the target MCU differs from the ID code in the application that is being downloaded.

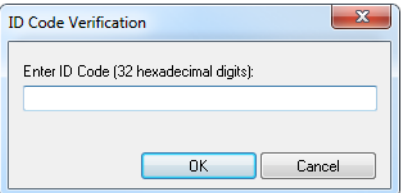

If this dialog box is displayed, verify that you have the right to debug or download your application to the target board.

## **Enter ID Code**

Specify the ID code of the target MCU, a sequence of 32 hexadecimal digits.

## <span id="page-92-0"></span>**Cores window**

The **Cores** window is available from the **View** menu.

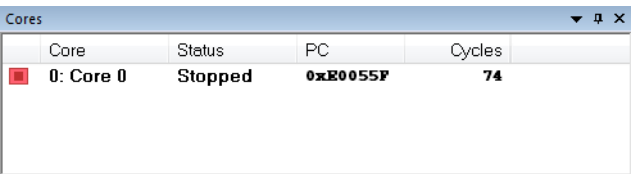

This window displays information about the executing core, such as its execution state. This information is primarily useful for IAR Embedded Workbench products that support multi-core debugging.

## **Requirements**

None; this window is always available.

## **Display area**

A row in this area shows information about a core, in these columns:

## *Execution state*

Displays one of these icons to indicate the execution state of the core.

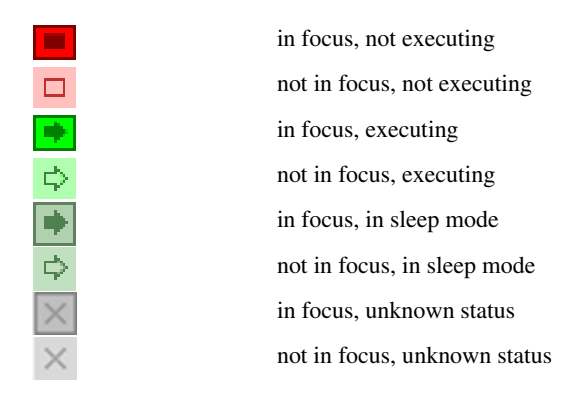

## **Core**

The name of the core.

#### **Status**

The status of the execution, which can be one of **Stopped**, **Running**, **Sleeping**, or **Unknown**.

## **PC**

The value of the program counter.

## **Cycles | Time**

The value of the cycle counter or the execution time since the start of the execution, depending on the debugger driver you are using.

# **Variables and expressions**

- [Introduction to working with variables and expressions](#page-94-0)
- [Working with variables and expressions](#page-98-0)
- [Reference information on working with variables and expressions](#page-100-0)

# <span id="page-94-0"></span>**Introduction to working with variables and expressions**

This section introduces different methods for looking at variables and introduces some related concepts.

These topics are covered:

- [Briefly about working with variables and expressions](#page-94-1)
- [C-SPY expressions](#page-95-0)
- [Limitations on variable information](#page-97-0)

## <span id="page-94-1"></span>**BRIEFLY ABOUT WORKING WITH VARIABLES AND EXPRESSIONS**

There are several methods for looking at variables and calculating their values. These methods are suitable for basic debugging:

- Tooltip watch—in the editor window—provides the simplest way of viewing the value of a variable or more complex expressions. Just point at the variable with the mouse pointer. The value is displayed next to the variable.
- The **Auto** window displays a useful selection of variables and expressions in, or near, the current statement. The window is automatically updated when execution stops.
- The **Locals** window displays the local variables, that is, auto variables and function parameters for the active function. The window is automatically updated when execution stops.
- The **Watch** window allows you to monitor the values of C-SPY expressions and variables. The window is automatically updated when execution stops.
- The **Live Watch** window repeatedly samples and displays the values of expressions while your application is executing. Variables in the expressions must be statically located, such as global variables.
- The **Statics** window displays the values of variables with static storage duration. The window is automatically updated when execution stops.
- The **Macro Quicklaunch** window and the **Quick Watch** window give you precise control over when to evaluate an expression.
- The **Symbols** window displays all symbols with a static location, that is, C/C++ functions, assembler labels, and variables with static storage duration, including symbols from the runtime library.

These additional methods for looking at variables are suitable for more advanced analysis:

- The **Data Log** window and the **Data Log Summary** window display logs of accesses to up to four different memory locations you choose by setting data log breakpoints. Data logging can help you locate frequently accessed data. You can then consider whether you should place that data in more efficient memory.
- The **Data Sample** window displays samples for up to four different variables. You can also display the data samples as graphs in the **Sampled Graphs** window. By using data sampling, you will get an indication of the data value over a length of time. Because it is a sampled value, data sampling is best suited for slow-changing data.

For more information about these windows, see *[The application timeline](#page-210-0)*, page 211.

## <span id="page-95-0"></span>**C-SPY EXPRESSIONS**

C-SPY expressions can include any type of C expression, except for calls to functions. The following types of symbols can be used in expressions:

- $\bullet$  [C/C++ symbols](#page-96-0)
- [Assembler symbols](#page-96-1) (register names and assembler labels)
- [C-SPY macro functions](#page-97-1)
- [C-SPY macro variables.](#page-97-2)

Expressions that are built with these types of symbols are called C-SPY expressions and there are several methods for monitoring these in C-SPY. Examples of valid C-SPY expressions are:

```
i + ji = 42myVar = cVar
cVar = myVar + 2#asm_label
#R2
#PC
my_macro_func(19)
```
If you have a static variable with the same name declared in several different functions, use the notation *function*::*variable* to specify which variable to monitor.

## <span id="page-96-0"></span>**C/C++ symbols**

C symbols are symbols that you have defined in the C source code of your application, for instance variables, constants, and functions (functions can be used as symbols but cannot be executed). C symbols can be referenced by their names. Note that C++ symbols might implicitly contain function calls which are not allowed in C-SPY symbols and expressions.

**Note:** Some attributes available in  $C/C++$ , like volatile, are not fully supported by C-SPY. For example, this line will not be accepted by C-SPY:

sizeof(unsigned char volatile \_\_*memattr* \*)

However, this line will be accepted:

sizeof(unsigned char \_\_*memattr* \*)

## <span id="page-96-1"></span>**Assembler symbols**

Assembler symbols can be assembler labels or registers, for example the program counter, the stack pointer, or other CPU registers. If a device description file is used, all memory-mapped peripheral units, such as I/O ports, can also be used as assembler symbols in the same way as the CPU registers. See *[Modifying a device description file](#page-50-0)*, [page 51.](#page-50-0)

Assembler symbols can be used in C-SPY expressions if they are prefixed by #.

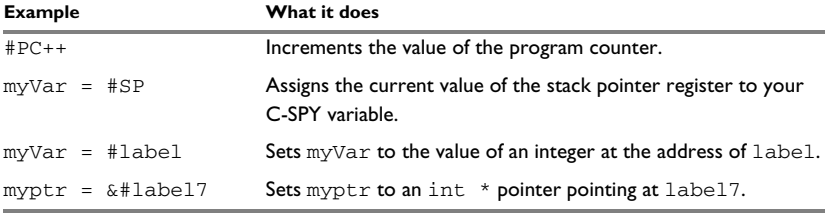

*Table 6: C-SPY assembler symbols expressions*

In case of a name conflict between a hardware register and an assembler label, hardware registers have a higher precedence. To refer to an assembler label in such a case, you must enclose the label in back quotes ` (ASCII character 0x60). For example:

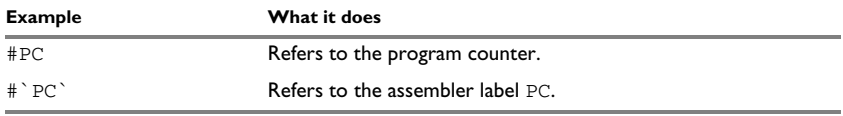

*Table 7: Handling name conflicts between hardware registers and assembler labels* 

Which processor-specific symbols are available by default can be seen in the **Registers** window, using the CPU Registers register group. See *[Registers window](#page-174-0)*, page 175.

## <span id="page-97-1"></span>**C-SPY macro functions**

Macro functions consist of C-SPY macro variable definitions and macro statements which are executed when the macro is called.

For information about C-SPY macro functions and how to use them, see *[Briefly about](#page-357-0)  [the macro language](#page-357-0)*, page 358.

## <span id="page-97-2"></span>**C-SPY macro variables**

Macro variables are defined and allocated outside your application, and can be used in a C-SPY expression. In case of a name conflict between a C symbol and a C-SPY macro variable, the C-SPY macro variable will have a higher precedence than the C variable. Assignments to a macro variable assign both its value and type.

For information about C-SPY macro variables and how to use them, see *[Reference](#page-363-0)  [information on the macro language](#page-363-0)*, page 364.

## **Using sizeof**

According to standard C, there are two syntactical forms of sizeof:

```
sizeof(type)
sizeof expr
```
The former is for types and the latter for expressions.

**Note:** In C-SPY, do not use parentheses around an expression when you use the sizeof operator. For example, use  $sizeof x+2$  instead of  $sizeof (x+2)$ .

## <span id="page-97-0"></span>**LIMITATIONS ON VARIABLE INFORMATION**

The value of a C variable is valid only on step points, that is, the first instruction of a statement and on function calls. This is indicated in the editor window with a bright green highlight color. In practice, the value of the variable is accessible and correct more often than that.

When the program counter is inside a statement, but not at a step point, the statement or part of the statement is highlighted with a pale variant of the ordinary highlight color.

## **Effects of optimizations**

The compiler is free to optimize the application software as much as possible, as long as the expected behavior remains. The optimization can affect the code so that debugging might be more difficult because it will be less clear how the generated code relates to the source code. Typically, using a high optimization level can affect the code in a way that will not allow you to view a value of a variable as expected.

#### Consider this example:

```
myFunction()
{
 int i = 42;
 ...
 x = \text{computer}(i); /* Here, the value of i is known to C-SPY */
 ...
}
```
From the point where the variable i is declared until it is actually used, the compiler does not need to waste stack or register space on it. The compiler can optimize the code, which means that C-SPY will not be able to display the value until it is actually used. If you try to view the value of a variable that is temporarily unavailable, C-SPY will display the text:

Unavailable

If you need full information about values of variables during your debugging session, you should make sure to use the lowest optimization level during compilation, that is, **None**.

# <span id="page-98-0"></span>**Working with variables and expressions**

These tasks are covered:

- [Using the windows related to variables and expressions](#page-98-1)
- [Viewing assembler variables](#page-99-0)

See also *[Analyzing your application's timeline](#page-212-0)*, page 213

## <span id="page-98-1"></span>**USING THE WINDOWS RELATED TO VARIABLES AND EXPRESSIONS**

Where applicable, you can add, modify, and remove expressions, and change the display format in the windows related to variables and expressions.

To add a value you can also click in the dotted rectangle and type the expression you want to examine. To modify the value of an expression, click the **Value** field and modify its content. To remove an expression, select it and press the Delete key.

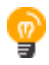

For text that is too wide to fit in a column—in any of these windows, except the **Trace** window—and thus is truncated, just point at the text with the mouse pointer and tooltip information is displayed.

Right-click in any of the windows to access the context menu which contains additional commands. Convenient drag-and-drop between windows is supported, except for in the **Locals** window, Data logging windows, and the **Quick Watch** window where it is not relevant.

## <span id="page-99-0"></span>**VIEWING ASSEMBLER VARIABLES**

An assembler label does not convey any type information at all, which means C-SPY cannot easily display data located at that label without getting extra information. To view data conveniently, C-SPY by default treats all data located at assembler labels as variables of type int. However, in the **Watch**, **Live Watch**, and **Quick Watch** windows, you can select a different interpretation to better suit the declaration of the variables.

In this figure, you can see four variables in the **Watch** window and their corresponding declarations in the assembler source file to the left:

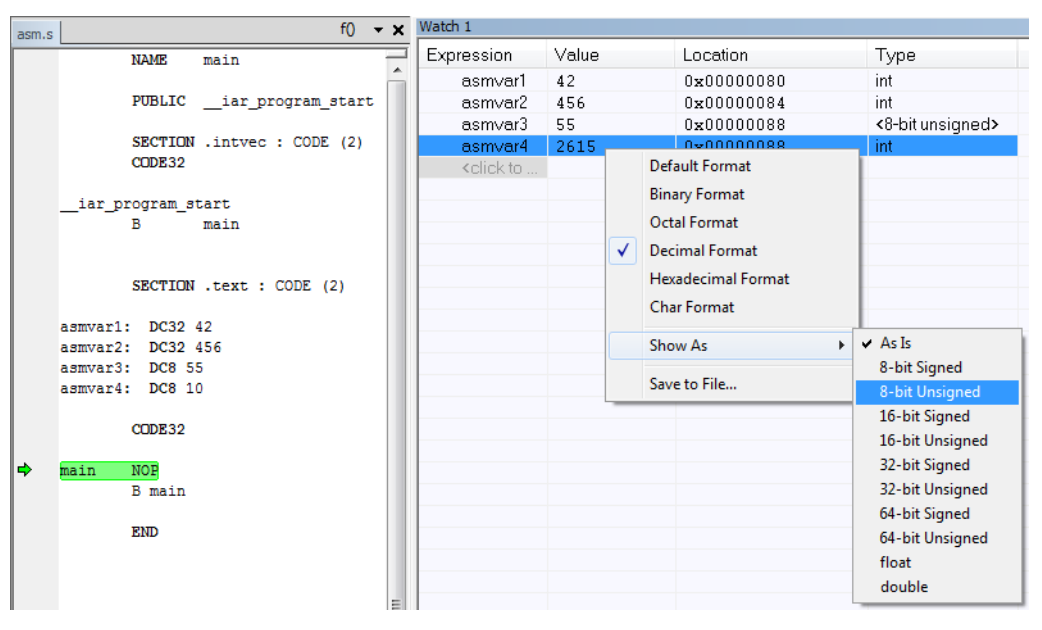

Note that asmvar4 is displayed as an int, although the original assembler declaration probably intended for it to be a single byte quantity. From the context menu you can make C-SPY display the variable as, for example, an 8-bit unsigned variable. This has already been specified for the asmvar3 variable.

# <span id="page-100-0"></span>**Reference information on working with variables and expressions**

Reference information about:

- *[Auto window](#page-100-1)*, page 101
- *[Locals window](#page-102-0)*, page 103
- *[Watch window](#page-104-0)*, page 105
- *[Live Watch window](#page-107-0)*, page 108
- *[Statics window](#page-109-0)*, page 110
- *[Quick Watch window](#page-112-0)*, page 113
- *[Symbols window](#page-115-0)*, page 116
- *[Resolve Symbol Ambiguity dialog box](#page-117-0)*, page 118

See also:

- *[Reference information on trace](#page-193-0)*, page 194 for trace-related reference information
- *[Macro Quicklaunch window](#page-408-0)*, page 409

## <span id="page-100-1"></span>**Auto window**

The **Auto** window is available from the **View** menu.

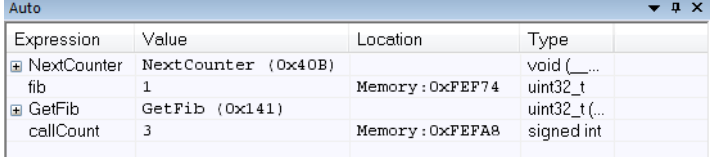

This window displays a useful selection of variables and expressions in, or near, the current statement. Every time execution in C-SPY stops, the values in the **Auto** window are recalculated. Values that have changed since the last stop are highlighted in red.

See also *[Editing in C-SPY windows](#page-47-0)*, page 48.

#### **Requirements**

None; this window is always available.

## **Context menu**

## This context menu is available:

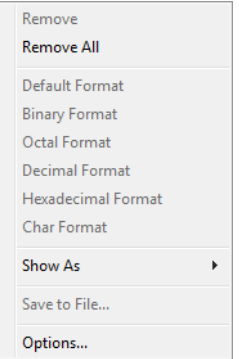

**Note:** The contents of this menu are dynamic and depend on which features that your combination of software and hardware supports. However, the list of menu commands below is complete and covers all possible commands.

These commands are available:

#### **Remove**

Removes the selected expression from the window.

## **Remove All**

Removes all expressions listed in the window.

**Default Format Binary Format Octal Format Decimal Format Hexadecimal Format Char Format**

> Changes the display format of expressions. The display format setting affects different types of expressions in different ways. Your selection of display format is saved between debug sessions. These commands are available if a selected line in the window contains a variable.

> The display format setting affects different types of expressions in these ways:

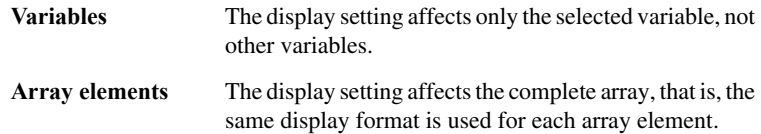

## **Structure fields** All elements with the same definition—the same field name and C declaration type—are affected by the

display setting.

#### **Show As**

Displays a submenu that provides commands for changing the default type interpretation of variables. The commands on this submenu are mainly useful for assembler variables—data at assembler labels—because these are, by default, displayed as integers. For more information, see *[Viewing assembler](#page-99-0)  variables*[, page 100.](#page-99-0)

## **Save to File**

Saves content to a file in a tab-separated format.

#### **Options**

Displays the **IDE Options** dialog box where you can set various options, for example the **Update interval** option. The default value of this option is 1000 milliseconds, which means the **Live Watch** window will be updated once every second during program execution.

## <span id="page-102-0"></span>**Locals window**

The **Locals** window is available from the **View** menu.

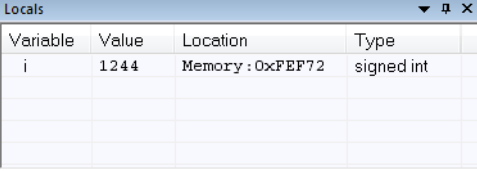

This window displays the local variables and parameters for the current function. Every time execution in C-SPY stops, the values in the window are recalculated. Values that have changed since the last stop are highlighted in red.

See also *[Editing in C-SPY windows](#page-47-0)*, page 48.

#### **Requirements**

None; this window is always available.

## **Context menu**

## This context menu is available:

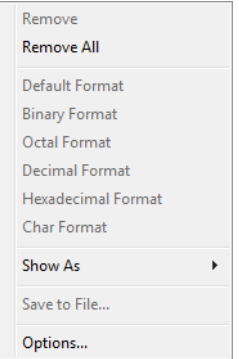

**Note:** The contents of this menu are dynamic and depend on which features that your combination of software and hardware supports. However, the list of menu commands below is complete and covers all possible commands.

These commands are available:

#### **Remove**

Removes the selected expression from the window.

## **Remove All**

Removes all expressions listed in the window.

**Default Format Binary Format Octal Format Decimal Format Hexadecimal Format Char Format**

> Changes the display format of expressions. The display format setting affects different types of expressions in different ways. Your selection of display format is saved between debug sessions. These commands are available if a selected line in the window contains a variable.

> The display format setting affects different types of expressions in these ways:

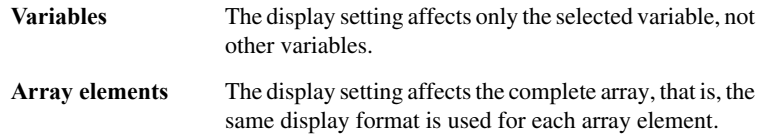

## **Structure fields** All elements with the same definition—the same field name and C declaration type—are affected by the

display setting.

#### **Show As**

Displays a submenu that provides commands for changing the default type interpretation of variables. The commands on this submenu are mainly useful for assembler variables—data at assembler labels—because these are, by default, displayed as integers. For more information, see *[Viewing assembler](#page-99-0)  variables*[, page 100.](#page-99-0)

## **Save to File**

Saves content to a file in a tab-separated format.

#### **Options**

Displays the **IDE Options** dialog box where you can set various options, for example the **Update interval** option. The default value of this option is 1000 milliseconds, which means the **Live Watch** window will be updated once every second during program execution.

## <span id="page-104-0"></span>**Watch window**

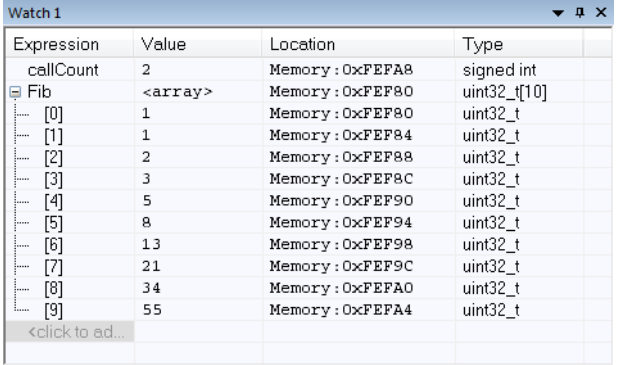

# The **Watch** window is available from the **View** menu.

Use this window to monitor the values of C-SPY expressions or variables. You can open up to four instances of this window, where you can view, add, modify, and remove expressions. Tree structures of arrays, structs, and unions are expandable, which means that you can study each item of these.

Every time execution in C-SPY stops, the values in the **Watch** window are recalculated. Values that have changed since the last stop are highlighted in red.

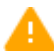

Be aware that expanding very large arrays can cause an out-of-memory crash. To avoid this, expansion is automatically performed in steps of 5000 elements.

See also *[Editing in C-SPY windows](#page-47-0)*, page 48.

#### **Requirements**

None; this window is always available.

#### **Context menu**

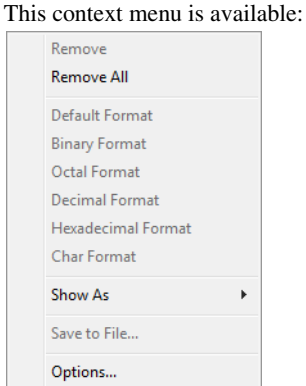

**Note:** The contents of this menu are dynamic and depend on which features that your combination of software and hardware supports. However, the list of menu commands below is complete and covers all possible commands.

These commands are available:

## **Remove**

Removes the selected expression from the window.

## **Remove All**

Removes all expressions listed in the window.

## **Default Format Binary Format Octal Format Decimal Format Hexadecimal Format Char Format**

Changes the display format of expressions. The display format setting affects different types of expressions in different ways. Your selection of display format is saved between debug sessions. These commands are available if a selected line in the window contains a variable.

The display format setting affects different types of expressions in these ways:

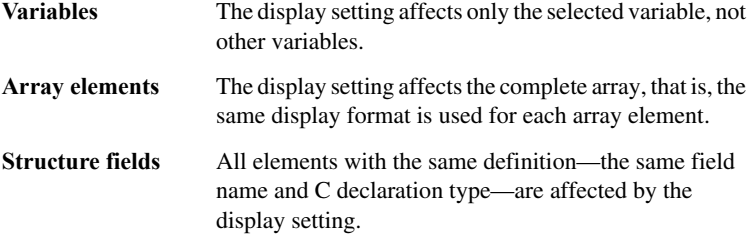

## **Show As**

Displays a submenu that provides commands for changing the default type interpretation of variables. The commands on this submenu are mainly useful for assembler variables—data at assembler labels—because these are, by default, displayed as integers. For more information, see *[Viewing assembler](#page-99-0)  variables*[, page 100.](#page-99-0)

## **Save to File**

Saves content to a file in a tab-separated format.

## **Options**

Displays the **IDE Options** dialog box where you can set various options, for example the **Update interval** option. The default value of this option is 1000 milliseconds, which means the **Live Watch** window will be updated once every second during program execution.

## <span id="page-107-0"></span>**Live Watch window**

## The **Live Watch** window is available from the **View** menu.

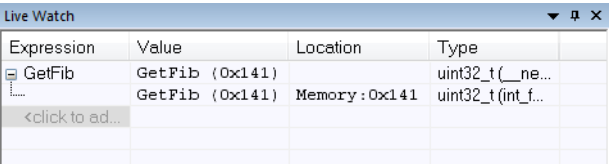

This window repeatedly samples and displays the value of expressions while your application is executing. Variables in the expressions must be statically located, such as global variables.

See also *[Editing in C-SPY windows](#page-47-0)*, page 48.

## **Requirements**

None; this window is always available.

## **Display area**

This area contains these columns:

## **Expression**

The name of the variable. The base name of the variable is followed by the full name, which includes module, class, or function scope. This column is not editable.

## **Value**

The value of the variable. Values that have changed are highlighted in red.

Dragging text or a variable from another window and dropping it on the **Value** column will assign a new value to the variable in that row.

This column is editable.

## **Location**

The location in memory where this variable is stored.

## **Type**

The data type of the variable.
## **Context menu**

## This context menu is available:

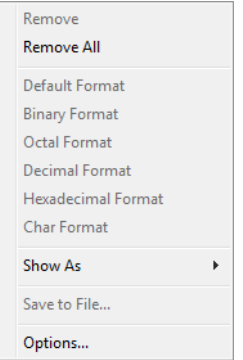

**Note:** The contents of this menu are dynamic and depend on which features that your combination of software and hardware supports. However, the list of menu commands below is complete and covers all possible commands.

These commands are available:

## **Remove**

Removes the selected expression from the window.

## **Remove All**

Removes all expressions listed in the window.

**Default Format Binary Format Octal Format Decimal Format Hexadecimal Format Char Format**

> Changes the display format of expressions. The display format setting affects different types of expressions in different ways. Your selection of display format is saved between debug sessions. These commands are available if a selected line in the window contains a variable.

> The display format setting affects different types of expressions in these ways:

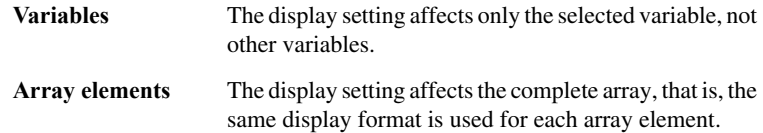

**Structure fields** All elements with the same definition—the same field name and C declaration type—are affected by the display setting.

## **Show As**

Displays a submenu that provides commands for changing the default type interpretation of variables. The commands on this submenu are mainly useful for assembler variables—data at assembler labels—because these are, by default, displayed as integers. For more information, see *[Viewing assembler](#page-99-0)  variables*[, page 100.](#page-99-0)

## **Save to File**

Saves content to a file in a tab-separated format.

## **Options**

Displays the **IDE Options** dialog box where you can set various options, for example the **Update interval** option. The default value of this option is 1000 milliseconds, which means the **Live Watch** window will be updated once every second during program execution.

## **Statics window**

The **Statics** window is available from the **View** menu.

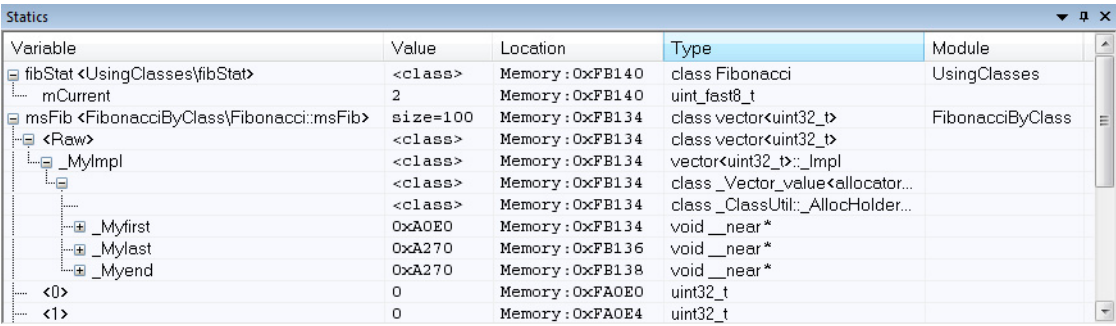

This window displays the values of variables with static storage duration that you have selected. Typically, that is variables with file scope but it can also be static variables in functions and classes. Note that volatile declared variables with static storage duration will not be displayed.

Every time execution in C-SPY stops, the values in the **Statics** window are recalculated. Values that have changed since the last stop are highlighted in red.

Click any column header (except for **Value**) to sort on that column.

See also *[Editing in C-SPY windows](#page-47-0)*, page 48.

## **To select variables to monitor:**

- **1** In the window, right-click and choose **Select statics** from the context menu. The window now lists all variables with static storage duration.
- **2** Either individually select the variables you want to display, or choose one of the **Select** commands from the context menu.
- **3** When you have made your selections, choose **Select statics** from the context menu to toggle back to normal display mode.

## **Requirements**

None; this window is always available.

#### **Display area**

This area contains these columns:

## **Variable**

The name of the variable. The base name of the variable is followed by the full name, which includes module, class, or function scope. This column is not editable.

## **Value**

The value of the variable. Values that have changed are highlighted in red.

Dragging text or a variable from another window and dropping it on the **Value** column will assign a new value to the variable in that row.

This column is editable.

## **Location**

The location in memory where this variable is stored.

## **Type**

The data type of the variable.

## **Module**

The module of the variable.

## **Context menu**

## This context menu is available:

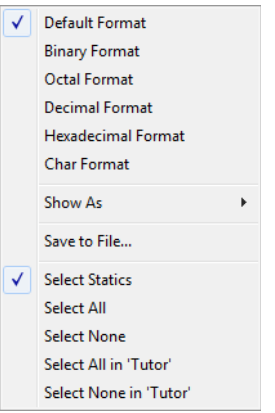

These commands are available:

**Default Format Binary Format Octal Format Decimal Format Hexadecimal Format Char Format**

> Changes the display format of expressions. The display format setting affects different types of expressions in different ways. Your selection of display format is saved between debug sessions. These commands are available if a selected line in the window contains a variable.

> The display format setting affects different types of expressions in these ways:

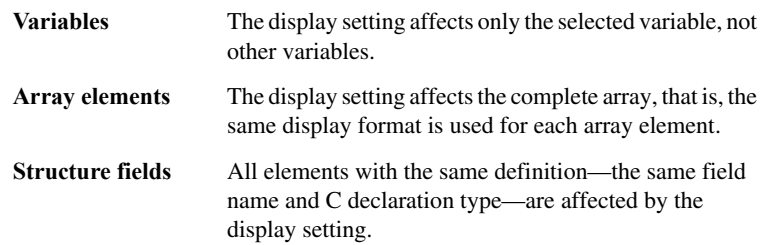

## **Show As**

Displays a submenu that provides commands for changing the default type interpretation of variables. The commands on this submenu are mainly useful for assembler variables—data at assembler labels—because these are, by default, displayed as integers. For more information, see *[Viewing assembler](#page-99-0)  variables*[, page 100.](#page-99-0)

## **Save to File**

Saves the content of the **Statics** window to a log file.

## **Select Statics**

Selects all variables with static storage duration; this command also enables all **Select** commands below. Select the variables you want to monitor. When you have made your selections, select this menu command again to toggle back to normal display mode.

## **Select All**

Selects all variables.

## **Select None**

Deselects all variables.

## **Select All in** *module*

Selects all variables in the selected module.

## **Select None in** *module*

Deselects all variables in the selected module.

## **Quick Watch window**

The **Quick Watch** window is available from the **View** menu and from the context menu in the editor window.

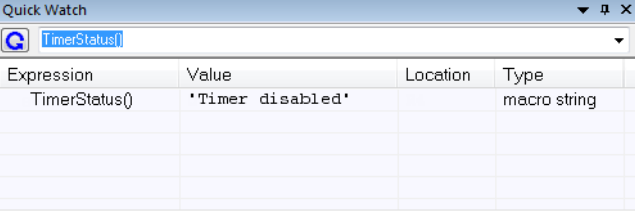

Use this window to watch the value of a variable or expression and evaluate expressions at a specific point in time.

In contrast to the **Watch** window, the **Quick Watch** window gives you precise control over when to evaluate the expression. For single variables this might not be necessary, but for expressions with possible side effects, such as assignments and C-SPY macro functions, it allows you to perform evaluations under controlled conditions.

See also *[Editing in C-SPY windows](#page-47-0)*, page 48.

## **To evaluate an expression:**

- **1** In the editor window, right-click on the expression you want to examine and choose **Quick Watch** from the context menu that appears.
- **2** The expression will automatically appear in the **Quick Watch** window.

Alternatively:

**3** In the **Quick Watch** window, type the expression you want to examine in the **Expressions** text box.

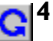

**4** Click the **Recalculate** button to calculate the value of the expression.

For an example, see *[Using C-SPY macros](#page-358-0)*, page 359.

## **Requirements**

None; this window is always available.

## **Context menu**

## This context menu is available:

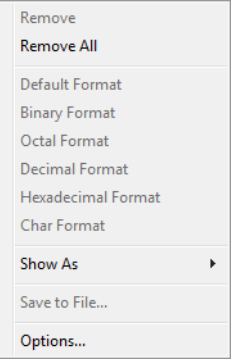

**Note:** The contents of this menu are dynamic and depend on which features that your combination of software and hardware supports. However, the list of menu commands below is complete and covers all possible commands.

These commands are available:

## **Remove**

Removes the selected expression from the window.

## **Remove All**

Removes all expressions listed in the window.

## **Default Format Binary Format Octal Format Decimal Format Hexadecimal Format Char Format**

Changes the display format of expressions. The display format setting affects different types of expressions in different ways. Your selection of display format is saved between debug sessions. These commands are available if a selected line in the window contains a variable.

The display format setting affects different types of expressions in these ways:

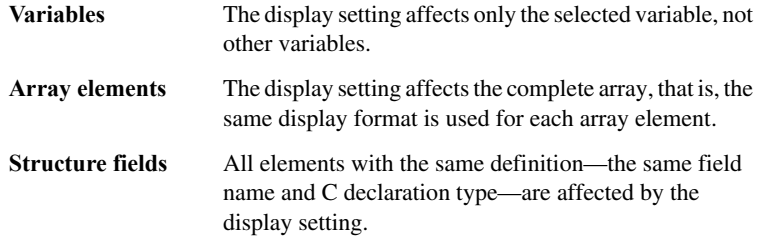

## **Show As**

Displays a submenu that provides commands for changing the default type interpretation of variables. The commands on this submenu are mainly useful for assembler variables—data at assembler labels—because these are, by default, displayed as integers. For more information, see *[Viewing assembler](#page-99-0)  variables*[, page 100.](#page-99-0)

## **Save to File**

Saves content to a file in a tab-separated format.

## **Options**

Displays the **IDE Options** dialog box where you can set various options, for example the **Update interval** option. The default value of this option is 1000 milliseconds, which means the **Live Watch** window will be updated once every second during program execution.

## **Symbols window**

#### The **Symbols** window is available from the **View** menu.

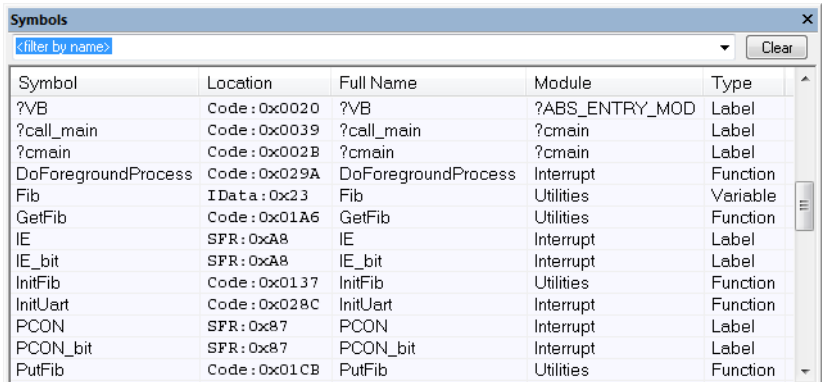

This window displays all symbols with a static location, that is, C/C++ functions, assembler labels, and variables with static storage duration, including symbols from the runtime library.

You can drag the contents of cells in the **Symbol**, **Location**, and **Full Name** columns and drop in some other windows in the IDE.

## **Requirements**

None; this window is always available.

## **Toolbar**

The toolbar contains:

## **<filter by name>**

Type the first characters of the symbol names that you want to find, and press Enter. All symbols (of the types you have selected on the context menu) whose name starts with these characters will be displayed. If you have chosen not to display some types of symbols, the window will list how many of those that were found but are not displayed.

Use the drop-down list to use old search strings. The search box has a history depth of 8 search entries.

## **Clear**

Cancels the effects of the search filter and restores all symbols in the window.

## **Display area**

This area contains these columns:

#### **Symbol**

The symbol name.

## **Location**

The memory address.

## **Full name**

The symbol name; often the same as the contents of the **Symbol** column but differs for example for C++ member functions.

## **Module**

The program module where the symbol is defined.

## **Type**

The symbol type, whether it is a function, label, or variable.

Click the column headers to sort the list by symbol name, location, full name, module, or type.

## **Context menu**

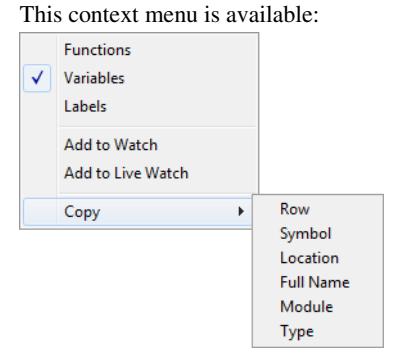

These commands are available:

## **Functions**

Toggles the display of function symbols on or off in the list.

#### **Variables**

Toggles the display of variables on or off in the list.

#### **Labels**

Toggles the display of labels on or off in the list.

## **Add to Watch**

Adds the selected symbol to the **Watch** window.

## **Add to Live Watch**

Adds the selected symbol to the **Live Watch** window.

## **Copy**

Copies the contents of the cells on the selected line.

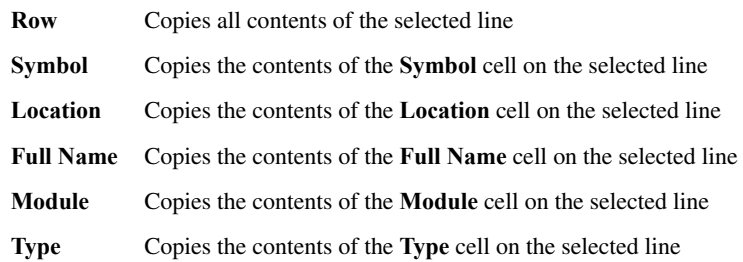

## **Resolve Symbol Ambiguity dialog box**

The **Resolve Symbol Ambiguity** dialog box appears, for example, when you specify a symbol in the **Disassembly** window to go to, and there are several instances of the same symbol due to templates or function overloading.

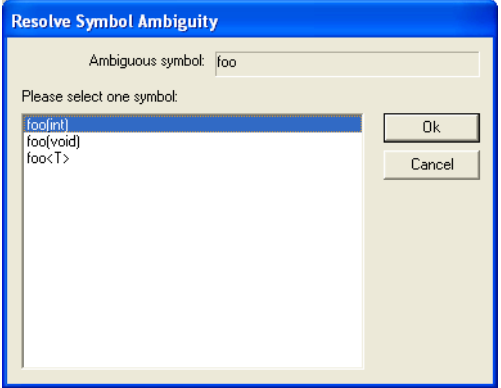

## **Requirements**

None; this window is always available.

## **Ambiguous symbol**

Indicates which symbol that is ambiguous.

## **Please select one symbol**

A list of possible matches for the ambiguous symbol. Select the one you want to use.

Reference information on working with variables and expressions

# **Breakpoints**

- [Introduction to setting and using breakpoints](#page-120-0)
- [Setting breakpoints](#page-125-0)
- [Reference information on breakpoints](#page-131-0)

## <span id="page-120-0"></span>**Introduction to setting and using breakpoints**

These topics are covered:

- [Reasons for using breakpoints](#page-120-1)
- [Briefly about setting breakpoints](#page-120-2)
- [Breakpoint types](#page-121-0)
- [Breakpoint icons](#page-123-0)
- [Breakpoints in the C-SPY simulator](#page-124-0)
- [Breakpoints in the C-SPY hardware debugger drivers](#page-124-1)
- [Breakpoint consumers](#page-125-1)

## <span id="page-120-1"></span>**REASONS FOR USING BREAKPOINTS**

C-SPY® lets you set various types of breakpoints in the application you are debugging, allowing you to stop at locations of particular interest. You can set a breakpoint at a *code* location to investigate whether your program logic is correct, or to get trace printouts. In addition to code breakpoints, and depending on what C-SPY driver you are using, additional breakpoint types might be available. For example, you might be able to set a *data* breakpoint, to investigate how and when the data changes.

You can let the execution stop under certain *conditions*, which you specify. You can also let the breakpoint trigger a *side effect*, for instance executing a C-SPY macro function, by transparently stopping the execution and then resuming. The macro function can be defined to perform a wide variety of actions, for instance, simulating hardware behavior.

All these possibilities provide you with a flexible tool for investigating the status of your application.

## <span id="page-120-2"></span>**BRIEFLY ABOUT SETTING BREAKPOINTS**

You can set breakpoints in many various ways, allowing for different levels of interaction, precision, timing, and automation. All the breakpoints you define will appear in the **Breakpoints** window. From this window you can conveniently view all breakpoints, enable and disable breakpoints, and open a dialog box for defining new breakpoints. The **Breakpoint Usage** window also lists all internally used breakpoints, see *[Breakpoint consumers](#page-125-1)*, page 126.

Breakpoints are set with a higher precision than single lines, using the same mechanism as when stepping. For more information about the precision, see *[Single stepping](#page-69-0)*, page [70.](#page-69-0)

You can set breakpoints while you edit your code even if no debug session is active. The breakpoints will then be validated when the debug session starts. Breakpoints are preserved between debug sessions.

**Note:** For most hardware debugger systems it is only possible to set breakpoints when the application is not executing.

## <span id="page-121-0"></span>**BREAKPOINT TYPES**

Depending on the C-SPY driver you are using, C-SPY supports different types of breakpoints.

## **Code breakpoints**

Code breakpoints are used for code locations to investigate whether your program logic is correct or to get trace printouts. Code breakpoints are triggered when an instruction is fetched from the specified location. If you have set the breakpoint on a specific machine instruction, the breakpoint will be triggered and the execution will stop, before the instruction is executed.

**Note:** When you use a C-SPY hardware debugger driver and set a breakpoint in code without specifying the type, a *hardware code* breakpoint will be set as long as there are any available. If there are no available hardware code breakpoints, a *software code* breakpoint will be set.

## **Log breakpoints**

Log breakpoints provide a convenient way to add trace printouts without having to add any code to your application source code. Log breakpoints are triggered when an instruction is fetched from the specified location. If you have set the breakpoint on a specific machine instruction, the breakpoint will be triggered and the execution will temporarily stop and print the specified message in the C-SPY **Debug Log** window.

## **Trace Start and Stop breakpoints**

Trace Start and Stop breakpoints start and stop trace data collection—a convenient way to analyze instructions between two execution points.

## **Data trace collection breakpoints**

Data trace collection breakpoints are useful for collecting trace information from variables that have a fixed address in memory. Trace information is collected every time that data is accessed at the specified location. This does not stop the execution.

## **Data breakpoints**

Data breakpoints are primarily useful for variables that have a fixed address in memory. If you set a breakpoint on an accessible local variable, the breakpoint is set on the corresponding memory location. The validity of this location is only guaranteed for small parts of the code. Data breakpoints are triggered when data is accessed at the specified location. The execution will usually stop directly after the instruction that accessed the data has been executed.

## **Data Log breakpoints**

Data log breakpoints are triggered when a specified memory address is accessed. A log entry is written in the **Data Log** window for each access. Data logs can also be displayed on the Data Log graph in the **Timeline** window, if that window is enabled.

You can set data log breakpoints using the **Breakpoints** window, the **Memory** window, and the editor window.

Using a single instruction, the microcontroller can only access values that are four bytes or less. If you specify a data log breakpoint on a memory location that cannot be accessed by one instruction, for example a double or a too large area in the **Memory** window, the result might not be what you intended.

## **Hardware code breakpoints**

Hardware code breakpoints are code breakpoints that use hardware resources. Because memory does not have to be reprogrammed after a hardware code breakpoint has been hit, hardware code breakpoints are preferred over software code breakpoints. However, the number of available hardware breakpoints is limited, see *[Breakpoints in the C-SPY](#page-124-1)  [hardware debugger drivers](#page-124-1)*, page 125.

## **Software code breakpoints**

Software code breakpoints are code breakpoints that use software resources. After a software code breakpoint has been triggered the memory must be reprogrammed, so software code breakpoints should if possible be used only in RAM memory or for breakpoints that are not triggered so often.

## **Performance breakpoints**

By default, performance analysis is running from when the hardware debugger starts until it stops. Performance Start and Stop breakpoints are used for analyzing the performance over a smaller region of code. For reference information about these breakpoints, see *[Reference information on performance analysis](#page-255-0)*, page 256.

Performance Start and Stop breakpoints share the same resources as hardware code breakpoints, see *[Breakpoints in the C-SPY hardware debugger drivers](#page-124-1)*, page 125.

## **Immediate breakpoints**

The C-SPY Simulator lets you set *immediate* breakpoints, which will halt instruction execution only temporarily. This allows a C-SPY macro function to be called when the simulated processor is about to read data from a location or immediately after it has written data. Instruction execution will resume after the action.

This type of breakpoint is useful for simulating memory-mapped devices of various kinds (for instance serial ports and timers). When the simulated processor reads from a memory-mapped location, a C-SPY macro function can intervene and supply appropriate data. Conversely, when the simulated processor writes to a memory-mapped location, a C-SPY macro function can act on the value that was written.

## <span id="page-123-0"></span>**BREAKPOINT ICONS**

A breakpoint is marked with an icon in the left margin of the editor window, and the icon varies with the type of breakpoint:

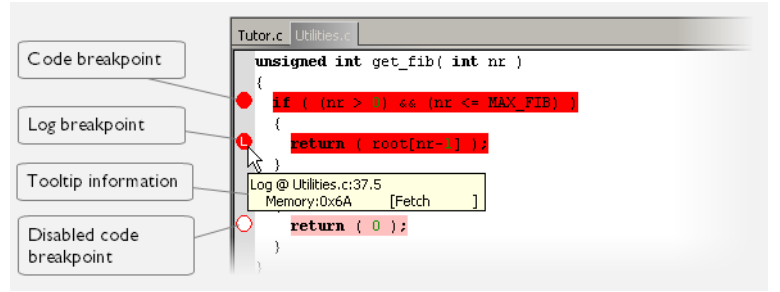

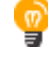

If the breakpoint icon does not appear, make sure the option **Show bookmarks** is selected, see Editor options in the *IDE Project Management and Building Guide for RX*.

Just point at the breakpoint icon with the mouse pointer to get detailed tooltip information about all breakpoints set on the same location. The first row gives user breakpoint information, the following rows describe the physical breakpoints used for implementing the user breakpoint. The latter information can also be seen in the **Breakpoint Usage** window.

**Note:** The breakpoint icons might look different for the C-SPY driver you are using.

## <span id="page-124-0"></span>**BREAKPOINTS IN THE C-SPY SIMULATOR**

The C-SPY simulator supports all breakpoint types and you can set an unlimited amount of breakpoints.

## <span id="page-124-1"></span>**BREAKPOINTS IN THE C-SPY HARDWARE DEBUGGER DRIVERS**

Using the C-SPY drivers for hardware debugger systems you can set various breakpoint types. The amount of breakpoints you can set depends on the number of *hardware breakpoints* available on the target system. If no hardware breakpoints are available, *software breakpoints* will be used.

This table summarizes the characteristics of breakpoints for the different target systems:

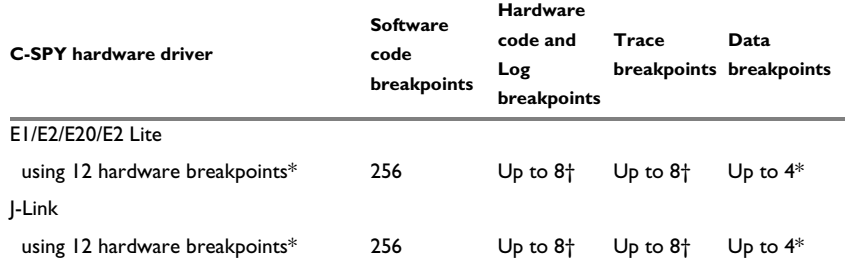

*Table 8: Available breakpoints in C-SPY hardware debugger drivers* 

\* The number of available breakpoints depends on the target system you are using.

† These 8 breakpoint resources are shared between three types of breakpoints.

Hardware breakpoints in the RX emulators share the same resources. There is a total of 12 of these breakpoint events, divided into 8 that are triggered by a program counter access and 4 that are triggered by a data access.

The *software code* breakpoints use a mechanism that writes to the memory with a BRK instruction, and when a breakpoint is triggered the original instruction is written back to the memory. This makes it possible to use the breakpoint for code in RAM, but if used for code in flash memory the execution is slowed down by the need to reprogram the memory. There are up to 256 software code breakpoints.

The debugger will first use any available hardware breakpoints before using software breakpoints.

## <span id="page-125-1"></span>**BREAKPOINT CONSUMERS**

A debugger system includes several consumers of breakpoints.

## **User breakpoints**

The breakpoints you define in the breakpoint dialog box or by toggling breakpoints in the editor window often consume one physical breakpoint each, but this can vary greatly. Some user breakpoints consume several physical breakpoints and conversely, several user breakpoints can share one physical breakpoint. User breakpoints are displayed in the same way both in the **Breakpoint Usage** window and in the **Breakpoints** window, for example **Data @[R] callCount**.

## **C-SPY itself**

C-SPY itself also consumes breakpoints. C-SPY will set a breakpoint if:

- The debugger option **Run to** has been selected, and any step command is used. These are temporary breakpoints which are only set during a debug session. This means that they are not visible in the **Breakpoints** window.
- The linker option **Include C-SPY debugging support** has been selected.

In the DLIB runtime environment, C-SPY will set a system breakpoint on the \_\_DebugBreak label.

These types of breakpoint consumers are displayed in the **Breakpoint Usage** window, for example, **C-SPY Terminal I/O & libsupport module**.

## **C-SPY plugin modules**

For example, modules for real-time operating systems can consume additional breakpoints. Specifically, by default, the **Stack** window consumes one physical breakpoint.

## **To disable the breakpoint used by the Stack window:**

- **1** Choose **Tools>Options>Stack**.
- **2** Deselect the **Stack pointer(s) not valid until program reaches:** *label* option.

To disable the **Stack** window entirely, choose **Tools>Options>Stack** and make sure all options are deselected.

## <span id="page-125-0"></span>**Setting breakpoints**

These tasks are covered:

● [Various ways to set a breakpoint](#page-126-0)

- [Toggling a simple code breakpoint](#page-126-1)
- [Setting breakpoints using the dialog box](#page-126-2)
- [Setting a data breakpoint in the Memory window](#page-128-0)
- [Setting breakpoints using system macros](#page-128-1)
- [Useful breakpoint hints](#page-129-0)

## <span id="page-126-0"></span>**VARIOUS WAYS TO SET A BREAKPOINT**

You can set a breakpoint in various ways:

- Toggling a simple code breakpoint.
- Using the **New Breakpoints** dialog box and the **Edit Breakpoints** dialog box available from the context menus in the editor window, **Breakpoints** window, and in the **Disassembly** window. The dialog boxes give you access to all breakpoint options.
- Setting a data breakpoint on a memory area directly in the **Memory** window.
- Using predefined system macros for setting breakpoints, which allows automation.

The different methods offer different levels of simplicity, complexity, and automation.

## <span id="page-126-1"></span>**TOGGLING A SIMPLE CODE BREAKPOINT**

Toggling a code breakpoint is a quick method of setting a breakpoint. The following methods are available both in the editor window and in the **Disassembly** window:

- Click in the gray left-side margin of the window
- Place the insertion point in the C source statement or assembler instruction where you want the breakpoint, and click the **Toggle Breakpoint** button in the toolbar
- Choose **Edit>Toggle Breakpoint**
- Right-click and choose **Toggle Breakpoint** from the context menu.

## <span id="page-126-2"></span>**SETTING BREAKPOINTS USING THE DIALOG BOX**

The advantage of using a breakpoint dialog box is that it provides you with a graphical interface where you can interactively fine-tune the characteristics of the breakpoints. You can set the options and quickly test whether the breakpoint works according to your intentions.

All breakpoints you define using a breakpoint dialog box are preserved between debug sessions.

You can open the dialog box from the context menu available in the editor window, **Breakpoints** window, and in the **Disassembly** window.

## **To set a new breakpoint:**

- **1** Choose **View>Breakpoints** to open the **Breakpoints** window.
- **2** In the **Breakpoints** window, right-click, and choose **New Breakpoint** from the context menu.
- **3** On the submenu, choose the breakpoint type you want to set.

Depending on the C-SPY driver you are using, different breakpoint types are available.

**4** In the breakpoint dialog box that appears, specify the breakpoint settings and click **OK**.

The breakpoint is displayed in the **Breakpoints** window.

## **To modify an existing breakpoint:**

**1** In the **Breakpoints** window, editor window, or in the **Disassembly** window, select the breakpoint you want to modify and right-click to open the context menu.

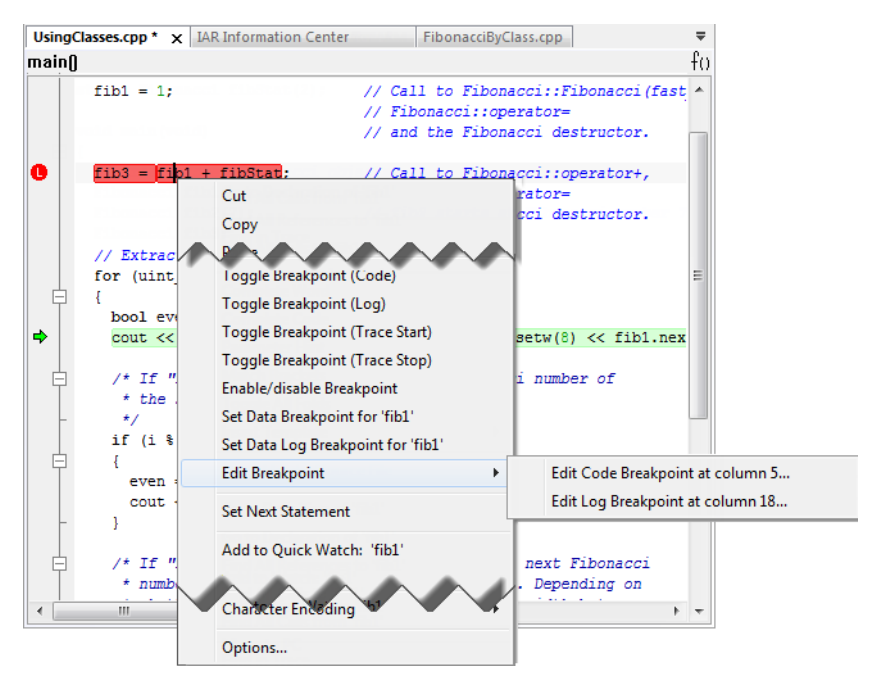

If there are several breakpoints on the same source code line, the breakpoints will be listed on a submenu.

**2** On the context menu, choose the appropriate command.

**3** In the breakpoint dialog box that appears, specify the breakpoint settings and click **OK**.

The breakpoint is displayed in the **Breakpoints** window.

## <span id="page-128-0"></span>**SETTING A DATA BREAKPOINT IN THE MEMORY WINDOW**

You can set breakpoints directly on a memory location in the **Memory** window. Right-click in the window and choose the breakpoint command from the context menu that appears. To set the breakpoint on a range, select a portion of the memory contents.

The breakpoint is not highlighted in the **Memory** window; instead, you can see, edit, and remove it using the **Breakpoints** window, which is available from the **View** menu. The breakpoints you set in the **Memory** window will be triggered for both read and write accesses. All breakpoints defined in this window are preserved between debug sessions.

**Note:** Setting breakpoints directly in the **Memory** window is only possible if the driver you use supports this.

## <span id="page-128-1"></span>**SETTING BREAKPOINTS USING SYSTEM MACROS**

You can set breakpoints not only in the breakpoint dialog box but also by using built-in C-SPY system macros. When you use system macros for setting breakpoints, the breakpoint characteristics are specified as macro parameters.

Macros are useful when you have already specified your breakpoints so that they fully meet your requirements. You can define your breakpoints in a macro file, using built-in system macros, and execute the file at C-SPY startup. The breakpoints will then be set automatically each time you start C-SPY. Another advantage is that the debug session will be documented, and that several engineers involved in the development project can share the macro files.

**Note:** If you use system macros for setting breakpoints, you can still view and modify them in the Breakpoints window. In contrast to using the dialog box for defining breakpoints, all breakpoints that are defined using system macros are removed when you exit the debug session.

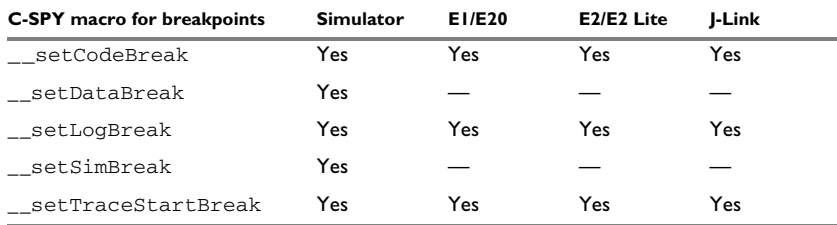

These breakpoint macros are available:

*Table 9: C-SPY macros for breakpoints* 

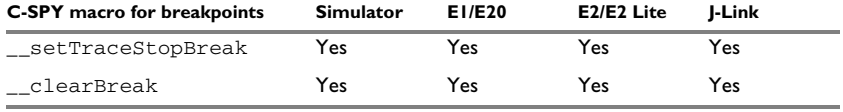

*Table 9: C-SPY macros for breakpoints (Continued)*

For information about each breakpoint macro, see *[Reference information on C-SPY](#page-370-0)  [system macros](#page-370-0)*, page 371.

## **Setting breakpoints at C-SPY startup using a setup macro file**

You can use a setup macro file to define breakpoints at C-SPY startup. Follow the procedure described in *[Using C-SPY macros](#page-358-0)*, page 359.

## <span id="page-129-0"></span>**USEFUL BREAKPOINT HINTS**

Below are some useful hints related to setting breakpoints.

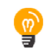

## **Tracing incorrect function arguments**

If a function with a pointer argument is sometimes incorrectly called with a NULL argument, you might want to debug that behavior. These methods can be useful:

- Set a breakpoint on the first line of the function with a condition that is true only when the parameter is 0. The breakpoint will then not be triggered until the problematic situation actually occurs. The advantage of this method is that no extra source code is needed. The drawback is that the execution speed might become unacceptably low.
- You can use the assert macro in your problematic function, for example:

```
int MyFunction(int * MyPtr)
{
  assert(MyPtr != 0); /* Assert macro added to your source
                           code. */
   /* Here comes the rest of your function. */
}
```
The execution will break whenever the condition is true. The advantage is that the execution speed is only slightly affected, but the drawback is that you will get a small extra footprint in your source code. In addition, the only way to get rid of the execution stop is to remove the macro and rebuild your source code.

• Instead of using the assert macro, you can modify your function like this:

```
int MyFunction(int * MyPtr)
{
  if(MvPtr == 0) MyDummyStatement; /* Dummy statement where you set a
                            breakpoint. */
   /* Here comes the rest of your function. */
}
```
You must also set a breakpoint on the extra dummy statement, so that the execution will break whenever the condition is true. The advantage is that the execution speed is only very slightly affected, but the drawback is that you will still get a small extra footprint in your source code. However, in this way you can get rid of the execution stop by just removing the breakpoint.

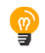

## **Performing a task and continuing execution**

You can perform a task when a breakpoint is triggered and then automatically continue execution.

You can use the **Action** text box to associate an action with the breakpoint, for instance a C-SPY macro function. When the breakpoint is triggered and the execution of your application has stopped, the macro function will be executed. In this case, the execution will not continue automatically.

Instead, you can set a condition which returns 0 (false). When the breakpoint is triggered, the condition—which can be a call to a C-SPY macro that performs a task is evaluated and because it is not true, execution continues.

Consider this example where the C-SPY macro function performs a simple task:

```
__var my_counter;
count()
{
  my counter += 1; return 0;
}
```
To use this function as a condition for the breakpoint, type count() in the **Expression** text box under **Conditions**. The task will then be performed when the breakpoint is triggered. Because the macro function count returns 0, the condition is false and the execution of the program will resume automatically, without any stop.

## <span id="page-131-0"></span>**Reference information on breakpoints**

Reference information about:

- *[Breakpoints window](#page-131-1)*, page 132
- *[Breakpoint Usage window](#page-133-0)*, page 134
- *[Code breakpoints dialog box](#page-134-0)*, page 135
- *[Hardware Code Breakpoint dialog box](#page-136-0)*, page 137
- *[Software Code Breakpoint dialog box](#page-137-0)*, page 138
- *[Log breakpoints dialog box](#page-138-0)*, page 139
- *[Data breakpoints dialog box \(Simulator\)](#page-140-0)*, page 141
- *[Data breakpoints dialog box \(C-SPY hardware debugger drivers\)](#page-142-0)*, page 143
- *[Data Log breakpoints dialog box](#page-144-0)*, page 145
- *[Immediate breakpoints dialog box](#page-145-0)*, page 146
- *[Enter Location dialog box](#page-146-0)*, page 147
- *[Resolve Source Ambiguity dialog box](#page-148-0)*, page 149

See also:

- *[Reference information on C-SPY system macros](#page-370-0)*, page 371
- *[Reference information on trace](#page-193-0)*, page 194
- *[Data Trace Collection breakpoints dialog box](#page-205-0)*, page 206
- *[Reference information on performance analysis](#page-255-0)*, page 256

## <span id="page-131-1"></span>**Breakpoints window**

The **Breakpoints** window is available from the **View** menu.

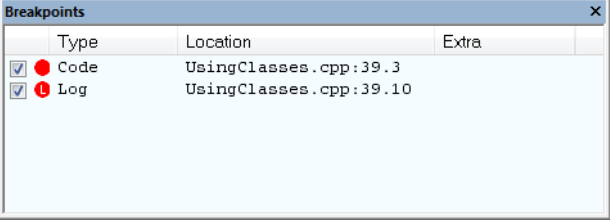

This window lists all breakpoints you define.

Use this window to conveniently monitor, enable, and disable breakpoints; you can also define new breakpoints and modify existing breakpoints.

## **Requirements**

None; this window is always available.

## **Display area**

This area lists all breakpoints you define. For each breakpoint, information about the breakpoint type, source file, source line, and source column is provided.

## **Context menu**

This context menu is available:

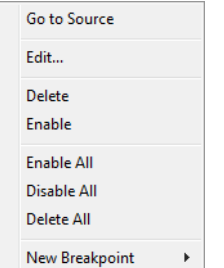

These commands are available:

## **Go to Source**

Moves the insertion point to the location of the breakpoint, if the breakpoint has a source location. Double-click a breakpoint in the **Breakpoints** window to perform the same command.

## **Edit**

Opens the breakpoint dialog box for the breakpoint you selected.

#### **Delete**

Deletes the breakpoint. Press the Delete key to perform the same command.

#### **Enable**

Enables the breakpoint. The check box at the beginning of the line will be selected. You can also perform the command by manually selecting the check box. This command is only available if the breakpoint is disabled.

## **Disable**

Disables the breakpoint. The check box at the beginning of the line will be deselected. You can also perform this command by manually deselecting the check box. This command is only available if the breakpoint is enabled.

#### **Enable All**

Enables all defined breakpoints.

## **Disable All**

Disables all defined breakpoints.

## **Delete All**

Deletes all defined breakpoints.

## **New Breakpoint**

Displays a submenu where you can open the breakpoint dialog box for the available breakpoint types. All breakpoints you define using this dialog box are preserved between debug sessions.

## <span id="page-133-0"></span>**Breakpoint Usage window**

The **Breakpoint Usage** window is available from the menu specific to the C-SPY driver you are using.

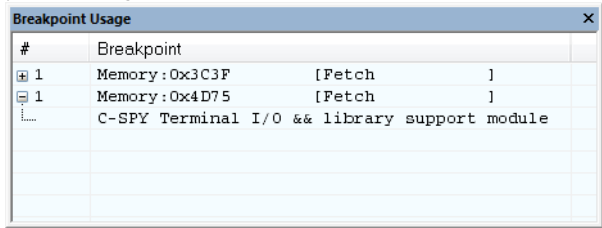

This window lists all breakpoints currently set in the target system, both the ones you have defined and the ones used internally by C-SPY. The format of the items in this window depends on the C-SPY driver you are using.

The window gives a low-level view of all breakpoints, related but not identical to the list of breakpoints displayed in the **Breakpoints** window.

C-SPY uses breakpoints when stepping. Use the **Breakpoint Usage** window for:

- Identifying all breakpoint consumers
- Checking that the number of active breakpoints is supported by the target system
- Configuring the debugger to use the available breakpoints in a better way, if possible.

For more information, see *[Breakpoints in the C-SPY hardware debugger drivers](#page-124-1)*, page [125](#page-124-1).

#### **Requirements**

None; this window is always available.

## **Display area**

For each breakpoint in the list, the address and access type are displayed. Each breakpoint in the list can also be expanded to show its originator.

## <span id="page-134-0"></span>**Code breakpoints dialog box**

The **Code** breakpoints dialog box is available from the context menu in the editor window, **Breakpoints** window, and in the **Disassembly** window.

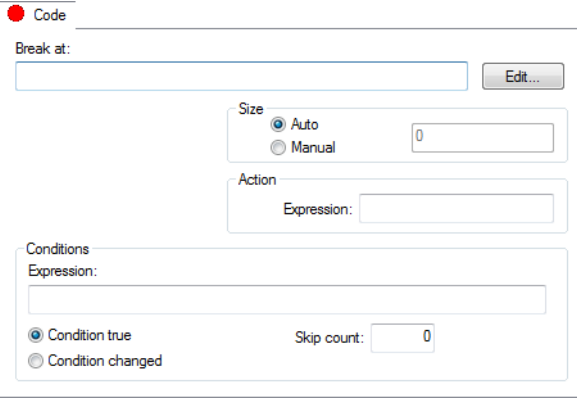

This figure reflects the C-SPY simulator.

Use the **Code** breakpoints dialog box to set a code breakpoint, see *[Setting breakpoints](#page-126-2)  [using the dialog box](#page-126-2)*, page 127.

## **Requirements**

None; this dialog box is always available.

## **Break At**

Specify the code location of the breakpoint in the text box. Alternatively, click the **Edit**  button to open the **Enter Location** dialog box, see *[Enter Location dialog box](#page-146-0)*, page 147.

#### **Size**

Determines whether there should be a size—in practice, a range—of locations where the breakpoint will trigger. Each fetch access to the specified memory range will trigger the breakpoint. Select how to specify the size:

#### **Auto**

The size will be set automatically, typically to 1.

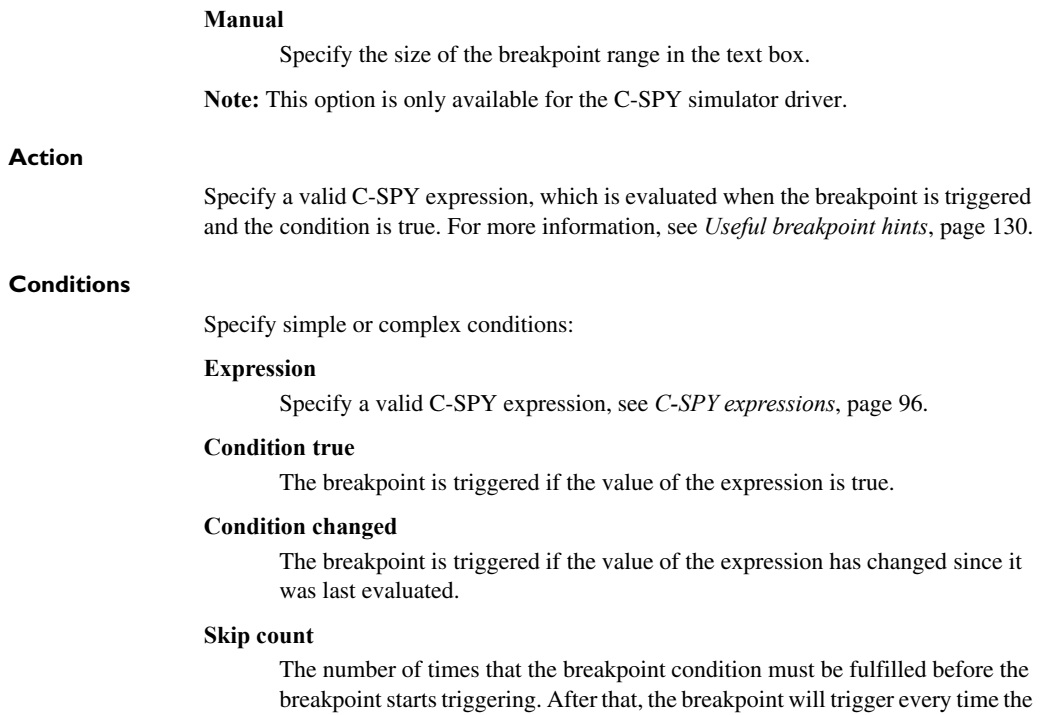

condition is fulfilled.

## <span id="page-136-0"></span>**Hardware Code Breakpoint dialog box**

The **Hardware Code Breakpoint** dialog box is available from the context menu in the editor window, **Breakpoints** window, and in the **Disassembly** window.

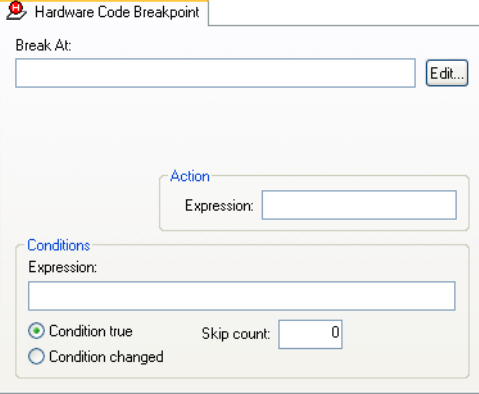

Use the **Hardware Code** breakpoints dialog box to set a hardware code breakpoint.

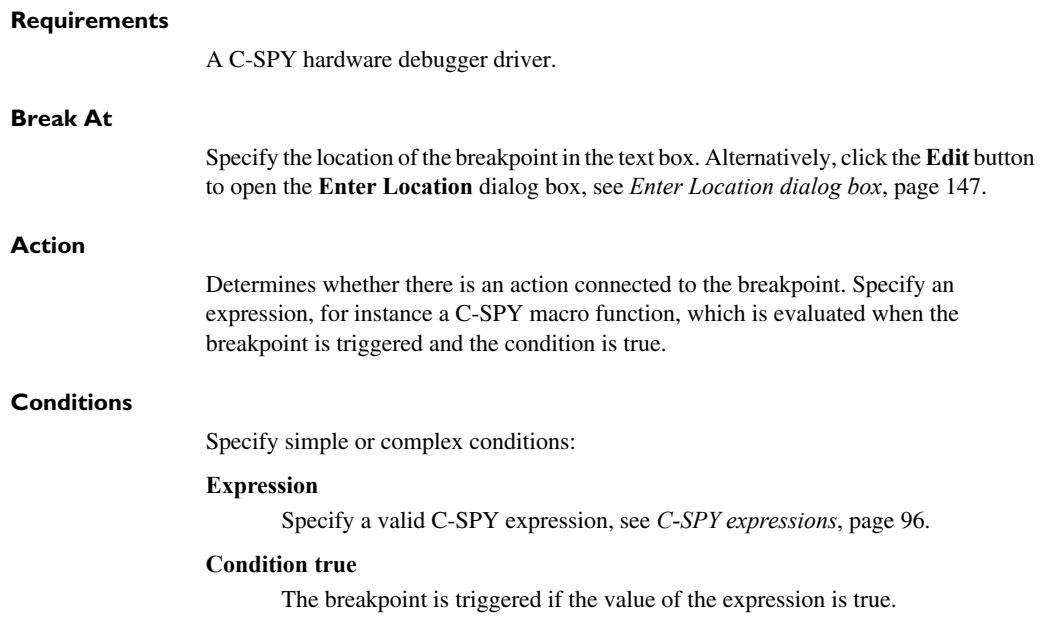

## **Condition changed**

The breakpoint is triggered if the value of the expression has changed since it was last evaluated.

## **Skip count**

The number of times that the breakpoint condition must be fulfilled before the breakpoint starts triggering. After that, the breakpoint will trigger every time the condition is fulfilled.

## <span id="page-137-0"></span>**Software Code Breakpoint dialog box**

The **Software Code Breakpoint** dialog box is available from the context menu in the editor window, **Breakpoints** window, and in the **Disassembly** window.

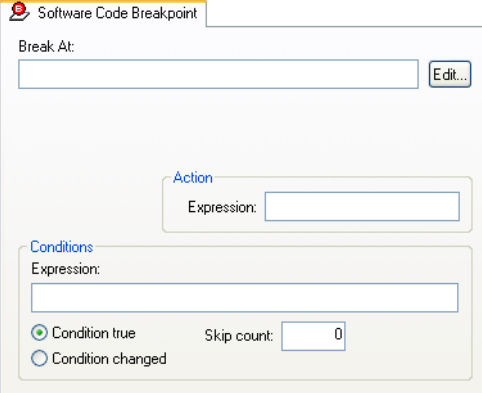

Use the **Software Code Breakpoint** breakpoints dialog box to set a software code breakpoint.

**Note:** Because the memory must be reprogrammed after a software code breakpoint has been triggered, software code breakpoints should if possible be used only in RAM memory or for breakpoints that are not triggered so often.

#### **Requirements**

A C-SPY hardware debugger driver.

## **Break At**

Specify the location of the breakpoint in the text box. Alternatively, click the **Edit** button to open the **Enter Location** dialog box, see *[Enter Location dialog box](#page-146-0)*, page 147.

## **Action** Determines whether there is an action connected to the breakpoint. Specify an expression, for instance a C-SPY macro function, which is evaluated when the breakpoint is triggered and the condition is true. **Conditions** Specify simple or complex conditions: **Expression**  Specify a valid C-SPY expression, see *[C-SPY expressions](#page-95-0)*, page 96. **Condition true**  The breakpoint is triggered if the value of the expression is true. **Condition changed**  The breakpoint is triggered if the value of the expression has changed since it was last evaluated.

## **Skip count**

The number of times that the breakpoint condition must be fulfilled before the breakpoint starts triggering. After that, the breakpoint will trigger every time the condition is fulfilled.

## <span id="page-138-0"></span>**Log breakpoints dialog box**

The **Log** breakpoints dialog box is available from the context menu in the editor window, **Breakpoints** window, and in the **Disassembly** window.

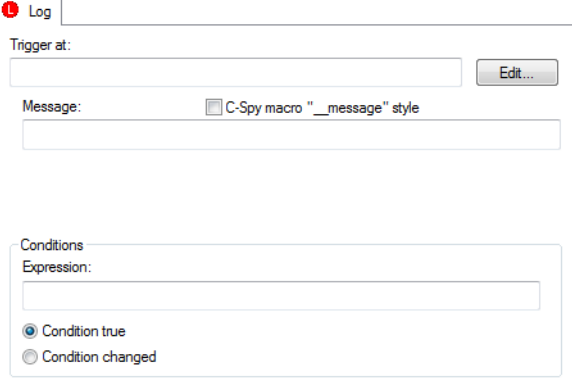

This figure reflects the C-SPY simulator.

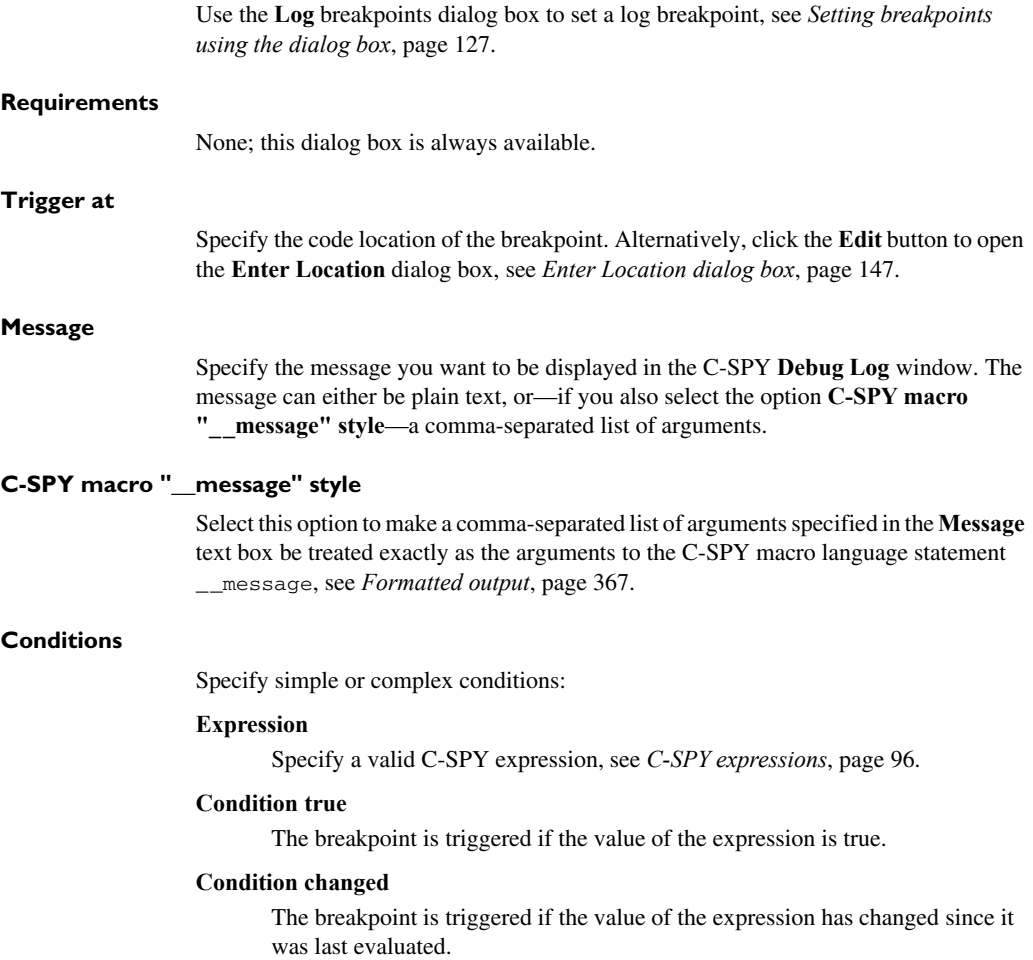

## <span id="page-140-0"></span>**Data breakpoints dialog box (Simulator)**

The **Data** breakpoints dialog box is available from the context menu in the editor window, **Breakpoints** window, the **Memory** window, and in the **Disassembly** window.

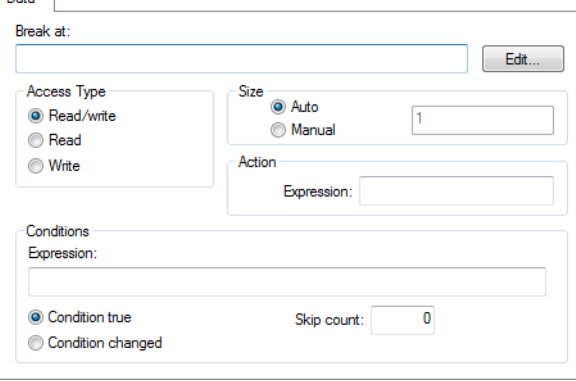

This figure reflects the C-SPY simulator.

Use the **Data** breakpoints dialog box to set a data breakpoint, see *[Setting breakpoints](#page-126-2)  [using the dialog box](#page-126-2)*, page 127. Data breakpoints never stop execution within a single instruction. They are recorded and reported after the instruction is executed.

#### **Requirements**

The C-SPY simulator.

## **Break At**

Specify the data location of the breakpoint in the text box. Alternatively, click the **Edit**  button to open the **Enter Location** dialog box, see *[Enter Location dialog box](#page-146-0)*, page 147.

## **Access Type**

Selects the type of memory access that triggers the breakpoint:

## **Read/Write**

Reads from or writes to location.

## **Read**

Reads from location.

## **Write**

Writes to location.

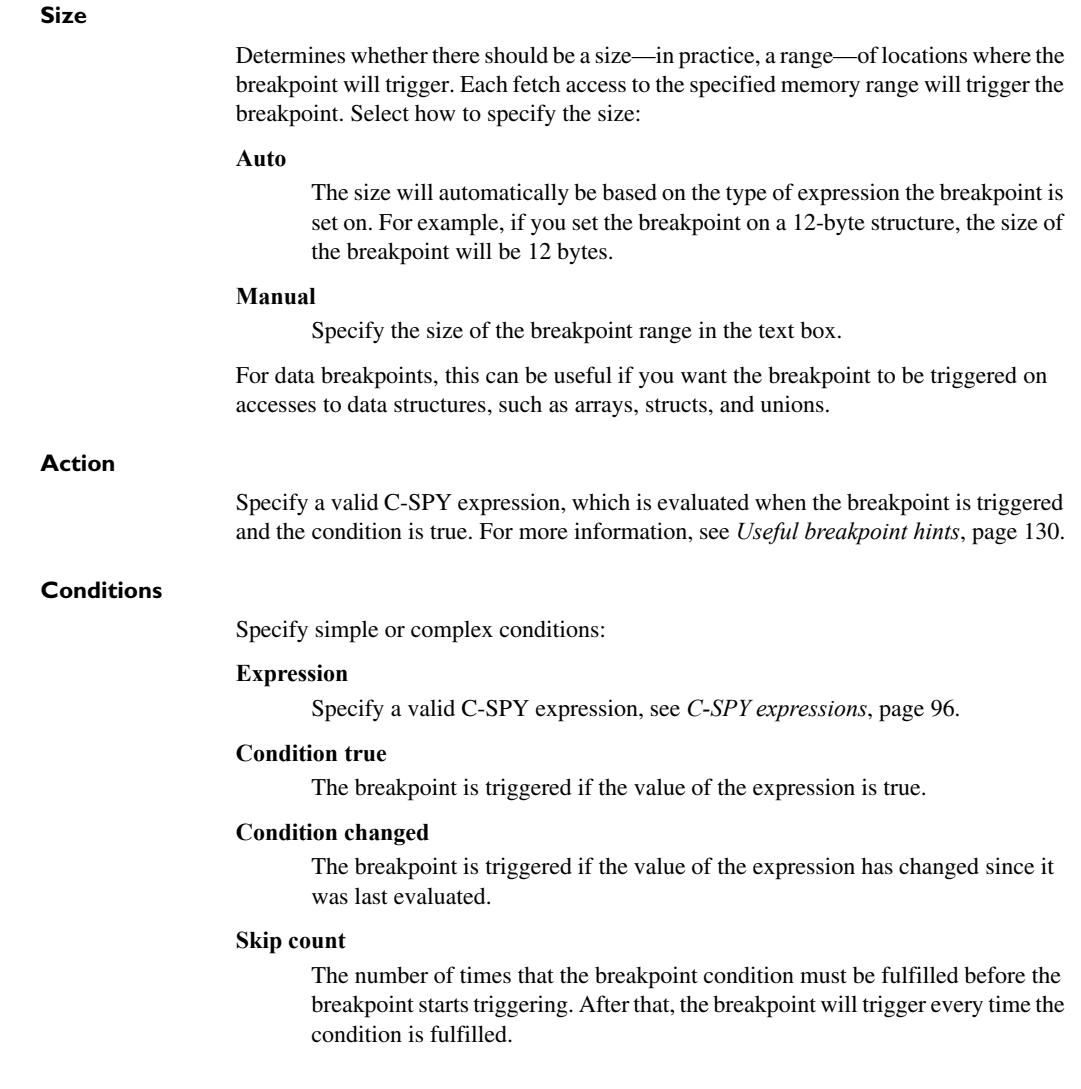

## <span id="page-142-0"></span>**Data breakpoints dialog box (C-SPY hardware debugger drivers)**

The **Data** breakpoints dialog box is available from the context menu in the editor window, **Breakpoints** window, the **Memory** window, and in the **Disassembly** window.

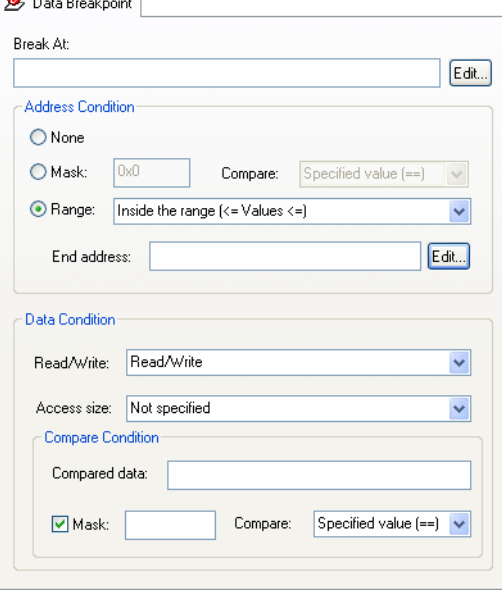

This figure reflects the C-SPY hardware debugger drivers.

Use the **Data** breakpoints dialog box to set a data breakpoint. Data breakpoints never stop execution within a single instruction. They are recorded and reported after the instruction is executed.

## **Requirements**

A C-SPY hardware debugger driver.

#### **Break At**

Specify the location of the breakpoint, or the start location if you select the address condition **Range**. Alternatively, click the **Edit** button to open the **Enter Location** dialog box, see *[Enter Location dialog box](#page-146-0)*, page 147.

## **Address Condition**

Determines whether there should be a trigger condition for the address where the data is located:

## **None**

There is no condition for the address.

## **Mask**

Specify an address mask and choose a **Compare** setting.

## **Compare**

Specify whether the condition is that the address should be equal (Specified value  $(==)$ ) or not equal (Any other value  $(!=)$ ) to the mask.

## **Range**

Uses the location in the **Break At** field as the start address of an address range. Use the text box to specify whether the trigger condition applies to inside the range or outside the range.

## **End address**

Specify the end location if the **Break At** field contains the start location of an address range. Alternatively, click the **Edit** button to open the **Enter Location** dialog box, see *[Enter Location dialog box](#page-146-0)*, page 147

## **Data Condition**

Determines whether there should be data trigger conditions for the breakpoint:

#### **Read/Write**

**Read** — the breakpoint is only triggered by a read access

**Write** — the breakpoint is only triggered by a write access

**Read/Write** — the breakpoint is triggered by all accesses.

#### **Access size**

Determines whether there should be a size—in practice, a range—of locations where the breakpoint will trigger. Each fetch access to the specified memory range will trigger the breakpoint. Choose between:

**Auto** — The access size will be set automatically.

**Byte** — The access size will be set to a byte.

**Word** — The access size will be set to a word.

**Long** — The access size will be set to a long.

#### **Compared data**

Set a value that the accessed data should be compared to, using decimal notation or hexadecimal notation (prefixed by 0x).
#### **Mask**

Set a mask for the compared data.

#### **Compare**

Specify whether the condition is that the data should be equal (Specified value  $(==)$ ) or not equal (Any other value  $(!=)$ ) to the mask.

# **Data Log breakpoints dialog box**

The **Data Log** breakpoints dialog box is available from the context menu in the **Breakpoints** window.

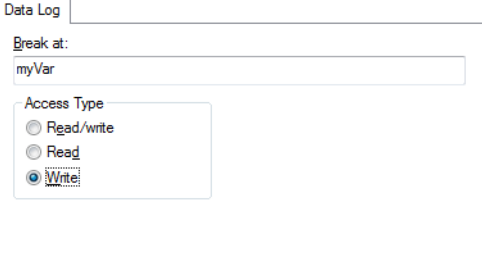

This figure reflects the C-SPY simulator.

Use the **Data Log** breakpoints dialog box to set a maximum of four data log breakpoints on memory addresses, see *[Setting breakpoints using the dialog box](#page-126-0)*, page 127.

See also *[Data Log breakpoints](#page-122-0)*, page 123 and *[Getting started using data logging](#page-214-0)*, page [215](#page-214-0).

#### **Requirements**

The C-SPY simulator

## **Break At**

Specify the data location of the breakpoint in the text box. Alternatively, click the **Edit**  button to open the **Enter Location** dialog box, see *[Enter Location dialog box](#page-146-0)*, page 147.

#### **Access Type**

Selects the type of memory access that triggers the breakpoint:

#### **Read/Write**

Reads from or writes to location.

#### **Read**

Reads from location.

#### **Write**

Writes to location.

# **Immediate breakpoints dialog box**

The **Immediate** breakpoints dialog box is available from the context menu in the editor window, **Breakpoints** window, the **Memory** window, and in the **Disassembly** window.

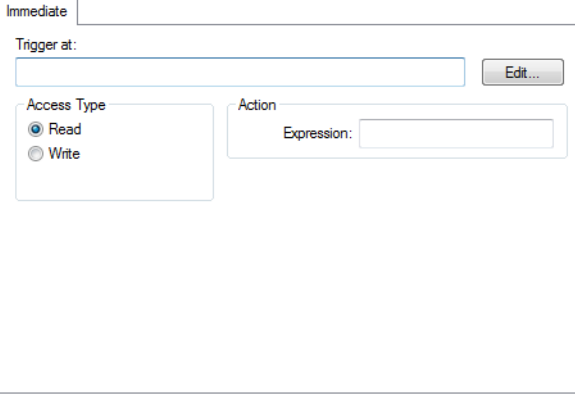

In the C-SPY simulator, use the **Immediate** breakpoints dialog box to set an immediate breakpoint, see *[Setting breakpoints using the dialog box](#page-126-0)*, page 127. Immediate breakpoints do not stop execution at all; they only suspend it temporarily.

#### **Requirements**

The C-SPY simulator.

#### **Trigger at**

Specify the data location of the breakpoint. Alternatively, click the **Edit** button to open the **Enter Location** dialog box, see *[Enter Location dialog box](#page-146-0)*, page 147.

# **Access Type**

Selects the type of memory access that triggers the breakpoint:

#### **Read**

Reads from location.

## **Write**

Writes to location.

#### **Action**

Specify a valid C-SPY expression, which is evaluated when the breakpoint is triggered and the condition is true. For more information, see *[Useful breakpoint hints](#page-129-0)*, page 130.

# <span id="page-146-0"></span>**Enter Location dialog box**

The **Enter Location** dialog box is available from the breakpoints dialog box, either when you set a new breakpoint or when you edit a breakpoint.

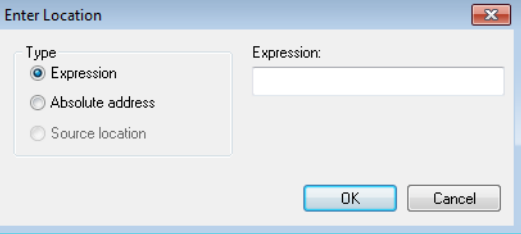

Use the **Enter Location** dialog box to specify the location of the breakpoint.

**Note:** This dialog box looks different depending on the **Type** you select.

#### **Type**

Selects the type of location to be used for the breakpoint, choose between:

#### **Expression**

A C-SPY expression, whose value evaluates to a valid code or data location.

A code location, for example the function main, is typically used for code breakpoints.

A data location is the name of a variable and is typically used for data breakpoints. For example, my\_var refers to the location of the variable my\_var, and arr[3] refers to the location of the fourth element of the array arr. For static variables declared with the same name in several functions, use the syntax my\_func::my\_static\_variable to refer to a specific variable.

For more information about C-SPY expressions, see *[C-SPY expressions](#page-95-0)*, page [96.](#page-95-0)

#### **Absolute address**

An absolute location on the form *zone*:*hexaddress* or simply *hexaddress* (for example Memory:0x42). *zone* refers to C-SPY memory zones and specifies in which memory the address belongs, see *[C-SPY memory zones](#page-152-0)*, page [153](#page-152-0).

#### **Source location**

A location in your C source code using the syntax: {*filename*}.*row*.*column.*

*filename* specifies the filename and full path.

*row* specifies the row in which you want the breakpoint.

*column* specifies the column in which you want the breakpoint.

For example, {C:\*src*\prog.c}.22.3 sets a breakpoint on the third character position on row 22 in the source file prog.c. Note that in quoted form, for example in a C-SPY macro, you must instead write {C:\\*src*\\prog.c}.22.3.

Note that the Source location type is usually meaningful only for code locations in code breakpoints. Depending on the C-SPY driver you are using, **Source location** might not be available for data and immediate breakpoints.

# **Resolve Source Ambiguity dialog box**

The **Resolve Source Ambiguity** dialog box appears, for example, when you try to set a breakpoint on templates and the source location corresponds to more than one function.

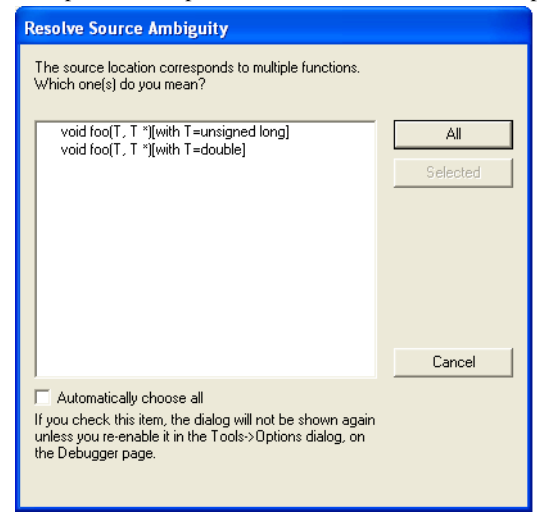

To resolve a source ambiguity, perform one of these actions:

- In the text box, select one or several of the listed locations and click **Selected**.
- Click **All**.

## **All**

The breakpoint will be set on all listed locations.

# **Selected**

The breakpoint will be set on the source locations that you have selected in the text box.

## **Cancel**

No location will be used.

# **Automatically choose all**

Determines that whenever a specified source location corresponds to more than one function, all locations will be used.

Note that this option can also be specified in the **IDE Options** dialog box, see Debugger options in the *IDE Project Management and Building Guide for RX*.

Reference information on breakpoints

# **Memory and registers**

- [Introduction to monitoring memory and registers](#page-150-1)
- [Monitoring memory and registers](#page-153-0)
- [Reference information on memory and registers](#page-157-0)

# <span id="page-150-1"></span>**Introduction to monitoring memory and registers**

These topics are covered:

- [Briefly about monitoring memory and registers](#page-150-0)
- [C-SPY memory zones](#page-152-1)
- [Memory configuration for the C-SPY simulator](#page-152-2)

# <span id="page-150-0"></span>**BRIEFLY ABOUT MONITORING MEMORY AND REGISTERS**

C-SPY provides many windows for monitoring memory and registers, each of them available from the **View** menu:

● The **Memory** window

Gives an up-to-date display of a specified area of memory—a memory zone—and allows you to edit it. *Data coverage* along with execution of your application is highlighted with different colors. You can fill specified areas with specific values and you can set breakpoints directly on a memory location or range. You can open several instances of this window, to monitor different memory areas. The content of the window can be regularly updated while your application is executing.

● The **Symbolic Memory** window

Displays how variables with static storage duration are laid out in memory. This can be useful for better understanding memory usage or for investigating problems caused by variables being overwritten, for example by buffer overruns.

● The **Stack** window

Displays the contents of the stack, including how stack variables are laid out in memory. In addition, integrity checks of the stack can be performed to detect and warn about problems with stack overflow. For example, the **Stack** window is useful for determining the optimal size of the stack. You can open up to two instances of this window, each showing different stacks or different display modes of the same stack.

● The **Register**s window

Gives an up-to-date display of the contents of the processor registers and SFRs, and allows you to edit them. Because of the large amount of registers—memory-mapped peripheral unit registers and CPU registers—it is inconvenient to show all registers concurrently in the **Registers** window. Instead you can divide registers into *application-specific groups*. You can choose to load either predefined register groups or define your own groups. You can open several instances of this window, each showing a different register group.

● The **SFR Setup** window

Displays the currently defined SFRs that C-SPY has information about, both factory-defined (retrieved from the device description file) and custom-defined SFRs. If required, you can use the **Edit SFR** dialog box to customize the SFR definitions.

To view the memory contents for a specific variable, simply drag the variable to the **Memory** window or the **Symbolic** memory window. The memory area where the variable is located will appear.

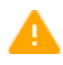

Reading the value of some registers might influence the runtime behavior of your application. For example, reading the value of a UART status register might reset a pending bit, which leads to the lack of an interrupt that would have processed a received byte. To prevent this from happening, make sure that the **Registers** window containing any such registers is closed when debugging a running application.

# <span id="page-152-1"></span><span id="page-152-0"></span>**C-SPY MEMORY ZONES**

In C-SPY, the term *zone* is used for a named memory area. A memory address, or *location*, is a combination of a zone and a numerical offset into that zone. By default, the RX architecture has one zone, Memory, which covers the whole RX memory range.

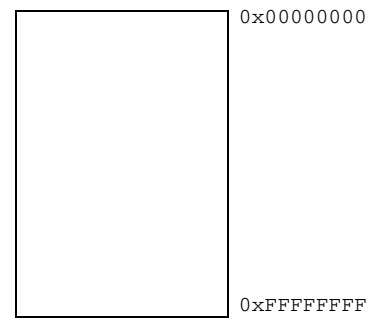

Default zone Memory

Memory zones are used in several contexts, most importantly in the **Memory** and **Disassembly** windows, and in C-SPY macros. In the windows, use the **Zone** box to choose which memory zone to display.

# **Device-specific zones**

Memory information for device-specific zones is defined in the *device description files*. When you load a device description file, additional zones that adhere to the specific memory layout become available.

See the device description file for information about available memory zones.

If your hardware does not have the same memory layout as any of the predefined device description files, you must define customized zones in this file to be able to view the corresponding memory in the debugger.

For more information, see *[Selecting a device description file](#page-44-0)*, page 45 and *[Modifying a](#page-50-0)  [device description file](#page-50-0)*, page 51.

# <span id="page-152-2"></span>**MEMORY CONFIGURATION FOR THE C-SPY SIMULATOR**

To simulate the target system properly, the C-SPY simulator needs information about the memory configuration. By default, C-SPY uses a configuration based on information retrieved from the device description file.

The C-SPY simulator provides various mechanisms to improve the configuration further:

- If the default memory configuration does not specify the required memory address ranges, you can specify the memory address ranges shall be based on:
	- The zones predefined in the device description file
	- The section information available in the debug file
	- Or, you can define your own memory address ranges, which you typically might want to do if the files do not specify memory ranges for the *specific* device that you are using, but instead for a *family* of devices (perhaps with various amounts of on-chip RAM).
- For each memory address range, you can specify an *access type*. If a memory access occurs that does not agree with the specified access type, C-SPY will regard this as an illegal access and warn about it. In addition, an access to memory that is not defined is regarded as an illegal access. The purpose of memory access checking is to help you to identify memory access violations.

For more information, see *[Memory Access Setup dialog box](#page-184-0)*, page 185.

# <span id="page-153-0"></span>**Monitoring memory and registers**

These tasks are covered:

- [Defining application-specific register groups](#page-154-0)
- [Monitoring stack usage](#page-155-0)

# <span id="page-154-0"></span>**DEFINING APPLICATION-SPECIFIC REGISTER GROUPS**

Defining application-specific register groups minimizes the amount of registers displayed in the **Registers** windows and makes the debugging easier.

**1** Choose **View>Registers>Register User Groups Setup** during a debug session.

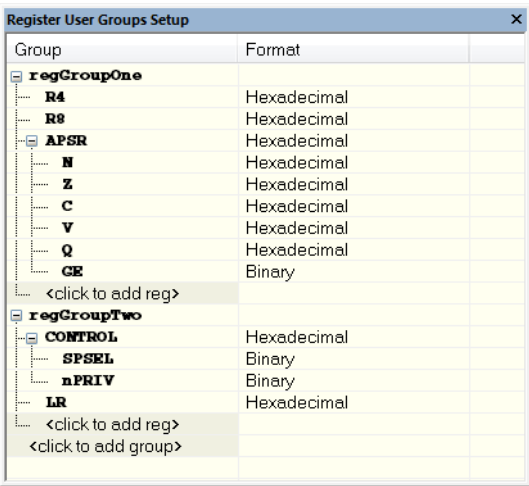

Right-clicking in the window displays a context menu with commands. For information about these commands, see *[Register User Groups Setup window](#page-177-0)*, page 178.

- **2** Click on  $\le$ click to add group> and specify the name of your group, for example **My Timer Group** and press Enter.
- **3** Underneath the group name, click on  $\le$ click to add reg> and type the name of a register, and press Enter. You can also drag a register name from another window in the IDE. Repeat this for all registers that you want to add to your group.
- **4** As an optional step, right-click any registers for which you want to change the integer base, and choose **Format** from the context menu to select a suitable base.
- **5** When you are done, your new group is now available in the **Registers** windows.

If you want to define more application-specific groups, repeat this procedure for each group you want to define.

**Note:** If a certain SFR that you need cannot be added to a group, you can register your own SFRs. For more information, see *[SFR Setup window](#page-179-0)*, page 180.

# <span id="page-155-0"></span>**MONITORING STACK USAGE**

These are the two main use cases for the **Stack** window:

- Monitoring stack memory usage
- Monitoring the stack memory content.

In both cases, C-SPY retrieves information about the defined stack size and its allocation from the definition in the linker configuration file of the section holding the stack. If you, for some reason, have modified the stack initialization in the system startup code, cstartup, you should also change the section definition in the linker configuration file accordingly, otherwise the **Stack** window cannot track the stack usage. For more information, see the *IAR C/C++ Development Guide for RX*.

# **To monitor stack memory usage:**

**1** Before you start C-SPY, choose **Tools>Options**. On the **Stack** page:

- Select **Enable graphical stack display and stack usage tracking**. This option also enables the option **Warn when exceeding stack threshold**. Specify a suitable threshold value.
- Note also the option **Warn when stack pointer is out of bounds**. Any such warnings are displayed in the **Debug Log** window.

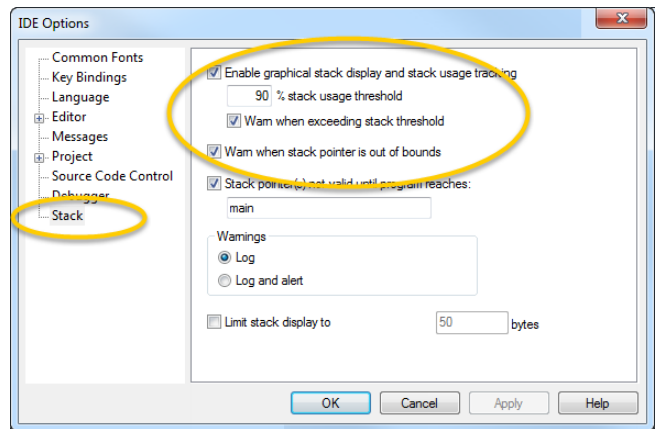

**2** Start C-SPY.

When your application is first loaded, and upon each reset, the memory for the stack area is filled with the dedicated byte value 0xCD before the application starts executing.

**3** Choose **View>Stack>Stack 1** to open the **Stack** window.

Note that you can open up to two **Stack** windows, each showing a different stack—if several stacks are available—or the same stack with different display settings.

**4** Start executing your application.

Whenever execution stops, the stack memory is searched from the end of the stack until a byte whose value is not 0xCD is found, which is assumed to be how far the stack has been used. The light gray area of the stack bar represents the *unused* stack memory area, whereas the dark gray area of the bar represents the *used* stack memory.

For this example, you can see that only 44% of the reserved memory address range was used, which means that it could be worth considering decreasing the size of memory:

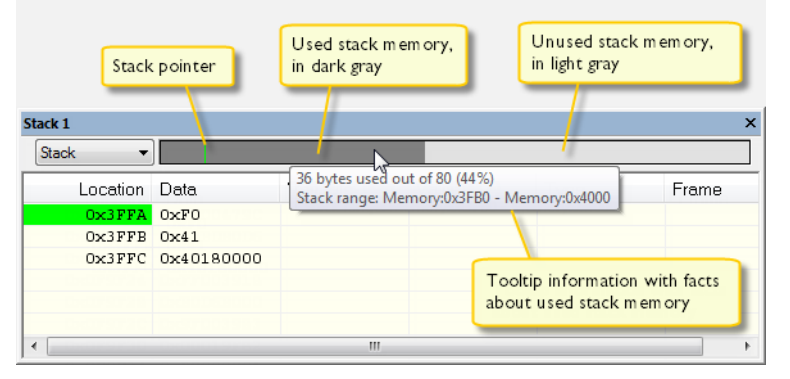

**Note:** Although this is a reasonably reliable way to track stack usage, there is no guarantee that a stack overflow is detected. For example, a stack *can* incorrectly grow outside its bounds, and even modify memory outside the stack area, without actually modifying any of the bytes near the end of the stack range. Likewise, your application might modify memory within the stack area by mistake.

#### **To monitor the stack memory content:**

- **1** Before you start monitoring stack memory, you might want to disable the option **Enable graphical stack display and stack usage tracking** to improve performance during debugging.
- **2** Start C-SPY.
- **3** Choose **View>Stack>Stack 1** to open the **Stack** window.

Note that you can access various context menus in the display area from where you can change display format, etc.

**4** Start executing your application.

Whenever execution stops, you can monitor the stack memory, for example to see function parameters that are passed on the stack:

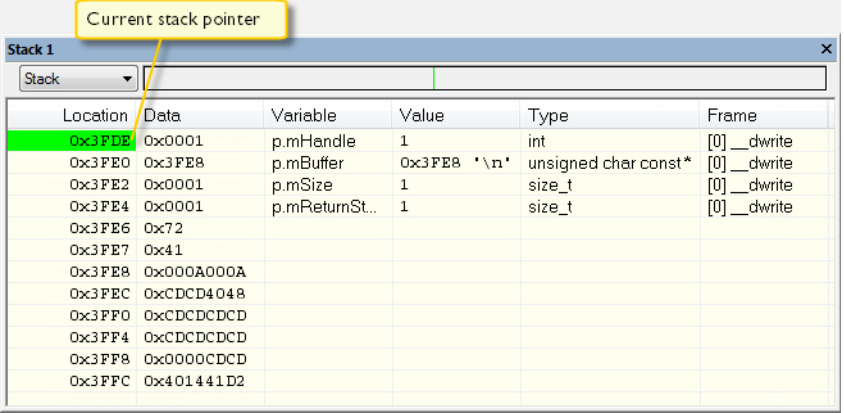

# <span id="page-157-0"></span>**Reference information on memory and registers**

Reference information about:

- *[Memory window](#page-158-0)*, page 159
- *[Memory Save dialog box](#page-162-0)*, page 163
- *[Memory Restore dialog box](#page-163-0)*, page 164
- *[Fill dialog box](#page-164-0)*, page 165
- *[RAM Monitor Setup dialog box](#page-165-0)*, page 166
- *[Edit RAM monitor block dialog box](#page-166-0)*, page 167
- *[Symbolic Memory window](#page-167-0)*, page 168
- *[Stack window](#page-170-0)*, page 171
- *[Registers window](#page-174-0)*, page 175
- *[Register User Groups Setup window](#page-177-0)*, page 178
- *[SFR Setup window](#page-179-0)*, page 180
- *[Edit SFR dialog box](#page-182-0)*, page 183
- *[Memory Access Setup dialog box](#page-184-0)*, page 185
- *[Edit Memory Access dialog box](#page-186-0)*, page 187

# <span id="page-158-0"></span>**Memory window**

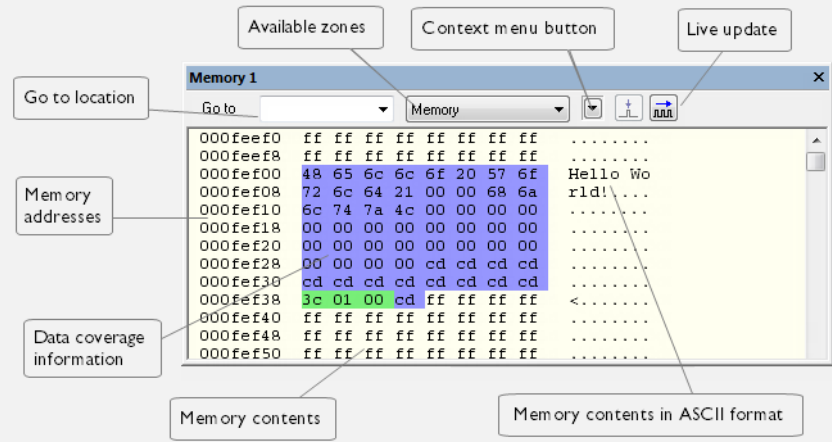

The **Memory** window is available from the **View** menu.

This window gives an up-to-date display of a specified area of memory—a memory zone—and allows you to edit it. You can open several instances of this window, which is very convenient if you want to keep track of several memory or register zones, or monitor different parts of the memory.

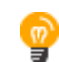

To view the memory corresponding to a variable, you can select it in the editor window and drag it to the **Memory** window.

See also *[Editing in C-SPY windows](#page-47-0)*, page 48.

# **Requirements**

None; this window is always available.

# **Toolbar**

The toolbar contains:

# **Go to**

The memory location or symbol you want to view.

# **Zone**

Selects a memory zone, see *[C-SPY memory zones](#page-152-1)*, page 153.

#### **Context menu button**

Displays the context menu.

## **Update Now**

Updates the content of the **Memory** window while your application is executing. This button is only enabled if the C-SPY driver you are using has access to the target system memory while your application is executing.

## **Live Update**

Updates the contents of the **Memory** window regularly while your application is executing. This button is only enabled if the C-SPY driver you are using has access to the target system memory while your application is executing. To set the update frequency, specify an appropriate frequency in the **IDE Options>Debugger** dialog box.

## **Display area**

The display area shows the addresses currently being viewed, the memory contents in the format you have chosen, and—provided that the display mode is set to **1x Units** the memory contents in ASCII format. You can edit the contents of the display area, both in the hexadecimal part and the ASCII part of the area.

Data coverage is displayed with these colors:

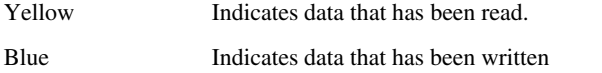

Green Indicates data that has been both read and written.

**Note:** Data coverage is not supported by all C-SPY drivers. Data coverage is supported by the C-SPY Simulator and the E1/E20 driver. For the E1/E20 driver, memory areas for data coverage are configured in the **RAM Monitor Setup** dialog box, see *[RAM Monitor](#page-165-0)  [Setup dialog box](#page-165-0)*, page 166.

# **Context menu**

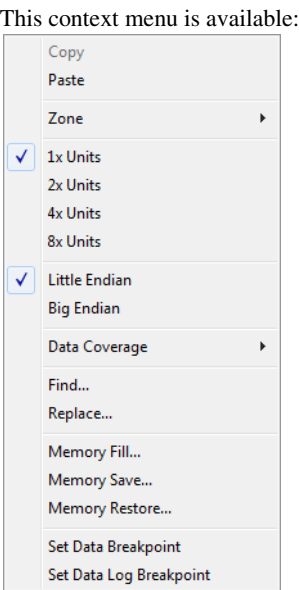

These commands are available:

#### **Copy Paste**

Standard editing commands.

#### **Zone**

Selects a memory zone, see *[C-SPY memory zones](#page-152-1)*, page 153.

# **1x Units**

Displays the memory contents as single bytes.

# **2x Units**

Displays the memory contents as 2-byte groups.

# **4x Units**

Displays the memory contents as 4-byte groups.

# **8x Units**

Displays the memory contents as 8-byte groups.

# **Little Endian**

Displays the contents in little-endian byte order.

## **Big Endian**

Displays the contents in big-endian byte order.

#### **Data Coverage**

Choose between:

**Enable** toggles data coverage on or off.

**Show** toggles between showing or hiding data coverage.

**Clear** clears all data coverage information.

These commands are only available if your C-SPY driver supports data coverage.

#### **Find**

Displays a dialog box where you can search for text within the **Memory** window; read about the **Find** dialog box in the *IDE Project Management and Building Guide for RX*.

#### **Replace**

Displays a dialog box where you can search for a specified string and replace each occurrence with another string; read about the **Replace** dialog box in the *IDE Project Management and Building Guide for RX*.

# **Memory Fill**

Displays a dialog box, where you can fill a specified area with a value, see *[Fill](#page-164-0)  [dialog box](#page-164-0)*, page 165.

#### **Memory Save**

Displays a dialog box, where you can save the contents of a specified memory area to a file, see *[Memory Save dialog box](#page-162-0)*, page 163.

#### **Memory Restore**

Displays a dialog box, where you can load the contents of a file in Intel-hex or Motorola s-record format to a specified memory zone, see *[Memory Restore](#page-163-0)  [dialog box](#page-163-0)*, page 164.

#### **Set Data Breakpoint**

Sets breakpoints directly in the **Memory** window. The breakpoint is not highlighted; you can see, edit, and remove it in the **Breakpoints** dialog box. The breakpoints you set in this window will be triggered for both read and write access. For more information, see *[Setting a data breakpoint in the Memory](#page-128-0)  window*[, page 129](#page-128-0).

#### **Set Data Log Breakpoint**

Sets a breakpoint on the start address of a memory selection directly in the **Memory** window. The breakpoint is not highlighted; you can see, edit, and remove it in the **Breakpoints** dialog box. The breakpoints you set in this window will be triggered by both read and write accesses; to change this, use the **Breakpoints** window. For more information, see *[Data Log breakpoints](#page-122-1)*, page [123](#page-122-1) and *[Getting started using data logging](#page-214-0)*, page 215.

# <span id="page-162-0"></span>**Memory Save dialog box**

The **Memory Save** dialog box is available by choosing **Debug>Memory>Save** or from the context menu in the **Memory** window.

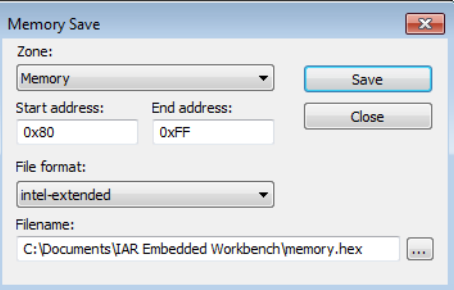

Use this dialog box to save the contents of a specified memory area to a file.

#### **Requirements**

None; this dialog box is always available.

# **Zone**

Selects a memory zone, see *[C-SPY memory zones](#page-152-1)*, page 153.

#### **Start address**

Specify the start address of the memory range to be saved.

#### **End address**

Specify the end address of the memory range to be saved.

# **File format**

Selects the file format to be used, which is Intel-extended by default.

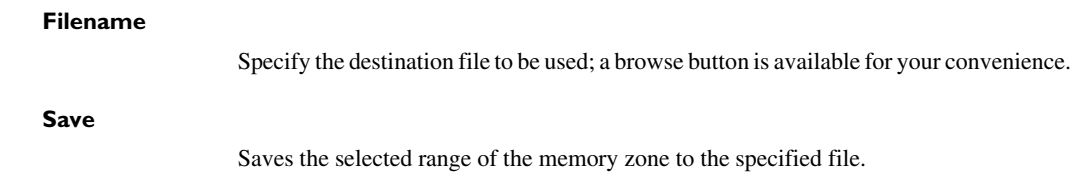

# <span id="page-163-0"></span>**Memory Restore dialog box**

The **Memory Restore** dialog box is available by choosing **Debug>Memory>Restore** or from the context menu in the **Memory** window.

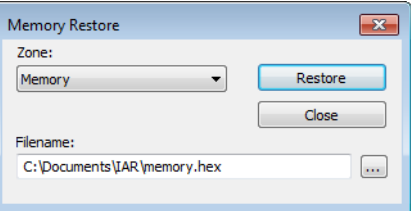

Use this dialog box to load the contents of a file in Intel-extended or Motorola S-record format to a specified memory zone.

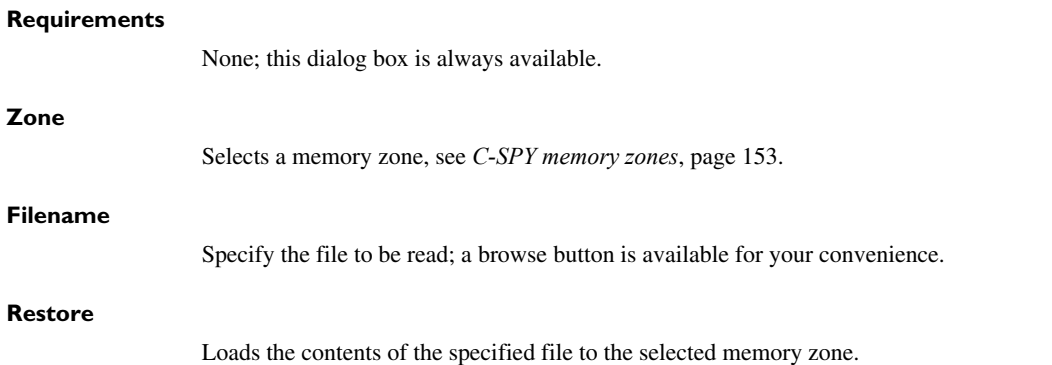

# <span id="page-164-0"></span>**Fill dialog box**

The **Fill** dialog box is available from the context menu in the **Memory** window.

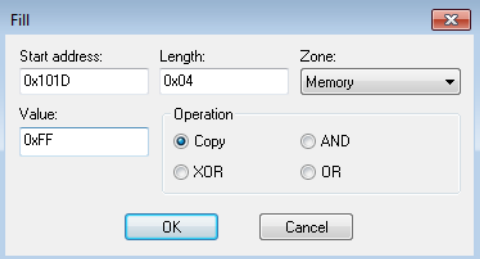

Use this dialog box to fill a specified area of memory with a value.

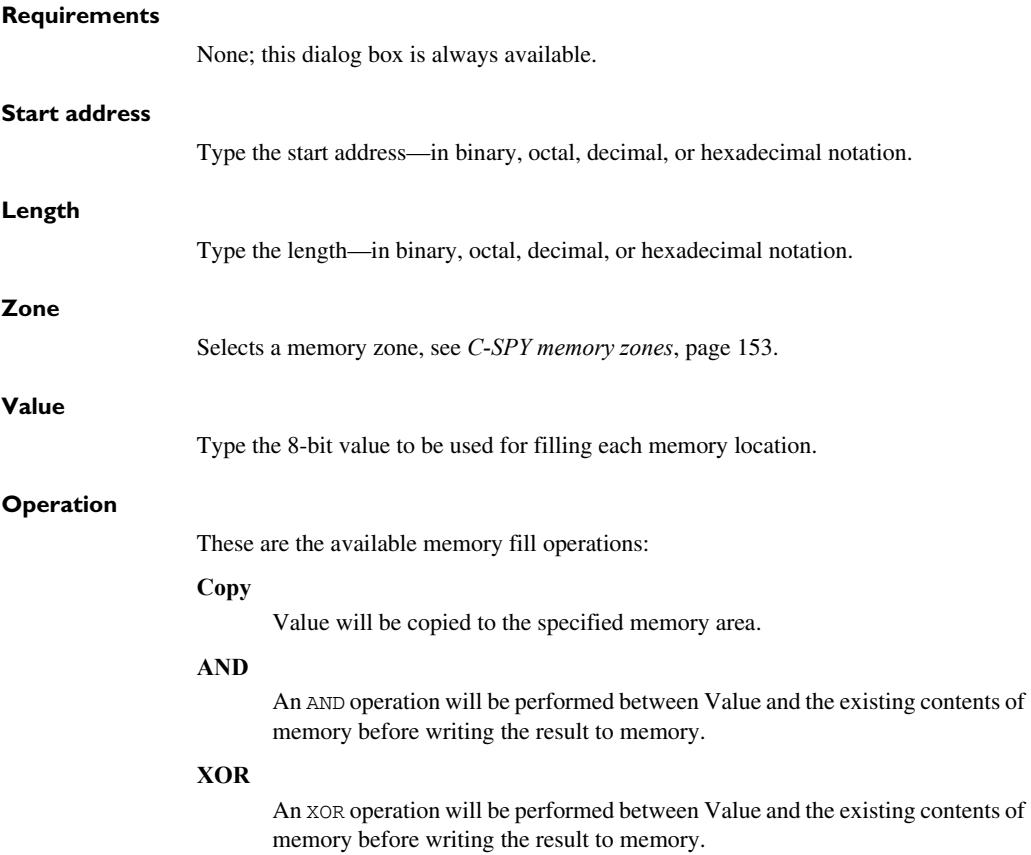

#### **OR**

An OR operation will be performed between Value and the existing contents of memory before writing the result to memory.

# <span id="page-165-0"></span>**RAM Monitor Setup dialog box**

The **RAM Monitor Setup** dialog box is available from the **E1/E20 Emulator** menu when the debugger is running.

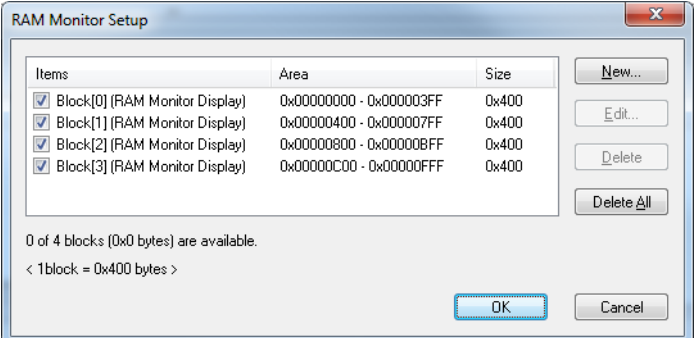

Use this dialog box to configure the memory areas for data coverage in the **Memory** window.

**Note:** This dialog box is only available if the **Emulator mode** option in the **Hardware Setup** dialog box is set to **RAM Monitor**.

#### **Requirements**

The C-SPY E1/E20 driver and an E20 emulator.

## **Display area**

This area contains these columns:

#### **Items**

The memory block.

## **Area**

The memory range.

# **Size**

The memory size in bytes.

# **Buttons**

These buttons are available:

#### **New**

Opens the **New RAM monitor block** dialog box, where you can specify a new memory range, see *[Edit Memory Access dialog box](#page-186-0)*, page 187.

You can configure up to four memory ranges to monitor.

#### **Edit**

Opens the **Edit RAM monitor block** dialog box, where you can edit the selected memory area. See *[Edit Memory Access dialog box](#page-186-0)*, page 187.

# **Delete**

Deletes the selected memory area definition.

#### **Delete All**

Deletes all defined memory area definitions.

# <span id="page-166-0"></span>**Edit RAM monitor block dialog box**

The **Edit RAM monitor block** dialog box is available from the **RAM Monitor Setup** dialog box.

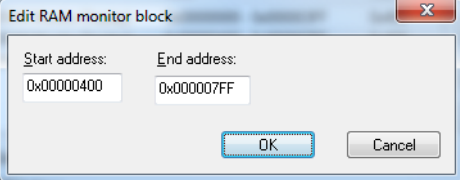

Use this dialog box to specify or edit a memory area to monitor using data coverage in the **Memory** window for E1/E20 emulators, see *[RAM Monitor Setup dialog box](#page-165-0)*, page [166](#page-165-0).

#### **Requirements**

The C-SPY E1/E20 driver and an E20 emulator.

#### **Start address**

Specify the start address of the memory range.

#### **End address**

Specify the end address of the memory range. When you specify a start address this field will automatically be filled with the end address of the memory block, but you can modify this address.

# <span id="page-167-0"></span>**Symbolic Memory window**

The **Symbolic Memory** window is available from the **View** menu during a debug session.

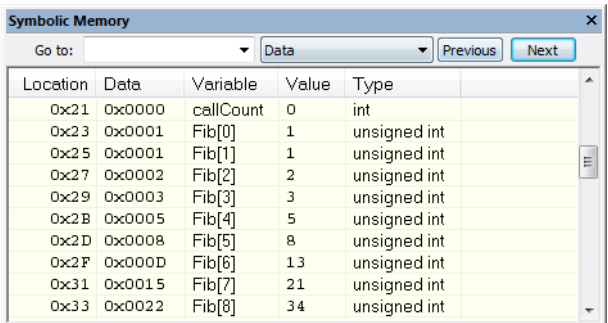

This window displays how variables with static storage duration, typically variables with file scope but also static variables in functions and classes, are laid out in memory. This can be useful for better understanding memory usage or for investigating problems caused by variables being overwritten, for example buffer overruns. Other areas of use are spotting alignment holes or for understanding problems caused by buffers being overwritten.

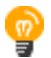

To view the memory corresponding to a variable, you can select it in the editor window and drag it to the **Symbolic Memory** window.

See also *[Editing in C-SPY windows](#page-47-0)*, page 48.

#### **Requirements**

None; this window is always available.

#### **Toolbar**

The toolbar contains:

#### **Go to**

The memory location or symbol you want to view.

#### **Zone**

Selects a memory zone, see *[C-SPY memory zones](#page-152-1)*, page 153.

# **Previous**

Highlights the previous symbol in the display area.

#### **Next**

Highlights the next symbol in the display area.

#### **Display area**

This area contains these columns:

# **Location**

The memory address.

# **Data**

The memory contents in hexadecimal format. The data is grouped according to the size of the symbol. This column is editable.

#### **Variable**

The variable name; requires that the variable has a fixed memory location. Local variables are not displayed.

# **Value**

The value of the variable. This column is editable.

#### **Type**

The type of the variable.

There are several different ways to navigate within the memory space:

- Text that is dropped in the window is interpreted as symbols
- The scroll bar at the right-side of the window
- The toolbar buttons **Next** and **Previous**
- The toolbar list box **Go to** can be used for locating specific locations or symbols.

**Note:** Rows are marked in red when the corresponding value has changed.

## **Context menu**

#### This context menu is available:

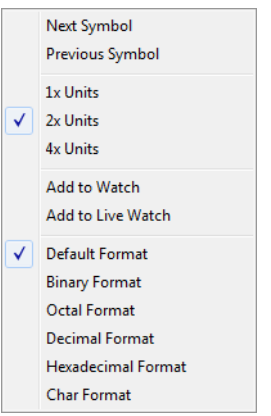

These commands are available:

#### **Next Symbol**

Highlights the next symbol in the display area.

#### **Previous Symbol**

Highlights the previous symbol in the display area.

## **1x Units**

Displays the memory contents as single bytes. This applies only to rows that do not contain a variable.

#### **2x Units**

Displays the memory contents as 2-byte groups.

# **4x Units**

Displays the memory contents as 4-byte groups.

# **Add to Watch**

Adds the selected symbol to the **Watch** window.

#### **Add to Live Watch**

Adds the selected symbol to the **Live Watch** window.

#### **Default format**

Displays the memory contents in the default format.

#### **Binary format**

Displays the memory contents in binary format.

#### **Octal format**

Displays the memory contents in octal format.

#### **Decimal format**

Displays the memory contents in decimal format.

### **Hexadecimal format**

Displays the memory contents in hexadecimal format.

#### **Char format**

Displays the memory contents in char format.

# <span id="page-170-0"></span>**Stack window**

The **Stack** window is available from the **View** menu.

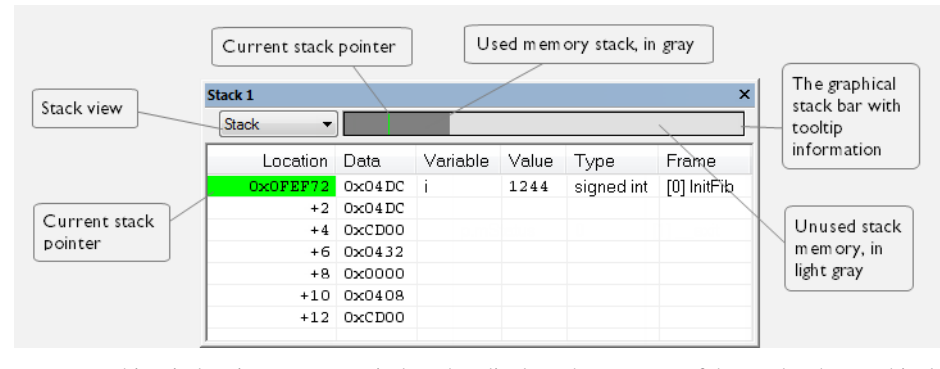

This window is a memory window that displays the contents of the stack. The graphical stack bar shows stack usage.

**Note:** By default, this window uses one physical breakpoint. For more information, see *[Breakpoint consumers](#page-125-0)*, page 126.

For information about options specific to the **Stack** window, see the *IDE Project Management and Building Guide for RX*.

# **Requirements**

None; this window is always available.

# **Toolbar**

The toolbar contains:

#### **Stack**

Selects which stack to view. This applies to microcontrollers with multiple stacks.

#### **The graphical stack bar**

Displays the state of the stack graphically.

The left end of the stack bar represents the bottom of the stack, in other words, the position of the stack pointer when the stack is empty. The right end represents the end of the memory address range reserved for the stack. The graphical stack bar turns red when the stack usage exceeds a threshold that you can specify.

To enable the stack bar, choose **Tools>Options>Stack>Enable graphical stack display and stack usage tracking**. This means that the functionality needed to detect and warn about stack overflows is enabled.

Place the mouse pointer over the stack bar to get tooltip information about stack usage.

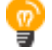

#### **Display area**

This area contains these columns:

#### **Location**

Displays the location in memory. The addresses are displayed in increasing order. The address referenced by the stack pointer, in other words the top of the stack, is highlighted in a green color.

#### **Data**

Displays the contents of the memory unit at the given location. From the **Stack** window context menu, you can select how the data should be displayed; as a 1-, 2-, or 4-byte group of data.

# **Variable**

Displays the name of a variable, if there is a local variable at the given location. Variables are only displayed if they are declared locally in a function, and located on the stack and not in registers.

#### **Value**

Displays the value of the variable.

#### **Type**

Displays the data type of the variable.

# **Frame**

Displays the name of the function that the call frame corresponds to.

#### **Context menu**

This context menu is available:  $\sqrt{\phantom{a}}$  Show Variables Show Offsets **1x Units** 2x Units  $\sqrt{4x \text{ Units}}$ Default Format **Binary Format** Octal Format Decimal Format Hexadecimal Format Char Format Options...

These commands are available:

# **Show variables**

Displays separate columns named **Variables**, **Value**, and **Frame** in the **Stack** window. Variables located at memory addresses listed in the **Stack** window are displayed in these columns.

# **Show offsets**

Displays locations in the **Location** column as offsets from the stack pointer. When deselected, locations are displayed as absolute addresses.

# **1x Units**

Displays the memory contents as single bytes.

# **2x Units**

Displays the memory contents as 2-byte groups.

## **4x Units**

Displays the memory contents as 4-byte groups.

# **Default Format Binary Format Octal Format Decimal Format Hexadecimal Format Char Format**

Changes the display format of expressions. The display format setting affects different types of expressions in different ways. Your selection of display format is saved between debug sessions. These commands are available if a selected line in the window contains a variable.

The display format setting affects different types of expressions in these ways:

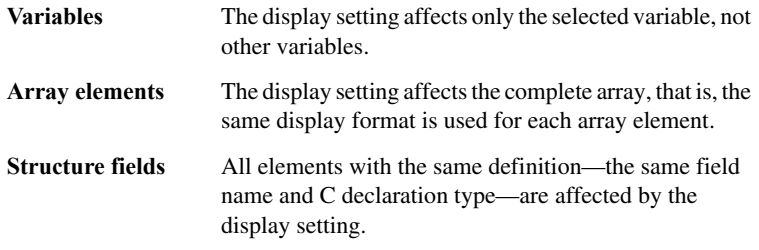

# **Options**

Opens the **IDE Options** dialog box where you can set options specific to the **Stack** window, see the *IDE Project Management and Building Guide for RX*.

# <span id="page-174-0"></span>**Registers window**

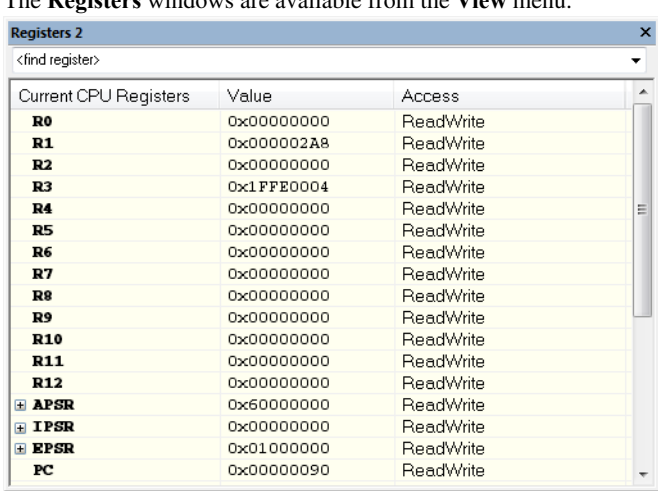

#### The **Registers** windows are available from the **View** menu.

These windows give an up-to-date display of the contents of the processor registers and special function registers, and allows you to edit the content of some of the registers. Optionally, you can choose to load either predefined register groups or your own user-defined groups.

You can open up to four instances of this window, which is very convenient if you want to keep track of different register groups.

See also *[Editing in C-SPY windows](#page-47-0)*, page 48.

#### **To enable predefined register groups:**

- **1** Select a device description file that suits your device, see *[Selecting a device description](#page-44-0)  file*[, page 45](#page-44-0).
- **2** Display the register groups that are defined in the device description file in the **Registers** window by right-clicking in the window and choosing **View Group** from the context menu.

For information about creating your own user-defined register groups, see *[Defining](#page-154-0)  [application-specific register groups](#page-154-0)*, page 155.

#### **Requirements**

None; this window is always available.

# **Toolbar**

The toolbar contains:

# **<find register>**

Specify the name of a register that you want to find. Press the Enter key and the first register group where this register is found is displayed. User-defined register groups are not searched. The register search box has a history depth of 20 search entries.

# **Display area**

Displays registers and their values. Some registers are expandable, which means that the register contains interesting bits or subgroups of bits.

If you drag a numerical value, a valid expression, or a register name from another part of the IDE to an editable value cell in a **Registers** window, the value will be changed to that of what you dragged. If you drop a register name somewhere else in the window, the window contents will change to display the first register group where this register is found.

# *Register group name*

The name of the register.

# **Value**

The current value of the register. Every time C-SPY stops, a value that has changed since the last stop is highlighted. Some of the registers are editable. To edit the contents of an editable register, click it and modify its value. Press Esc to cancel the change.

To change the display format of the value, right-click on the register and choose **Format** from the context menu.

# **Access**

The access type of the register. Some of the registers are read-only, while others are write-only.

For the C-SPY Simulator, these additional support registers are available in the CPU Registers group:

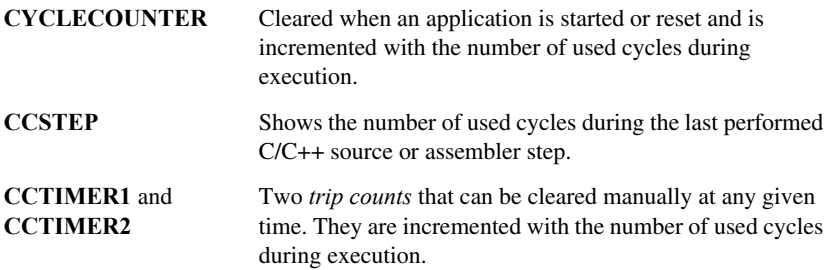

#### **Context menu**

This context menu is available:

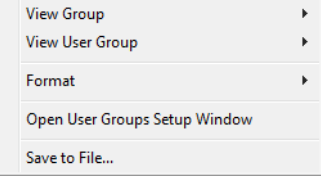

These commands are available:

#### **View Group**

Selects which predefined register group to display, by default **CPU Registers**. Additional register groups are predefined in the device description files that make SFR registers available in the **Registers** windows. The device description file contains a section that defines the special function registers and their groups. If some of your SFRs are missing, you can register your own SFRs in a Custom group, see *[SFR Setup window](#page-179-0)*, page 180.

#### **View User Group**

Selects which user-defined register group to display. For information about creating your own user-defined register groups, see *[Defining](#page-154-0)  [application-specific register groups](#page-154-0)*, page 155.

#### **Format**

Changes the display format for the contents of the register you clicked on. The display format setting affects different types of registers in different ways. Your selection of display format is saved between debug sessions.

#### **Open User Groups Setup Window**

Opens a window where you can create your own user-defined register groups, see *[Register User Groups Setup window](#page-177-0)*, page 178.

#### **Save to File**

Opens a standard save dialog box to save the contents of the window to a tab-separated text file.

# <span id="page-177-0"></span>**Register User Groups Setup window**

The **Register User Groups Setup** window is available from the **View** menu or from the context menu in the **Registers** windows.

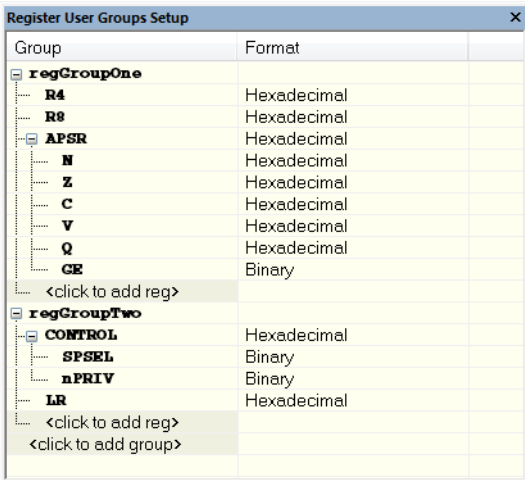

Use this window to define your own application-specific register groups. These register groups can then be viewed in the **Registers** windows.

Defining application-specific register groups means that the **Registers** windows can display just those registers that you need to watch for your current debugging task. This makes debugging much easier.

#### **Requirements**

None; this window is always available.

## **Display area**

This area contains these columns:

#### **Group**

The names of register groups and the registers they contain. Clicking on <click to add group> or <click to add reg> and typing the name of a register group or register, adds new groups and registers, respectively. You can also drag a register name from another window in the IDE. Click a name to change it.

A dimmed register name indicates that it is not supported by the selected device.

#### **Format**

Shows the display format for the register's value. To change the display format of the value, right-click on the register and choose **Format** from the context menu. The selected format is used in all **Registers** windows.

#### **Context menu**

This context menu is available:

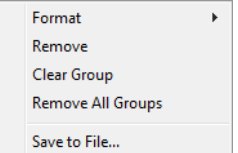

These commands are available:

#### **Format**

Changes the display format for the contents of the register you clicked on. The display format setting affects different types of registers in different ways. Your selection of display format is saved between debug sessions.

#### **Remove**

Removes the register or group you clicked on.

#### **Clear Group**

Removes all registers from the group you clicked on.

#### **Remove All Groups**

Deletes all user-defined register groups from your project.

#### **Save to File**

Opens a standard save dialog box to save the contents of the window to a tab-separated text file.

# <span id="page-179-0"></span>**SFR Setup window**

#### The **SFR Setup** window is available from the **Project** menu.

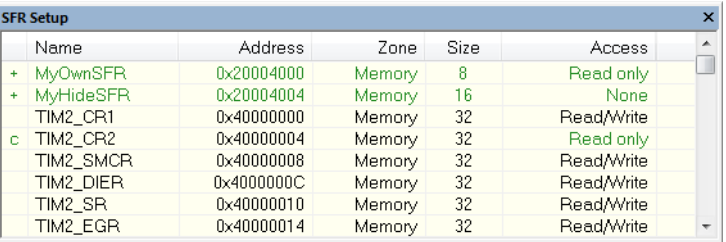

This window displays the currently defined SFRs that C-SPY has information about. You can choose to display only factory-defined or custom-defined SFRs, or both. If required, you can use the **Edit SFR** dialog box to customize the SFR definitions, see *[Edit SFR dialog box](#page-182-0)*, page 183. For factory-defined SFRs (that is, retrieved from the ddf file in use), you can only customize the access type.

To quickly find an SFR, drag a text or hexadecimal number string and drop in this window. If what you drop starts with a 0 (zero), the **Address** column is searched, otherwise the **Name** column is searched.

Any custom-defined SFRs are added to a dedicated register group called Custom, which you can choose to display in the **Registers** window. Your custom-defined SFRs are saved in *project*CustomSFR.sfr. This file is automatically loaded in the IDE when you start C-SPY with a project whose name matches the prefix of the filename of the sfr file.

You can only add or modify SFRs when the C-SPY debugger is not running.

# **Requirements**

None; this window is always available.

#### **Display area**

This area contains these columns:

#### **Status**

A character that signals the status of the SFR, which can be one of:

blank, a factory-defined SFR.

**C**, a factory-defined SFR that has been modified.

**+**, a custom-defined SFR.
**?**, an SFR that is ignored for some reason. An SFR can be ignored when a factory-defined SFR has been modified, but the SFR is no longer available, or it is located somewhere else or with a different size. Typically, this might happen if you change to another device.

## **Name**

A unique name of the SFR.

## **Address**

The memory address of the SFR.

## **Zone**

Selects a memory zone, see *[C-SPY memory zones](#page-152-0)*, page 153.

## **Size**

The size of the register, which can be any of **8**, **16**, **32**, or **64**.

## **Access**

The access type of the register, which can be one of **Read/Write**, **Read only**, **Write only**, or **None**.

You can click a name or an address to change the value. The hexadecimal  $0 \times$  prefix for the address can be omitted, the value you enter will still be interpreted as hexadecimal. For example, if you enter 4567, you will get 0x4567.

You can click a column header to sort the SFRs according to the column property.

Color coding used in the display area:

- Green, which indicates that the corresponding value has changed
- Red, which indicates an ignored SFR.

## **Context menu**

## This context menu is available:

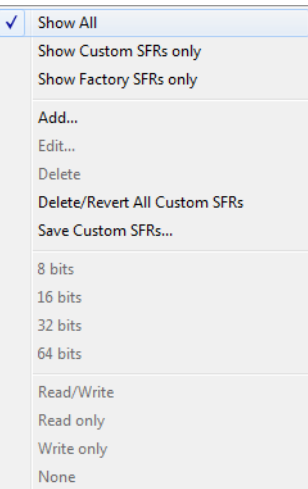

These commands are available:

## **Show All**

Shows all SFR.

## **Show Custom SFRs only**

Shows all custom-defined SFRs.

## **Show Factory SFRs only**

Shows all factory-defined SFRs retrieved from the ddf file.

## **Add**

Displays the **Edit SFR** dialog box where you can add a new SFR, see *[Edit SFR](#page-182-0)  [dialog box](#page-182-0)*, page 183.

## **Edit**

Displays the **Edit SFR** dialog box where you can edit an SFR, see *[Edit SFR](#page-182-0)  [dialog box](#page-182-0)*, page 183.

## **Delete**

Deletes an SFR. This command only works on custom-defined SFRs.

#### **Delete/revert All Custom SFRs**

Deletes all custom-defined SFRs and reverts all modified factory-defined SFRs to their factory settings.

## **Save Custom SFRs**

Opens a standard save dialog box to save all custom-defined SFRs.

## **8|16|32|64 bits**

Selects display format for the selected SFR, which can be **8**, **16**, **32**, or **64** bits. Note that the display format can only be changed for custom-defined SFRs.

#### **Read/Write|Read only|Write only|None**

Selects the access type of the selected SFR, which can be **Read/Write**, **Read only**, **Write only**, or **None**. Note that for factory-defined SFRs, the default access type is indicated.

## <span id="page-182-0"></span>**Edit SFR dialog box**

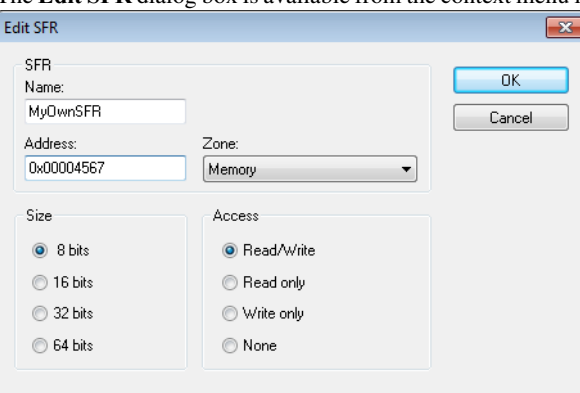

Definitions of the SFRs are retrieved from the device description file in use. Use this dialog box to either modify these factory-defined definitions or define new SFRs. See also *[SFR Setup window](#page-179-0)*, page 180.

#### **Requirements**

None; this dialog box is always available.

## **Name**

Specify the name of the SFR that you want to add or edit.

The **Edit SFR** dialog box is available from the context menu in the **SFR Setup** window.

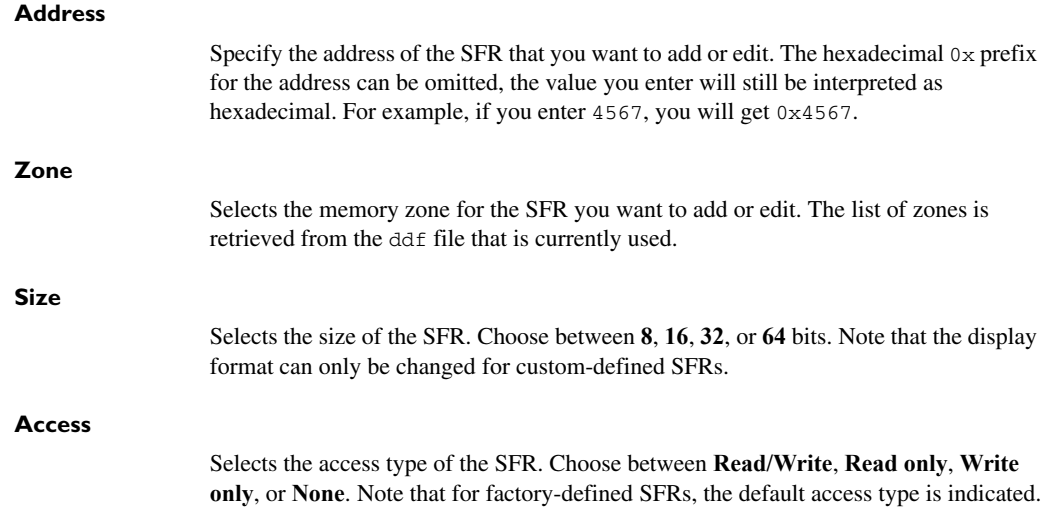

# **Memory Access Setup dialog box**

The **Memory Access Setup** dialog box is available from the C-SPY driver menu.

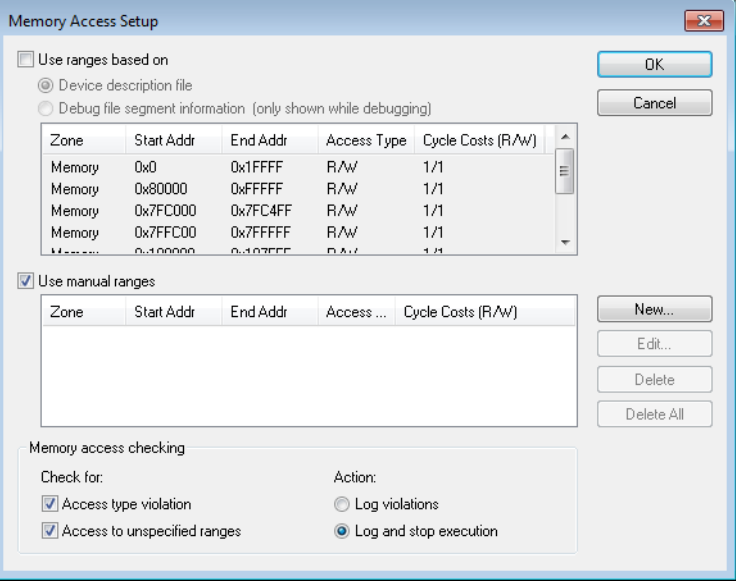

Use this dialog box to specify which set of memory address ranges to be used by C-SPY during debugging.

**Note:** If you enable both the **Use ranges based on** and the **Use manual ranges** option, memory accesses are checked for all defined ranges.

For information about the columns and the properties displayed, see *[Edit Memory](#page-186-0)  [Access dialog box](#page-186-0)*, page 187. See also *[Memory configuration for the C-SPY simulator](#page-152-1)*, [page 153](#page-152-1).

## **Requirements**

The C-SPY simulator.

## **Use ranges based on**

Specify if the memory configuration should be retrieved from a predefined configuration. Choose between:

#### **Device description file**

Retrieves the memory configuration from the device description file that you have specified. See *[Selecting a device description file](#page-44-0)*, page 45.

This option is used by default.

## **Debug file segment information**

Retrieves the memory configuration from the debug file, which has retrieved it from the linker configuration file. This information is only available during a debug session. The advantage of using this option is that the simulator can catch memory accesses outside the linked application.

## **Use manual ranges**

Specify your own ranges manually via the **Edit Memory Access** dialog box. To open this dialog box, click **New** to specify a new memory address range, or select an existing memory address range and choose **Edit** to modify it. For more information, see *[Edit](#page-186-0)  [Memory Access dialog box](#page-186-0)*, page 187.

The ranges you define manually are saved between debug sessions.

## **Memory access checking**

**Check for** determines what to check for:

- **Access type violation**
- **Access to unspecified ranges**

**Action** selects the action to be performed if an access violation occurs. Choose between:

- **Log violations**
- **Log and stop execution**

Any violations are logged in the **Debug Log** window.

## **Buttons**

These buttons are available for manual ranges:

## **New**

Opens the **Edit Memory Access** dialog box, where you can specify a new memory address range and associate an access type with it, see *[Edit Memory](#page-186-0)  [Access dialog box](#page-186-0)*, page 187.

## **Edit**

Opens the **Edit Memory Access** dialog box, where you can edit the selected memory address range. See *[Edit Memory Access dialog box](#page-186-0)*, page 187.

## **Delete**

Deletes the selected memory address range definition.

## **Delete All**

Deletes all defined memory address range definitions.

## <span id="page-186-0"></span>**Edit Memory Access dialog box**

The **Edit Memory Access** dialog box is available from the **Memory Access Setup** dialog box.

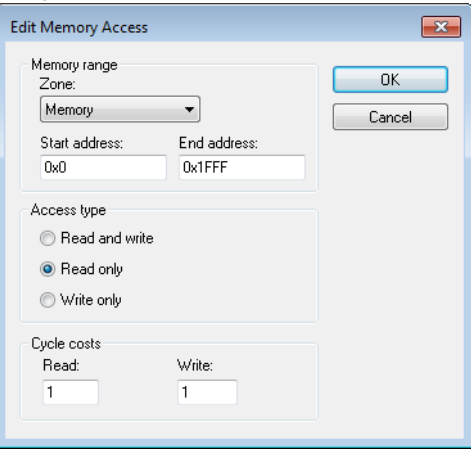

Use this dialog box to specify your memory address ranges for which you want to detect illegal accesses during the simulation, and assign an access type to each range.

## **Requirements**

The C-SPY simulator.

## **Memory range**

Defines the memory address range specific to your device:

## **Zone**

Selects a memory zone, see *[C-SPY memory zones](#page-152-0)*, page 153.

## **Start address**

Specify the start address for the memory address range, in hexadecimal notation.

## **End address**

Specify the end address for the memory address range, in hexadecimal notation.

## **Access type**

Selects an access type to the memory address range. Choose between:

- **Read and write**
- **Read only**
- **Write only**.

## **Cycle costs**

- **Read**
- **Write**.

The cycle cost can be specified individually for read and write accesses, because it can differ.

# **Part 2. Analyzing your application**

This part of the *C-SPY® Debugging Guide for RX* includes these chapters:

- [Trace](#page-190-0)
- [The application timeline](#page-210-0)
- [Profiling](#page-240-0)
- [Analyzing code performance](#page-254-0)
- [Code coverage](#page-262-0)
- [Power debugging](#page-268-0)
- [C-RUN runtime error checking](#page-288-0)

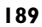

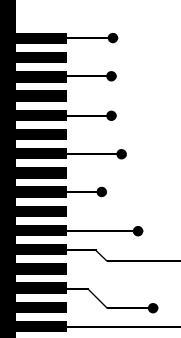

# <span id="page-190-0"></span>**Trace**

- [Introduction to using trace](#page-190-1)
- [Collecting and using trace data](#page-191-0)
- [Reference information on trace](#page-193-0)

# <span id="page-190-1"></span>**Introduction to using trace**

These topics are covered:

- [Reasons for using trace](#page-190-2)
- [Briefly about trace](#page-190-3)
- [Requirements for using trace](#page-191-1)

See also:

- *[Getting started using data logging](#page-214-0)*, page 215
- *[Power debugging](#page-268-0)*, page 269
- *[Getting started using interrupt logging](#page-339-0)*, page 340
- *Profiling*[, page 241](#page-240-0)

## <span id="page-190-2"></span>**REASONS FOR USING TRACE**

By using trace, you can inspect the program flow up to a specific state, for instance an application crash, and use the trace data to locate the origin of the problem. Trace data can be useful for locating programming errors that have irregular symptoms and occur sporadically.

## <span id="page-190-3"></span>**BRIEFLY ABOUT TRACE**

To use trace in C-SPY requires that your target system can generate trace data. Once generated, C-SPY can collect it and you can visualize and analyze the data in various windows and dialog boxes.

Depending on your target system, different types of trace data can be generated.

Trace data is a continuously collected sequence of every executed instruction for a selected portion of the execution.

## **Trace features in C-SPY**

In C-SPY, you can use the trace-related windows **Trace**, **Function Trace**, **Timeline**, and **Find in Trace**.

Depending on your C-SPY driver, you:

- Can set various types of trace breakpoints to control the collection of trace data.
- Have access to windows such as the **Power Log**, **Interrupt Log**, **Interrupt Log Summary**, **Data Log**, and **Data Log Summary**.

In addition, several other features in C-SPY also use trace data, features such as Profiling, Code coverage, and Instruction profiling.

## <span id="page-191-3"></span><span id="page-191-1"></span>**REQUIREMENTS FOR USING TRACE**

The C-SPY simulator supports trace-related functionality, and there are no specific requirements.

To use trace in your hardware debugger systems, you need debug components (hardware, in some cases a debug probe, and a C-SPY driver) that all support trace. All C-SPY hardware debugger drivers support trace.

**Note:** The specific set of debug components you are using (hardware, a debug probe, and a C-SPY driver) determine which trace features in C-SPY that are supported.

# <span id="page-191-0"></span>**Collecting and using trace data**

These tasks are covered:

- [Getting started with trace](#page-191-2)
- [Trace data collection using breakpoints](#page-192-0)
- [Searching in trace data](#page-192-1)
- [Browsing through trace data](#page-193-1)

## <span id="page-191-2"></span>**GETTING STARTED WITH TRACE**

**1** For the C-SPY E20 emulator, before you start C-SPY you must choose **E1/E20 Emulator>Hardware Setup** and select **Trace** as the **Emulator mode**.

**Note:** If you are using the C-SPY simulator, the E1, E2, or E2 Lite emulator or the J-Link debug probe, you do not need to perform this step.

**2** Start C-SPY and choose *C-SPY driver***>Trace Settings**. In the **Trace Settings** dialog box that is displayed, check if you need to change any of the default settings. For more information, see *[Trace Settings dialog box](#page-194-0)*, page 195.

**Note:** If you are using the C-SPY simulator, just start C-SPY.

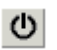

- **3** Open the **Trace** window—available from the driver-specific menu—and click the **Activate** button to enable collecting trace data.
- **4** Start the execution. When the execution stops, for example because a breakpoint is triggered, trace data is displayed in the **Trace** window. For more information about the window, see *[Trace window](#page-197-0)*, page 198.

## <span id="page-192-0"></span>**TRACE DATA COLLECTION USING BREAKPOINTS**

A convenient way to collect trace data between two execution points is to start and stop the data collection using dedicated breakpoints. Choose between these alternatives:

- In the editor or **Disassembly** window, position your insertion point, right-click, and toggle a **Trace Start** or **Trace Stop** breakpoint from the context menu.
- In the **Breakpoints** window, choose **Trace Start** or **Trace Stop**.
- The C-SPY system macros setTraceStartBreak and \_\_setTraceStopBreak can also be used.

For more information about these breakpoints, see *[Trace Start breakpoints dialog box](#page-203-0)*, [page 204](#page-203-0) and *[Trace Stop breakpoints dialog box](#page-204-0)*, page 205, respectively.

**Note:** Trace information can also be collected from specified memory locations by using data trace collection breakpoints, see *[Data Trace Collection breakpoints dialog](#page-205-0)  box*[, page 206.](#page-205-0)

## <span id="page-192-1"></span>**SEARCHING IN TRACE DATA**

When you have collected trace data, you can perform searches in the collected data to locate the parts of your code or data that you are interested in, for example, a specific interrupt or accesses of a specific variable.

You specify the search criteria in the **Find in Trace** dialog box and view the result in the **Find in Trace** window.

The **Find in Trace** window is very similar to the **Trace** window, showing the same columns and data, but *only* those rows that match the specified search criteria. Double-clicking an item in the **Find in Trace** window brings up the same item in the **Trace** window.

## **To search in your trace data:**

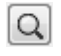

- **1** On the **Trace** window toolbar, click the **Find** button.
- **2** In the **Find in Trace** dialog box, specify your search criteria.

Typically, you can choose to search for:

- A specific piece of text, for which you can apply further search criteria
- An address range
- A combination of these, like a specific piece of text within a specific address range.

For more information about the various options, see *[Find in Trace dialog box](#page-207-0)*, page 208.

**3** When you have specified your search criteria, click **Find**. The **Find in Trace** window is displayed, which means you can start analyzing the trace data. For more information, see *[Find in Trace window](#page-208-0)*, page 209.

## <span id="page-193-1"></span>**BROWSING THROUGH TRACE DATA**

To follow the execution history, simply look and scroll in the **Trace** window. Alternatively, you can enter *browse mode*.

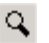

To enter browse mode, double-click an item in the **Trace** window, or click the **Browse** toolbar button.

The selected item turns yellow and the source and disassembly windows will highlight the corresponding location. You can now move around in the trace data using the up and down arrow keys, or by scrolling and clicking; the source and **Disassembly** windows will be updated to show the corresponding location. This is like stepping backward and forward through the execution history.

Double-click again to leave browse mode.

# <span id="page-193-0"></span>**Reference information on trace**

Reference information about:

- *[Trace Settings dialog box](#page-194-0)*, page 195
- *[Trace window](#page-197-0)*, page 198
- *[Function Trace window](#page-202-0)*, page 203
- *[Trace Start breakpoints dialog box](#page-203-0)*, page 204
- *[Trace Stop breakpoints dialog box](#page-204-0)*, page 205
- *[Data Trace Collection breakpoints dialog box](#page-205-0)*, page 206
- *[Trace Expressions window](#page-205-1)*, page 206
- *[Find in Trace dialog box](#page-207-0)*, page 208
- *[Find in Trace window](#page-208-0)*, page 209

# <span id="page-194-0"></span>**Trace Settings dialog box**

The **Trace Settings** dialog box is available from the C-SPY driver menu.

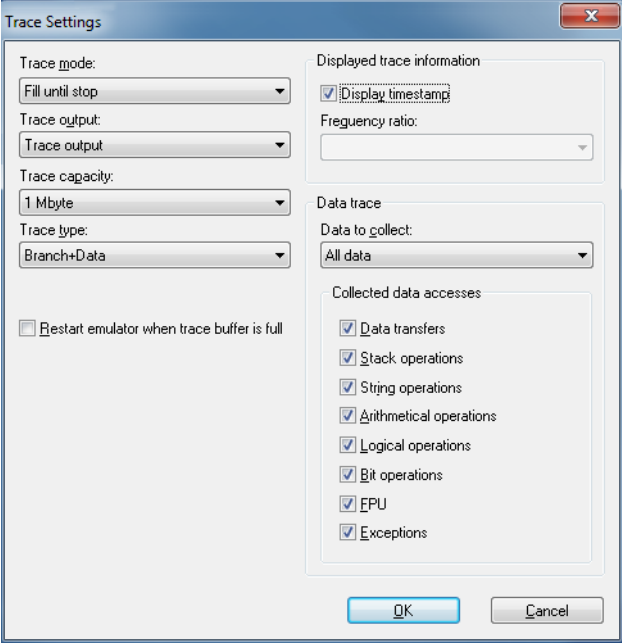

Use this dialog box to configure trace generation and collection.

See also *[Getting started with trace](#page-191-2)*, page 192.

## **Requirements**

A C-SPY hardware debugger driver.

## **Trace mode**

Selects the trace collection mode. Choose between:

## **Fill until stop**

Continues to collect trace data until the execution stops or a trace stop breakpoint stops the collection.

## **Fill until full**

Continues to collect trace data until the buffer is full.

#### **Trace output**

Controls the generation of trace data. Choose between:

#### **CPU execution**

CPU execution is given priority, meaning that some trace data might be lost.

#### **Trace output**

Generating trace data is given priority. Because the CPU execution is paused when trace data is generated, execution speed slows down.

#### **Do not output**

No trace data is generated. The trace buffer of the MCU will be used.

**Note:** For the E1, E2, and E2 Lite emulators and the J-Link debug probe, only the setting Do not output is available.

## **Trace capacity**

Sets the size of the trace buffer: 1, 2, 4, 8, 16, or 32 Mbytes.

**Note:** This option is only available for the E20 emulator.

## **Trace type**

Selects the type of trace data that is collected. Choose between:

## **Branch**

Collects source and destination address information on branches that occurred during program execution.

### **Branch+Data**

Collects branch and data access information. Only available for the RX600 architecture.

## **Data**

Collects data information on events that occurred during program execution. For the RX100 and RX200 architectures, only data accesses set up with data trace collection breakpoints can be traced.

#### **Restart emulator when trace buffer is full**

Halts execution when the trace buffer is full and restarts the emulator after the buffer has been read by the emulator. This option offers full trace, but might result in very large amounts of trace data.

**Note:** This option is only available for the E20 emulator using a 38-pin connection, and requires that the option **Trace output** is set to **CPU execution** or **Trace output**.

## **Display timestamp**

Displays the timestamp of the collected trace data. This option is only available for the RX600 architecture.

#### **Frequency ratio**

Selects a frequency division ratio for the timestamp counter. This option is only available for the RX64M group of MCUs. Choose between:

#### **No frequency division**

The frequency of the timestamp counter is equal to the selected clock source frequency.

## **1/16 frequency**

The frequency of the timestamp counter is 1/16 of the selected clock source frequency.

#### **1/256 frequency**

The frequency of the timestamp counter is 1/256 of the selected clock source frequency.

### **1/4096 frequency**

The frequency of the timestamp counter is 1/4096 of the selected clock source frequency.

## **Data to collect**

Selects the data trace information to collect. Choose between:

## **All data**

Collects all data accesses.

#### **Data trace collection breakpoints**

Collects only the data accesses that are triggered by data trace collection breakpoints.

## **Collected data accesses**

Selects which types of memory accesses to collect and display in the Trace window. Choose between:

#### **Data transfers**

Displays trace information collected from data transfers.

#### **Stack operations**

Displays trace information collected from stack operations.

<span id="page-197-0"></span>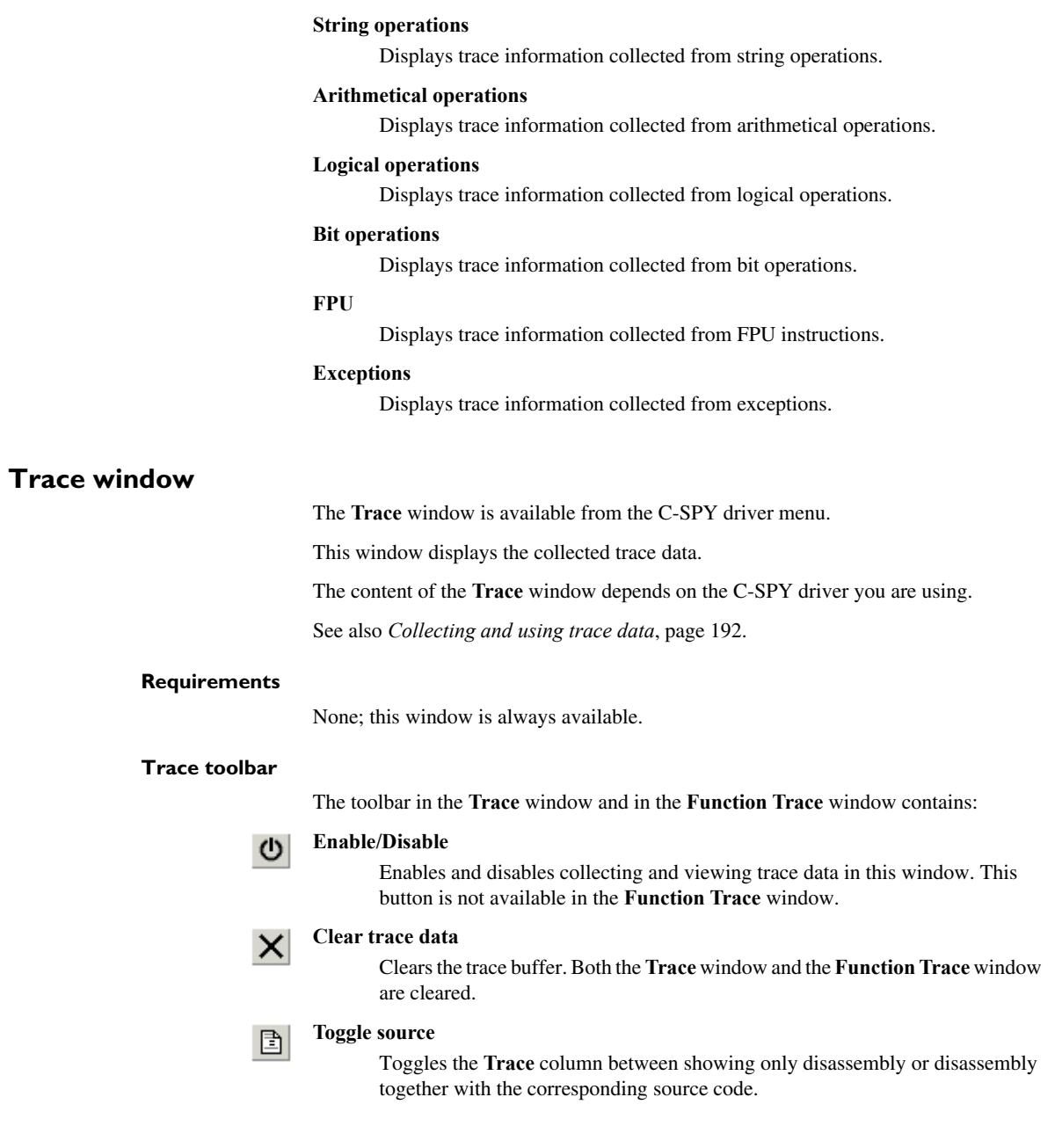

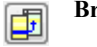

## **Browse**

Toggles browse mode on or off for a selected item in the **Trace** window.

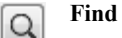

Displays a dialog box where you can perform a search, see *[Find in Trace dialog](#page-207-0)  box*[, page 208](#page-207-0).

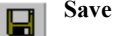

Displays a standard **Save As** dialog box where you can save the collected trace data to a text file, with tab-separated columns.

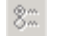

## **Edit Settings**

In the C-SPY simulator, this button is not enabled.

For the C-SPY hardware debugger drivers, this button displays the **Trace Settings** dialog box, see *[Trace Settings dialog box](#page-194-0)*, page 195.

#### **Edit Expressions (C-SPY simulator only)**

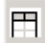

Opens the **Trace Expressions** window, see *[Trace Expressions window](#page-205-1)*, page [206](#page-205-1).

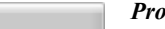

## *Progress bar*

When a large amount of trace data has been collected, there might be a delay before all of it has been processed and can be displayed. The progress bar reflects that processing.

#### **Display area (in the C-SPY simulator)**

This area displays a collected sequence of executed machine instructions. In addition, the window can display trace data for expressions.

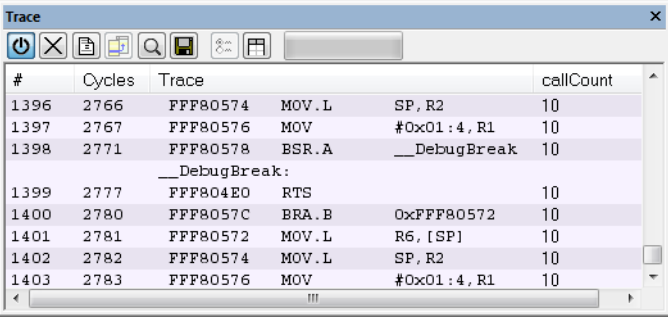

This area contains these columns:

#### **#**

A serial number for each row in the trace buffer. Simplifies the navigation within the buffer.

#### **Cycles**

The number of cycles elapsed to this point.

## **Trace**

The collected sequence of executed machine instructions. Optionally, the corresponding source code can also be displayed.

#### *Expression*

Each expression you have defined to be displayed appears in a separate column. Each entry in the expression column displays the value *after* executing the instruction on the same row. You specify the expressions for which you want to collect trace data in the **Trace Expressions** window, see *[Trace Expressions](#page-205-1)  window*[, page 206](#page-205-1).

A red-colored row indicates that the previous row and the red row are not consecutive. This means that there is a gap in the collected trace data, for example because trace data has been lost due to an overflow.

## **Display area (in the C-SPY hardware debugger drivers)**

This area displays a sequence of trace data collected from the hardware debugger system. In addition, the window can display the assembler source code for branch trace data.

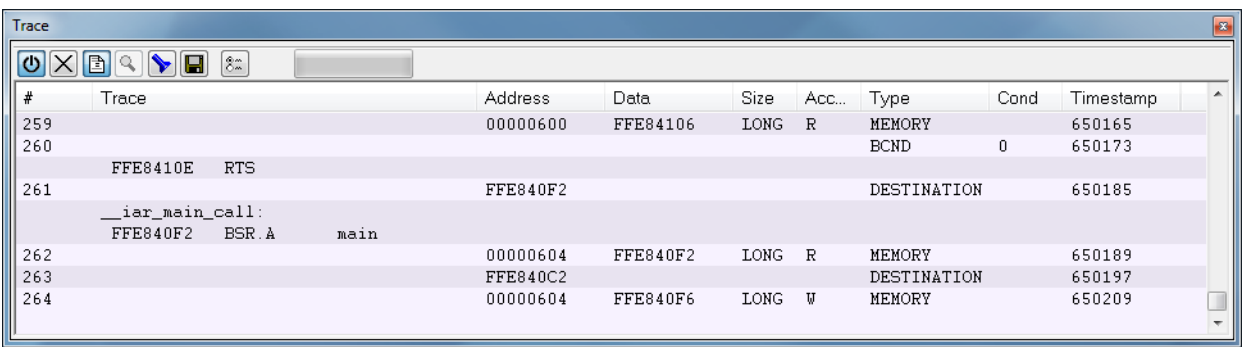

This area contains these columns for the C-SPY hardware debugger drivers:

#### **#**

The frame number for trace data from the hardware debugger system. Restarts from zero each time data is collected.

#### **Trace**

For branch trace, the assembler source code is displayed if this information could be collected.

#### **Address**

The memory address where the data access occurred.

## **Data**

The data value that was read or written to the address.

#### **Size**

The size of the data read or written. This can be byte, word or long.

### **Access**

The type of the memory access, R for read or W for write.

## **Type**

The type of the collected data, one of:

- **Memory** Data access
- **Destination** The destination address of a branch
- **BCND** Conditional branch information
- **Lost** The corresponding trace information was lost
- **Source** The address that was last executed before an interrupt (RX600) series) or where a branch occurred (RX100 and RX200 series)

#### **Cond**

1 indicates that the condition for executing a conditional branch instruction was satisfied; 0 indicates that it was not satisfied.

Each row can show information on up to 15 branches.

## **Timestamp**

The timestamp of the collected data. This column is only available for the RX600 architecture. The timestamp counter frequency varies depending on the RX MCU you are using:

• For RX61x and RX62x MCUs when EXTAL  $x \cdot 8 <$  or = 100 MHz, the timestamp counter frequency is EXTAL x 8.

- For RX61x and RX62x MCUs when EXTAL  $x$  8 > 100 MHz, the timestamp counter frequency is EXTAL x 4.
- For RX63x and RX64x MCUs using the EXTAL pin, the timestamp counter frequency is 1/2 the selected clock source frequency (or equal to the selected clock source frequency if the division ratio is set to 1:1 by the SCKCR. ICK bit).
- For RX63x and RX64x MCUs not using the EXTAL pin, the timestamp counter frequency is equal to the selected clock source frequency. For the RX64M MCUs, you can use the **Frequency ratio** option in the **Trace Settings** dialog box to decrease this frequency.

An italicized row indicates that the previous row and the italicized row are not consecutive. This means that there is a gap in the collected trace data, for example because trace data has been lost due to an overflow.

### **Context menu**

This context menu is available:

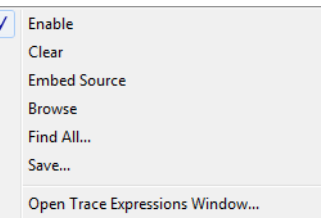

**Note:** The contents of this menu are dynamic and depend on which features that your combination of software and hardware supports. However, the list of menu commands below is complete and covers all possible commands.

These commands are available:

#### **Enable**

Enables and disables collecting and viewing trace data in this window.

#### **Clear**

Clears the trace buffer. Both the **Trace** window and the **Function Trace** window are cleared.

## **Embed source**

Toggles the **Trace** column between showing only disassembly or disassembly together with the corresponding source code.

### **Browse**

Toggles browse mode on or off for a selected item in the **Trace** window.

## **Find All**

Displays a dialog box where you can perform a search in the **Trace** window, see *[Find in Trace dialog box](#page-207-0)*, page 208. The search results are displayed in the **Find in Trace** window—available by choosing the **View>Messages** command, see *[Find in Trace window](#page-208-0)*, page 209.

#### **Save**

Displays a standard **Save As** dialog box where you can save the collected trace data to a text file, with tab-separated columns.

#### **Open Trace Expressions Window**

Opens the **Trace Expressions** window, see *[Trace Expressions window](#page-205-1)*, page [206](#page-205-1).

# <span id="page-202-1"></span><span id="page-202-0"></span>**Function Trace window**

The **Function Trace** window is available from the C-SPY driver menu during a debug session.

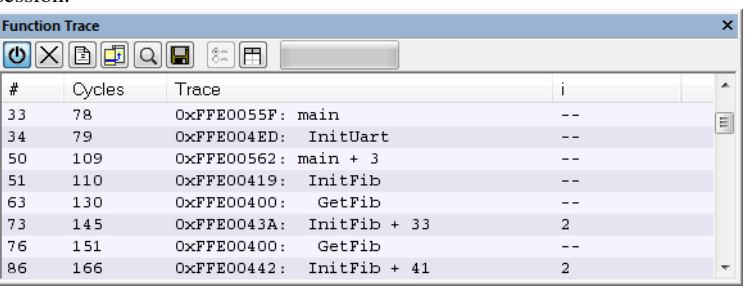

This window displays a subset of the trace data displayed in the **Trace** window. Instead of displaying all rows, the **Function Trace** window shows:

- The functions called or returned to, instead of the traced instruction
- The corresponding trace data.

#### **Requirements**

None; this window is always available.

## **Toolbar**

For information about the toolbar, see *[Trace window](#page-197-0)*, page 198.

#### **Display area**

For information about the columns in the display area, see *[Trace window](#page-197-0)*, page 198

# <span id="page-203-0"></span>**Trace Start breakpoints dialog box**

The **Trace Start** dialog box is available from the context menu that appears when you right-click in the **Breakpoints** window.

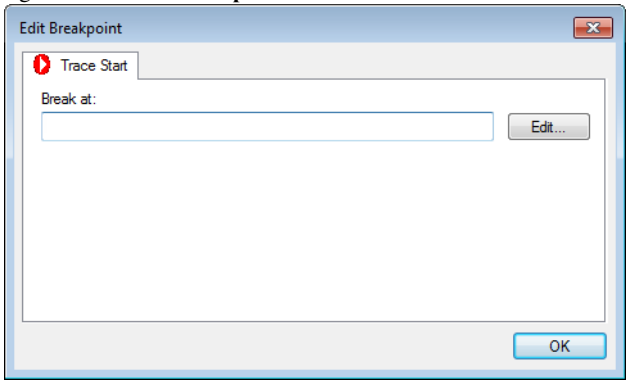

Use this dialog box to set a Trace Start breakpoint where you want to start collecting trace data. If you want to collect trace data only for a specific range, you must also set a Trace Stop breakpoint where you want to stop collecting data.

See also *[Trace Stop breakpoints dialog box](#page-204-0)*, page 205 and *[Trace data collection using](#page-192-0)  [breakpoints](#page-192-0)*, page 193.

## **To set a Trace Start breakpoint:**

**1** In the editor or **Disassembly** window, right-click and choose **Trace Start** from the context menu.

Alternatively, open the **Breakpoints** window by choosing **View>Breakpoints**.

**2** In the **Breakpoints** window, right-click and choose **New Breakpoint>Trace Start**.

Alternatively, to modify an existing breakpoint, select a breakpoint in the **Breakpoints** window and choose **Edit** on the context menu.

- **3** In the **Break at** text box, specify an expression, an absolute address, or a source location. Click **OK**.
- **4** When the breakpoint is triggered, the trace data collection starts.

#### **Requirements**

None; this window is always available.

#### **Trigger at**

Specify the code location of the breakpoint. Alternatively, click the **Edit** button to open the **Enter Location** dialog box, see *[Enter Location dialog box](#page-146-0)*, page 147.

**Trace**

# <span id="page-204-0"></span>**Trace Stop breakpoints dialog box**

The **Trace Stop** dialog box is available from the context menu that appears when you right-click in the **Breakpoints** window.

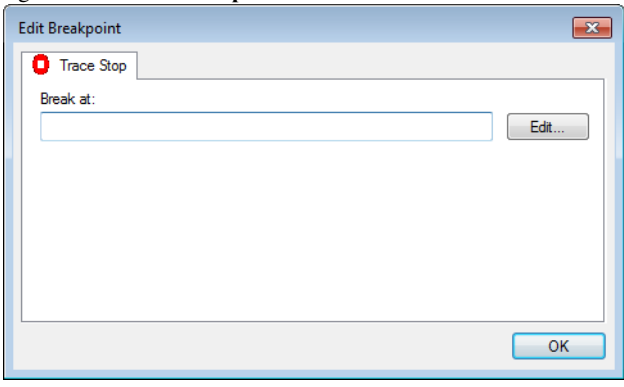

Use this dialog box to set a Trace Stop breakpoint where you want to stop collecting trace data. If you want to collect trace data only for a specific range, you might also need to set a Trace Start breakpoint where you want to start collecting data.

See also *[Trace Start breakpoints dialog box](#page-203-0)*, page 204 and *[Trace data collection using](#page-192-0)  [breakpoints](#page-192-0)*, page 193.

## **To set a Trace Stop breakpoint:**

**1** In the editor or **Disassembly** window, right-click and choose **Trace Stop** from the context menu.

Alternatively, open the **Breakpoints** window by choosing **View>Breakpoints**.

**2** In the **Breakpoints** window, right-click and choose **New Breakpoint>Trace Stop**.

Alternatively, to modify an existing breakpoint, select a breakpoint in the **Breakpoints** window and choose **Edit** on the context menu.

- **3** In the **Break at** text box, specify an expression, an absolute address, or a source location. Click **OK**.
- **4** When the breakpoint is triggered, the trace data collection stops.

#### **Requirements**

None; this window is always available.

**Trigger at**

Specify the code location of the breakpoint. Alternatively, click the **Edit** button to open the **Enter Location** dialog box, see *[Enter Location dialog box](#page-146-0)*, page 147.

## <span id="page-205-0"></span>**Data Trace Collection breakpoints dialog box**

The **Data Trace Collection** breakpoints dialog box is available from the context menu in the editor window, **Breakpoints** window, the **Memory** window, and in the **Disassembly** window.

Use this dialog box to set breakpoints to collect trace data from one of the hardware debugger drivers. Data trace collection breakpoints do not break the execution.

This dialog box is designed identically to the **Data** breakpoints dialog box, see *[Data](#page-142-0)  [breakpoints dialog box \(C-SPY hardware debugger drivers\)](#page-142-0)*, page 143, for reference information.

## **Requirements**

A C-SPY hardware debugger driver.

## <span id="page-205-1"></span>**Trace Expressions window**

The **Trace Expressions** window is available from the **Trace** window toolbar.

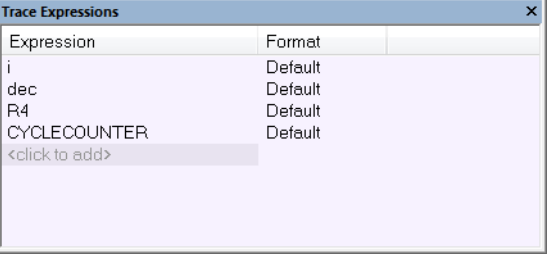

Use this window to specify, for example, a specific variable (or an expression) for which you want to collect trace data.

## **Requirements**

The C-SPY simulator.

## **Display area**

Use the display area to specify expressions for which you want to collect trace data:

#### **Expression**

Specify any expression that you want to collect data from. You can specify any expression that can be evaluated, such as variables and registers.

## **Format**

Shows which display format that is used for each expression. Note that you can change display format via the context menu.

Each row in this area will appear as an extra column in the **Trace** window.

## **Context menu**

This context menu is available:

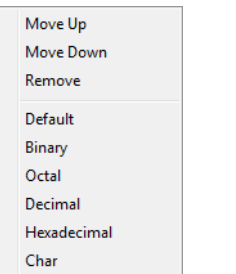

These commands are available:

## **Move Up**

Moves the selected expression upward in the window.

#### **Move Down**

Moves the selected expression downward in the window.

## **Remove**

Removes the selected expression from the window.

**Default Format Binary Format Octal Format Decimal Format Hexadecimal Format Char Format**

> Changes the display format of expressions. The display format setting affects different types of expressions in different ways. Your selection of display format is saved between debug sessions. These commands are available if a selected line in the window contains a variable.

> The display format setting affects different types of expressions in these ways:

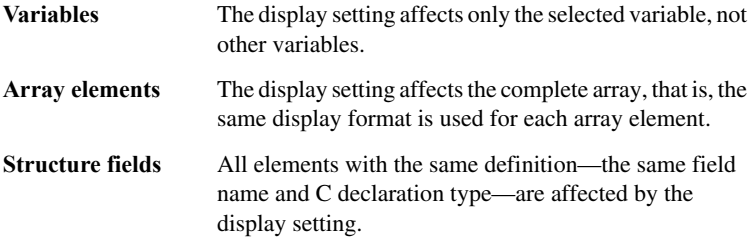

## <span id="page-207-0"></span>**Find in Trace dialog box**

The **Find in Trace** dialog box is available by clicking the **Find** button on the **Trace** window toolbar or by choosing **Edit>Find and Replace>Find**.

Note that the **Edit>Find and Replace>Find** command is context-dependent. It displays the **Find in Trace** dialog box if the **Trace** window is the current window or the **Find** dialog box if the editor window is the current window.

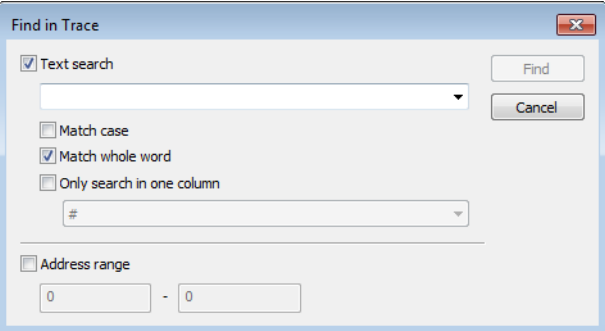

Use this dialog box to specify the search criteria for advanced searches in the trace data.

The search results are displayed in the **Find in Trace** window—available by choosing the **View>Messages** command, see *[Find in Trace window](#page-208-0)*, page 209.

See also *[Searching in trace data](#page-192-1)*, page 193.

#### **Requirements**

None; this window is always available.

#### **Text search**

Specify the string you want to search for. To specify the search criteria, choose between:

## **Match Case**

Searches only for occurrences that exactly match the case of the specified text. Otherwise **int** will also find **INT**, **Int**, and so on.

## **Match whole word**

Searches only for the string when it occurs as a separate word. Otherwise **int** will also find **print**, **sprintf**, and so on.

#### **Only search in one column**

Searches only in the column you selected from the drop-down list.

#### **Address Range**

Specify the address range you want to display or search. The trace data within the address range is displayed. If you have also specified a text string in the **Text search** field, the text string is searched for within the address range.

## <span id="page-208-0"></span>**Find in Trace window**

The **Find in Trace** window is available from the **View>Messages** menu. Alternatively, it is automatically displayed when you perform a search using the **Find in Trace** dialog box or perform a search using the **Find in Trace** command available from the context menu in the editor window.

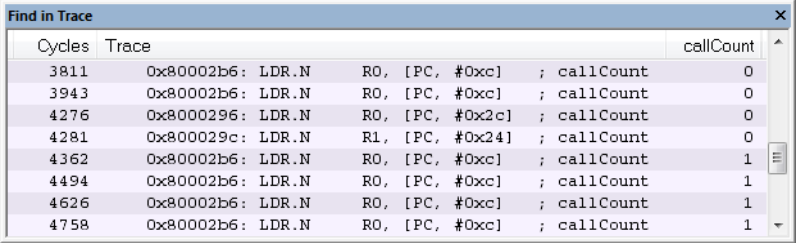

This window displays the result of searches in the trace data. Double-click an item in the **Find in Trace** window to bring up the same item in the **Trace** window.

Before you can view any trace data, you must specify the search criteria in the **Find in Trace** dialog box, see *[Find in Trace dialog box](#page-207-0)*, page 208.

See also *[Searching in trace data](#page-192-1)*, page 193.

## **Requirements**

None; this window is always available.

## **Display area**

The **Find in Trace** window looks like the **Trace** window and shows the same columns and data, but *only* those rows that match the specified search criteria.

# <span id="page-210-0"></span>**The application timeline**

- [Introduction to analyzing your application's timeline](#page-210-1)
- [Analyzing your application's timeline](#page-212-0)
- [Reference information on application timeline](#page-216-0)

# <span id="page-210-1"></span>**Introduction to analyzing your application's timeline**

These topics are covered:

- [Briefly about analyzing the timeline](#page-210-2)
- [Requirements for timeline support](#page-212-1)

See also:

● *Trace*[, page 191](#page-190-0)

## <span id="page-210-2"></span>**BRIEFLY ABOUT ANALYZING THE TIMELINE**

C-SPY can provide information for various aspects of your application, collected when the application is running. This can help you to analyze the application's behavior.

You can view the timeline information in different representations:

- As different *graphs* that correlate with the running application in relation to a shared *time axis*. The graphs appear either in the **Timeline** window or the **Sampled graphs** window, depending on the source of the data.
- As detailed logs
- As summaries of the logs.

Depending on the capabilities of your hardware, the debug probe, and the C-SPY driver you are using, timeline information can be provided for:

Call stack Can be represented in the **Timeline** window, as a graph that displays the sequence of function calls and returns collected by the trace system. You get timing information between the function invocations.

> Note that there is also a related **Call Stack** window and a **Function Trace** window, see *[Call Stack window](#page-81-0)*, page 82 and *[Function Trace](#page-202-1)  window*[, page 203](#page-202-1), respectively.

- Data logging Based on data logs collected by the trace system for up to four different variables or address ranges, specified by means of *Data Log breakpoints*. Choose to display the data logs:
	- In the **Timeline** window, as a graph of how the values change over time.
	- In the **Data Log** window and the **Data Log Summary** window.

Interrupt logging Based on interrupt logs collected by the trace system. Choose to display the interrupt logs:

- In the **Timeline** window, as a graph of the interrupt events during the execution of your application.
- In the **Interrupt Log** window and the **Interrupt Log Summary** window.

Interrupt logging can, for example, help you locate which interrupts you can fine-tune to make your application more efficient.

For more information, see the chapter *[Interrupts](#page-332-0)*.

Power logging Based on logged power measurement samples generated by the debug probe or associated hardware. Choose to display the power logs:

- In the **Timeline** window, as a graph of the power measurement samples.
- In the **Power Log** window.

Power logs can be useful for finding peaks in the power consumption and by double-clicking on a value you can see the corresponding source code. The precision depends on the frequency of the samples, but there is a good chance that you find the source code sequence that caused the peak.

For more information, see the chapter *[Power debugging](#page-268-0)*.

## <span id="page-212-1"></span>**REQUIREMENTS FOR TIMELINE SUPPORT**

Depending on the capabilities of the hardware, the debug probe, and the C-SPY driver you are using, trace-based timeline information is supported for:

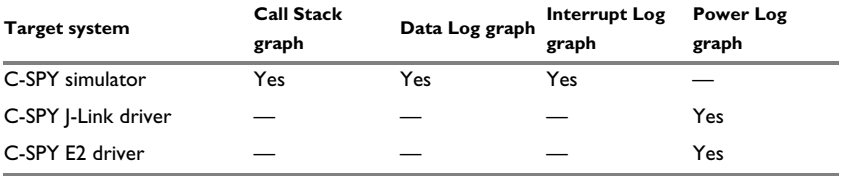

*Table 10: Supported graphs in the Timeline window* 

For more information about requirements related to trace data, see *[Requirements for](#page-191-3)  [using trace](#page-191-3)*, page 192.

# <span id="page-212-0"></span>**Analyzing your application's timeline**

These tasks are covered:

- [Displaying a graph in the Timeline window](#page-212-2)
- [Navigating in the graphs](#page-213-0)
- [Analyzing performance using the graph data](#page-213-1)
- [Getting started using data logging](#page-214-1)
- [Getting started using data sampling](#page-215-0)

See also:

- *[Debugging in the power domain](#page-274-0)*, page 275
- *[Using the interrupt system](#page-336-0)*, page 337

## <span id="page-212-2"></span>**DISPLAYING A GRAPH IN THE TIMELINE WINDOW**

The **Timeline** window can display several graphs; follow this example procedure to display any of these graphs. For an overview of the graphs and what they display, see *[Briefly about analyzing the timeline](#page-210-2)*, page 211.

**1** Choose **J-Link>Operating Frequency** and specify the operating frequency of the MCU.

If you are using the C-SPY simulator, choose **Simulator>Simulated Frequency** to set up a frequency that matches the simulated hardware.

**2** Choose **Timeline** from the C-SPY driver menu to open the **Timeline** window.

- **3** In the **Timeline** window, right-click in the window and choose **Select graphs** from the context menu to select which graphs to be displayed.
- **4** In the **Timeline** window, right-click in the graph area and choose **Enable** from the context menu to enable a specific graph.
- **5** For the Data Log graph, you must set a Data Log breakpoint for each variable you want a graphical representation of in the **Timeline** window. See *[Data Log breakpoints](#page-144-0)  [dialog box](#page-144-0)*, page 145.
- **6** Click **Go** on the toolbar to start executing your application. The graphs that you have enabled appear.

## <span id="page-213-0"></span>**NAVIGATING IN THE GRAPHS**

After you have performed the steps in *[Displaying a graph in the Timeline window](#page-212-2)*, page [213](#page-212-2), you can use any of these alternatives to navigate in the graph:

- Right-click and from the context menu choose **Zoom In** or **Zoom Out**. Alternatively, use the  $+$  and  $-$  keys. The graph zooms in or out depending on which command you used.
- Right-click in the graph and from the context menu choose **Navigate** and the appropriate command to move backwards and forwards on the graph. Alternatively, use any of the shortcut keys: arrow keys, Home, End, and Ctrl+End.
- Double-click on a sample of interest to highlight the corresponding source code in the editor window and in the **Disassembly** window.
- Click on the graph and drag to select a time interval, which will correlate to the running application. The selection extends vertically over all graphs, but appears highlighted in a darker color for the selected graph. Press Enter or right-click and from the context menu choose **Zoom>Zoom to Selection**. The selection zooms in. Use the navigation keys in combination with the Shift key to extend the selection.

## <span id="page-213-1"></span>**ANALYZING PERFORMANCE USING THE GRAPH DATA**

The **Timeline** window provides a set of tools for analyzing the graph data.

- **1** In the **Timeline** window, right-click and choose **Time Axis Unit** from the context menu. Select which unit to be used on the time axis; choose between **Seconds** and **Cycles**. If **Cycles** is not available, the graphs are based on different clock sources.
- **2** Execute your application to display a graph, following the steps described in *[Displaying a graph in the Timeline window](#page-212-2)*, page 213.
- **3** Whenever execution stops, point at the graph with the mouse pointer to get detailed tooltip information for that location.

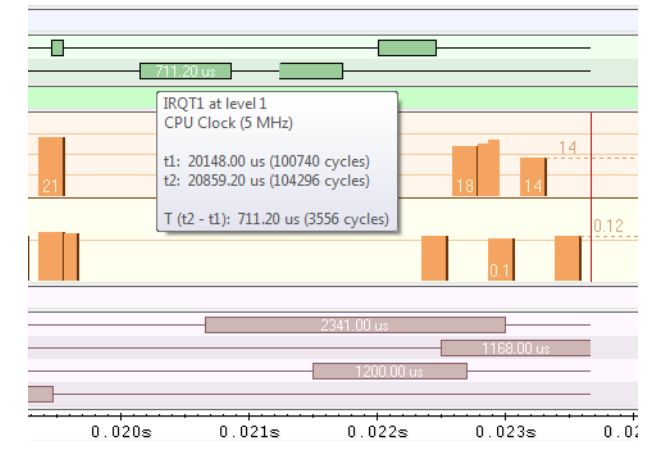

Note that if you have enabled several graphs, you can move the mouse pointer over the different graphs to get graph-specific information.

**4** Click in the graph and drag to select a time interval. Point in the graph with the mouse pointer to get timing information for the selection.

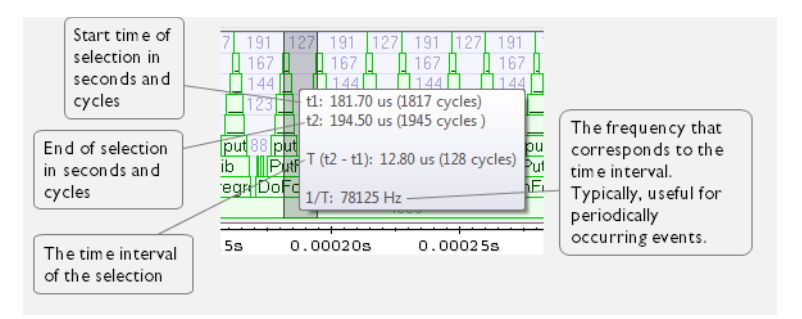

## <span id="page-214-1"></span><span id="page-214-0"></span>**GETTING STARTED USING DATA LOGGING**

- **1** To set a data log breakpoint, use one of these methods:
	- In the **Breakpoints** window, right-click and choose **New Breakpoint>Data Log** to open the breakpoints dialog box. Set a breakpoint on the memory location that you want to collect log information for. This can be specified either as a variable or as an address.
- In the **Memory** window, select a memory area, right-click and choose **Set Data Log Breakpoint** from the context menu. A breakpoint is set on the start address of the selection.
- In the editor window, select a variable, right-click and choose **Set Data Log Breakpoint** from the context menu. The breakpoint will be set on the part of the variable that the microcontroller can access using one instruction.

You can set up to four data log breakpoints. For more information about data log breakpoints, see *[Data Log breakpoints](#page-122-0)*, page 123.

- **2** Choose *[C-SPY driver](#page-444-0)***>Data Log** to open the **Data Log** window. Optionally, you can also choose:
	- *[C-SPY driver](#page-444-0)***>Data Log Summary** to open the **Data Log Summary** window
	- *[C-SPY driver](#page-444-0)***>Timeline** to open the **Timeline** window to view the Data Log graph.
- **3** From the context menu, available in the **Data Log** window, choose **Enable** to enable the logging.
- **4** Start executing your application program to collect the log information.
- **5** To view the data log information, look in the **Data Log** window, the **Data Log Summary** window, or the Data graph in the **Timeline** window.
- **6** If you want to save the log or summary to a file, choose **Save to log file** from the context menu in the window in question.
- **7** To disable data logging, choose **Disable** from the context menu in each window where you have enabled it.

## <span id="page-215-0"></span>**GETTING STARTED USING DATA SAMPLING**

- **1** Choose *[C-SPY driver](#page-444-0)***>Data Sample Setup** to open the **Data Sample Setup** window.
- **2** In the **Data Sample Setup** window, perform these actions:
	- In the **Expression** column, type the name of the variable for which you want to sample data. The variable must be an integral type with a maximum size of 32 bits and you can specify up to four variables. Make sure that the checkbox is selected for the variable that you want to sample.
	- In the **Sampling interval** column, type the number of milliseconds to pass between the samples.
- **3** To view the result of data sampling, you must enable it in the window in question:
	- Choose *[C-SPY driver](#page-444-0)***>Data Sample** to open the **Data Sample** window. From the context menu, choose **Enable**.
- Choose *[C-SPY driver](#page-444-0)***>Sampled Graphs** to open the **Sampled Graphs** window. From the context menu, choose **Enable**.
- **4** Start executing your application program. This starts the data sampling. When the execution stops, for example because a breakpoint is triggered, you can view the result either in the **Data Sample** window or as the Data Sample graph in the **Sampled Graphs** window
- **5** If you want to save the log or summary to a file, choose **Save to log file** from the context menu in the window in question.
- **6** To disable data sampling, choose **Disable** from the context menu in each window where you have enabled it.

# **Reference information on application timeline**

Reference information about:

- *[Timeline window—Call Stack graph](#page-217-0)*, page 218
- *[Timeline window—Data Log graph](#page-220-0)*, page 221
- *[Data Log window](#page-224-0)*, page 225
- *[Data Log Summary window](#page-227-0)*, page 228
- *[Sampled Graphs window](#page-230-0)*, page 231
- *[Data Sample Setup window](#page-233-0)*, page 234
- *[Data Sample window](#page-235-0)*, page 236
- *[Viewing Range dialog box](#page-237-0)*, page 238

See also:

- *[Timeline window—Interrupt Log graph](#page-351-0)*, page 352
- *[Interrupt Log window](#page-346-0)*, page 347
- *[Interrupt Log Summary window](#page-349-0)*, page 350
- *[Timeline window—Power graph](#page-284-0)*, page 285
- *[Power Log window](#page-280-0)*, page 281

# <span id="page-217-0"></span>**Timeline window—Call Stack graph**

The **Timeline** window is available from the *[C-SPY driver](#page-444-0)* menu during a debug session.

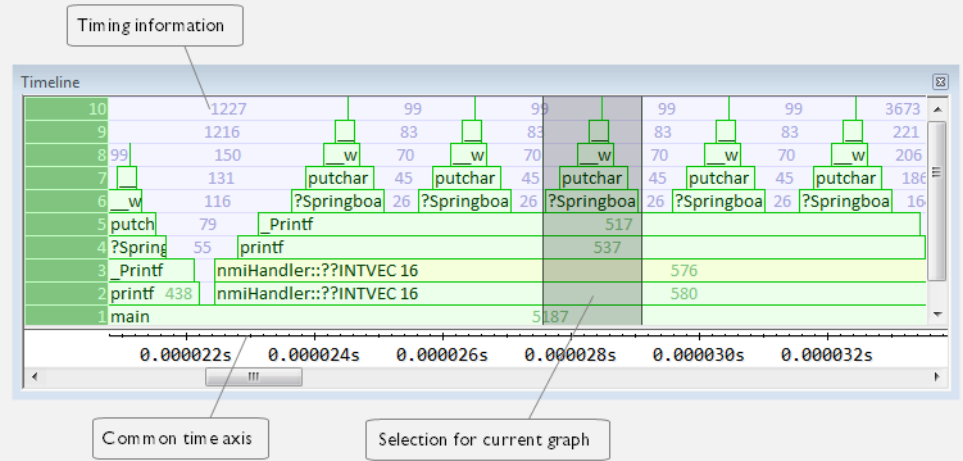

This window displays trace data represented as different graphs, in relation to a shared time axis.

The Call Stack graph displays the sequence of function calls and returns collected by the trace system.

**Note:** There is a limit on the number of saved logs. When this limit is exceeded, the oldest entries in the buffer are erased.

# **Requirements**

The C-SPY simulator.

# **Display area for the Call Stack graph**

Each function invocation is displayed as a horizontal bar which extends from the time of entry until the return. Called functions are displayed above its caller. The horizontal bars use four different colors:

- Medium green for normal C functions with debug information
- Light green for functions known to the debugger through an assembler label
- Medium yellow for normal interrupt handlers, with debug information
- Light yellow for interrupt handlers known to the debugger through an assembler label

The timing information represents the number of cycles spent in, or between, the function invocations.

At the bottom of the window, there is a shared time axis that uses seconds or cycles as the time unit.

Click in the graph to display the corresponding source code.

#### **Context menu**

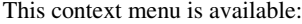

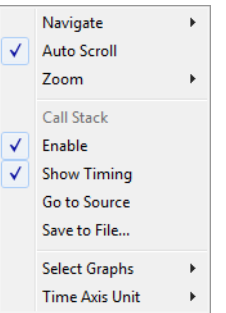

**Note:** The contents of this menu are dynamic and depend on which features that your combination of software and hardware supports. However, the list of menu commands below is complete and covers all possible commands.

These commands are available:

### **Navigate**

Commands for navigating the graph(s). Choose between:

**Next** moves the selection to the next relevant point in the graph. Shortcut key: right arrow.

**Previous** moves the selection backward to the previous relevant point in the graph. Shortcut key: left arrow.

**First** moves the selection to the first data entry in the graph. Shortcut key: Home.

**Last** moves the selection to the last data entry in the graph. Shortcut key: End.

**End** moves the selection to the last data in any displayed graph, in other words the end of the time axis. Shortcut key: Ctrl+End.

#### **Auto Scroll**

Toggles automatic scrolling on or off. When on, the most recently collected data is automatically displayed when you choose **Navigate>End**.

### **Zoom**

Commands for zooming the window, in other words, changing the time scale. Choose between:

**Zoom to Selection** makes the current selection fit the window. Shortcut key: Return.

**Zoom In** zooms in on the time scale. Shortcut key: +

**Zoom Out** zooms out on the time scale. Shortcut key: –

**10ns**, **100ns**, **1us**, etc makes an interval of 10 nanoseconds, 100 nanoseconds, 1 microsecond, respectively, fit the window.

**1ms**, **10ms**, etc makes an interval of 1 millisecond or 10 milliseconds, respectively, fit the window.

**10m**, **1h**, etc makes an interval of 10 minutes or 1 hour, respectively, fit the window.

# **Call Stack**

A heading that shows that the Call stack-specific commands below are available.

### **Enable**

Toggles the display of the graph on or off. If you disable a graph, that graph will be indicated as **OFF** in the window. If no data has been collected for a graph, **no data** will appear instead of the graph.

### **Show Timing**

Toggles the display of the timing information on or off.

### **Go To Source**

Displays the corresponding source code in an editor window, if applicable.

### **Save to File**

Saves all contents (or the selected contents) of the Call Stack graph to a file. The menu command is only available when C-SPY is not running.

### **Select Graphs**

Selects which graphs to be displayed in the **Timeline** window.

# **Time Axis Unit**

Selects the unit used in the time axis; choose between **Seconds** and **Cycles**.

If **Cycles** is not available, the graphs are based on different clock sources. In that case you can view cycle values as tooltip information by pointing at the graph with your mouse pointer.

# **Profile Selection**

Enables profiling time intervals in the **Function Profiler** window. Note that this command is only available if the C-SPY driver supports PC Sampling. See *[Selecting a time interval for profiling information](#page-246-0)*, page 247.

# <span id="page-220-0"></span>**Timeline window—Data Log graph**

The **Timeline** window is available from the C-SPY driver menu during a debug session.

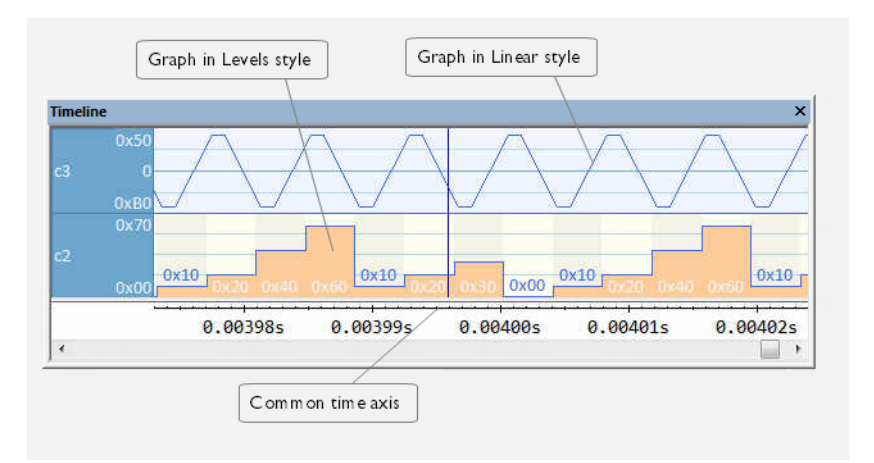

This window displays trace data represented as different graphs, in relation to a shared time axis.

The Data Log graph displays the data logs collected by the trace system, for up to four different variables or address ranges specified as Data Log breakpoints.

**Note:** There is a limit on the number of saved logs. When this limit is exceeded, the oldest entries in the buffer are erased.

### **Requirements**

The C-SPY simulator.

# **Display area for the Data Log graph**

Where:

● The label area at the left end of the graph displays the variable name or the address for which you have specified the Data Log breakpoint.

- The graph itself displays how the value of the variable changes over time. The label area also displays the limits, or range, of the Y-axis for a variable. You can use the context menu to change these limits. The graph is a graphical representation of the information in the **Data Log** window, see *[Data Log window](#page-224-0)*, page 225.
- The graph can be displayed either as a thin line between consecutive logs or as a rectangle for every log (optionally color-filled).
- A red vertical line indicates overflow, which means that the communication channel failed to transmit all data logs from the target system. A red question mark indicates a log without a value.

At the bottom of the window, there is a shared time axis that uses seconds or cycles as the time unit.

# **Context menu**

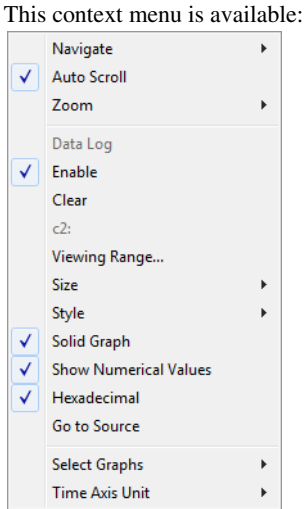

**Note:** The contents of this menu are dynamic and depend on which features that your combination of software and hardware supports. However, the list of menu commands below is complete and covers all possible commands.

These commands are available:

### **Navigate**

Commands for navigating the graph(s). Choose between:

**Next** moves the selection to the next relevant point in the graph. Shortcut key: right arrow.

**Previous** moves the selection backward to the previous relevant point in the graph. Shortcut key: left arrow.

**First** moves the selection to the first data entry in the graph. Shortcut key: Home.

**Last** moves the selection to the last data entry in the graph. Shortcut key: End.

**End** moves the selection to the last data in any displayed graph, in other words the end of the time axis. Shortcut key: Ctrl+End.

### **Auto Scroll**

Toggles automatic scrolling on or off. When on, the most recently collected data is automatically displayed when you choose **Navigate>End**.

### **Zoom**

Commands for zooming the window, in other words, changing the time scale. Choose between:

**Zoom to Selection** makes the current selection fit the window. Shortcut key: Return.

**Zoom In** zooms in on the time scale. Shortcut key: +

**Zoom Out** zooms out on the time scale. Shortcut key: –

**10ns**, **100ns**, **1us**, etc makes an interval of 10 nanoseconds, 100 nanoseconds, 1 microsecond, respectively, fit the window.

**1ms**, **10ms**, etc makes an interval of 1 millisecond or 10 milliseconds, respectively, fit the window.

**10m**, **1h**, etc makes an interval of 10 minutes or 1 hour, respectively, fit the window.

### **Data Log**

A heading that shows that the Data Log-specific commands below are available.

# **Enable**

Toggles the display of the graph on or off. If you disable a graph, that graph will be indicated as **OFF** in the window. If no data has been collected for a graph, **no data** will appear instead of the graph.

### **Clear**

Deletes the log information. Note that this will also happen when you reset the debugger.

### *Variable*

The name of the variable for which the Data Log-specific commands below apply. This menu command is context-sensitive, which means it reflects the Data Log graph you selected in the **Timeline** window (one of up to four).

# **Viewing Range**

Displays a dialog box, see *[Viewing Range dialog box](#page-237-0)*, page 238.

### **Size**

Determines the vertical size of the graph; choose between **Small**, **Medium**, and **Large**.

### **Solid Graph**

Displays the graph as a color-filled solid graph instead of as a thin line.

### **Show Numerical Value**

Shows the numerical value of the variable, in addition to the graph.

### **Hexadecimal**

Toggles between displaying the selected value in decimal or hexadecimal format. Note that this setting also affects the log window.

# **Go To Source**

Displays the corresponding source code in an editor window, if applicable.

### **Select Graphs**

Selects which graphs to be displayed in the **Timeline** window.

### **Time Axis Unit**

Selects the unit used in the time axis; choose between **Seconds** and **Cycles**.

If **Cycles** is not available, the graphs are based on different clock sources. In that case you can view cycle values as tooltip information by pointing at the graph with your mouse pointer.

# <span id="page-224-0"></span>**Data Log window**

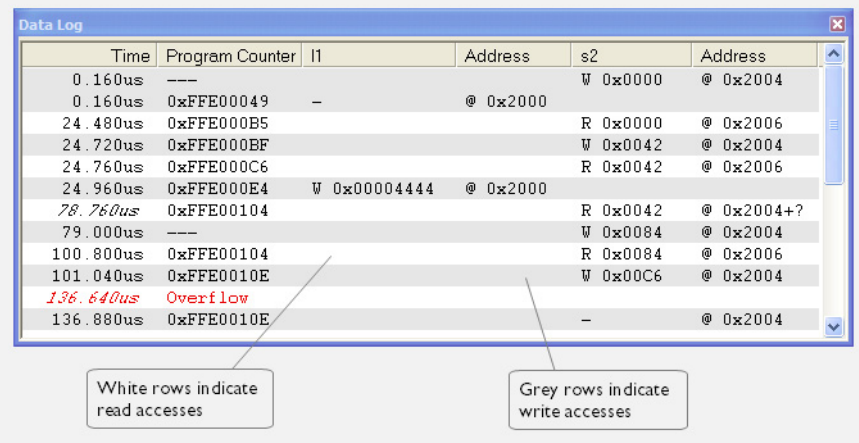

The **Data Log** window is available from the C-SPY driver menu.

Use this window to log accesses to up to four different memory locations or areas.

**Note:** There is a limit on the number of saved logs. When this limit is exceeded, the oldest entries in the buffer are erased.

See also *[Getting started using data logging](#page-214-0)*, page 215.

### **Requirements**

The C-SPY simulator.

### **Display area**

Each row in the display area shows the time, the program counter, and, for every tracked data object, its value and address. All information is cleared on reset. The information is displayed in these columns:

# **Time**

If the time is displayed in italics, the target system has not been able to collect a correct time, but instead had to approximate it.

This column is available when you have selected **Show time** from the context menu.

# **Cycles**

The number of cycles from the start of the execution until the event.

If a cycle is displayed in italics, the target system has not been able to collect a correct time, but instead had to approximate it.

This column is available when you have selected **Show cycles** from the context menu.

# **Program Counter\***

Displays one of these:

An address, which is the content of the PC, that is, the address of the instruction that performed the memory access.

**---**, the target system failed to provide the debugger with any information.

**Overflow** in red, the communication channel failed to transmit all data from the target system.

# *Value*

Displays the access type and the value (using the access size) for the location or area you want to log accesses to. For example, if zero is read using a byte access it will be displayed as  $0 \times 00$ , and for a long access it will be displayed as 0x00000000.

To specify what data you want to log accesses to, use the **Data Log** breakpoint dialog box. See *[Data Log breakpoints](#page-122-0)*, page 123.

# **Address**

The actual memory address that is accessed. For example, if only a byte of a word is accessed, only the address of the byte is displayed. The address is calculated as base address + offset, where the base address is retrieved from the **Data Log** breakpoint dialog box and the offset is retrieved from the logs. If the log from the target system does not provide the debugger with an offset, the offset contains + ?.

\* You can double-click a line in the display area. If the value of the PC for that line is available in the source code, the editor window displays the corresponding source code (this does not include library source code).

# **Context menu**

This context menu is available:

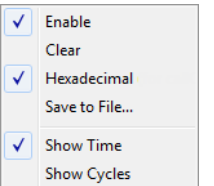

These commands are available:

### **Enable**

Enables the logging system. The system will log information also when the window is closed.

### **Clear**

Deletes the log information. Note that this will also happen when you reset the debugger.

### **Hexadecimal**

Toggles between displaying the selected value in decimal or hexadecimal format. Note that this setting also affects the log window.

# **Save to File**

Displays a standard file selection dialog box where you can select the destination file for the log information. The entries in the log file are separated by TAB and LF characters. An **X** in the **Approx** column indicates that the timestamp is an approximation.

### **Show Time**

Displays the **Time** column.

If the **Time** column is displayed by default in the C-SPY driver you are using, this menu command is not available.

### **Show Cycles**

Displays the **Cycles** column.

If the **Cycles** column is not supported in the C-SPY driver you are using, this menu command is not available.

# <span id="page-227-0"></span>**Data Log Summary window**

The **Data Log Summary** window is available from the C-SPY driver menu.

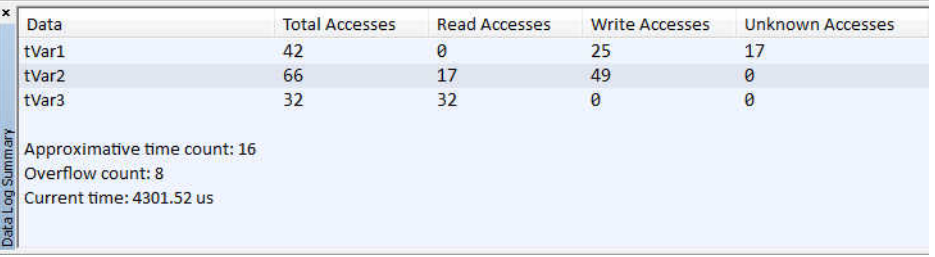

This window displays a summary of data accesses to specific memory location or areas.

See also *[Getting started using data logging](#page-214-0)*, page 215.

### **Requirements**

The C-SPY simulator.

# **Display area**

Each row in this area displays the type and the number of accesses to each memory location or area in these columns. Summary information is listed at the bottom of the display area.

### **Data**

The name of the data object you have selected to log accesses to. To specify what data object you want to log accesses to, use the **Data Log** breakpoint dialog box. See *[Data Log breakpoints](#page-122-0)*, page 123.

### **Total Accesses**

The total number of accesses.

If the sum of read accesses and write accesses is less than the total accesses, the target system for some reason did not provide valid access type information for all accesses.

### **Read Accesses**

The total number of read accesses.

# **Write Accesses**

The total number of write accesses.

# **Unknown Accesses**

The number of unknown accesses, in other words, accesses where the access type is not known.

### **Approximative time count**

The information displayed depends on the C-SPY driver you are using.

For some C-SPY drivers, this information is not displayed or the value is always zero. In this case, all logs have an exact time stamp.

For other C-SPY drivers, a non-zero value is displayed. The value represents the amount of logs with an approximative time stamp. This might happen if the bandwidth in the communication channel is too low compared to the amount of data packets generated by the CPU or if the CPU generated packets with an approximative time stamp.

### **Overflow count**

The information displayed depends on the C-SPY driver you are using.

For some C-SPY drivers, this information is not displayed or the value is always zero.

For other C-SPY drivers, the number represents the amount of overflows in the communication channel which can cause logs to be lost. If this happens, it indicates that logs might be incomplete. To solve this, make sure not to use all C-SPY log features simultaneously or check used bandwidth for the communication channel.

# **Current time**

### **/Current cycles**

The information displayed depends on the C-SPY driver you are using.

For some C-SPY drivers, the value is always zero or not visible at all.

For other C-SPY drivers, the number represents the current time or cycles—the number of cycles or the execution time since the start of execution.

# **Context menu**

This context menu is available:

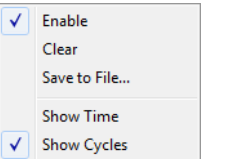

These commands are available:

### **Enable**

Enables the logging system. The system will log information also when the window is closed.

#### **Clear**

Deletes the log information. Note that this will also happen when you reset the debugger.

### **Save to File**

Displays a standard file selection dialog box where you can select the destination file for the log information. The entries in the log file are separated by TAB and LF characters. An **X** in the **Approx** column indicates that the timestamp is an approximation.

### **Show Time**

Displays the **Time** column.

If the **Time** column is displayed by default in the C-SPY driver you are using, this menu command is not available.

# **Show Cycles**

Displays the **Cycles** column.

If the **Cycles** column is not supported in the C-SPY driver you are using, this menu command is not available.

# <span id="page-230-0"></span>**Sampled Graphs window**

The **Sampled Graphs** window is available from the C-SPY driver menu.

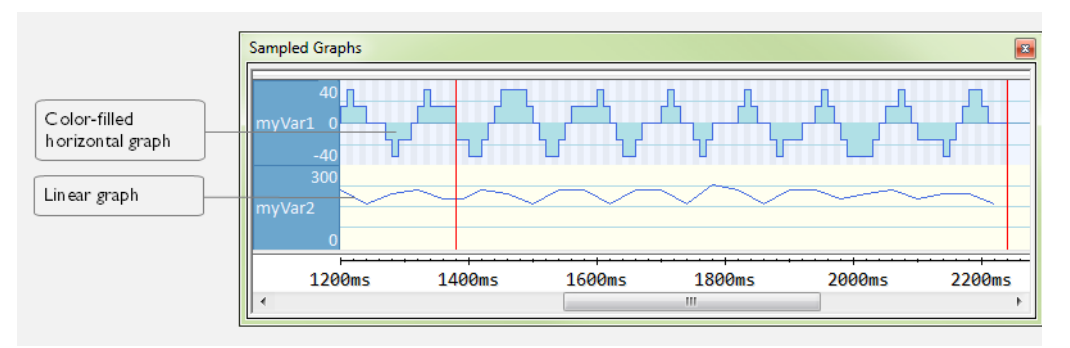

Use this window to display graphs for up to four different variables, and where:

- The graph displays how the value of the variable changes over time. The area on the left displays the limits, or range, of the Y-axis for the variable. You can use the context menu to change these limits. The graph is a graphical representation of the information in the **Data Sample** window, see *[Data Sample window](#page-235-0)*, page 236.
- The graph can be displayed as levels, where a horizontal line—optionally color-filled—shows the value until the next sample. Alternatively, the graph can be linear, where a line connects consecutive samples.
- A red vertical line indicates the time of application execution stops.

At the bottom of the window, there is a shared time axis that uses seconds as the time unit.

To navigate in the graph, use any of these alternatives:

- Right-click and choose **Zoom In** or **Zoom Out** from the context menu. Alternatively, use the + and – keys to zoom.
- Right-click in the graph and choose **Navigate** and the appropriate command to move backward and forward on the graph. Alternatively, use any of the shortcut keys: arrow keys, Home, End, and Ctrl+End.
- Double-click on a sample to highlight the corresponding source code in the editor window and in the **Disassembly** window.
- Click on the graph and drag to select a time interval. Press Enter or right-click and choose **Zoom>Zoom to Selection** from the context menu. The selection zooms in.

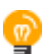

Hover with the mouse pointer in the graph to get detailed tooltip information for that location.

See also *[Getting started using data sampling](#page-215-0)*, page 216.

### **Requirements**

Any supported hardware debugger system.

### **Context menu**

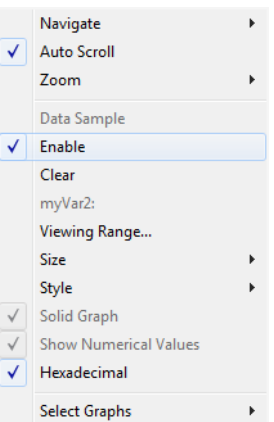

This context menu is available:

These commands are available:

### **Navigate**

Commands for navigating in the graphs. Choose between:

**Next** moves the selection to the next relevant point in the graph. Shortcut key: right arrow.

**Previous** moves the selection to the previous relevant point in the graph. Shortcut key: left arrow.

**First** moves the selection to the first data entry in the graph. Shortcut key: Home.

**Last** moves the selection to the last data entry in the graph. Shortcut key: End.

**End** moves the selection to the last data in any displayed graph, in other words the end of the time axis. Shortcut key: Ctrl+End.

### **Auto Scroll**

Toggles automatic scrolling on or off. When on, the most recently collected data is automatically displayed when you choose **Navigate>End**.

# **Zoom**

Commands for zooming the window, in other words, changing the time scale. Choose between:

**Zoom to Selection** makes the current selection fit the window. Shortcut key: Return.

**Zoom In** zooms in on the time scale. Shortcut key: +

**Zoom Out** zooms out on the time scale. Shortcut key: -

**1us**, **10us**, **100us** makes an interval of 1 microseconds, 10 microseconds, or 100 microseconds, respectively, fit the window.

**1ms**, **10ms**, **100ms** makes an interval of 1 millisecond, 10 milliseconds, or 100 milliseconds, respectively, fit the window.

**1s**, **10s**, **100s** makes an interval of 1 second, 10 seconds, or 100 seconds, respectively, fit the window.

**1k s**, **10k s**, **100k s** makes an interval of 1,000 seconds, 10,000 seconds, or 100,000 seconds, respectively, fit the window.

**1M s**, **10M s**, makes an interval of 1,000,000 seconds or 10,000,000 seconds, respectively, fit the window.

# **Data Sample**

A menu item that shows that the Data Sample-specific commands below are available.

### **Open Setup window (Data Sample Graph)**

Opens the **Data Sample Setup** window.

### **Enable**

Toggles the display of the graph on or off. If you disable a graph, that graph will be indicated as **OFF** in the window. If no data has been collected for a graph, **no data** will appear instead of the graph.

### **Clear**

Clears the sampled data.

### *Variable*

The name of the variable for which the Data Sample-specific commands below apply. This menu item is context-sensitive, which means it reflects the Data Sample graph you selected in the **Sampled Graphs** window (one of up to four).

### **Viewing Range**

Displays a dialog box, see *[Viewing Range dialog box](#page-237-0)*, page 238.

### **Size**

Controls the vertical size of the graph; choose between **Small**, **Medium**, and **Large**.

### **Style**

Choose how to display the graph. Choose between:

**Levels**, where a horizontal line—optionally color-filled—shows the value until the next sample.

**Linear**, where a line connects consecutive samples.

# **Solid Graph**

Displays the graph as a color-filled solid graph instead of as a thin line. This is only possible if the graph is displayed as Levels.

# **Hexadecimal**

Toggles between displaying the selected value in decimal or hexadecimal format. Note that this setting also affects the log window.

#### **Show Numerical Value**

Shows the numerical value of the variable, in addition to the graph.

### **Select Graphs**

Selects which graphs to display in the **Sampled Graphs** window.

# <span id="page-233-0"></span>**Data Sample Setup window**

The **Data Sample Setup** window is available from the C-SPY driver menu.

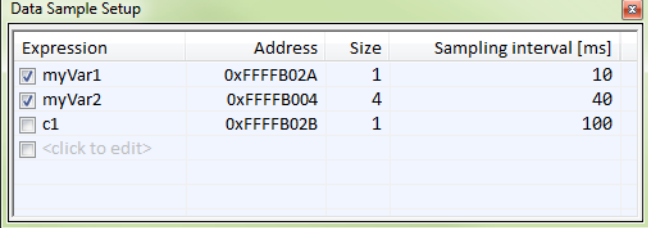

Use this window to specify up to four variables to sample data for. You can view the sampled data for the variables either in the **Data Sample** window or as graphs in the **Sampled Graphs** window.

See also *[Getting started using data sampling](#page-215-0)*, page 216.

### **Requirements**

Any supported hardware debugger system.

### **Display area**

This area contains these columns:

#### **Expression**

Type the name of the variable which must be an integral type with a maximum size of 32 bits. Click the check box to enable or disable data sampling for the variable.

Alternatively, drag an expression from the editor window and drop it in the display area.

Variables in the expressions must be statically located, for example global variables.

### **Address**

The actual memory address that is accessed. The column cells cannot be edited.

#### **Size**

The size of the variable, either 1, 2, or 4 bytes. The column cells cannot be edited.

### **Sampling interval [ms]**

Type the number of milliseconds to pass between the samples. The shortest allowed interval is 10 ms and the interval you specify must be a multiple of that.

Note that the sampling time you specify is just the interval (according to the Microsoft Windows calculations) for how often C-SPY checks with the C-SPY driver (which in turn must check with the MCU for a value). If this takes longer than the sampling interval you have specified, the next sampling will be omitted. If this occurs, you might want to consider increasing the sampling time.

# **Context menu**

This context menu is available:

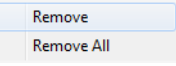

These commands are available:

#### **Remove**

Removes the selected variable.

# **Remove All**

Removes all variables.

# <span id="page-235-0"></span>**Data Sample window**

The **Data Sample** window is available from the C-SPY driver menu.

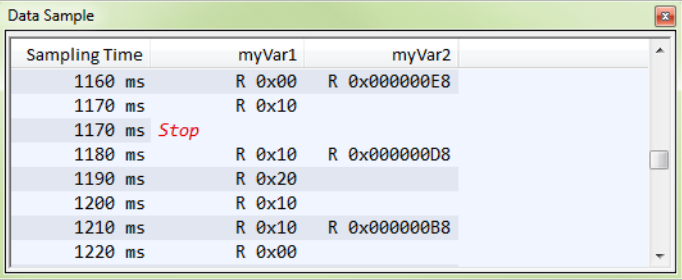

Use this window to view the result of the data sampling for the variables you have selected in the **Data Sample Setup** window.

Choose **Enable** from the context menu to enable data sampling.

See also *[Getting started using data sampling](#page-215-0)*, page 216.

### **Requirements**

Any supported hardware debugger system.

# **Display area**

This area contains these columns:

# **Sampling Time**

The time when the data sample was collected. Time starts at zero after a reset. Every time the execution stops, a red Stop indicates when the stop occurred.

# *The selected expression*

The column headers display the names of the variables that you selected in the **Data Sample Setup** window. The column cells display the sampling values for the variable.

There can be up to four columns of this type, one for each selected variable.

\* You can double-click a row in the display area. If you have enabled the data sample graph in the **Sampled Graphs** window, the selection line will be moved to reflect the time of the row you double-clicked.

# **Context menu**

This context menu is available:

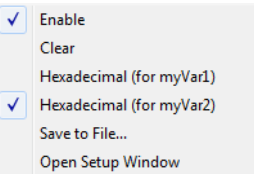

These commands are available:

### **Enable**

Enables data sampling.

# **Clear**

Clears the sampled data.

# **Hexadecimal**

Toggles between displaying the selected value in decimal or hexadecimal format. Note that this setting also affects the log window.

# **Save to File**

Displays a standard file selection dialog box where you can select the destination file for the log information. The entries in the log file are separated by TAB and LF characters. An **X** in the **Approx** column indicates that the timestamp is an approximation.

# **Open setup window**

Opens the **Data Sample Setup** window.

# <span id="page-237-0"></span>**Viewing Range dialog box**

The **Viewing Range** dialog box is available from the context menu that appears when you right-click in any graph in the **Timeline** window that uses the linear, levels or columns style.

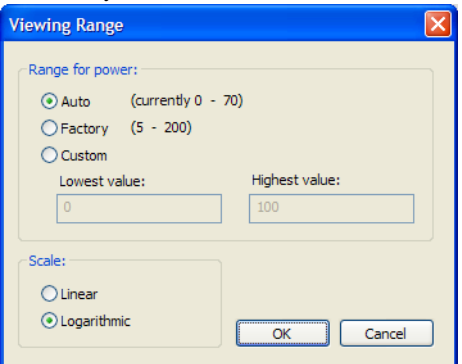

Use this dialog box to specify the value range, that is, the range for the Y-axis for the graph.

### **Requirements**

One of these alternatives:

- The C-SPY simulator
- J-Link driver (J-Link debug probe only—not built-in J-Link)

### **Range for ...**

Selects the viewing range for the displayed values:

### **Auto**

Uses the range according to the range of the values that are actually collected, continuously keeping track of minimum or maximum values. The currently computed range, if any, is displayed in parentheses. The range is rounded to reasonably *even* limits.

### **Factory**

For the Power Log graph: Uses the range according to the properties of the measuring hardware (only if supported by the product edition you are using).

For the other graphs: Uses the range according to the value range of the variable, for example 0–65535 for an unsigned 16-bit integer.

# **Custom**

Use the text boxes to specify an explicit range.

# **Scale**

Selects the scale type of the Y-axis:

- **Linear**
- **Logarithmic**.

Reference information on application timeline

# **Profiling**

- [Introduction to the profiler](#page-240-0)
- [Using the profiler](#page-242-0)
- [Reference information on the profiler](#page-247-0)

# <span id="page-240-0"></span>**Introduction to the profiler**

These topics are covered:

- [Reasons for using the profiler](#page-240-1)
- [Briefly about the profiler](#page-240-2)
- [Requirements for using the profiler](#page-241-0)

# <span id="page-240-1"></span>**REASONS FOR USING THE PROFILER**

*Function profiling* can help you find the functions in your source code where the most time is spent during execution. You should focus on those functions when optimizing your code. A simple method of optimizing a function is to compile it using speed optimization. Alternatively, you can move the data used by the function into more efficient memory. For detailed information about efficient memory usage, see the *IAR C/C++ Development Guide for RX*.

Alternatively, you can use *filtered profiling*, which means that you can exclude, for example, individual functions from being profiled. To profile only a specific part of your code, you can select a *time interval*—using the **Timeline** window—for which C-SPY produces profiling information.

*Instruction profiling* can help you fine-tune your code on a very detailed level, especially for assembler source code. Instruction profiling can also help you to understand where your compiled C/C++ source code spends most of its time, and perhaps give insight into how to rewrite it for better performance.

# <span id="page-240-2"></span>**BRIEFLY ABOUT THE PROFILER**

*Function profiling* information is displayed in the **Function Profiler** window, that is, timing information for the functions in an application. Profiling must be turned on explicitly using a button on the window's toolbar, and will stay enabled until it is turned off.

*Instruction profiling* information is displayed in the **Disassembly** window, that is, the number of times each instruction has been executed.

# <span id="page-241-1"></span>**Profiling sources**

The profiler can use different mechanisms, or *sources*, to collect profiling information. Depending on the available trace source features, one or more of the sources can be used for profiling:

● *Trace (calls)*

The full instruction trace is analyzed to determine all function calls and returns. When the collected instruction sequence is incomplete or discontinuous, the profiling information is less accurate.

● *Trace (flat)/Sampling*

Each instruction in the full instruction trace or each PC Sample is assigned to a corresponding function or code fragment, without regard to function calls or returns. This is most useful when the application does not exhibit normal call/return sequences, such as when you are using an RTOS, or when you are profiling code which does not have full debug information.

Trace data for the E1, E2, and E2 Lite emulators and the J-Link debug probe is very limited. If you are using an E1, E2, or E2 Lite emulator or a J-Link debug probe, PC sampling provides much better profiling data than any other source.

# **Power sampling**

Some debug probes support sampling of the power consumption of the development board, or components on the board. Each sample is associated with a PC sample and represents the power consumption (actually, the electrical current) for a small time interval preceding the time of the sample. When the profiler is set to use *Power Sampling*, additional columns are displayed in the **Profiler** window. Each power sample is associated with a function or code fragment, just as with regular PC Sampling.

Note that this does not imply that all the energy corresponding to a sample can be attributed to that function or code fragment. The time scales of power samples and instruction execution are vastly different; during one power measurement, the CPU has typically executed many thousands of instructions. Power Sampling is a statistics tool.

# <span id="page-241-0"></span>**REQUIREMENTS FOR USING THE PROFILER**

The C-SPY simulator supports the profiler; there are no specific requirements.

To use the profiler in your hardware debugger system, you need one of these setups:

● A target board with built-in J-Link or a J-Link/J-Link Ultra debug probe and a J-Link RX adapter

# ● An E1, E2, E20, or an E2 Lite emulator.

This table lists the C-SPY driver profiling support:

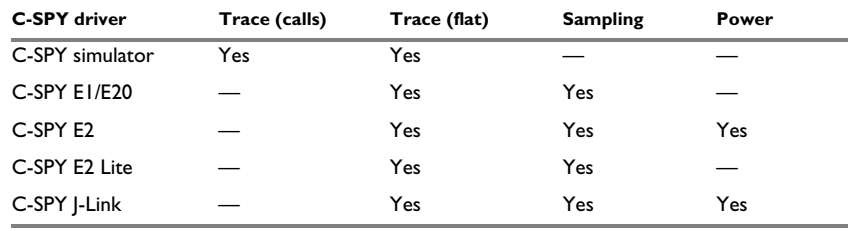

*Table 11: C-SPY driver profiling support* 

# <span id="page-242-0"></span>**Using the profiler**

These tasks are covered:

- [Getting started using the profiler on function level](#page-242-1)
- [Analyzing the profiling data](#page-243-0)
- [Getting started using the profiler on instruction level](#page-245-0)
- [Selecting a time interval for profiling information](#page-246-1)

# <span id="page-242-1"></span>**GETTING STARTED USING THE PROFILER ON FUNCTION LEVEL**

### **To display function profiling information in the Function Profiler window:**

**1** Build your application using these options:

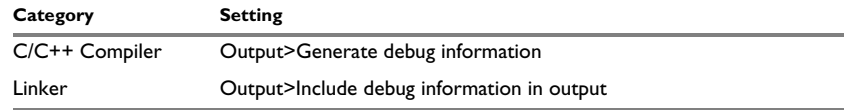

*Table 12: Project options for enabling the profiler* 

- **2** To set up the profiler for function profiling:
	- If you use an E20 emulator and want to use another profiling source than PC sampling, you must choose **E1/E20 Emulator>Hardware Setup** and choose **Trace** as the **Emulator mode**.
	- If you use the C-SPY simulator, an E1, E2, or E2 Lite emulator or a J-Link debug probe, no specific settings are required.

**3** When you have built your application and started C-SPY, choose *[C-SPY](#page-444-0)*   $\sigma$ *[driver](#page-444-0)***>Function Profiler** to open the **Function Profiler** window, and click the **Enable** button to turn on the profiler. Alternatively, choose **Enable** from the context menu that is available when you right-click in the **Function Profiler** window.

- **4** Start executing your application to collect the profiling information.
- **5** Profiling information is displayed in the **Function Profiler** window. To sort, click on the relevant column header.
- **6** When you start a new sampling, you can click the **Clear** button—alternatively, use the context menu—to clear the data.

# <span id="page-243-0"></span>**ANALYZING THE PROFILING DATA**

'n

Here follow some examples of how to analyze the data.

The first figure shows the result of profiling using **Source: Trace (calls)**. The profiler follows the program flow and detects function entries and exits.

- For the **InitFib** function, **Flat Time** 231 is the time spent inside the function itself.
- For the **InitFib** function, **Acc Time** 487 is the time spent inside the function itself, including all functions InitFib calls.
- For the **InitFib/GetFib** function, **Acc Time** 256 is the time spent inside **GetFib** (but only when called from **InitFib**), including any functions **GetFib** calls.

● Further down in the data, you can find the **GetFib** function separately and see all of its subfunctions (in this case none).

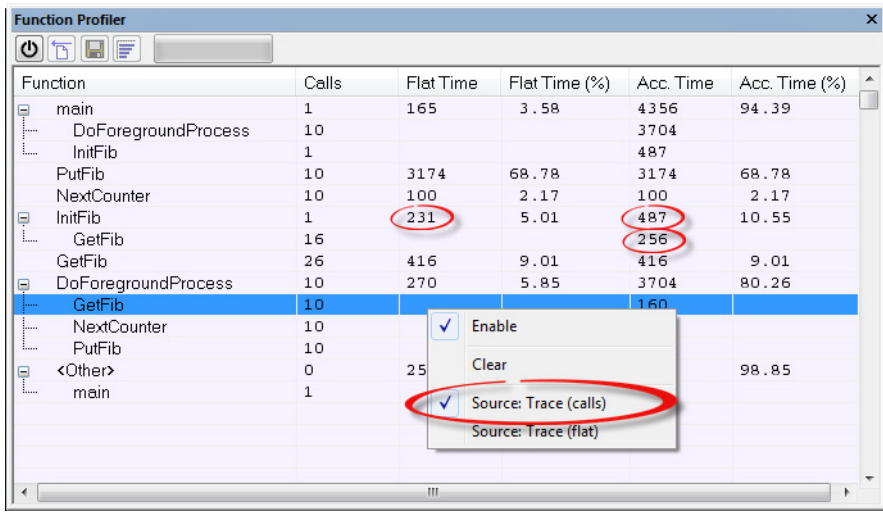

The second figure shows the result of profiling using **Source: Trace (flat)**. In this case, the profiler does not follow the program flow, instead the profiler only detects whether the PC address is within the function scope. For incomplete trace data, the data might contain minor errors.

For the **InitFib** function, **Flat Time** 231 is the time (number of hits) spent inside the function itself.

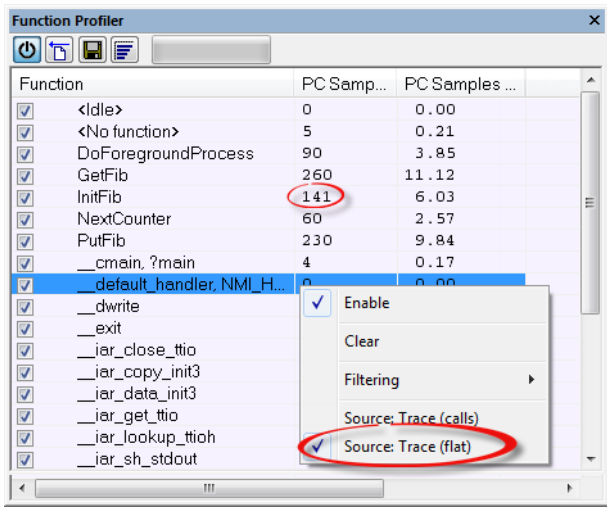

To secure valid data when using a debug probe, make sure to use the maximum trace buffer size and set a breakpoint in your code to stop the execution before the buffer is full.

Note: The <No function> entry represents PC values that are not within the known C-SPY ranges for the application.

# <span id="page-245-0"></span>**GETTING STARTED USING THE PROFILER ON INSTRUCTION LEVEL**

### **To display instruction profiling information in the Disassembly window:**

- **1** When you have built your application and started C-SPY, choose **View>Disassembly** to open the **Disassembly** window, and choose **Instruction Profiling>Enable** from the context menu that is available when you right-click in the left-hand margin of the **Disassembly** window.
- **2** Make sure that the **Show** command on the context menu is selected, to display the profiling information.
- **3** Start executing your application to collect the profiling information.
- **4** When the execution stops, for instance because the program exit is reached or a breakpoint is triggered, you can view instruction level profiling information in the left-hand margin of the window.

| <b>Disassembly</b> |      |                               |        |   |            |                      | $\mathbf x$ |
|--------------------|------|-------------------------------|--------|---|------------|----------------------|-------------|
| Go to              | main | ٠                             | Memory |   | h          |                      |             |
|                    |      | Disassembly                   |        |   |            |                      | ۸           |
|                    |      | enable $\text{interrupt}()$ ; |        |   |            |                      |             |
| $\Omega$           |      | 0x80002ae: 0xb662             |        |   | CPSIE      | i.                   |             |
| $\Omega$           |      | 0x80002b0: 0xe001             |        |   | B.N        | 0x80002b6            |             |
|                    |      | DoForegroundProcess();        |        |   |            |                      |             |
| $\overline{a}$     |      | Ox80002b2: Oxf7ff Oxffe6      |        |   | BL.        | DoForegroundProces   |             |
|                    |      | while $(callCount < MAX FIB)$ |        |   |            |                      |             |
| $\overline{a}$     |      | 0x80002b6: 0x4803             |        |   | LDR.N      | $RO.$ $[PC.$ $#Oxc]$ |             |
| $\overline{a}$     |      | 0x80002b8: 0x6800             |        |   | LDR        | RO. [RO]             |             |
| $\overline{a}$     |      | 0x80002ba: 0x280a             |        |   | <b>CMP</b> | RO, #10              |             |
| $\overline{a}$     |      | 0x80002bc: 0xd3f9             |        |   | BCC.N      | 0x80002b2            |             |
|                    |      |                               |        |   |            |                      |             |
| $\Box$             |      | Ox80002be: 0xbd01             |        |   | POP        | (RO, PC)             |             |
|                    |      | 0x80002c0: 0x40013804         |        |   | DC32       | USART1 DR            |             |
| ∢                  |      |                               |        | ш |            |                      |             |

For each instruction, the number of times it has been executed is displayed.

Instruction profiling attempts to use the same source as the function profiler. If the function profiler is not on, the instruction profiler will try to use first trace and then PC sampling as source. You can change the source to be used from the context menu that is available in the **Function Profiler** window.

# <span id="page-246-1"></span><span id="page-246-0"></span>**SELECTING A TIME INTERVAL FOR PROFILING INFORMATION**

Normally, the profiler computes its information from all PC samples it receives, accumulating more and more information until you explicitly clear the profiling information. However, you can choose a time interval for which the profiler computes the PC samples. This function is supported by the J-Link debug probe.

# **To select a time interval:**

- **1** Choose **Function Profiler** from the C-SPY driver menu.
- **2** In the **Function Profiler** window, right-click and choose **Source: Sampling** from the context menu.
- **3** Execute your application to collect samples.
- **4** Choose *[C-SPY driver](#page-444-0)***>Timeline**.
- **5** In the **Timeline** window, click and drag to select a time interval.

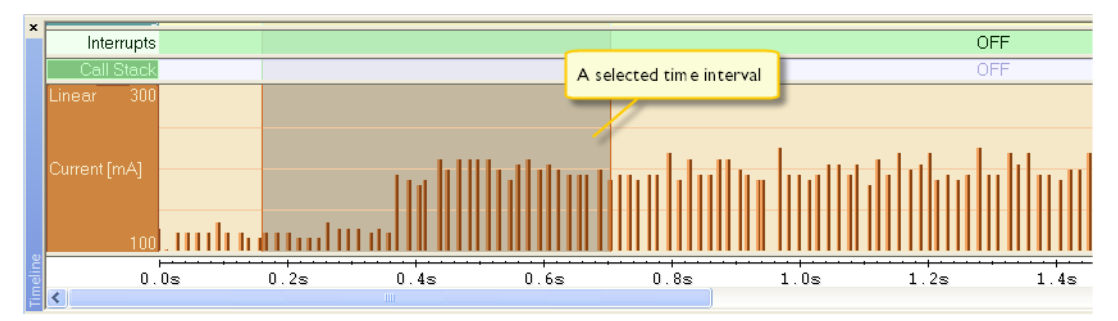

**6** In the selected time interval, right-click and choose **Profile Selection** from the context menu.

The **Function Profiler** window now displays profiling information for the selected time interval.

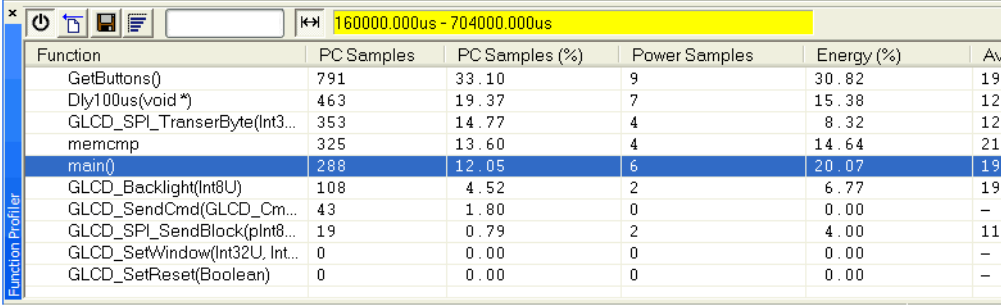

**7** Click the **Full/Time-interval profiling** button to toggle the Full profiling view.

# <span id="page-247-0"></span>**Reference information on the profiler**

 $H$ 

Reference information about:

● *[Function Profiler window](#page-248-0)*, page 249

See also:

- *[Disassembly window](#page-76-0)*, page 77
- *[Trace Settings dialog box](#page-194-0)*, page 195

# <span id="page-248-0"></span>**Function Profiler window**

The **Function Profiler** window is available from the C-SPY driver menu.

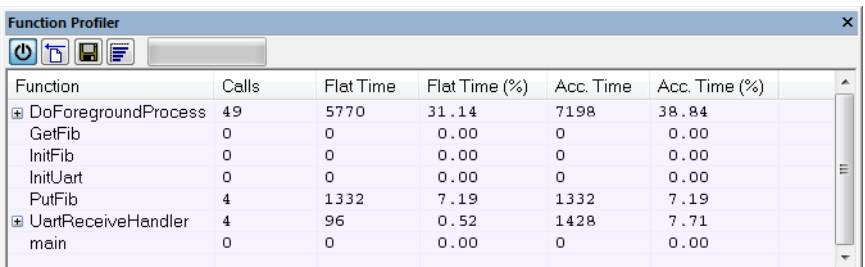

This window displays function profiling information.

When Trace (flat) or Sampling is selected, a checkbox appears on each line in the left-side margin of the window. Use these checkboxes to include or exclude lines from the profiling. Excluded lines are dimmed but not removed.

See also *[Using the profiler](#page-242-0)*, page 243.

### **Requirements**

None; this window is always available.

# **Toolbar**

The toolbar contains:

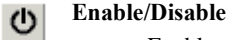

Enables or disables the profiler.

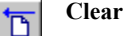

Clears all profiling data.

#### **Save** 91

F

Opens a standard **Save As** dialog box where you can save the contents of the window to a file, with tab-separated columns. Only non-expanded rows are included in the list file.

# **Graphical view**

Overlays the values in the percentage columns with a graphical bar.

# *Progress bar*

Displays a backlog of profiling data that is still being processed. If the rate of incoming data is higher than the rate of the profiler processing the data, a backlog is accumulated. The progress bar indicates that the profiler is still processing data, but also approximately how far the profiler has come in the process.

Note that because the profiler consumes data at a certain rate and the target system supplies data at another rate, the amount of data remaining to be processed can both increase and decrease. The progress bar can grow and shrink accordingly.

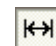

### **Time-interval mode**

Toggles between profiling a selected time interval or full profiling. This toolbar button is only available if PC Sampling is supported by the debug probe.

For information about which views that are supported in the C-SPY driver you are using, see *[Requirements for using the profiler](#page-241-0)*, page 242.

### *Status field*

Displays the range of the selected time interval, in other words, the profiled selection. This field is yellow when Time-interval profiling mode is enabled. This field is only available if PC Sampling is supported by the debug probe.

For information about which views that are supported in the C-SPY driver you are using, see *[Requirements for using the profiler](#page-241-0)*, page 242.

#### **Display area**

The content in the display area depends on which source that is used for the profiling information:

- *For the Trace (calls) source*, the display area contains one line for each function compiled with debug information enabled. When some profiling information has been collected, it is possible to expand rows of functions that have called other functions. The child items for a given function list all the functions that have been called by the parent function and the corresponding statistics.
- *For the Trace (flat) source*, the display area contains one line for each C function of your application, but also lines for sections of code from the runtime library or from other code without debug information, denoted only by the corresponding assembler labels. Each executed PC address from trace data is treated as a separate sample and is associated with the corresponding line in the **Profiling** window. Each line contains a count of those samples.

For information about which views that are supported in the C-SPY driver you are using, see *[Requirements for using the profiler](#page-241-0)*, page 242.

More specifically, the display area provides information in these columns:

### *Function (All sources)*

The name of the profiled C function.

For Sampling source, sections of code from the runtime library or from other code without debug information, denoted only by the corresponding assembler labels, is displayed.

# **Calls (Trace (calls))**

The number of times the function has been called.

### **Flat time (Trace (calls))**

The time expressed as the number of executed instructions spent inside the function.

### **Flat time (%) (Trace (calls))**

Flat time expressed as a percentage of the total time.

### **Acc. time (Trace (calls))**

The time expressed as the number of executed instructions spent inside the function and everything called by the function.

# **Acc. time (%) (Trace (calls))**

Accumulated time expressed as a percentage of the total time.

### **PC Samples (Trace (flat) and Sampling)**

The number of PC samples associated with the function.

### **PC Samples (%) (Trace (flat) and Sampling)**

The number of PC samples associated with the function as a percentage of the total number of samples.

### **Power Samples (Power Sampling)**

The number of power samples associated with that function.

### **Energy (%) (Power Sampling)**

The accumulated value of all measurements associated with that function, expressed as a percentage of all measurements.

# **Avg Current [mA] (Power Sampling)**

The average measured value for all samples associated with that function.

# **Min Current [mA] (Power Sampling)**

The minimum measured value for all samples associated with that function.

# **Max Current [mA] (Power Sampling)**

The maximum measured value for all samples associated with that function.

# **Context menu**

This context menu is available:

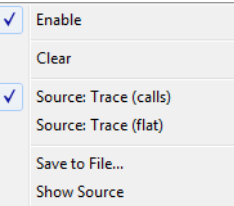

The contents of this menu depend on the C-SPY driver you are using.

These commands are available:

### **Enable**

Enables the profiler. The system will also collect information when the window is closed.

### **Clear**

Clears all profiling data.

### **Filtering**

Selects which part of your code to profile. Choose between:

**Check All**—Excludes all lines from the profiling.

**Uncheck All**—Includes all lines in the profiling.

**Load**—Reads all excluded lines from a saved file.

**Save**—Saves all excluded lines to a file. Typically, this can be useful if you are a group of engineers and want to share sets of exclusions.

These commands are only available when using one of the modes Trace (flat) or Sampling.

### **Source**

Selects which source to be used for the profiling information. See also *[Profiling](#page-241-1)  sources*[, page 242](#page-241-1).

Note that the available sources depend on the C-SPY driver you are using.
Choose between:

**Sampling**—the instruction count for instruction profiling represents the number of samples for each instruction.

**Trace (calls)**—the instruction count for instruction profiling is only as complete as the collected trace data.

**Trace (flat)**—the instruction count for instruction profiling is only as complete as the collected trace data.

## **Power Sampling**

Toggles power sampling information on or off.

## **Save to File**

Saves all profiling data to a file.

## **Show Source**

Opens the editor window (if not already opened) and highlights the selected source line.

Reference information on the profiler

# **Analyzing code performance**

- [Introduction to performance analysis](#page-254-0)
- [Analyzing performance](#page-255-0)
- [Reference information on performance analysis.](#page-255-1)

# <span id="page-254-0"></span>**Introduction to performance analysis**

These topics are covered:

- [Reasons for using performance analysis](#page-254-1)
- [Briefly about performance analysis](#page-254-2)
- [Requirements for performance analysis](#page-255-2).

## <span id="page-254-1"></span>**REASONS FOR USING PERFORMANCE ANALYSIS**

The performance analyzing facility of the hardware debugger can measure a number of execution aspects to help you understand how well your application performs on the MCU.

Because performance analysis uses the debugger's performance measurement circuit to measure the execution time, it does not slow down the execution of your application.

## <span id="page-254-2"></span>**BRIEFLY ABOUT PERFORMANCE ANALYSIS**

The performance analysis is capable of measuring these execution aspects:

- the total time the execution takes
- the total number of cycles the execution takes
- the number of cycles spent processing interrupts and other exceptions
- the number of executed instructions
- the number of accepted interrupts and other exceptions.

The analysis can cover either the entire execution or execution between two breakpoints.

Performance analysis settings cannot be changed during the execution and the results of the analysis are displayed in the **Performance Analysis** window.

## <span id="page-255-2"></span>**REQUIREMENTS FOR PERFORMANCE ANALYSIS**

To use performance analysis with your hardware debugger system, you need the appropriate hardware:

- An E1, E2, E2 Lite, or E20 emulator
- Either a target board with built-in J-Link or a J-Link/J-Link Ultra debug probe and a J-Link RX adapter.

The C-SPY simulator does not support performance analysis.

# <span id="page-255-0"></span>**Analyzing performance**

These tasks are covered:

• [Using performance analysis](#page-255-3).

## <span id="page-255-3"></span>**USING PERFORMANCE ANALYSIS**

## **Getting started analyzing code performance:**

- **1** When you have built your application and started C-SPY, choose *[C-SPY](#page-444-0)  [driver](#page-444-0)***>Performance Analysis** to open the **Performance Analysis** window and click the **Enable** button to turn on the analysis.
- **2** Click the **Setup** button to display the **Performance Analysis Setup** dialog box.
- **3** Use the **Condition** list box to select what to measure and close the dialog box.
- **4** Start executing your application to begin the analysis.
- **5** Measurements are displayed in the **Performance Analysis** window.

You can also choose to set performance breakpoints to measure the execution of certain sections of code. These breakpoints will be displayed in the **Performance Analysis Setup** dialog box.

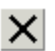

Before you start a new measurement, you can click the **Clear** button to clear the collected data. To clear just one of the counters, select it before clearing.

# <span id="page-255-1"></span>**Reference information on performance analysis**

Reference information about:

- *[Performance Analysis Setup dialog box](#page-256-0)*, page 257
- *[Performance Analysis window](#page-258-0)*, page 259
- *[Performance Start breakpoints dialog box](#page-260-0)*, page 261

● *[Performance Stop breakpoints dialog box](#page-261-0)*, page 262.

## <span id="page-256-0"></span>**Performance Analysis Setup dialog box**

The **Performance Analysis Setup** dialog box is available from the **Performance Analysis** window and from the *[C-SPY driver](#page-444-0)* menu.

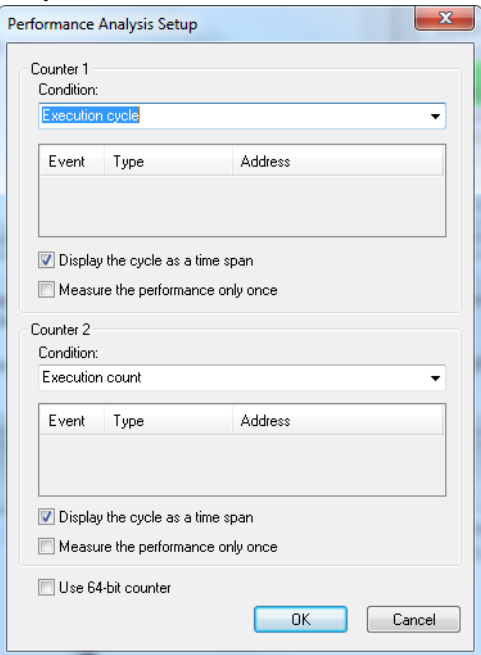

Use this dialog box to configure the analysis. You can configure one or two counters. The size of the counters is 32 bits, which limits the amount of data they can collect. To collect more data, select the **Use 64-bit counter** option and use just one counter.

#### **Requirements**

A C-SPY hardware debugger driver.

## **Condition**

Selects what to measure. Choose between:

## **Not in use**

The counter is not in use.

## **Execution cycle**

The number of cycles that have elapsed.

#### **Execution cycle (supervisor mode)**

The number of cycles that have elapsed in supervisor mode.

#### **Exception and interrupt cycle**

The number of cycles spent processing interrupts and other exceptions.

#### **Exception cycle**

The number of cycles spent processing exceptions.

## **Interrupt cycle**

The number of cycles spent processing interrupts.

## **Execution count**

The number of valid instructions executed.

## **Exception and interrupt count**

The number of accepted interrupts and other exceptions.

## **Exception count**

The number of accepted exceptions.

## **Interrupt count**

The number of accepted interrupts.

## **Display list**

This list displays any performance start/stop breakpoints connected to the counter. Information is provided in these columns:

## **Event**

Identifies the breakpoint.

## **Type**

The type of breakpoint: **Start** or **Stop**.

## **Address**

The memory address where the breakpoint is placed.

For information about performance start/stop breakpoints, see *[Performance Start](#page-260-0)  [breakpoints dialog box](#page-260-0)*, page 261 and *[Performance Stop breakpoints dialog box](#page-261-0)*, page [262](#page-261-0).

#### **Display the cycle as a time span**

Converts the number of cycles spent into time and displays the value in the **Time** column of the **Performance Analysis** window, using the operating frequency value from the **Operating Frequency** dialog box; see *[Operating Frequency dialog box](#page-59-0)*, page 60. This option requires that the counter Condition measures cycles.

#### **Measure the performance only once**

Specifies that the code section between two performance breakpoints is only analyzed once, even if the execution loops. This option can only be used with performance breakpoints.

## **Use 64-bit counter**

Combines the two 32-bit counters to use them as a single 64-bit counter. This increases the capacity when measuring the performance of a single address range. Only the settings from Counter 1 are used.

## <span id="page-258-0"></span>**Performance Analysis window**

The **Performance Analysis** window is available from the C-SPY driver menu during a debug session.

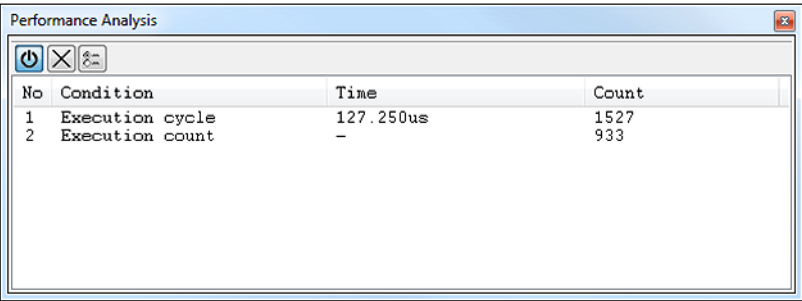

This window displays the performance analysis.

## **Requirements**

A C-SPY hardware debugger driver.

## **Toolbar**

The toolbar contains:

#### **Enable/Disable**  O

Enables or disables the performance analysis. Disabling the analysis does not clear already collected data; re-enabling the analysis and running more passes will append the new data to the previously collected data.

## **Clear**

Clears all data in the selected row of the display area. If no row is selected, all data is cleared.

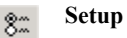

x

Displays the **Performance Analysis Setup** dialog box where you configure the measurement. See *[Performance Analysis Setup dialog box](#page-256-0)*, page 257.

#### **Display area**

The display area provides information in these columns:

#### **No**

The number of the analysis counter. The numbers are 1 and 2 when a 32-bit counter is used for both of two ranges or 1 when the two 32-bit counters are handled as a 64-bit counter for measurement of performance in a single address range.

#### **Condition**

Indicates the measurement type. See the description for the *[Performance](#page-256-0)  [Analysis Setup dialog box](#page-256-0)*, page 257.

## **Time**

The cumulative total of the analyzed execution.

If the measurement type in the **Condition** column is *cycles*, the time is calculated from the operating frequency value and the value in the **Count** column.

If the measurement type in the **Condition** column is a *count*, this column displays a –.

## **Count**

A decimal value that indicates the number of times the measurement has been performed. Any overflows will be indicated.

## <span id="page-260-0"></span>**Performance Start breakpoints dialog box**

The **Performance Start** dialog box is available from the context menu that appears when you right-click in the **Breakpoints** window.

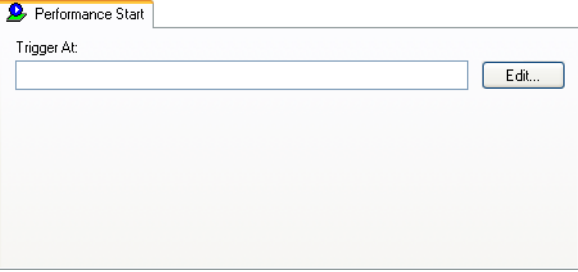

Use this dialog box to set performance start breakpoints.

## **To set a Performance Start breakpoint:**

**1** In the editor, **Breakpoints**, or **Disassembly** window, right-click and choose one of the two **Performance Start** commands from the context menu. The number of the breakpoint, 1 or 2, connects the breakpoint to one of the two counters in the **Performance Analysis Setup** dialog box.

Alternatively, to modify an existing breakpoint, select it in the **Breakpoints** window and choose **Edit** on the context menu.

- **2** In the **Trigger At** text box, specify an expression, an absolute address, or a source location. Click **OK**.
- **3** When the breakpoint is triggered, the performance analysis starts.

## **Requirements**

A C-SPY hardware debugger driver.

## **Trigger At**

Specify the location for the breakpoint in the text box. Alternatively, click the **Edit**  browse button to open the **Enter Location** dialog box, see *[Enter Location dialog box](#page-146-0)*, [page 147](#page-146-0).

# <span id="page-261-0"></span>**Performance Stop breakpoints dialog box**

The **Performance Stop** dialog box is available from the context menu that appears when you right-click in the **Breakpoints** window.

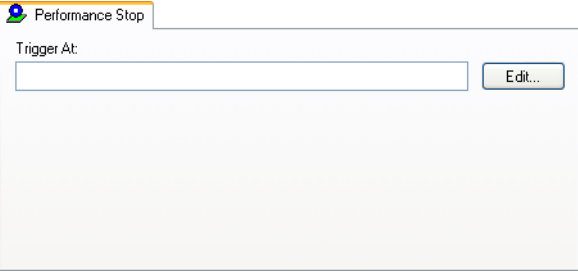

Use this dialog box to set performance stop breakpoints.

## **To set a Performance Stop breakpoint:**

**1** In the editor, **Breakpoints**, or **Disassembly** window, right-click and choose the **Performance Stop** command that corresponds to a previously defined performance start breakpoint. The number of the breakpoint, 1 or 2, connects the breakpoint to one of the two counters in the **Performance Analysis Setup** dialog box.

Alternatively, to modify an existing breakpoint, select it in the **Breakpoints** window and choose **Edit** on the context menu.

- **2** In the **Trigger At** text box, specify an expression, an absolute address, or a source location. Click **OK**.
- **3** When the breakpoint is triggered, the performance analysis stops.

## **Requirements**

A C-SPY hardware debugger driver.

## **Trigger At**

Specify the location for the breakpoint in the text box. Alternatively, click the **Edit**  browse button to open the **Enter Location** dialog box, see *[Enter Location dialog box](#page-146-0)*, [page 147](#page-146-0).

# **Code coverage**

- [Introduction to code coverage](#page-262-0)
- [Using code coverage](#page-263-0)
- [Reference information on code coverage](#page-263-1)

# <span id="page-262-0"></span>**Introduction to code coverage**

These topics are covered:

- [Reasons for using code coverage](#page-262-1)
- [Briefly about code coverage](#page-262-2)
- [Requirements and restrictions for using code coverage](#page-262-3)

## <span id="page-262-1"></span>**REASONS FOR USING CODE COVERAGE**

The code coverage functionality is useful when you design your test procedure to verify whether all parts of the code have been executed. It also helps you identify parts of your code that are not reachable.

## <span id="page-262-2"></span>**BRIEFLY ABOUT CODE COVERAGE**

The **Code Coverage** window reports the status of the current code coverage analysis for C code. For every program, module, and function, the analysis shows the percentage of code that has been executed since code coverage was turned on up to the point where the application has stopped. In addition, all statements that have not been executed are listed. The analysis will continue until turned off.

**Note:** Assembler code is not covered by the code coverage analysis. To view assembler code, use the **Disassembly** window.

## <span id="page-262-3"></span>**REQUIREMENTS AND RESTRICTIONS FOR USING CODE COVERAGE**

Code coverage is supported by the C-SPY Simulator and there are no specific requirements or restrictions.

When using use code coverage in a hardware debugger system, be aware of the limitations. Code coverage information is based on trace data. Trace data for the E1, E2, and E2 Lite emulators and the J-Link debug probe is very limited. If you are using an E1, E2, or E2 Lite emulator or a J-Link debug probe, PC sampling provides better data than any other source. but code coverage will not be complete regardless of the source. Code that has been executed might not be shown as such.

# <span id="page-263-0"></span>**Using code coverage**

These tasks are covered:

● [Getting started using code coverage](#page-263-2)

## <span id="page-263-2"></span>**GETTING STARTED USING CODE COVERAGE**

## **To get started using code coverage:**

**1** Before you can use the code coverage functionality, you must build your application using these options:

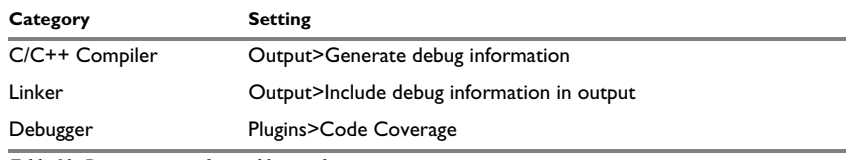

*Table 13: Project options for enabling code coverage*

- **2** After you have built your application and started C-SPY, choose **View>Code Coverage** to open the **Code Coverage** window.
- ୰
- **3** Click the **Activate** button, alternatively choose **Activate** from the context menu, to switch on code coverage.
- **4** Start the execution. When the execution stops, for instance because the program exit is reached or a breakpoint is triggered, the code coverage information is updated automatically.

# <span id="page-263-1"></span>**Reference information on code coverage**

Reference information about:

● *[Code Coverage window](#page-264-0)*, page 265

See also *[Single stepping](#page-69-0)*, page 70.

## <span id="page-264-0"></span>**Code Coverage window**

The **Code Coverage** window is available from the **View** menu.

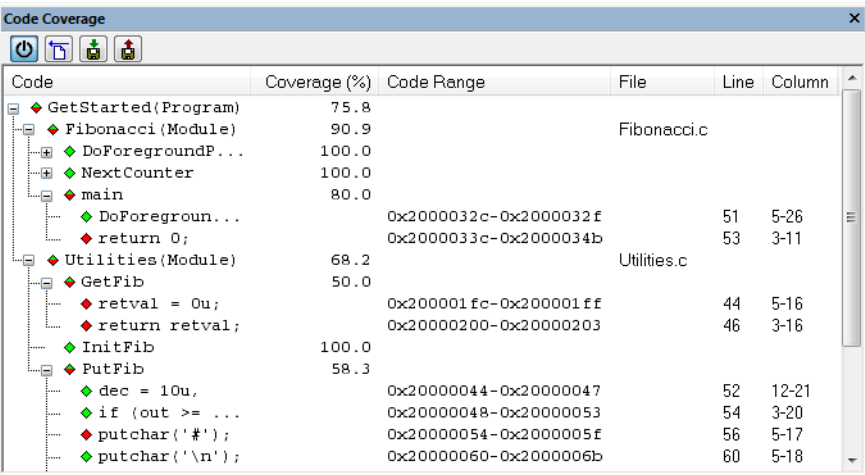

This window reports the status of the current code coverage analysis. For every program, module, and function, the analysis shows the percentage of code that has been executed since code coverage was turned on up to the point where the application has stopped. In addition, all statements that have not been executed are listed. The analysis will continue until turned off.

Only source code that was compiled with debug information is displayed. Therefore, startup code, exit code, and library code are not displayed in the window. Furthermore, coverage information for statements in inlined functions is not displayed. Only the statement containing the inlined function call is marked as executed.

A statement is considered to be executed when all its instructions have been executed. By default, when a statement has been executed, it is removed from the window and the percentage is increased correspondingly.

#### **Requirements**

The C-SPY simulator.

## **Toolbar**

The toolbar contains buttons for switching code coverage on and off, clearing the code coverage information, and saving/restoring the code coverage session. See the description of the context menu for more detailed information.

The toolbar contains these buttons:

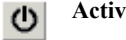

**A**cte

Switches code coverage on and off during execution.

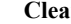

## **Clear**

Clears the code coverage information. All step points are marked as not executed.

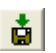

同

## **Save session**

Saves your code coverage session data to a  $*$ . dat file. This is useful if you for some reason must abort your debug session, but want to continue the session later on. This command might not be supported by the C-SPY driver you are using.

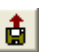

## **Restore session**

Restores previously saved code coverage session data. This is useful if you for some reason must abort your debug session, but want to continue the session later on. This command might not be supported by the C-SPY driver you are using.

## **Display area**

Double-clicking a statement or a function in the **Code Coverage** window displays that statement or function as the current position in the editor window, which becomes the active window.

These columns are available:

#### **Code**

The code coverage information as a tree structure, showing the program, module, function, and statement levels. The plus sign and minus sign icons allow you to expand and collapse the structure.

These icons give you an overview of the current status on all levels:

- Red diamond: 0% of the modules or functions has been executed.
- Green diamond: 100% of the modules or functions has been executed.
- Red and green diamond: Some of the modules or functions have been executed.

Red, green, and yellow colors can be used as highlight colors in the source editor window. In the editor window, the yellow color signifies partially executed.

## **Coverage (%)**

The amount of statements that has been covered so far, that is, the number of executed statements divided with the total number of statements.

#### **Code Range**

The address range in code memory where the statement is located.

#### **File**

The source file where the step point is located.

#### **Line**

The source file line where the step point is located.

## **Column**

The source file column where the step point is located.

## **Context menu**

This context menu is available:

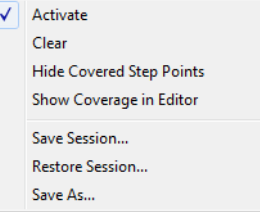

These commands are available:

#### **Activate**  ↻

Switches code coverage on and off during execution.

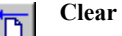

Clears the code coverage information. All step points are marked as not executed.

## **Hide Covered Step Points**

Toggles the display of covered step points on and off. When this option is selected, executed statements are removed from the window.

#### **Show Coverage in Editor**

Toggles the red, green, and yellow highlight colors that indicate code coverage in the source editor window on and off.

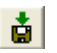

## **Save session**

Saves your code coverage session data to a  $*$ . dat file. This is useful if you for some reason must abort your debug session, but want to continue the session later on. This command is available on the toolbar. This command might not be supported by the C-SPY driver you are using.

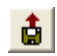

## **Restore session**

Restores previously saved code coverage session data. This is useful if you for some reason must abort your debug session, but want to continue the session later on. This command is available on the toolbar. This command might not be supported by the C-SPY driver you are using.

## **Save As**

Saves the current code coverage result in a text file.

# **Power debugging**

- [Introduction to power debugging](#page-268-0)
- [Optimizing your source code for power consumption](#page-270-0)
- [Debugging in the power domain](#page-274-0)
- [Reference information on power debugging](#page-276-0)

# <span id="page-268-0"></span>**Introduction to power debugging**

These topics are covered:

- [Reasons for using power debugging](#page-268-1)
- [Briefly about power debugging](#page-268-2)
- [Requirements and restrictions for power debugging](#page-269-0)

## <span id="page-268-1"></span>**REASONS FOR USING POWER DEBUGGING**

Long battery lifetime is a very important factor for many embedded systems in almost any market segment: medical, consumer electronics, home automation, etc. The power consumption in these systems does not only depend on the hardware design, but also on how the hardware is used. The system software controls how it is used.

For examples of when power debugging can be useful, see *[Optimizing your source code](#page-270-0)  [for power consumption](#page-270-0)*, page 271.

## <span id="page-268-2"></span>**BRIEFLY ABOUT POWER DEBUGGING**

Power debugging is based on the ability to sample the power consumption—more precisely, the power being consumed by the CPU and the peripheral units—and correlate each sample with the application's instruction sequence and hence with the source code and various events in the program execution.

Traditionally, the main software design goal has been to use as little memory as possible. However, by correlating your application's power consumption with its source code you can gain insight into how the software affects the power consumption, and thus how it can be minimized.

## **Measuring power consumption**

The debug probe measures the voltage drop across a small resistor in series with the supply power to the device. The voltage drop is measured by a differential amplifier and then sampled by an AD converter.

## **Power debugging using C-SPY**

C-SPY provides an interface for configuring your power debugging and a set of windows for viewing the power values:

- The **Power Log Setup** window is where you can specify a threshold and an action to be executed when the threshold is reached. This means that you can enable or disable the power measurement or you can stop the application's execution and determine the cause of unexpected power values.
- The **Power Log** window displays all logged power values. This window can be used for finding peaks in the power logging and because the values are correlated with the executed code, you can double-click on a value in the **Power Log** window to get the corresponding code. The precision depends on the frequency of the samples, but there is a good chance that you find the source code sequence that caused the peak.
- The Power graph in the **Timeline** window displays power values on a time scale. This provides a convenient way of viewing the power consumption in relation to the other information displayed in the window. The **Timeline** window is correlated to both the **Power Log** window, the source code window, and the **Disassembly** window, which means you are just a double-click away from the source code that corresponds to the values you see on the timeline.
- The **Function Profiler** window combines the function profiling with the power logging to display the power consumption per function—power profiling. You will get a list of values per function and also the average values together with max and min values. Thus, you will find the regions in the application that you should focus when optimizing for power consumption.

## <span id="page-269-0"></span>**REQUIREMENTS AND RESTRICTIONS FOR POWER DEBUGGING**

To use the features in C-SPY for power debugging, you need one of these:

- AJ-Link/J-Link Ultra debug probe and a J-Link RX adapter. Target boards with built-in J-Link do not support power debugging.
- An E2 emulator which must be powering the target board. E2 Lite and E2 on-board do not support power debugging.

**Important!** Power measurement for the E2 emulator is based on collecting pairs of current measurements and timestamps after the application execution stops. This slows down debugging performance considerably, so make sure that power logging is enabled for E2 only when you are actively using the feature. It also means that if the IDE seems to stall now and then, it might be because of this performance reduction.

# <span id="page-270-0"></span>**Optimizing your source code for power consumption**

This section gives some examples where power debugging can be useful and hopefully help you identify source code constructions that can be optimized for low power consumption.

These topics are covered:

- [Waiting for device status](#page-270-1)
- [Software delays](#page-270-2)
- [DMA versus polled I/O](#page-271-0)
- [Low-power mode diagnostics](#page-271-1)
- [CPU frequency](#page-272-0)
- [Detecting mistakenly unattended peripherals](#page-272-1)
- [Peripheral units in an event-driven system](#page-272-2)
- [Finding conflicting hardware setups](#page-273-0)
- [Analog interference](#page-274-1)

## <span id="page-270-1"></span>**WAITING FOR DEVICE STATUS**

One common construction that could cause unnecessary power consumption is to use a poll loop for waiting for a status change of, for example a peripheral device. Constructions like this example execute without interruption until the status value changes into the expected state.

```
while (USBD_GetState() < USBD_STATE_CONFIGURED);
while ((BASE PMC->PMC SR & MC MCKRDY) != PMC MCKRDY);
```
To minimize power consumption, rewrite polling of a device status change to use interrupts if possible, or a timer interrupt so that the CPU can sleep between the polls.

## <span id="page-270-2"></span>**SOFTWARE DELAYS**

A software delay might be implemented as a for or while loop like for example:

 $i = 10000;$  /\* A software delay \*/ do i--; while  $(i := 0);$ 

Such software delays will keep the CPU busy with executing instructions performing nothing except to make the time go by. Time delays are much better implemented using a hardware timer. The timer interrupt is set up and after that, the CPU goes down into a low power mode until it is awakened by the interrupt.

## <span id="page-271-0"></span>**DMA VERSUS POLLED I/O**

DMA has traditionally been used for increasing transfer speed. For MCUs there are plenty of DMA techniques to increase flexibility, speed, and to lower power consumption. Sometimes, CPUs can even be put into sleep mode during the DMA transfer. Power debugging lets you experiment and see directly in the debugger what effects these DMA techniques will have on power consumption compared to a traditional CPU-driven polled solution.

## <span id="page-271-1"></span>**LOW-POWER MODE DIAGNOSTICS**

Many embedded applications spend most of their time waiting for something to happen: receiving data on a serial port, watching an I/O pin change state, or waiting for a time delay to expire. If the processor is still running at full speed when it is idle, battery life is consumed while very little is being accomplished. So in many applications, the microcontroller is only active during a very small amount of the total time, and by placing it in a low-power mode during the idle time, the battery life can be extended considerably.

A good approach is to have a task-oriented design and to use an RTOS. In a task-oriented design, a task can be defined with the lowest priority, and it will only execute when there is no other task that needs to be executed. This idle task is the perfect place to implement power management. In practice, every time the idle task is activated, it sets the microcontroller into a low-power mode. Many microprocessors and other silicon devices have a number of different low-power modes, in which different parts of the microcontroller can be turned off when they are not needed. The oscillator can for example either be turned off or switched to a lower frequency. In addition, individual peripheral units, timers, and the CPU can be stopped. The different low-power modes have different power consumption based on which peripherals are left turned on. A power debugging tool can be very useful when experimenting with different low-level modes.

You can use the Function profiler in C-SPY to compare power measurements for the task or function that sets the system in a low-power mode when different low-power modes are used. Both the mean value and the percentage of the total power consumption can be useful in the comparison.

## <span id="page-272-0"></span>**CPU FREQUENCY**

Power consumption in a CMOS MCU is theoretically given by the formula:

*P* = *f* \* *U*2 \* *k*

where *f* is the clock frequency, *U* is the supply voltage, and *k* is a constant.

Power debugging lets you verify the power consumption as a factor of the clock frequency. A system that spends very little time in sleep mode at 50 MHz is expected to spend 50% of the time in sleep mode when running at 100 MHz. You can use the power data collected in C-SPY to verify the expected behavior, and if there is a non-linear dependency on the clock frequency, make sure to choose the operating frequency that gives the lowest power consumption.

## <span id="page-272-1"></span>**DETECTING MISTAKENLY UNATTENDED PERIPHERALS**

Peripheral units can consume much power even when they are not actively in use. If you are designing for low power, it is important that you disable the peripheral units and not just leave them unattended when they are not in use. But for different reasons, a peripheral unit can be left with its power supply on; it can be a careful and correct design decision, or it can be an inadequate design or just a mistake. If not the first case, then more power than expected will be consumed by your application. This will be easily revealed by the Power graph in the **Timeline** window. Double-clicking in the **Timeline** window where the power consumption is unexpectedly high will take you to the corresponding source code and disassembly code. In many cases, it is enough to disable the peripheral unit when it is inactive, for example by turning off its clock which in most cases will shut down its power consumption completely.

However, there are some cases where clock gating will not be enough. Analog peripherals like converters or comparators can consume a substantial amount of power even when the clock is turned off. The **Timeline** window will reveal that turning off the clock was not enough and that you need to turn off the peripheral completely.

## <span id="page-272-2"></span>**PERIPHERAL UNITS IN AN EVENT-DRIVEN SYSTEM**

Consider a system where one task uses an analog comparator while executing, but the task is suspended by a higher-priority task. Ideally, the comparator should be turned off when the task is suspended and then turned on again once the task is resumed. This would minimize the power being consumed during the execution of the high-priority task.

This is a schematic diagram of the power consumption of an assumed event-driven system where the system at the point of time  $t_0$  is in an inactive mode and the current is  $I_0$ :

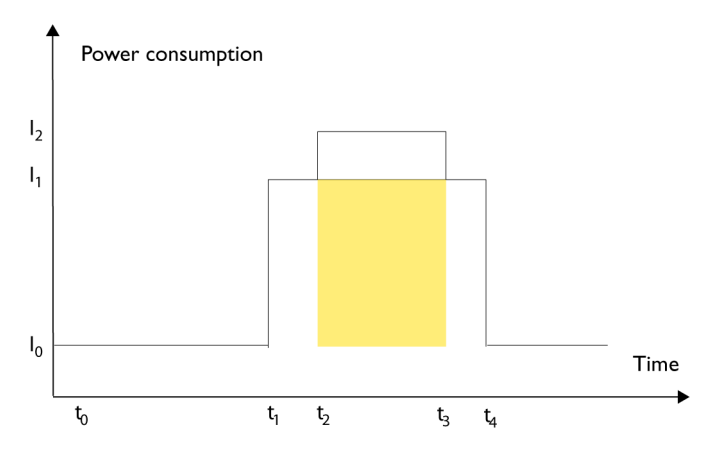

At  $t_1$ , the system is activated whereby the current rises to  $I_1$  which is the system's power consumption in active mode when at least one peripheral device turned on, causing the current to rise to  $I_1$ . At  $t_2$ , the execution becomes suspended by an interrupt which is handled with high priority. Peripheral devices that were already active are not turned off, although the task with higher priority is not using them. Instead, more peripheral devices are activated by the new task, resulting in an increased current  $I_2$  between  $t_2$  and  $t_3$  where control is handed back to the task with lower priority.

The functionality of the system could be excellent and it can be optimized in terms of speed and code size. But in the power domain, more optimizations can be made. The shadowed area represents the energy that could have been saved if the peripheral devices that are not used between  $t_2$  and  $t_3$  had been turned off, or if the priorities of the two tasks had been changed.

If you use the **Timeline** window, you can make a closer examination and identify that unused peripheral devices were activated and consumed power for a longer period than necessary. Naturally, you must consider whether it is worth it to spend extra clock cycles to turn peripheral devices on and off in a situation like in the example.

## <span id="page-273-0"></span>**FINDING CONFLICTING HARDWARE SETUPS**

To avoid floating inputs, it is a common design practice to connect unused MCU I/O pins to ground. If your source code by mistake configures one of the grounded I/O pins as a logical 1 output, a high current might be drained on that pin. This high unexpected current is easily observed by reading the current value from the Power graph in the

**Timeline** window. It is also possible to find the corresponding erratic initialization code by looking at the Power graph at application startup.

A similar situation arises if an I/O pin is designed to be an input and is driven by an external circuit, but your code incorrectly configures the input pin as output.

## <span id="page-274-1"></span>**ANALOG INTERFERENCE**

When mixing analog and digital circuits on the same board, the board layout and routing can affect the analog noise levels. To ensure accurate sampling of low-level analog signals, it is important to keep noise levels low. Obtaining a well-mixed signal design requires careful hardware considerations. Your software design can also affect the quality of the analog measurements.

Performing a lot of I/O activity at the same time as sampling analog signals causes many digital lines to toggle state at the same time, which might introduce extra noise into the AD converter.

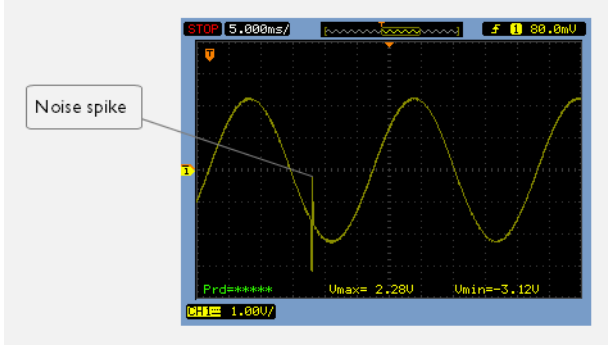

Power debugging will help you investigate interference from digital and power supply lines into the analog parts. Power spikes in the vicinity of AD conversions could be the source of noise and should be investigated. All data presented in the **Timeline** window is correlated to the executed code. Simply double-clicking on a suspicious power value will bring up the corresponding C source code.

# <span id="page-274-0"></span>**Debugging in the power domain**

These tasks are covered:

- [Displaying a power profile and analyzing the result](#page-275-0)
- [Detecting unexpected power usage during application execution](#page-275-1)
- [Changing the graph resolution](#page-276-1)

See also:

- *[Timeline window—Power graph](#page-284-0)*, page 285
- *[Selecting a time interval for profiling information](#page-246-0)*, page 247

## <span id="page-275-0"></span>**DISPLAYING A POWER PROFILE AND ANALYZING THE RESULT**

## **To view the power profile:**

- **1** Start the debugger.
- **2** Choose *[C-SPY driver](#page-444-0)***>Power Log Setup**. Enable power logging and make the required settings. If you are using an E2 emulator, you must also open the **Hardware Setup** dialog box and make sure that the target board is powered by the emulator.
- **3** Choose *[C-SPY driver](#page-444-0)***>Timeline** to open the **Timeline** window.
- **4** Right-click in the graph area and choose **Enable** from the context menu to enable the power graph you want to view.
- **5** Choose *[C-SPY driver](#page-444-0)***>Power Log** to open the **Power Log** window.
- **6** Optionally, before you start executing your application you can configure the viewing range of the Y-axis for the power graph. See *[Viewing Range dialog box](#page-237-0)*, page 238.
- **7** Click **Go** on the toolbar to start executing your application. In the **Power Log** window, all power values are displayed. In the **Timeline** window, you will see a graphical representation of the power values. For information about how to navigate on the graph, see *[Navigating in the graphs](#page-213-0)*, page 214.
- **8** To analyze power consumption (requires the J-Link debug probe):
	- Double-click on an interesting power value to highlight the corresponding source code in the editor window and in the **Disassembly** window. The corresponding log is highlighted in the **Power Log** window. For examples of when this can be useful, see *[Optimizing your source code for power consumption](#page-270-0)*, page 271.
	- For a specific interrupt, you can see whether the power consumption is changed in an unexpected way after the interrupt exits, for example, if the interrupt enables a power-intensive unit and does not turn it off before exit.
	- For function profiling, see *[Selecting a time interval for profiling information](#page-246-0)*, page [247](#page-246-0).

## <span id="page-275-1"></span>**DETECTING UNEXPECTED POWER USAGE DURING APPLICATION EXECUTION**

**To detect unexpected power consumption:**

**1** Choose *[C-SPY driver](#page-444-0)***>Power Log Setup** to open the **Power Setup** window.

- **2** In the **Power Setup** window, specify a threshold value and the appropriate action, for example **Log All and Halt CPU Above Threshold**.
- **3** Choose *[C-SPY driver](#page-444-0)***>Power Log** to open the **Power Log** window. If you continuously want to save the power values to a file, choose **Choose Live Log File** from the context menu. In this case you also need to choose **Enable Live Logging to**.
- **4** Start the execution.

When the power consumption passes the threshold value, the execution will stop and perform the action you specified.

If you saved your logged power values to a file, you can open that file in an external tool for further analysis.

## <span id="page-276-1"></span>**CHANGING THE GRAPH RESOLUTION**

#### **To change the resolution of a Power graph in the Timeline window:**

- **1** In the **Timeline** window, select the Power graph, right-click and choose **Open Setup Window** to open the **Power Log Setup** window.
- **2** From the context menu in the **Power Log Setup** window, choose a suitable unit of measurement.
- **3** In the **Timeline** window, select the Power graph, right-click and choose **Viewing Range** from the context menu.
- **4** In the **Viewing Range** dialog box, select **Custom** and specify range values in the **Lowest value** and the **Highest value** text boxes. Click **OK**.
- **5** The graph is automatically updated accordingly.

# <span id="page-276-0"></span>**Reference information on power debugging**

Reference information about:

- *[Power Log Setup window](#page-277-0)*, page 278
- *[Power Log window](#page-280-0)*, page 281
- *[Timeline window—Power graph](#page-284-0)*, page 285

See also:

- *[Trace window](#page-197-0)*, page 198
- *[The application timeline](#page-210-0)*, page 211
- *[Viewing Range dialog box](#page-237-0)*, page 238
- *[Function Profiler window](#page-248-0)*, page 249

## <span id="page-277-0"></span>**Power Log Setup window**

The **Power Log Setup** window is available from the C-SPY driver menu during a debug session.

Use this window to configure the power measurement. The contents of the window depends on the debug probe and C-SPY driver you are using.

**Note:** To enable power logging using a J-Link debug probe, choose **Enable** from the context menu in the **Power Log** window or from the context menu in the power graph in the **Timeline** window.

See also *[Debugging in the power domain](#page-274-0)*, page 275.

#### **Requirements**

One of these alternatives:

- A J-Link/J-Link Ultra debug probe together with a J-Link RX adapter
- An E2 emulator

#### **Display area for the J-Link debug probe**

This is what the window looks like for the J-Link/J-Link Ultra debug probe:

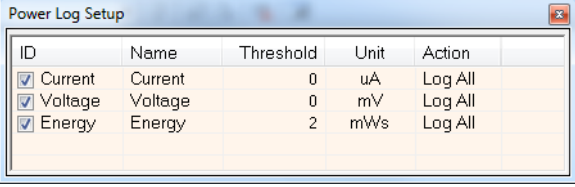

This area contains these columns:

## **ID**

A unique string that identifies the measurement channel in the probe. Select the check box to activate the channel. If the check box is deselected, logs will not be generated for that channel.

#### **Name**

Specify a user-defined name.

#### **Threshold**

Specify a threshold value in the selected unit. The action you specify will be executed when the threshold value is reached.

## **Unit**

Displays the selected unit for power. You can choose a unit from the context menu.

## **Action**

Displays the selected action for the measurement channel. Choose between:

- **Log All**
- **Log Above Threshold**
- **Log Below Threshold**
- **Log All and Halt CPU Above Threshold**
- **Log All and Halt CPU Below Threshold**

#### **Display area for the E2 emulator**

This is what the window looks like for the E2 emulator:

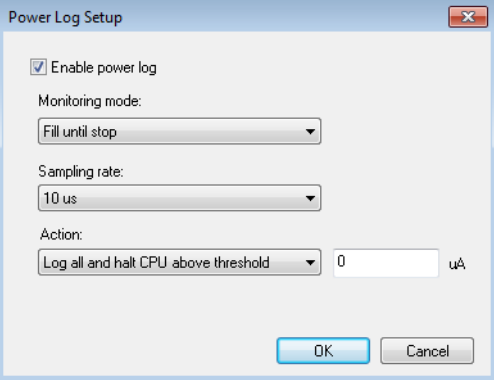

#### **Enable power log**

Enables/disables power logging for the C-SPY E2 emulator driver.

#### **Monitoring mode**

Controls the collection of power data. Chose between:

- **Fill until stop**—collects data as long as the application is executing. If the buffer fills up, the oldest data is cleared as new data is written.
- **Fill until full**—collects data until the buffer is full, but continues executing the application.
- **Stop program when full**—stops executing the application when the buffer is full.

## **Sampling rate**

Sets the sampling rate in microseconds.

## **Action**

Controls how power data is logged. Choose between:

- **Log all**—logs all collected data.
- **Log all and halt CPU above threshold**—logs all data and stops executing the application when the measured current exceeds the specified value.
- **Log all and halt CPU below threshold**—logs all data and stops executing the application when the measured current falls below the specified value.

## **Context menu (J-Link only)**

This context menu is available for the J-Link/J-Link Ultra debug probe:

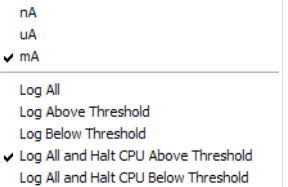

These commands are available:

## **nA, uA, mA**

Selects the unit for the power display. These alternatives are available for channels that measure current.

## **Log All**

Logs all values.

## **Log Above Threshold**

Logs all values above the threshold.

## **Log Below Threshold**

Logs all values below the threshold.

## **Log All and Halt CPU Above Threshold**

Logs all values. If a logged value exceeds the threshold, execution is stopped. This might take a few execution cycles.

## **Log All and Halt CPU Below Threshold**

Logs all values. If a logged value goes below the threshold, execution is stopped. This might take a few execution cycles.

## <span id="page-280-0"></span>**Power Log window**

The **Power Log** window is available from the C-SPY driver menu during a debug session.

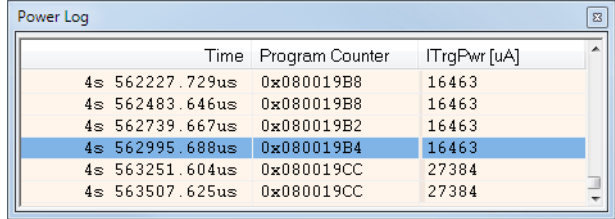

This window displays collected power values. This figure shows the Power Log window for the J-Link debug probe.

A row with only Time/Cycles displayed in pink denotes a logged power value for a channel that was active during the actual collection of data but currently is disabled in the **Power Log Setup** window.

**Note:** There is a limit on the number of saved logs. When this limit is exceeded, the oldest entries in the buffer are erased.

See also *[Debugging in the power domain](#page-274-0)*, page 275.

## **Requirements**

One of these alternatives:

- A J-Link/J-Link Ultra debug probe together with a J-Link RX adapter
- An E2 emulator

## **Display area**

This area contains these columns:

## **Time**

The time from the application reset until the event, based on the clock frequency.

If the time is displayed in italics, the target system could not collect a correct time, but instead had to approximate it.

This column is available when you have selected **Show Time** from the context menu.

## **Cycles**

The number of cycles from the application reset until the event, based on the operating frequency specified in the **Operating Frequency** dialog box, see *[Operating Frequency dialog box](#page-59-0)*, page 60. This information is cleared at reset.

If a cycle is displayed in italics, the target system could not collect a correct time, but instead had to approximate it.

This column is available when you have selected **Show Cycles** from the context menu.

## **Program Counter (J-Link only)**

Displays one of these:

An address, which is the content of the PC, that is, the address of an instruction close to where the power value was collected.

**---**, the target system failed to provide the debugger with any information.

**Overflow** in red, the communication channel failed to transmit all data from the target system.

**Idle**, the power value is logged during idle mode.

## *Name* **[***unit***]**

The power measurement value expressed in the unit you specified in the **Power Setup** window (J-Link only).

## **Context menu**

This context menu is available:

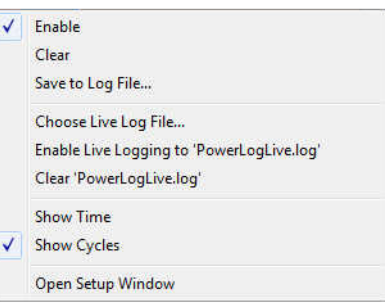

These commands are available:

#### **Enable**

Enables the logging system, which means that power values are saved internally within the IDE. The values are displayed in the **Power Log** window and in the Power graph in the **Timeline** window (if enabled). The system will log information also when the window is closed.

**Note:** For the E2 emulator, this command only toggles the display of power log data. The power log system can only be enabled/disabled in the **Power Log Setup** window.

## **Clear**

Deletes the log information. Note that this will also happen when you reset the debugger, or if you change the execution frequency in the **Operating Frequency** dialog box.

#### **Save to File**

Displays a standard file selection dialog box where you can select the destination file for the log information. The entries in the log file are separated by TAB and LF characters. An **X** in the **Approx** column indicates that the timestamp is an approximation.

## **Choose Live Log File**

Displays a standard file selection dialog box where you can choose a destination file for the logged power values. The power values are continuously saved to that file during execution. The content of the live log file is never automatically cleared, the logged values are simply added at the end of the file.

#### **Enable Live Logging to**

Toggles live logging on or off. The logs are saved in the specified file.

## **Clear** *log file*

Clears the content of the live log file.

## **Show Time**

Displays the **Time** column.

If the **Time** column is displayed by default in the C-SPY driver you are using, this menu command is not available.

## **Show Cycles**

Displays the **Cycles** column.

If the **Cycles** column is not supported in the C-SPY driver you are using, this menu command is not available.

## **Open Setup Window**

Opens the **Power Log Setup** window.

## **The format of the log file**

The log file has a tab-separated format. The entries in the log file are separated by TAB and line feed. The logged power values are displayed in these columns:

## **Time/Cycles**

The time from the application reset until the power value was logged.

## **Approx**

An **x** in the column indicates that the power value has an approximative value for time/cycle.

## **PC**

The value of the program counter close to the point where the power value was logged. For the E2 emulator, this will be  $---$  for all values, because the C-SPY E2 emulator driver does not support this feature.

## *Name***[***unit***]**

The corresponding value from the **Power Log** window, where *Name* and *unit* are according to your settings in the **Power Log Setup** window. For the E2 emulator, this will be Current [mA] for all values.

## <span id="page-284-0"></span>**Timeline window—Power graph**

The power graph in the **Timeline** window is available from the C-SPY driver menu during a debug session.

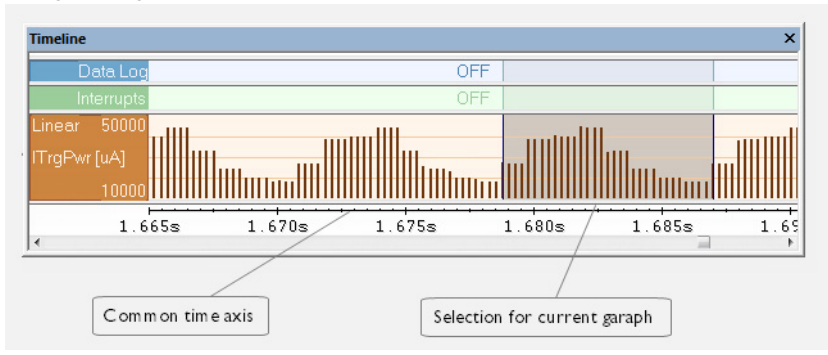

The power graph displays a graphical view of power measurement samples generated by the debug probe or associated hardware in relation to a common time axis.

**Note:** There is a limit on the number of saved logs. When this limit is exceeded, the oldest entries in the buffer are erased.

For more information about the **Timeline** window, how to display a graph, and the other supported graphs, see *[The application timeline](#page-210-0)*, page 211.

See also *[Requirements and restrictions for power debugging](#page-269-0)*, page 270.

#### **Requirements**

One of these alternatives:

- A J-Link/J-Link Ultra debug probe together with a J-Link RX adapter
- An E2 emulator

#### **Display area**

Where:

- The label area at the left end of the graph displays the name of the measurement channel.
- The graph itself shows power measurement samples generated by the debug probe or associated hardware.
- The graph can be displayed as a thin line between consecutive logs, as a rectangle for every log (optionally color-filled), or as columns.
- The resolution of the graph can be changed.

● A red vertical line indicates overflow, which means that the communication channel failed to transmit all interrupt logs from the target system.

At the bottom of the window, there is a common time axis that uses seconds as the time unit.

#### **Context menu**

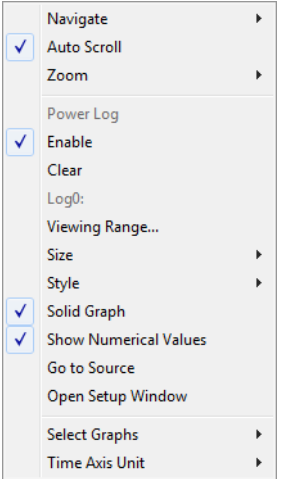

This context menu is available:

**Note:** The exact contents of the context menu you see on the screen depends on which features that your combination of software and hardware supports. However, the list of menu commands below is complete and covers all possible commands.

These commands are available:

#### **Navigate**

Commands for navigating the graph(s). Choose between:

**Next** moves the selection to the next relevant point in the graph. Shortcut key: right arrow.

**Previous** moves the selection backward to the previous relevant point in the graph. Shortcut key: left arrow.

**First** moves the selection to the first data entry in the graph. Shortcut key: Home.

**Last** moves the selection to the last data entry in the graph. Shortcut key: End.

**End** moves the selection to the last data in any displayed graph, in other words the end of the time axis. Shortcut key: Ctrl+End.

## **Auto Scroll**

Toggles automatic scrolling on or off. When on, the most recently collected data is automatically displayed when you choose **Navigate>End**.

#### **Zoom**

Commands for zooming the window, in other words, changing the time scale. Choose between:

**Zoom to Selection** makes the current selection fit the window. Shortcut key: Return.

**Zoom In** zooms in on the time scale. Shortcut key: +

**Zoom Out** zooms out on the time scale. Shortcut key: –

**10ns**, **100ns**, **1us**, etc makes an interval of 10 nanoseconds, 100 nanoseconds, 1 microsecond, respectively, fit the window.

**1ms**, **10ms**, etc makes an interval of 1 millisecond or 10 milliseconds, respectively, fit the window.

**10m**, **1h**, etc makes an interval of 10 minutes or 1 hour, respectively, fit the window.

## **Power Log**

A heading that shows that the Power Log-specific commands below are available.

## **Enable**

Toggles the display of the graph on or off. If you disable a graph, that graph will be indicated as **OFF** in the window. If no data has been collected for a graph, **no data** will appear instead of the graph.

#### **Clear**

Deletes the log information. Note that this will also happen when you reset the debugger.

#### **Viewing Range**

Displays a dialog box, see *[Viewing Range dialog box](#page-237-0)*, page 238.

## **Size**

Determines the vertical size of the graph; choose between **Small**, **Medium**, and **Large**.

## **Solid Graph**

Displays the graph as a color-filled solid graph instead of as a thin line.

## **Show Numerical Value**

Shows the numerical value of the variable, in addition to the graph.

## **Go To Source**

Displays the corresponding source code in an editor window, if applicable.

## **Open Setup Window**

Opens the **Power Log Setup** window.

## **Select Graphs**

Selects which graphs to be displayed in the **Timeline** window.

## **Time Axis Unit**

Selects the unit used in the time axis; choose between **Seconds** and **Cycles**.

If **Cycles** is not available, the graphs are based on different clock sources. In that case you can view cycle values as tooltip information by pointing at the graph with your mouse pointer.

## **Profile Selection**

Enables profiling time intervals in the **Function Profiler** window. Note that this command is only available if the C-SPY driver supports PC Sampling. See *[Selecting a time interval for profiling information](#page-246-0)*, page 247.
# **C-RUN runtime error checking**

- [Introduction to runtime error checking](#page-288-0)
- [Using C-RUN](#page-291-0)
- [Detecting various runtime errors](#page-294-0)
- [Reference information on runtime error checking](#page-313-0)
- [Compiler and linker reference for C-RUN](#page-319-0)
- [cspybat options for C-RUN](#page-326-0)

Note that the functionality described in this chapter requires C-RUN, which is an add-on product to IAR Embedded Workbench.

### <span id="page-288-0"></span>**Introduction to runtime error checking**

These topics are covered:

- [Runtime error checking](#page-288-1)
- [Runtime error checking using C-RUN](#page-289-0)
- [The checked heap provided by the library](#page-290-0)
- [Using C-RUN in the IAR Embedded Workbench IDE](#page-290-1)
- [Using C-RUN in non-interactive mode](#page-291-1)
- [Requirements for runtime error checking](#page-291-2)

### <span id="page-288-1"></span>**RUNTIME ERROR CHECKING**

Runtime error checking is a way of detecting erroneous code constructions when your application is running. This is done by instrumenting parts of the code in the application, or by replacing C/C++ library functionality with a dedicated library that contains support for runtime error checking.

Runtime error checking uses different methods for implementing the checks, depending on the type of your application and in what environment it should run.

Instrumenting the code to perform checks makes the code larger and slower. Variants of library functions with checks will also, in general, be larger and slower than the corresponding functions without checks.

#### <span id="page-289-0"></span>**RUNTIME ERROR CHECKING USING C-RUN**

C-RUN supports three types of runtime error checking:

- *Arithmetic checking*, which includes checking for integer overflow and underflow, erroneous shifts, division by zero, value-changing conversions, and unhandled cases in switch statements. Normally, the overhead of arithmetic checking is not particularly high, and arithmetic checking can be enabled or disabled on a module by module basis with no complications.
- *Bounds checking*, which checks whether accesses via pointers are within the bounds of the object pointed to. Bounds checking involves instrumenting the code to track pointer bounds, with relatively high costs in both code size and speed. A global table of bounds for indirectly accessed pointers is also needed. You can disable tracking, or just checking, per module or function, but any configuration where pointer bounds are not tracked by all code will usually require some source code adaption.
- *Heap checking using a checked heap*, which checks for errors in the use of heap memory. Heap checking can find incorrect write accesses to heap memory, double free, non-matching allocation and deallocation, and, with explicit calls, leaked heap blocks. Using the checked heap increases the memory size for each heap block, which might mean that you must increase your heap size, and heap operations can take significantly longer than with the normal heap. It also checks only when heap functions are called, which means that it will not catch all heap write errors.

All checks that C-RUN can perform can be used for both C and C++ source code.

You can enable several types of C-RUN checks at the same time. Each type of check that you enable will increase, sometimes very slightly, execution time and code size.

Sometimes, the compiler might merge several checks into one, or move a check out of a loop, in which case the problem may be detected well in advance of the actual access. In these cases, the C-RUN message will display the problem source location (or locations) as separate from the current location.

Before you perform any C-RUN runtime checks, make sure to use all the compiler's facilities for finding problems:

• Do not use Kernighan & Ritchie function declarations—use the prototyped style instead. Read about --require\_prototypes in the *IAR C/C++ Development Guide for RX*.

• Make sure to pay attention to any compiler warnings before you perform any runtime checking. The compiler will not, in most cases, emit code to check for a problem it has already warned about. For example:

unsigned char ch = 1000;  $/*$  Warning: integer truncation  $*/$ 

Even when integer conversion checking is enabled, the emitted code will not contain any check for this case, and the code will simply assign the value  $232$  (1000  $& 255$ ) to ch.

For information about how to detect the errors, see *[Detecting various runtime errors](#page-294-0)*, [page 295](#page-294-0).

#### <span id="page-290-0"></span>**THE CHECKED HEAP PROVIDED BY THE LIBRARY**

The library provides a replacement *checked heap* that you can use for checking heap usage. The checked heap will insert guard bytes before and after the user part of a heap block, and will also store some extra information (including a sequential allocation number) in each block to help with reporting.

Each heap operation will normally check each involved heap block for changes to the guard bytes, or to the contents of newly allocated heap memory. At certain times (either triggered by a specific call, or after a configurable number of heap operations) a heap integrity check will be performed which checks the entire heap for problems.

It is important to know that the checked heap cannot find erroneous read accesses, like reading from a freed heap block, or reading outside the bounds of an allocated heap block. Bounds checking can find these, as well as many erroneous write accesses that might be missed by the checked heap because they do not write to a guard byte or an otherwise checked byte. The checked heap also checks only when a heap operation is used, and not at the actual point of access.

#### <span id="page-290-1"></span>**USING C-RUN IN THE IAR EMBEDDED WORKBENCH IDE**

C-RUN is fully integrated in the IAR Embedded Workbench IDE and it offers:

- Detailed error information with call stack information provided for each found error and code correlation and graphical feedback in editor windows on errors
- Error rule management to stop the execution, log, or ignore individual runtime errors, either on project level, file level, or at specific code locations. It is possible to load and save filter setups.
- A bookmark in the editor window for each message which makes it easy to navigate between the messages (using F4).

In the IDE, C-RUN provides these windows:

● The **C-RUN Messages** window, which lists all messages that C-RUN generates. Each message contains a message type (reflecting the check performed), a text that describes the problem, and a call stack. The corresponding source code statements will be highlighted in the editor window. See *[C-RUN Messages window](#page-316-0)*, page 317.

● The **C-RUN Message Rules** window, which lists all rules. See *[C-RUN Messages](#page-318-0)  [Rules window](#page-318-0)*, page 319. The rules determine which messages that are displayed in the **C-RUN Messages** window.

#### <span id="page-291-1"></span>**USING C-RUN IN NON-INTERACTIVE MODE**

You can run C-RUN checked programs using cspybat—C-SPY in batch mode. cspybat can use rules and other setup configured in the Workbench IDE. C-RUN messages in cspybat are by default reported to the host stdout, but you can redirect them to a file.

**Note:** If the module for the report function is inserted into the project, the module should not be compiled with any C-RUN source code options.

The output from \_\_iar\_ReportCheckFailedStdout is not in user-readable form, as it only contains the raw data. You can use cspybat in offline mode (via the options --rtc\_filter and --rtc\_filter\_file) to transform the raw text into something very similar to normal C-RUN messages.

Use the option --rtc\_enable to enable C-RUN in cspybat. Note that all cspybat options for C-RUN all begin with --rtc\_\*. For more information about these options, see *[cspybat options for C-RUN](#page-326-0)*, page 327.

#### <span id="page-291-2"></span>**REQUIREMENTS FOR RUNTIME ERROR CHECKING**

To perform runtime error checking you need C-RUN, which is an add-on product to IAR Embedded Workbench.

### <span id="page-291-0"></span>**Using C-RUN**

These tasks are covered:

- [Getting started using C-RUN runtime error checking](#page-291-3)
- [Creating rules for messages](#page-294-1)

#### <span id="page-291-3"></span>**GETTING STARTED USING C-RUN RUNTIME ERROR CHECKING**

Typical use of C-RUN involves these steps:

• Determine which C-RUN checks that are needed and specify them in the C-RUN options.

- Run your application in the IAR Embedded Workbench IDE and interactively inspect each C-RUN message. For each message, determine if it is the result of a real problem or not. If not, you can apply a rule to ignore that particular message, or similar messages in the future. If the message is the result of a real problem, you might, depending on the particular circumstances, need to correct the problem and rerun, or you might check for other problems first.
- When finished, close C-SPY. Because the C-RUN windows stay open, now is the time to work through the found problems. Look at the rules setup, possibly edit it, and then save it for future runs.
- Repeat the process until all problems are taken care of.

More in detail, to perform runtime error checking and detect possible runtime errors, follow this example of a typical process:

**1** To set project options for runtime checking, choose **Project>Options>Runtime Checking** and select the runtime checks you want to perform, for example **Bounds checking**.

Note that runtime checking must be enabled on the project level, then you must enable each type of check you want to use. Some of the check options, such as **Use checked heap**, and **Enable bounds checking**, must be enabled on the project level, whereas others can be enabled on project or file level.

- **2** Build your application. Note that the lower optimization levels give you better information.
- **3** Start a debug session.
- **4** Start executing your application program.

**5** If C-RUN detects a possible error, the program execution stops and the corresponding source code is highlighted in the editor window:

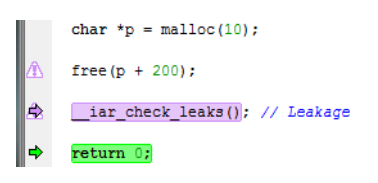

The **C-RUN Messages** window is displayed if it is not already open, and it provides information about the source code construct, type of check, and the call stack information for the source location

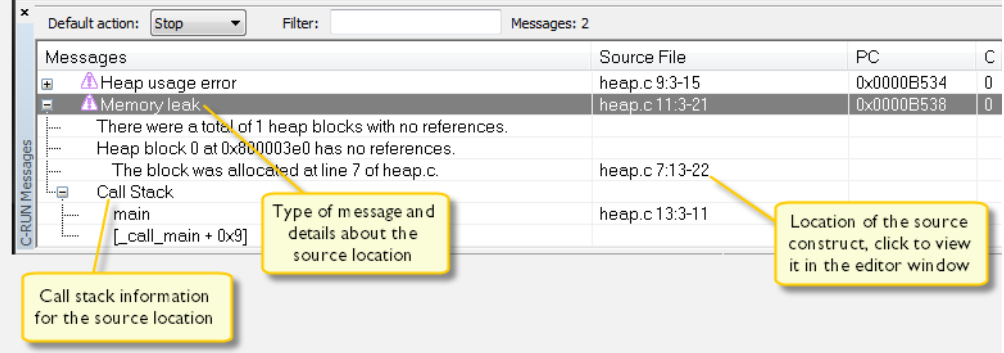

Note that detection of a problem might not occur at the actual point of access. The check might have been moved out of a loop, or several checks for different accesses might have been merged. In these cases, the problem source (the source for the problem access) might not be in the current statement, and there might be more than one problem source.

- **6** Depending on the source code construct, you might be able to continue program execution after the possible error has been detected. Note that some types of errors might cause unexpected behavior during runtime because of, for example, overwritten data or code.
- **7** If required, use the **C-RUN Messages Rules** window to specify rules to filter out specific messages based on specific checks and source code locations, specific checks and source files, or specific checks only. You can also specify whether a specific check should not stop the execution, but only log instead. See *[Creating rules for messages](#page-294-1)*, [page 295.](#page-294-1)

You can repeat this procedure for the various runtime checks you want to perform.

#### <span id="page-294-1"></span>**CREATING RULES FOR MESSAGES**

Depending on your source code, the number of messages in the **C-RUN Messages** window might be very large. For better focus, you can create rules to control which messages you want to be displayed.

#### **To create a rule:**

- **1** Select a message in the **C-RUN Messages** window that you want to create a filter rule for.
- **2** Right-click and choose one of the rules from the context menu.

The rule will appear in the **C-RUN Rules** window.

**3** For an overview of all your rules, choose **View>C-RUN Rules**.

When a check fails, the rules determine how the message should be reported. Rules are scanned top–down and the action from the first matching rule is taken.

**Note:** You can save a filter setup and then load it later in a new debug session.

### <span id="page-294-0"></span>**Detecting various runtime errors**

These tasks are covered:

- [Detecting implicit or explicit integer conversion](#page-294-2)
- [Detecting signed or unsigned overflow](#page-296-0)
- [Detecting bit loss or undefined behavior when shifting](#page-298-0)
- [Detecting division by zero](#page-299-0)
- [Detecting unhandled cases in switch statements](#page-299-1)
- [Detecting accesses outside the bounds of arrays and other objects](#page-300-0)
- [Detecting heap usage error](#page-307-0)
- [Detecting heap memory leaks](#page-308-0)
- [Detecting heap integrity violations](#page-310-0)

### <span id="page-294-2"></span>**Detecting implicit or explicit integer conversion**

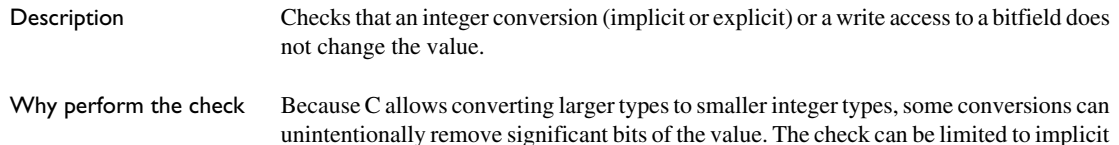

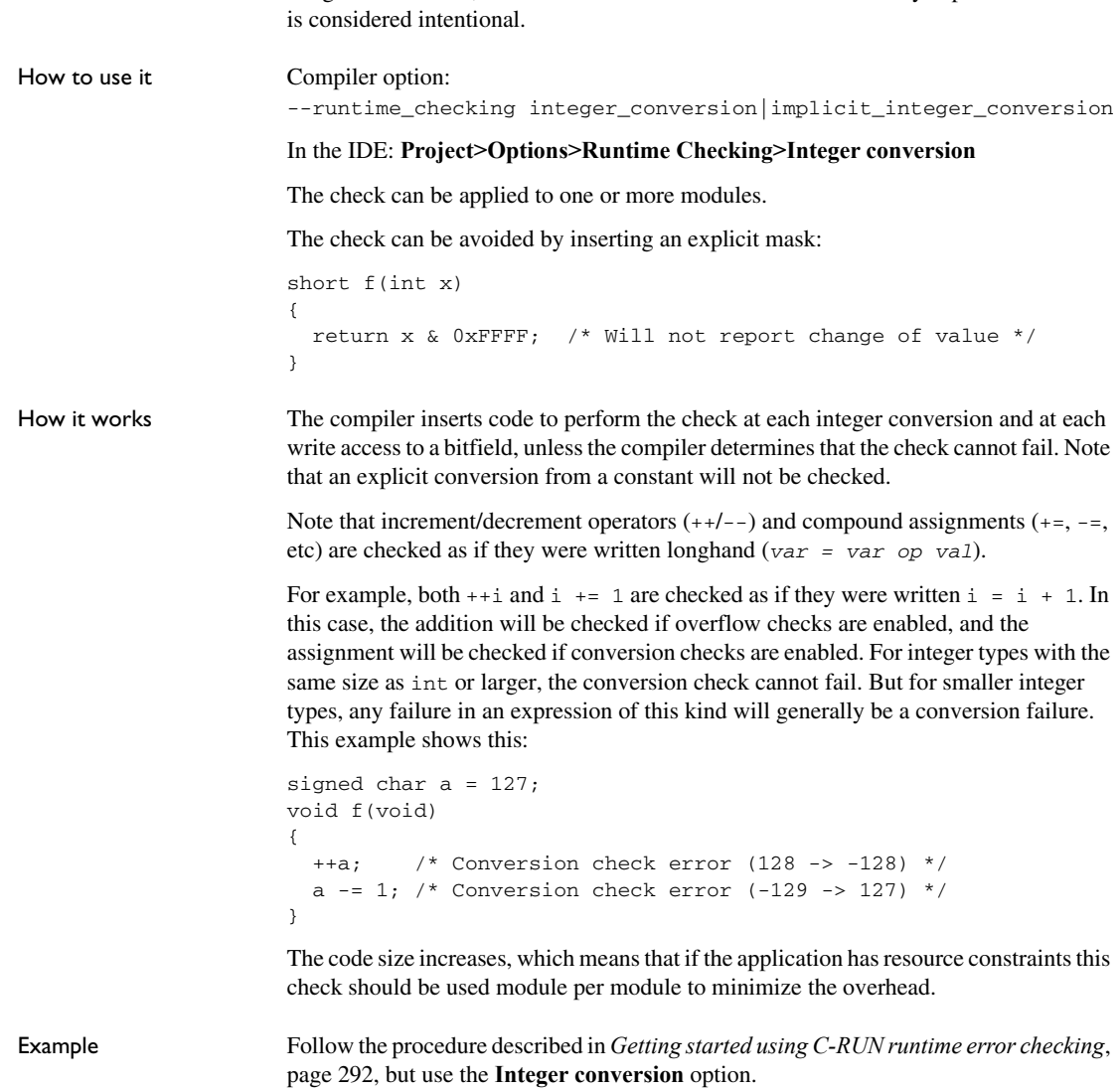

integer conversions, which is useful when the loss of data caused by explicit conversion

This is an example of source code that will be identified during runtime:

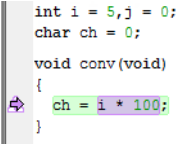

C-RUN will report either Integer conversion failure or Bitfield overflow. This is an example of the message information that will be listed:

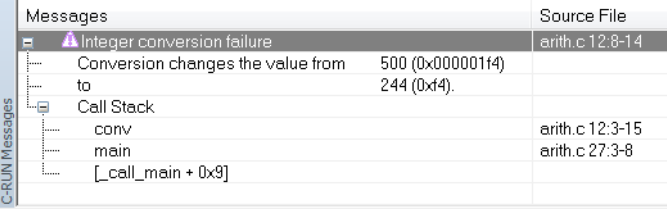

### <span id="page-296-0"></span>**Detecting signed or unsigned overflow**

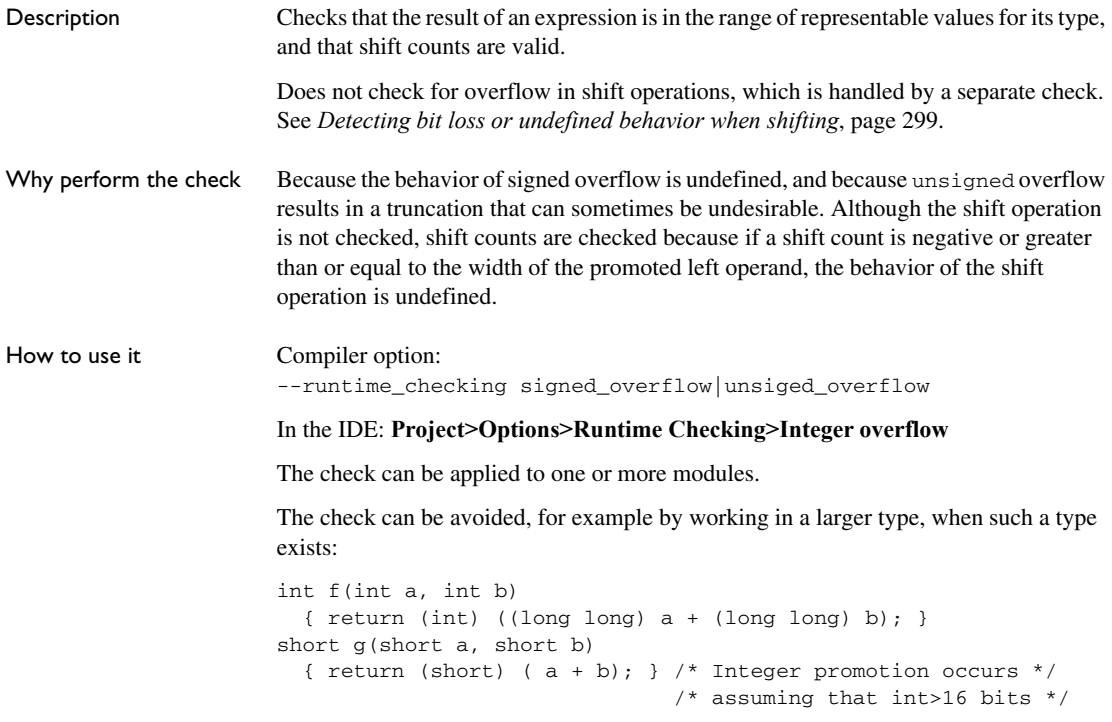

How it works The compiler inserts code to perform the check at each integer operation that can overflow  $(+, -, *, ', *,$  and  $(\alpha, \beta)$  and each shift operation, unless the compiler determines that the check cannot fail.

> Note that increment/decrement operators  $(++/--)$  and compound assignments  $(+=,-=,$ etc) are checked as if they were written longhand (*var = var op val*).

> For example, both  $++i$  and  $i$  + = 1 are checked as if they were written  $i = i + 1$ . In this case, the addition will be checked if overflow checks are enabled, and the assignment will be checked if conversion checks are enabled. For integer types with the same size as int or larger, the conversion check cannot fail. But for smaller integer types, any failure in an expression of this kind will generally be a conversion failure. This example shows this:

```
signed char a = 127;
void f(void)
{
  ++a; /* Conversion check error (128 -> -128) */
 a - 1; /* Conversion check error (-129 -> 127) */
}
```
The code size increases, which means that if the application has resource constraints this check should be used per module to minimize overhead.

Example Follow the procedure described in *[Getting started using C-RUN runtime error checking](#page-291-3)*, [page 292](#page-291-3), but use the **Integer overflow** option.

> This is an example of source code that will be identified during runtime: unsigned long ovfl (void)

```
- I
    unsigned long ul = i + 0x7fffffff;le.
     return ul;
   J
```
C-RUN will report either Signed ingeger overflow, Unsigned integer overflow, or Shift count overflow. This is an example of the message information that will be listed:

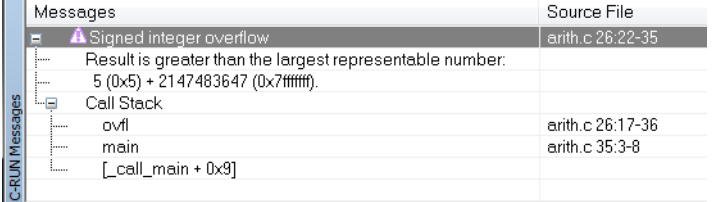

### <span id="page-298-0"></span>**Detecting bit loss or undefined behavior when shifting**

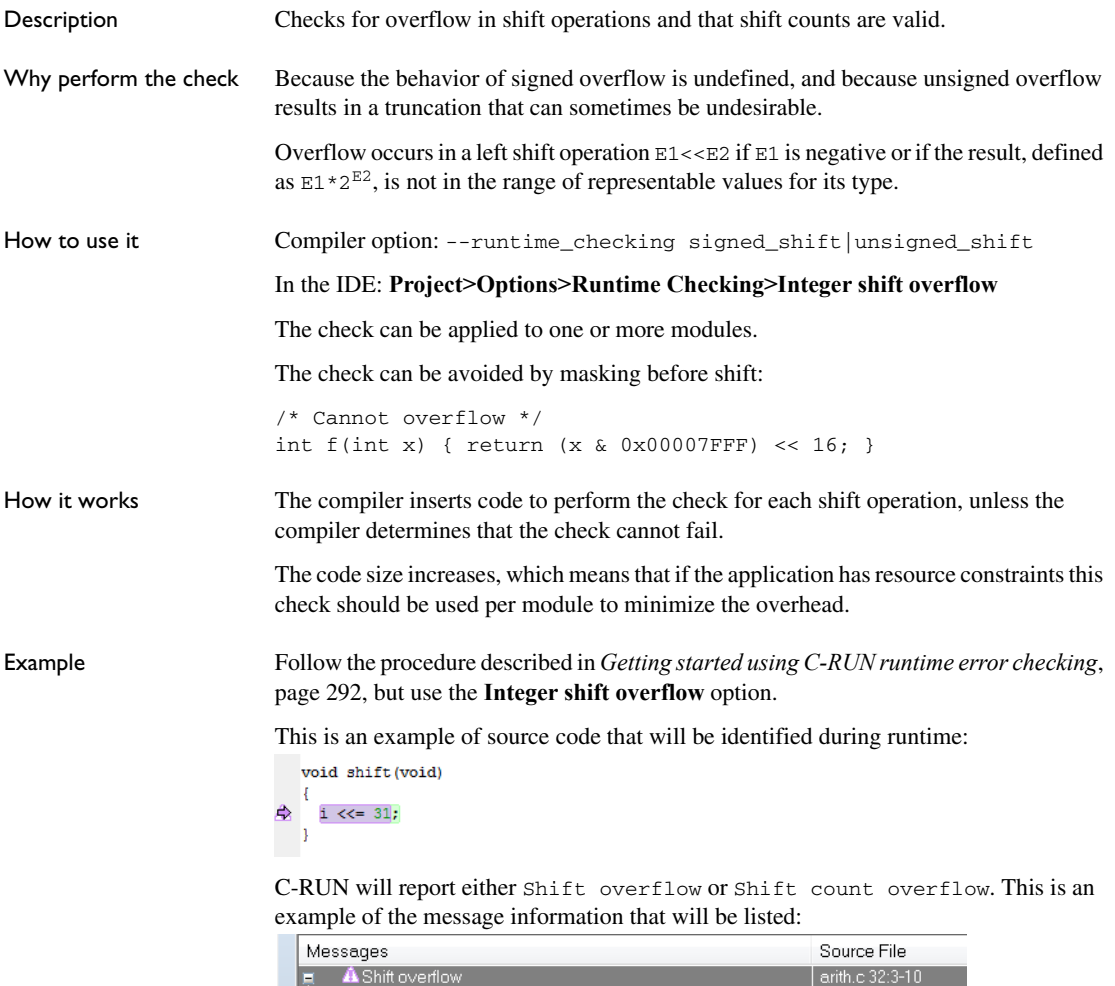

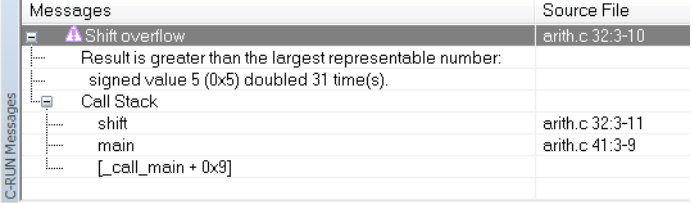

### <span id="page-299-0"></span>**Detecting division by zero**

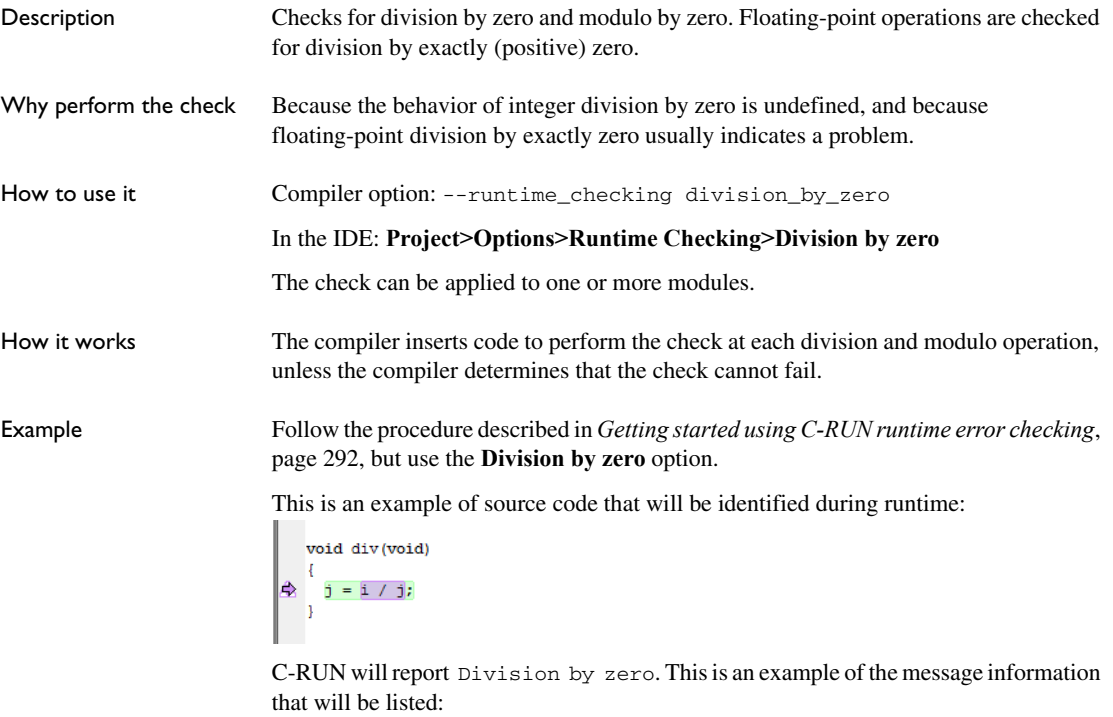

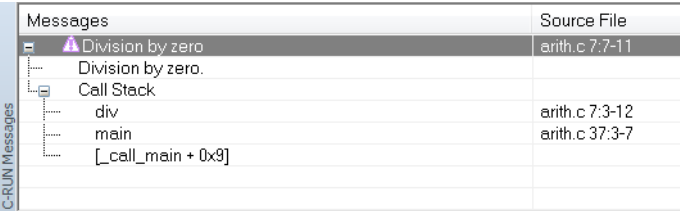

### <span id="page-299-1"></span>**Detecting unhandled cases in switch statements**

Description Checks for a missing case label in a switch statement that does not have a default label.

Why perform the check The check is useful, for example, to detect when an enum type has been augmented with a new value that is not yet handled in a switch statement.

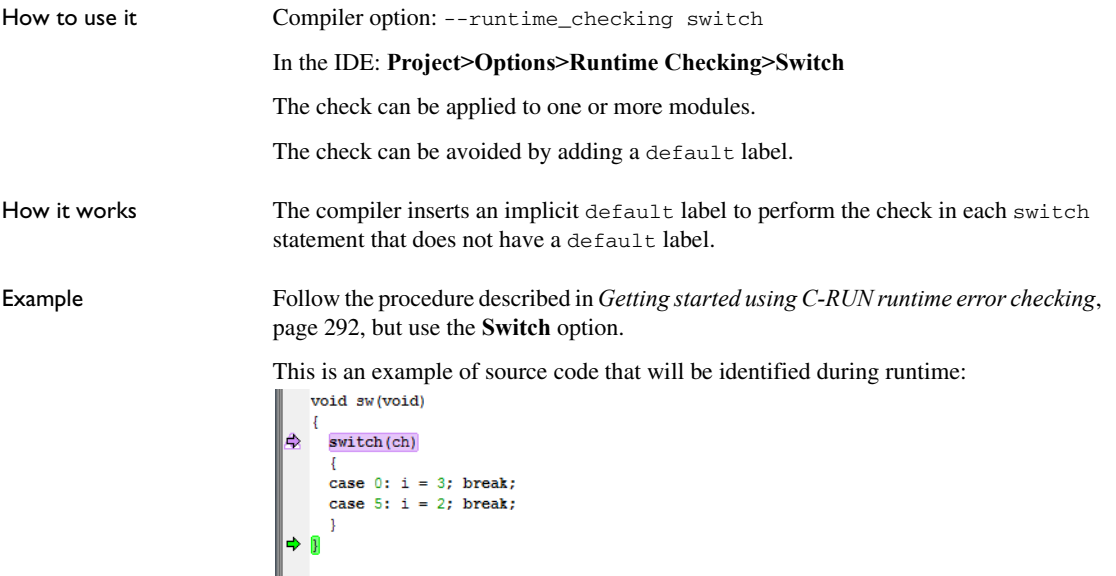

C-RUN will report Unhandled case in switch. This is an example of the message information that will be listed:

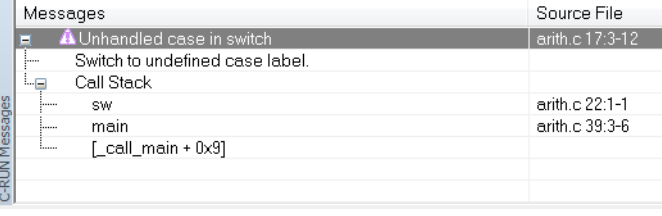

### <span id="page-300-0"></span>**Detecting accesses outside the bounds of arrays and other objects**

Description Checks that accesses through pointer expressions are within the bounds of the expected object. The object can be of any type and can reside anywhere—globally, on the stack, or on the heap.

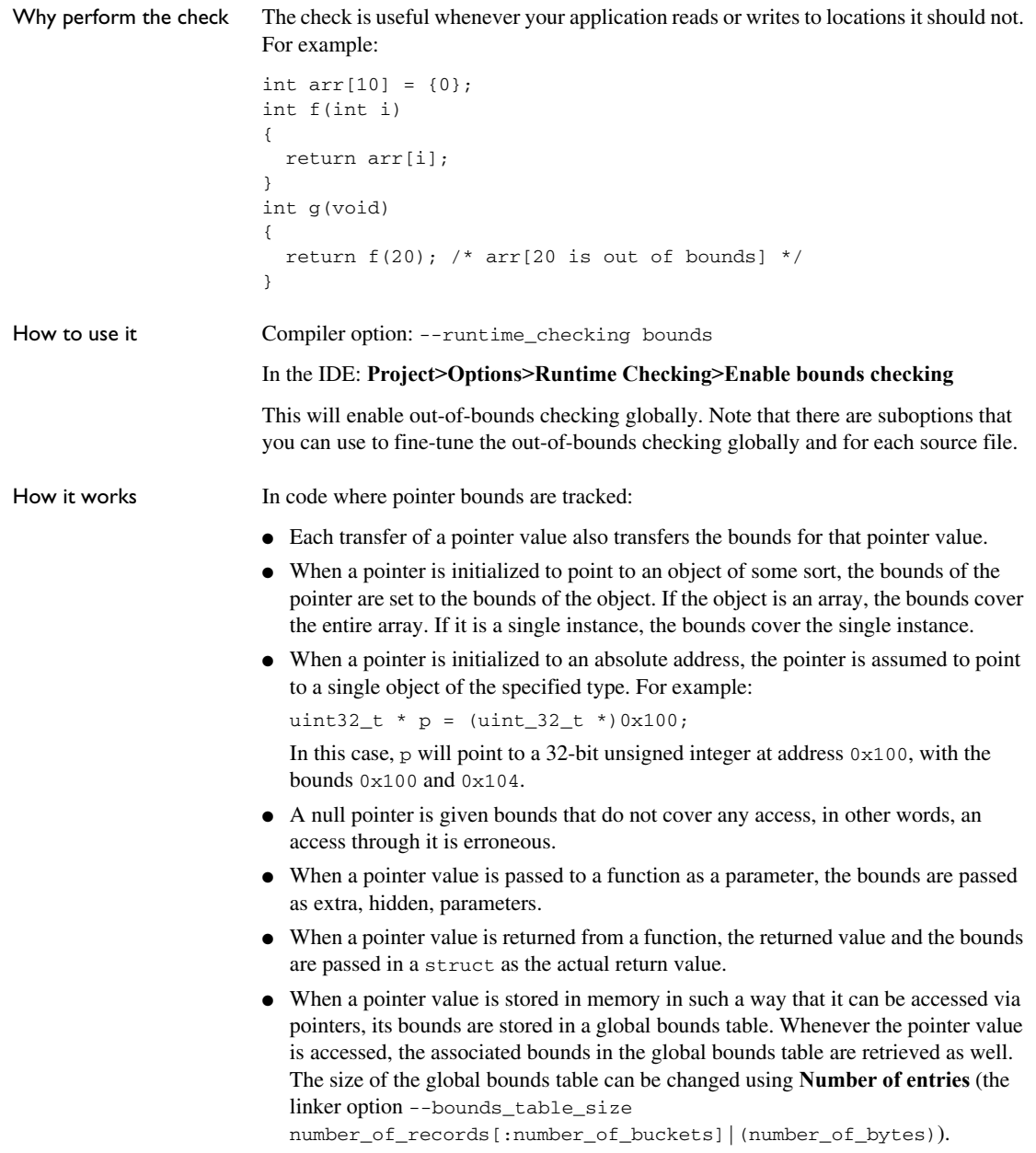

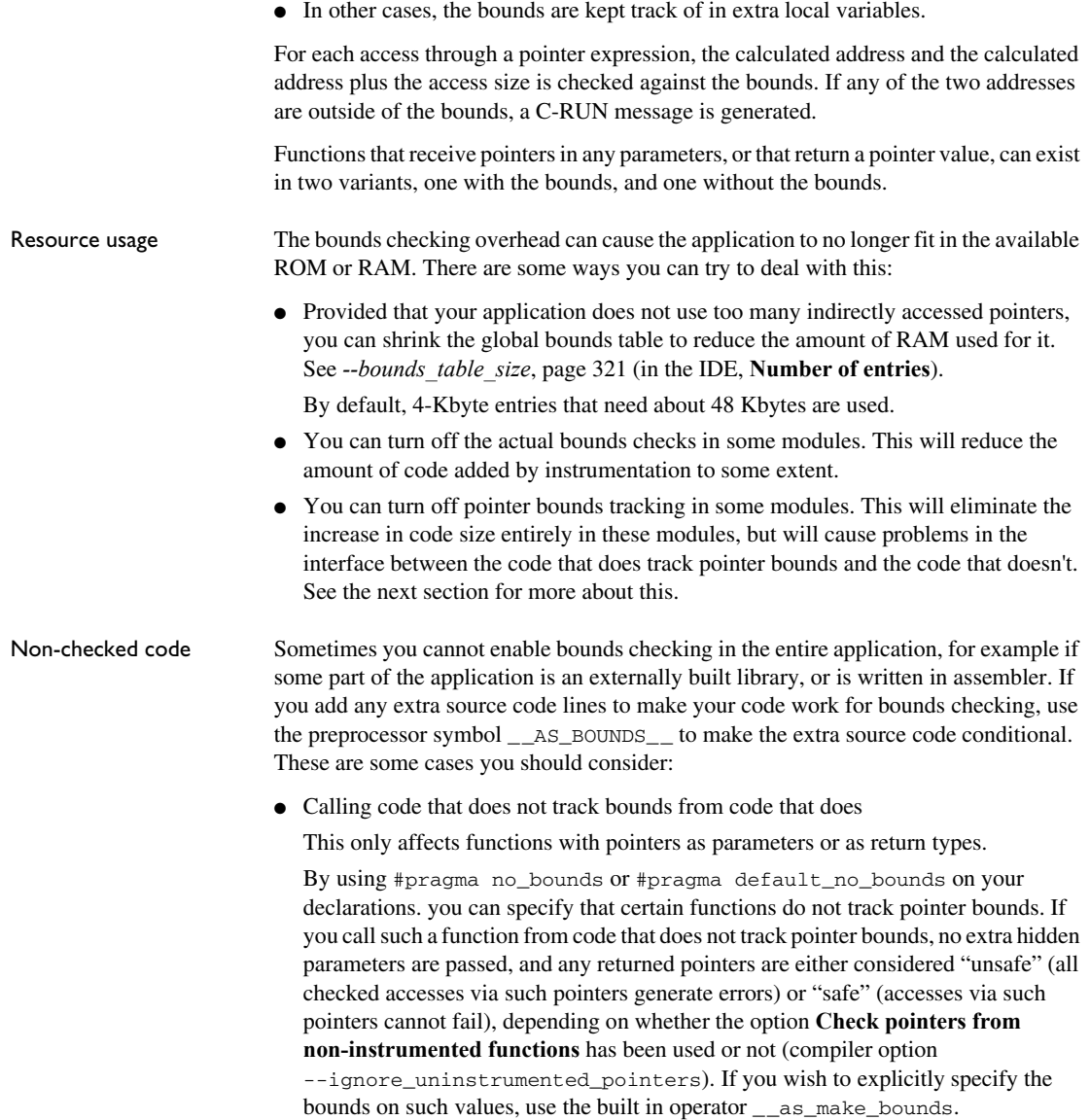

#### For example:

```
#pragma no_bounds
struct X * f1(void);
{
 struct X * px = f1();
   /* Set bounds to allow acesses to a single X struct. 
      (If the pointer can be NULL, you must check for that.) */
  if (px)
   px = as make bounds(px, 1);
   /* From here, any accesses via the pointer will be checked
      to ensure taht they are within the struct. */
```
• Calling code that tracks bounds from code that does not

If you call a function that tracks bounds, and which has pointers as parameters, or which returns a pointer, from code that does not track bounds, you will generally get an undefined external error when linking. To enable such calls, you can use #pragma generate\_entry\_without\_bounds or the option **Generate functions callable from non-instrumented code** (compiler option

--generate entries without bounds) to direct the compiler to emit one or more extra functions that can be called from code that does not track bounds. Each such function will simply call the function with default bounds, which will be either "safe" (accesses via such pointers never generate errors) or "unsafe" (accesses via such pointers always generate errors) depending on whether the option **Check pointers from uninstrumented functions** (compiler option

--ignore\_uninstrumented\_pointers) has been used or not.

If you want to specify more precise bounds in this case, use #pragma define\_without\_bounds.

You can use this pragma directive in two ways. If the function in question is only called from code that does not track pointer bounds, and the bounds are known or can be inferred from other parameters, there is no need for two functions, and you can simply modify the definition using #pragma define\_without\_bounds.

For example:

```
#pragma define_without_bounds
int f2(int * p, int n){
 p = __as_make_bounds(p, n); /* Give p bounds */
   ...
}
```
In the example,  $p$  is assumed to point to an array of n integers. After the assignment, the bounds for p will be p and  $p + n$ .

If the function can be called from both code that does track pointer bounds and from code that does not, you can instead use #pragma define\_without\_bounds to

define an extra variant of the function without bounds information that calls the variant with bounds information.

You cannot define both the variant without bounds and the variant with bounds in the same translation unit.

For example:

```
#pragma define_without_bounds
int f3(int * p, int n){
 return f3( as make bounds(p, n), n);
}
```
In the example,  $p$  is assumed to point to an array of n integers. The variant of  $f$ 3 without extra bounds information defined here calls the variant of  $\epsilon$ 3 with extra bounds information ("f3 [with bounds]"), giving the pointer parameter bounds of  $p$ and  $p + n$ .

● Global variables with pointers defined in code that does not track bounds

These pointers will get either bounds that signal an error on any access, or, if the option **Check pointers from non-instrumented memory** (linker option --ignore\_unistrumented\_pointers) is used when linking, bounds that never cause an error to be signaled. If you need more specific bounds, use \_\_as\_make\_bounds.

For example:

```
extern struct x * gptr;
int main(void)
{
   /* Give gptr bounds with size N. */
  qptr = _as\_make\_bounds(qptr, N); ...
}
```
#### ● RTOS tasks

The function that implements a task might get called with a parameter that is a pointer. If the RTOS itself is not tracking pointer bounds, you must use #pragma define\_without\_bounds and \_\_as\_make\_bounds to get the correct bounds information.

For example:

```
#pragma define_without_bounds
void task1(struct Arg * p)
{
   /* p points to a single Arg struct */
  p = \text{as\_make\_bounds}(p, 1); ...
}
```
#### Some limitations <br>
• Function pointers

Sharing a function pointer between code that tracks bounds and code that does not can be problematic.

There is no difference in type between functions that track bounds, and functions that do not. Functions of both kinds can be assigned to function pointers, or passed to functions that take function pointer parameters. However, if a function whose signature includes pointers is called in a non-matching context (a function that tracks bounds from code that does not, or vice versa), things will not work reliably. In the most favorable cases, this will mean confusing bounds violations, but it can cause practically any behavior because these functions are being called with an incorrect number of arguments.

For things to work, you must ensure that all functions whose signature includes pointers, and which are called via function pointers, are of the right kind. For the simple case of call-backs from a library that does not track bounds, it will usually suffice to use #pragma no bounds on the relevant functions.

● K&R functions

Do not use K&R functions. Use --require\_prototypes and shared header files to make sure that all functions have proper prototypes. Note that in  $C$  void  $f()$  is a K&R function, while  $f(\text{void})$  is not.

● Pointers updated by code that does not track bounds

Whenever a pointer is updated by code that does not set up new bounds for the pointer, there is a potential problem. If the new pointer value does not point into the same object as the old pointer value, the bounds will be incorrect and an access via this pointer in checked code will signal an error.

 $\bullet$  low level init

C-RUN cannot manage pointers in low\_level\_init. This means that you must compile the module—and any module it refers to—that contains low level int without C-RUN enabled.

● Address zero

Dereferencing a pointer variable that contains the address zero is a C-RUN error.

Absolute addresses If you use  $\#$ pragma location or the @ operator to place variables at absolute addresses, pointers to these variables will get correct bounds, just like pointers to any other variables.

> If you use an explicit cast from an integer to a pointer, the pointer will get bounds assuming that it points to a single object of the specified type. If you need other bounds, use \_\_as\_make\_bounds.

For example:

```
/* p will get bounds that assume it points to a single struct
    Port at address 0x1000. */
p = (struct Port *)0x1000;
/* If it points to an array of 3 struct you can add */
p = \_as\_make\_bounds(p, 3);
```
Example Follow the procedure described in *[Getting started using C-RUN runtime error checking](#page-291-3)*, [page 292](#page-291-3), but use the **Bounds checking** option.

This is an example of source code that will be identified during runtime:

```
int Arr[4] = { 0, 1, 2, 3};
   int Arr 1 = 5:
   int f(void)\uparrow {<br>\uparrow int i = Arr[ArrI + 1]; // Double fail global
\Rightarrow i += Arr[ArrI + 2];
      return i;\overline{\phantom{a}}
```
C-RUN will report either Access out of bounds or Invalid function pointer. This is an example of the message information that will be listed:

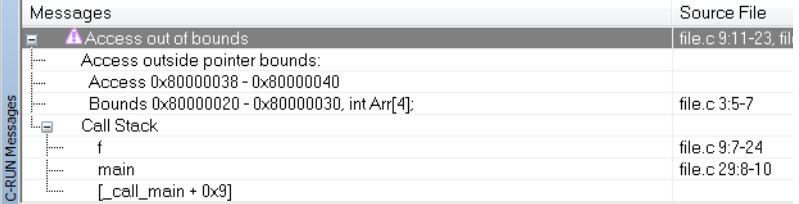

**Note:** The ranges displayed for accesses and bounds include the start address but not the end address.

### <span id="page-307-0"></span>**Detecting heap usage error**

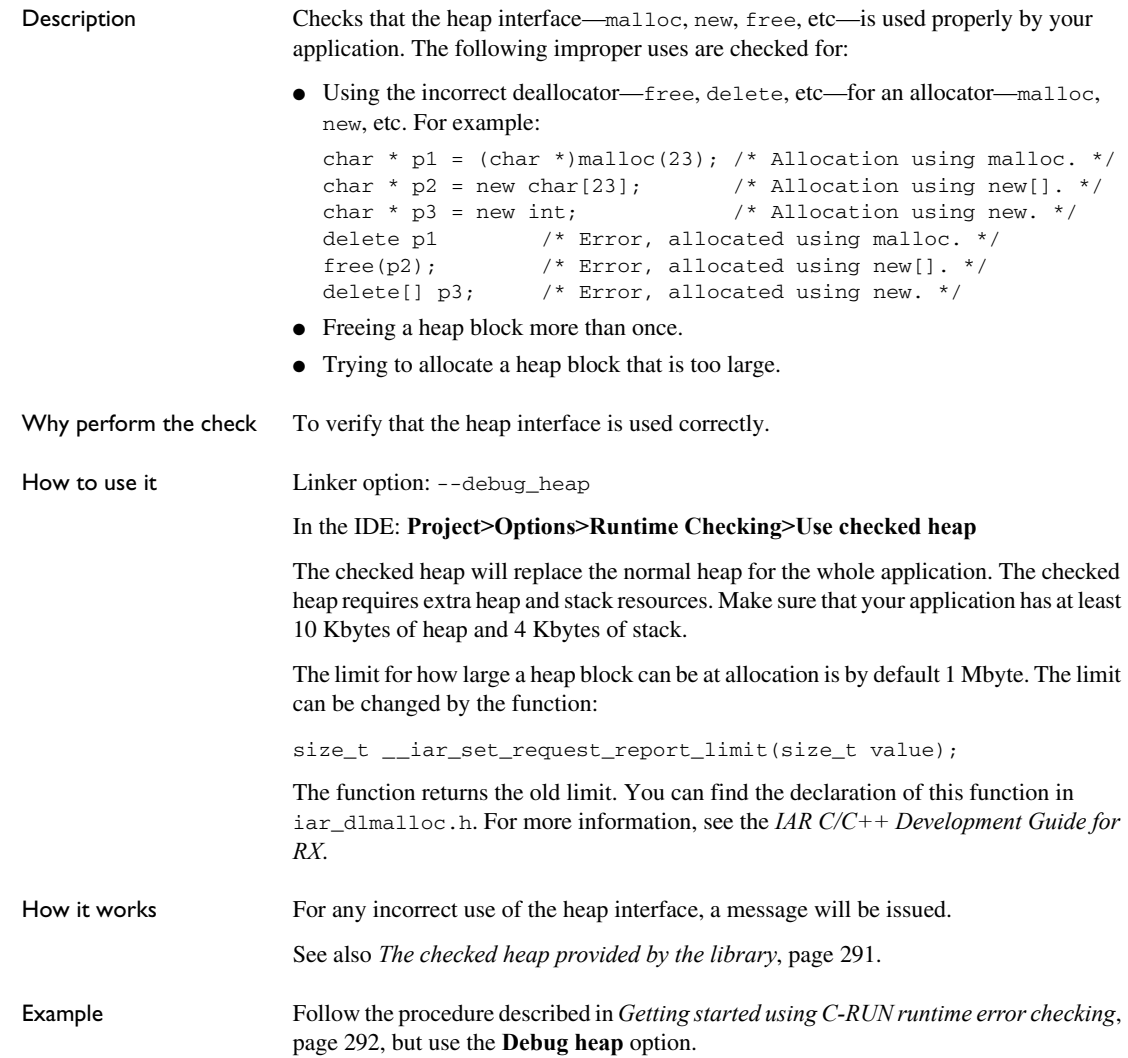

This is an example of source code that will be identified during runtime:

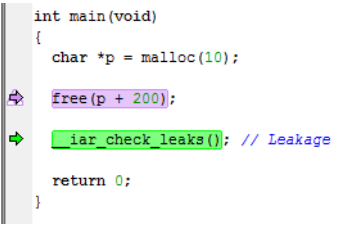

C-RUN will report either Heap integrity violation or Heap usage error. This is an example of the message information that will be listed:

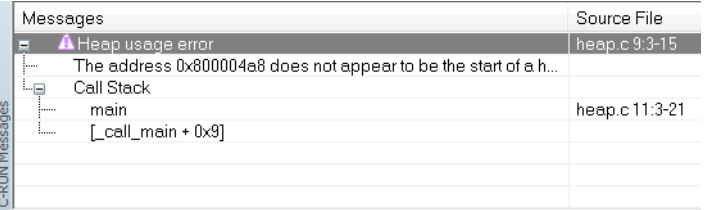

### <span id="page-308-0"></span>**Detecting heap memory leaks**

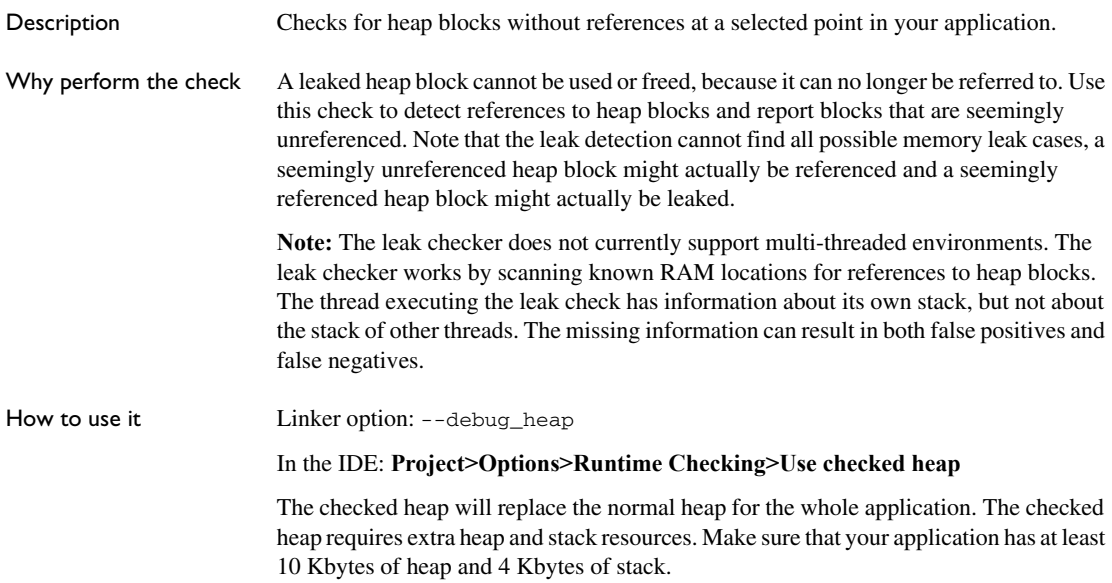

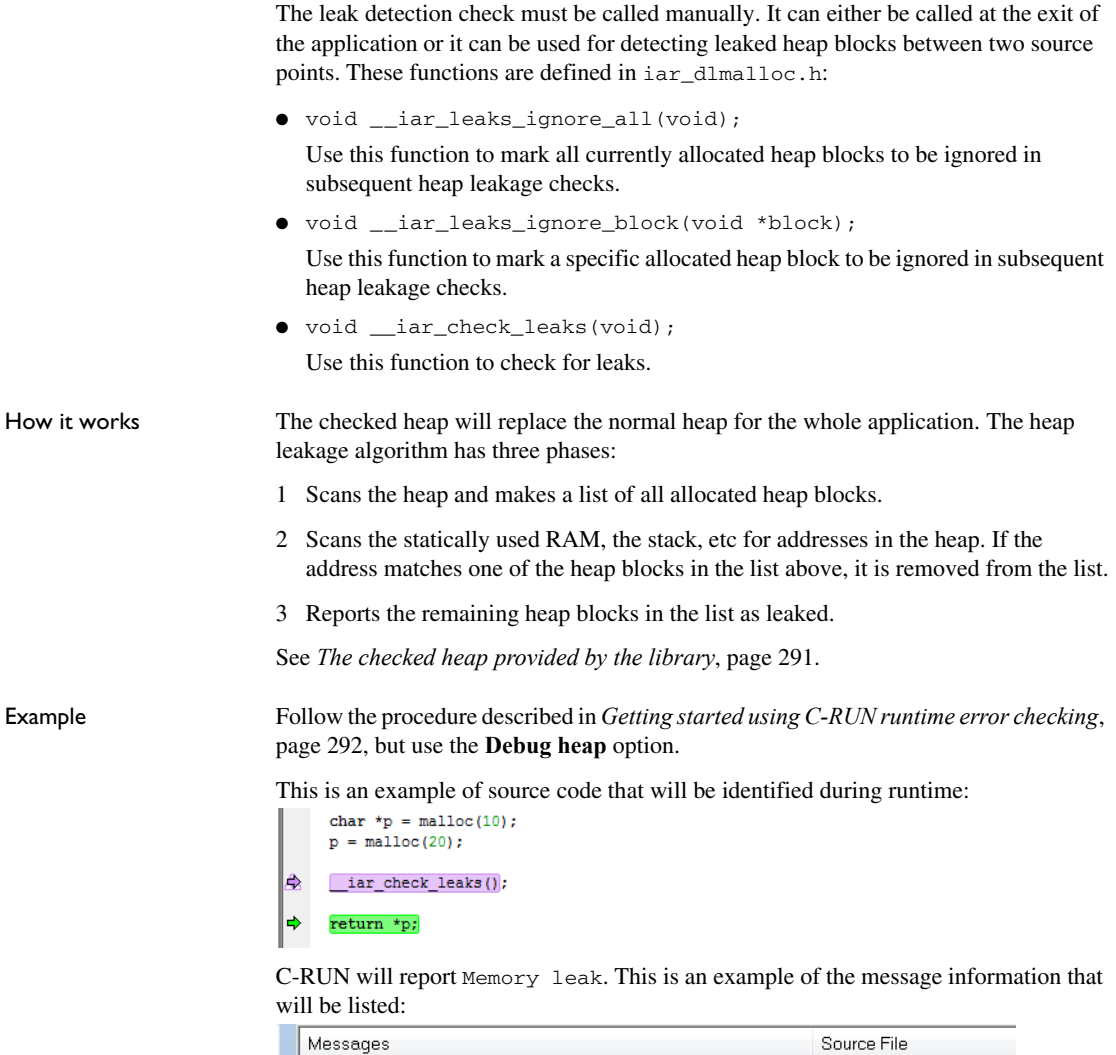

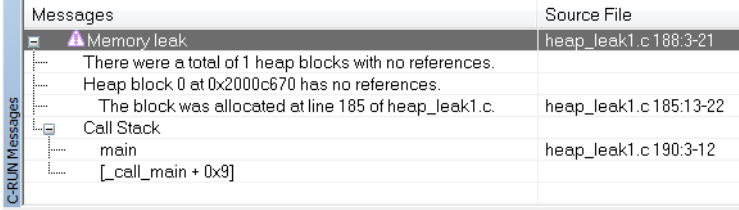

### <span id="page-310-0"></span>**Detecting heap integrity violations**

Description Checks for various heap integrity violations. The check can either be manually triggered or can be set up to be triggered at regular intervals of use of the heap interface. Integrity problems that can be detected when you enable this check are:

- Destruction of the internal heap structure. Mostly, this is because a write access through a pointer expression is incorrect. Use out-of-bounds checking to try to locate the erroneous write access.
- Write accesses outside allocated memory, for example:

```
char * p = (char *)malloc(100); /* Memory is allocated. */
...
p[100] = ... /* This write access is out of bounds. */
```
A write access that is out-of-bounds of the heap block and that changes the guards in front of or after the heap block will be detected. Any other write accesses will not be detected.

● Write accesses to freed memory, for example:

```
char * p = (char *)malloc(...); /* Memory is allocated. */
...
free(p); /* Memory is freed. */
...
p[\ldots] = \ldots /* Write access to freed memory. */
```
If the memory that contains the original  $p$  is allocated again before  $p$  is written to, this error will typically not be detected. By using the delayed free list (see below), this error can be found.

Why perform the check Use the checked heap if you suspect that your application, at some point, writes erroneously in the heap, for example by misusing a heap block.

How to use it **Linker option:** --debug heap

In the IDE: **Project>Options>Runtime Checking>Use checked heap**

The checked heap will replace the normal heap for the whole application. The checked heap requires extra heap and stack resources. Make sure that your application has at least 10 Kbytes of heap and 4 Kbytes of stack.

For detecting heap integrity violations, you can use these functions which are defined in iar dlmalloc.h:

● size t \_\_iar\_check\_heap\_integrity(void);

Use this function to verify the integrity of the heap. If any corruptions are detected, they are reported. The return value is the number of found problems. There is a limit on the number of corruption errors that are reported. This limit can be changed by

using the \_\_iar\_set\_integrity\_report\_limit function. Execution is only stopped when the final message is generated. The default number of reported messages is 10. A call to iar check heap integrity is not guaranteed to return to the caller if the heap is corrupt.

● size\_t \_\_iar\_set\_heap\_check\_frequency(size\_t *interval*);

Use this function to specify how often the periodic heap integrity checks are performed. By default, the periodic checks are turned off (*interval* = 0). If *interval* is a positive number, the integrity will be checked every interval:th heap operation where every call to free/malloc/new/delete/realloc/etc counts as one operation. The function returns the old interval, which means that the state can be restored if necessary. The heap check interval can be increased or turned off when trusted parts of your application program, and then be decreased when you run parts of your application that are likely to contain heap errors.

● size\_t \_\_iar\_set\_delayed\_free\_size(size\_t *size*);

Use this function to specify the maximum size of the freed delay list. By default, the freed delay list is turned off (*size* = 0). This function has no effect on the actual size of the list, it only changes the maximum. The function returns the previous value so it can be restored if necessary.

The freed delay list can be used to try to find locations in your application that use a freed heap block. This can help you detect:

- Mixing up an old heap block pointer that has been freed with a new, freshly allocated heap block pointer. Because the freed delay list will delay the actual reuse of a freed heap block, the behavior of your application might change and you might be able to detect the presence of this kind of problem.
- Writes to already freed heap blocks. If a heap block is in the freed delay list, it will get specific content, different from when it is actually freed, and a heap integrity check can find those erroneous write accesses to the heap block.
- size\_t \_\_iar\_free\_delayed\_free\_size(size\_t *count*);

Use this function to make sure that at most *count* elements are present in the freed delay list. Superfluous elements are freed (the oldest ones change first). It has no effect on the maximum size of the list—it only changes the current number of elements. Calling this function has no effect if *count* is larger than the current size of the list. The function returns the number of freed elements.

How it works The checked heap will replace the normal heap for the whole application.

The *freed delay list* is a queuing mechanism for free calls. When calling free, or an equivalent memory operation that returns memory to the heap, the recently freed pointer is *queued* to be freed instead of actually *being* freed. If the maximum size of the delay list is exceeded, the oldest elements above the maximum size in the freed delay list are actually freed.

All errors that the checked heap reports, mention a heap block that is somehow corrupt. The checked heap cannot inform about who corrupted the heap block or when it was corrupted. You can use calls to the \_\_iar\_debug\_check\_heap\_integrity function to verify the integrity during application execution and narrow down the list of potential candidates.

For example:

```
...
__iar_debug_check_heap_integrity(); /* Pre-check */
my\_function(..., ..., ..., ...);iar debug check heap integrity(); /* Post-check */
...
```
If the post-check reports problems that the pre-check does not, it is probable that my\_function corrupted the heap.

The checked heap consumes resources:

- The checked heap requires more ROM space than the normal heap implementation
- All heap operations require more time in the checked heap
- Each heap block in the checked heap contains additional space for bookkeeping, which results in increased RAM usage for your application.

See *[The checked heap provided by the library](#page-290-0)*, page 291.

Example Follow the procedure described in *[Getting started using C-RUN runtime error checking](#page-291-3)*, [page 292](#page-291-3), but use the **Checked heap** option.

This is an example of source code that will be identified during runtime:<br> $\frac{1}{1-\text{vol}}$ 

```
Ŧ
     char *p = malloc(10):
       p[11] = 1;ê
     _iar_check_heap_integrity();
\Rightarrow 1
```
C-RUN will report Heap integrity violation. This is an example of the message information that will be listed:

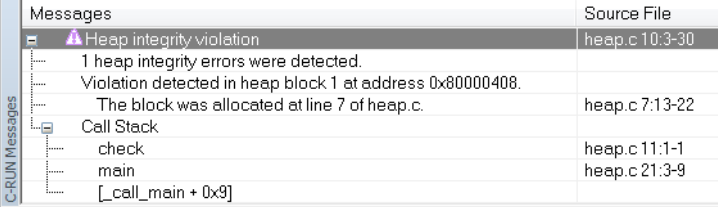

### <span id="page-313-0"></span>**Reference information on runtime error checking**

Reference information about:

- *[C-RUN Runtime Checking options](#page-313-1)*, page 314
- *[C-RUN Messages window](#page-316-0)*, page 317
- *[C-RUN Messages Rules window](#page-318-0)*, page 319

### <span id="page-313-1"></span>**C-RUN Runtime Checking options**

The **C-RUN Runtime Checking** options determine which checks to perform at

#### runtime. C-RUN Runtime Checking Enable Use checked heap Insert checks for Enable bounds checking Integer overflow Instrumentation Including unsigned Track pointer bounds Integer conversion √ Check accesses Including explicit casts Generate functions Integer shift overflow callable from non-instrumented code Including unsigned shifts Oheck pointers from non-Division by zero instrumented functions Unhandled switch case Global bounds table Check pointers from noninstrumented memory 1000 Number of entries:

See also *[Using C-RUN](#page-291-0)*, page 292.

#### **Enable**

Enables runtime checking.

#### **Use checked heap**

Uses the checked heap, to detect heap usage errors.

#### **Enable bounds checking**

Checks for accesses outside the bounds of arrays and other objects. Available checks:

#### **Track pointer bounds**

Makes the compiler add code that tracks pointer bounds. If you want to check pointer bounds, you should enable **Check accesses** and then decide how instrumented code should interact with non-instrumented code:

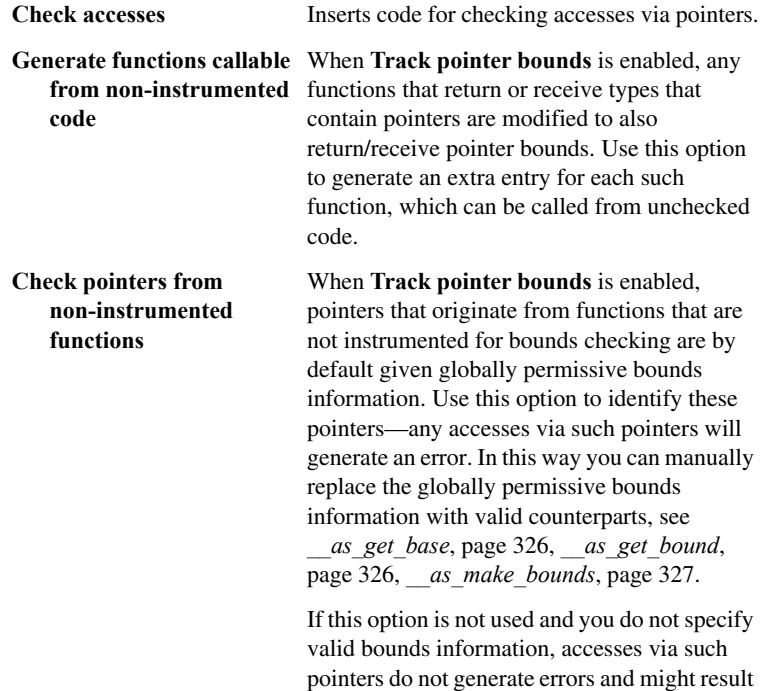

in unnoticed incorrect runtime behavior.

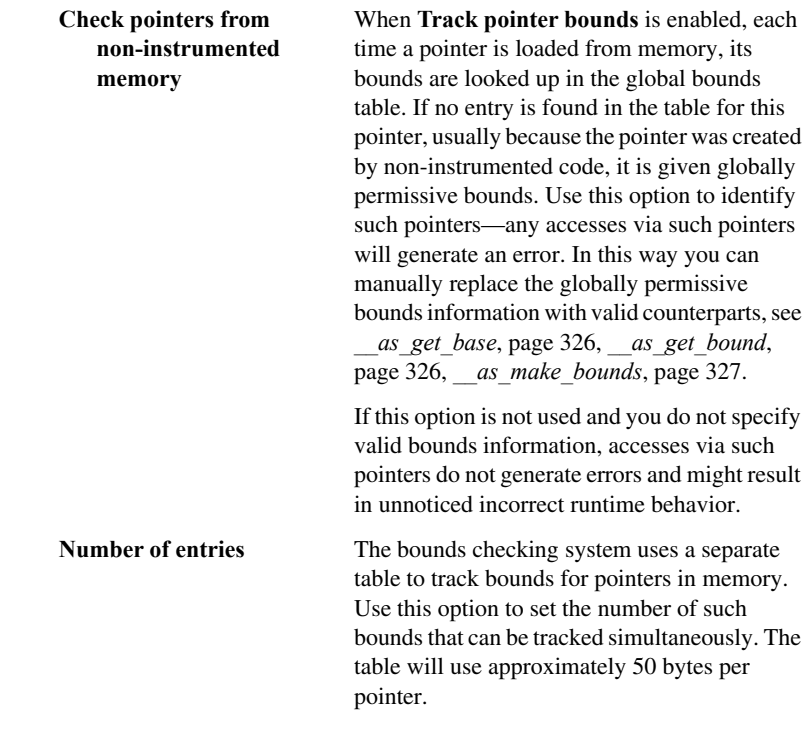

#### **Insert checks for**

Inserts checks for:

#### **Integer overflow**

Checks for signed overflow in integer operations. Use **Including unsigned** to also check for unsigned overflow in integer operations.

#### **Integer conversion**

Checks for implicit integer conversions resulting in a change of value. Use **Including explicit casts** to also check for explicit casts.

#### **Integer shift overflow**

Checks for overflow in shift operations. Use **Including unsigned shifts** to also check for unsigned overflow in shift operations.

#### **Division by zero**

Checks for division by zero.

#### **Unhandled switch case**

Checks for unhandled cases in switch statements

### <span id="page-316-0"></span>**C-RUN Messages window**

The **C-RUN Messages** window is available from the **View** menu.

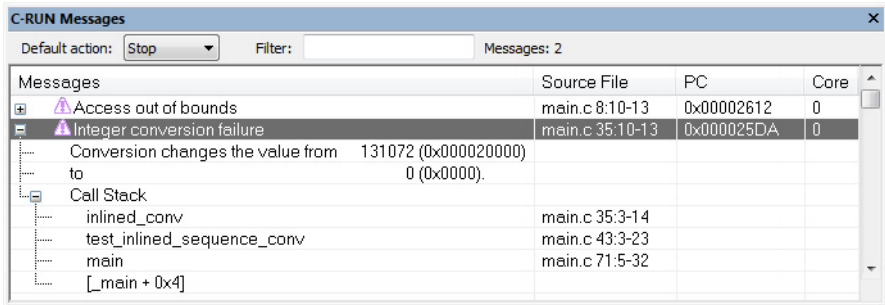

This window displays information about runtime errors detected by a runtime check. The window groups messages that have the same source statement, the same call stack, and the same messages.

See also *[Using C-RUN](#page-291-0)*, page 292.

#### **Requirements**

A license for the C-RUN product.

#### **Toolbar**

The toolbar contains:

#### **Default action**

Sets the default action for what happens if no other rule is satisfied. Choose between **Stop**, **Log**, and **Ignore**.

#### **Filter**

Filters the list of messages so that only messages that contain the text you specify will be listed. This is useful if you want to search the message text, call stack entries, or filenames.

#### **Display area**

The display area shows all detected errors since the last reset.

More specifically, the display area provides information in these columns:

#### **Message**

Information about the detected runtime error. Each message consists of a headline, detailed information about the error, and call stack information for the error location. Note that ranges displayed for accesses and bounds include the start address but not the end address.

#### **Source File**

The name of the source file in which a runtime error was detected, or otherwise a relevant location, for example variable definitions.

#### **PC**

The value of PC when the runtime error was detected.

#### **Context menu**

This context menu is available:

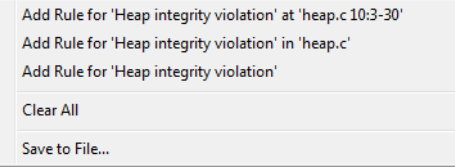

These commands are available:

#### **Add Rule for ... at** *range*

Adds a rule that matches this particular runtime check at this particular location.

#### **Add Rule for ... in** *filename*

Adds a rule that matches all runtime checks of this kind in the specified file.

#### **Add Rule for**

Adds a rule that matches all runtime checks of this kind.

#### **Clear All**

Clears the window from all content.

#### **Save to File**

Opens a dialog box where you can choose to save content to a file, either in text or XML format.

### <span id="page-318-0"></span>**C-RUN Messages Rules window**

The **C-RUN Messages Rules** window is available from the **View** menu.

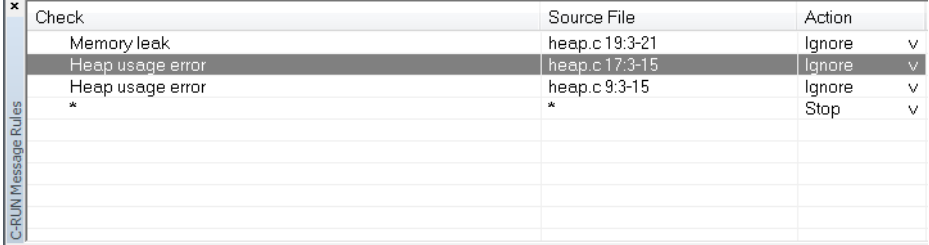

This window displays the rules that control how messages are reported in the **C-RUN Messages** window. When a potential error is detected, it is matched against these rules (from top to bottom) and the action taken is determined by the first rule that matches. At the bottom, there is always a catch-all rule that matches all messages. This rule can be modified using **Default action** in the **C-RUN Messages** window.

\* is used as wildcard.

See also *[Using C-RUN](#page-291-0)*, page 292.

#### **Requirements**

A license for the C-RUN product.

#### **Display area**

The display area provides information in these columns:

#### **Check**

The name of the runtime error that this rule matches.

#### **Source File**

The name of the source file and possibly the location in the file to match.

#### **Action**

The action to take for errors that match the rule:

- **Stop** stops the execution and logs the error.
- **Log** logs the error but continues the execution.
- **Ignore** neither logs nor stops.

#### **Context menu**

#### This context menu is available:

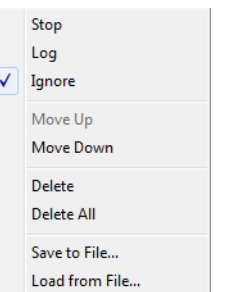

These commands are available:

#### **Stop/Log/Ignore**

Selects the action to take when a message matches the selected rule.

#### **Move Up/Down**

Moves the selected rule up/down one step.

#### **Delete**

Deletes the selected rule.

#### **Delete All**

Deletes all rules.

#### **Save to File**

Opens a dialog box where you can choose to save rules, see **Load from File**. See also *--rtc\_rules*[, page 329.](#page-328-0)

#### **Load from File**

Opens a dialog box where you can choose to load rules from a file.

## <span id="page-319-0"></span>**Compiler and linker reference for C-RUN**

Reference information about:

- *[--bounds\\_table\\_size](#page-320-0)*, page 321 (linker option)
- *[--debug\\_heap](#page-321-0)*, page 322 (linker option)
- *[--generate\\_entries\\_without\\_bounds](#page-321-1)*, page 322 (compiler option)
- *[--ignore\\_uninstrumented\\_pointers](#page-321-2)*, page 322 (compiler option)
- *[--ignore\\_uninstrumented\\_pointers](#page-322-0)*, page 323 (linker option)
- *[--runtime\\_checking](#page-322-1)*, page 323 (compiler option)
- *[#pragma default\\_no\\_bounds](#page-323-0)*, page 324
- *[#pragma define\\_with\\_bounds](#page-323-1)*, page 324
- *[#pragma define\\_without\\_bounds](#page-323-2)*, page 324
- *[#pragma disable\\_check](#page-324-0)*, page 325
- *[#pragma generate\\_entry\\_without\\_bounds](#page-324-1)*, page 325
- *[#pragma no\\_arith\\_checks](#page-325-2)*, page 326
- *[#pragma no\\_bounds](#page-325-3)*, page 326
- *[\\_\\_as\\_get\\_base](#page-325-0)*, page 326
- *as get bound*, page 326
- *as make bounds*, page 327

### <span id="page-320-0"></span>**--bounds\_table\_size**

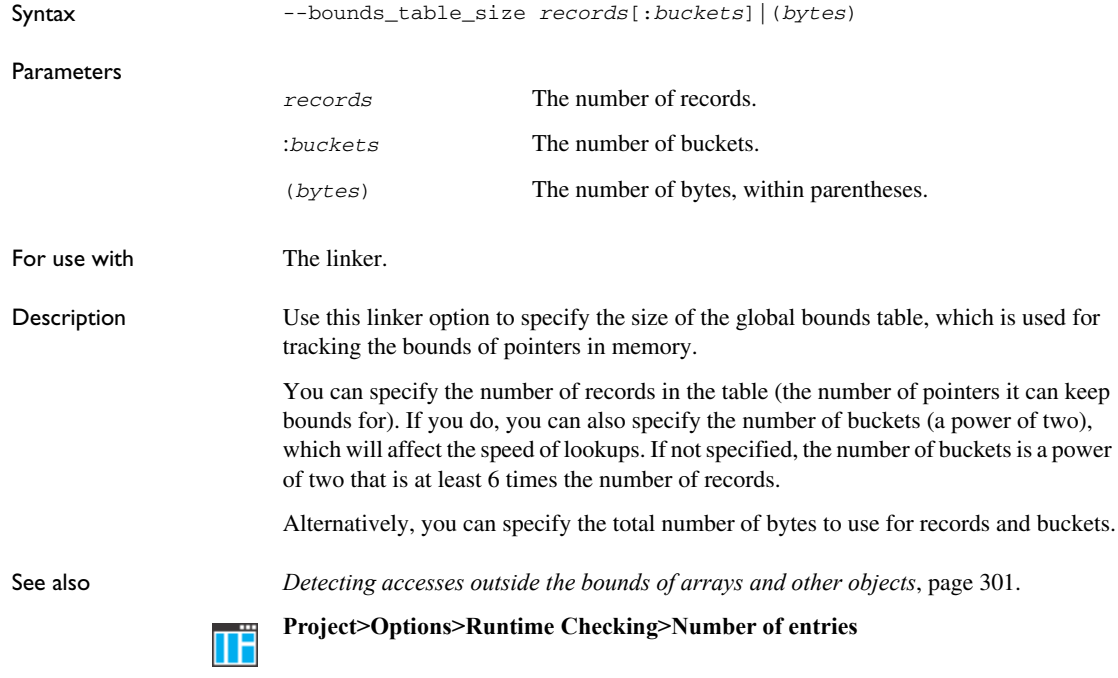

<span id="page-321-0"></span>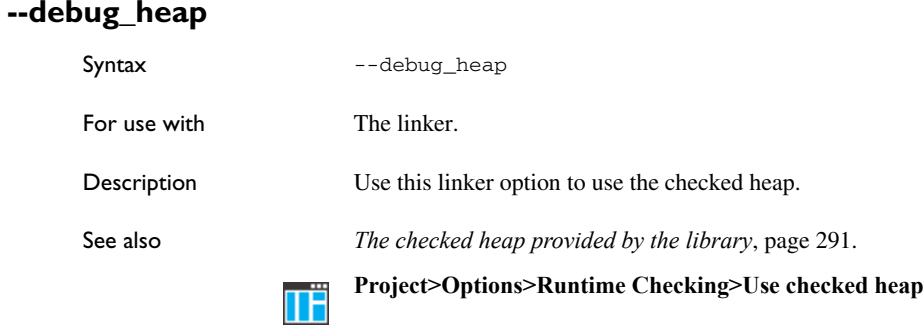

### <span id="page-321-1"></span>**--generate\_entries\_without\_bounds**

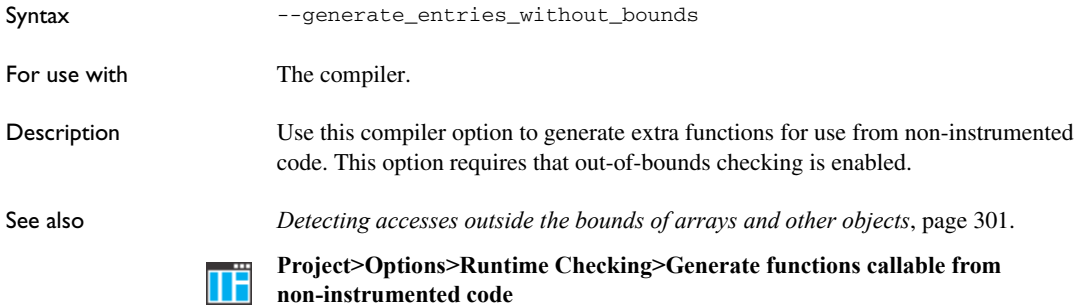

### <span id="page-321-2"></span>**--ignore\_uninstrumented\_pointers**

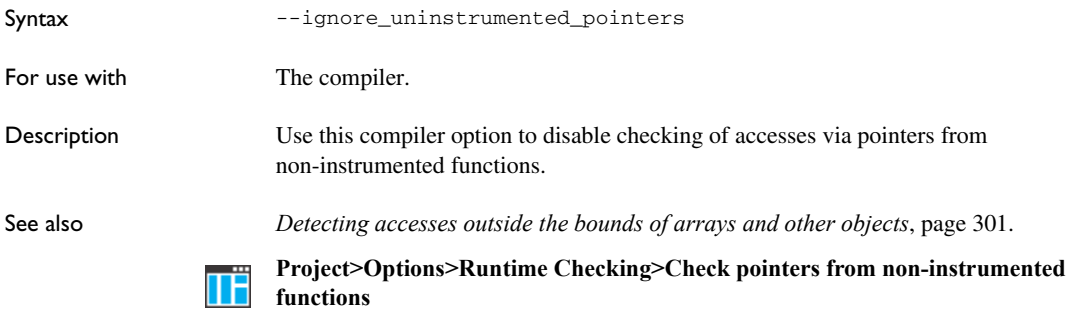

### <span id="page-322-0"></span>**--ignore\_uninstrumented\_pointers**

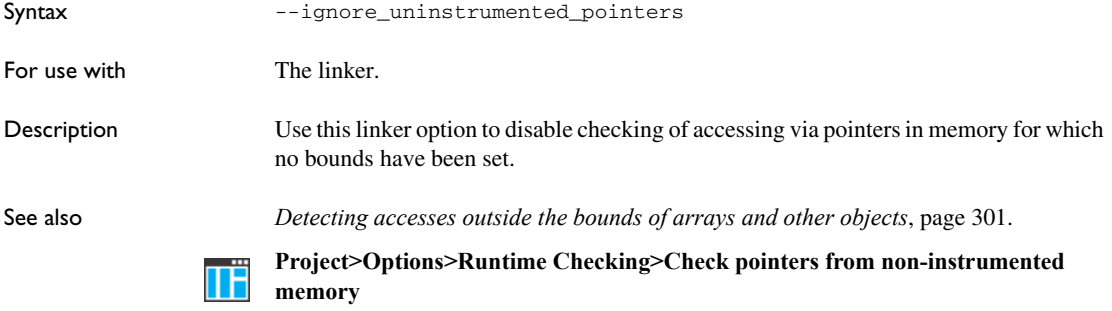

### <span id="page-322-1"></span>**--runtime\_checking**

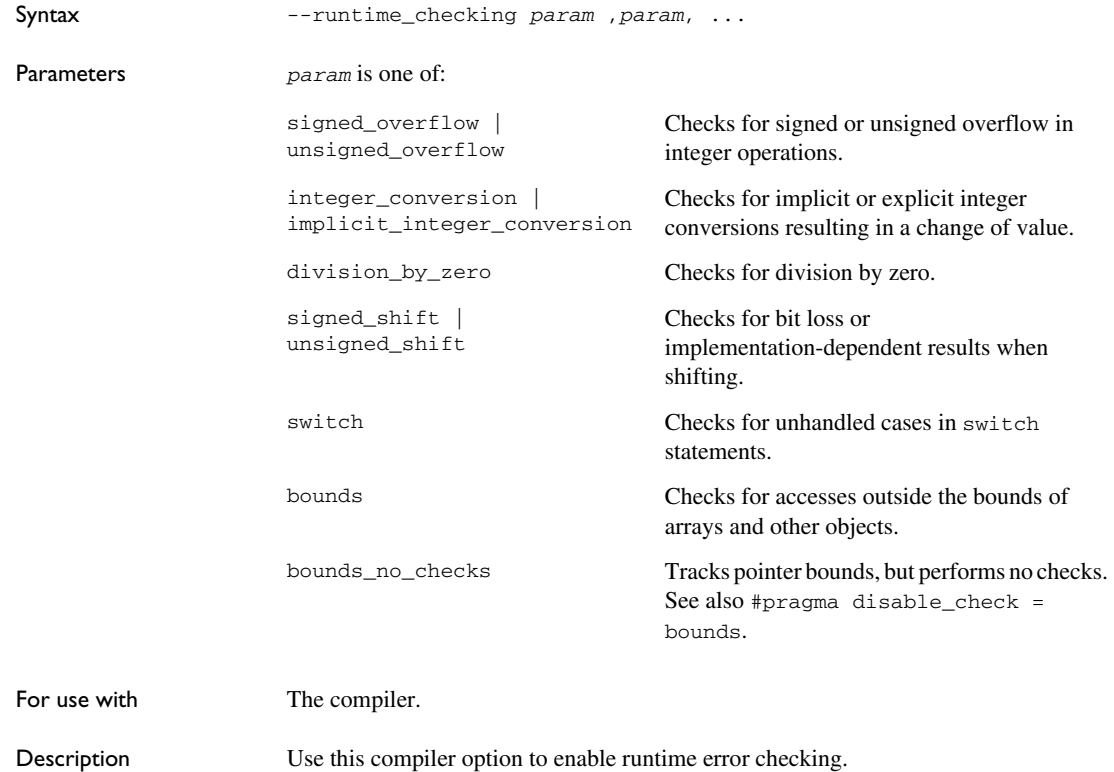

See also *[Introduction to runtime error checking](#page-288-0)*, page 289. To set related options, choose: ΠË **Project>Options>Runtime Checking**

### <span id="page-323-0"></span>**#pragma default\_no\_bounds**

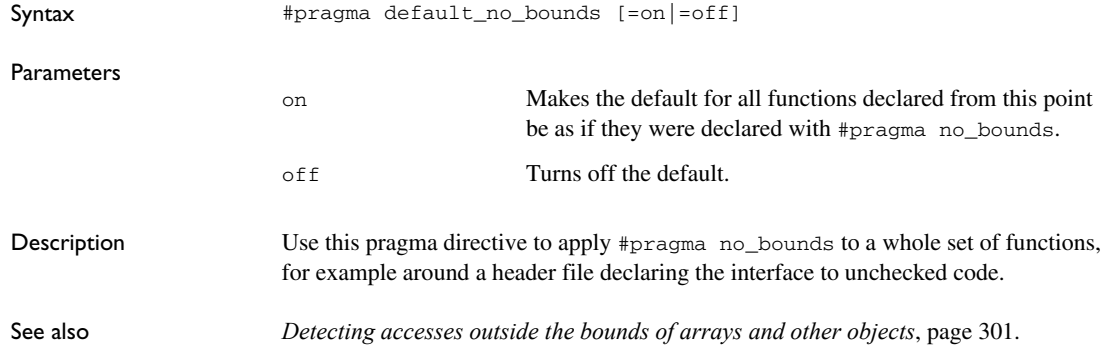

### <span id="page-323-1"></span>**#pragma define\_with\_bounds**

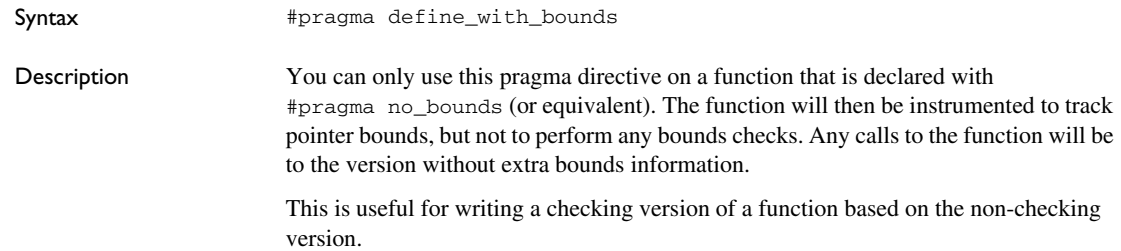

### <span id="page-323-2"></span>**#pragma define\_without\_bounds**

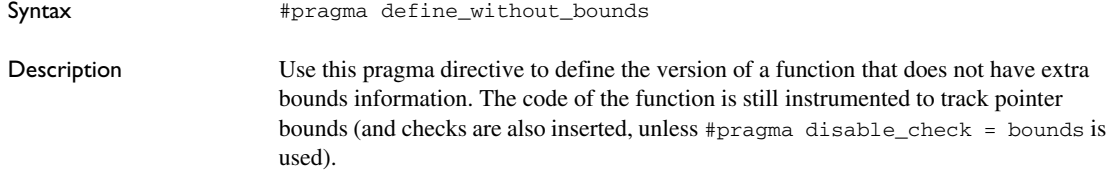
This can be useful for functions that are exclusively called from code that does not track pointer bounds, and where the bounds can be inferred from other arguments, or in some other way.

**Example**  $\frac{1}{2}$  /\* p points to an array of n integers \*/ void fun(int \* p, int n) { /\* Set up bounds for p. \*/  $p = \text{as\_make\_bounds}(p, n);$  ... }

## **#pragma disable\_check**

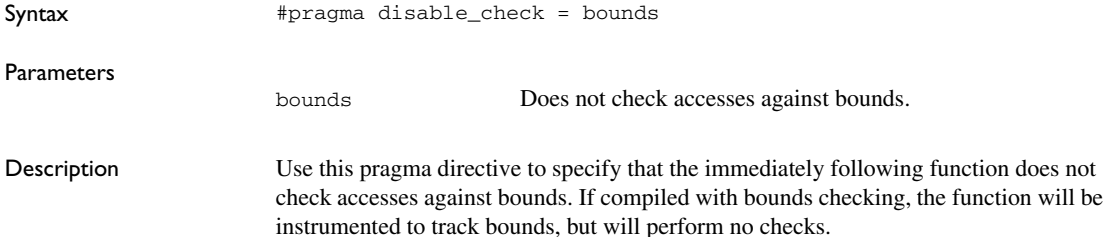

## **#pragma generate\_entry\_without\_bounds**

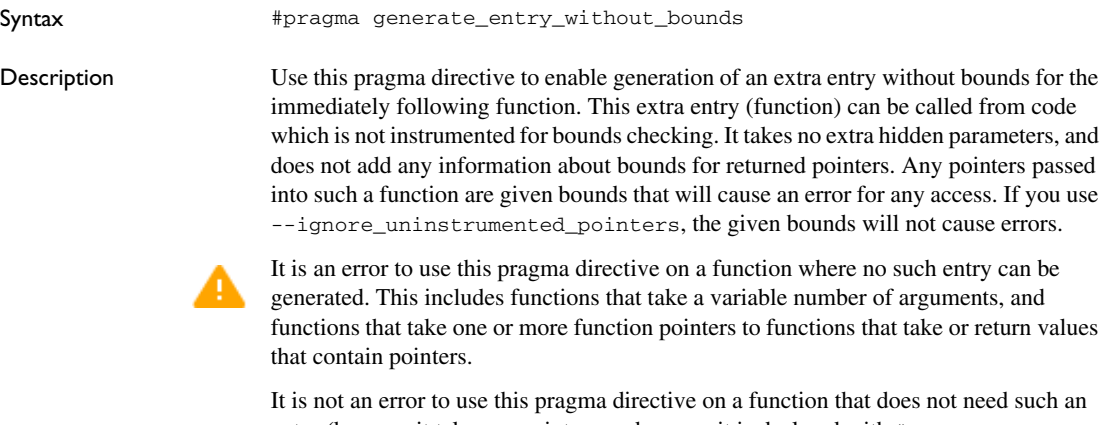

entry (because it takes no pointers, or because it is declared with #pragma no\_bounds). In this case, no extra entry is generated.

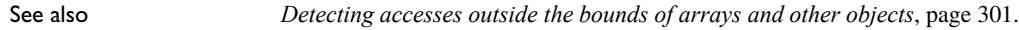

## **#pragma no\_arith\_checks**

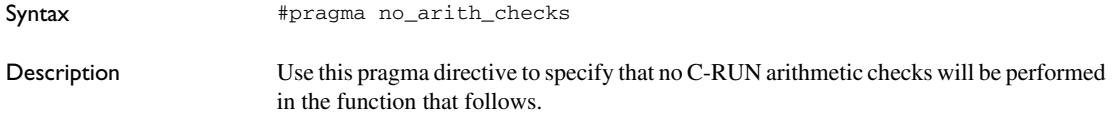

## **#pragma no\_bounds**

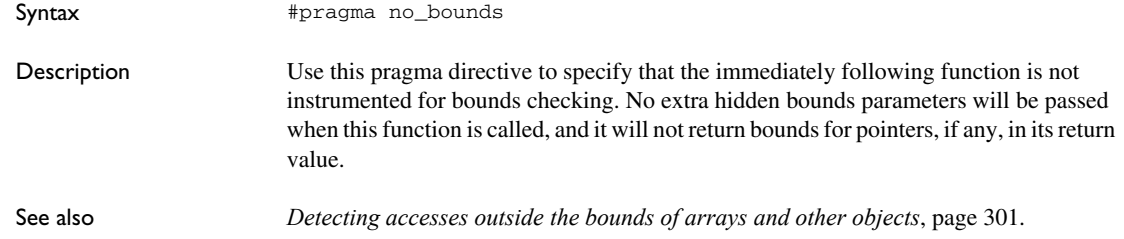

## **\_\_as\_get\_base**

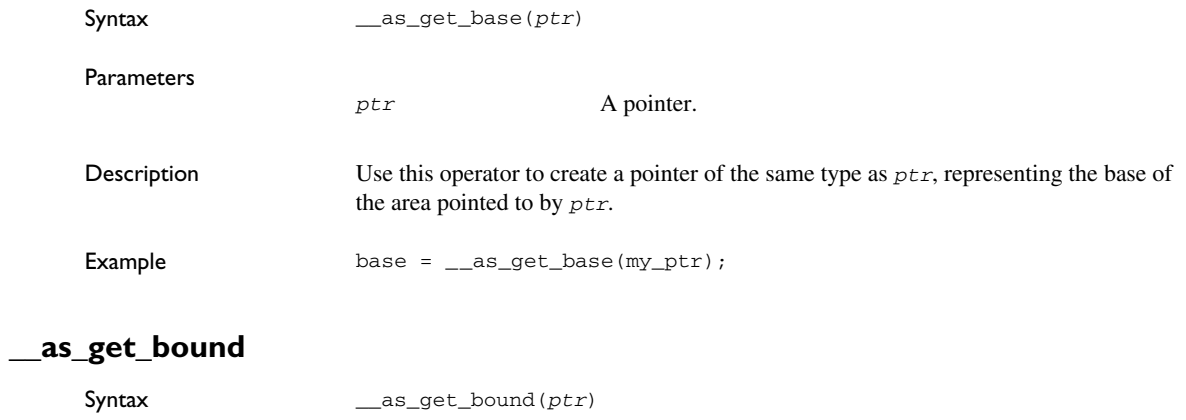

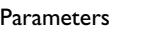

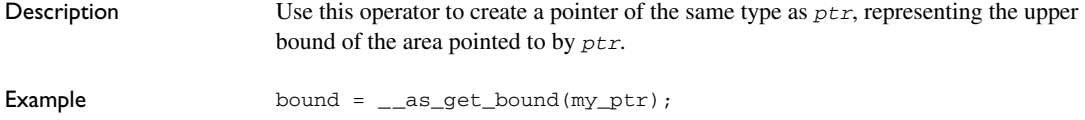

## **\_\_as\_make\_bounds**

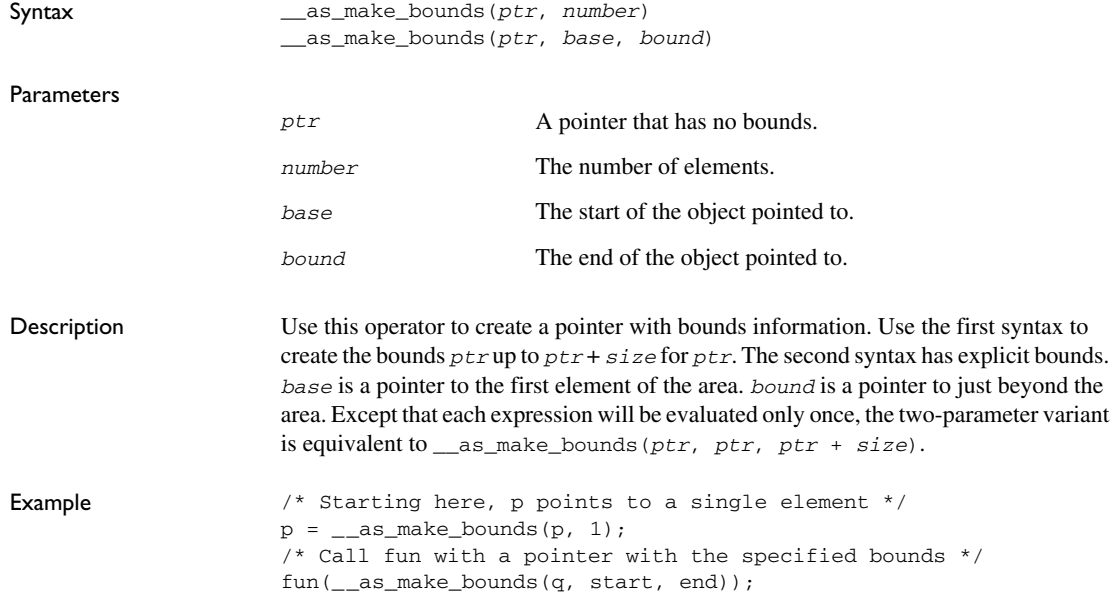

## **cspybat options for C-RUN**

Reference information about:

- *[--rtc\\_enable](#page-327-0)*, page 328
- *[--rtc\\_output](#page-327-1)*, page 328
- *[--rtc\\_raw\\_to\\_txt](#page-327-2)*, page 328
- *--rtc\_rules*[, page 329](#page-328-0)

<span id="page-327-0"></span>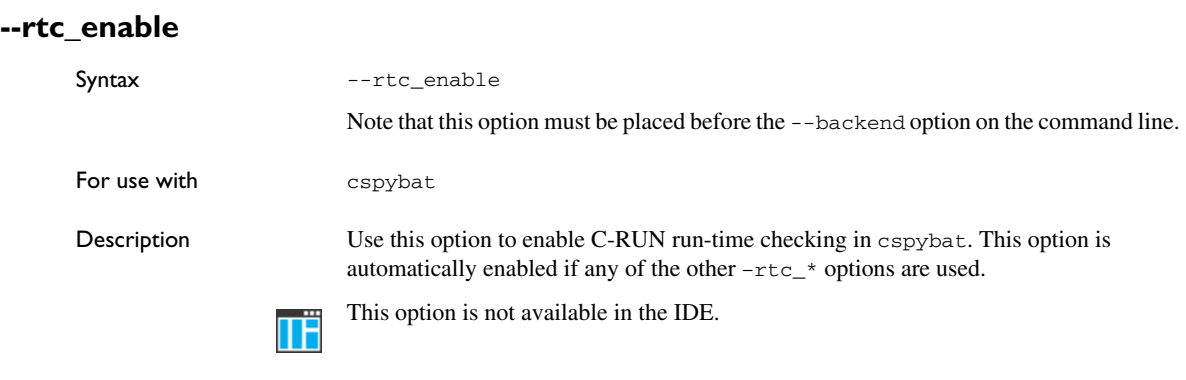

## <span id="page-327-1"></span>**--rtc\_output**

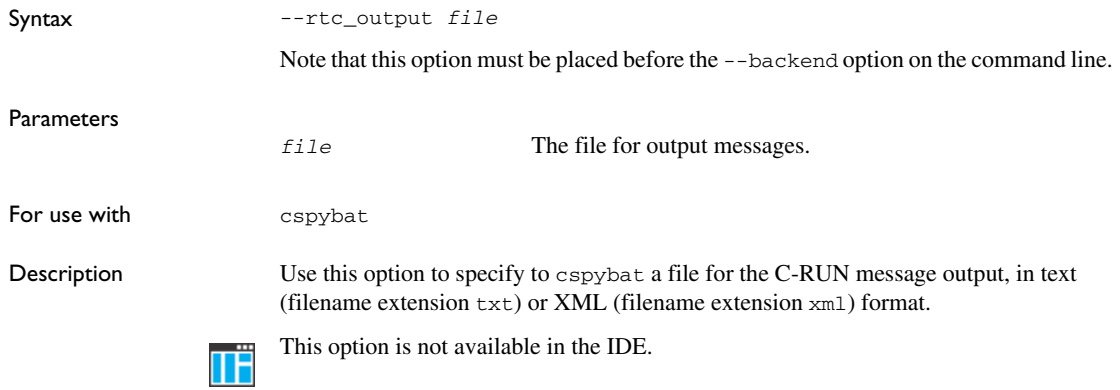

## <span id="page-327-2"></span>**--rtc\_raw\_to\_txt**

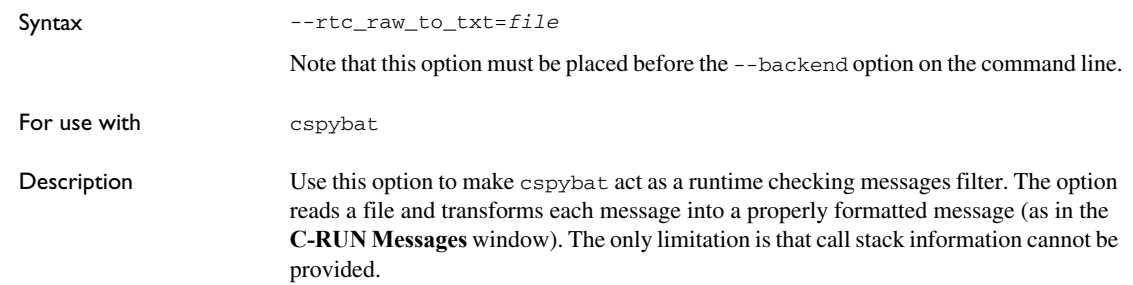

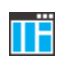

This option is not available in the IDE.

## <span id="page-328-0"></span>**--rtc\_rules**

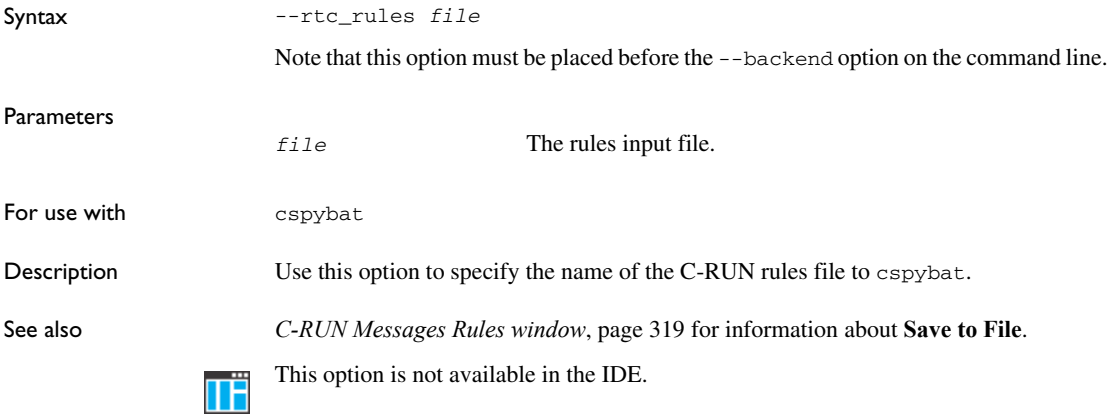

cspybat options for C-RUN

# **Part 3. Advanced debugging**

This part of the *C-SPY® Debugging Guide for RX* includes these chapters:

- [Interrupts](#page-332-0)
- [C-SPY macros](#page-356-0)
- The C-SPY command line utility-cspybat

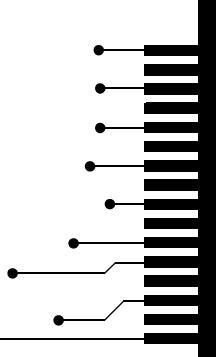

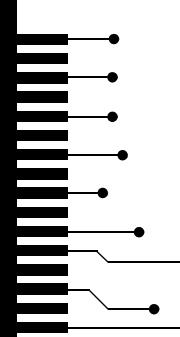

# <span id="page-332-0"></span>**Interrupts**

- [Introduction to interrupts](#page-332-2)
- [Using the interrupt system](#page-336-0)
- [Reference information on interrupts](#page-339-0)

## <span id="page-332-2"></span>**Introduction to interrupts**

These topics are covered:

- [Briefly about the interrupt simulation system](#page-332-1)
- [Interrupt characteristics](#page-333-0)
- [Interrupt simulation states](#page-334-0)
- [C-SPY system macros for interrupt simulation](#page-335-0)
- [Target-adapting the interrupt simulation system](#page-336-1)
- [Briefly about interrupt logging](#page-336-2)

See also:

- *[Reference information on C-SPY system macros](#page-370-0)*, page 371
- *[Breakpoints](#page-120-0)*, page 121
- The *IAR C/C++ Development Guide for RX*

#### <span id="page-332-1"></span>**BRIEFLY ABOUT THE INTERRUPT SIMULATION SYSTEM**

By simulating interrupts, you can test the logic of your interrupt service routines and debug the interrupt handling in the target system long before any hardware is available. If you use simulated interrupts in conjunction with C-SPY macros and breakpoints, you can compose a complex simulation of, for instance, interrupt-driven peripheral devices.

The C-SPY Simulator includes an interrupt simulation system where you can simulate the execution of interrupts during debugging. You can configure the interrupt simulation system so that it resembles your hardware interrupt system.

The interrupt system has the following features:

- Simulated interrupt support for the RX microcontroller
- Single-occasion or periodical interrupts based on the cycle counter
- Predefined interrupts for various devices
- Configuration of hold time, probability, and timing variation
- State information for locating timing problems
- Configuration of interrupts using a dialog box or a C-SPY system macro—that is, one interactive and one automating interface. In addition, you can instantly force an interrupt.
- A log window that continuously displays events for each defined interrupt.
- A status window that shows the current interrupt activities.

All interrupts you define using the **Interrupt Setup** dialog box are preserved between debug sessions, unless you remove them. A forced interrupt, on the other hand, exists only until it has been serviced and is not preserved between sessions.

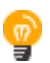

The interrupt simulation system is activated by default, but if not required, you can turn off the interrupt simulation system to speed up the simulation. To turn it off, use either the **Interrupt Setup** dialog box or a system macro.

#### <span id="page-333-0"></span>**INTERRUPT CHARACTERISTICS**

The simulated interrupts consist of a set of characteristics which lets you fine-tune each interrupt to make it resemble the real interrupt on your target hardware. You can specify a *first activation time*, a *repeat interval*, a *hold time*, a *variance*, and a *probability*.

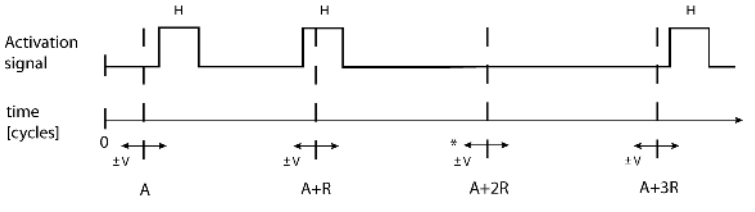

\* If probability is less than 100%, some interrupts may be omitted.

 $A =$  Activation time  $R =$  Repeat interval  $H =$  Hold time  $V = Variance$ 

The interrupt simulation system uses the cycle counter as a clock to determine when an interrupt should be raised in the simulator. You specify the *first activation time*, which is based on the cycle counter. C-SPY will generate an interrupt when the cycle counter has passed the specified activation time. However, interrupts can only be raised between instructions, which means that a full assembler instruction must have been executed before the interrupt is generated, regardless of how many cycles an instruction takes.

To define the periodicity of the interrupt generation you can specify the *repeat interval* which defines the amount of cycles after which a new interrupt should be generated. In addition to the repeat interval, the periodicity depends on the two options *probability—* the probability, in percent, that the interrupt will actually appear in a period—and *variance*—a time variation range as a percentage of the repeat interval. These options make it possible to randomize the interrupt simulation. You can also specify a *hold time* which describes how long the interrupt remains pending until removed if it has not been processed. If the hold time is set to *infinite*, the corresponding pending bit will be set until the interrupt is acknowledged or removed.

#### <span id="page-334-0"></span>**INTERRUPT SIMULATION STATES**

The interrupt simulation system contains status information that you can use for locating timing problems in your application. The **Interrupt Status** window displays the available status information. For an interrupt, these states can be displayed: *Idle*, *Pending*, *Executing*, or *Suspended*.

Normally, a repeatable interrupt has a specified repeat interval that is longer than the execution time. In this case, the status information at different times looks like this:

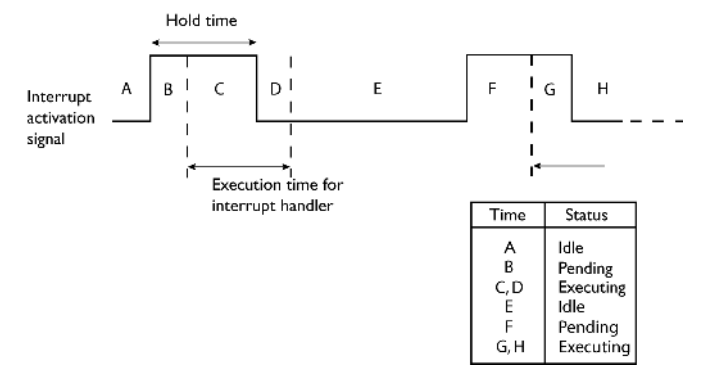

**Note:** The interrupt activation signal—also known as the pending bit—is automatically deactivated the moment the interrupt is acknowledged by the interrupt handler.

However, if the interrupt repeat interval is shorter than the execution time, and the interrupt is reentrant (or non-maskable), the status information at different times looks like this:

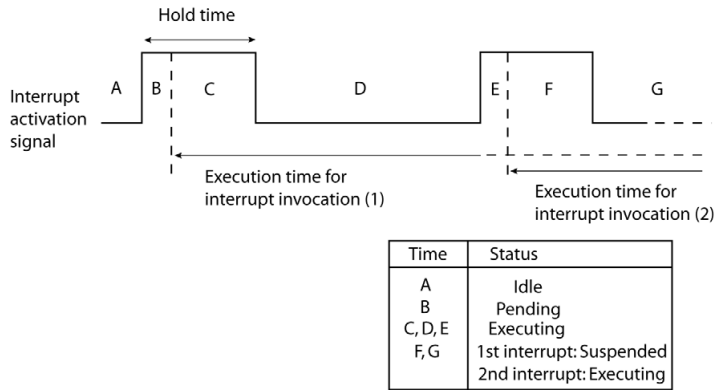

An execution time that is longer than the repeat interval might indicate that you should rewrite your interrupt handler and make it faster, or that you should specify a longer repeat interval for the interrupt simulation system.

#### <span id="page-335-0"></span>**C-SPY SYSTEM MACROS FOR INTERRUPT SIMULATION**

Macros are useful when you already have sorted out the details of the simulated interrupt so that it fully meets your requirements. If you write a macro function containing definitions for the simulated interrupts, you can execute the functions automatically when C-SPY starts. Another advantage is that your simulated interrupt definitions will be documented if you use macro files, and if you are several engineers involved in the development project you can share the macro files within the group.

The C-SPY Simulator provides these predefined system macros related to interrupts:

\_\_enableInterrupts

- \_\_disableInterrupts
- \_\_orderInterrupt
- \_\_cancelInterrupt
- \_\_cancelAllInterrupts

\_\_popSimulatorInterruptExecutingStack

The parameters of the first five macros correspond to the equivalent entries of the **Interrupt Setup** dialog box.

For more information about each macro, see *[Reference information on C-SPY system](#page-370-0)  macros*[, page 371.](#page-370-0)

#### <span id="page-336-1"></span>**TARGET-ADAPTING THE INTERRUPT SIMULATION SYSTEM**

The interrupt simulation system is easy to use. However, to take full advantage of the interrupt simulation system you should be familiar with how to adapt it for the processor you are using.

The interrupt simulation has the same behavior as the hardware. This means that the execution of an interrupt is dependent on the status of the global interrupt enable bit. The execution of maskable interrupts is also dependent on the status of the individual interrupt enable bits.

To simulate device-specific interrupts, the interrupt system must have detailed information about each available interrupt. This information is provided in the device description files.

For information about device description files, see *[Selecting a device description file](#page-44-0)*, [page 45.](#page-44-0)

#### <span id="page-336-2"></span>**BRIEFLY ABOUT INTERRUPT LOGGING**

Interrupt logging provides you with comprehensive information about the interrupt events. This might be useful, for example, to help you locate which interrupts you can fine-tune to become faster. You can log entrances and exits to and from interrupts. You can also log internal interrupt status information, such as triggered, expired, etc. In the IDE:

- The logs are displayed in the **Interrupt Log** window
- A summary is available in the **Interrupt Log Summary** window
- The Interrupt graph in the **Timeline** window provides a graphical view of the interrupt events during the execution of your application.

#### **Requirements for interrupt logging**

Interrupt logging is supported by the C-SPY simulator.

See also *[Getting started using interrupt logging](#page-339-1)*, page 340.

## <span id="page-336-0"></span>**Using the interrupt system**

These tasks are covered:

- [Simulating a simple interrupt](#page-337-0)
- [Simulating an interrupt in a multi-task system](#page-338-0)

• [Getting started using interrupt logging](#page-339-1)

See also:

- *[Using C-SPY macros](#page-358-0)*, page 359 for details about how to use a setup file to define simulated interrupts at C-SPY startup
- The tutorial *Simulating an interrupt* in the Information Center.

#### <span id="page-337-0"></span>**SIMULATING A SIMPLE INTERRUPT**

This example demonstrates the method for simulating a timer interrupt. However, the procedure can also be used for other types of interrupts.

#### **To simulate and debug an interrupt:**

**1** Assume this simple application which contains an interrupt service routine for a timer, which increments a tick variable. The main function sets the necessary status registers. The application exits when 100 interrupts have been generated.

```
#include <sdtio.h>
#include "ior5f56108.h"
#include <intrinsics.h>
volatile int ticks = 0;
void main (void)
{
 /* Add your timer setup code here */
 __enable_interrupt(); /* Enable interrupts */
while (ticks < 100); \frac{1}{2} /* Endless loop */
 printf("Done\n");
}
/* Timer interrupt service routine */
#pragma vector = INT_TIMER
__interrupt void basic_timer(void)
{
ticks += 1;}
```
- **2** Add your interrupt service routine to your application source code and add the file to your project.
- **3** Choose **Project>Options>Debugger>Setup** to see the name and location of the device description file that is being used. Open it to define an interrupt that C-SPY can simulate. The device description file contains the information you need.
- **4** Build your project and start the simulator.

**5** Choose **Simulator>Interrupt Setup** to open the **Interrupt Setup** dialog box. Select the **Enable interrupt simulation** option to enable interrupt simulation. Click **New** to open the **Edit Interrupt** dialog box. For the timer example, verify these settings:

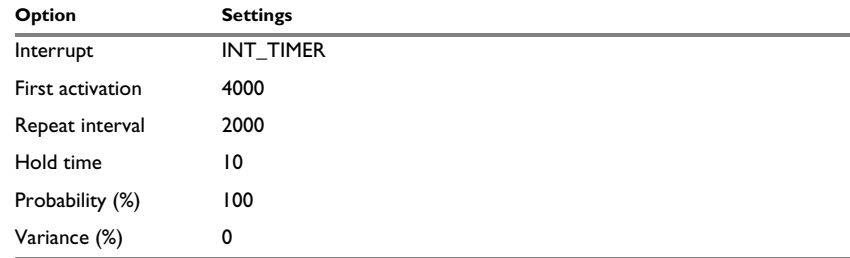

*Table 14: Timer interrupt settings* 

Click **OK**.

- **6** Execute your application. If you have enabled the interrupt properly in your application source code, C-SPY will:
	- Generate an interrupt when the cycle counter has passed 4000
	- Continuously repeat the interrupt after approximately 2000 cycles.
- **7** To watch the interrupt in action, choose **Simulator>Interrupt Log** to open the Interrupt Log window.
- **8** From the context menu, available in the Interrupt Log window, choose **Enable** to enable the logging. If you restart program execution, status information about entrances and exits to and from interrupts will now appear in the Interrupt Log window.

For information about how to get a graphical representation of the interrupts correlated with a time axis, see [Timeline window—Interrupt Log graph.](#page-351-0)

#### <span id="page-338-0"></span>**SIMULATING AN INTERRUPT IN A MULTI-TASK SYSTEM**

If you are using interrupts in such a way that the normal instruction used for returning from an interrupt handler is not used, for example in an operating system with task-switching, the simulator cannot automatically detect that the interrupt has finished executing. The interrupt simulation system will work correctly, but the status information in the **Interrupt Setup** dialog box might not look as you expect. If too many interrupts are executing simultaneously, a warning might be issued.

#### **To simulate a normal interrupt exit:**

- **1** Set a code breakpoint on the instruction that returns from the interrupt function.
- **2** Specify the \_\_popSimulatorInterruptExecutingStack macro as a condition to the breakpoint.

When the breakpoint is triggered, the macro is executed and then the application continues to execute automatically.

#### <span id="page-339-1"></span>**GETTING STARTED USING INTERRUPT LOGGING**

- **1** Choose *[C-SPY driver](#page-444-0)***>Interrupt Log** to open the **Interrupt Log** window. Optionally, you can also choose:
	- *[C-SPY driver](#page-444-0)***>Interrupt Log Summary** to open the **Interrupt Log Summary** window
	- *[C-SPY driver](#page-444-0)***>Timeline** to open the **Timeline** window and view the Interrupt graph.
- **2** From the context menu in the **Interrupt Log** window, choose **Enable** to enable the logging.
- **3** Start executing your application program to collect the log information.
- **4** To view the interrupt log information, look in the **Interrupt Log** or **Interrupt Log Summary** window, or the Interrupt graph in the **Timeline** window.
- **5** If you want to save the log or summary to a file, choose **Save to log file** from the context menu in the window in question.
- **6** To disable interrupt logging, from the context menu in the **Interrupt Log** window, toggle **Enable** off.

## <span id="page-339-0"></span>**Reference information on interrupts**

Reference information about:

- *[Interrupt Setup dialog box](#page-340-0)*, page 341
- *[Edit Interrupt dialog box](#page-342-0)*, page 343
- *[Forced Interrupt window](#page-343-0)*, page 344
- *[Interrupt Status window](#page-344-0)*, page 345
- *[Interrupt Log window](#page-346-0)*, page 347
- *[Interrupt Log Summary window](#page-349-0)*, page 350
- *[Timeline window—Interrupt Log graph](#page-351-0)*, page 352

## <span id="page-340-0"></span>**Interrupt Setup dialog box**

#### The **Interrupt Setup** dialog box is available by choosing **Simulator>Interrupt Setup**.

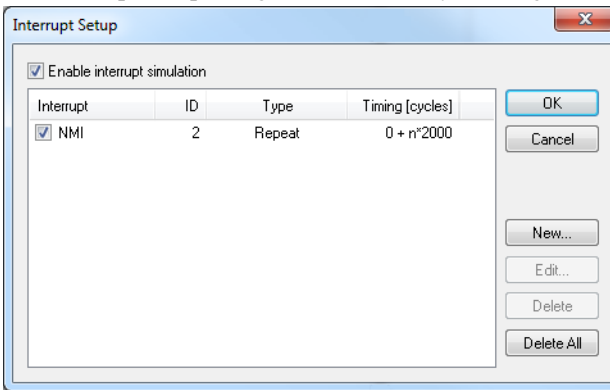

This dialog box lists all defined interrupts. Use this dialog box to enable or disable the interrupt simulation system, as well as to enable or disable individual interrupts.

See also *[Using the interrupt system](#page-336-0)*, page 337.

#### **Requirements**

The C-SPY simulator.

#### **Enable interrupt simulation**

Enables or disables interrupt simulation. If the interrupt simulation is disabled, the definitions remain but no interrupts are generated. Note that you can also enable and disable installed interrupts individually by using the check box to the left of the interrupt name in the list of installed interrupts.

#### **Display area**

This area contains these columns:

#### **Interrupt**

Lists all interrupts. Use the checkbox to enable or disable the interrupt.

#### **ID**

A unique interrupt identifier.

#### **Type**

Shows the type of the interrupt. The type can be one of:

**Forced**, a single-occasion interrupt defined in the **Forced Interrupt** window.

**Single**, a single-occasion interrupt.

**Repeat**, a periodically occurring interrupt.

If the interrupt has been set from a C-SPY macro, the additional part **(macro)** is added, for example: **Repeat(macro)**.

#### **Timing**

The timing of the interrupt. For a **Single** and **Forced** interrupt, the activation time is displayed. For a **Repeat** interrupt, the information has the form: Activation Time + n\*Repeat Time. For example, 2000 + n\*2345. This means that the first time this interrupt is triggered, is at 2000 cycles and after that with an interval of 2345 cycles.

#### **Buttons**

These buttons are available:

#### **New**

Opens the **Edit Interrupt** dialog box, see *[Edit Interrupt dialog box](#page-342-0)*, page 343.

#### **Edit**

Opens the **Edit Interrupt** dialog box, see *[Edit Interrupt dialog box](#page-342-0)*, page 343.

#### **Delete**

Removes the selected interrupt.

#### **Delete All**

Removes all interrupts.

## <span id="page-342-0"></span>**Edit Interrupt dialog box**

The **Edit Interrupt** dialog box is available from the **Interrupt Setup** dialog box.

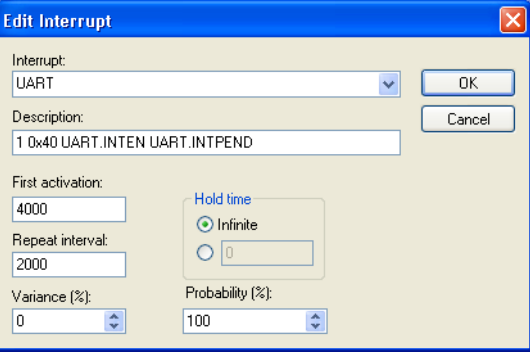

Use this dialog box to interactively fine-tune the interrupt parameters. You can add the parameters and quickly test that the interrupt is generated according to your needs.

**Note:** You can only edit or remove non-forced interrupts.

See also *[Using the interrupt system](#page-336-0)*, page 337.

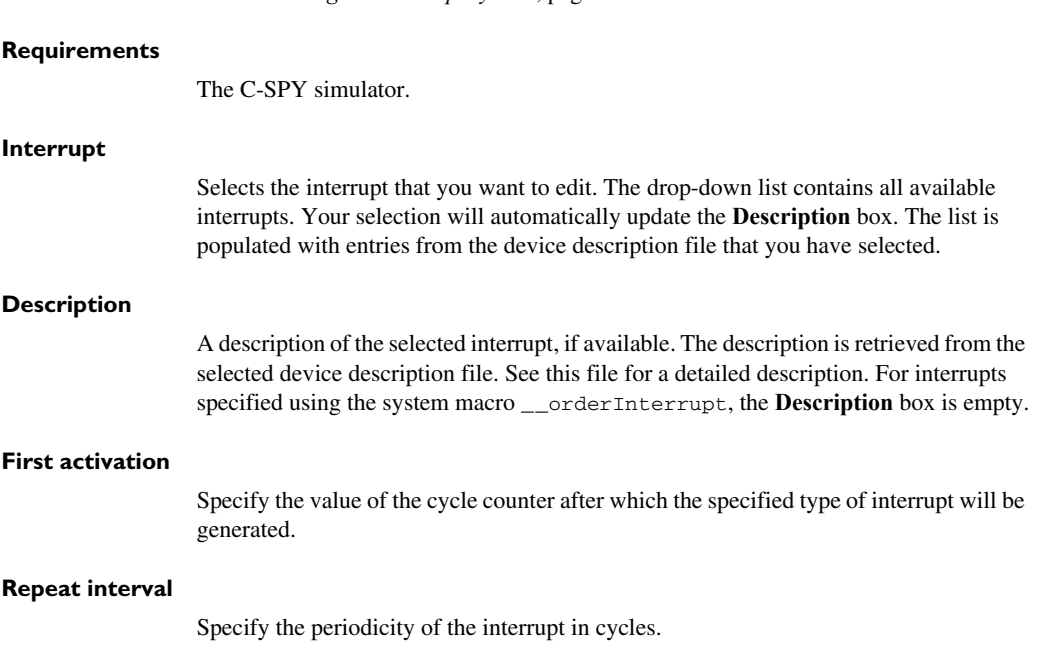

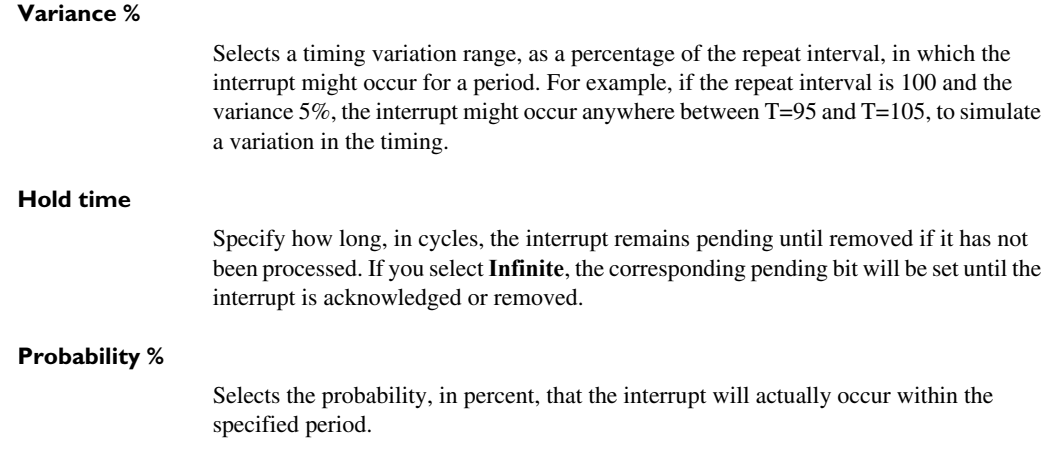

### <span id="page-343-0"></span>**Forced Interrupt window**

The **Forced Interrupt** window is available from the C-SPY driver menu.

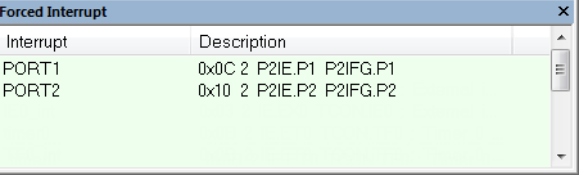

Use this window to force an interrupt instantly. This is useful when you want to check your interrupt logic and interrupt routines. Just start typing an interrupt name and focus shifts to the first line found with that name.

The hold time for a forced interrupt is infinite, and the interrupt exists until it has been serviced or until a reset of the debug session.

To sort the window contents, click on either the **Interrupt** or the **Description** column header. A second click on the same column header reverses the sort order.

#### **To force an interrupt:**

- **1** Enable the interrupt simulation system, see *[Interrupt Setup dialog box](#page-340-0)*, page 341.
- **2** Double-click the interrupt in the **Forced Interrupt** window, or activate it by using the **Force** command available on the context menu.

#### **Requirements**

The C-SPY simulator.

#### **Display area**

This area lists all available interrupts and their definitions. The description field is editable and the information is retrieved from the selected device description file. See this file for a detailed description.

#### **Context menu**

This context menu is available:

Force

This command is available:

#### **Force**

Triggers the interrupt you selected in the display area.

#### <span id="page-344-0"></span>**Interrupt Status window**

The **Interrupt Status** window is available from the C-SPY driver menu.

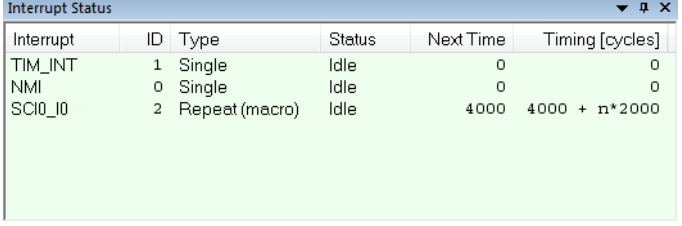

This window shows the status of all the currently active interrupts, in other words interrupts that are either executing or waiting to be executed.

#### **Requirements**

The C-SPY simulator.

#### **Display area**

This area contains these columns:

#### **Interrupt**

Lists all interrupts.

#### **ID**

A unique interrupt identifier.

#### **Type**

The type of the interrupt. The type can be one of:

**Forced**, a single-occasion interrupt defined in the **Forced Interrupt** window.

**Single**, a single-occasion interrupt.

**Repeat**, a periodically occurring interrupt.

If the interrupt has been set from a C-SPY macro, the additional part **(macro)** is added, for example: **Repeat(macro)**.

#### **Status**

The state of the interrupt:

**Idle**, the interrupt activation signal is low (deactivated).

**Pending**, the interrupt activation signal is active, but the interrupt has not been yet acknowledged by the interrupt handler.

**Executing**, the interrupt is currently being serviced, that is the interrupt handler function is executing.

**Suspended**, the interrupt is currently suspended due to execution of an interrupt with a higher priority.

**(deleted)** is added to **Executing** and **Suspended** if you have deleted a currently active interrupt. **(deleted)** is removed when the interrupt has finished executing.

#### **Next Time**

The next time an idle interrupt is triggered. Once a repeatable interrupt stats executing, a copy of the interrupt will appear with the state Idle and the next time set. For interrupts that do not have a next time—that is pending, executing, or suspended—the column will show --.

#### **Timing**

The timing of the interrupt. For a **Single** and **Forced** interrupt, the activation time is displayed. For a **Repeat** interrupt, the information has the form: Activation Time + n\*Repeat Time. For example, 2000 + n\*2345. This means that the first time this interrupt is triggered, is at 2000 cycles and after that with an interval of 2345 cycles.

### <span id="page-346-0"></span>**Interrupt Log window**

The **Interrupt Log** window is available from the C-SPY driver menu.

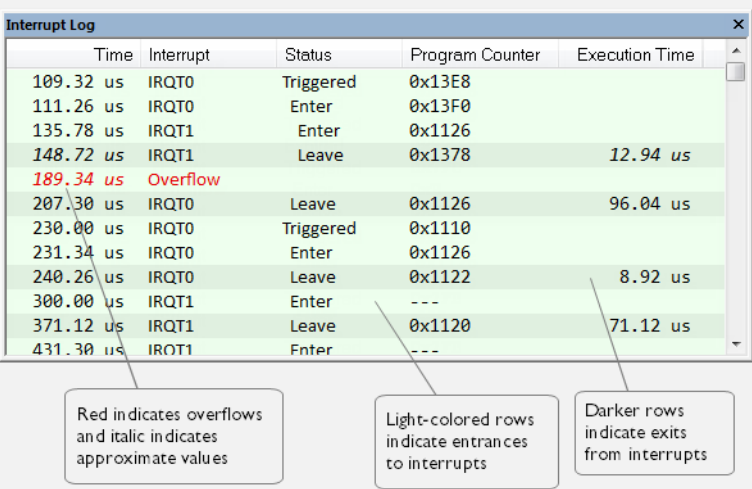

This window logs entrances to and exits from interrupts. The C-SPY simulator also logs internal state changes.

The information is useful for debugging the interrupt handling in the target system. When the **Interrupt Log** window is open, it is updated continuously at runtime.

**Note:** There is a limit on the number of saved logs. When this limit is exceeded, the oldest entries in the buffer are erased.

For more information, see *[Getting started using interrupt logging](#page-339-1)*, page 340.

For information about how to get a graphical view of the interrupt events during the execution of your application, see *[Timeline window—Interrupt Log graph](#page-351-0)*, page 352.

#### **Requirements**

The C-SPY simulator.

#### **Display area**

This area contains these columns:

#### **Time**

The time for the interrupt entrance, based on an internally specified clock frequency.

This column is available when you have selected **Show Time** from the context menu.

#### **Cycles**

The number of cycles from the start of the execution until the event.

This column is available when you have selected **Show Cycles** from the context menu.

#### **Interrupt**

The interrupt as defined in the device description file.

#### **Status**

Shows the event status of the interrupt:

**Triggered**, the interrupt has passed its activation time.

**Forced**, the same as Triggered, but the interrupt was forced from the **Forced Interrupt** window.

**Enter**, the interrupt is currently executing.

**Leave**, the interrupt has been executed.

**Expired**, the interrupt hold time has expired without the interrupt being executed.

**Rejected**, the interrupt has been rejected because the necessary interrupt registers were not set up to accept the interrupt.

#### **Program Counter**

The value of the program counter when the event occurred.

#### **Execution Time/Cycles**

The time spent in the interrupt, calculated using the Enter and Leave timestamps. This includes time spent in any subroutines or other interrupts that occurred in the specific interrupt.

#### **Context menu**

This context menu is available:

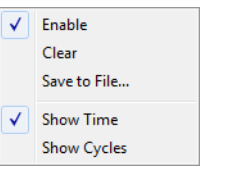

These commands are available:

#### **Enable**

Enables the logging system. The system will log information also when the window is closed.

#### **Clear**

Deletes the log information. Note that this will also happen when you reset the debugger.

#### **Save to File**

Displays a standard file selection dialog box where you can select the destination file for the log information. The entries in the log file are separated by TAB and LF characters. An **X** in the **Approx** column indicates that the timestamp is an approximation.

#### **Show Time**

Displays the **Time** column.

If the **Time** column is displayed by default in the C-SPY driver you are using, this menu command is not available.

#### **Show Cycles**

Displays the **Cycles** column.

If the **Cycles** column is not supported in the C-SPY driver you are using, this menu command is not available.

## <span id="page-349-0"></span>**Interrupt Log Summary window**

The **Interrupt Log Summary** window is available from the C-SPY driver menu.

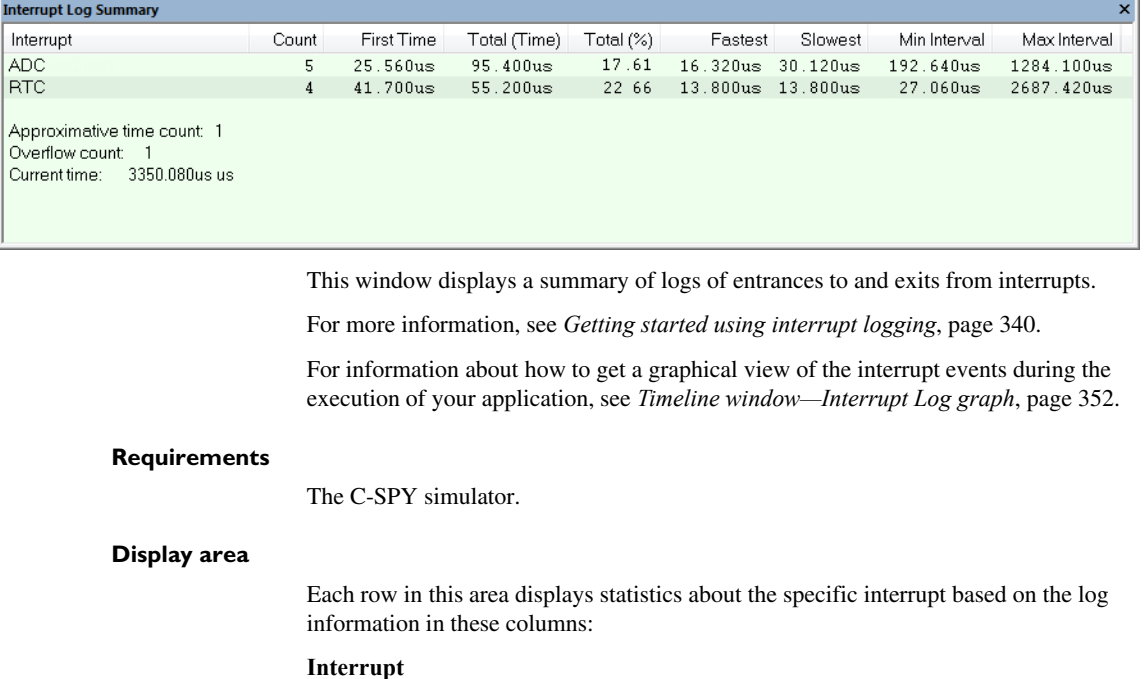

The type of interrupt that occurred.

#### **Count**

The number of times the interrupt occurred.

#### **First time**

The first time the interrupt was executed.

#### **Total (Time)\*\***

The accumulated time spent in the interrupt.

#### **Total (%)**

The time in percent of the current time.

#### **Fastest\*\***

The fastest execution of a single interrupt of this type.

#### **Slowest\*\***

The slowest execution of a single interrupt of this type.

#### **Min interval**

The shortest time between two interrupts of this type.

The interval is specified as the time interval between the entry time for two consecutive interrupts.

#### **Max interval**

The longest time between two interrupts of this type.

The interval is specified as the time interval between the entry time for two consecutive interrupts.

\*\* Calculated in the same way as for the Execution time/cycles in the **Interrupt Log** window.

#### **Context menu**

This context menu is available:

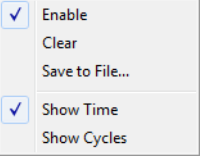

These commands are available:

#### **Enable**

Enables the logging system. The system will log information also when the window is closed.

#### **Clear**

Deletes the log information. Note that this will also happen when you reset the debugger.

#### **Save to File**

Displays a standard file selection dialog box where you can select the destination file for the log information. The entries in the log file are separated by TAB and LF characters. An **X** in the **Approx** column indicates that the timestamp is an approximation.

#### **Show Time**

Displays the **Time** column.

If the **Time** column is displayed by default in the C-SPY driver you are using, this menu command is not available.

#### **Show Cycles**

Displays the **Cycles** column.

If the **Cycles** column is not supported in the C-SPY driver you are using, this menu command is not available.

### <span id="page-351-0"></span>**Timeline window—Interrupt Log graph**

The Interrupt Log graph displays interrupts collected by the trace system. In other words, the graph provides a graphical view of the interrupt events during the execution of your application.

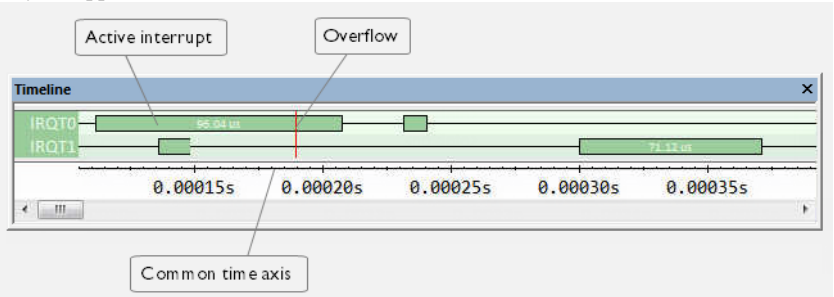

**Note:** There is a limit on the number of saved logs. When this limit is exceeded, the oldest entries in the buffer are erased.

#### **Requirements**

The C-SPY simulator.

#### **Display area**

- The label area at the left end of the graph displays the names of the interrupts.
- The graph itself shows active interrupts as a thick green horizontal bar where the white figure indicates the time spent in the interrupt. This graph is a graphical representation of the information in the **Interrupt Log** window, see *[Interrupt Log](#page-346-0)  window*[, page 347](#page-346-0).
- If the bar is displayed without horizontal borders, there are two possible causes:
	- The interrupt is reentrant and has interrupted itself. Only the innermost interrupt will have borders.
	- There are irregularities in the interrupt enter-leave sequence, probably due to missing logs.
- If the bar is displayed without a vertical border, the missing border indicates an approximate time for the log.
- A red vertical line indicates overflow, which means that the communication channel failed to transmit all interrupt logs from the target system.

At the bottom of the window, there is a common time axis that uses seconds as the time unit.

#### **Context menu**

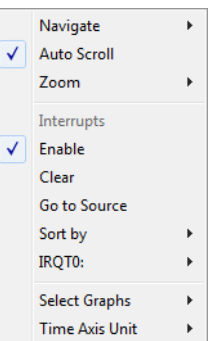

This context menu is available:

**Note:** The exact contents of the context menu you see on the screen depends on which features that your combination of software and hardware supports. However, the list of menu commands below is complete and covers all possible commands.

These commands are available:

#### **Navigate**

Commands for navigating the graph(s). Choose between:

**Next** moves the selection to the next relevant point in the graph. Shortcut key: right arrow.

**Previous** moves the selection backward to the previous relevant point in the graph. Shortcut key: left arrow.

**First** moves the selection to the first data entry in the graph. Shortcut key: Home.

**Last** moves the selection to the last data entry in the graph. Shortcut key: End.

**End** moves the selection to the last data in any displayed graph, in other words the end of the time axis. Shortcut key: Ctrl+End.

#### **Auto Scroll**

Toggles automatic scrolling on or off. When on, the most recently collected data is automatically displayed when you choose **Navigate>End**.

#### **Zoom**

Commands for zooming the window, in other words, changing the time scale. Choose between:

**Zoom to Selection** makes the current selection fit the window. Shortcut key: Return.

**Zoom In** zooms in on the time scale. Shortcut key: +

**Zoom Out** zooms out on the time scale. Shortcut key: –

**10ns**, **100ns**, **1us**, etc makes an interval of 10 nanoseconds, 100 nanoseconds, 1 microsecond, respectively, fit the window.

**1ms**, **10ms**, etc makes an interval of 1 millisecond or 10 milliseconds, respectively, fit the window.

**10m**, **1h**, etc makes an interval of 10 minutes or 1 hour, respectively, fit the window.

#### **Interrupt**

A heading that shows that the Interrupt Log-specific commands below are available.

#### **Enable**

Toggles the display of the graph on or off. If you disable a graph, that graph will be indicated as **OFF** in the window. If no data has been collected for a graph, **no data** will appear instead of the graph.

#### **Clear**

Deletes the log information. Note that this will also happen when you reset the debugger.

#### **Go To Source**

Displays the corresponding source code in an editor window, if applicable.

#### **Sort by**

Sorts the entries according to their ID or name. The selected order is used in the graph when new interrupts appear.

#### *source*

Goes to the previous/next log for the selected source.

#### **Select Graphs**

Selects which graphs to be displayed in the **Timeline** window.

#### **Time Axis Unit**

Selects the unit used in the time axis; choose between **Seconds** and **Cycles**.

If **Cycles** is not available, the graphs are based on different clock sources. In that case you can view cycle values as tooltip information by pointing at the graph with your mouse pointer.

Reference information on interrupts

# <span id="page-356-0"></span>**C-SPY macros**

- [Introduction to C-SPY macros](#page-356-1)
- [Using C-SPY macros](#page-358-1)
- [Reference information on the macro language](#page-363-0)
- [Reference information on reserved setup macro function names](#page-368-0)
- [Reference information on C-SPY system macros](#page-370-1)
- [Graphical environment for macros](#page-403-0)

## <span id="page-356-1"></span>**Introduction to C-SPY macros**

These topics are covered:

- [Reasons for using C-SPY macros](#page-356-2)
- [Briefly about using C-SPY macros](#page-357-0)
- [Briefly about setup macro functions and files](#page-357-1)
- [Briefly about the macro language](#page-357-2)

#### <span id="page-356-2"></span>**REASONS FOR USING C-SPY MACROS**

You can use C-SPY macros either by themselves or in conjunction with complex breakpoints and interrupt simulation to perform a wide variety of tasks. Some examples where macros can be useful:

- Automating the debug session, for instance with trace printouts, printing values of variables, and setting breakpoints.
- Hardware configuring, such as initializing hardware registers.
- Feeding your application with simulated data during runtime.
- Simulating peripheral devices, see the chapter *[Interrupts](#page-332-0)*. This only applies if you are using the simulator driver.
- Developing small debug utility functions.

#### <span id="page-357-0"></span>**BRIEFLY ABOUT USING C-SPY MACROS**

To use C-SPY macros, you should:

- Write your macro variables and functions and collect them in one or several *macro files*
- Register your macros
- Execute your macros.

For registering and executing macros, there are several methods to choose between. Which method you choose depends on which level of interaction or automation you want, and depending on at which stage you want to register or execute your macro.

#### <span id="page-357-1"></span>**BRIEFLY ABOUT SETUP MACRO FUNCTIONS AND FILES**

There are some reserved *setup macro function names* that you can use for defining macro functions which will be called at specific times, such as:

- Once after communication with the target system has been established but before downloading the application software
- Once after your application software has been downloaded
- Each time the reset command is issued
- Once when the debug session ends.

To define a macro function to be called at a specific stage, you should define and register a macro function with one of the reserved names. For instance, if you want to clear a specific memory area before you load your application software, the macro setup function execUserPreload should be used. This function is also suitable if you want to initialize some CPU registers or memory-mapped peripheral units before you load your application software.

You should define these functions in a *setup macro file*, which you can load before C-SPY starts. Your macro functions will then be automatically registered each time you start C-SPY. This is convenient if you want to automate the initialization of C-SPY, or if you want to register multiple setup macros.

For more information about each setup macro function, see *[Reference information on](#page-368-0)  [reserved setup macro function names](#page-368-0)*, page 369.

#### <span id="page-357-2"></span>**BRIEFLY ABOUT THE MACRO LANGUAGE**

The syntax of the macro language is very similar to the C language. There are:

- *Macro statements*, which are similar to C statements.
- *Macro functions*, which you can define with or without parameters and return values.
- Predefined built-in *system macros*, similar to C library functions, which perform useful tasks such as opening and closing files, setting breakpoints, and defining simulated interrupts.
- *Macro variables*, which can be global or local, and can be used in C-SPY expressions.
- *Macro strings*, which you can manipulate using predefined system macros.

For more information about the macro language components, see *[Reference information](#page-363-0)  [on the macro language](#page-363-0)*, page 364.

#### **Example**

Consider this example of a macro function which illustrates the various components of the macro language:

```
__var oldVal;
CheckLatest(val)
{
 if (oldVal != val)
  {
    __message "Message: Changed from ", oldVal, " to ", val, "\n";
   oldVal = val;
  }
}
```
**Note:** Reserved macro words begin with double underscores to prevent name conflicts.

## <span id="page-358-1"></span><span id="page-358-0"></span>**Using C-SPY macros**

These tasks are covered:

- [Registering C-SPY macros—an overview](#page-359-0)
- [Executing C-SPY macros—an overview](#page-359-1)
- [Registering and executing using setup macros and setup files](#page-360-0)
- [Executing macros using Quick Watch](#page-360-1)
- [Executing a macro by connecting it to a breakpoint](#page-361-0)
- [Aborting a C-SPY macro](#page-362-0)

For more examples using C-SPY macros, see:

- The tutorial about simulating an interrupt, which you can find in the Information Center
- *[Initializing target hardware before C-SPY starts](#page-50-0)*, page 51

#### <span id="page-359-0"></span>**REGISTERING C-SPY MACROS—AN OVERVIEW**

C-SPY must know that you intend to use your defined macro functions, and therefore you must *register* your macros. There are various ways to register macro functions:

- You can register macro functions during the C-SPY startup sequence, see *[Registering and executing using setup macros and setup files](#page-360-0)*, page 361.
- You can register macros interactively in the **Macro Registration** window, see *[Macro Registration window](#page-404-0)*, page 405. Registered macros appear in the **Debugger Macros** window, see *[Debugger Macros window](#page-406-0)*, page 407.
- You can register a file containing macro function definitions, using the system macro \_\_registerMacroFile. This means that you can dynamically select which macro files to register, depending on the runtime conditions. Using the system macro also lets you register multiple files at the same moment. For information about the system macro, see *registerMacroFile*, page 390.

Which method you choose depends on which level of interaction or automation you want, and depending on at which stage you want to register your macro.

#### <span id="page-359-1"></span>**EXECUTING C-SPY MACROS—AN OVERVIEW**

There are various ways to execute macro functions:

- You can execute macro functions during the C-SPY startup sequence and at other predefined stages during the debug session by defining setup macro functions in a setup macro file, see *[Registering and executing using setup macros and setup files](#page-360-0)*, [page 361.](#page-360-0)
- The **Quick Watch** window lets you evaluate expressions, and can thus be used for executing macro functions. For an example, see *[Executing macros using Quick](#page-360-1)  Watch*[, page 361](#page-360-1).
- The **Macro Quicklaunch** window is similar to the **Quick Watch** window, but is more specified on designed for C-SPY macros. See *[Macro Quicklaunch window](#page-408-0)*, [page 409.](#page-408-0)
- A macro can be connected to a breakpoint; when the breakpoint is triggered the macro is executed. For an example, see *[Executing a macro by connecting it to a](#page-361-0)  [breakpoint](#page-361-0)*, page 362.

Which method you choose depends on which level of interaction or automation you want, and depending on at which stage you want to execute your macro.
## **REGISTERING AND EXECUTING USING SETUP MACROS AND SETUP FILES**

It can be convenient to register a macro file during the C-SPY startup sequence. To do this, specify a macro file which you load before starting the debug session. Your macro functions will be automatically registered each time you start the debugger.

If you use the reserved setup macro function names to define the macro functions, you can define exactly at which stage you want the macro function to be executed.

### **To define a setup macro function and load it during C-SPY startup:**

**1** Create a new text file where you can define your macro function.

#### For example:

```
execUserSetup()
{
 ...
  _ _registerMacroFile("MyMacroUtils.mac");
  _ _registerMacroFile("MyDeviceSimulation.mac");
```
}

This macro function registers the additional macro files MyMacroUtils.mac and MyDeviceSimulation.mac. Because the macro function is defined with the function name execUserSetup, it will be executed directly after your application has been downloaded.

- **2** Save the file using the filename extension mac.
- **3** Before you start C-SPY, choose **Project>Options>Debugger**>**Setup**. Select **Use Setup file** and choose the macro file you just created.

The macros will now be registered during the C-SPY startup sequence.

## **EXECUTING MACROS USING QUICK WATCH**

The **Quick Watch** window lets you dynamically choose when to execute a macro function.

**1** Consider this simple macro function that checks the status of a timer enable bit:

```
TimerStatus()
{
  if ((TimerStatreg & 0x01) != 0)/* Checks the status of reg */
    return "Timer enabled"; /* C-SPY macro string used */
  else
     return "Timer disabled"; /* C-SPY macro string used */
}
```
- **2** Save the macro function using the filename extension mac.
- **3** To load the macro file, choose **View>Macros>Macro Registration**. The **Macro Registration** window is displayed. Click **Add** and locate the file using the file browser. The macro file appears in the list of macros in the **Macro Registration** window.
- **4** Select the macro you want to register and your macro will appear in the **Debugger Macros** window.
- **5** Choose **View>Quick Watch** to open the **Quick Watch** window, type the macro call TimerStatus() in the text field and press Return,

Alternatively, in the macro file editor window, select the macro function name TimerStatus(). Right-click, and choose **Quick Watch** from the context menu that appears

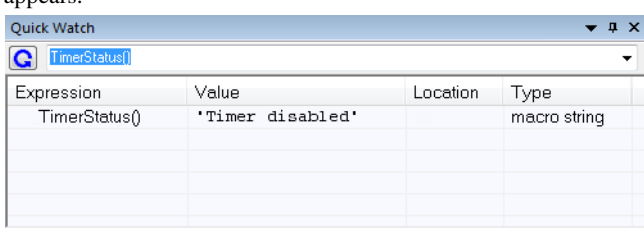

The macro will automatically be displayed in the **Quick Watch** window. For more information, see *[Quick Watch window](#page-112-0)*, page 113.

## **EXECUTING A MACRO BY CONNECTING IT TO A BREAKPOINT**

You can connect a macro to a breakpoint. The macro will then be executed when the breakpoint is triggered. The advantage is that you can stop the execution at locations of particular interest and perform specific actions there.

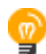

For instance, you can easily produce log reports containing information such as how the values of variables, symbols, or registers change. To do this you might set a breakpoint on a suspicious location and connect a log macro to the breakpoint. After the execution you can study how the values of the registers have changed.

### **To create a log macro and connect it to a breakpoint:**

**1** Assume this skeleton of a C function in your application source code:

```
int fact(int x)
{
  ...
}
```
**2** Create a simple log macro function like this example:

```
logfact()
{
  __message "fact(" ,x, ")";
\mathfrak{r}
```
The message statement will log messages to the **Debug Log** window.

Save the macro function in a macro file, with the filename extension mac.

- **3** To register the macro, choose **View**>**Macros>Macro Registration** to open the **Macro Registration** window and add your macro file to the list. Select the file to register it. Your macro function will appear in the **Debugger Macros** window.
- **4** To set a code breakpoint, click the **Toggle Breakpoint** button on the first statement within the function fact in your application source code. Choose **View>Breakpoints** to open the **Breakpoints** window. Select your breakpoint in the list of breakpoints and choose the **Edit** command from the context menu.
- **5** To connect the log macro function to the breakpoint, type the name of the macro function, logfact(), in the **Action** field and click **OK** to close the dialog box.
- **6** Execute your application source code. When the breakpoint is triggered, the macro function will be executed. You can see the result in the **Debug Log** window.

Note that the expression in the **Action** field is evaluated only when the breakpoint causes the execution to really stop. If you want to log a value and then automatically continue execution, you can either:

- Use a **Log** breakpoint, see *[Log breakpoints dialog box](#page-138-0)*, page 139
- Use the **Condition** field instead of the **Action** field. For an example, see *[Performing](#page-130-0)  [a task and continuing execution](#page-130-0)*, page 131.
- **7** You can easily enhance the log macro function by, for instance, using the finessage statement instead, which will print the log information to a file. For information about the \_\_fmessage statement, see *[Formatted output](#page-366-0)*, page 367.

For an example where a serial port input buffer is simulated using the method of connecting a macro to a breakpoint, see the tutorial *Simulating an interrupt* in the Information Center.

## **ABORTING A C-SPY MACRO**

### **To abort a C-SPY macro:**

- **1** Press Ctrl+Shift+. (period) for a short while.
- **2** A message that says that the macro has terminated is displayed in the **Debug Log** window.

This method can be used if you suspect that something is wrong with the execution, for example because it seems not to terminate in a reasonable time.

# **Reference information on the macro language**

Reference information about:

- *[Macro functions](#page-363-0)*, page 364
- *[Macro variables](#page-363-1)*, page 364
- *[Macro parameters](#page-364-0)*, page 365
- *[Macro strings](#page-364-1)*, page 365
- *[Macro statements](#page-365-0)*, page 366
- *[Formatted output](#page-366-0)*, page 367

## <span id="page-363-0"></span>**MACRO FUNCTIONS**

C-SPY macro functions consist of C-SPY variable definitions and macro statements which are executed when the macro is called. An unlimited number of parameters can be passed to a macro function, and macro functions can return a value on exit.

A C-SPY macro has this form:

```
macroName (parameterList)
{
   macroBody
}
```
where *parameterList* is a list of macro parameters separated by commas, and *macroBody* is any series of C-SPY variable definitions and C-SPY statements.

Type checking is neither performed on the values passed to the macro functions nor on the return value.

## <span id="page-363-1"></span>**MACRO VARIABLES**

A macro variable is a variable defined and allocated outside your application. It can then be used in a C-SPY expression, or you can assign application data—values of the variables in your application—to it. For more information about C-SPY expressions, see *[C-SPY expressions](#page-95-0)*, page 96.

The syntax for defining one or more macro variables is:

\_\_var *nameList*;

where *nameList* is a list of C-SPY variable names separated by commas.

A macro variable defined outside a macro body has global scope, and it exists throughout the whole debugging session. A macro variable defined within a macro body is created when its definition is executed and destroyed on return from the macro.

By default, macro variables are treated as signed integers and initialized to 0. When a C-SPY variable is assigned a value in an expression, it also acquires the type of that expression. For example:

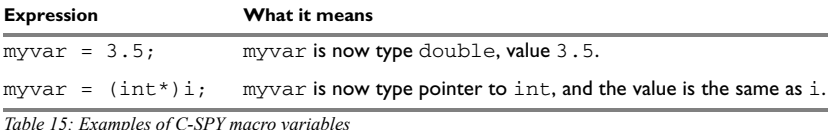

In case of a name conflict between a C symbol and a C-SPY macro variable, C-SPY macro variables have a higher precedence than C variables. Note that macro variables are allocated on the debugger host and do not affect your application.

## <span id="page-364-0"></span>**MACRO PARAMETERS**

A macro parameter is intended for parameterization of device support. The named parameter will behave as a normal C-SPY macro variable with these differences:

- The parameter definition can have an initializer
- Values of a parameters can be set through options (either in the IDE or in cspybat).
- A value set from an option will take precedence over a value set by an initializer
- A parameter must have an initializer, be set through an option, or both. Otherwise, it has an undefined value, and accessing it will cause a runtime error.

The syntax for defining one or more macro parameters is:

\_\_param *param*[ = *value*, ...;]

Use the command line option --macro\_param to specify a value to a parameter, see *[--macro\\_param](#page-426-0)*, page 427.

## <span id="page-364-1"></span>**MACRO STRINGS**

In addition to C types, macro variables can hold values of *macro strings*. Note that macro strings differ from C language strings.

When you write a string literal, such as " $H \in L_0$ !", in a C-SPY expression, the value is a macro string. It is not a C-style character pointer char\*, because char\* must point to a sequence of characters in target memory and C-SPY cannot expect any string literal to actually exist in target memory.

You can manipulate a macro string using a few built-in macro functions, for example \_\_strFind or \_\_subString. The result can be a new macro string. You can

concatenate macro strings using the  $+$  operator, for example  $str +$  "tail". You can also access individual characters using subscription, for example *str*[3]. You can get the length of a string using sizeof(*str*). Note that a macro string is not NULL-terminated.

The macro function  $t$  to string is used for converting from a NULL-terminated C string in your application (char\* or char[]) to a macro string. For example, assume this definition of a C string in your application:

char const \*cstr = "Hello";

Then examine these macro examples:

```
-var str; \frac{1}{1} /* A macro variable */<br>str = cstr \frac{1}{1} /* str is now just a port
str = cstr \begin{array}{ccc} \n \times \times & \times \\
 x & \times \times \\
 \n \end{array} size of str \begin{array}{ccc} \n \times & \times \\
 x & \times \times \\
 \n \end{array} size as size of (char*), two ically 2
                           /* same as sizeof (char*), typically 2 or 4 */
str = \text{toString}(\text{cstr},512) /* str is now a macro string */
sizeof str 4* 5, the length of the string */str[1] /* 101, the ASCII code for 'e' */
str += " World!" /* str is now "Hello World!" */
```
See also *[Formatted output](#page-366-0)*, page 367.

## <span id="page-365-0"></span>**MACRO STATEMENTS**

Statements are expected to behave in the same way as the corresponding C statements would do. The following C-SPY macro statements are accepted:

### **Expressions**

*expression*;

For more information about C-SPY expressions, see *[C-SPY expressions](#page-95-0)*, page 96.

### **Conditional statements**

```
if (expression)
   statement
if (expression)
   statement
else
   statement
```
## **Loop statements**

for (*init\_expression*; *cond\_expression*; *update\_expression*) *statement* while (*expression*)

*statement*

do

 *statement* while (*expression*);

#### **Return statements**

return;

return *expression*;

If the return value is not explicitly set, signed int 0 is returned by default.

## **Blocks**

}

Statements can be grouped in blocks.

```
{
   statement1
   statement2
   .
   .
 .
   statementN
```
## <span id="page-366-0"></span>**FORMATTED OUTPUT**

C-SPY provides various methods for producing formatted output:

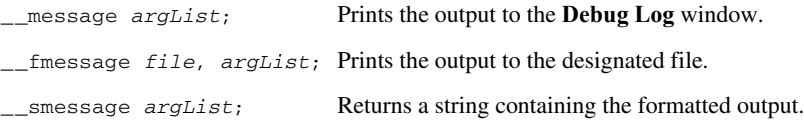

where *argList* is a comma-separated list of C-SPY expressions or strings, and *file* is the result of the \_\_openFile system macro, see *[\\_\\_openFile](#page-383-0)*, page 384.

To produce messages in the **Debug Log** window:

```
var1 = 42;var2 = 37;
__message "This line prints the values ", var1, " and ", var2, 
" in the Debug Log window.";
```
This produces this message in the **Debug Log** window:

This line prints the values 42 and 37 in the Debug Log window.

To write the output to a designated file:

\_\_fmessage myfile, "Result is ", res, "!\n"; To produce strings:

myMacroVar = \_\_smessage 42, " is the answer.";

myMacroVar now contains the string "42 is the answer.".

## **Specifying display format of arguments**

To override the default display format of a scalar argument (number or pointer) in *argList*, suffix it with a : followed by a format specifier. Available specifiers are:

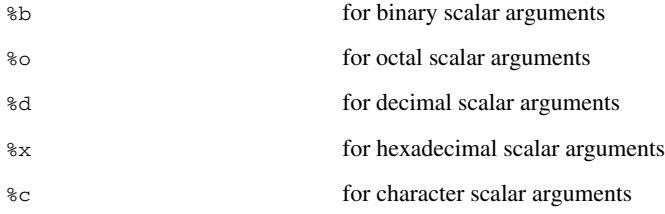

These match the formats available in the **Watch** and **Locals** windows, but number prefixes and quotes around strings and characters are not printed. Another example:

\_\_message "The character '", cvar:%c, "' has the decimal value ", cvar;

Depending on the value of the variables, this produces this message:

The character 'A' has the decimal value 65

**Note:** A character enclosed in single quotes (a character literal) is an integer constant and is not automatically formatted as a character. For example:

\_\_message 'A', " is the numeric value of the character ", 'A':%c;

would produce:

65 is the numeric value of the character A

**Note:** The default format for certain types is primarily designed to be useful in the **Watch** window and other related windows. For example, a value of type char is formatted as 'A' (0x41), while a pointer to a character (potentially a C string) is formatted as 0x8102 "Hello", where the string part shows the beginning of the string (currently up to 60 characters).

When printing a value of type char<sup>\*</sup>, use the  $\frac{1}{2}x$  format specifier to print just the pointer value in hexadecimal notation, or use the system macro \_\_toString to get the full string value.

# **Reference information on reserved setup macro function names**

There are reserved setup macro function names that you can use for defining your setup macro functions. By using these reserved names, your function will be executed at defined stages during execution. For more information, see *[Briefly about setup macro](#page-357-0)  [functions and files](#page-357-0)*, page 358.

Reference information about:

- [execUserPreload](#page-368-0)
- [execUserSetup](#page-369-0)
- [execUserPreReset](#page-369-1)
- [execUserReset](#page-369-2)
- [execUserExit](#page-370-0)

## <span id="page-368-0"></span>**execUserPreload**

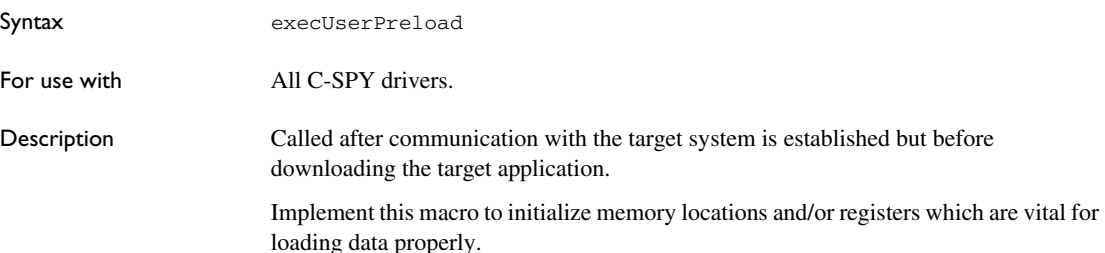

## <span id="page-369-0"></span>**execUserSetup**

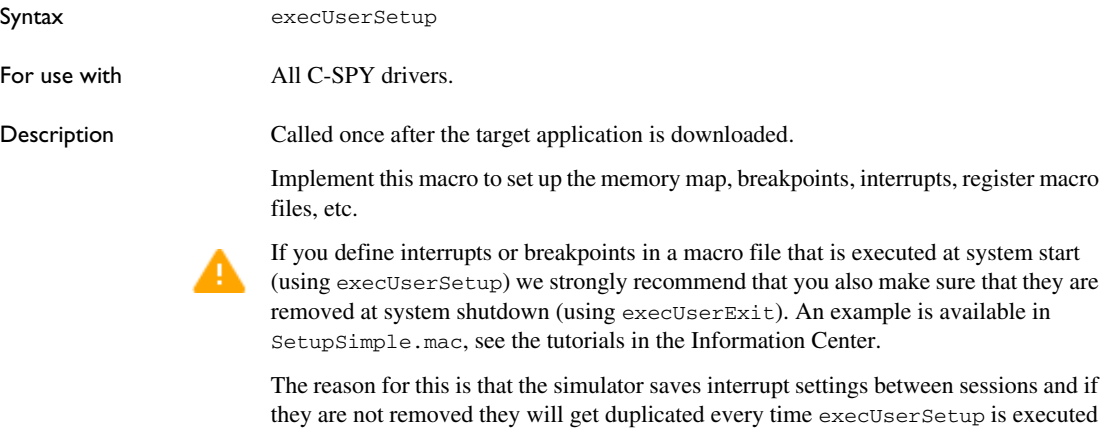

again. This seriously affects the execution speed.

# <span id="page-369-1"></span>**execUserPreReset**

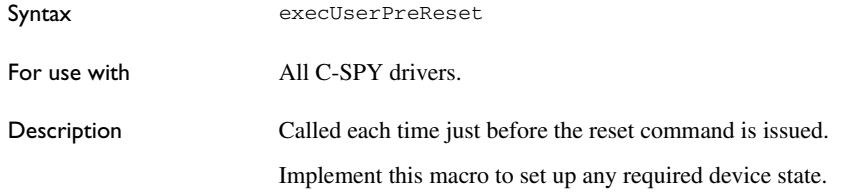

# <span id="page-369-2"></span>**execUserReset**

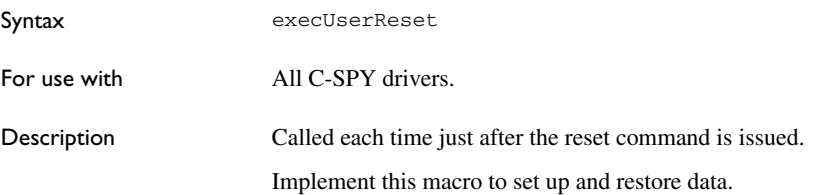

# <span id="page-370-0"></span>**execUserExit**

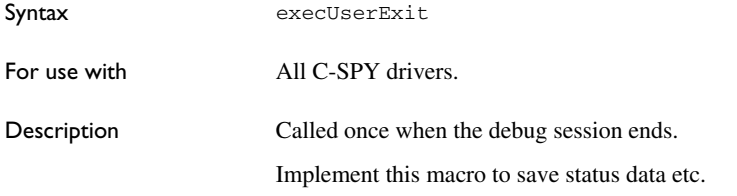

# **Reference information on C-SPY system macros**

This section gives reference information about each of the C-SPY system macros.

This table summarizes the pre-defined system macros:

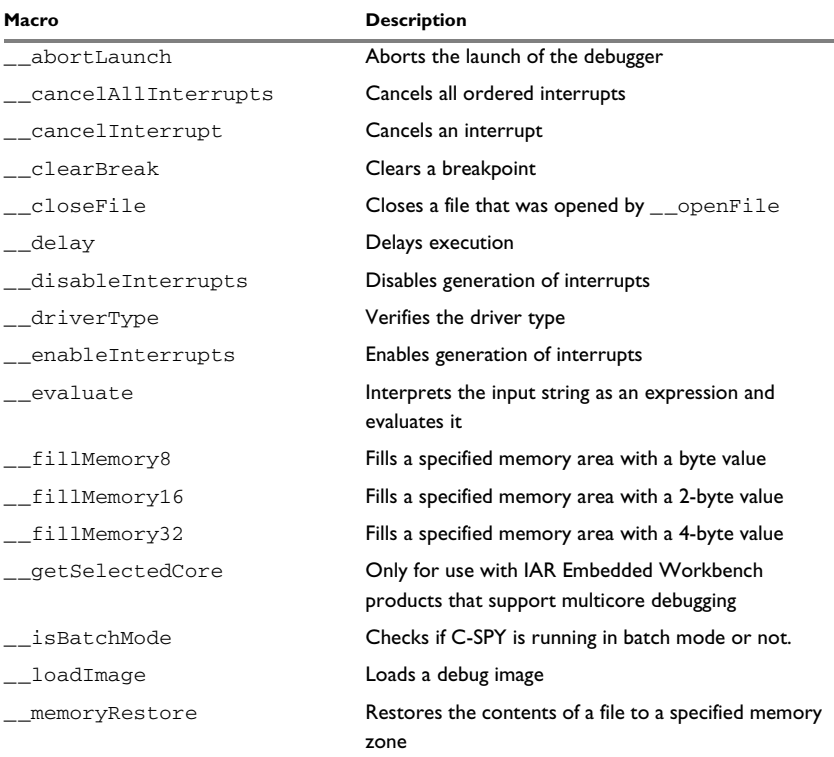

*Table 16: Summary of system macros*

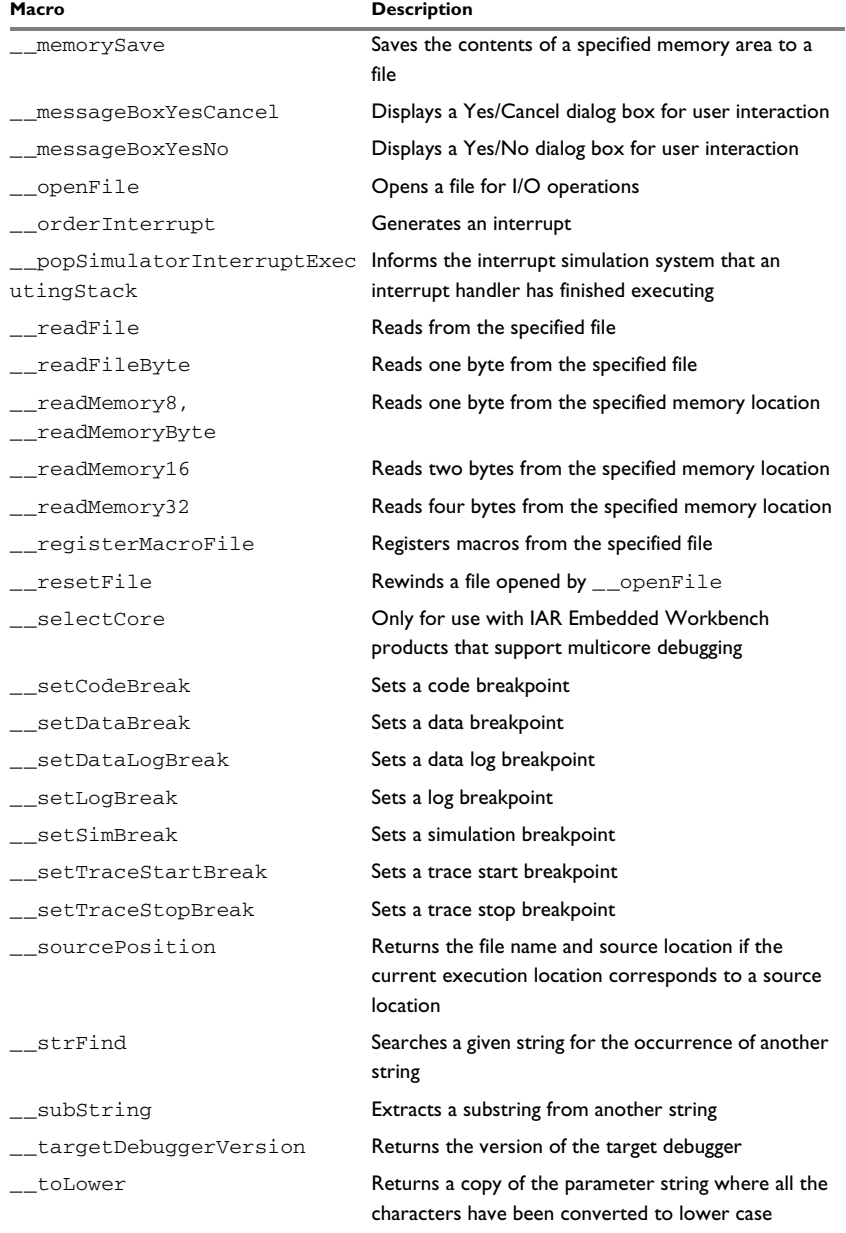

*Table 16: Summary of system macros*

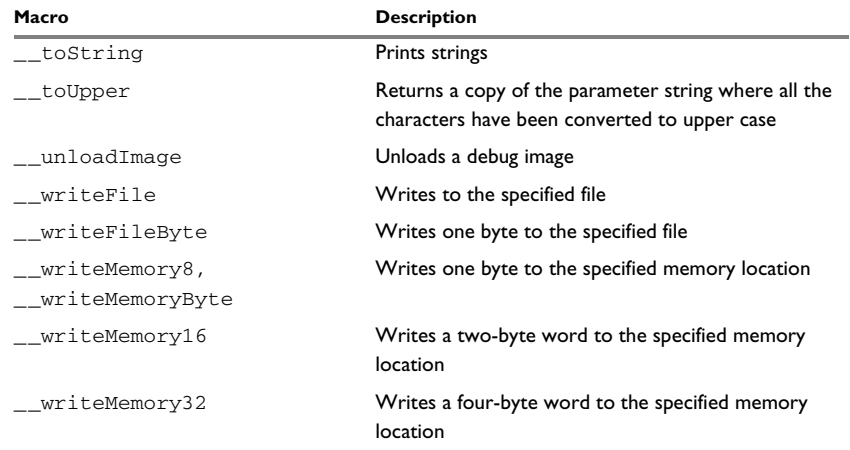

*Table 16: Summary of system macros*

# <span id="page-372-0"></span>**\_\_abortLaunch**

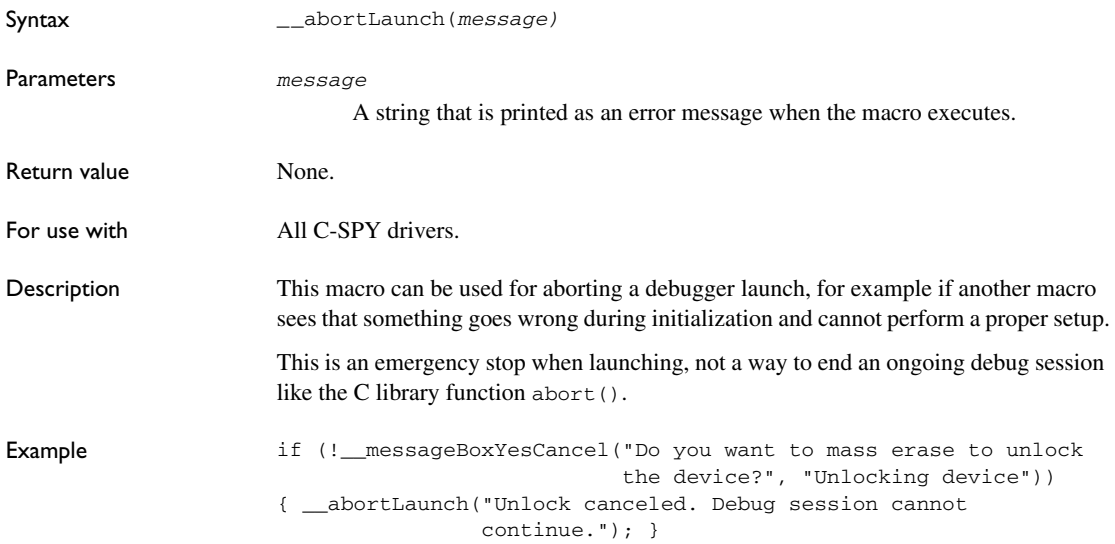

# <span id="page-373-0"></span>**\_\_cancelAllInterrupts**

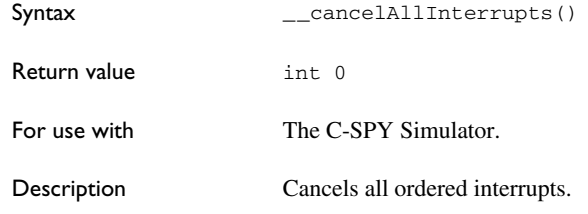

# <span id="page-373-1"></span>**\_\_cancelInterrupt**

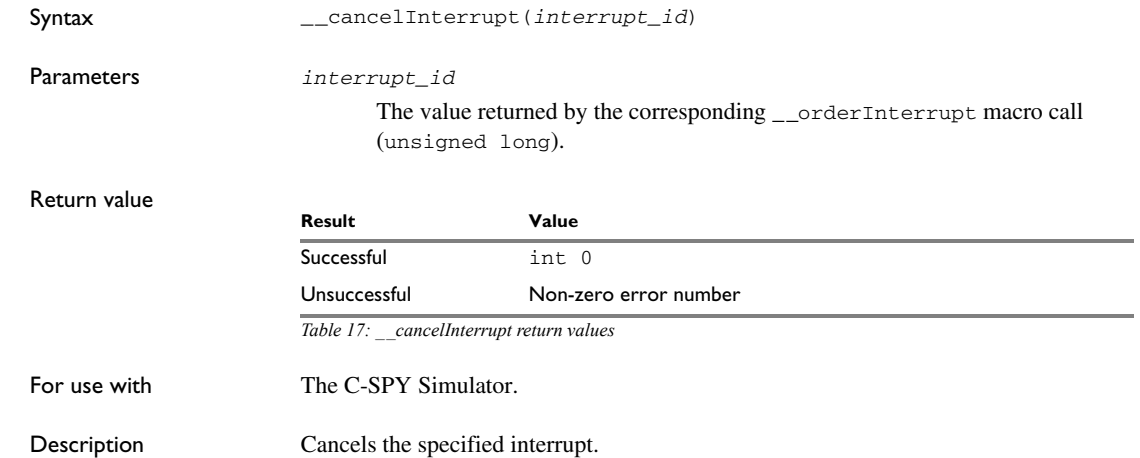

# <span id="page-373-2"></span>**\_\_clearBreak**

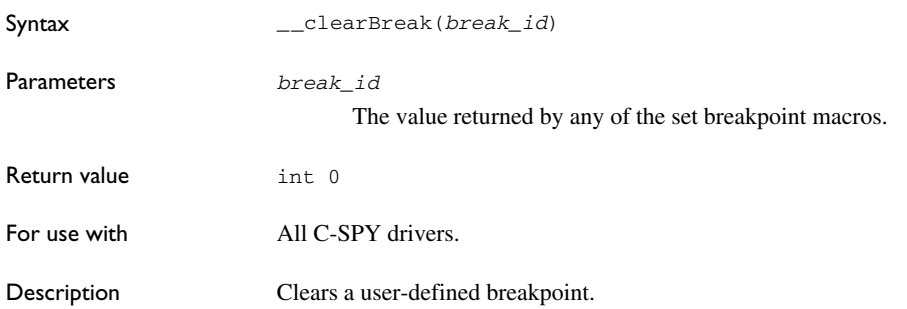

<span id="page-374-1"></span><span id="page-374-0"></span>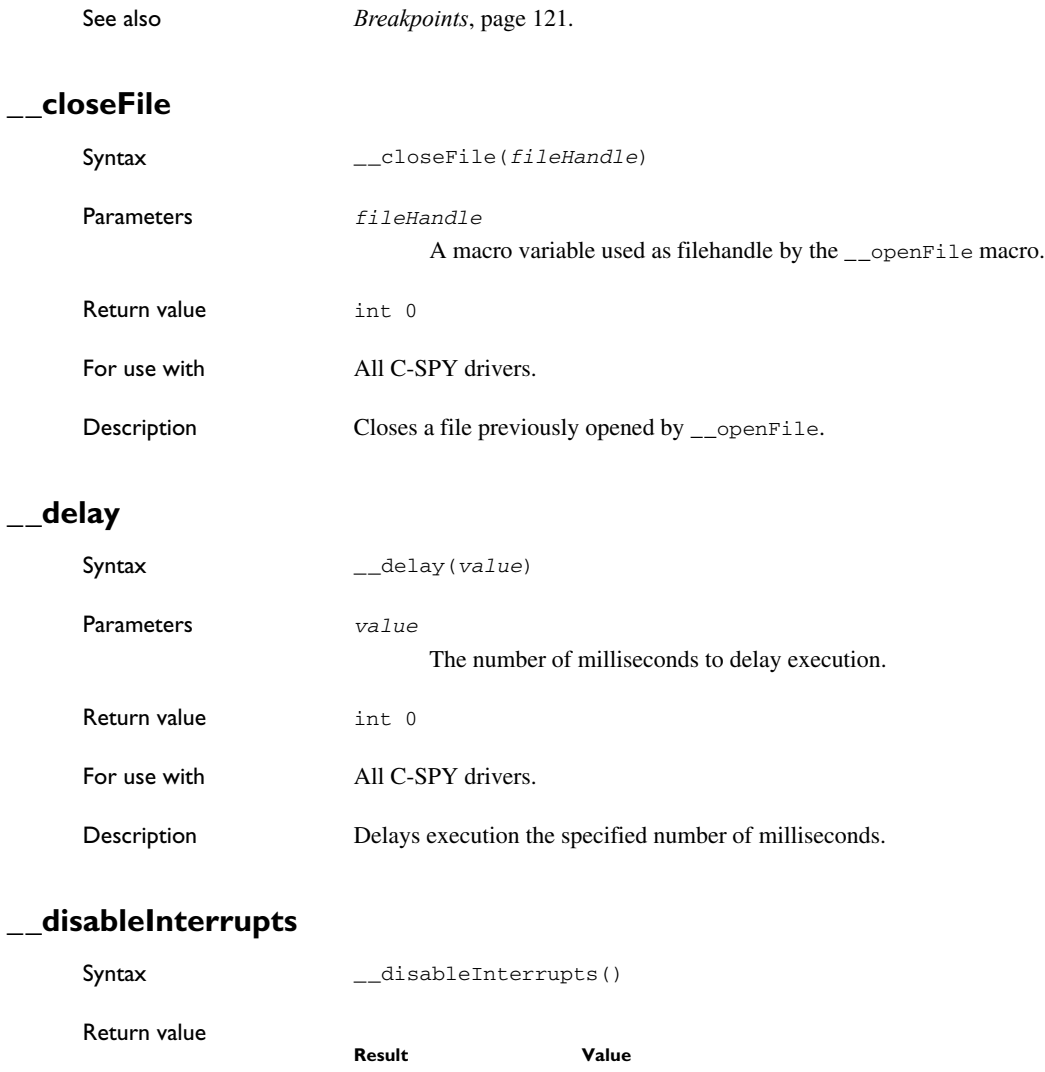

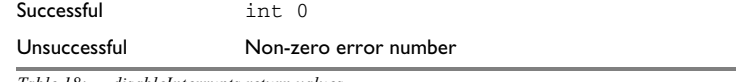

*Table 18: \_\_disableInterrupts return values*

<span id="page-374-2"></span>For use with The C-SPY Simulator.

<span id="page-375-0"></span>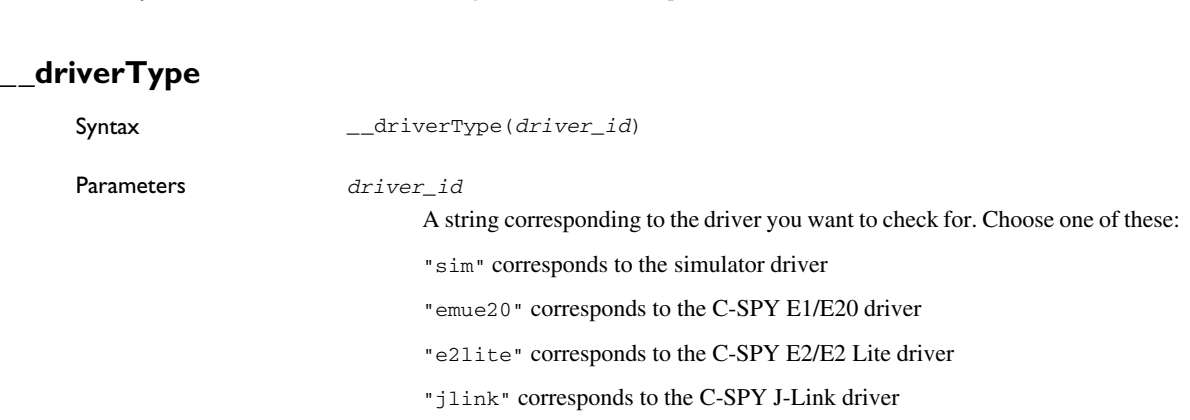

Description Disables the generation of interrupts.

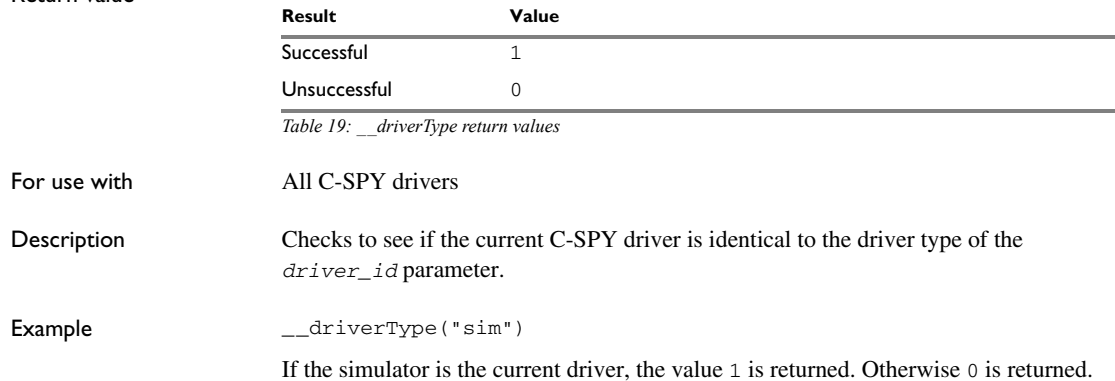

## <span id="page-375-1"></span>**\_\_enableInterrupts**

Return value

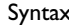

\_\_enableInterrupts()

### Return value

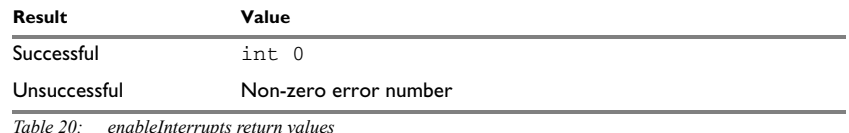

*Table 20: \_\_enableInterrupts return values*

For use with The C-SPY Simulator.

<span id="page-376-1"></span><span id="page-376-0"></span>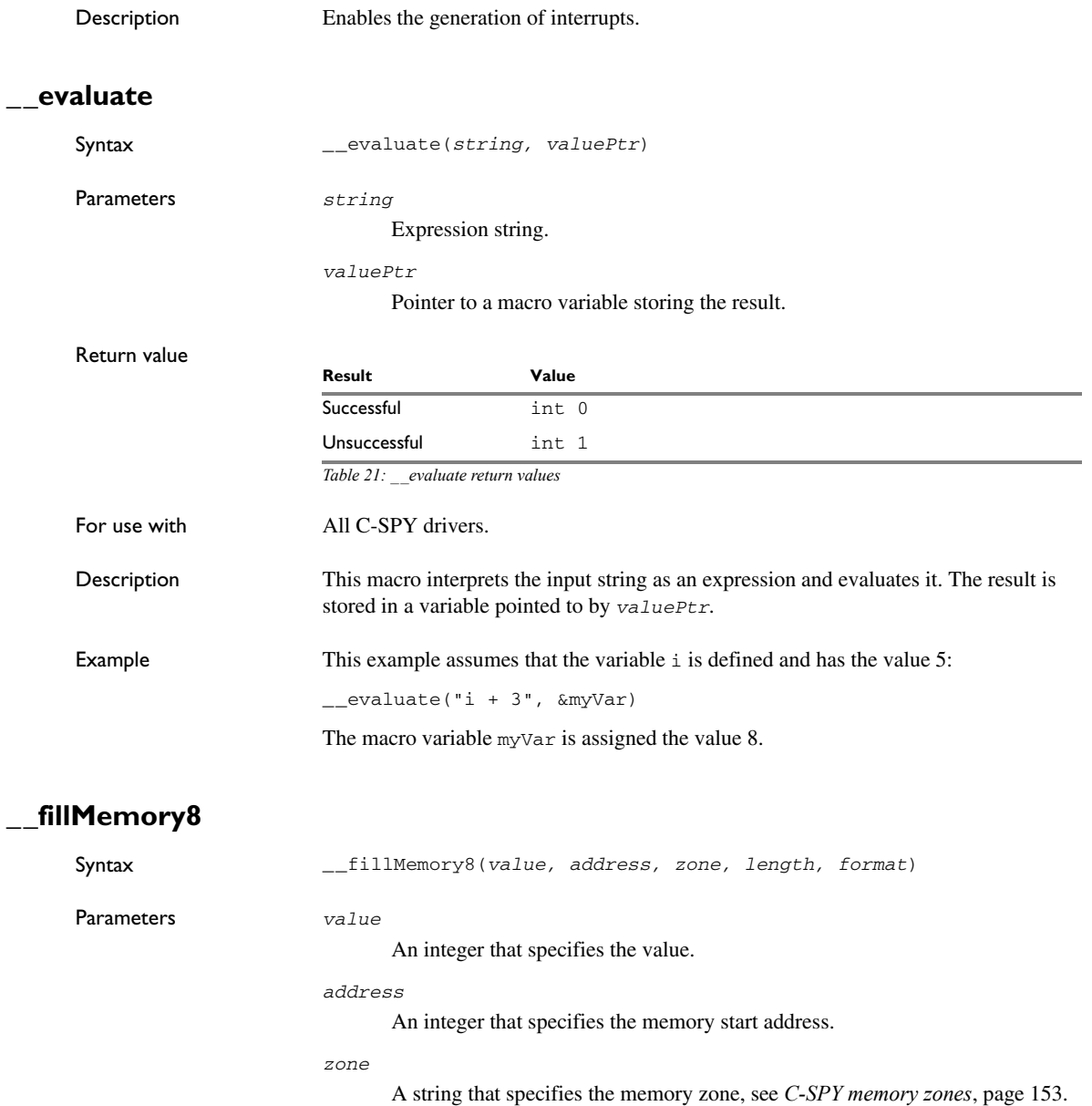

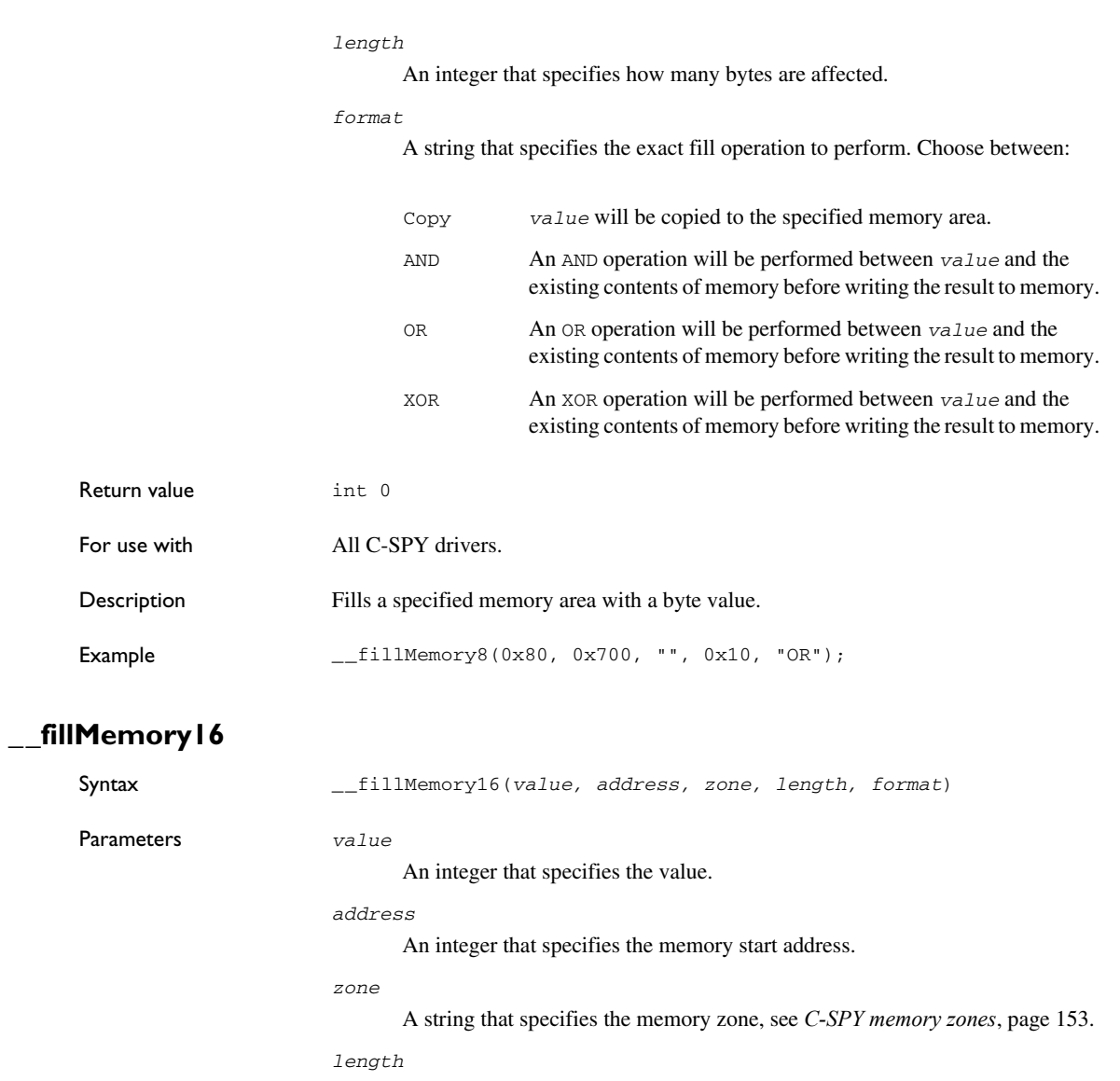

<span id="page-377-0"></span>An integer that defines how many 2-byte entities to be affected.

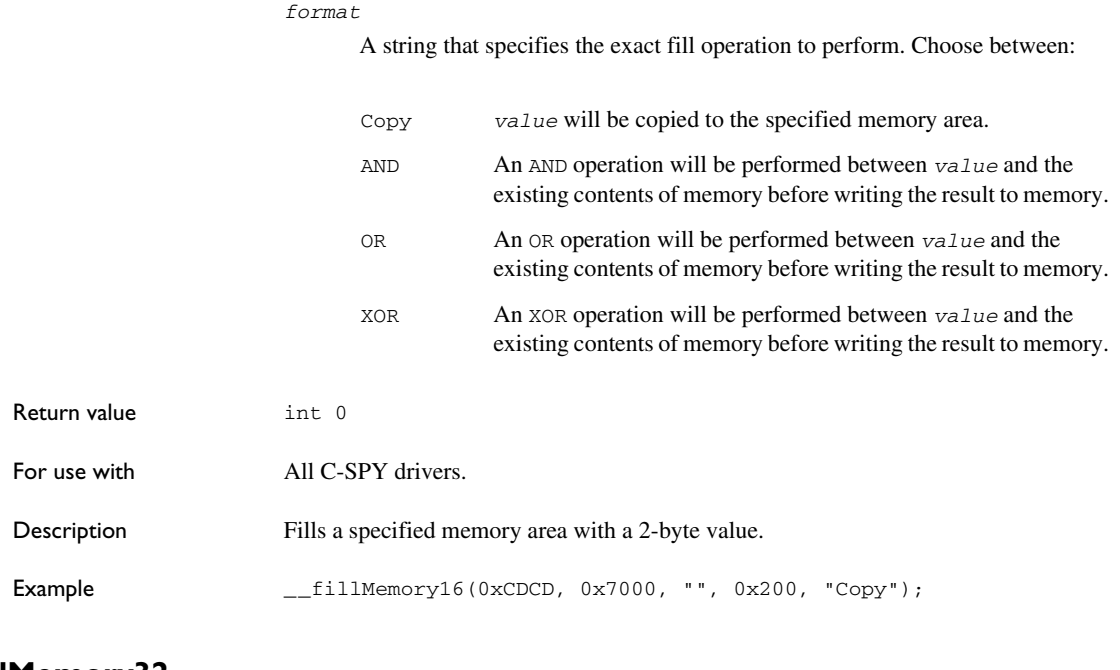

# <span id="page-378-0"></span>**\_\_fillMemory32**

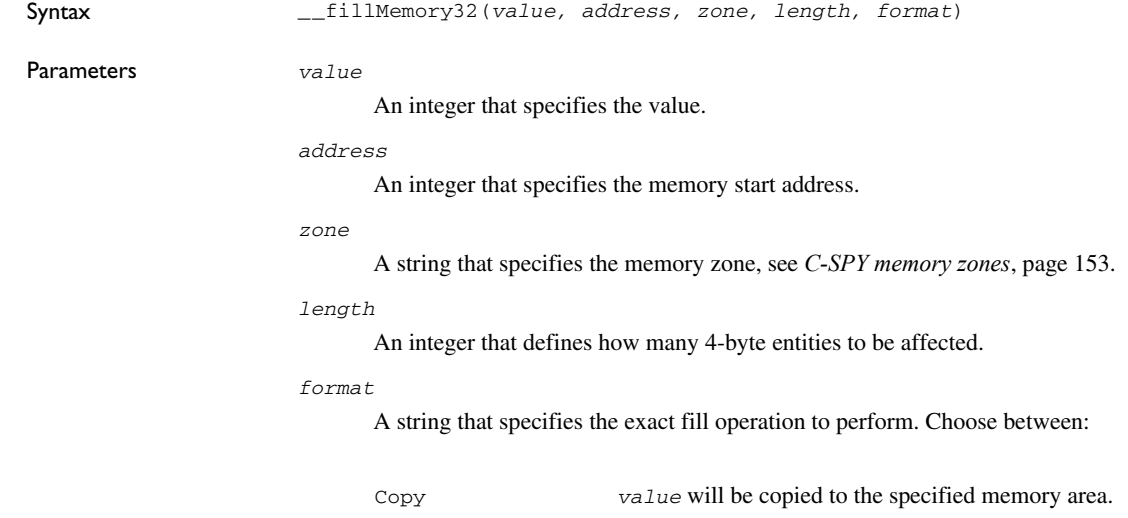

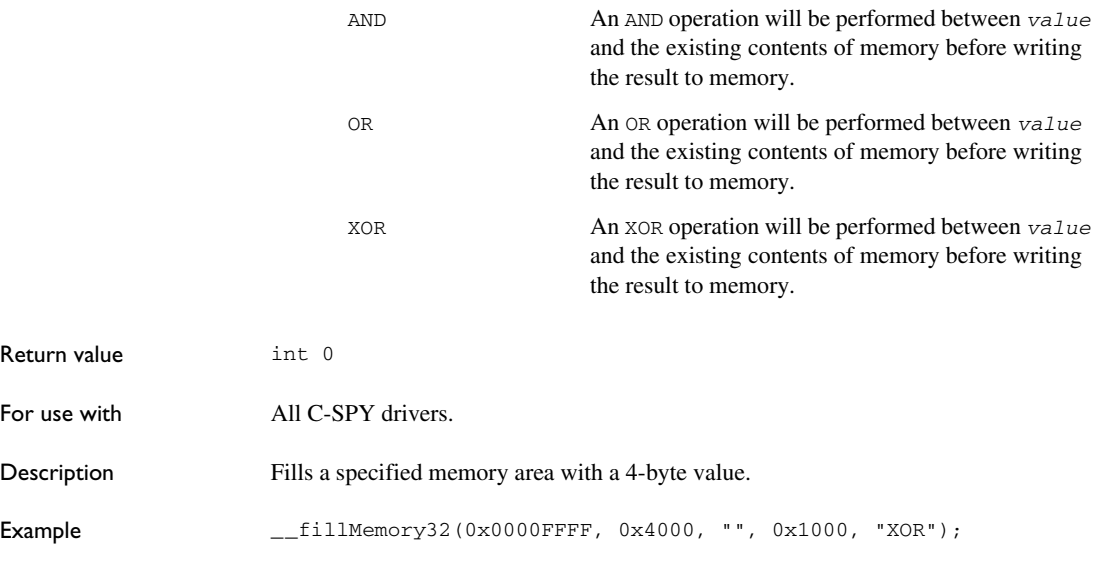

# <span id="page-379-0"></span>**\_\_getSelectedCore**

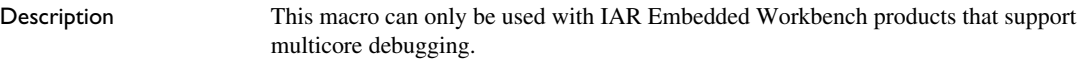

# <span id="page-379-1"></span>**\_\_isBatchMode**

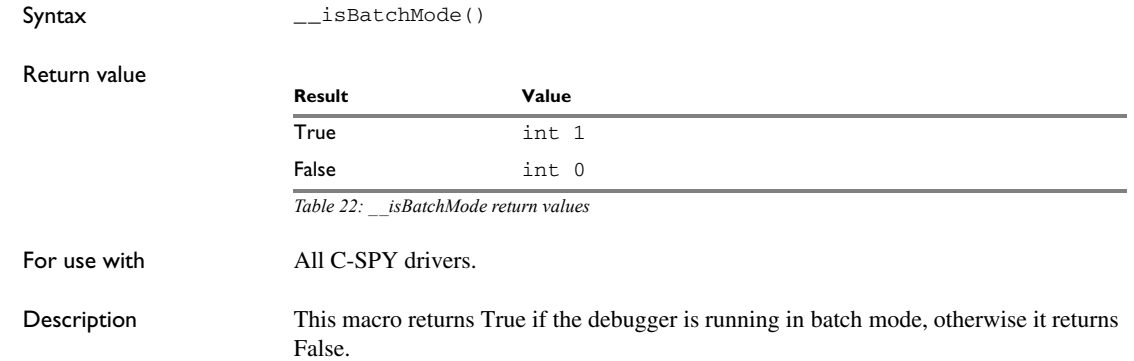

<span id="page-380-0"></span>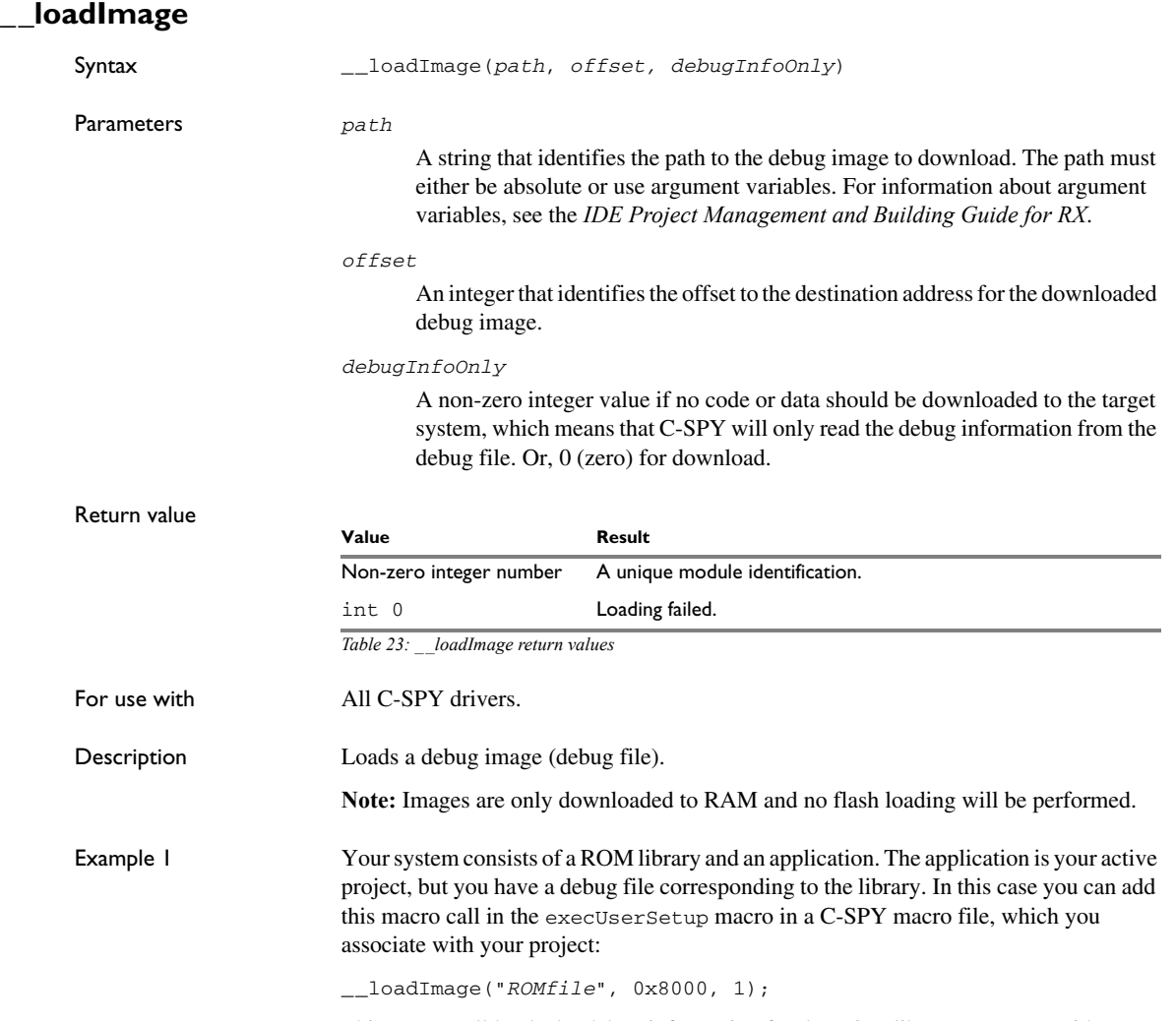

This macro call loads the debug information for the ROM library *ROMfile* without downloading its contents (because it is presumably already in ROM). Then you can debug your application together with the library.

Example 2 Your system consists of a ROM library and an application, but your main concern is the library. The library needs to be programmed into flash memory before a debug session. While you are developing the library, the library project must be the active project in the

<span id="page-381-1"></span><span id="page-381-0"></span>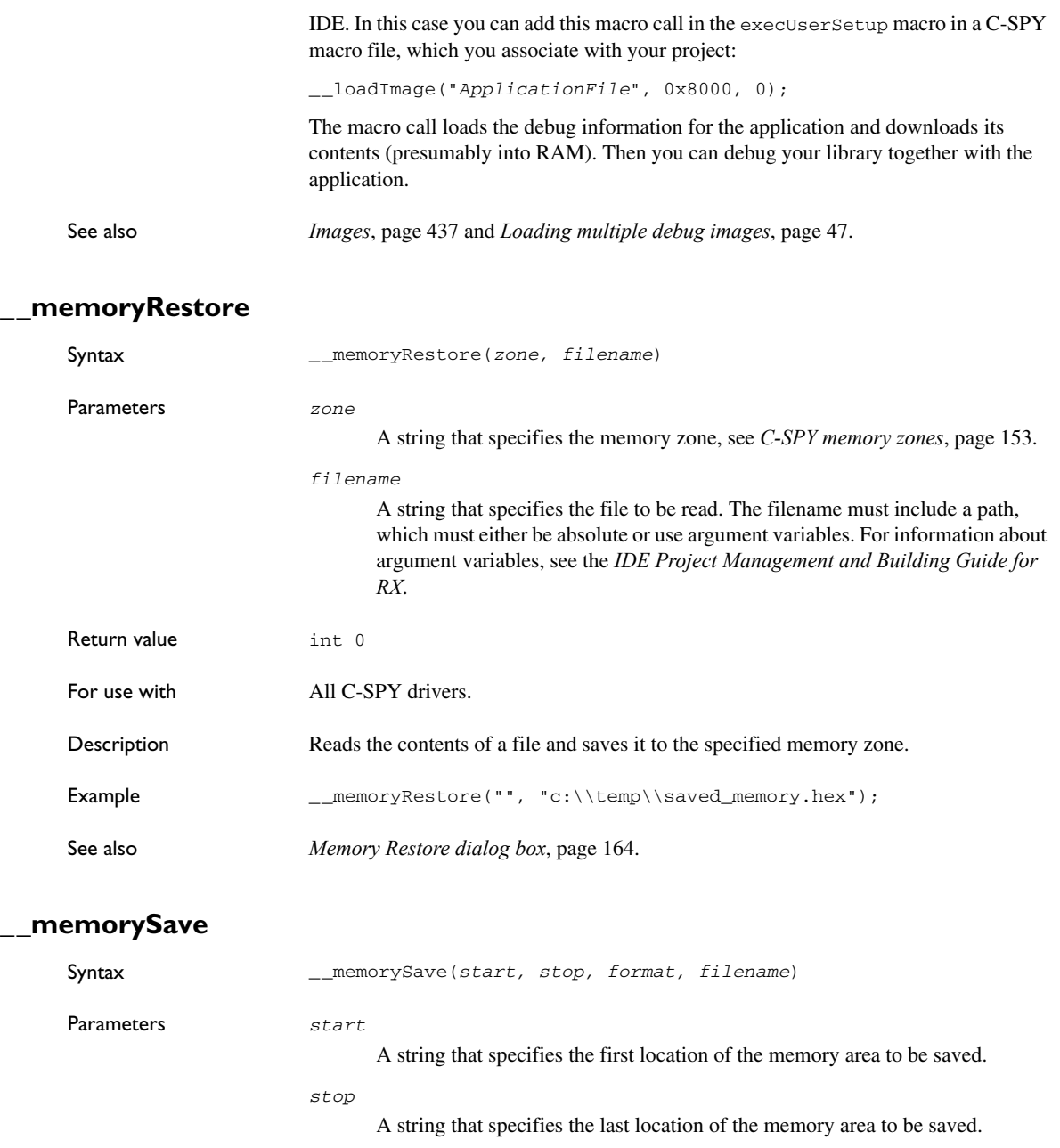

*format*

A string that specifies the format to be used for the saved memory. Choose between:

intel-extended motorola motorola-s19 motorola-s28 motorola-s37.

#### *filename*

A string that specifies the file to write to. The filename must include a path, which must either be absolute or use argument variables. For information about argument variables, see the *IDE Project Management and Building Guide for RX*.

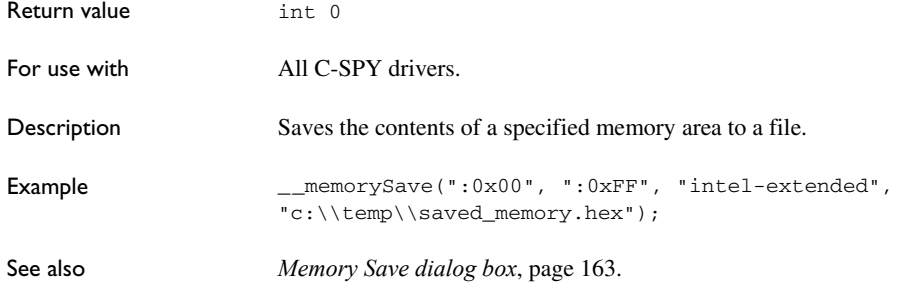

## <span id="page-382-0"></span>**\_\_messageBoxYesCancel**

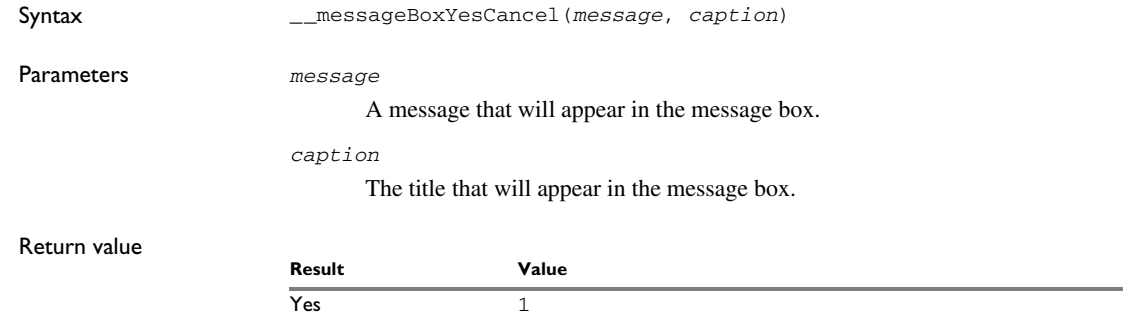

*Table 24: \_\_messageBoxYesCancel return values*

<span id="page-383-1"></span><span id="page-383-0"></span>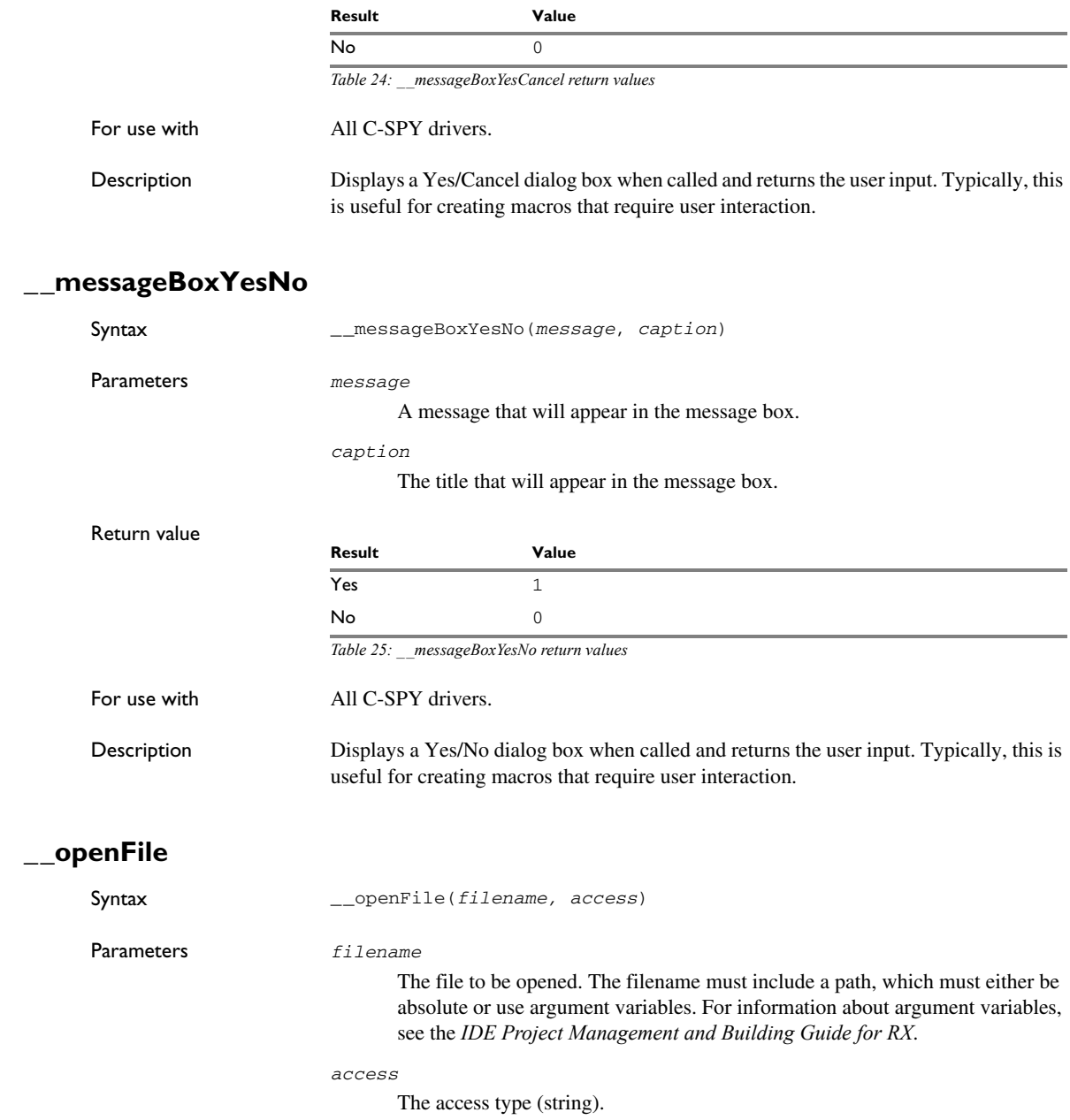

These are mandatory but mutually exclusive:

"a" append, new data will be appended at the end of the open file

"r" read (by default in text mode; combine with b for binary mode: rb)

"w" write (by default in text mode; combine with b for binary mode: wb)

These are optional and mutually exclusive:

- "b" binary, opens the file in binary mode
- "t" ASCII text, opens the file in text mode

This access type is optional:

"+" together with r, w, or a; r+ or w+ is *read* and *write*, while a+ is *read* and *append*

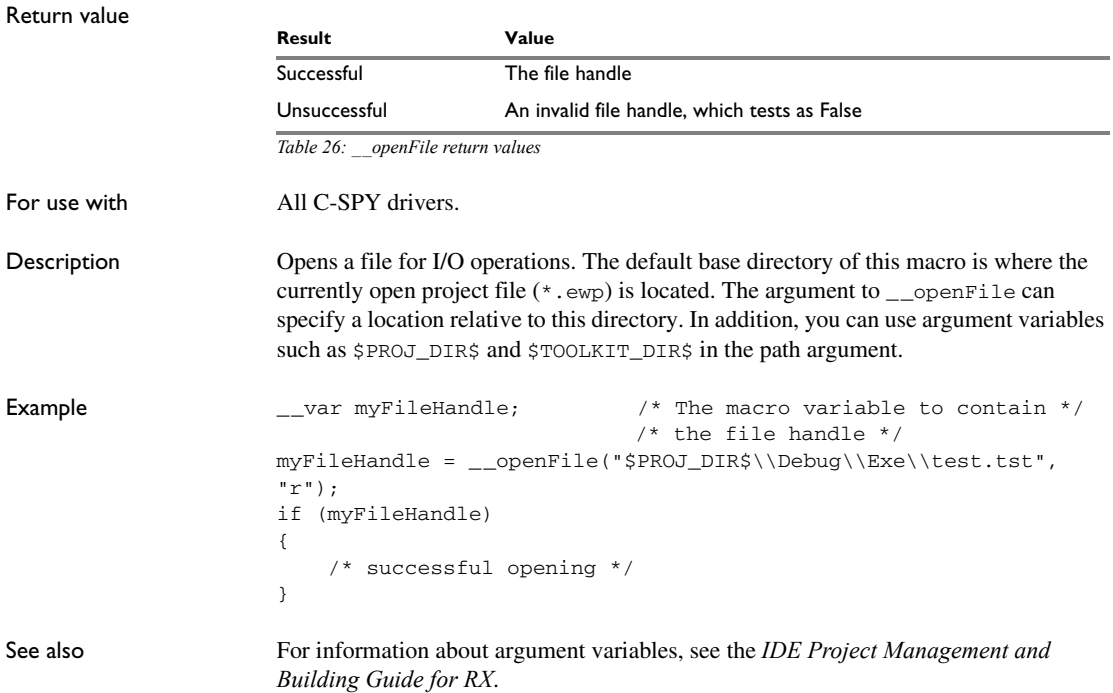

# <span id="page-385-0"></span>**\_\_orderInterrupt**

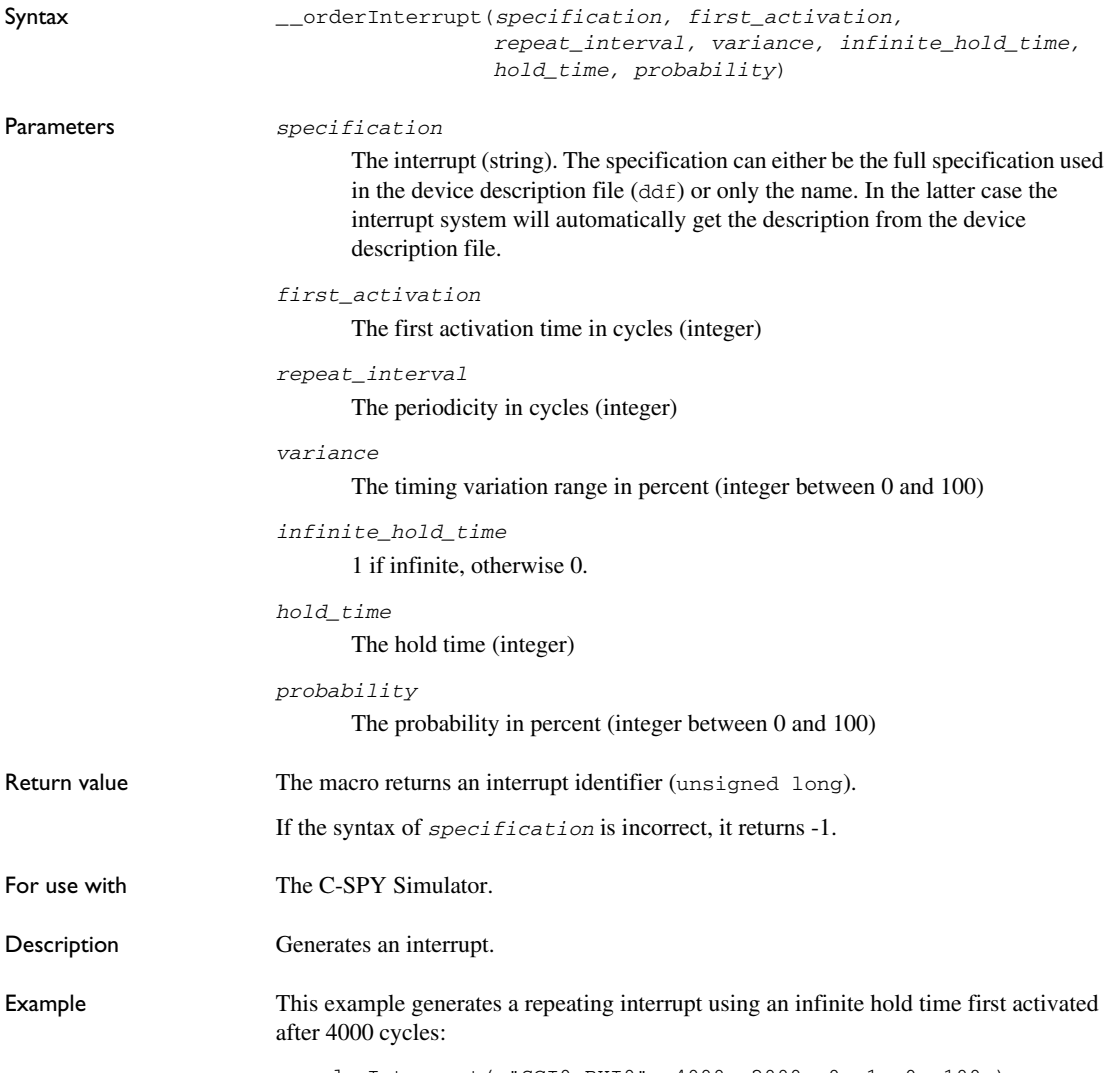

\_\_orderInterrupt( "SCI0\_RXI0", 4000, 2000, 0, 1, 0, 100 );

# <span id="page-386-0"></span>**\_\_popSimulatorInterruptExecutingStack**

<span id="page-386-1"></span>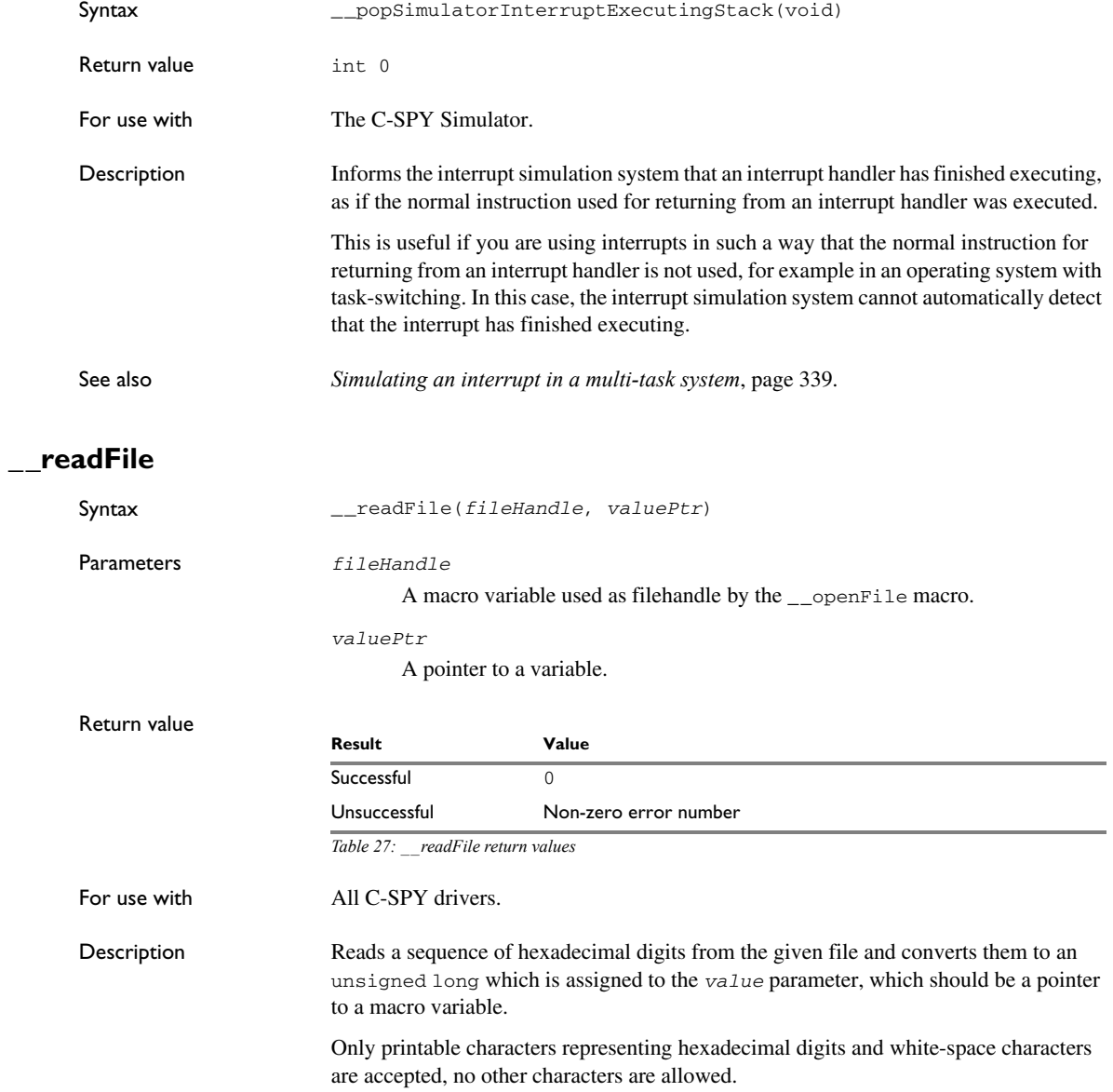

```
Example \qquad \qquad \qquad \qquad \qquad \text{and}if (__readFile(myFileHandle, &number) == 0)
                          {
                             // Do something with number
                          }
                          In this example, if the file pointed to by myFileHandle contains the ASCII characters
```
1234 abcd 90ef, consecutive reads will assign the values 0x1234 0xabcd 0x90ef to the variable number.

## <span id="page-387-0"></span>**\_\_readFileByte**

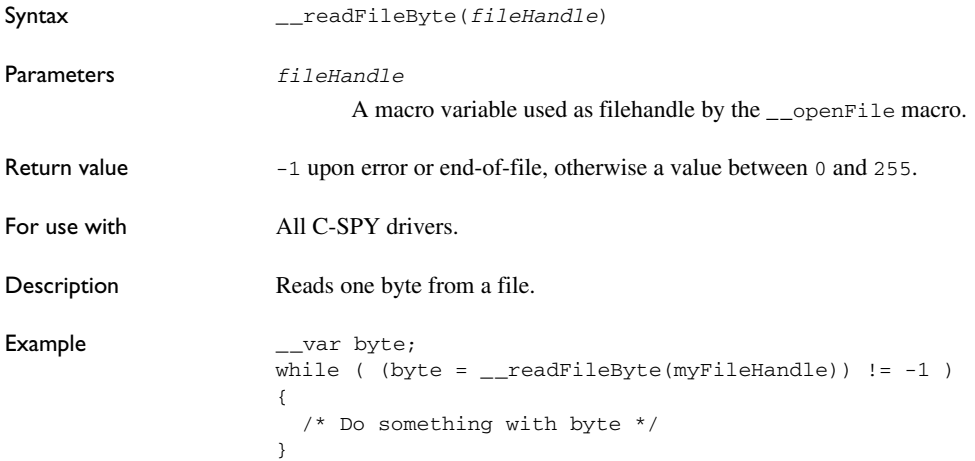

## <span id="page-387-1"></span>**\_\_readMemory8, \_\_readMemoryByte**

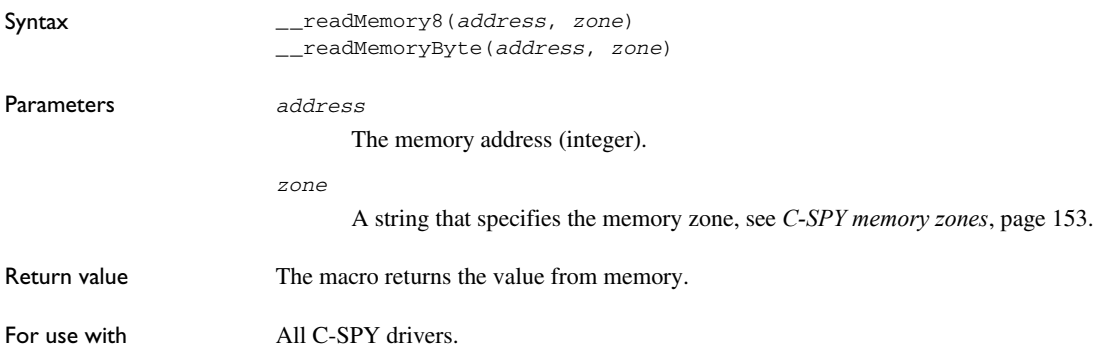

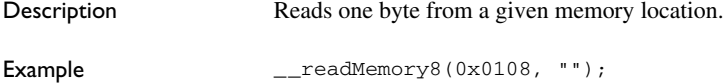

# <span id="page-388-0"></span>**\_\_readMemory16**

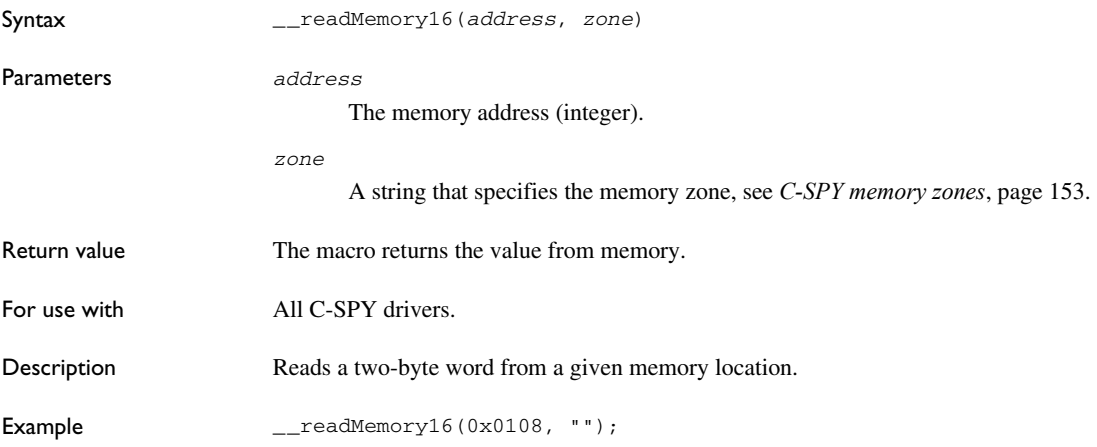

# <span id="page-388-1"></span>**\_\_readMemory32**

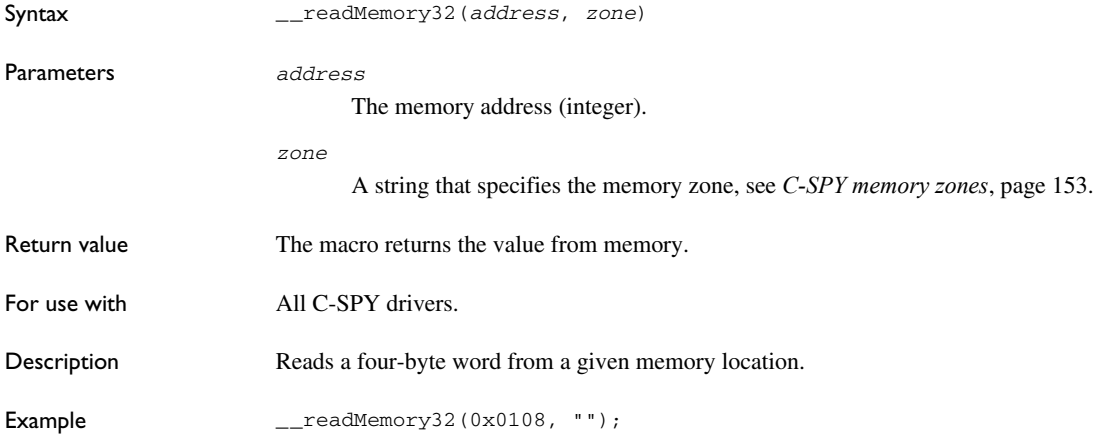

# <span id="page-389-0"></span>**\_\_registerMacroFile**

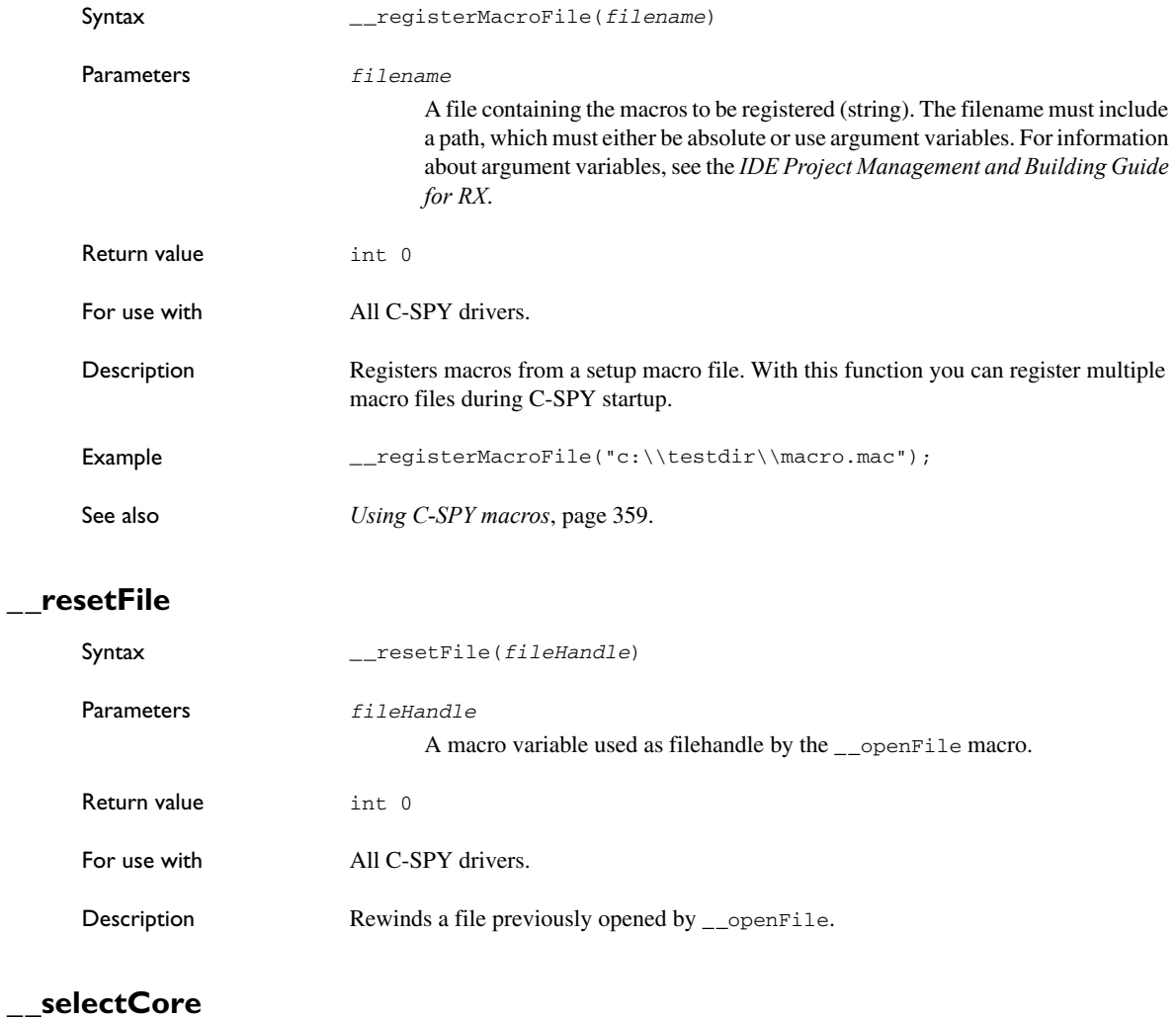

<span id="page-389-2"></span><span id="page-389-1"></span>Description This macro can only be used with IAR Embedded Workbench products that support multicore debugging.

# <span id="page-390-0"></span>**\_\_setCodeBreak**

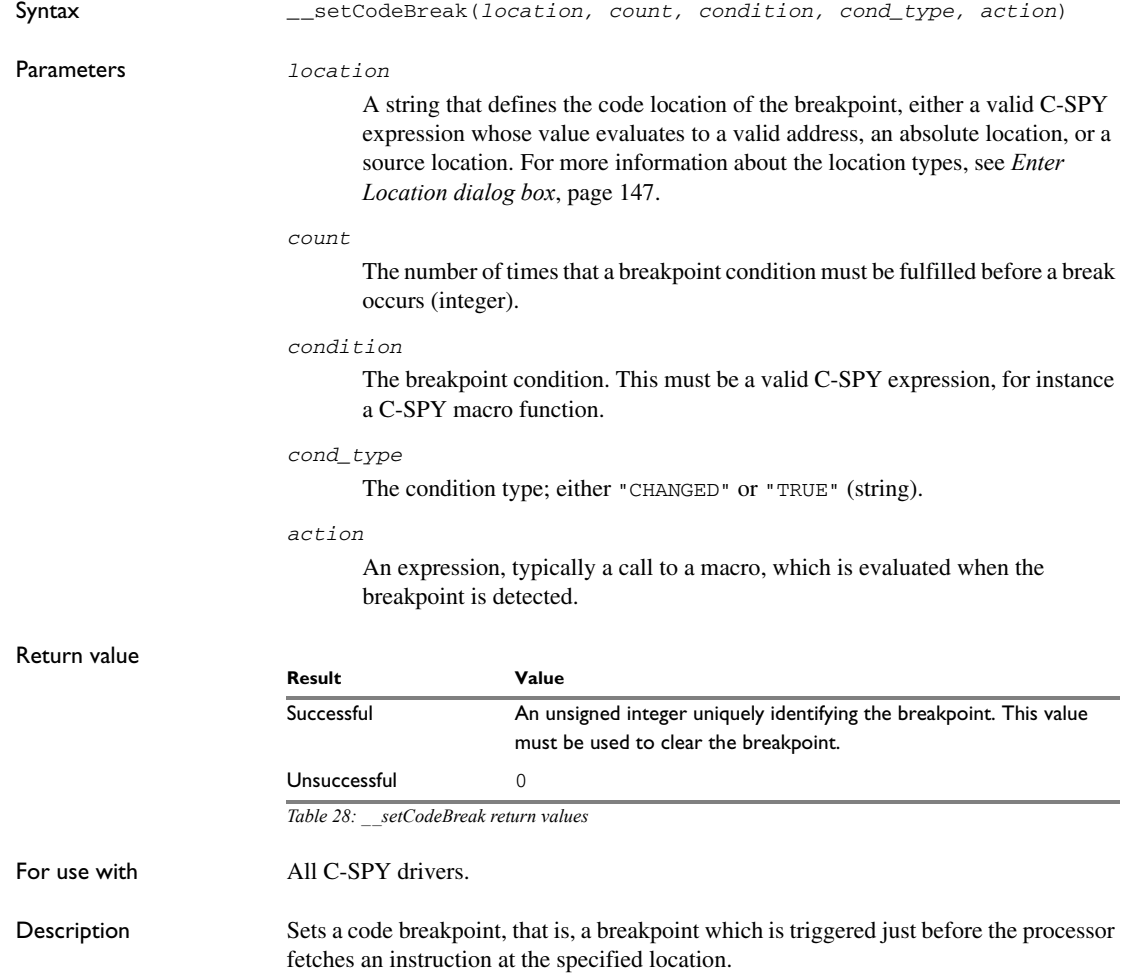

Examples \_\_setCodeBreak("{D:\\src\\prog.c}.12.9", 3, "d>16", "TRUE", "ActionCode()");

This example sets a code breakpoint on the label main in your source:

\_\_setCodeBreak("main", 0, "1", "TRUE", "");

See also *[Breakpoints](#page-120-0)*, page 121.

<span id="page-391-0"></span>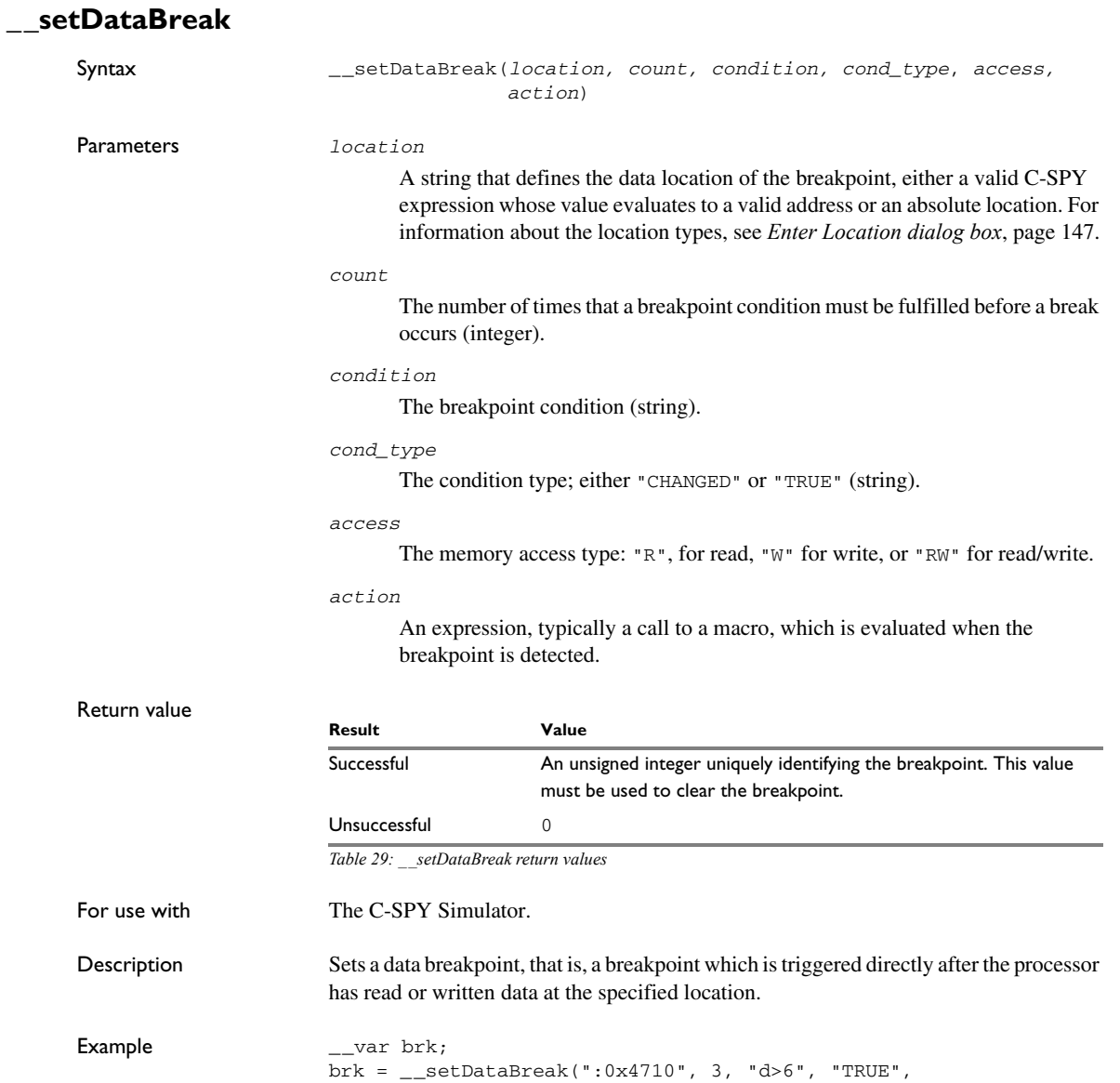

...

"W", "ActionData()");

\_\_clearBreak(brk);

See also *[Breakpoints](#page-120-0)*, page 121.

# <span id="page-392-0"></span>**\_\_setDataLogBreak**

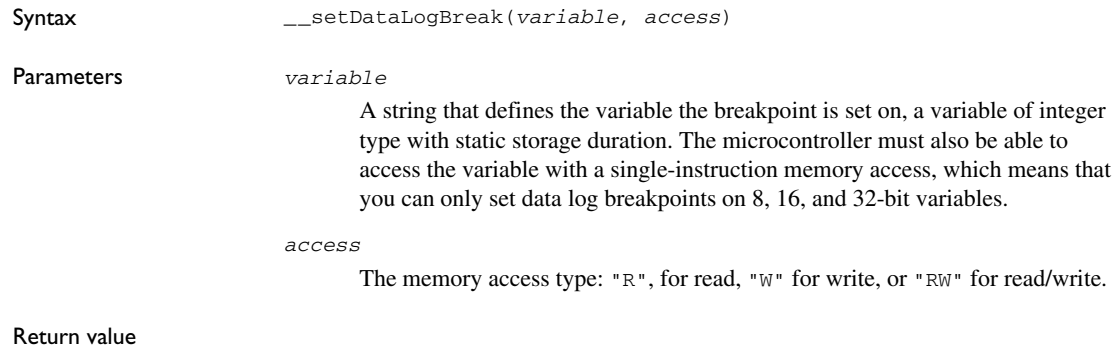

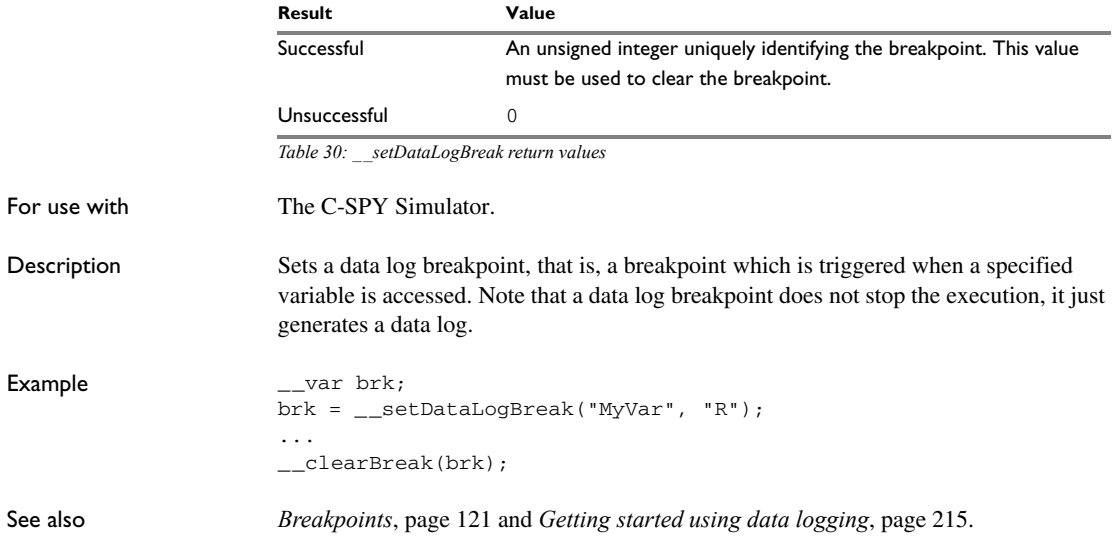

<span id="page-393-0"></span>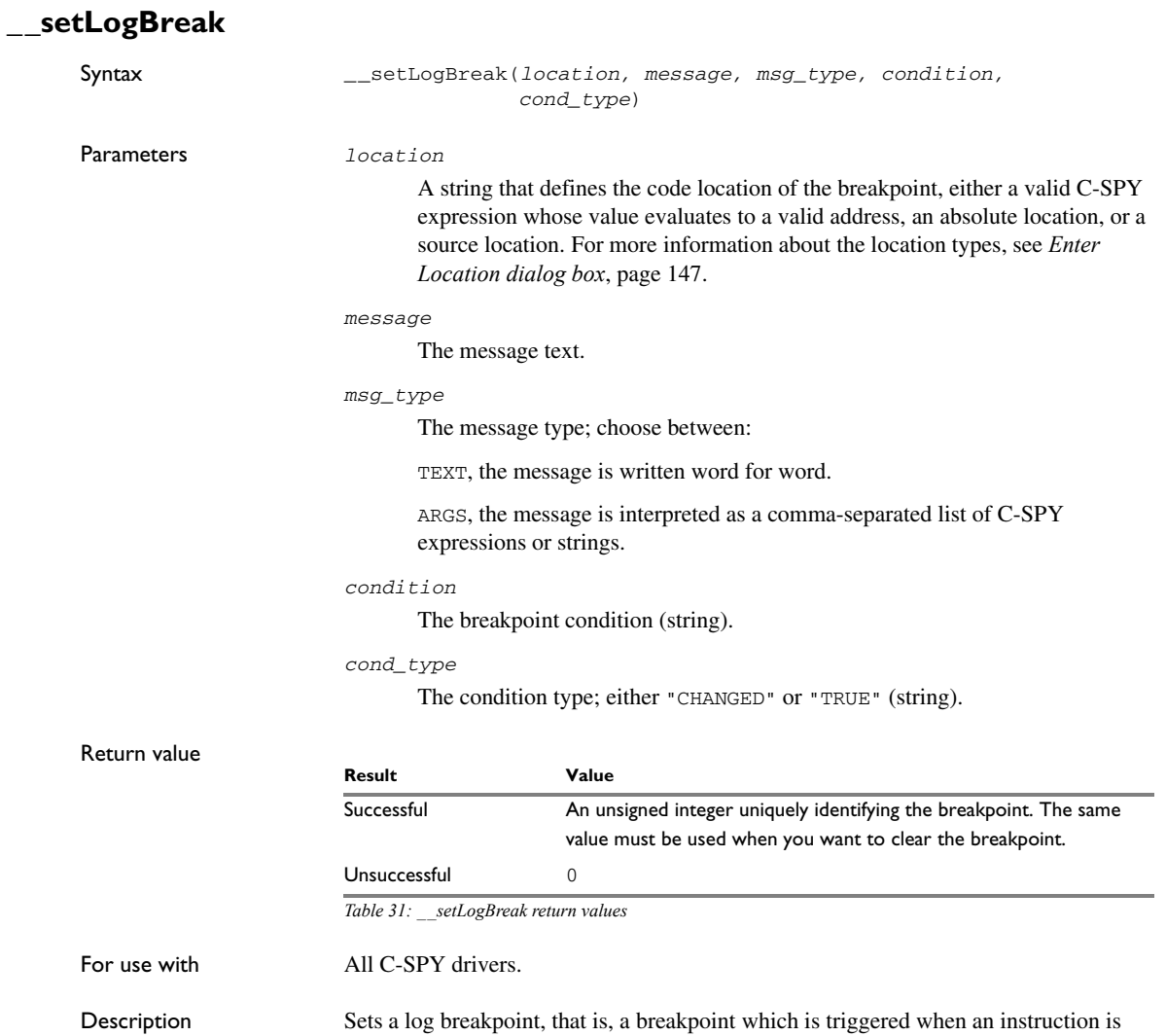

fetched from the specified location. If you have set the breakpoint on a specific machine instruction, the breakpoint will be triggered and the execution will temporarily halt and

print the specified message in the C-SPY **Debug Log** window.

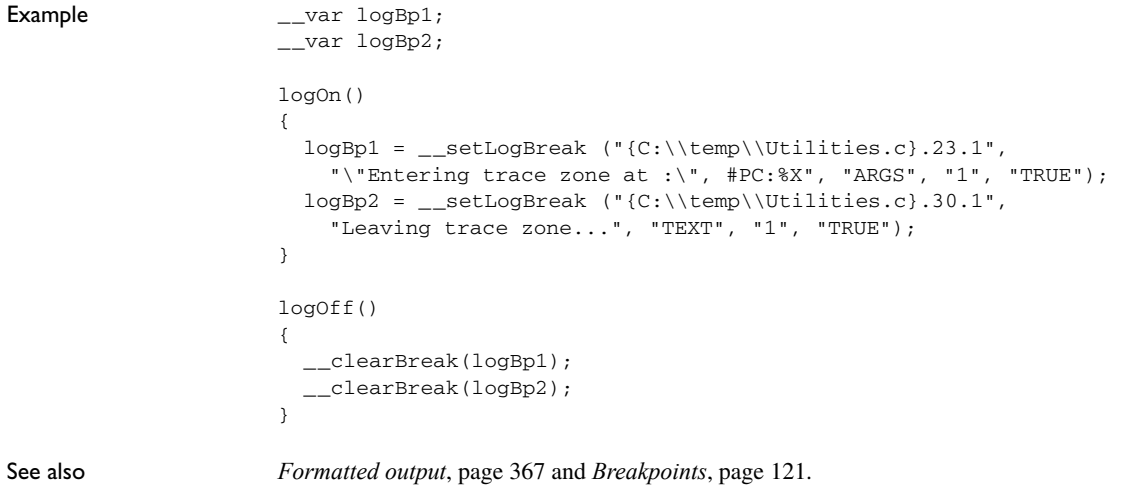

# <span id="page-394-0"></span>**\_\_setSimBreak**

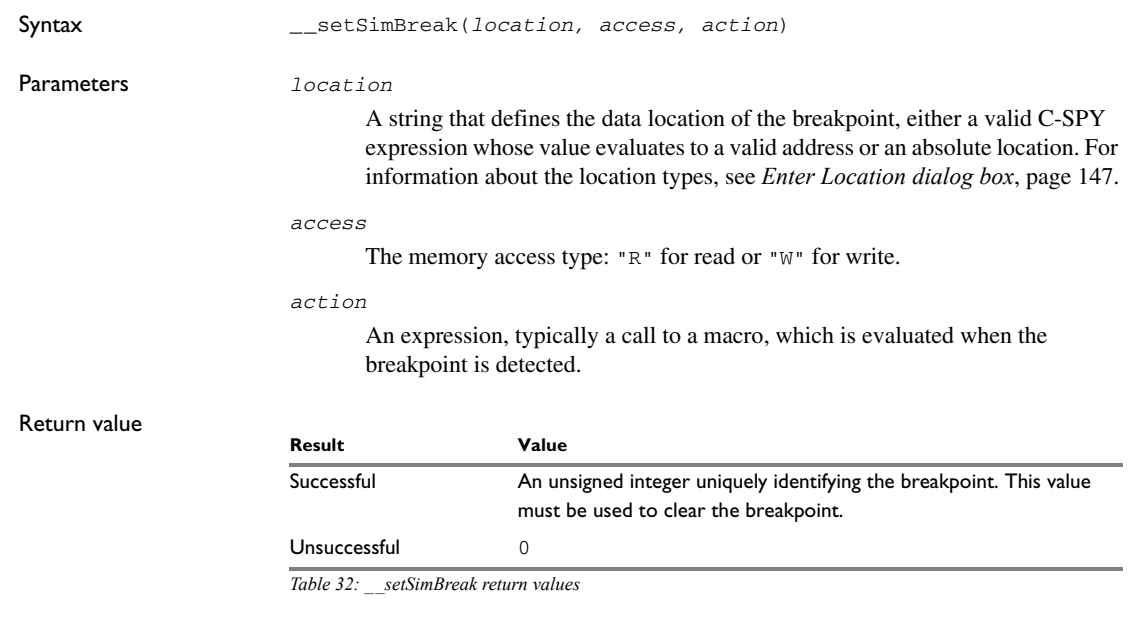

For use with The C-SPY Simulator.

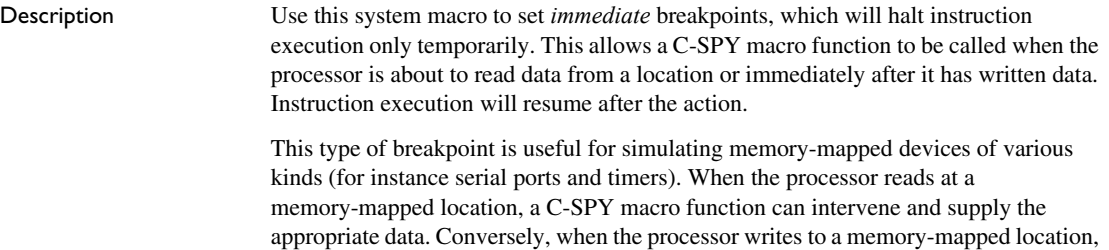

a C-SPY macro function can act on the value that was written.

# <span id="page-395-0"></span>**\_\_setTraceStartBreak**

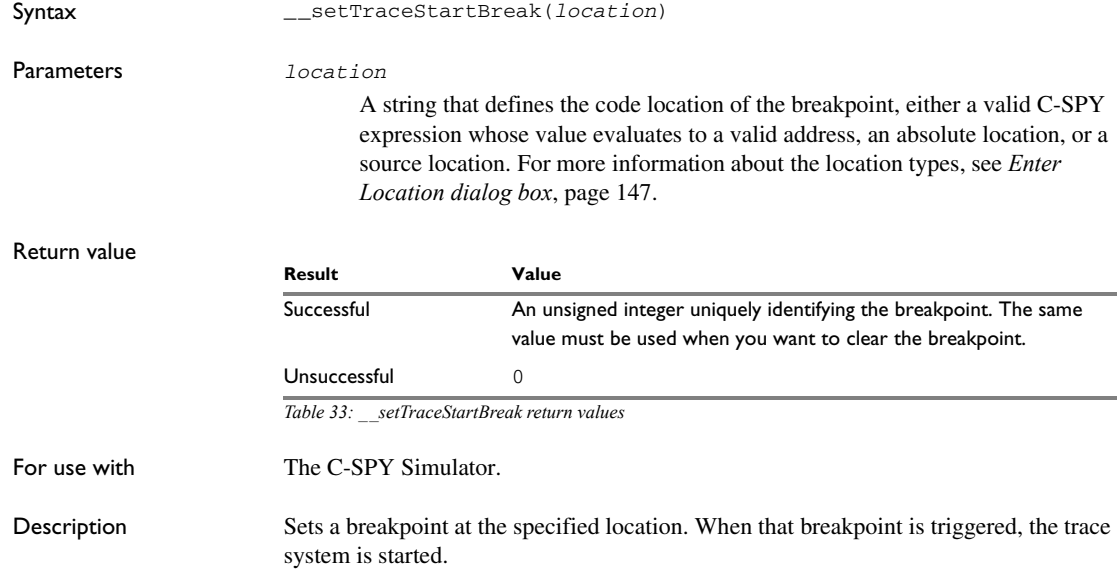
```
Example _{--}var startTraceBp;
            __var stopTraceBp;
            traceOn()
            {
               startTraceBp = __setTraceStartBreak
                 ("{C:\\TEMP\\Utilities.c}.23.1");
              stopTraceBp = __setTraceStopBreak
                 ("{C:\\temp\\Utilities.c}.30.1");
            }
            traceOff()
            {
               __clearBreak(startTraceBp);
               __clearBreak(stopTraceBp);
            }
```
### See also *[Breakpoints](#page-120-0)*, page 121.

### **\_\_setTraceStopBreak**

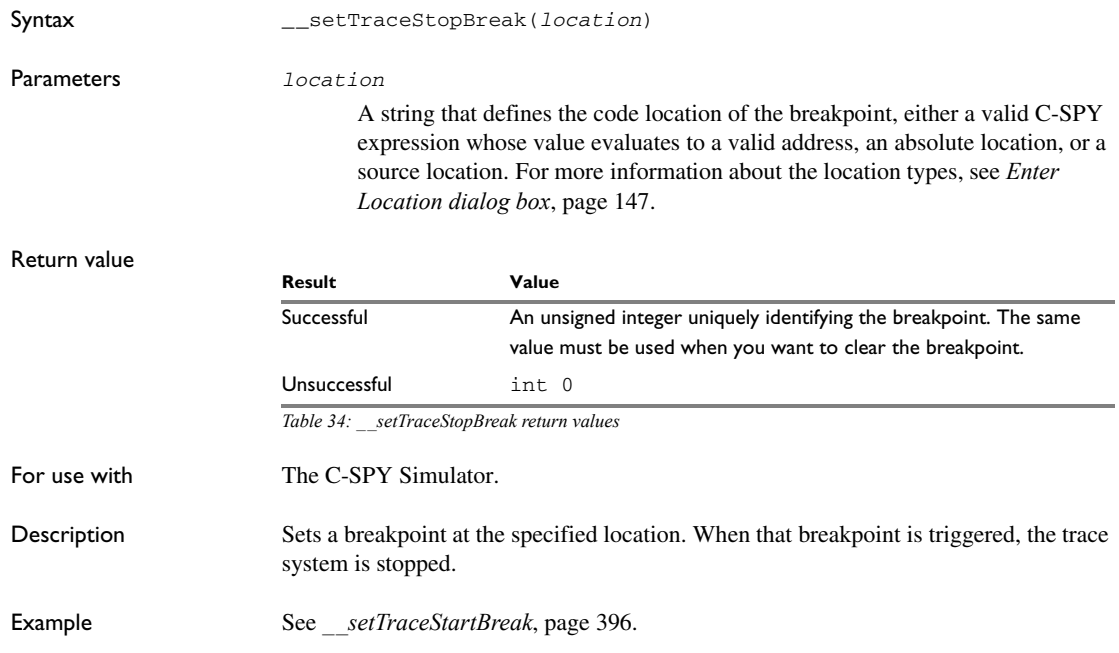

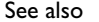

[Breakpoints](#page-120-0), page 121.

### **\_\_sourcePosition**

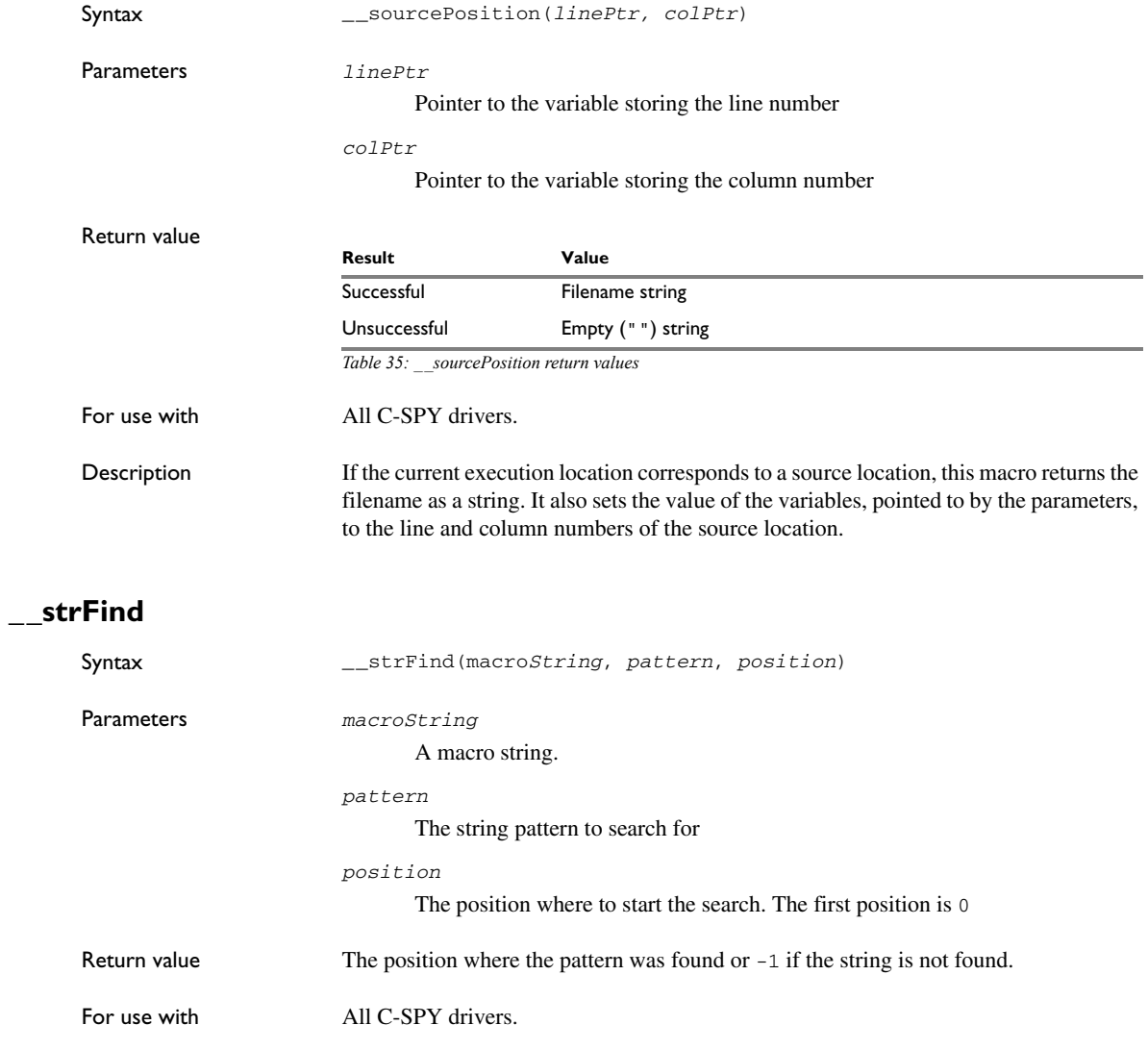

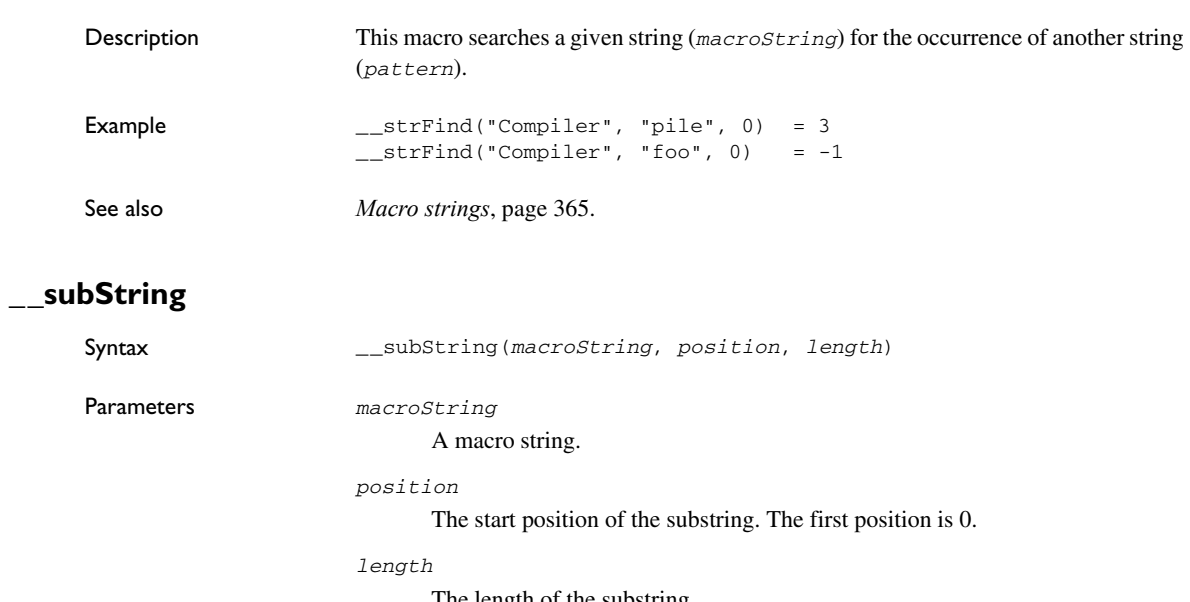

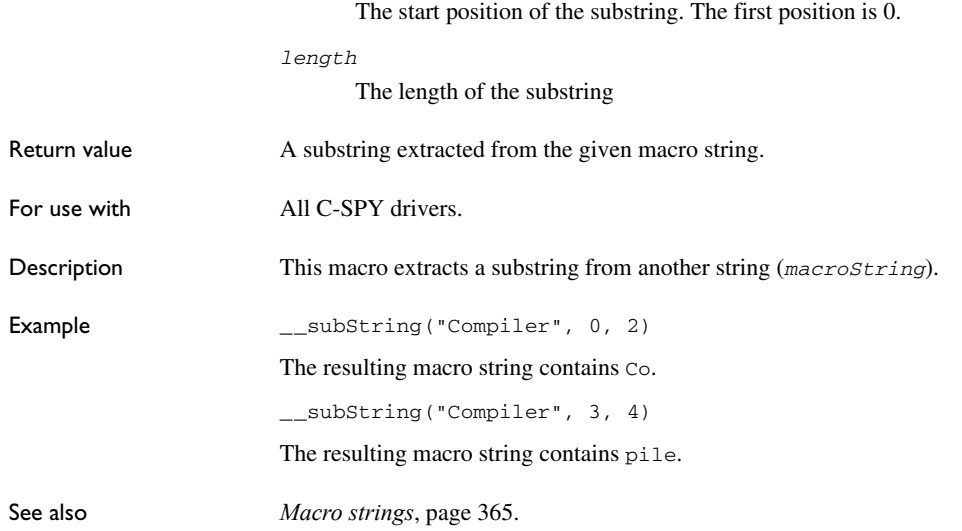

# **\_\_targetDebuggerVersion**

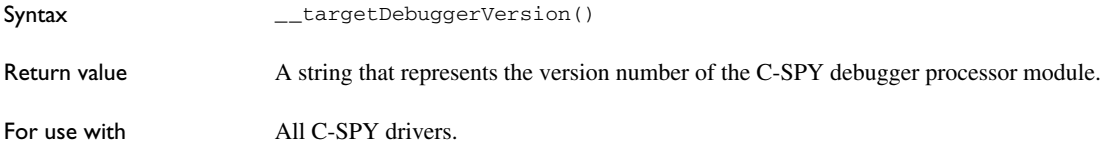

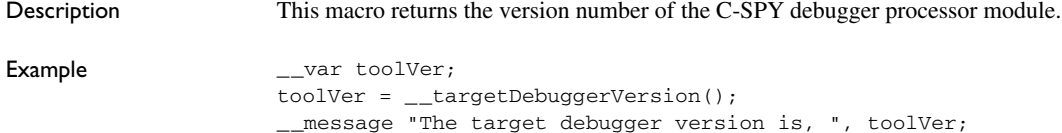

### **\_\_toLower**

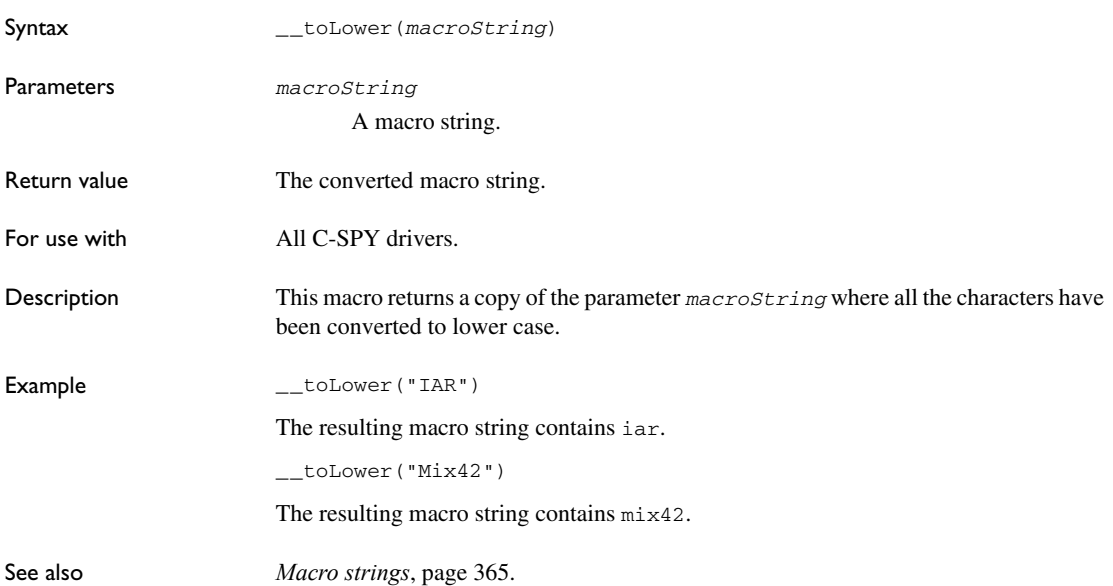

# **\_\_toString**

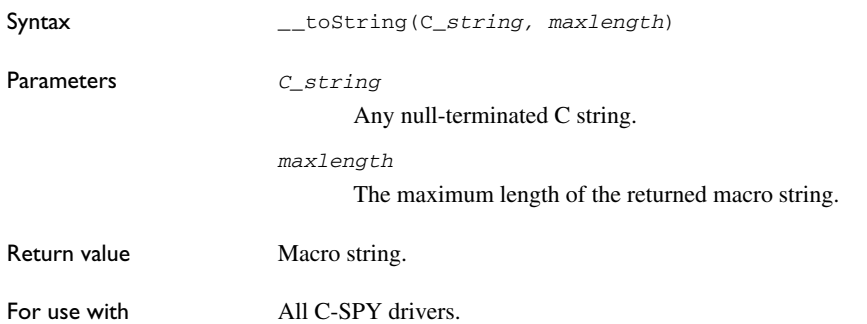

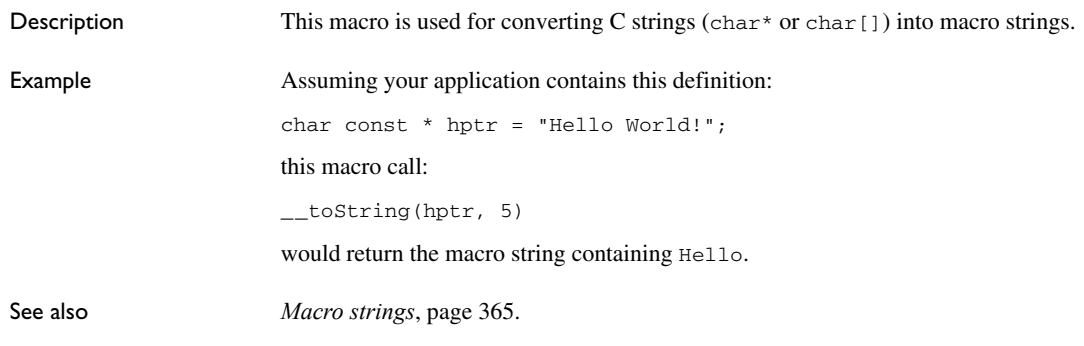

# **\_\_toUpper**

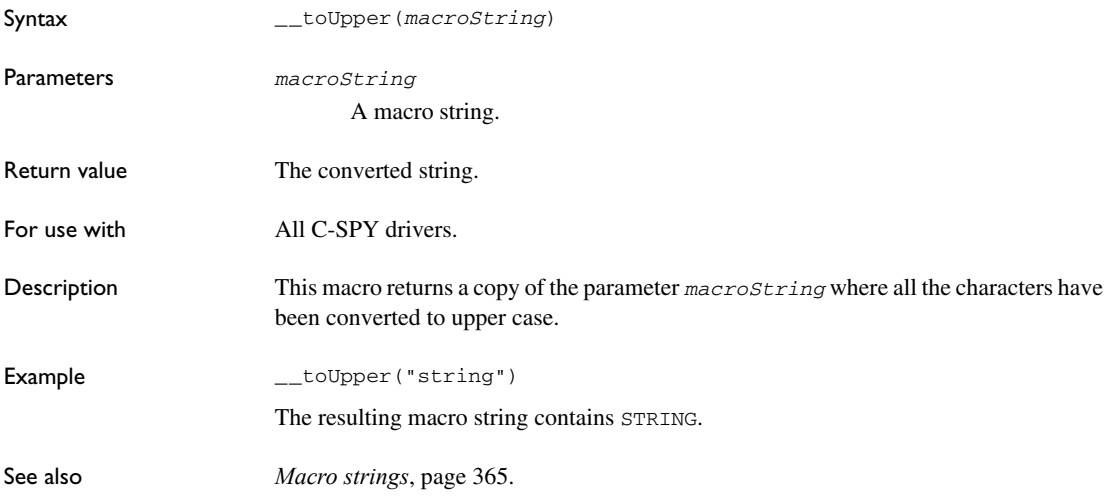

# **\_\_unloadImage**

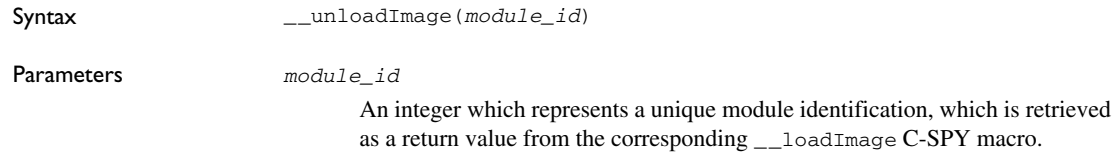

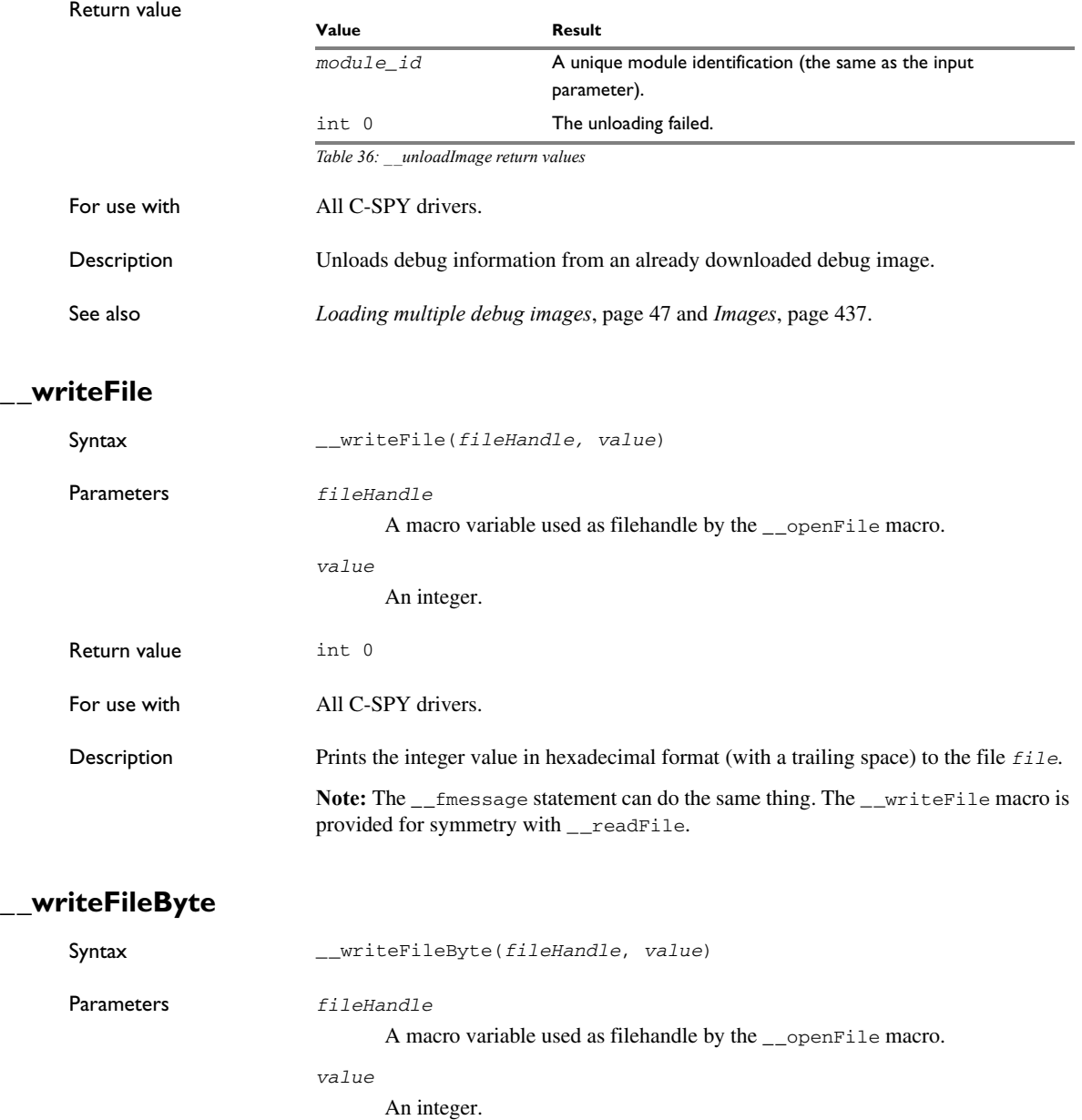

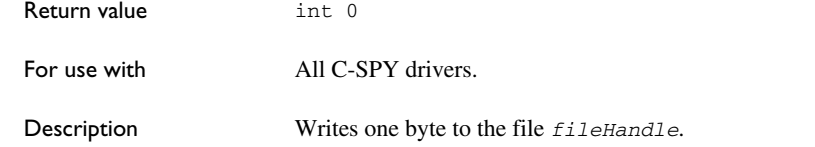

# **\_\_writeMemory8, \_\_writeMemoryByte**

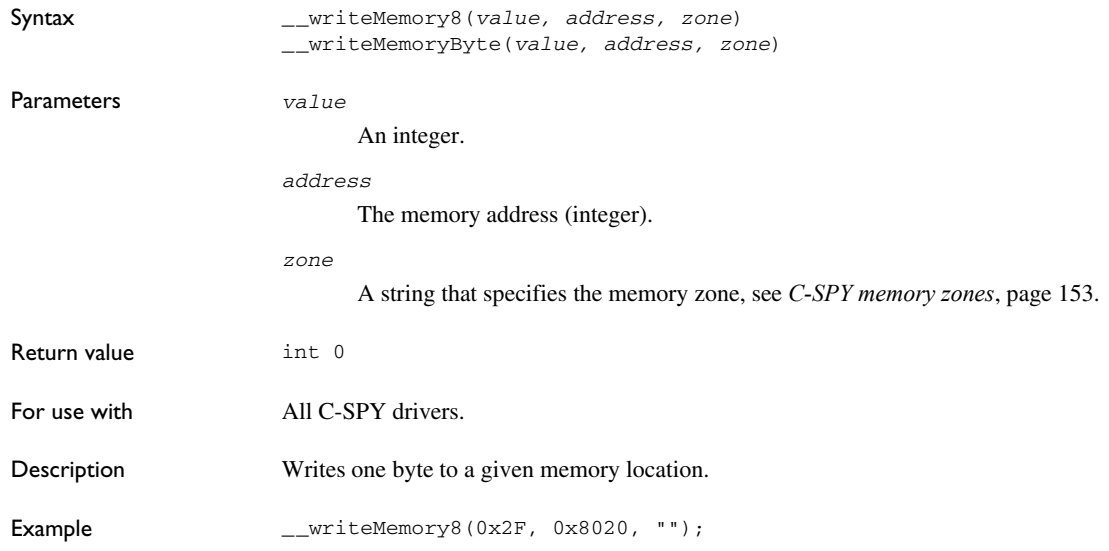

# **\_\_writeMemory16**

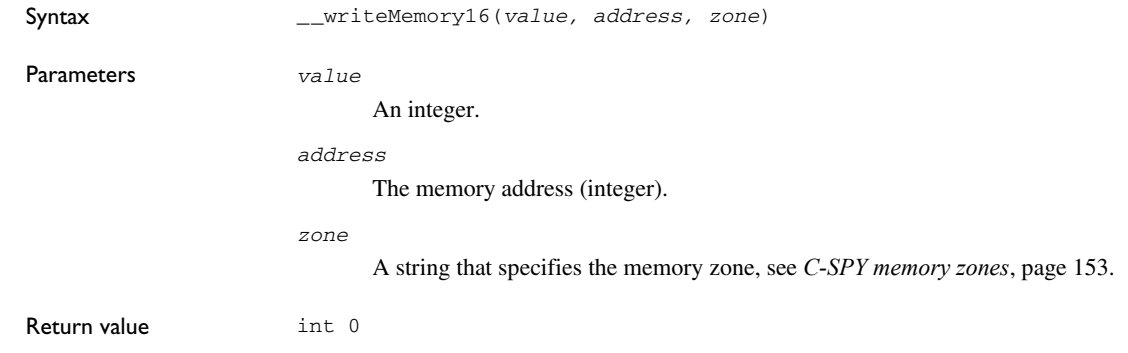

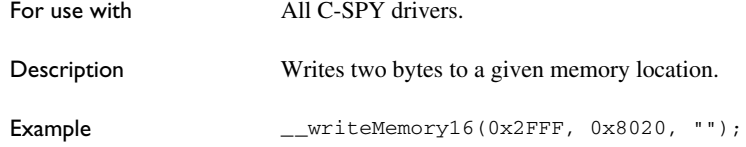

### **\_\_writeMemory32**

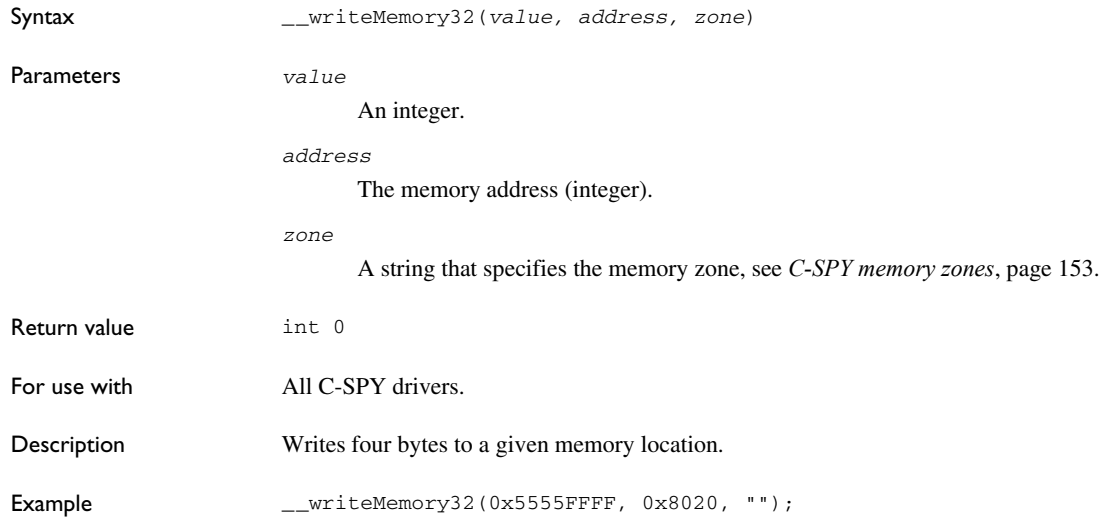

# **Graphical environment for macros**

Reference information about:

- *[Macro Registration window](#page-404-0)*, page 405
- *[Debugger Macros window](#page-406-0)*, page 407
- *[Macro Quicklaunch window](#page-408-0)*, page 409

### <span id="page-404-0"></span>**Macro Registration window**

The **Macro Registration** window is available from the **View>Macros** submenu during a debug session.

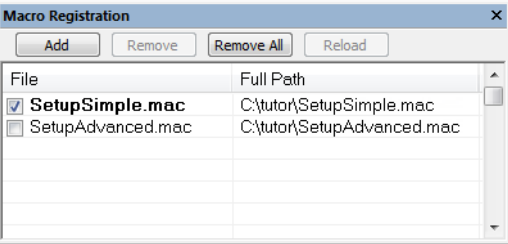

Use this window to list, register, and edit your debugger macro files.

Double-click a macro file to open it in the editor window and edit it.

See also *[Registering C-SPY macros—an overview](#page-359-0)*, page 360.

#### **Requirements**

None; this window is always available.

#### **Display area**

This area contains these columns:

#### **File**

The name of an available macro file. To register the macro file, select the check box to the left of the filename. The name of a registered macro file appears in bold style.

#### **Full path**

The path to the location of the added macro file.

#### **Context menu**

#### This context menu is available:

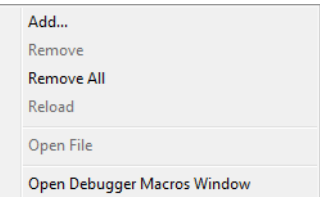

These commands are available:

#### **Add**

Opens a file browser where you can locate the macro file that you want to add to the list. This menu command is also available as a function button at the top of the window.

#### **Remove**

Removes the selected debugger macro file from the list. This menu command is also available as a function button at the top of the window.

#### **Remove All**

Removes all macro files from the list. This menu command is also available as a function button at the top of the window.

#### **Reload**

Registers the selected macro file. Typically, this is useful when you have edited a macro file. This menu command is also available as a function button at the top of the window.

#### **Open File**

Opens the selected macro file in the editor window.

#### **Open Debugger Macros Window**

Opens the **Debugger Macros** window.

### <span id="page-406-0"></span>**Debugger Macros window**

The **Debugger Macros** window is available from the **View>Macros** submenu during a debug session.

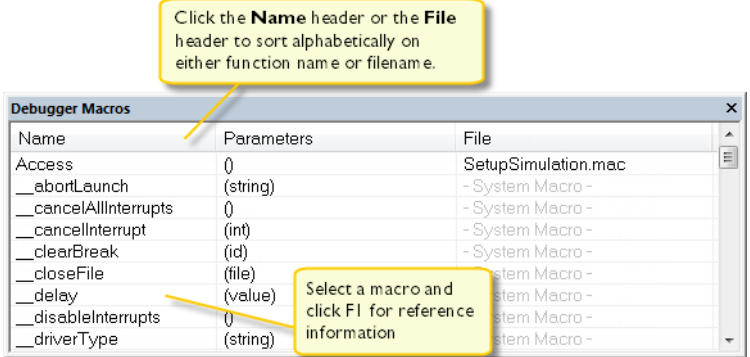

Use this window to list all registered debugger macro functions, either predefined system macros or your own. This window is useful when you edit your own macro functions and want an overview of all available macros that you can use.

- Click the column headers **Name** or **File** to sort alphabetically on either function name or filename.
- Double-clicking a macro defined in a file opens that file in the editor window.
- To open a macro in the **Macro Quicklaunch** window, drag it from the **Debugger Macros** window and drop it in the **Macro Quicklaunch** window.
- Select a macro and press F1 to get online help information for that macro.

#### **Requirements**

None; this window is always available.

#### **Display area**

This area contains these columns:

#### **Name**

The name of the debugger macro.

#### **Parameters**

The parameters of the debugger macro.

#### **File**

For macros defined in a file, the name of the file is displayed. For predefined system macros, -System Macro- is displayed.

#### **Context menu**

#### This context menu is available:

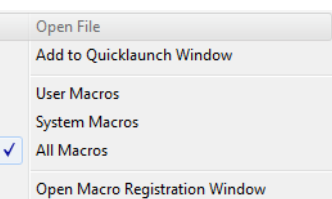

These commands are available:

#### **Open File**

Opens the selected debugger macro file in the editor window.

#### **Add to Quicklaunch Window**

Adds the selected macro to the **Macro Quicklaunch** window.

#### **User Macros**

Lists only the debugger macros that you have defined yourself.

#### **System Macros**

Lists only the predefined system macros.

#### **All Macros**

Lists all debugger macros, both predefined system macros and your own.

#### **Open Macro Registration Window**

Opens the **Macro Registration** window.

### <span id="page-408-0"></span>**Macro Quicklaunch window**

The **Macro Quicklaunch** window is available from the **View** menu.

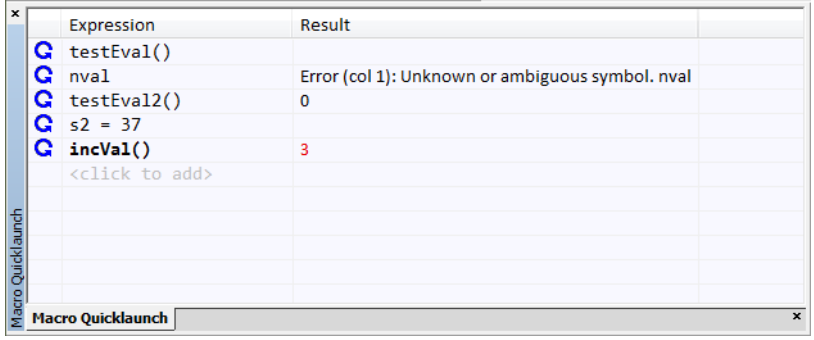

Use this window to evaluate expressions, typically C-SPY macros.

For some devices, there are predefined C-SPY macros available with device support, typically provided by the chip manufacturer. These macros are useful for performing certain device-specific tasks. The macros are available in the **Macro Quicklaunch** window and are easily identified by their green icon,

The **Macro Quicklaunch** window is similar to the **Quick Watch** window, but is primarily designed for evaluating C-SPY macros. The window gives you precise control over when to evaluate an expression.

See also *[Executing C-SPY macros—an overview](#page-359-1)*, page 360.

#### **To add an expression:**

**1** Choose one of these alternatives:

- Drag the expression to the window
- In the **Expression** column, type the expression you want to examine.

If the expression you add and want to evaluate is a C-SPY macro, the macro must first be registered, see *[Registering C-SPY macros—an overview](#page-359-0)*, page 360.

#### **To evaluate an expression:**

**1** Double-click the **Recalculate** icon to calculate the value of that expression.

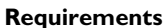

None; this window is always available.

#### **Display area**

This area contains these columns:

#### **Recalculate icon** Q

To evaluate the expression, double-click the icon. The latest evaluated expression appears in bold style.

#### **Expression**

One or several expressions that you want to evaluate. Click <click to add> to add an expression. If the return value has changed since last time, the value will be displayed in red.

#### **Result**

Shows the return value from the expression evaluation.

#### **Context menu**

This context menu is available:

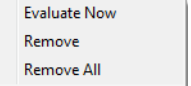

These commands are available:

#### **Evaluate Now**

Evaluates the selected expression.

#### **Remove**

Removes the selected expression.

#### **Remove All**

Removes all selected expressions.

# **The C-SPY command line utility—cspybat**

- [Using C-SPY in batch mode](#page-410-0)
- [Summary of C-SPY command line options](#page-412-0)
- [Reference information on C-SPY command line options](#page-415-0)

# <span id="page-410-0"></span>**Using C-SPY in batch mode**

You can execute C-SPY in batch mode if you use the command line utility cspybat, installed in the directory common\bin.

These topics are covered:

- [Starting cspybat](#page-410-1)
- [Output](#page-411-0)
- [Invocation syntax](#page-411-1)

### <span id="page-410-1"></span>**STARTING CSPYBAT**

**1** To start cspybat you must first create a batch file. An easy way to do that is to use one of the batch files that C-SPY automatically generates when you start C-SPY in the IDE.

C-SPY generates a batch file *projectname*.*buildconfiguration*.cspy.bat every time C-SPY is initialized. In addition, two more files are generated:

- *project.buildconfiguration*.general.xcl, which contains options specific to cspybat.
- *project.buildconfiguration*.driver.xcl, which contains options specific to the C-SPY driver you are using.

You can find the files in the directory  $\text{SPROJ_DIR$}\s$  settings. The files contain the same settings as the IDE, and provide hints about additional options that you can use.

**2** To start cspybat, you can use this command line:

*project*.cspybat.bat [*debugfile*]

Note that *debugfile* is optional. You can specify it if you want to use a different debug file than the one that is used in the *project.buildconfiguration*.general.xcl file.

#### **Before you run cspybat for the first time using a hardware debugger, you must:**

- **1** Start the IAR Embedded Workbench IDE and set up the hardware debugger in the **Hardware Setup** dialog box—available from the *[C-SPY driver](#page-444-0)* menu when you start a debug session. Save the project. The settings are saved to a file.
- **2** Set up the environment variable CSPYBAT\_INIFILE to point to the saved hardware settings file (.dnx) in the settings subdirectory in your project directory.

For example, SET CSPYBAT\_INIFILE=C:\my\_proj\settings\myproject.dnx. Note that no quotation marks should be used around the path, even if there are blank characters.

You can also point out this file using the option --cspybat\_inifile, like this: --cspybat\_inifile "C:\my\_proj\settings\myproject.dnx", see *[--cspybat\\_inifile](#page-417-0)*, page 418.

#### <span id="page-411-0"></span>**OUTPUT**

When you run cspybat, these types of output can be produced:

● *Terminal output from* cspybat *itself*

All such terminal output is directed to stderr. Note that if you run cspybat from the command line without any arguments, the cspybat version number and all available options including brief descriptions are directed to stdout and displayed on your screen.

● *Terminal output from the application you are debugging*

All such terminal output is directed to stdout, provided that you have used the --plugin option. See *--plugin*[, page 429](#page-428-0).

● *Error return codes*

cspybat returns status information to the host operating system that can be tested in a batch file. For *successful*, the value int 0 is returned, and for *unsuccessful* the value int 1 is returned.

#### <span id="page-411-1"></span>**INVOCATION SYNTAX**

The invocation syntax for espybat is:

```
cspybat processor_DLL driver_DLL debug_file
[cspybat_options] --backend driver_options
```
×

**Note:** In those cases where a filename is required—including the DLL files—you are recommended to give a full path to the filename.

#### **Parameters**

The parameters are:

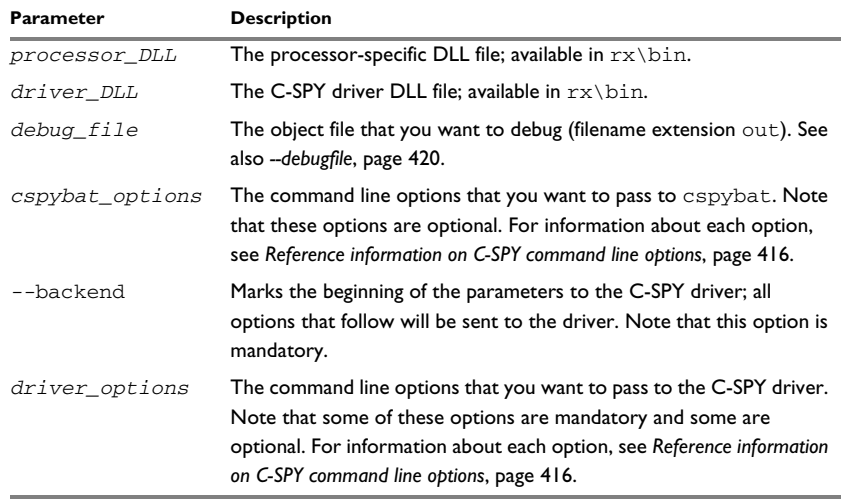

*Table 37: cspybat parameters* 

# <span id="page-412-0"></span>**Summary of C-SPY command line options**

Reference information about:

- [General cspybat options](#page-412-1)
- [Options available for all C-SPY drivers](#page-413-0)
- [Options available for the simulator driver](#page-414-0)
- [Options available for all C-SPY hardware debugger drivers](#page-414-1)
- [Options available for the E1/E20 and E2/E2 Lite drivers](#page-414-2)
- [Options available for the J-Link driver](#page-414-3)

### <span id="page-412-1"></span>**GENERAL CSPYBAT OPTIONS**

[--application\\_args](#page-415-1) Passes command line arguments to the debugged application.

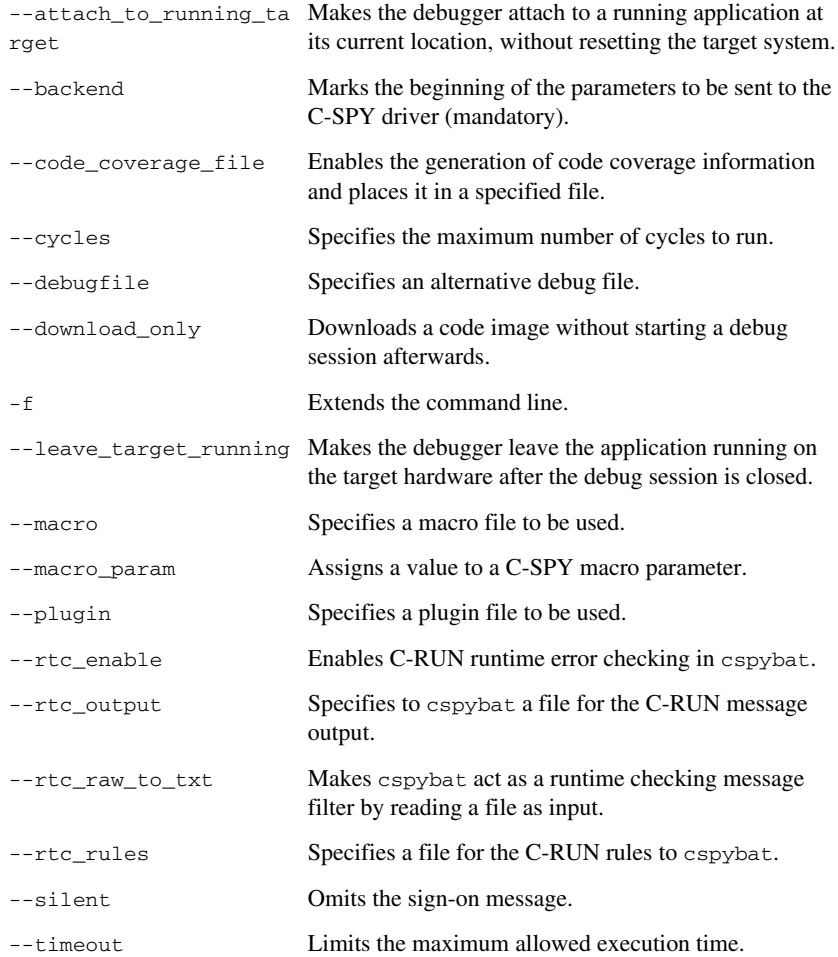

### <span id="page-413-0"></span>**OPTIONS AVAILABLE FOR ALL C-SPY DRIVERS**

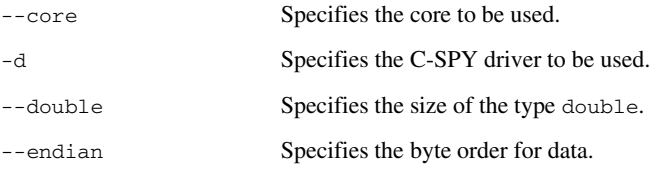

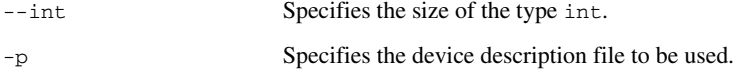

### <span id="page-414-0"></span>**OPTIONS AVAILABLE FOR THE SIMULATOR DRIVER**

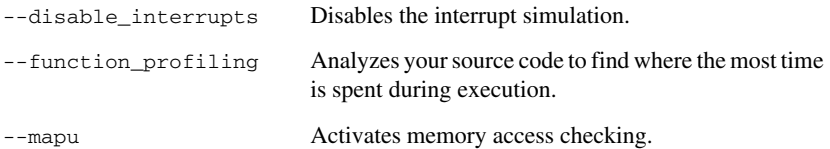

#### <span id="page-414-1"></span>**OPTIONS AVAILABLE FOR ALL C-SPY HARDWARE DEBUGGER DRIVERS**

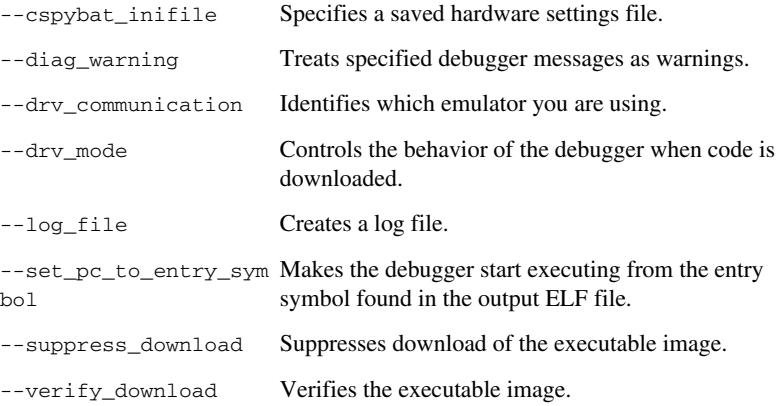

### <span id="page-414-2"></span>**OPTIONS AVAILABLE FOR THE E1/E20 AND E2/E2 LITE DRIVERS**

[--flash\\_only\\_changed\\_](#page-423-1) Downloads just the flash memory blocks that have been [blocks](#page-423-1) changed.

### <span id="page-414-3"></span>**OPTIONS AVAILABLE FOR THE J-LINK DRIVER**

[--device\\_select](#page-419-1) Selects a specific device in the JTAG scan chain.

[--ir\\_length](#page-425-1) Sets the number of IR bits before the device to be debugged.

# <span id="page-415-0"></span>**Reference information on C-SPY command line options**

This section gives detailed reference information about each cspybat option and each option available to the C-SPY drivers.

### <span id="page-415-1"></span>**--application\_args**

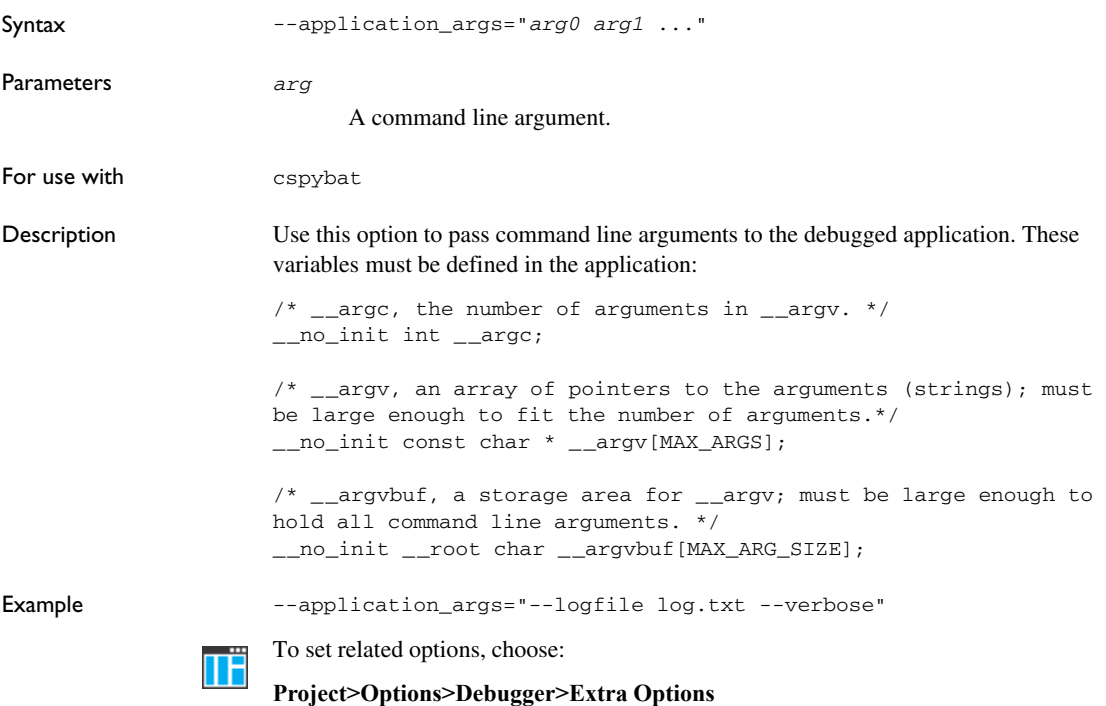

### <span id="page-415-2"></span>**--attach\_to\_running\_target**

Syntax --attach\_to\_running\_target

For use with espybat.

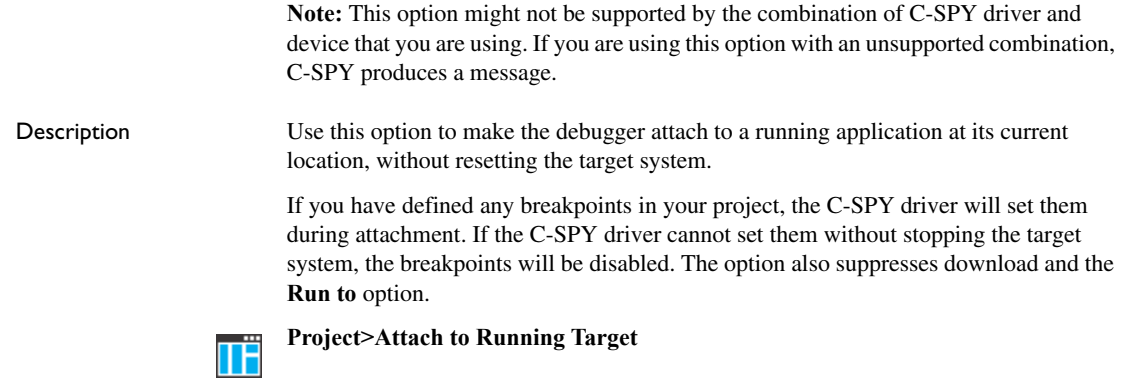

### <span id="page-416-0"></span>**--backend**

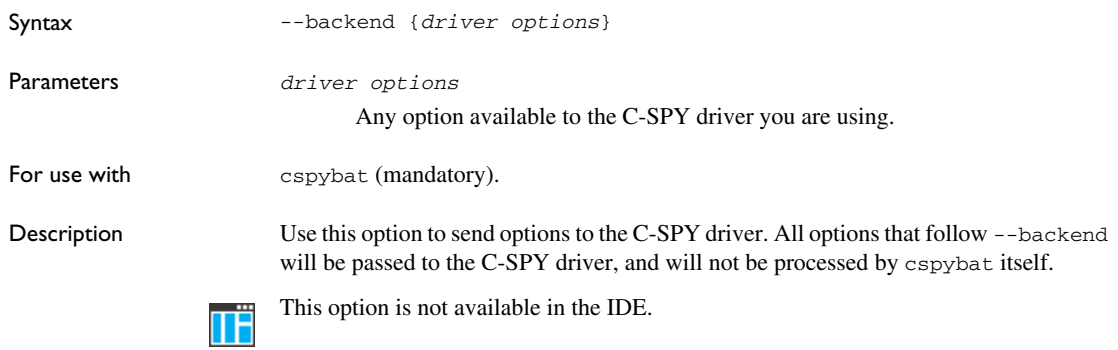

#### <span id="page-416-1"></span>**--core**

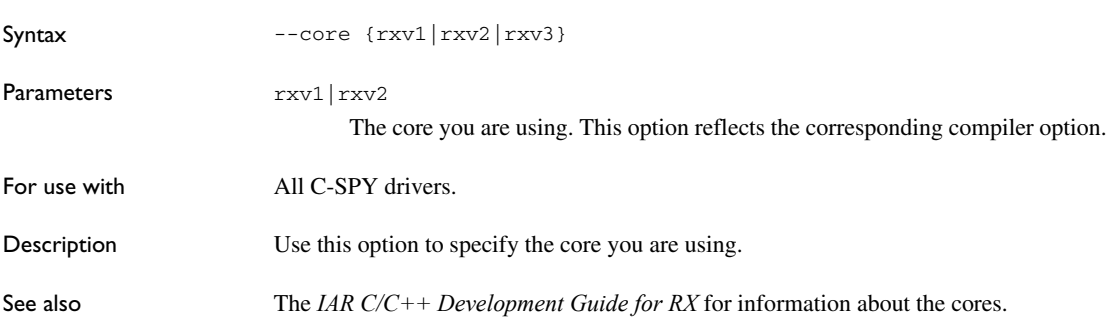

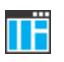

 $\begin{array}{c} \n\blacksquare$  To set related options, choose:

**Project>Options>General Options>Target>Device**

### <span id="page-417-1"></span>**--code\_coverage\_file**

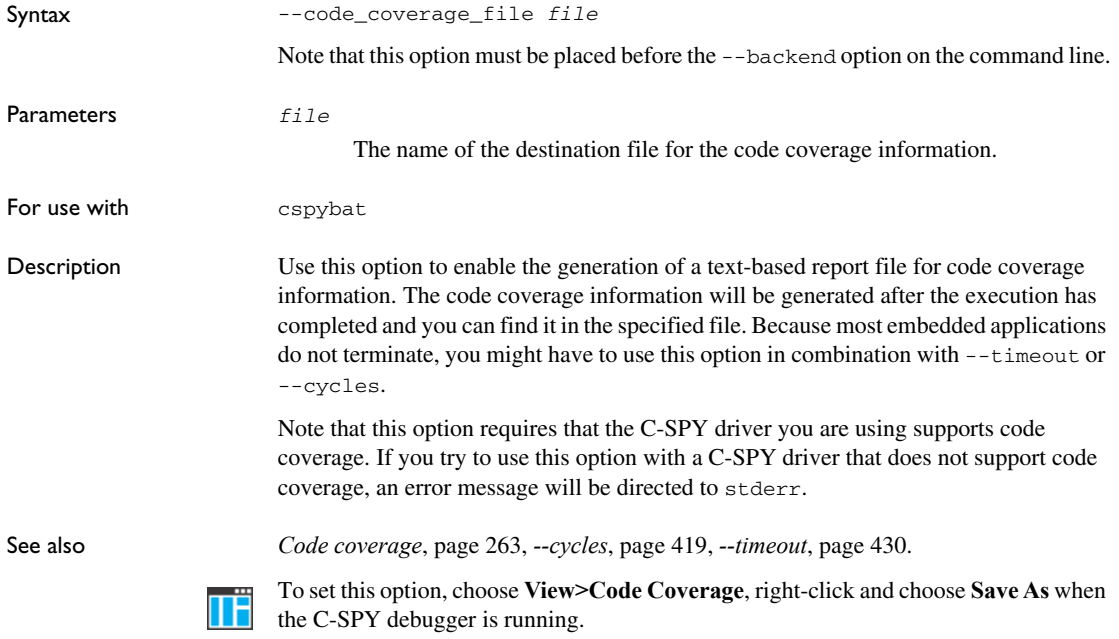

### <span id="page-417-0"></span>**--cspybat\_inifile**

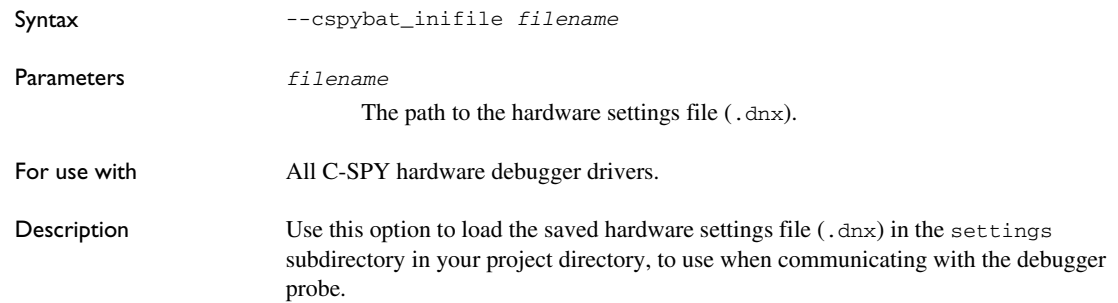

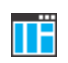

This option is not available in the IDE.

# <span id="page-418-0"></span>**--cycles**

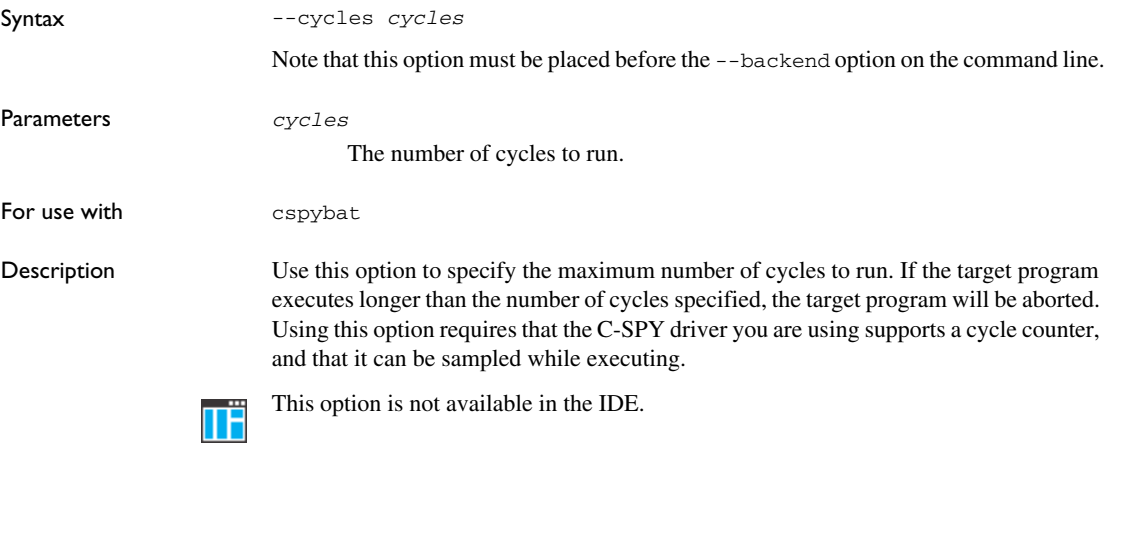

### <span id="page-418-1"></span>**-d**

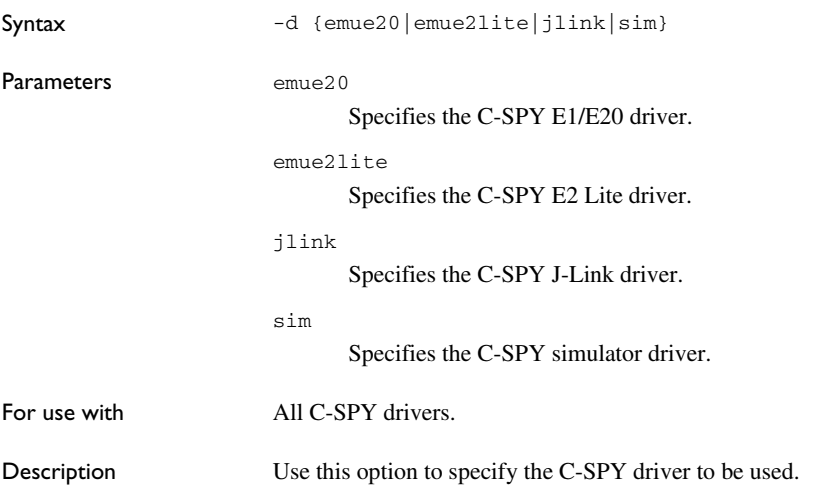

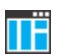

**Project>Options>Debugger>Setup>Driver**

# <span id="page-419-0"></span>**--debugfile**

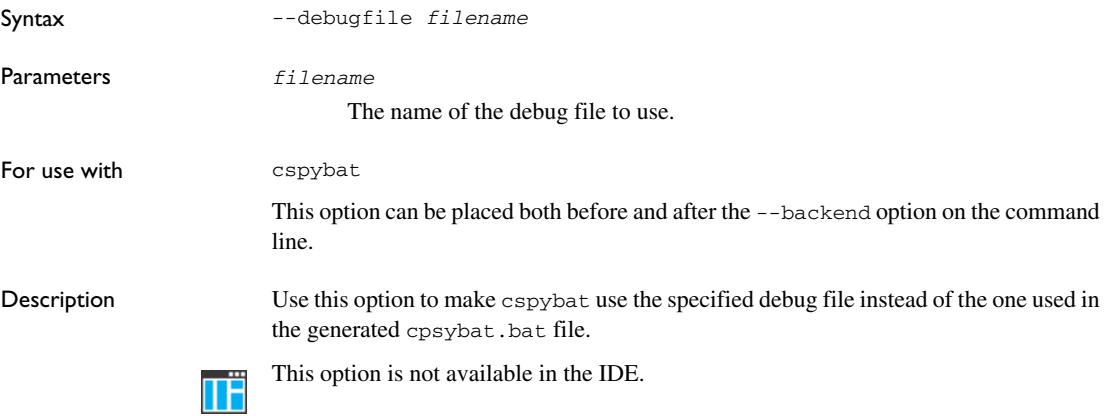

# <span id="page-419-1"></span>**--device\_select**

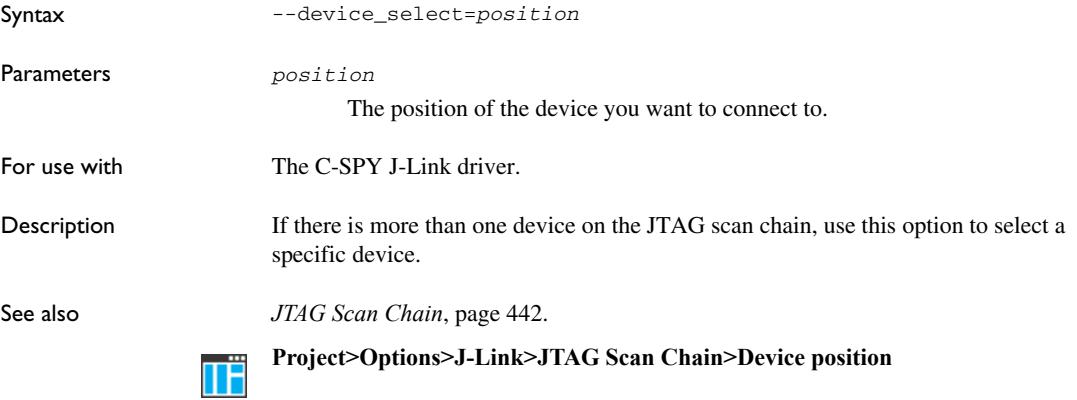

# <span id="page-420-1"></span>**--diag\_warning**

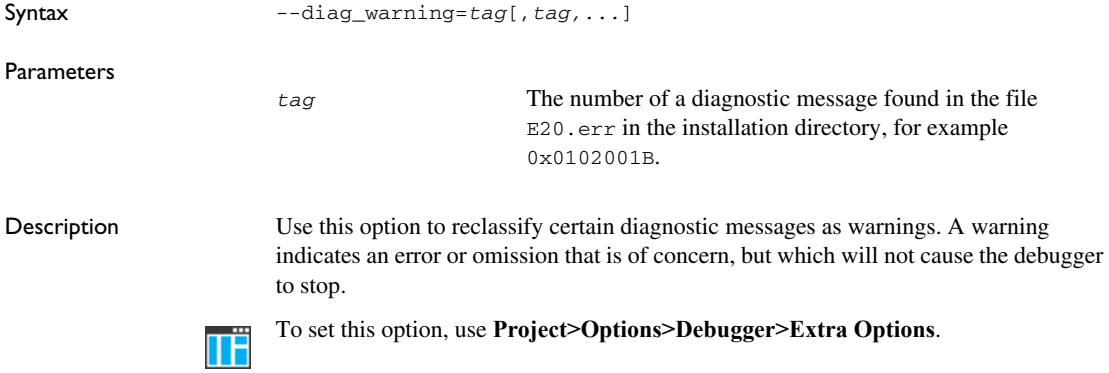

# <span id="page-420-2"></span>**--disable\_interrupts**

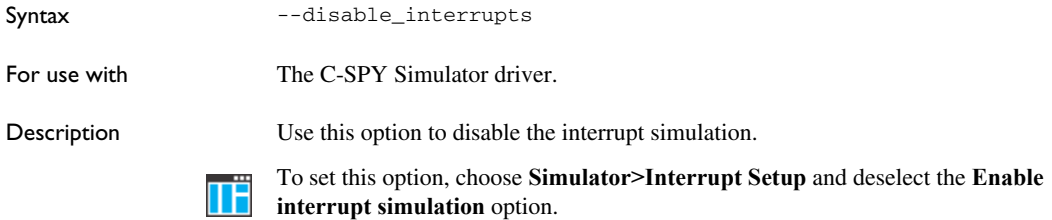

# <span id="page-420-0"></span>**--double**

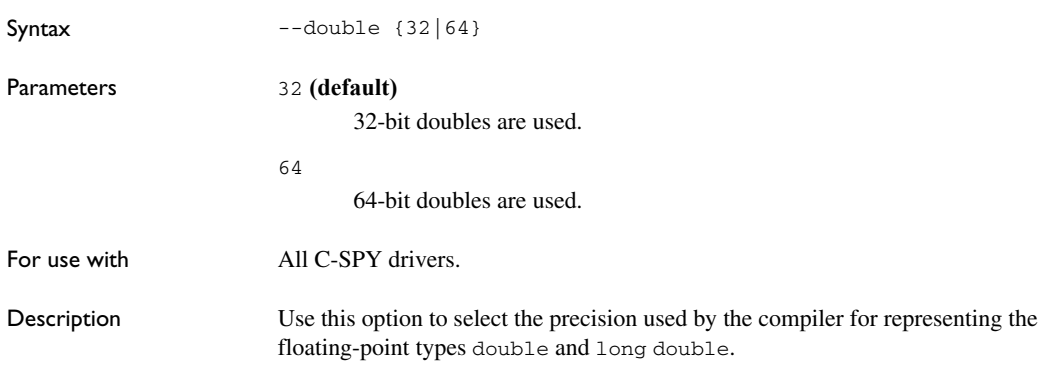

See also The *IAR C/C++ Development Guide for RX* for more information about the size of the type double.

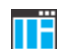

**Project>Options>General Options>Target>Size of type 'double'**

### <span id="page-421-0"></span>**--download\_only**

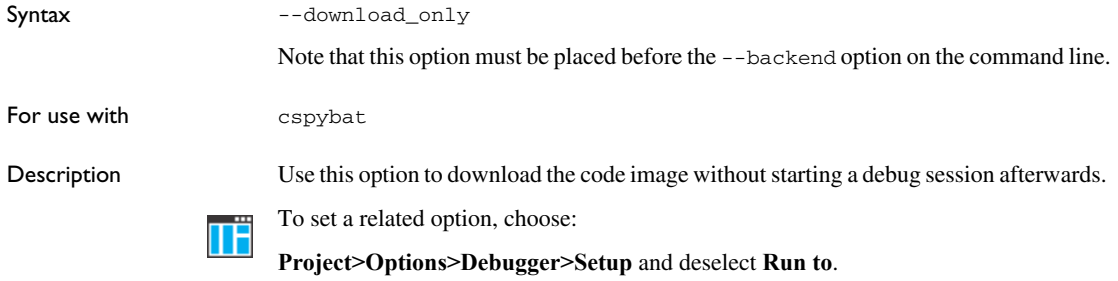

### <span id="page-421-1"></span>**--drv\_communication**

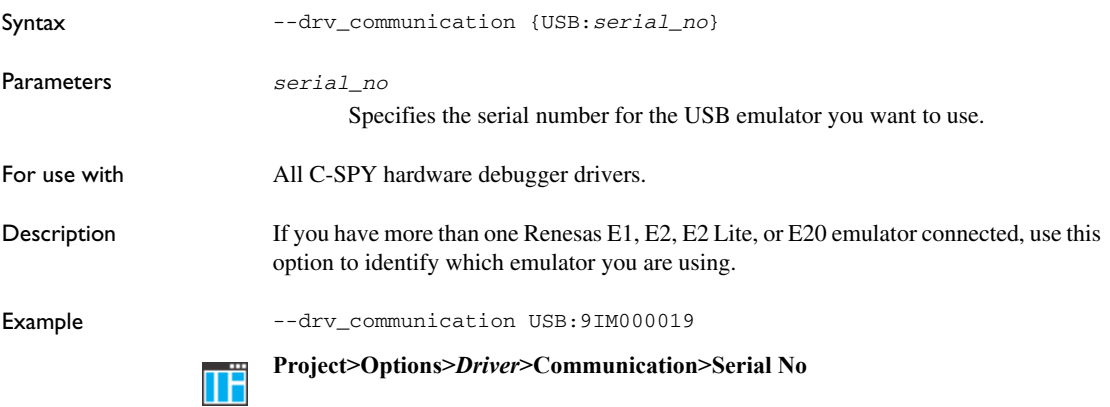

### <span id="page-422-1"></span>**--drv\_mode**

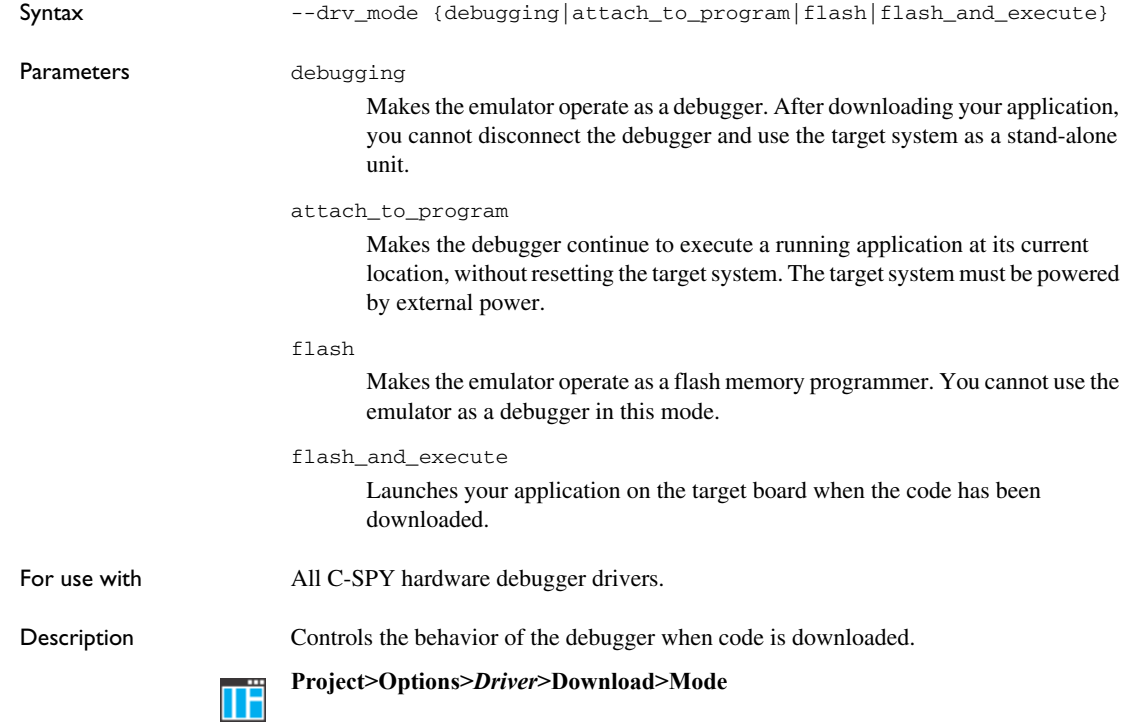

# <span id="page-422-0"></span>**--endian**

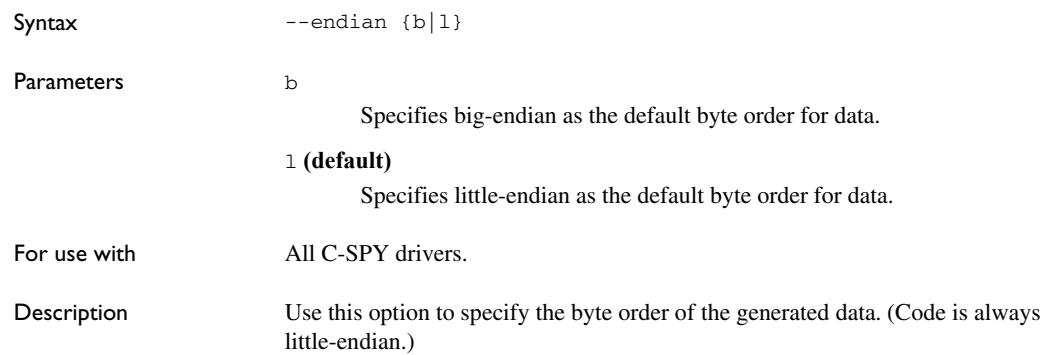

See also The *IAR C/C++ Development Guide for RX* for more information about the byte order of data.

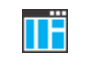

### **Project>Options>General Options>Target>Byte order**

<span id="page-423-0"></span>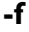

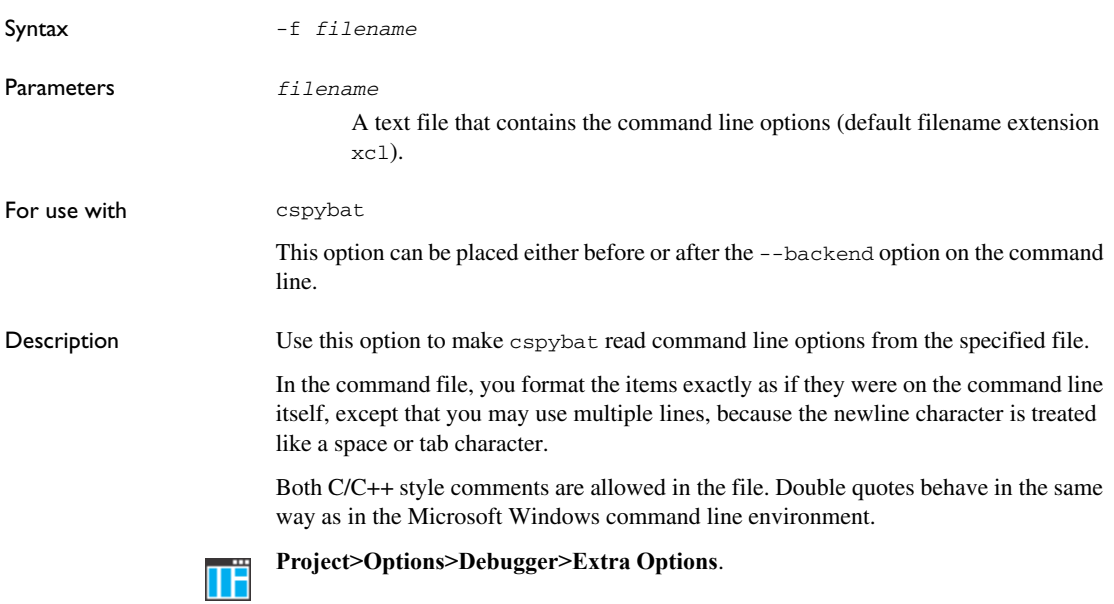

### <span id="page-423-1"></span>**--flash\_only\_changed\_blocks**

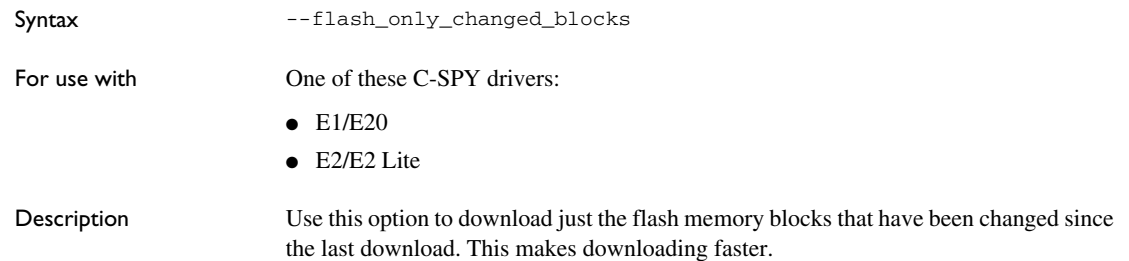

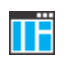

### **Project>Options>***Driver***>Download>Download changed flash blocks only**

# <span id="page-424-1"></span>**--function\_profiling**

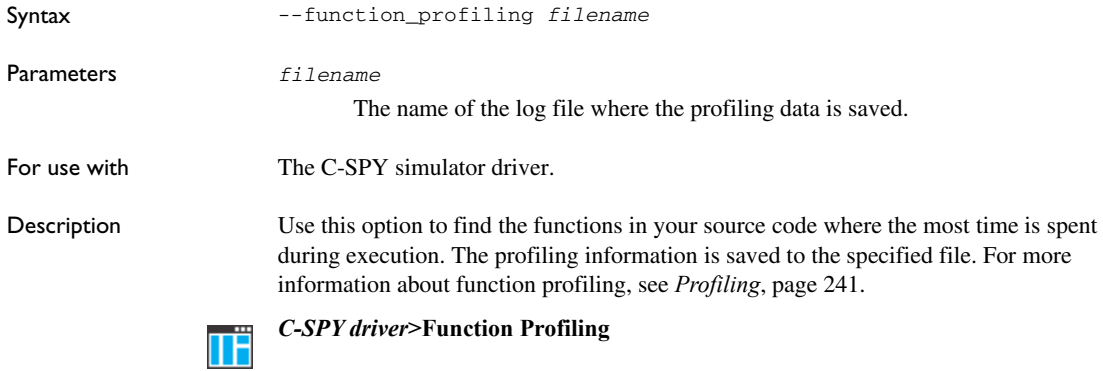

### <span id="page-424-0"></span>**--int**

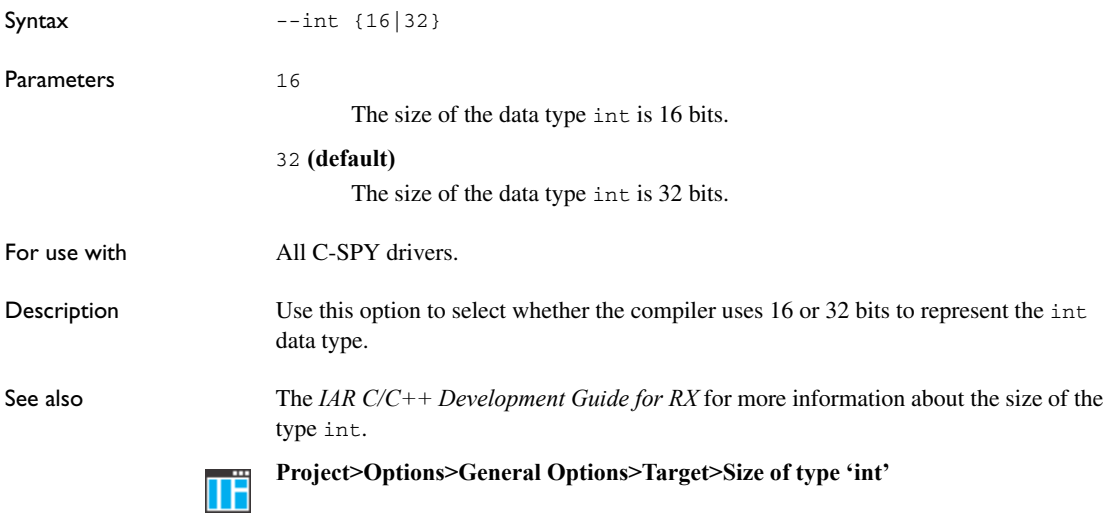

<span id="page-425-1"></span>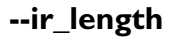

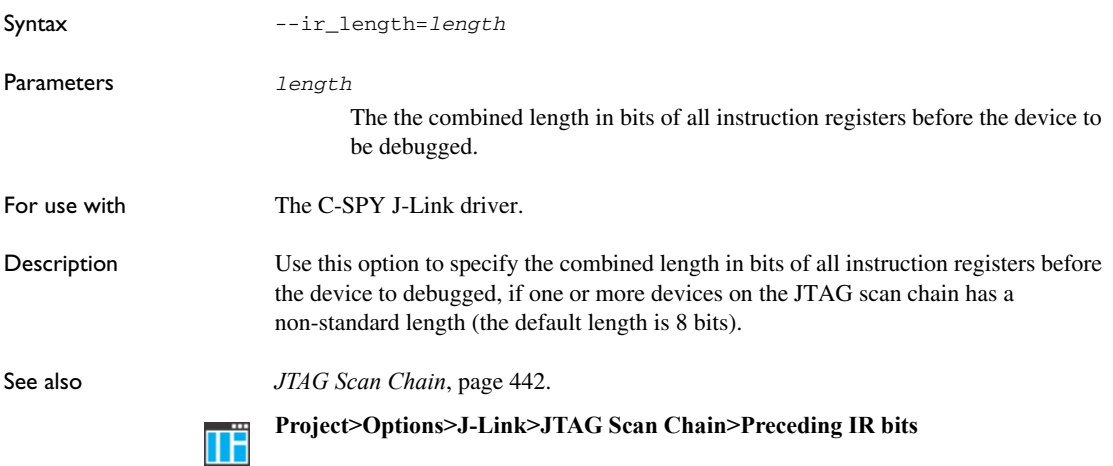

# <span id="page-425-0"></span>**--leave\_target\_running**

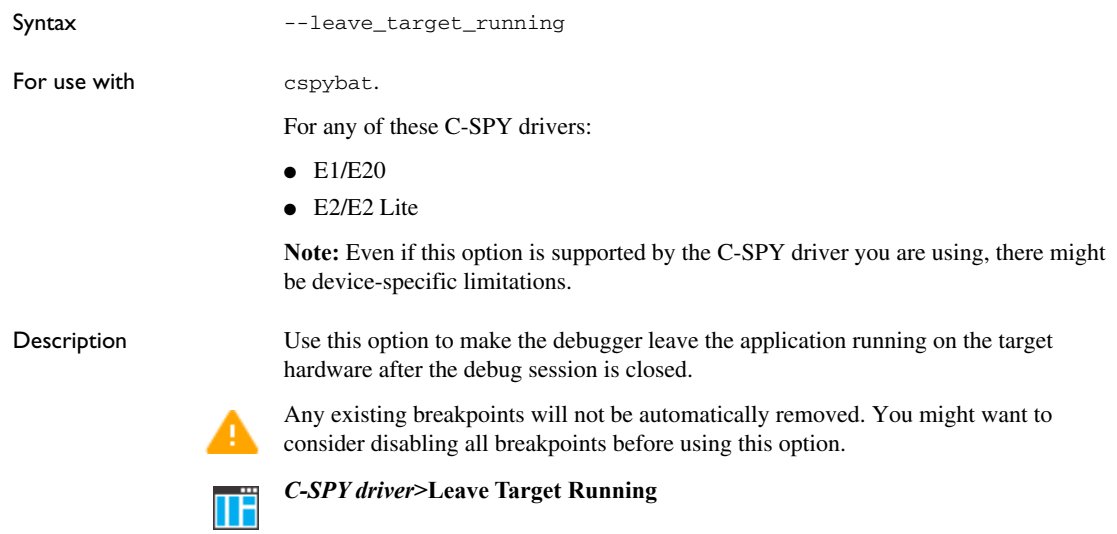

# <span id="page-426-2"></span>**--log\_file**

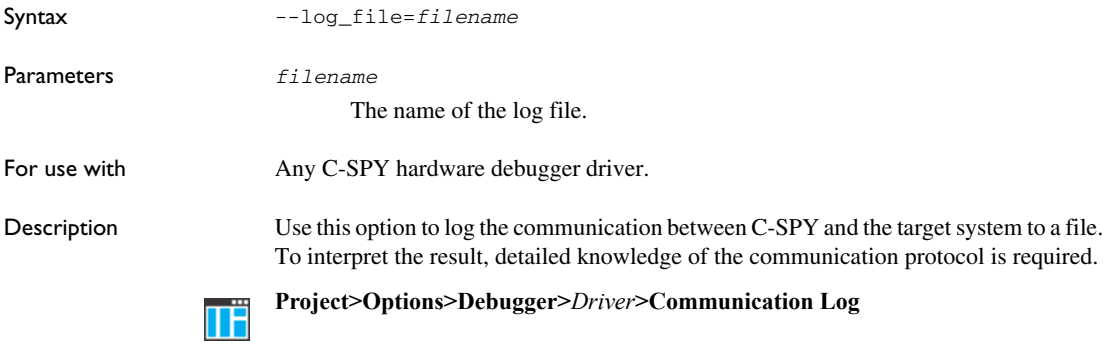

#### <span id="page-426-0"></span>**--macro**

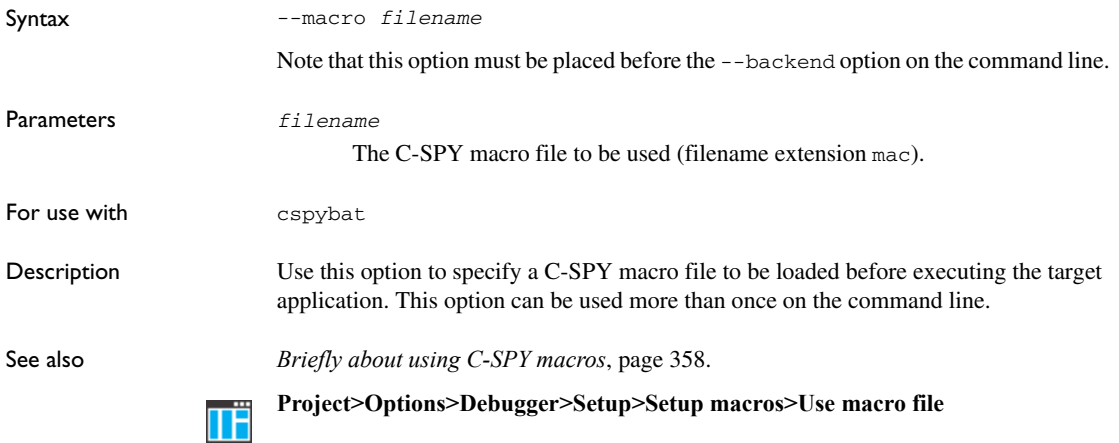

### <span id="page-426-1"></span>**--macro\_param**

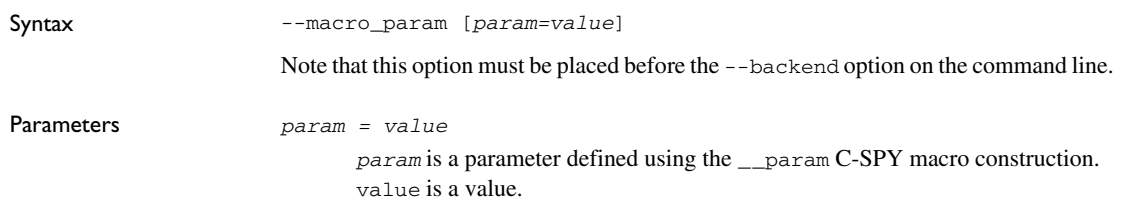

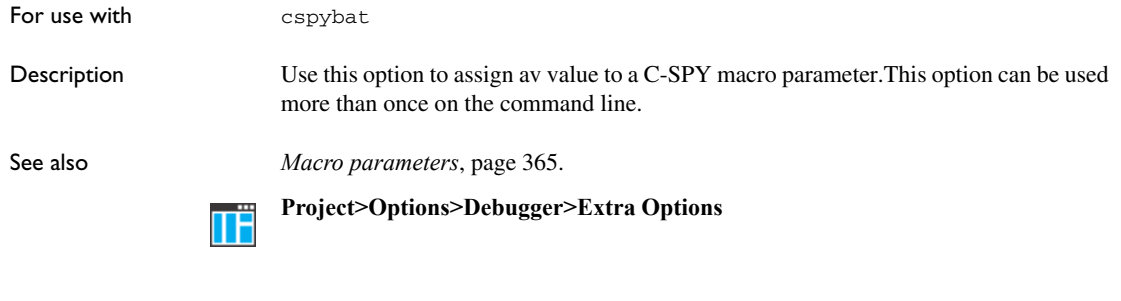

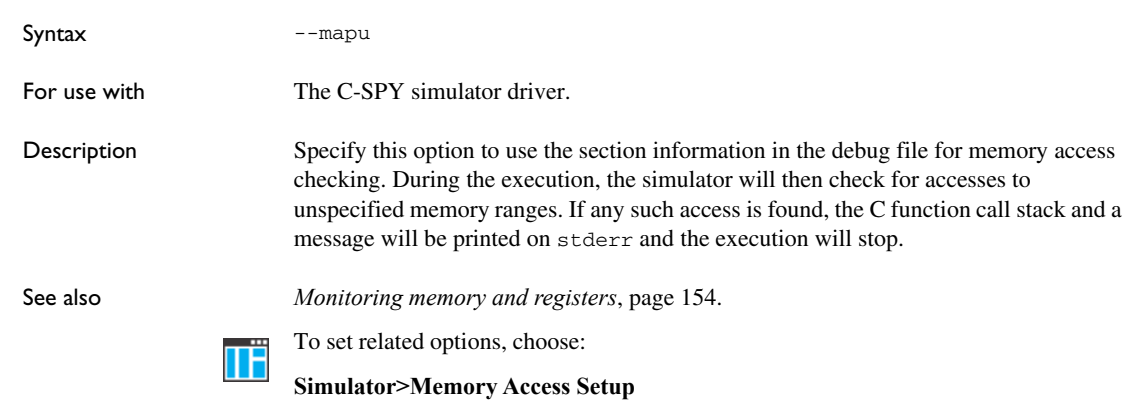

### <span id="page-427-0"></span>**-p**

<span id="page-427-1"></span>**--mapu**

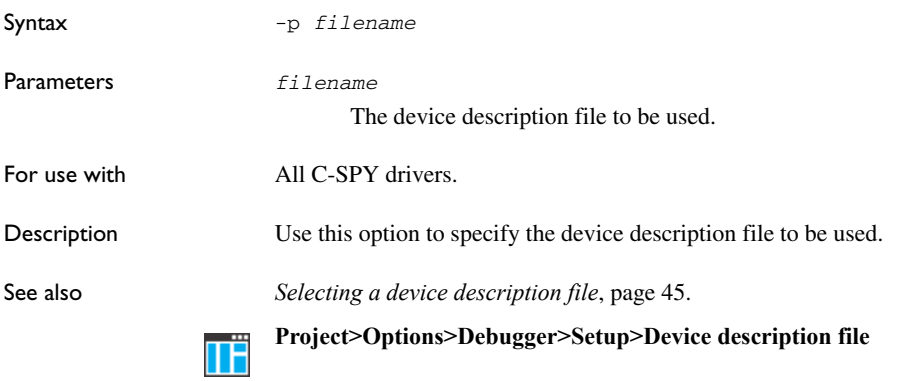

# <span id="page-428-0"></span>**--plugin**

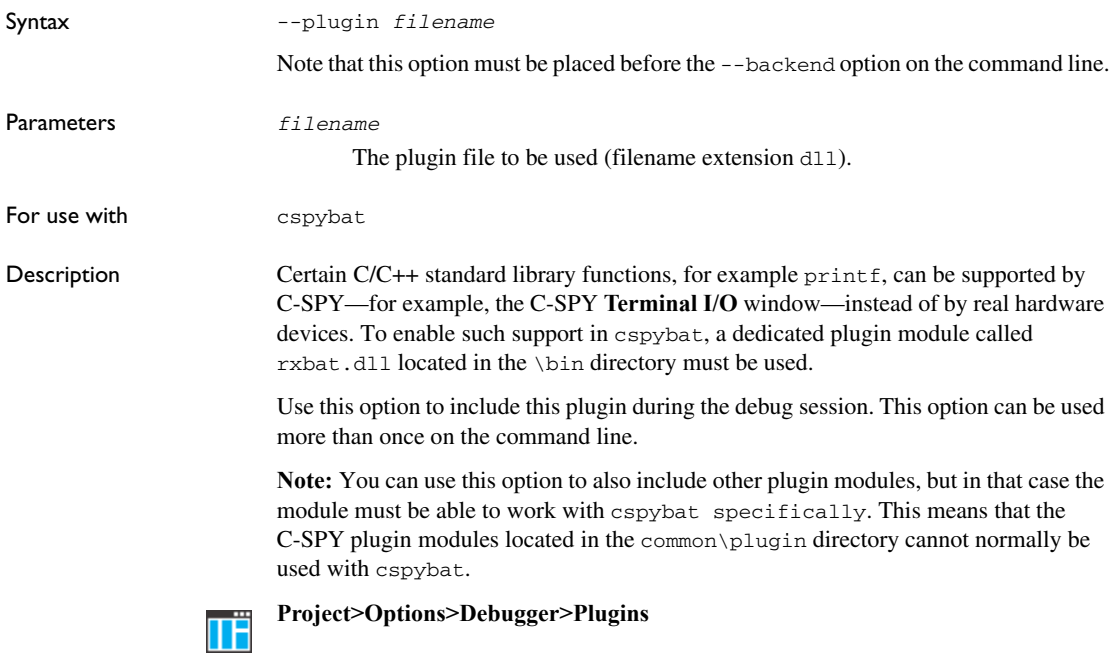

### <span id="page-428-2"></span>**--set\_pc\_to\_entry\_symbol**

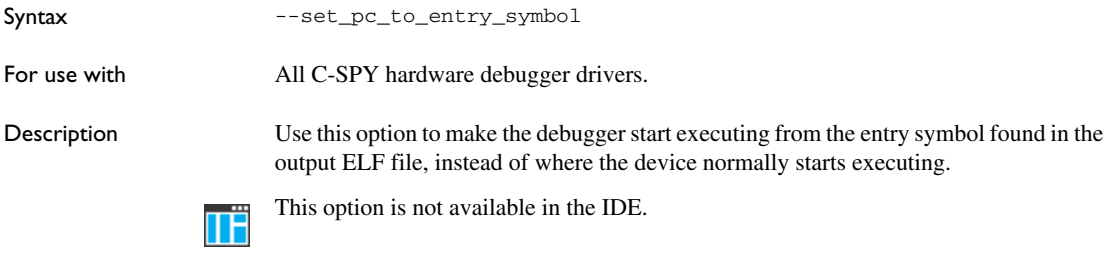

### <span id="page-428-1"></span>**--silent**

Syntax --silent

Note that this option must be placed before the --backend option on the command line.

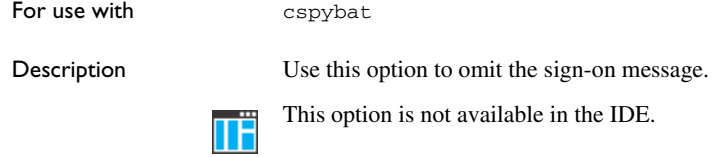

### <span id="page-429-1"></span>**--suppress\_download**

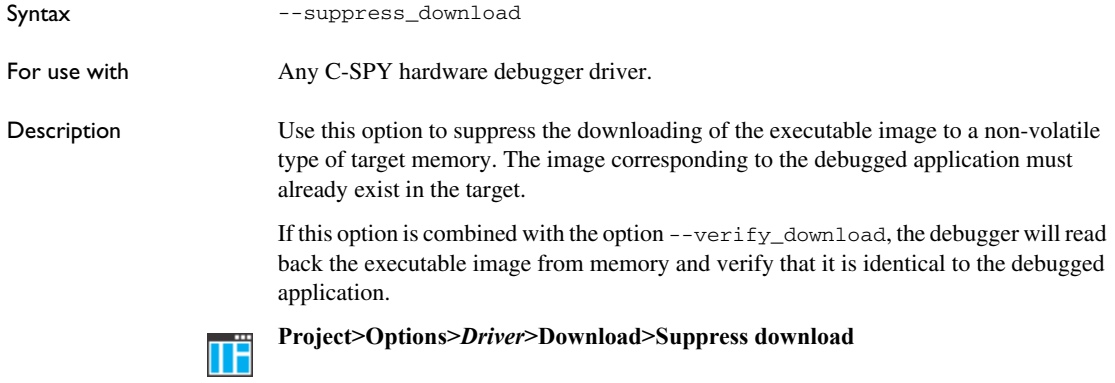

### <span id="page-429-0"></span>**--timeout**

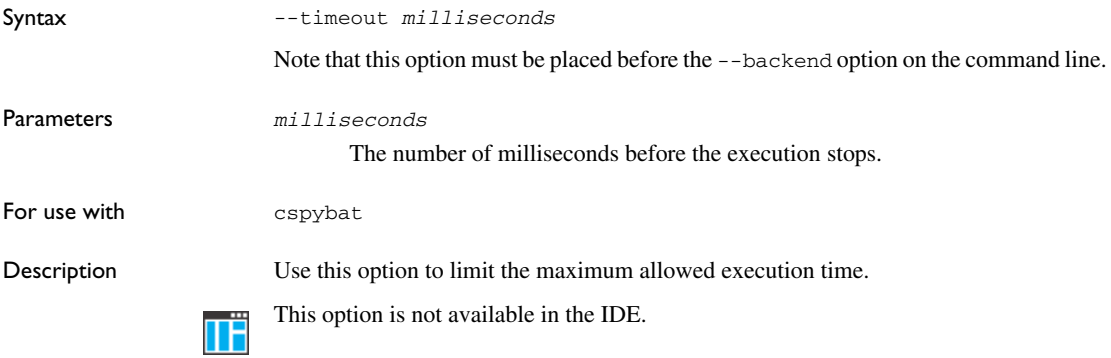

# <span id="page-430-0"></span>**--verify\_download**

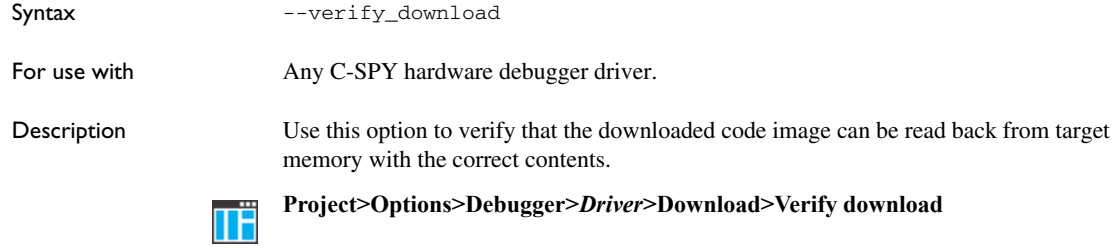

Reference information on C-SPY command line options
# **Part 4. Additional reference information**

This part of the *C-SPY® Debugging Guide for RX* includes these chapters:

- [Debugger options](#page-434-0)
- [Additional information on C-SPY drivers](#page-444-0)

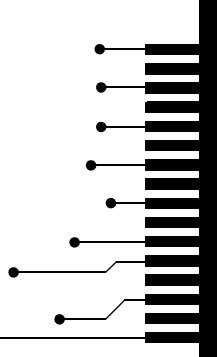

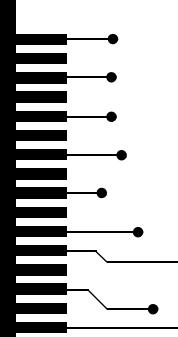

# <span id="page-434-0"></span>**Debugger options**

- <span id="page-434-2"></span>● [Setting debugger options](#page-434-1)
- [Reference information on general debugger options](#page-435-0)
- [Reference information on C-SPY hardware debugger driver options](#page-439-0)

## <span id="page-434-1"></span>**Setting debugger options**

Before you start the C-SPY debugger you might need to set some options—both C-SPY generic options and options required for the target system (C-SPY driver-specific options).

#### **To set debugger options in the IDE:**

- **1** Choose **Project**>**Options** to display the **Options** dialog box.
- **2** Select **Debugger** in the **Category** list.

For more information about the generic options, see *[Reference information on general](#page-435-0)  [debugger options](#page-435-0)*, page 436.

- **3** On the **Setup** page, make sure to select the appropriate C-SPY driver from the **Driver** drop-down list.
- **4** To set the driver-specific options, select the appropriate driver from the **Category** list. Depending on which C-SPY driver you are using, different options are available.

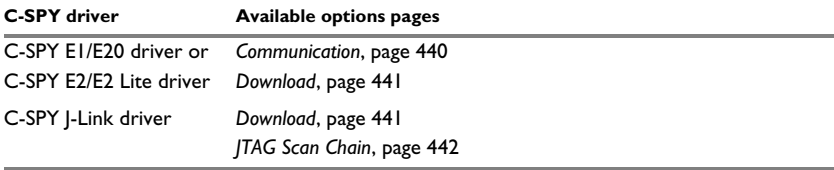

*Table 38: Options specific to the C-SPY drivers you are using* 

- **5** To restore all settings to the default factory settings, click the **Factory Settings** button.
- **6** When you have set all the required options, click **OK** in the **Options** dialog box.

### <span id="page-435-0"></span>**Reference information on general debugger options**

Reference information about:

- *Setup*[, page 436](#page-435-1)
- *Images*[, page 437](#page-436-0)
- *[Extra Options](#page-438-0)*, page 439
- *Plugins*[, page 438](#page-437-0)

### <span id="page-435-3"></span><span id="page-435-1"></span>**Setup**

The general **Setup** options select the C-SPY driver, the setup macro file, and device description file to use, and specify which default source code location to run to.

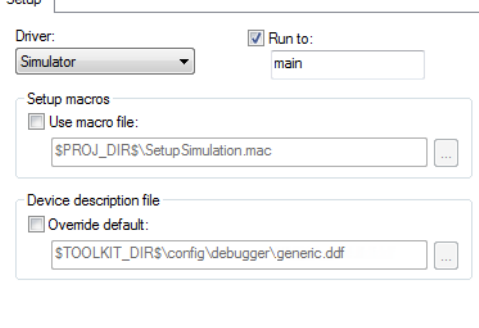

#### <span id="page-435-2"></span>**Driver**

Selects the C-SPY driver for the target system you have.

#### <span id="page-435-4"></span>**Run to**

Specifies the location C-SPY runs to when the debugger starts after a reset. By default, C-SPY runs to the main function.

To override the default location, specify the name of a different location you want C-SPY to run to. You can specify assembler labels or whatever can be evaluated as such, for example function names.

If the option is deselected, the program counter will contain the regular hardware reset address at each reset.

See also *[Executing from reset](#page-43-0)*, page 44.

#### **Setup macros**

<span id="page-436-3"></span>Registers the contents of a setup macro file in the C-SPY startup sequence. Select **Use macro file** and specify the path and name of the setup file, for example SetupSimple.mac. If no extension is specified, the extension mac is assumed. A browse button is available for your convenience.

#### **Device description file**

<span id="page-436-2"></span>A default device description file is selected automatically based on your project settings. To override the default file, select **Override default** and specify an alternative file. A browse button is available for your convenience.

For information about the device description file, see *[Modifying a device description](#page-50-0)  file*[, page 51.](#page-50-0)

### <span id="page-436-1"></span><span id="page-436-0"></span>**Images**

The **Images** options control the use of additional debug files to be downloaded.

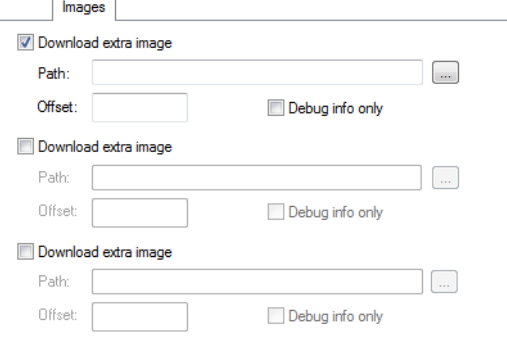

**Note:** Images are only downloaded to RAM and no flash loading will be performed.

#### **Download extra Images**

Controls the use of additional debug files to be downloaded:

#### **Path**

Specify the debug file to be downloaded. A browse button is available for your convenience.

#### **Offset**

Specify an integer that determines the destination address for the downloaded debug file.

#### **Debug info only**

Makes the debugger download only debug information, and not the complete debug file.

If you want to download more than three debug images, use the related C-SPY macro, see *loadImage*, page 381.

For more information, see *[Loading multiple debug images](#page-46-0)*, page 47.

### <span id="page-437-1"></span><span id="page-437-0"></span>**Plugins**

The **Plugins** options select the C-SPY plugin modules to be loaded and made available during debug sessions.

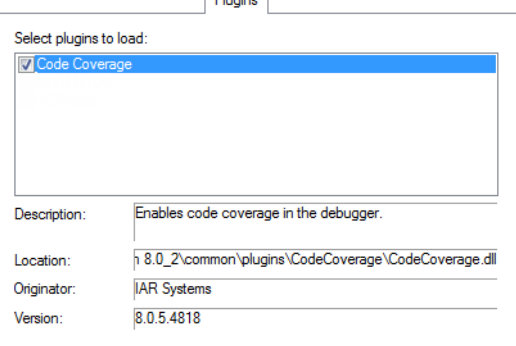

#### **Select plugins to load**

Selects the plugin modules to be loaded and made available during debug sessions. The list contains the plugin modules delivered with the product installation.

#### **Description**

Describes the plugin module.

#### **Location**

Informs about the location of the plugin module.

Generic plugin modules are stored in the common\plugins directory. Target-specific plugin modules are stored in the rx\plugins directory.

#### **Originator**

<span id="page-437-2"></span>Informs about the originator of the plugin module, which can be modules provided by IAR Systems or by third-party vendors.

#### <span id="page-438-1"></span>**Version**

Informs about the version number.

### <span id="page-438-0"></span>**Extra Options**

<span id="page-438-2"></span>The **Extra Options** page provides you with a command line interface to C-SPY.

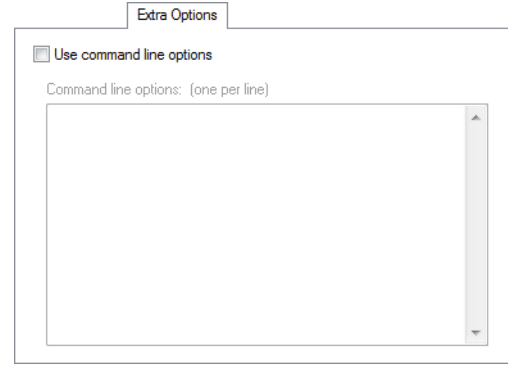

#### **Use command line options**

Specify command line arguments that are not supported by the IDE to be passed to C-SPY.

Note that it is possible to use the /args option to pass command line arguments to the debugged application.

Syntax: /args arg0 arg1 ...

Multiple lines with /args are allowed, for example:

/args --logfile log.txt

/args --verbose

If you use /args, these variables must be defined in your application:

```
/* \arcc, the number of arguments in \arcc argv. */
__no_init int __argc;
/* argv, an array of pointers to strings that holds the
arguments; must be large enough to fit the number of 
parameters.*/
__no_init const char * __argv[MAX_ARGS];
\prime* __argvbuf, a storage area for __argv; must be large enough to
hold all command line parameters. */
__no_init __root char __argvbuf[MAX_ARG_SIZE];
```
## <span id="page-439-0"></span>**Reference information on C-SPY hardware debugger driver options**

Reference information about:

- *[Communication](#page-439-1)*, page 440
- *[Download](#page-440-0)*, page 441
- <span id="page-439-2"></span>● *[JTAG Scan Chain](#page-441-0)*, page 442

### <span id="page-439-1"></span>**Communication**

The **Communication** options determine how the E1, E2, E2 Lite, or E20 emulator communicates with the host computer.

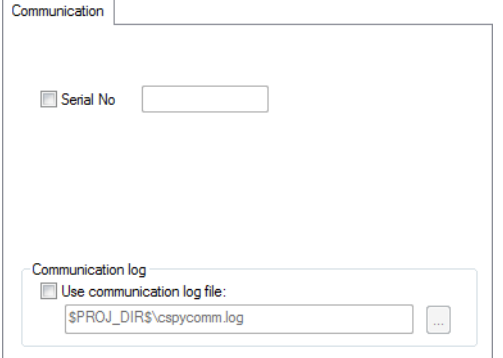

#### **Serial No**

Selects which Renesas emulator to use, if more than one is connected to your host computer via USB.

#### **Communication log**

<span id="page-440-2"></span>Logs the communication between C-SPY and the target system to the specified log file, which can be useful for troubleshooting purposes. The communication will be logged in the file cspycomm.log located in the current working directory. If required, use the browse button to locate a different file.

To interpret the result, detailed knowledge of the interface is required.

### <span id="page-440-0"></span>**Download**

<span id="page-440-1"></span>By default, C-SPY downloads the application to RAM or flash when a debug session starts. The **Download** options let you modify the behavior of the download.

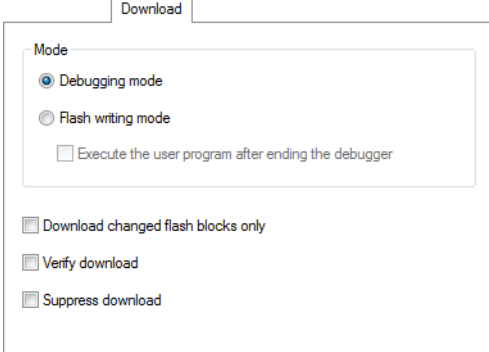

#### **Debugging mode**

<span id="page-440-3"></span>Makes the emulator operate as a debugger. After downloading your application, you cannot disconnect the debugger and use the target system as a stand-alone unit. In this mode, you cannot write ID Codes (that protect the memory from being accessed) to the flash memory.

#### **Flash writing mode**

<span id="page-440-5"></span>Makes the emulator operate as a flash memory programmer. You cannot use the emulator as a debugger in this mode. After downloading your application, an ID Code (that protects the memory from being accessed) is written to the flash memory.

#### **Execute the user program after ending the debugger**

<span id="page-440-4"></span>Launches your application on the target board when the code has been downloaded.

#### **Download changed flash blocks only**

<span id="page-441-2"></span>Downloads just the flash memory blocks that have been changed since the last download. This makes downloading faster. This option is only available for the E1/E20 and E2/E2 Lite C-SPY drivers.

#### **Verify download**

Verifies that the downloaded code image can be read back from target memory with the correct contents.

#### **Suppress download**

Disables the downloading of code, while preserving the present content of the flash memory. This command is useful if you want to debug an application that already resides in target memory.

If this option is combined with the **Verify download** option, the debugger will read back the code image from non-volatile memory and verify that it is identical to the debugged application.

### <span id="page-441-0"></span>**JTAG Scan Chain**

Only one device at a time can be debugged. If there is more than one device on the same JTAG scan chain, you must use the **J-Link>JTAG Scan Chain** options to specify which device to debug.

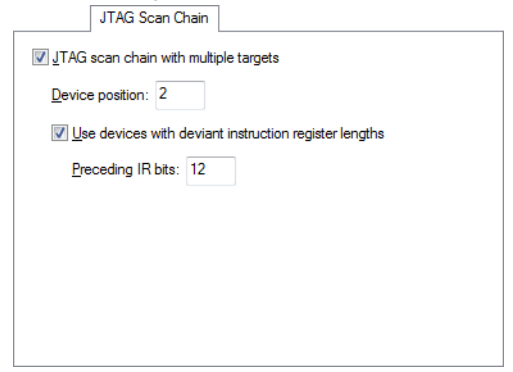

#### **JTAG scan chain with multiple targets**

<span id="page-441-3"></span><span id="page-441-1"></span>Informs the debugger that there is more than one device on the JTAG scan chain.

#### **Device position**

Specify the position of the device you want to debug. The first device has position 0.

#### **Use devices with deviant instruction register lengths**

Informs the debugger that the JTAG instruction register of one or more devices on the JTAG scan chain has a non-standard length (the default length is 8 bits).

#### **Preceding IR bits**

<span id="page-442-0"></span>Specify the combined length of the instruction registers of all devices that precede the device being debugged.

Reference information on C-SPY hardware debugger driver options

# <span id="page-444-0"></span>**Additional information on C-SPY drivers**

This chapter describes the additional menus and features provided by the C-SPY® drivers. You will also find some useful hints about resolving problems.

## **Reference information on C-SPY driver menus**

Reference information about:

- *[C-SPY driver](#page-444-1)*, page 445
- *[Simulator menu](#page-445-0)*, page 446
- *[E1/E20 Emulator menu](#page-447-0)*, page 448
- $\bullet$  *[E2/E2 Lite menu](#page-449-0)*, page 450
- *[J-Link menu](#page-452-0)*, page 453

### <span id="page-444-1"></span>*C-SPY driver*

Before you start the C-SPY debugger, you must first specify a C-SPY driver in the **Options** dialog box, using the option **Debugger>Setup>Driver**.

When you start a debug session, a menu specific to that C-SPY driver will appear on the menu bar, with commands specific to the driver.

When we in this guide write "choose *C-SPY driver*>" followed by a menu command, *C-SPY driver* refers to the menu. If the feature is supported by the driver, the command will be on the menu.

### <span id="page-445-0"></span>**Simulator menu**

When you use the simulator driver, the **Simulator** menu is added to the menu bar.

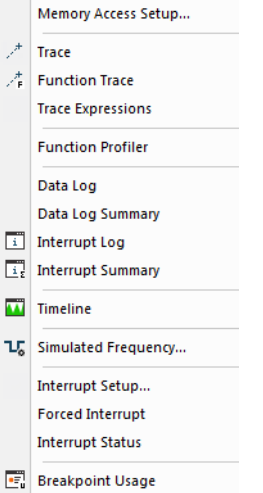

#### **Menu commands**

These commands are available on the menu:

#### **Memory Access Setup**

<span id="page-445-2"></span>Displays a dialog box to simulate memory access checking by specifying memory areas with different access types, see *[Memory Access Setup dialog box](#page-184-0)*, [page 185.](#page-184-0)

#### $\mathcal{P}^{\pm}$ **Trace**

Opens a window which displays the collected trace data, see *[Trace window](#page-197-0)*, [page 198.](#page-197-0)

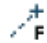

#### **Function Trace**

Opens a window which displays the trace data for function calls and function returns, see *[Function Trace window](#page-202-0)*, page 203.

#### **Trace Expressions**

<span id="page-445-1"></span>Opens a window where you can specify specific variables and expressions for which you want to collect trace data, see *[Trace Expressions window](#page-205-0)*, page 206.

#### **Function Profiler**

Opens a window which shows timing information for the functions, see *[Function Profiler window](#page-248-0)*, page 249.

#### **Data Log**

<span id="page-446-1"></span>Opens a window which logs accesses to up to four different memory locations or areas, see *[Data Log window](#page-224-0)*, page 225.

#### **Data Log Summary**

<span id="page-446-0"></span>Opens a window which displays a summary of data accesses to specific memory location or areas, see *[Data Log Summary window](#page-227-0)*, page 228.

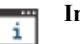

#### **Interrupt Log**

Opens a window which displays the status of all defined interrupts, see *[Interrupt](#page-346-0)  [Log window](#page-346-0)*, page 347.

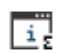

#### **Interrupt Log Summary**

Opens a window which displays a summary of the status of all defined interrupts, see *[Interrupt Log Summary window](#page-349-0)*, page 350.

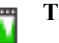

#### **Timeline**

Opens a window which gives a graphical view of various kinds of information on a timeline, see *[The application timeline](#page-210-0)*, page 211.

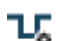

#### **Simulated Frequency**

Opens the **Simulated Frequency** dialog box where you can specify the simulator frequency used when the simulator displays time information, for example in the log windows. Note that this does not affect the speed of the simulator. For more information, see *[Simulated Frequency dialog box](#page-454-0)*, page [455](#page-454-0).

#### **Interrupt Setup**

<span id="page-446-3"></span><span id="page-446-2"></span>Displays a dialog box where you can configure C-SPY interrupt simulation, see *[Interrupt Setup dialog box](#page-340-0)*, page 341.

#### **Forced Interrupts**

Opens a window from where you can instantly trigger an interrupt, see *[Forced](#page-343-0)  [Interrupt window](#page-343-0)*, page 344.

#### **Interrupt Status**

Opens a window from where you can instantly trigger an interrupt, see *[Interrupt](#page-344-0)  [Status window](#page-344-0)*, page 345.

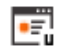

#### **Breakpoint Usage**

Displays a window which lists all active breakpoints, see *[Breakpoint Usage](#page-133-0)  window*[, page 134](#page-133-0).

### <span id="page-447-0"></span>**E1/E20 Emulator menu**

<span id="page-447-1"></span>When you are using the C-SPY E1/E20 Emulator driver, the **E1/E20 Emulator** menu is added to the menu bar.

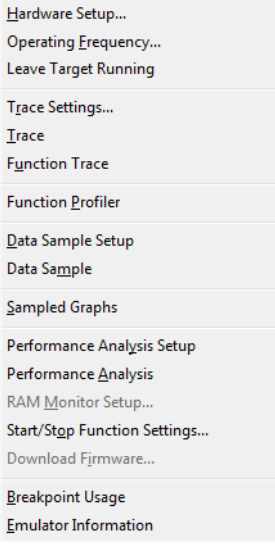

#### **Menu commands**

These commands are available on the menu:

#### **Hardware Setup**

<span id="page-447-4"></span><span id="page-447-2"></span>Displays a dialog box where you can configure how the emulator operates, see *[Hardware Setup dialog box: MCU](#page-60-0)*, page 61.

#### **Operating Frequency**

Displays a dialog box where you can inform the emulator of the operating frequency that the MCU is running at, see *[Operating Frequency dialog box](#page-59-0)*, [page 60](#page-59-0).

#### **Leave Target Running**

<span id="page-447-3"></span>Leaves the application running on the target hardware after the debug session is closed.

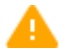

Any existing breakpoints will not be automatically removed. You might want to consider disabling all breakpoints before using this menu command.

#### **Trace Settings**

Displays a dialog box where you can configure the trace generation and collection, see *[Trace Settings dialog box](#page-194-0)*, page 195.

#### **Trace**

<span id="page-448-2"></span>Opens a window which displays the collected trace data, see *[Trace window](#page-197-0)*, [page 198.](#page-197-0)

#### **Function Trace**

<span id="page-448-1"></span>Opens a window which displays the trace data for function calls and function returns, see *[Function Trace window](#page-202-0)*, page 203.

#### **Function Profiler**

<span id="page-448-0"></span>Opens a window which shows timing information for the functions, see *[Function Profiler window](#page-248-0)*, page 249.

#### **Data Sample Setup**

Opens a window where you can specify variables to sample data for, see *[Data](#page-233-0)  [Sample Setup window](#page-233-0)*, page 234.

#### **Data Sample**

Opens a window where you can view the result of the data sampling, see *[Data](#page-235-0)  [Sample window](#page-235-0)*, page 236.

#### **Sampled Graphs**

<span id="page-448-3"></span>Opens a window which gives a graphical view of various kinds of sampled information, see *[Data Sample window](#page-235-0)*, page 236.

#### **Performance Analysis Setup**

Displays a dialog box where you can configure the code performance analysis, see *[Performance Analysis Setup dialog box](#page-256-0)*, page 257.

#### **Performance Analysis**

<span id="page-448-5"></span><span id="page-448-4"></span>Opens a window which displays the results of the code performance analysis, see *[Performance Analysis window](#page-258-0)*, page 259.

#### **RAM Monitor Setup**

Displays a dialog box where you configure the memory areas for data coverage, see *[RAM Monitor Setup dialog box](#page-165-0)*, page 166.

#### **Start/Stop Function Settings**

Displays a dialog box where you can configure the emulator to execute specific routines of your application immediately before the execution starts and/or after it halts, see *[Start/Stop Function Settings dialog box](#page-88-0)*, page 89.

#### **Download Firmware**

<span id="page-449-1"></span>Displays a dialog box where you can update the firmware of your emulator if needed, see *[Download Emulator Firmware dialog box](#page-58-0)*, page 59.

#### **Breakpoint Usage**

Displays a window which lists all active breakpoints, see *[Breakpoint Usage](#page-133-0)  window*[, page 134](#page-133-0).

#### **Emulator Information**

Displays a dialog box with version information about the emulator and the emulator firmware, and related information, see *[Emulator information window](#page-455-0)*, [page 456.](#page-455-0)

### <span id="page-449-0"></span>**E2/E2 Lite menu**

<span id="page-449-2"></span>When you are using the C-SPY E2/E2 Lite driver, the **E2/E2 Lite** menu is added to the menu bar.

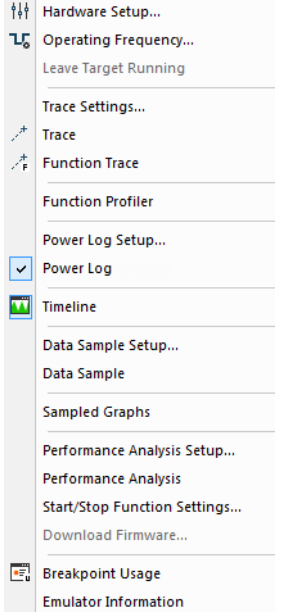

#### **Menu commands**

These commands are available on the menu:

#### **Hardware Setup**

<span id="page-450-4"></span><span id="page-450-2"></span>Displays a dialog box where you can configure how the emulator operates, see *[Hardware Setup dialog box: MCU](#page-60-0)*, page 61.

#### **Operating Frequency**

Displays a dialog box where you can inform the emulator of the operating frequency that the MCU is running at, see *[Operating Frequency dialog box](#page-59-0)*, [page 60](#page-59-0).

#### **Leave Target Running**

<span id="page-450-3"></span>Leaves the application running on the target hardware after the debug session is closed.

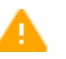

Any existing breakpoints will not be automatically removed. You might want to consider disabling all breakpoints before using this menu command.

#### **Trace Settings**

Displays a dialog box where you can configure the trace generation and collection, see *[Trace Settings dialog box](#page-194-0)*, page 195.

#### **Trace**

<span id="page-450-1"></span>Opens a window which displays the collected trace data, see *[Trace window](#page-197-0)*, [page 198.](#page-197-0)

#### **Function Trace**

<span id="page-450-0"></span>Opens a window which displays the trace data for function calls and function returns, see *[Function Trace window](#page-202-0)*, page 203.

#### **Function Profiler**

Opens a window which shows timing information for the functions, see *[Function Profiler window](#page-248-0)*, page 249.

#### <span id="page-450-5"></span>**Power Log Setup**

Opens a window where you can configure the power measurement; see *[Power](#page-277-0)  [Log Setup window](#page-277-0)*, page 278.

#### <span id="page-450-6"></span>**Power Log**

Opens a window that displays collected power values; see *[Power Log window](#page-280-0)*, [page 281.](#page-280-0)

#### **Timeline**

Opens a window which gives a graphical view of various kinds of information on a timeline, see *[Timeline window—Power graph](#page-284-0)*, page 285.

#### **Data Sample Setup**

<span id="page-451-0"></span>Opens a window where you can specify variables to sample data for, see *[Data](#page-233-0)  [Sample Setup window](#page-233-0)*, page 234.

#### **Data Sample**

Opens a window where you can view the result of the data sampling, see *[Data](#page-235-0)  [Sample window](#page-235-0)*, page 236.

#### **Sampled Graphs**

<span id="page-451-2"></span>Opens a window which gives a graphical view of various kinds of sampled information, see *[Data Sample window](#page-235-0)*, page 236.

#### **Performance Analysis Setup**

Displays a dialog box where you can configure the code performance analysis, see *[Performance Analysis Setup dialog box](#page-256-0)*, page 257.

#### **Performance Analysis**

<span id="page-451-3"></span>Opens a window which displays the results of the code performance analysis, see *[Performance Analysis window](#page-258-0)*, page 259.

#### **Start/Stop Function Settings**

Displays a dialog box where you can configure the emulator to execute specific routines of your application immediately before the execution starts and/or after it halts, see *[Start/Stop Function Settings dialog box](#page-88-0)*, page 89.

#### **Download Firmware**

<span id="page-451-1"></span>Displays a dialog box where you can update the firmware of your emulator if needed, see *[Download Emulator Firmware dialog box](#page-58-0)*, page 59.

#### **Breakpoint Usage**

Displays a window which lists all active breakpoints, see *[Breakpoint Usage](#page-133-0)  window*[, page 134](#page-133-0).

#### **Emulator Information**

Displays a dialog box with version information about the emulator and the emulator firmware, and related information, see *[Emulator information window](#page-455-0)*, [page 456.](#page-455-0)

### <span id="page-452-2"></span><span id="page-452-0"></span>**J-Link menu**

When you are using the C-SPY J-Link driver, the **J-Link** menu is added to the menu bar.

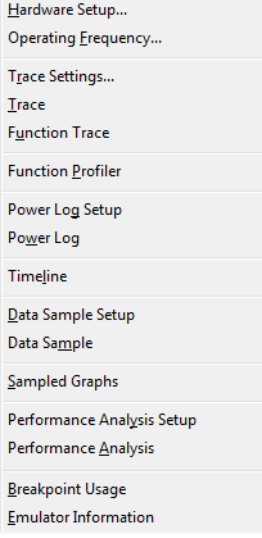

#### **Menu commands**

These commands are available on the menu:

#### **Hardware Setup**

<span id="page-452-3"></span><span id="page-452-1"></span>Displays a dialog box where you can configure how the emulator operates, see *[Hardware Setup dialog box: MCU](#page-60-0)*, page 61.

#### **Operating Frequency**

Displays a dialog box where you can inform the emulator of the operating frequency that the MCU is running at, see *[Operating Frequency dialog box](#page-59-0)*, [page 60](#page-59-0).

#### **Trace Settings**

Displays a dialog box where you can configure the trace generation and collection, see *[Trace Settings dialog box](#page-194-0)*, page 195.

#### **Trace**

Opens a window which displays the collected trace data, see *[Trace window](#page-197-0)*, [page 198.](#page-197-0)

#### **Function Trace**

<span id="page-453-5"></span><span id="page-453-4"></span>Opens a window which displays the trace data for function calls and function returns, see *[Function Trace window](#page-202-0)*, page 203.

#### **Function Profiler**

Opens a window which shows timing information for the functions, see *[Function Profiler window](#page-248-0)*, page 249.

#### <span id="page-453-8"></span>**Power Log Setup**

Opens a window where you can configure the power measurement; see *[Power](#page-277-0)  [Log Setup window](#page-277-0)*, page 278.

#### <span id="page-453-9"></span>**Power Log**

Opens a window that displays collected power values; see *[Power Log window](#page-280-0)*, [page 281.](#page-280-0)

#### **Timeline**

<span id="page-453-2"></span>Opens a window which gives a graphical view of various kinds of information on a timeline, see *[The application timeline](#page-210-0)*, page 211.

#### **Data Sample Setup**

<span id="page-453-3"></span>Opens a window where you can specify variables to sample data for, see *[Data](#page-233-0)  [Sample Setup window](#page-233-0)*, page 234.

#### **Data Sample**

<span id="page-453-1"></span>Opens a window where you can view the result of the data sampling, see *[Data](#page-235-0)  [Sample window](#page-235-0)*, page 236.

#### **Sampled Graphs**

Opens a window which gives a graphical view of various kinds of sampled information, see *[Data Sample window](#page-235-0)*, page 236.

#### **Performance Analysis Setup**

<span id="page-453-7"></span><span id="page-453-6"></span>Displays a dialog box where you can configure the code performance analysis, see *[Performance Analysis Setup dialog box](#page-256-0)*, page 257.

#### **Performance Analysis**

Opens a window which displays the results of the code performance analysis, see *[Performance Analysis window](#page-258-0)*, page 259.

#### **Breakpoint Usage**

<span id="page-453-0"></span>Displays a window which lists all active breakpoints, see *[Breakpoint Usage](#page-133-0)  window*[, page 134](#page-133-0).

#### **Emulator Information**

Displays a dialog box with version information about the emulator and the emulator firmware, and related information, see *[Emulator information window](#page-455-0)*, [page 456.](#page-455-0)

## **Reference information on the C-SPY simulator**

This section gives additional reference information the C-SPY simulator, reference information not provided elsewhere in this documentation.

### <span id="page-454-0"></span>**Simulated Frequency dialog box**

<span id="page-454-1"></span>The **Simulated Frequency** dialog box is available from the C-SPY driver menu.

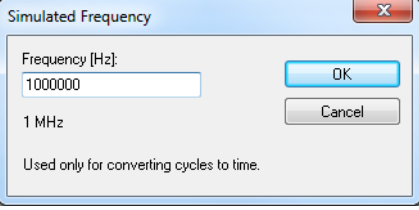

Use this dialog box to specify the simulator frequency used when the simulator displays time information.

#### **Requirements**

The C-SPY simulator.

#### **Frequency**

Specify the frequency in Hz.

## **Reference information on the C-SPY hardware debugger drivers**

Reference information about:

● *[Emulator information window](#page-455-0)*, page 456

### <span id="page-455-0"></span>**Emulator information window**

The **Emulator information** window is available from the C-SPY *Driver* menu.

<span id="page-455-1"></span>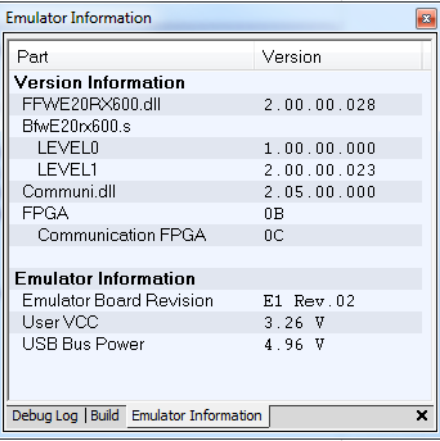

This window displays version information about the emulator and the emulator firmware, and related information.

#### **Requirements**

A C-SPY hardware debugger driver.

#### **Display area**

This area displays version information and other information.

#### **Version Information**

Displays information about the emulator firmware DLL, the communication DLL, and the FPGA circuit.

#### **Emulator Information**

Displays the version and revision number of the emulator hardware, the actual voltage that the target board is powered with, and the voltage of the USB bus.

## **Resolving problems**

These topics are covered:

- [Write failure during load](#page-456-0)
- [No contact with the target hardware](#page-456-1)

Debugging using the C-SPY hardware debugger systems requires interaction between many systems, independent from each other. For this reason, setting up this debug system can be a complex task. If something goes wrong, it might be difficult to locate the cause of the problem.

This section includes suggestions for resolving the most common problems that can occur when debugging with the C-SPY hardware debugger systems.

For problems concerning the operation of the evaluation board, refer to the documentation supplied with it, or contact your hardware distributor.

#### <span id="page-456-0"></span>**WRITE FAILURE DURING LOAD**

There are several possible reasons for write failure during load. The most common is that your application has been incorrectly linked:

- Check the contents of your linker configuration file and make sure that your application has not been linked to the wrong address
- Check that you are using the correct linker configuration file.

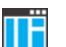

In the IDE, the linker configuration file is automatically selected based on your choice of device.

#### **To choose a device:**

- **1** Choose **Project>Options.**
- **2** Select the **General Options** category.
- **3** Click the **Target** tab.
- **4** Choose the appropriate device from the **Device** drop-down list.

#### **To override the default linker configuration file:**

- **1** Choose **Project>Options.**
- **2** Select the **Linker** category.
- **3** Click the **Config** tab.
- **4** Choose the appropriate linker configuration file in the **Linker configuration file** area.

#### <span id="page-456-1"></span>**NO CONTACT WITH THE TARGET HARDWARE**

There are several possible reasons for C-SPY to fail to establish contact with the target hardware. Do this:

- Check the communication devices on your host computer
- Verify that the cable is properly plugged in and not damaged or of the wrong type
- Make sure that the evaluation board is supplied with sufficient power
- Check that the correct options for communication have been specified in the IAR Embedded Workbench IDE.

Examine the linker configuration file to make sure that the application has not been linked to the wrong address.

 $\bullet$ 

## **A**

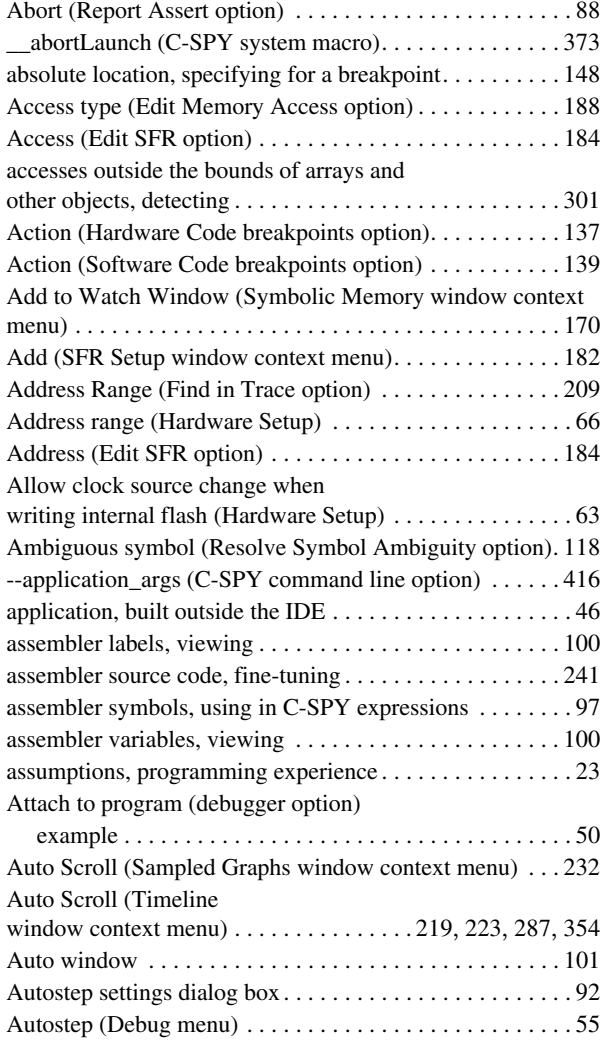

## **B**

--attach\_to\_running\_target (C-SPY command line option[\)416](#page-415-1)

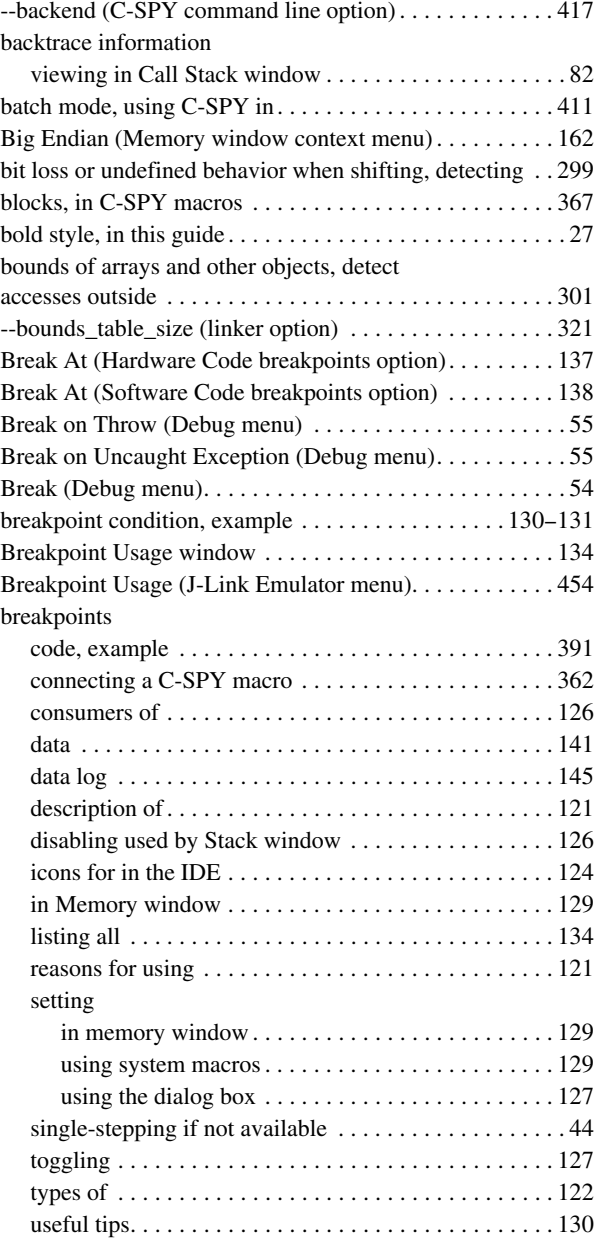

Breakpoints dialog box

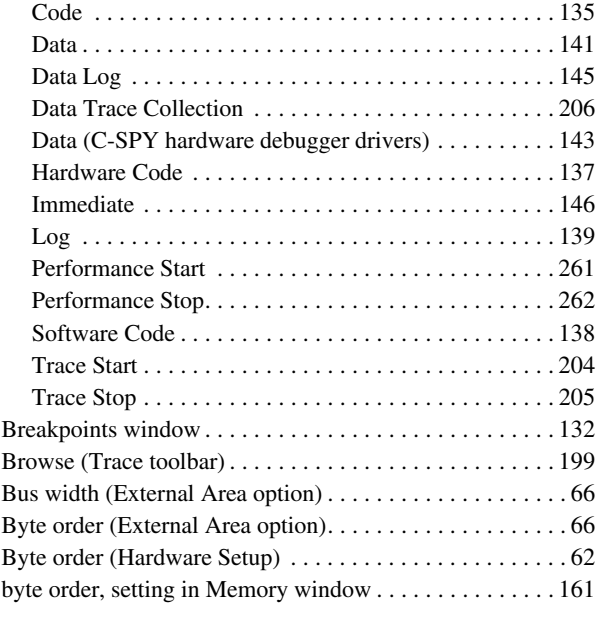

# **C**

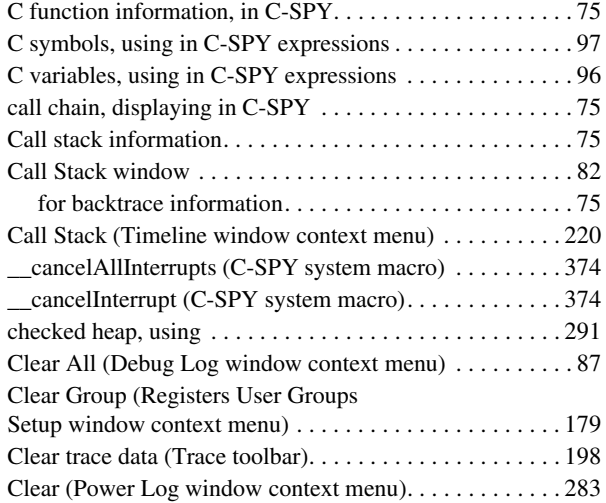

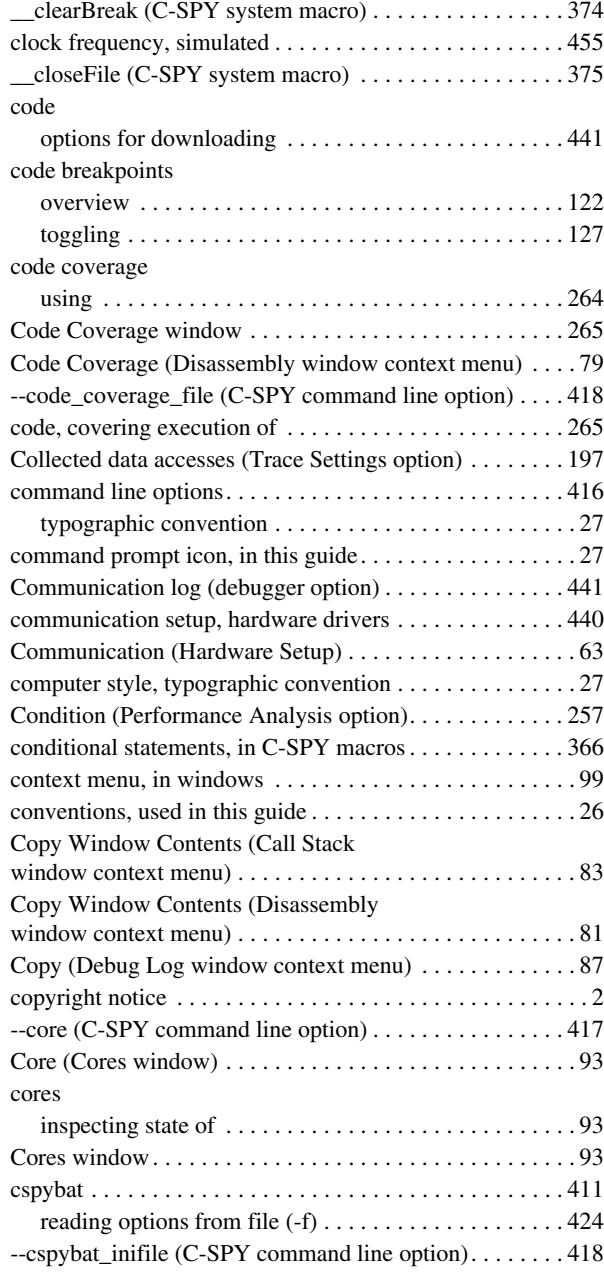

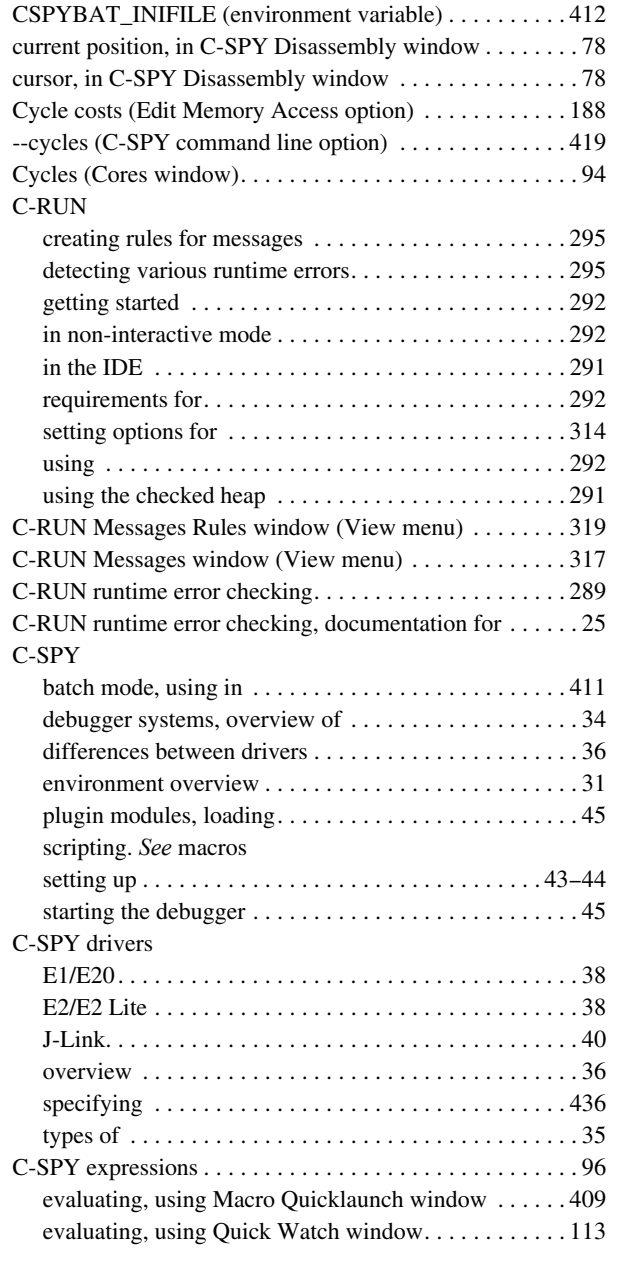

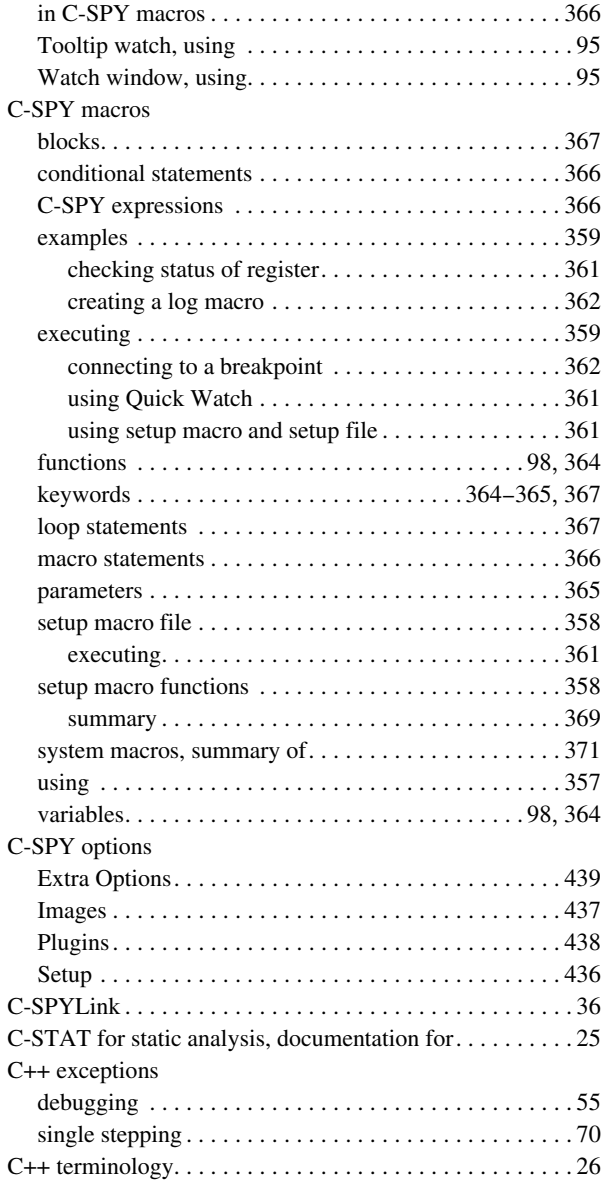

# **D**

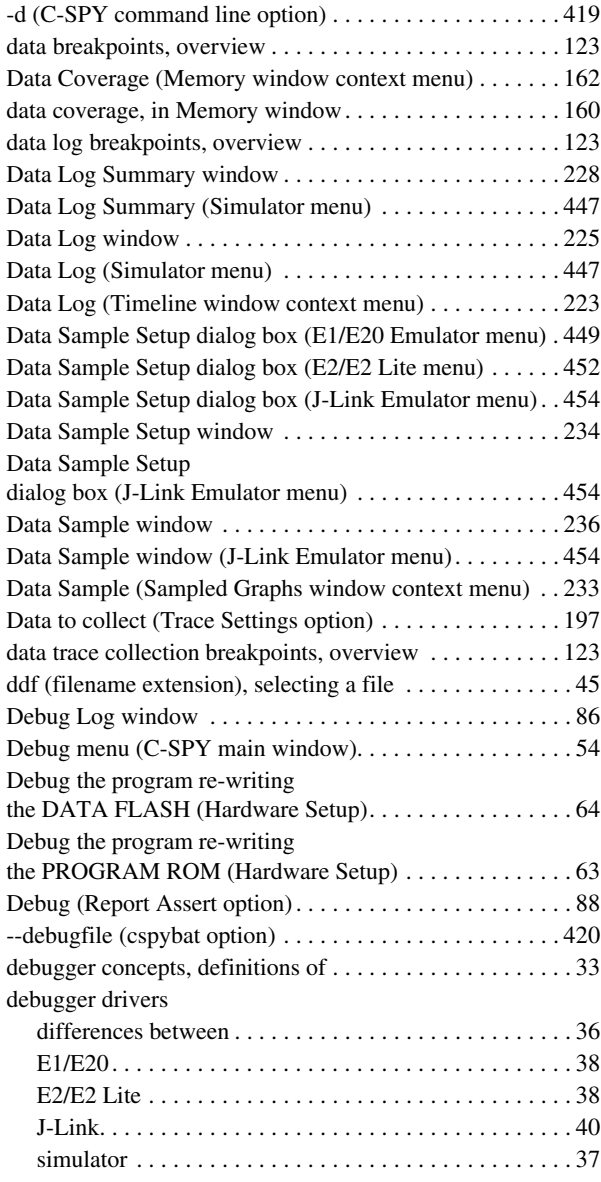

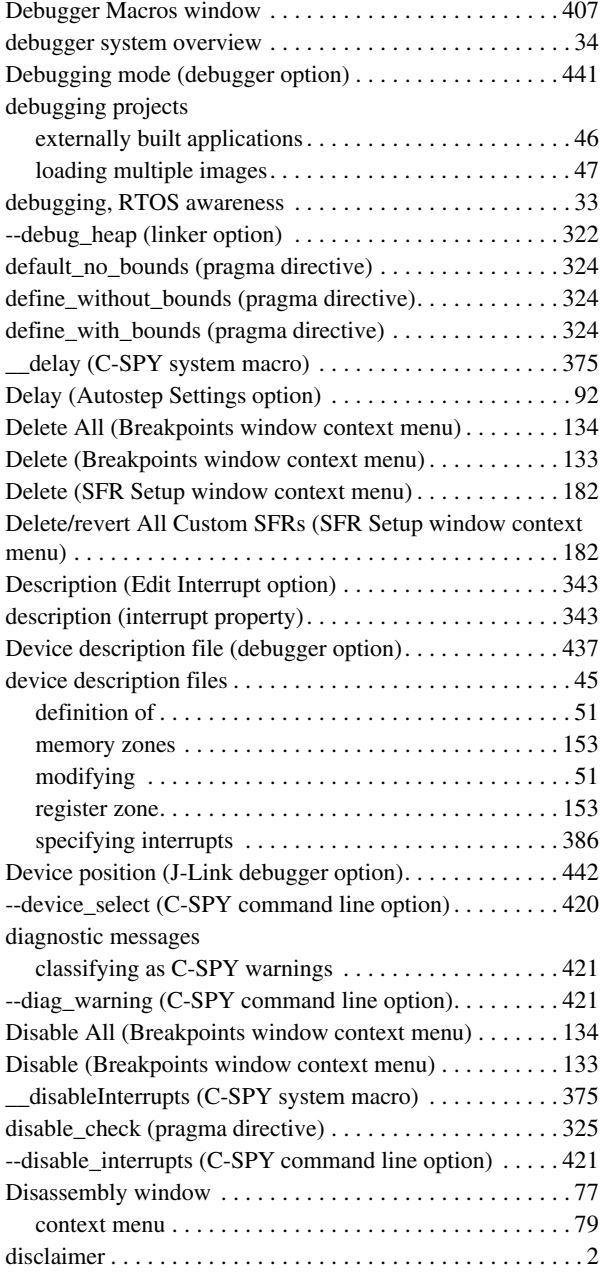

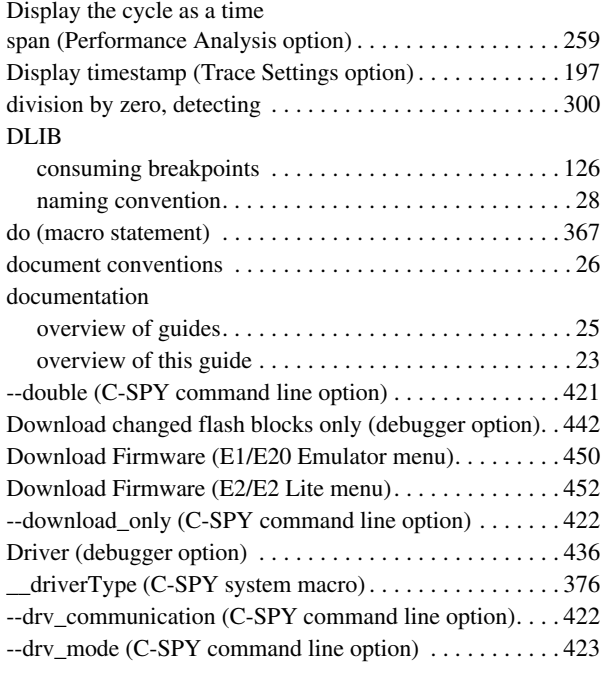

## **E**

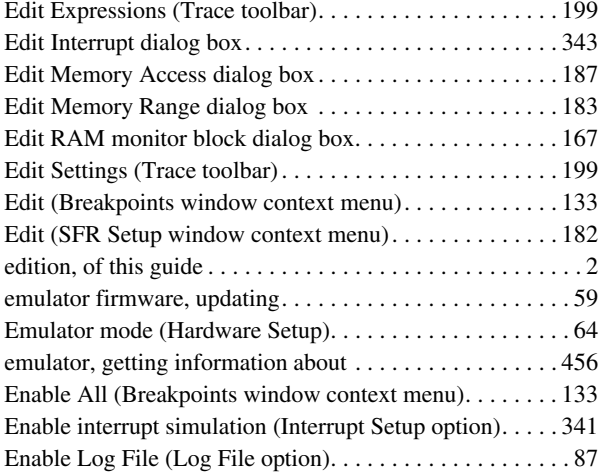

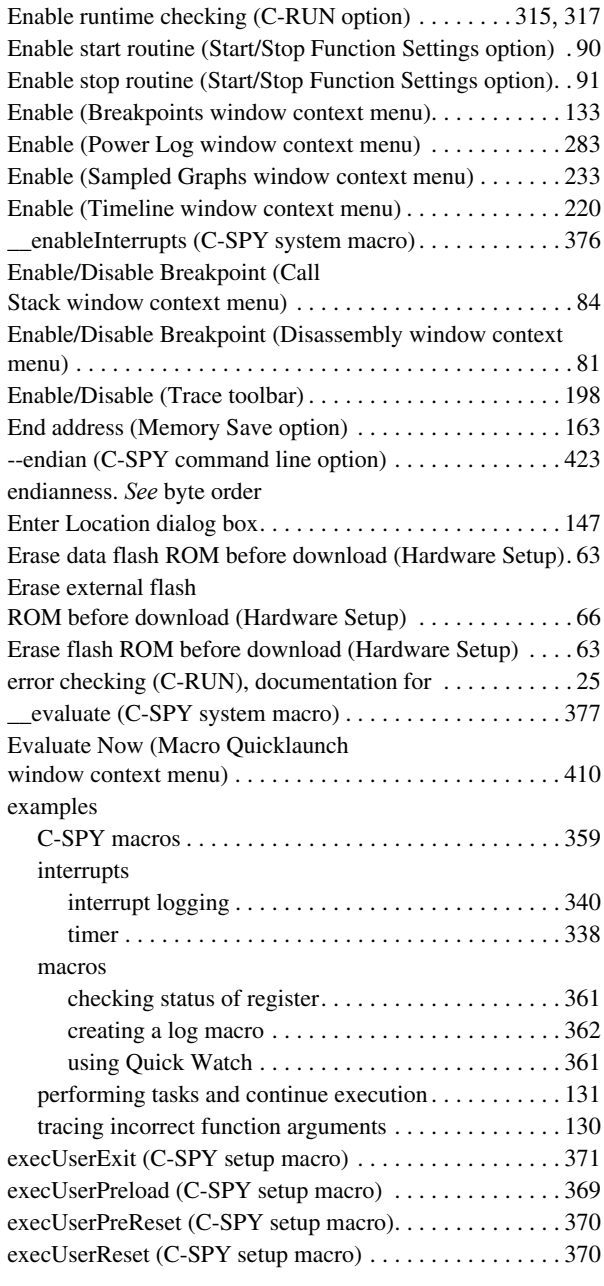

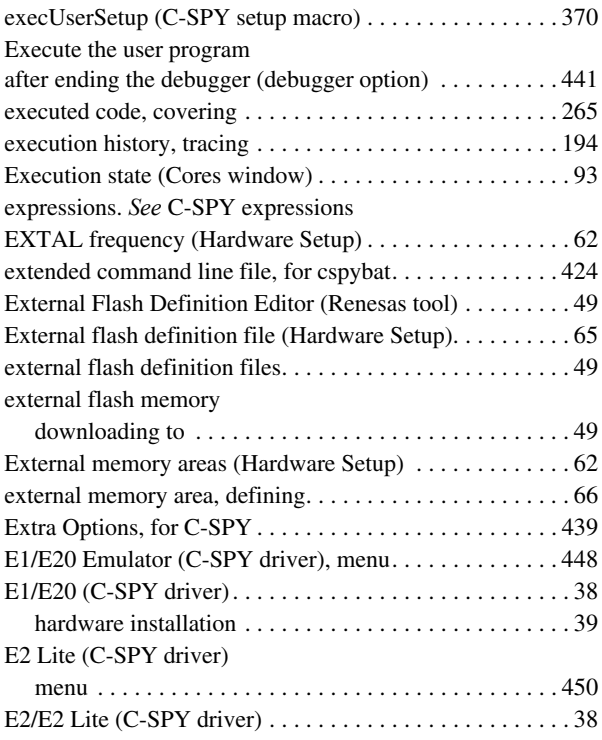

## **F**

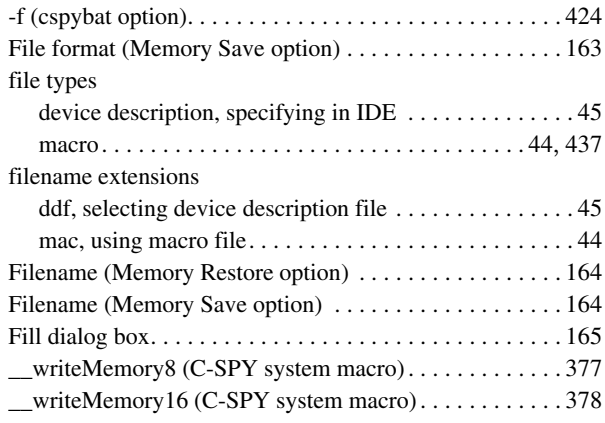

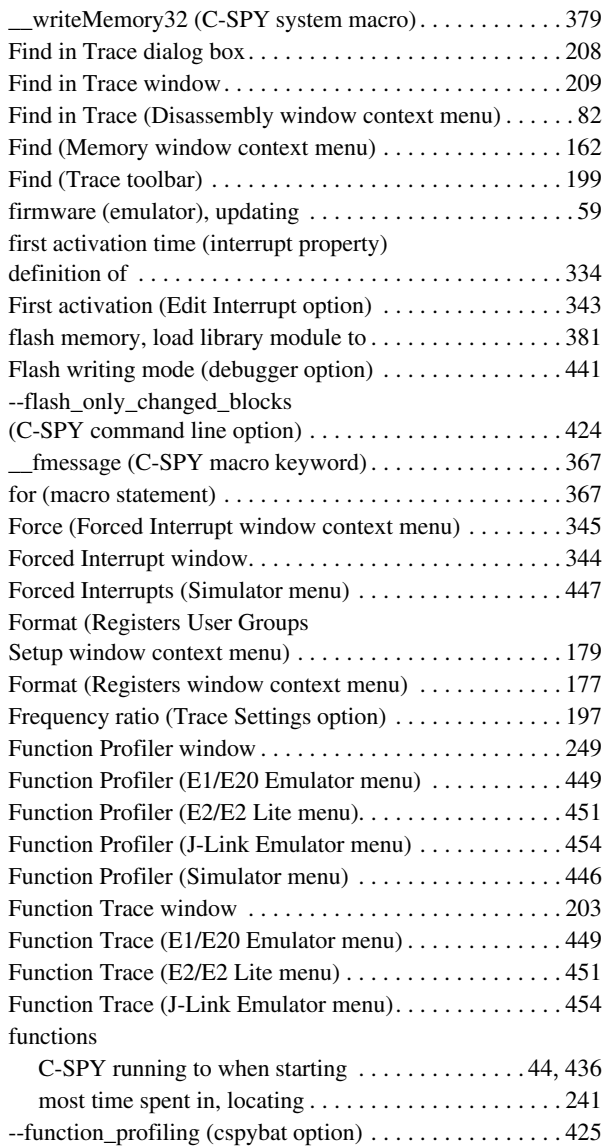

## **G**

--generate\_entries\_without\_bounds (compiler option) . . . [322](#page-321-1)

 $\bullet$ 

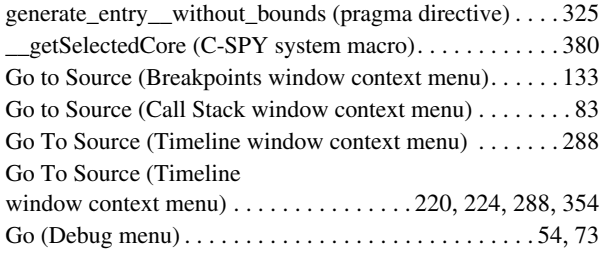

## **H**

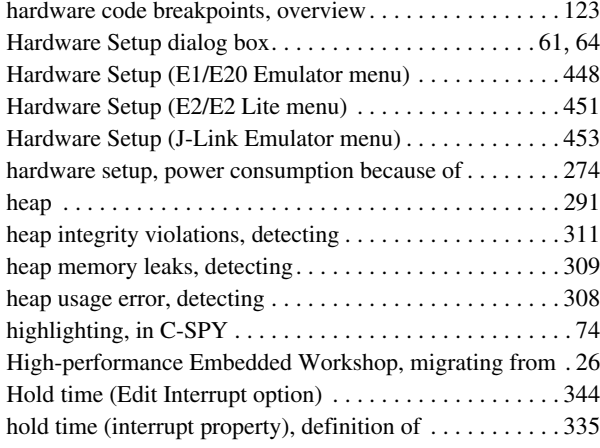

## **I**

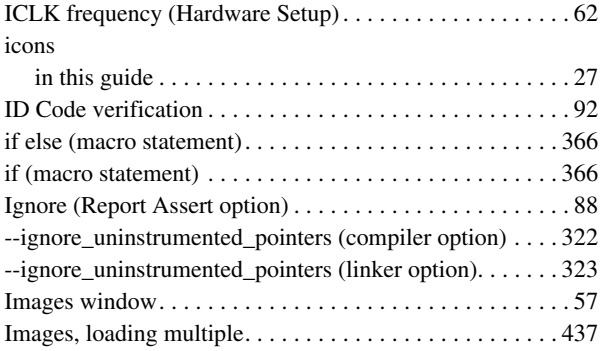

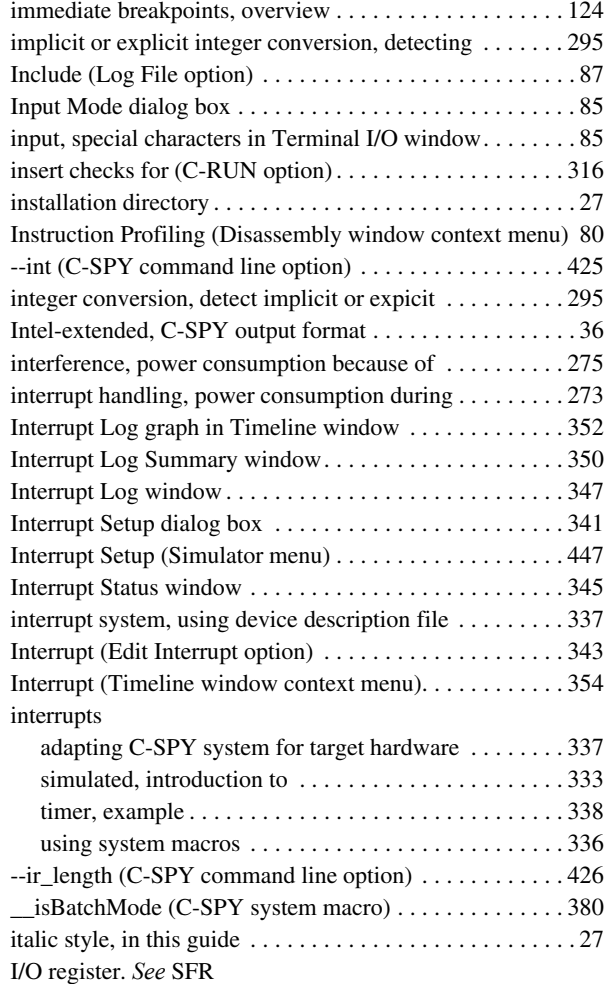

## **J**

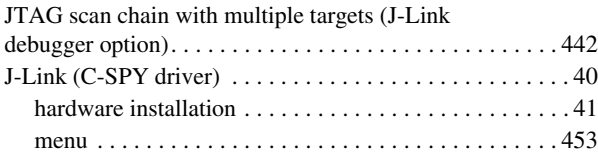

## **L**

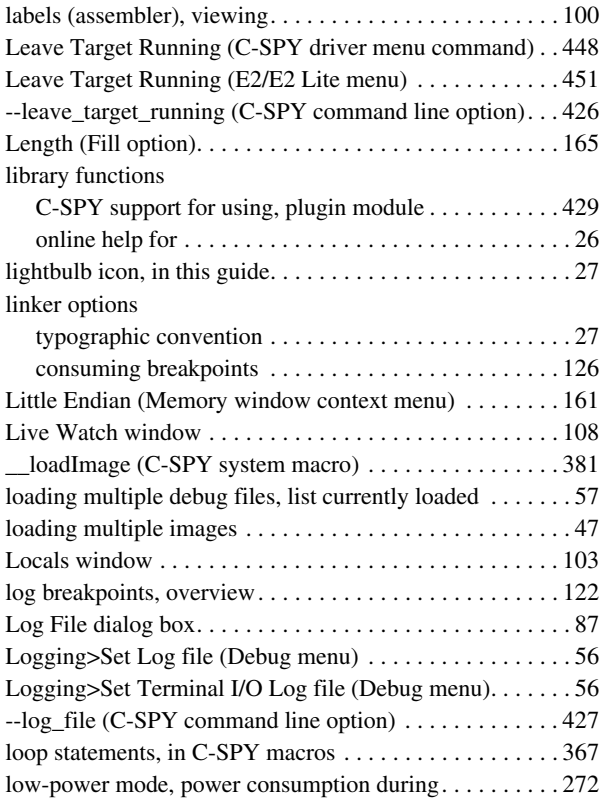

## **M**

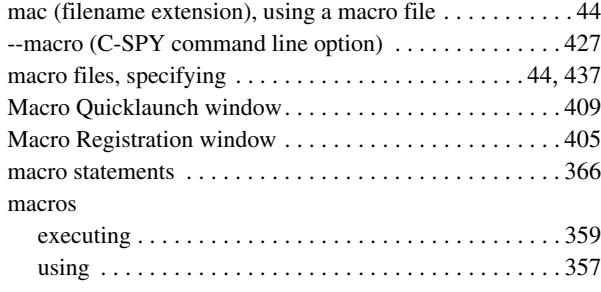

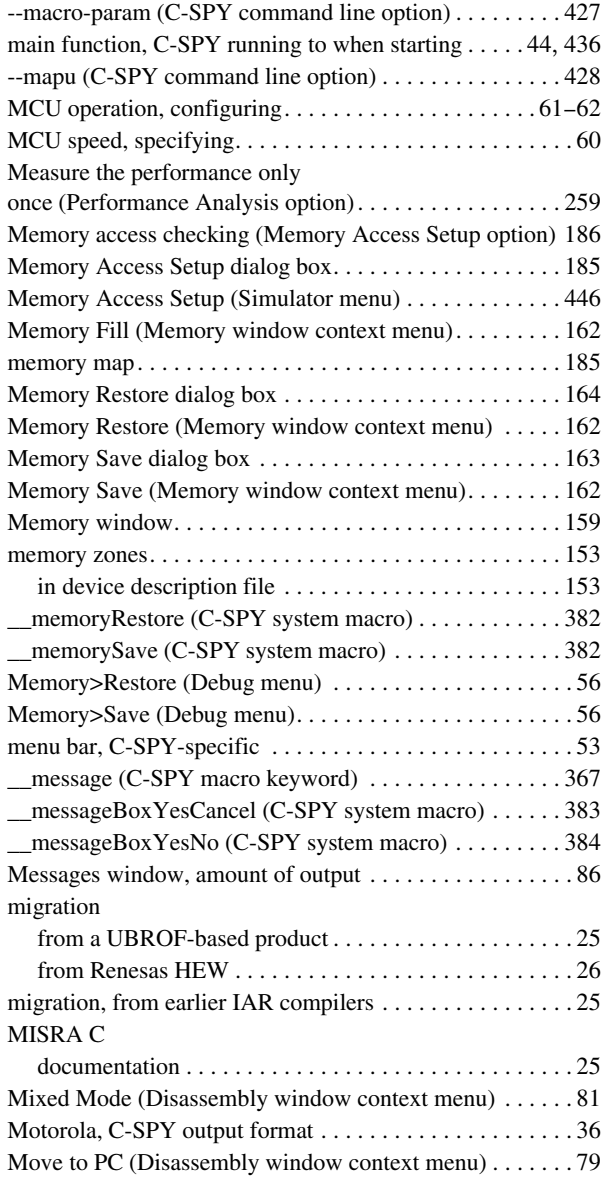

# **N**

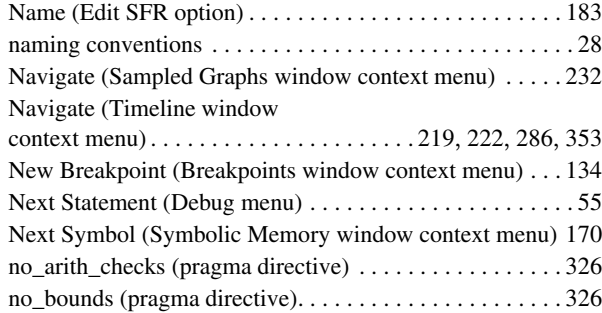

## **O**

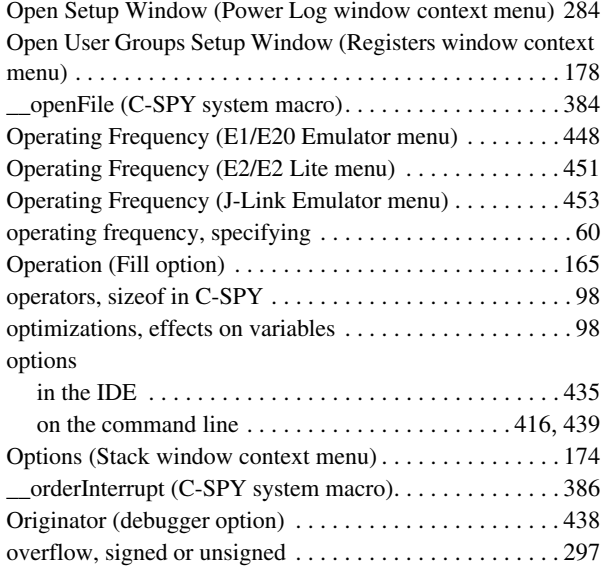

## **P**

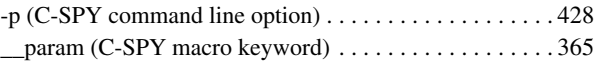

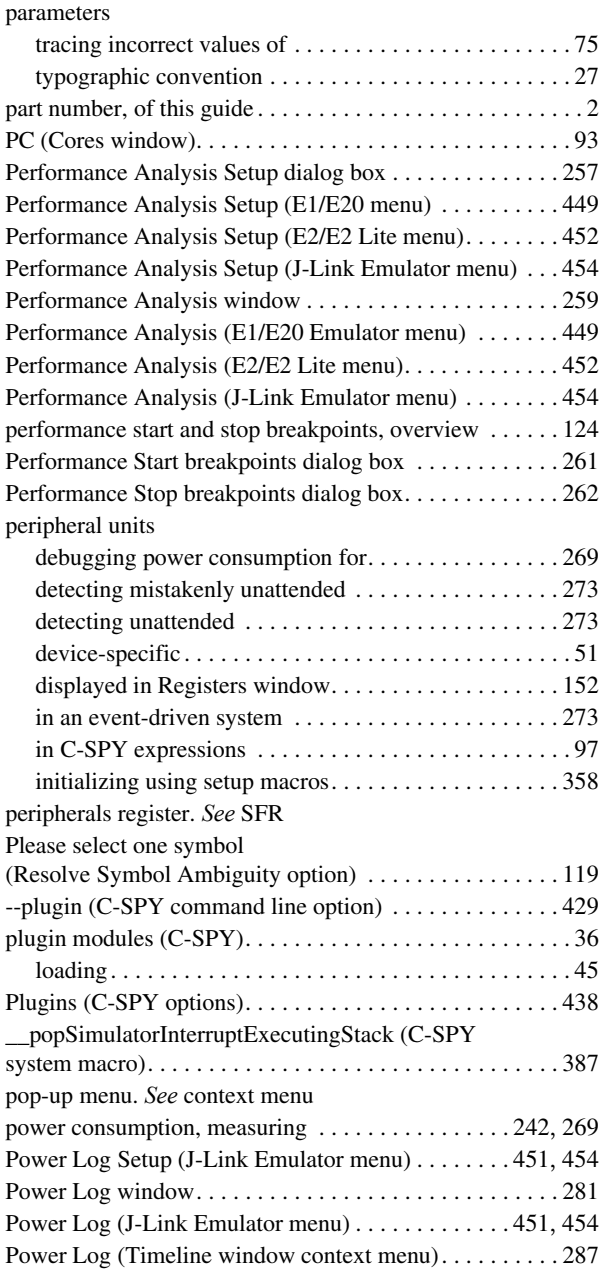

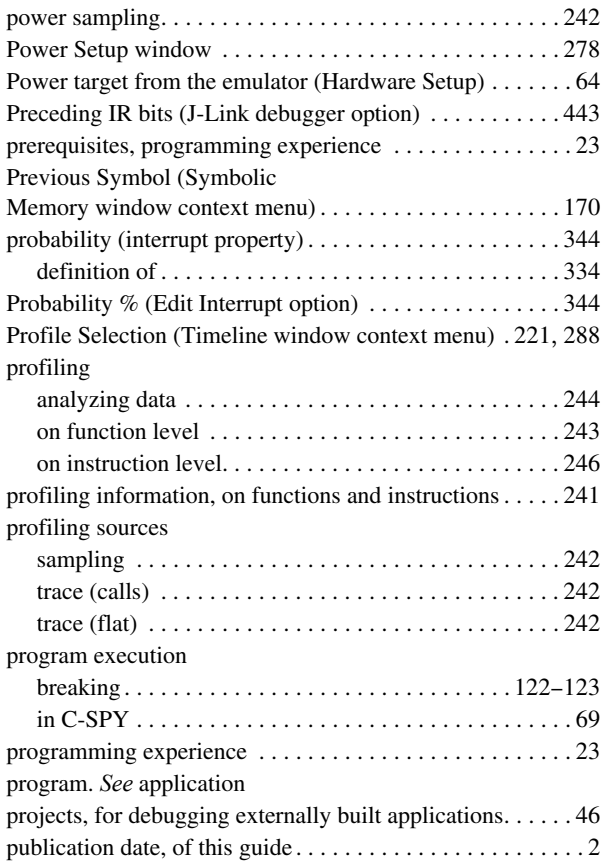

# **Q**

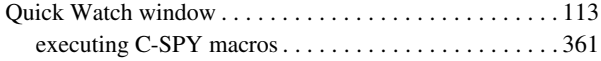

# **R**

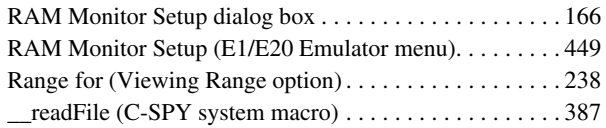

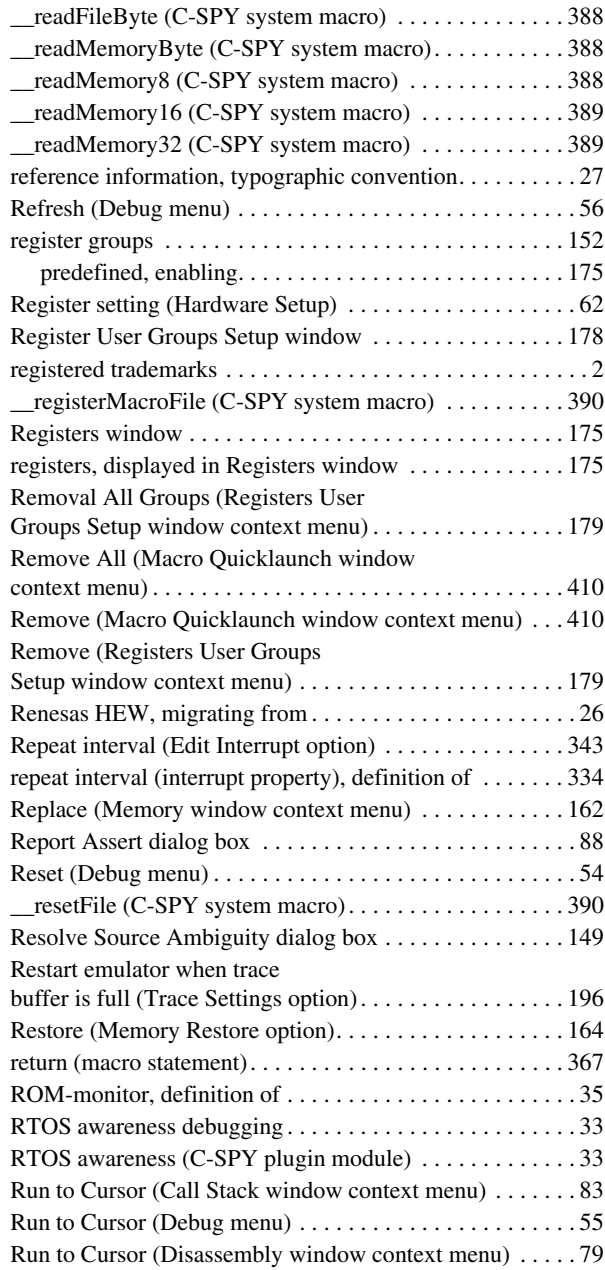
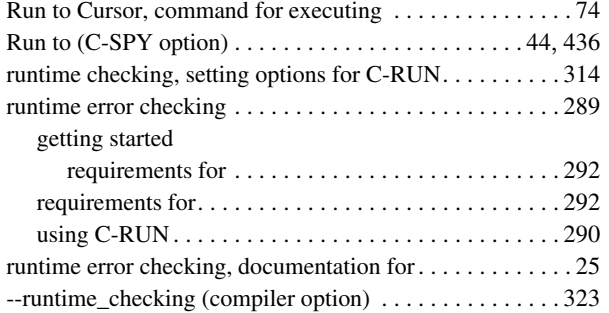

## **S**

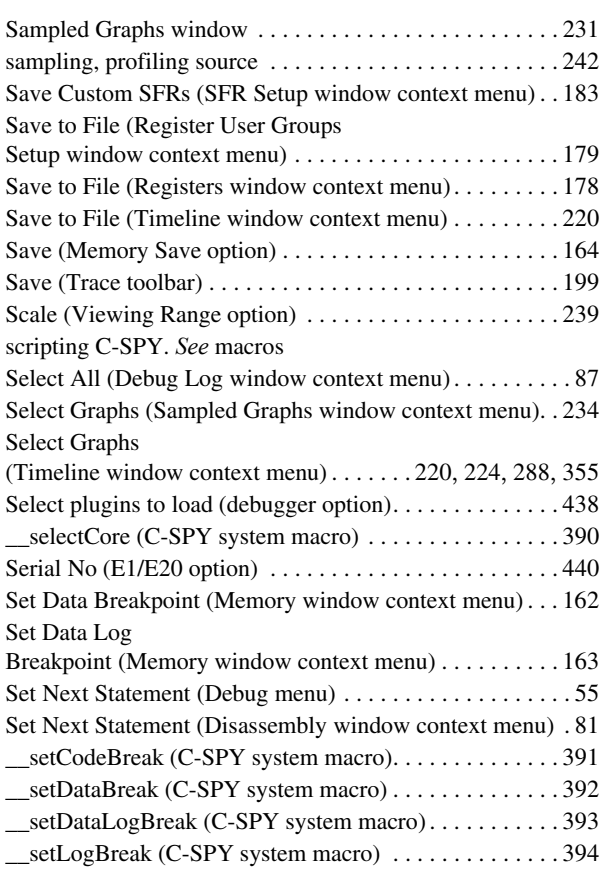

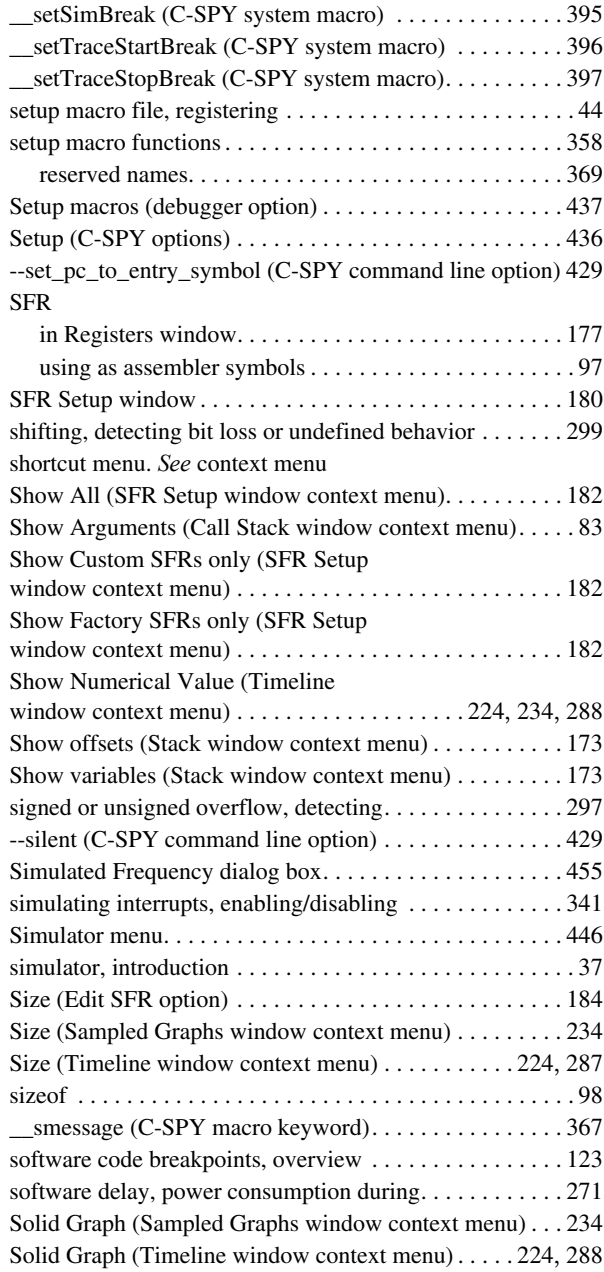

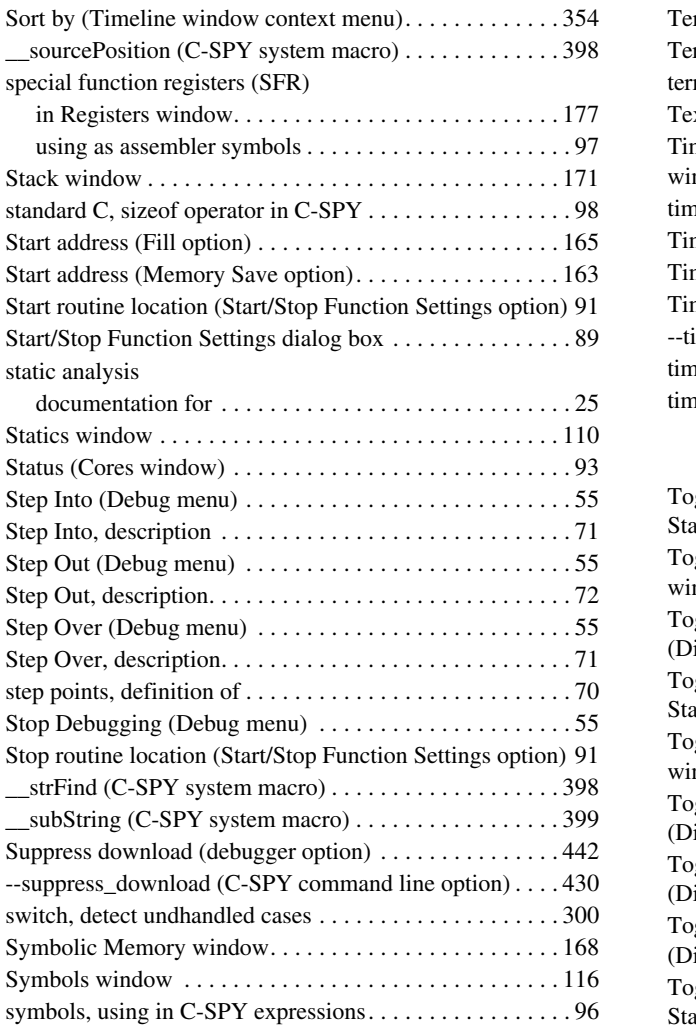

#### **T**

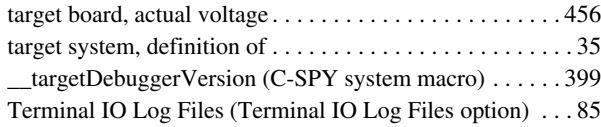

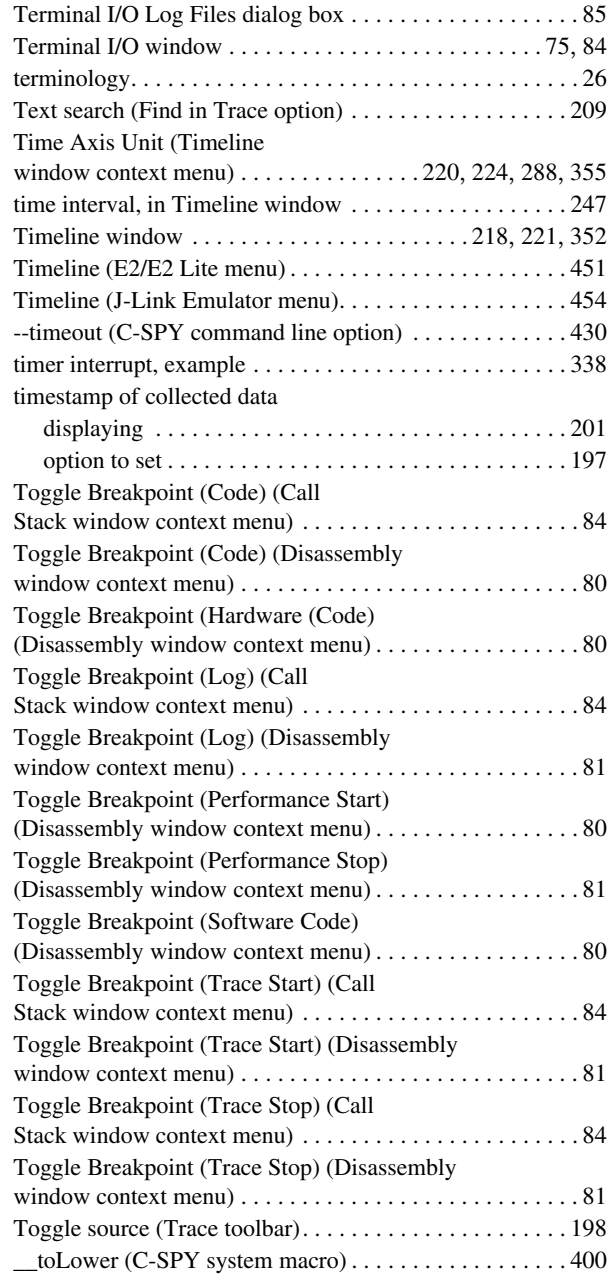

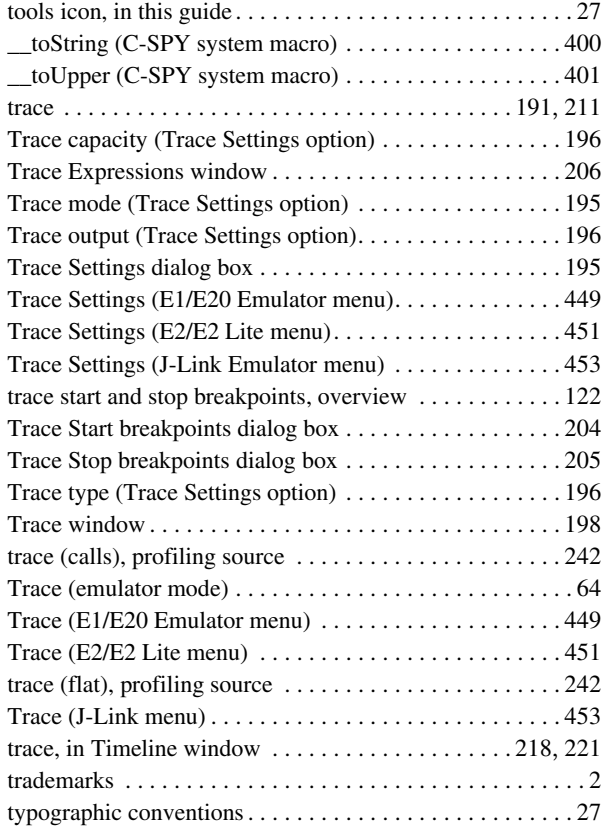

## **U**

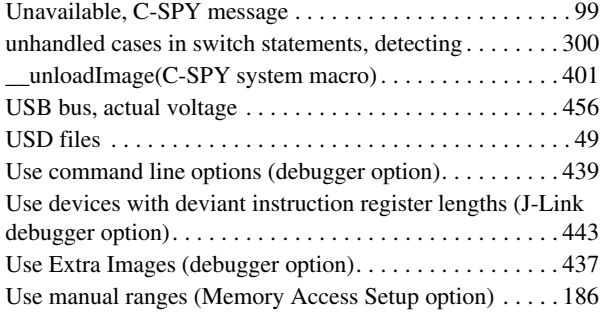

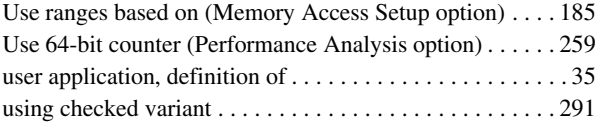

#### **V**

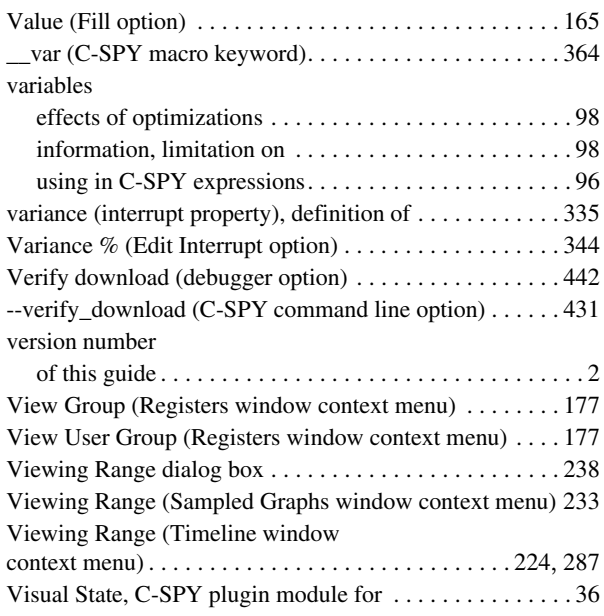

#### **W**

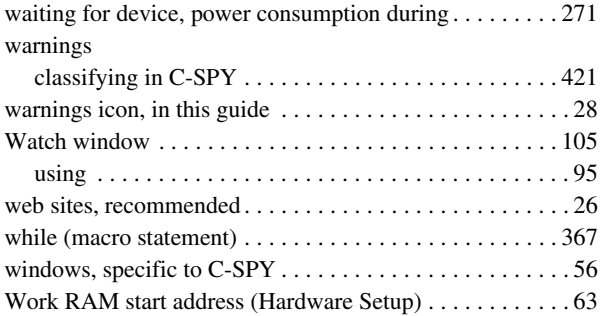

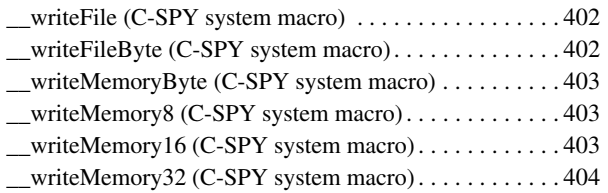

## **Z**

#### zone

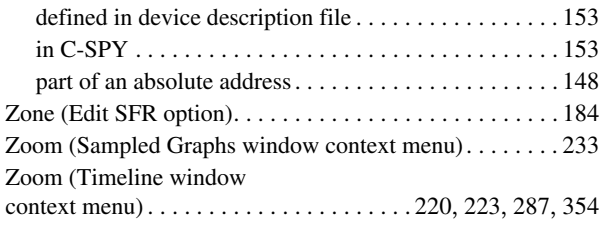

# **Symbols**

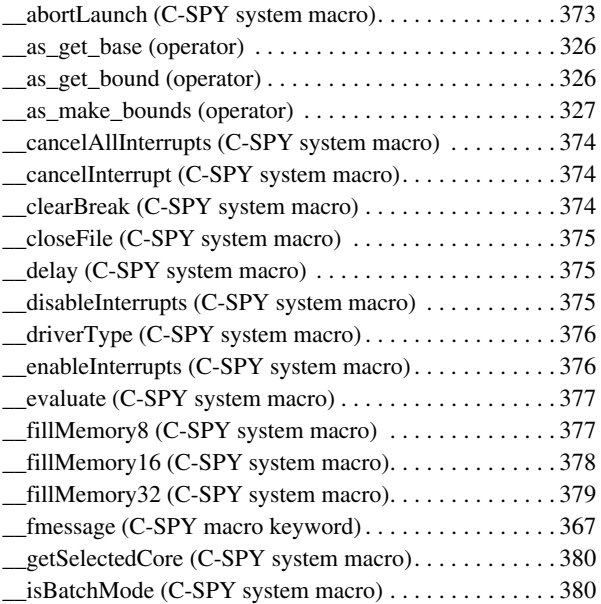

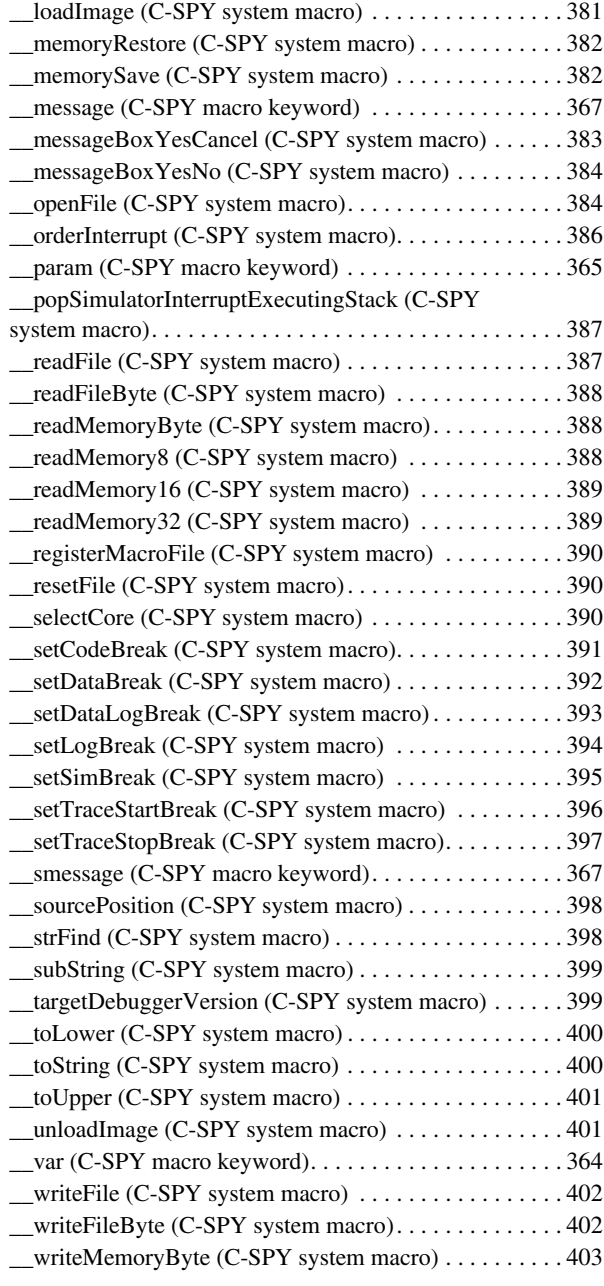

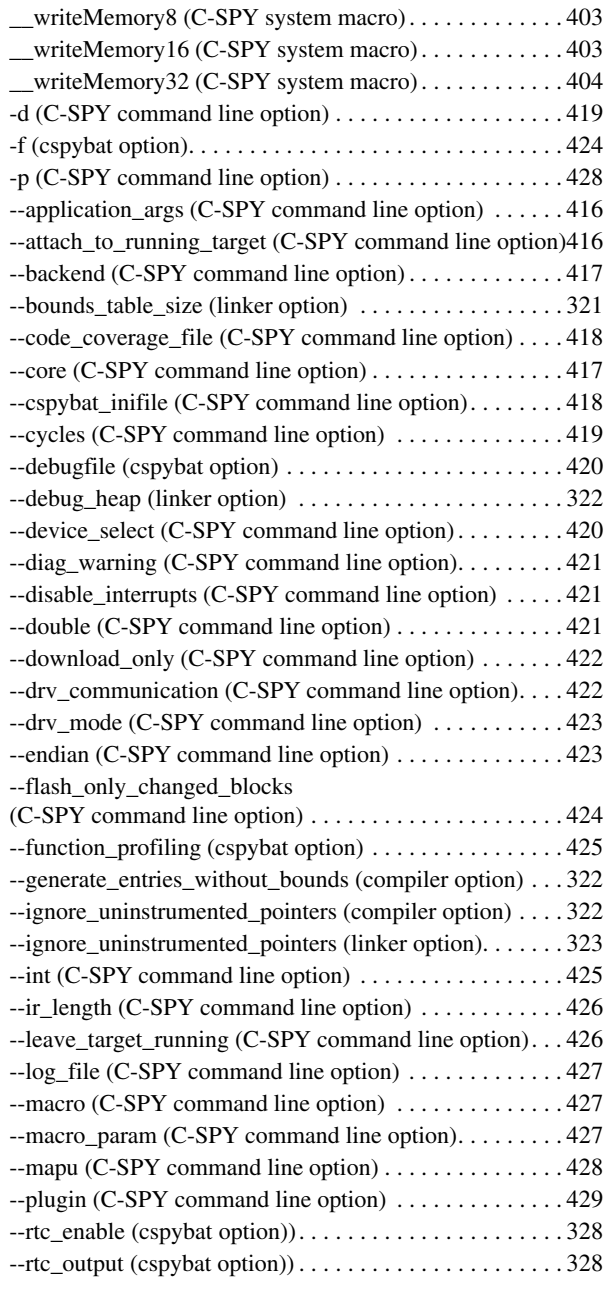

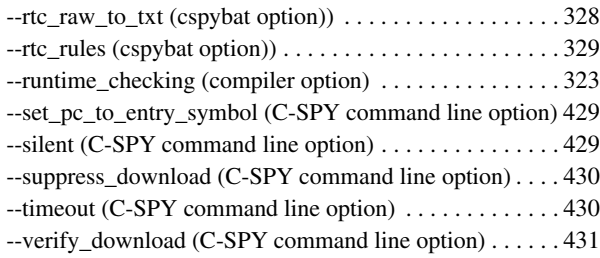

## **Numerics**

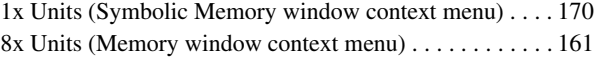